# **MITSUBISHI Mitsubishi Electric Industrial Robots**

**CR750/700/500 series** 

# **RT ToolBox2 / RT ToolBox2 mini User's Manual**

**(3D-11C-WINE/3D-12C-WINE)** 

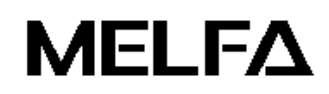

**BFP-A8618-T**

# Safety Precautions

Before using the robot, always carefully read the precautions below and the separate "Safety Manual" and take all necessary safety measures.

A. These show precautions based on Labor Health and Safety Regulations (Articles 36, 104, 150, 151).

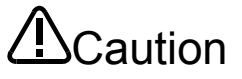

For the sake of safety, teaching work should only be performed by workers who have received special education.

(The same is true for any maintenance work done with the power source not cut off.)  $\rightarrow$ Implementation of safety education

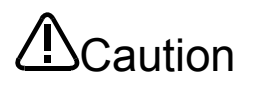

For teaching work, prepare work regulations concerning robot operation methods and procedures, measures for when there is an abnormality and when restarting, etc. Perform teaching work according to these regulations.

(The same is true for any maintenance work done with the power source not cut off.)  $\rightarrow$ Prepare work regulations.

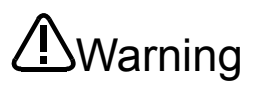

For teaching work, set up a device that can stop operation immediately. (The same is true for any maintenance work done with the power source not cut off.)  $\rightarrow$ Emergency stop switch setting

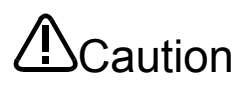

During teaching work, label the start switch etc. to indicate that teaching work is underway. (The same is true for any maintenance work done with the power source not cut off.)

**D**anger

In operation, prevent contact between workers and robots by preparing a fence and a barrier.

 $\rightarrow$  Setting up a safety fence

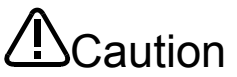

Determine a uniform signal to relevant staff for the start of operation and use that signal.

 $\rightarrow$  Signal for the start of operation

 $\rightarrow$ Display that teaching work is underway

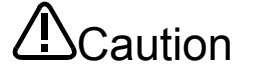

For maintenance work, in principle, cut off the power and label the start switch etc. to indicate that maintenance work is underway.  $\rightarrow$ Display that maintenance work is underway

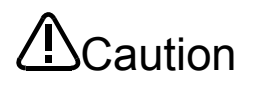

Before starting work, check the robot, emergency stop switches, related devices, etc. and make sure there are no abnormalities.  $\rightarrow$  Check before the start of work

B. This shows precaution points given in the separate "Safety Manual". For details, please read the text of the "Safety Manual".

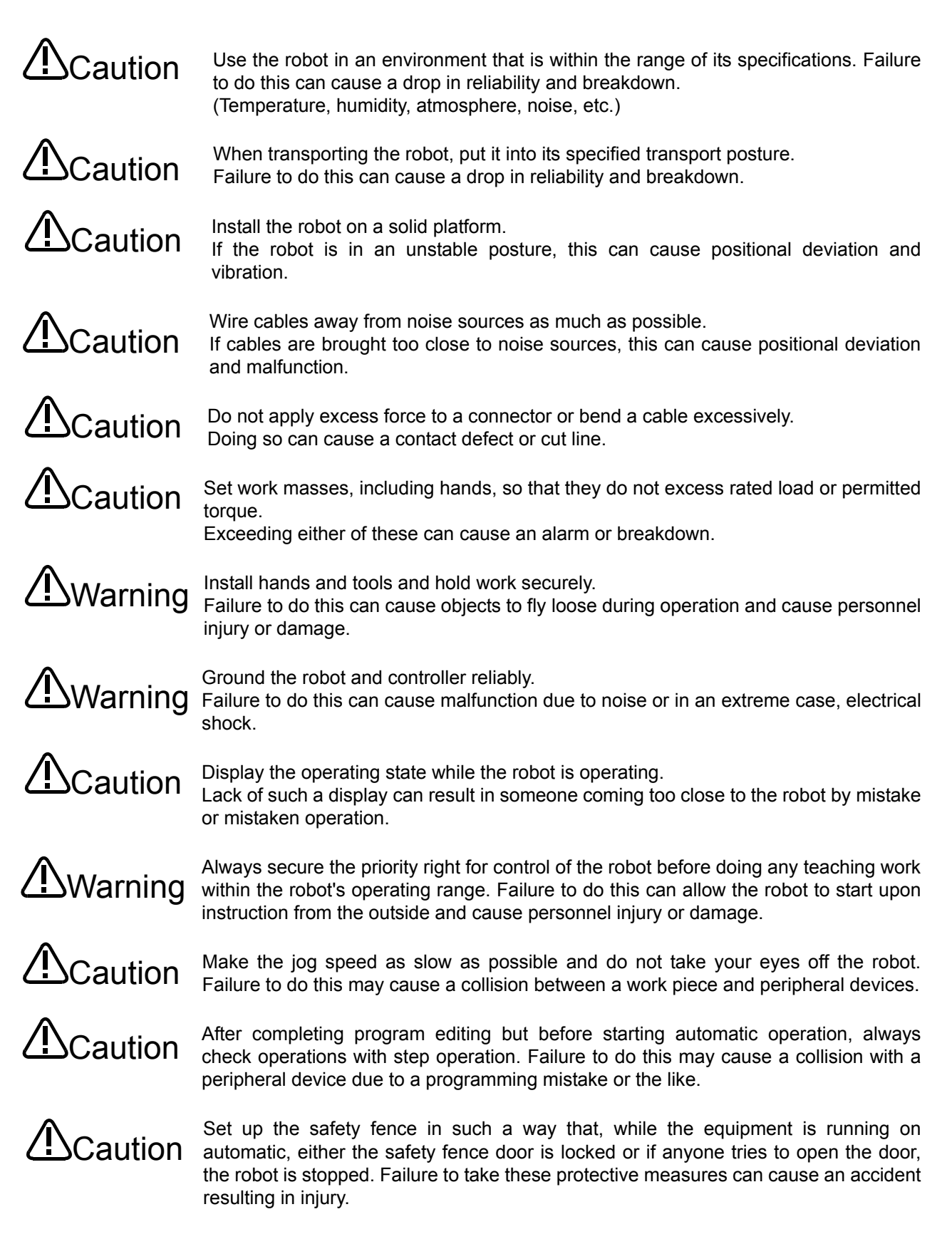

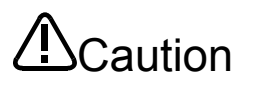

Never on your own judgment make an alterations or use maintenance parts other than those designated. Doing so can cause breakdown and problems.

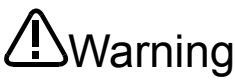

When moving the robot arm from the outside, never stick a hand or finger into an opening. Depending on the posture, the hand or finger could get caught in the equipment.

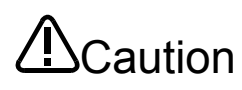

Do not switch the robot Off or make an emergency stop of the robot by switching Off Caution the robot controller's main power supply.

If the robot controller's main power supply is switched Off during automatic operation, this can reduce the robot's precision. It could also cause the arm to fall or allow inertia to result in collisions with peripheral device or the like.

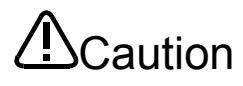

When rewriting a program, parameters, or other internal information within the robot's controller, do not switch Off the robot controller's main power supply. If the robot controller's main power supply is switched Off during automatic operation or while a program or parameter is being rewritten, there is a danger of the internal information in the robot controller being destroyed.

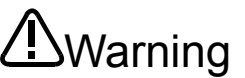

For using RH-5AH/10AH/15AH series or RH-6SH/12SH/18SH series.

While pressing the brake releasing switch on the robot arm, beware of the arm which may drop with its own weight.

Dropping of the hand could lead to a collision with the peripheral equipment or catch the hands or fingers.

#### User's Manual Revision History

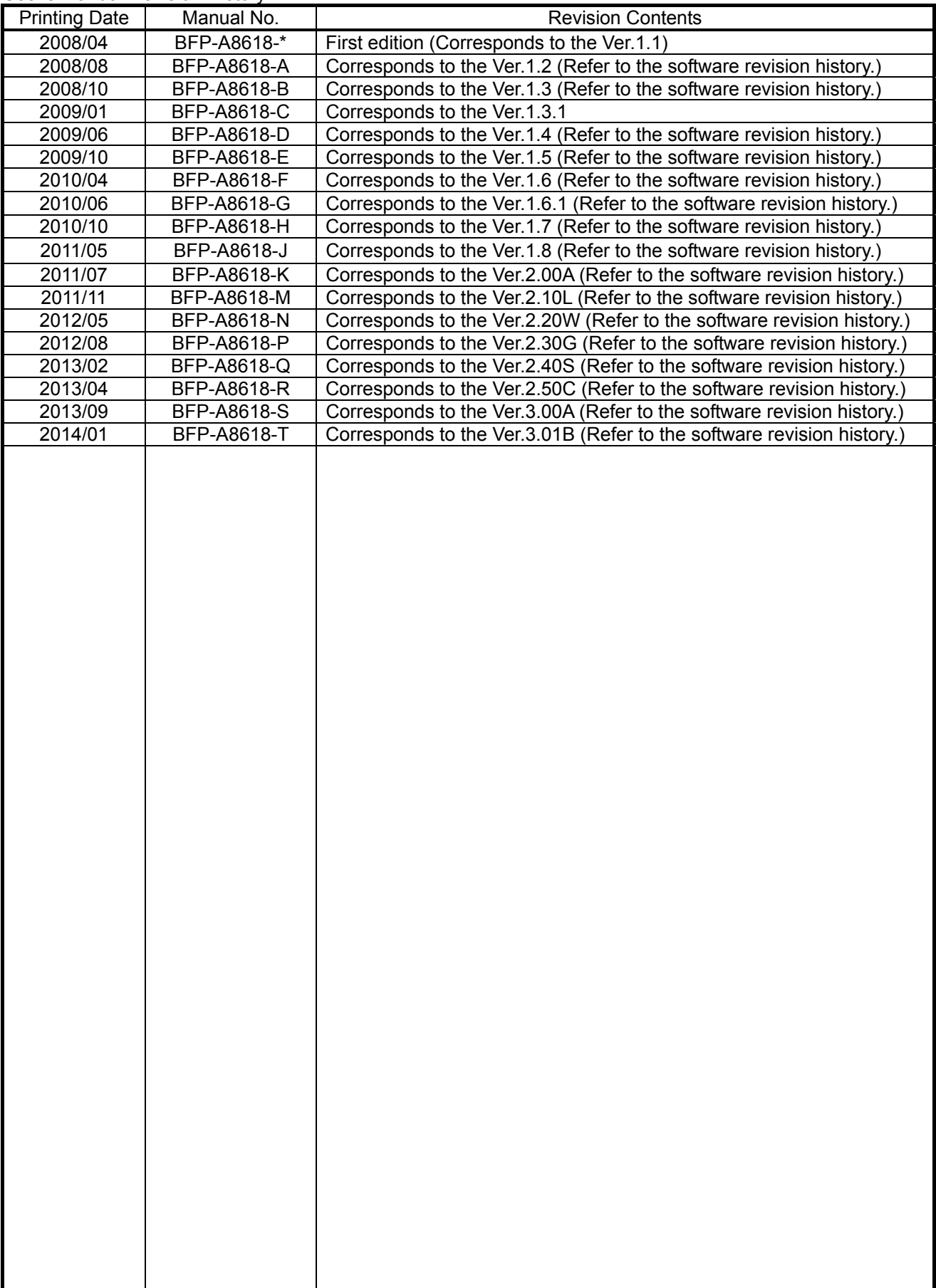

Software Revision History

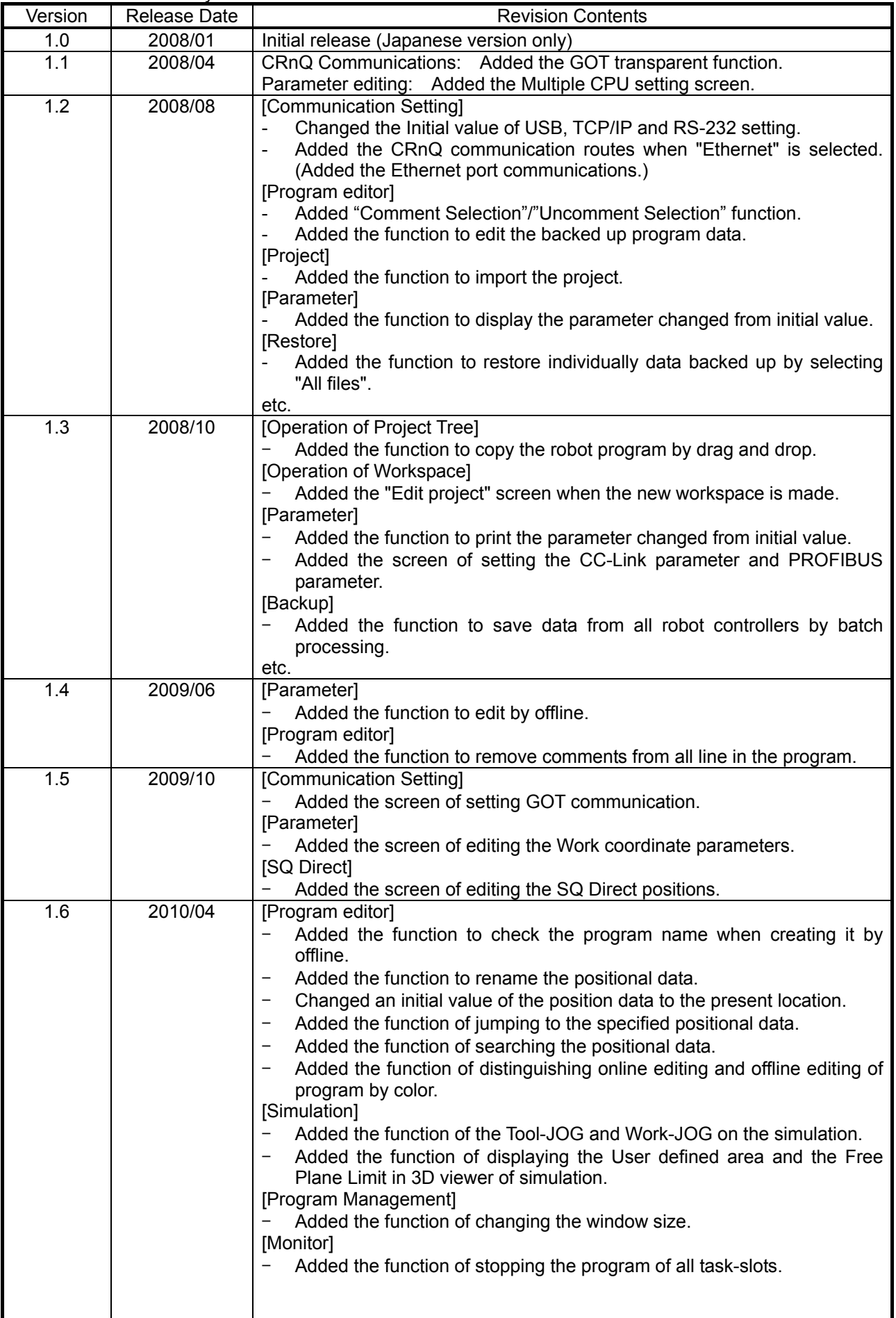

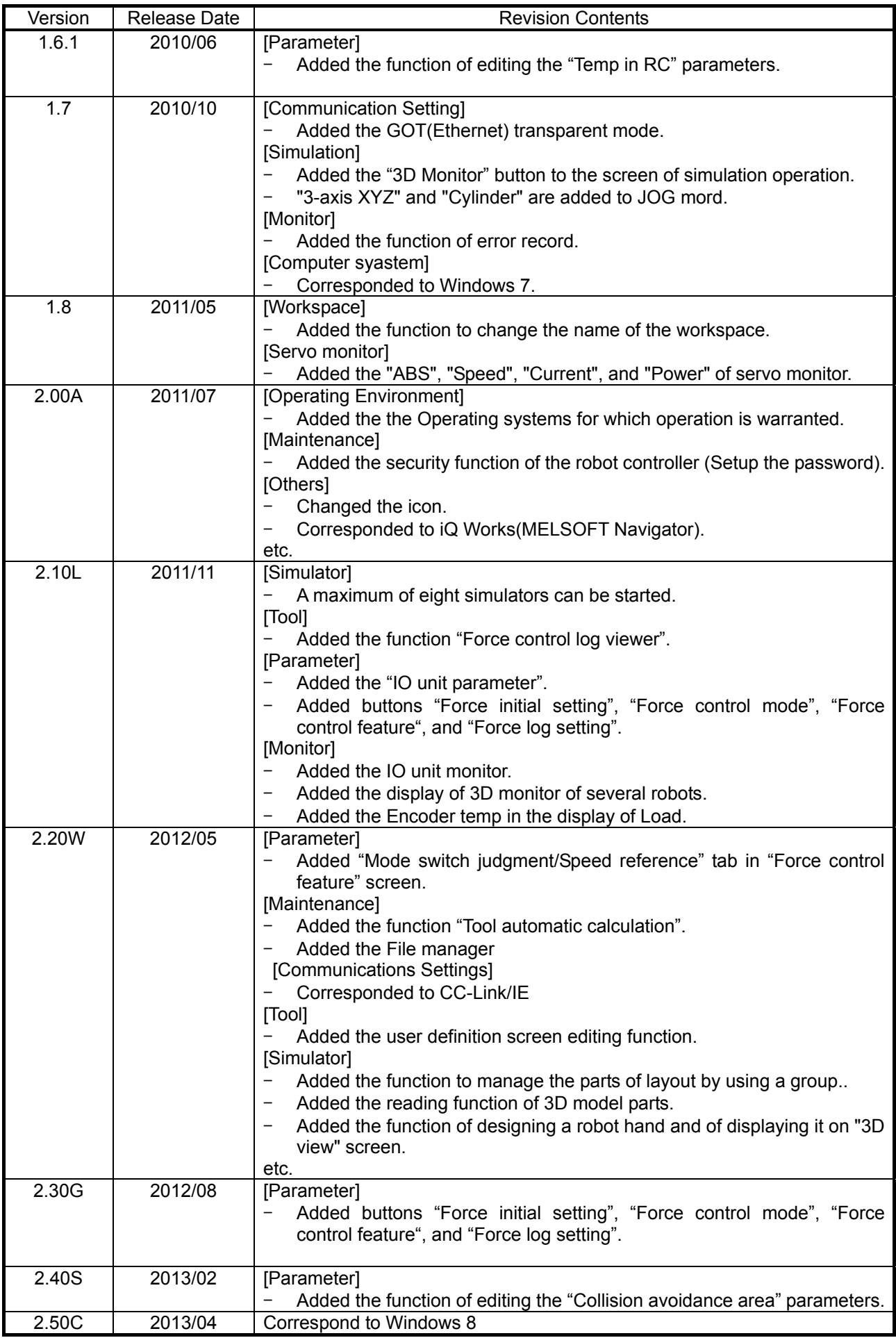

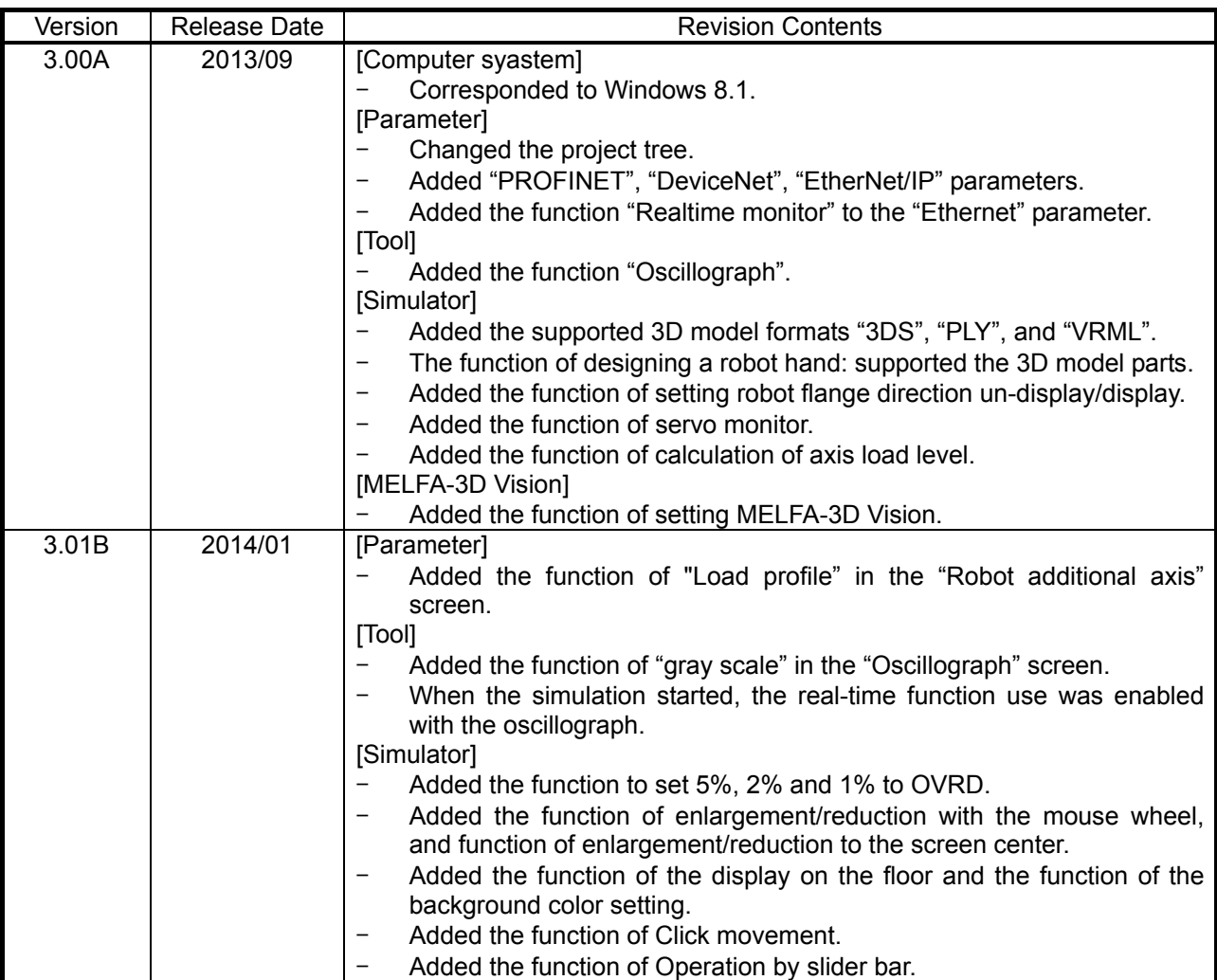

# **PREFACE**

Thank you for purchasing this MELFA Mitsubishi Electric industrial robot.

This document is the user's manual for the MELSOFT "RT ToolBox2" and "RT ToolBox2 mini".

This document will help you to use the functions of this software to the maximum over a wide range of stages, from initial robot start to program writing, editing, and management.

In order to operate the robot safely, carefully read this document and the safety manual that comes with the robot main unit before operating the robot. Also, store this manual carefully so that you can take it out and read it whenever needed.

#### **Target versions for this document**

This document is for the MELSOFT "RT ToolBox2" and "RT ToolBox2 mini" Version 3.01B and supports the following robot controllers.

- ・ CRn-500 series controllers
- ・ CR750-Q/CRnQ-700 series controllers
- ・ CR750-D/CRnD-700 series controllers

In this manual, these also have the part written as "CR750/700/500 series".

#### **Target readers for this document**

This document assumes that the reader understands basic Microsoft Windows operation methods and the robot controller.

Those who have not mastered basic computer operation methods should read the user's manual for their computer.

#### **Notation method in this document**

This indicates an item for which incorrect handling could present imminent danger of death or injury.

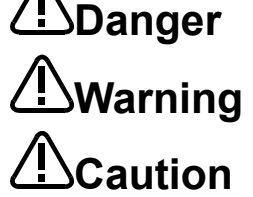

This indicates an item for which incorrect handling could present a danger of death or injury.

This indicates an item for which incorrect handling could present a danger of impairment. It could also present a danger of just physical damage.

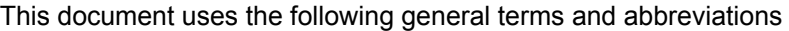

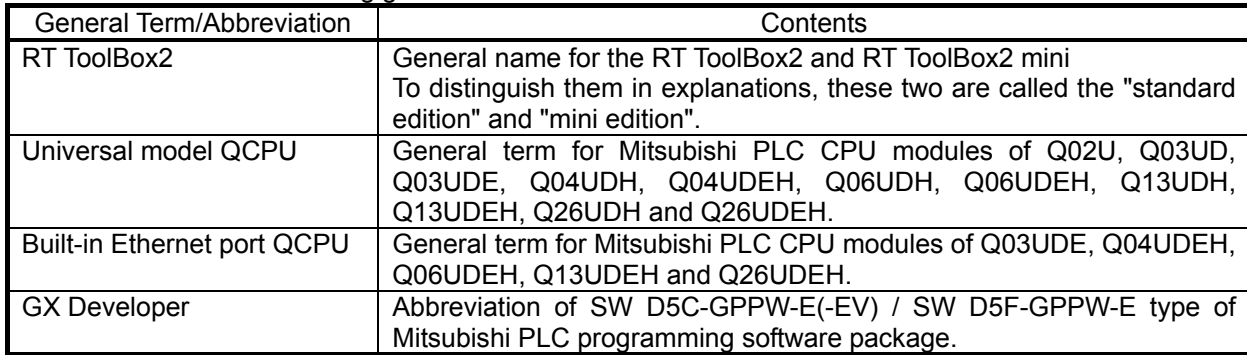

The Microsoft® Windows® operating system is a registered trademark of the Microsoft Corp. of the United States in the United States and other countries.

Adobe® and Acrobat® are registered trademarks of Adobe Systems Incorporated.

The system names, product names, etc. in this manual are generally trademarks and registered trademarks of their respective companies. In the main text, the  $\textcircled{e}, \textcircled{e},$  and  $\textsuperscript{TM}$  marks are omitted.

Transfer of all or part of the contents of this document without permission is prohibited.

The contents of this document are subject to change without notice.

Every effort has been made to ensure the accuracy of the contents of this document, but if you should notice any unclear point, mistake, or omission, please notify Mitsubishi Electric.

# **Contents**

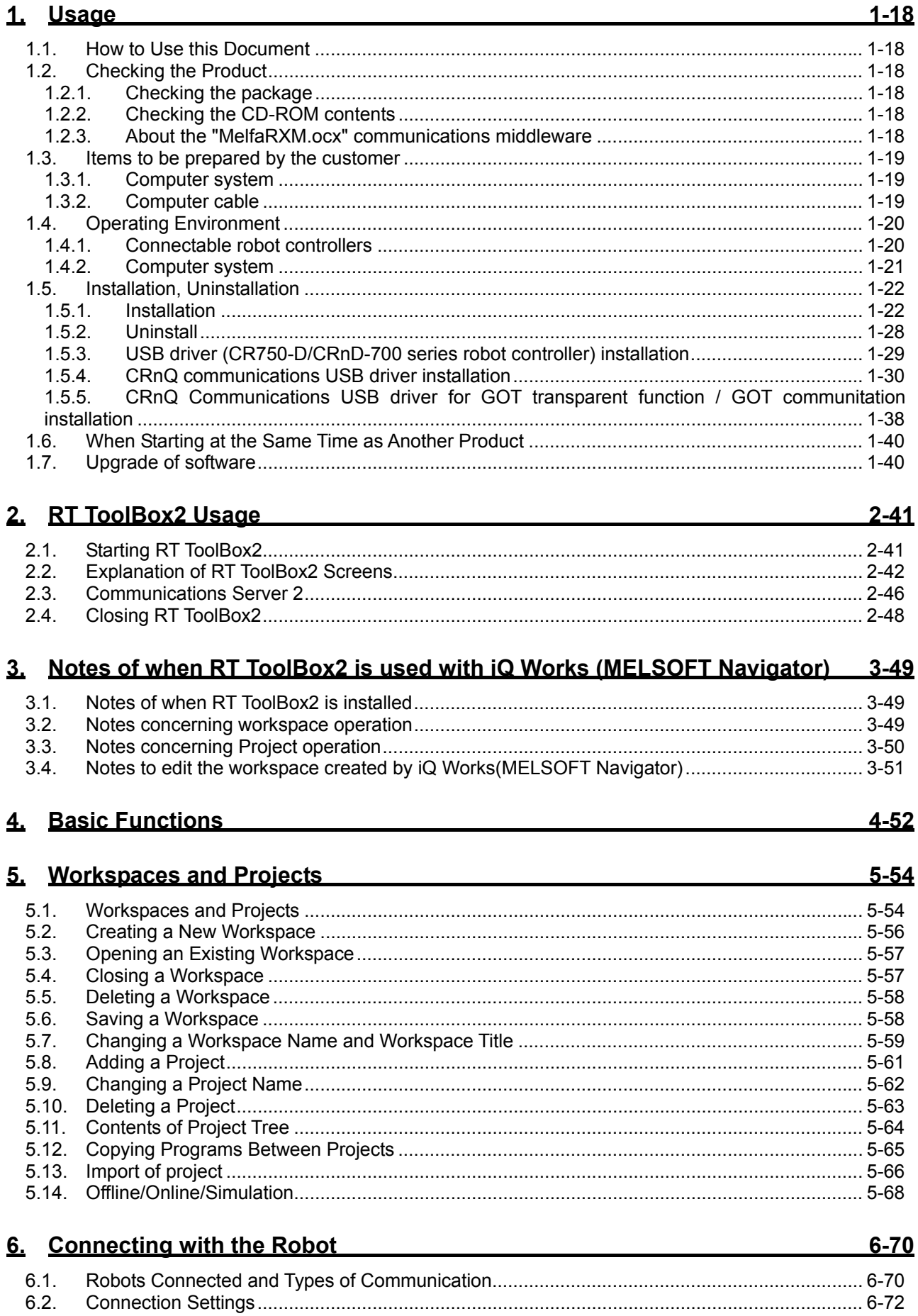

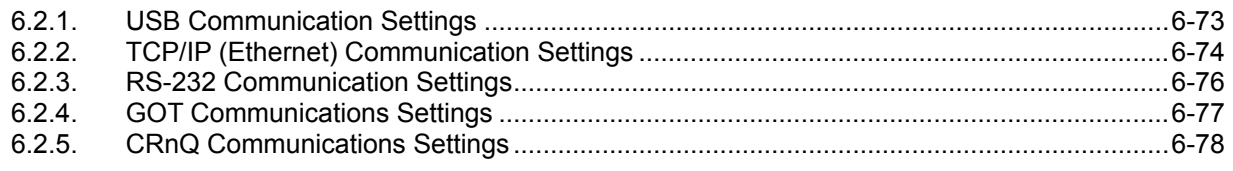

# 7. Robot Program Language Setting

 $-7 - 86$ 

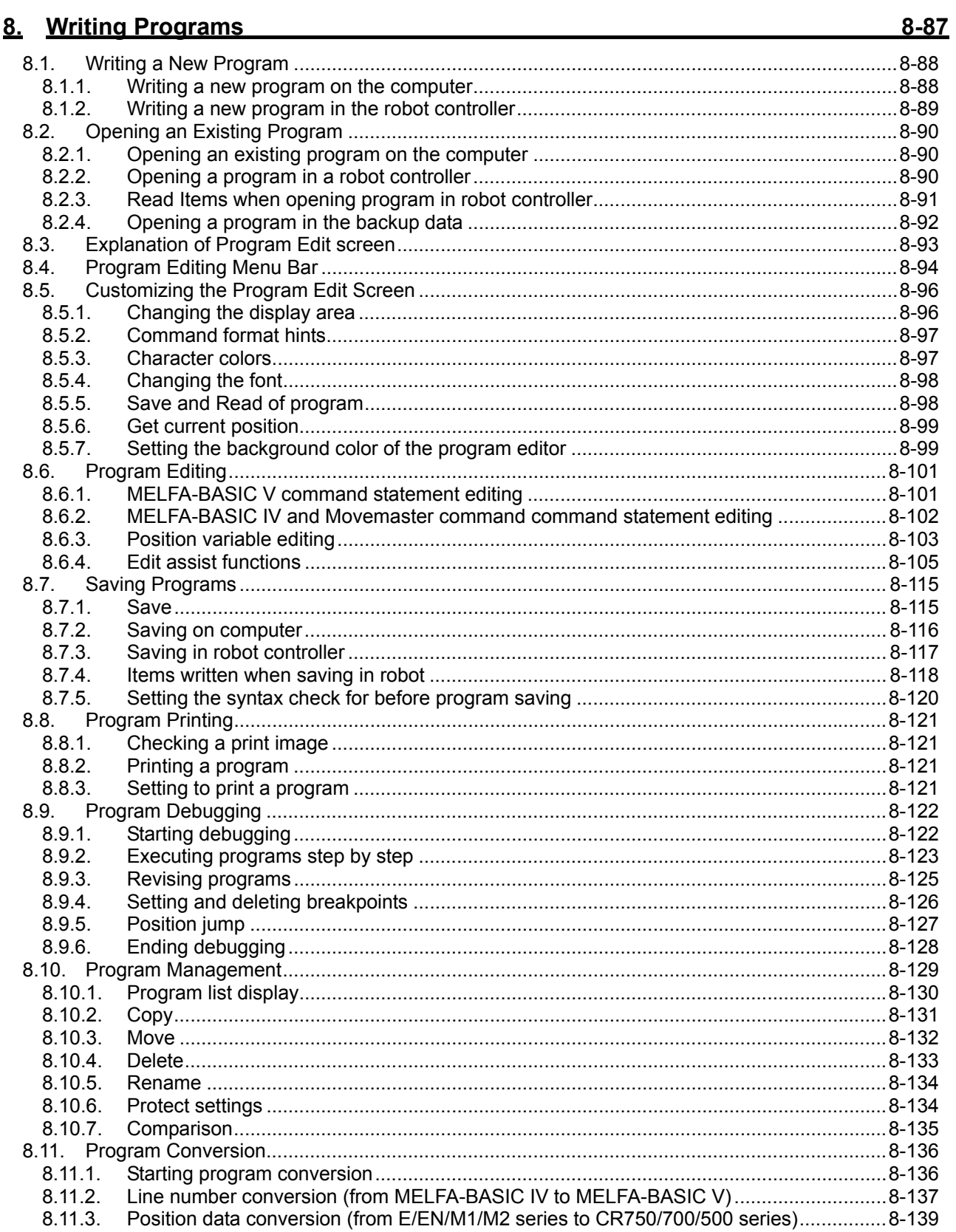

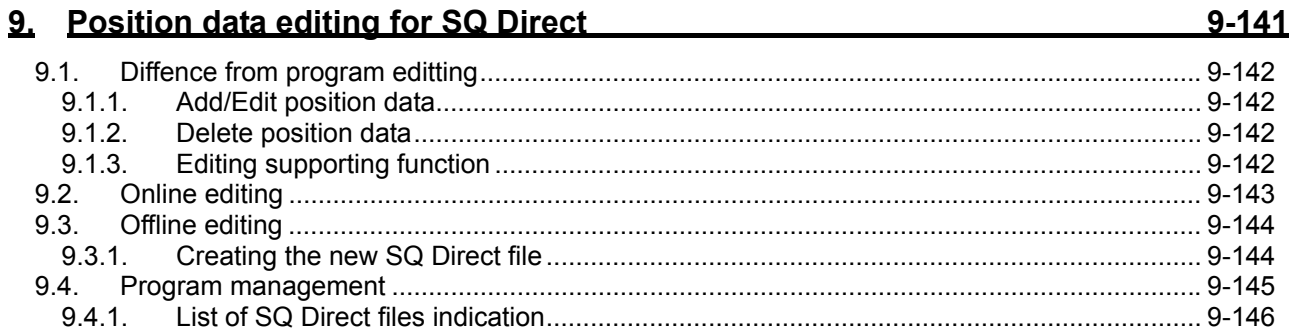

## 10. Setting Parameters

### 10-148

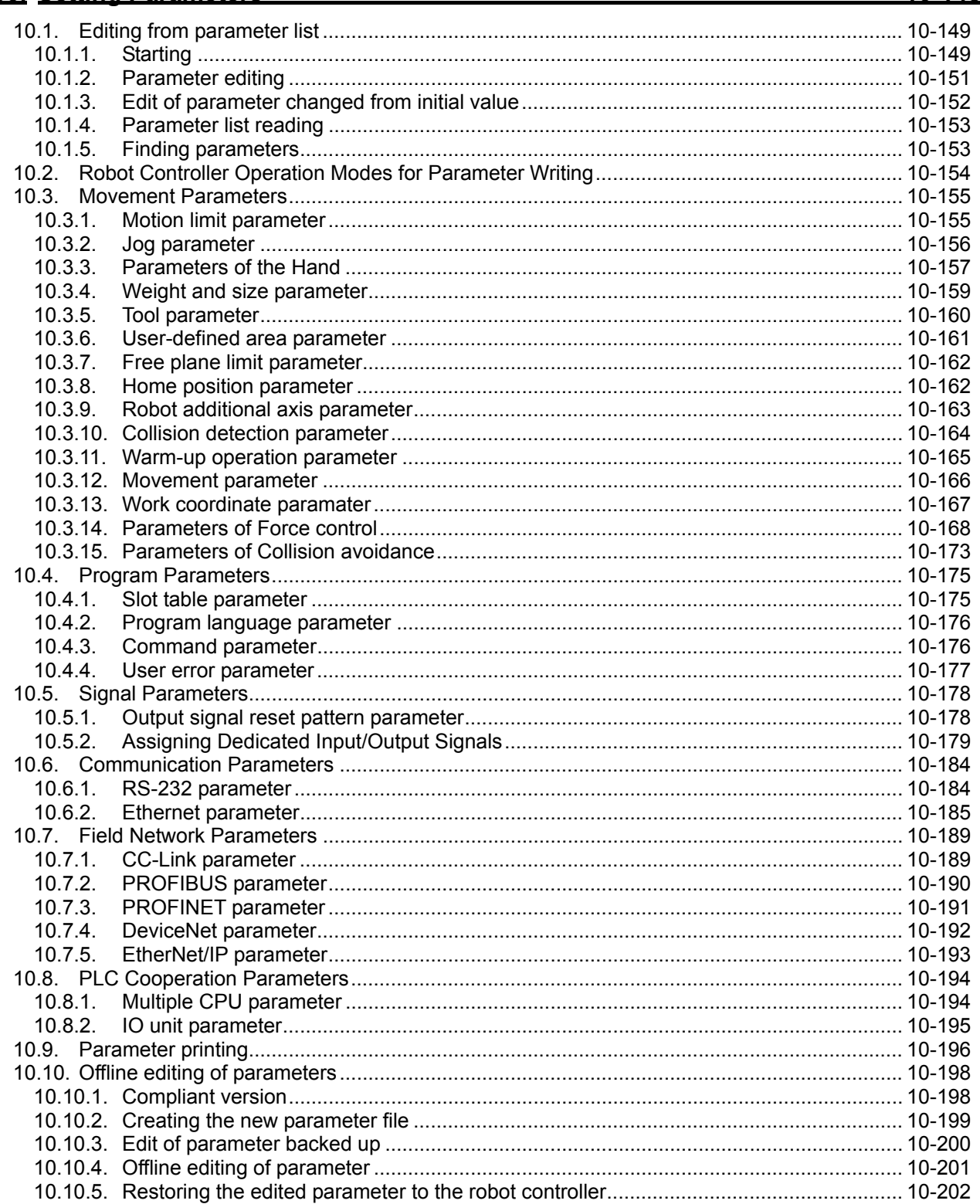

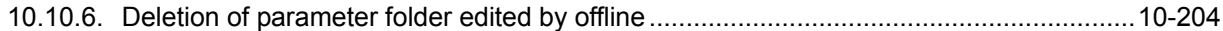

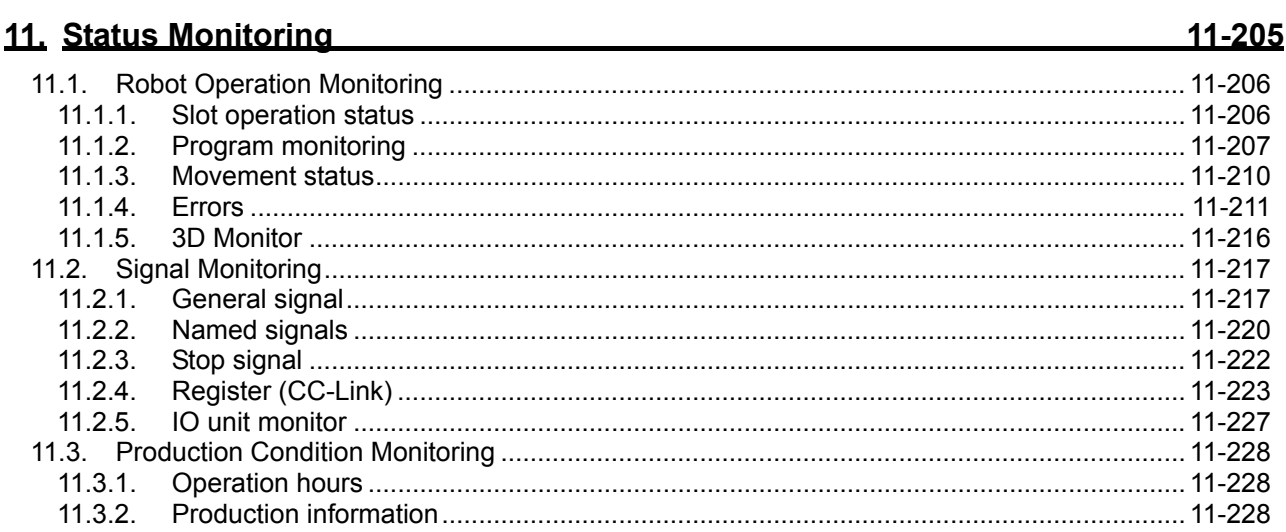

# 12. Maintenance

12-229

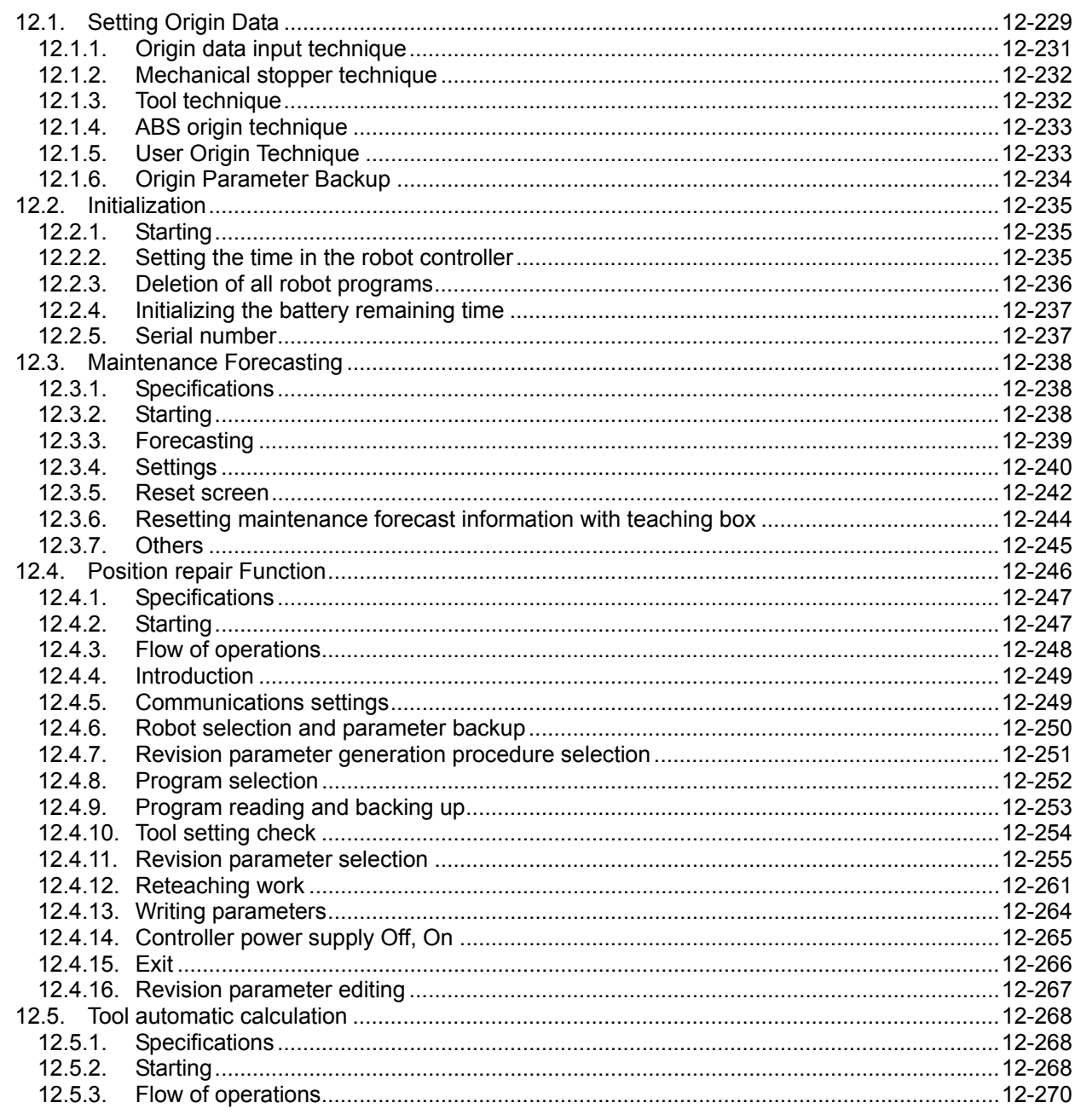

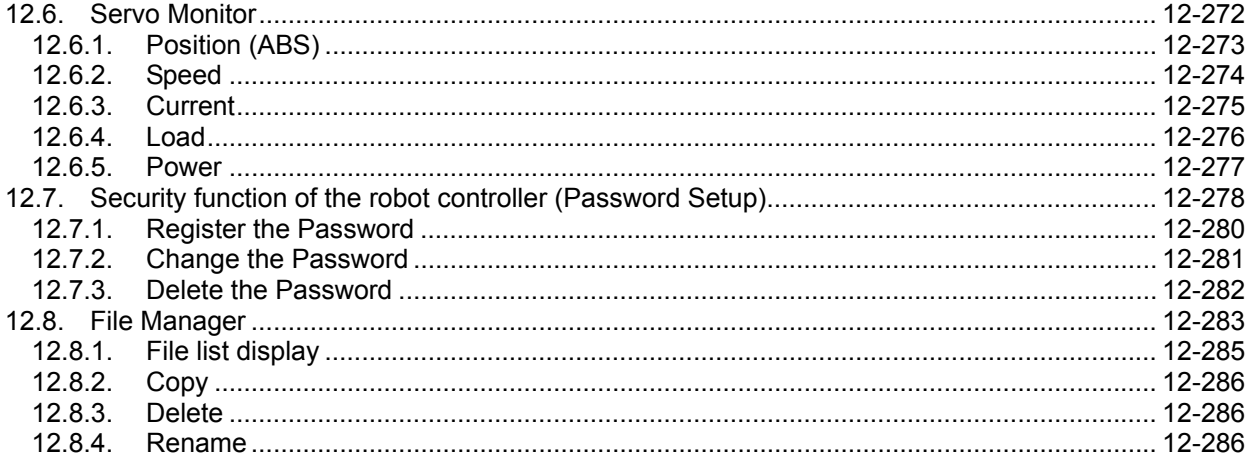

## 13. Option Card

13-287

15-299

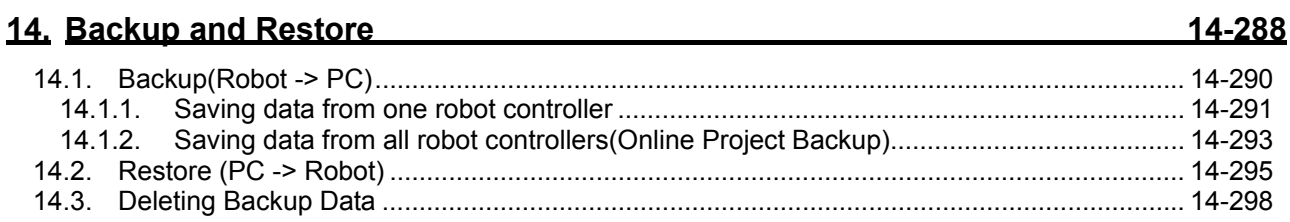

# 15. Tool function

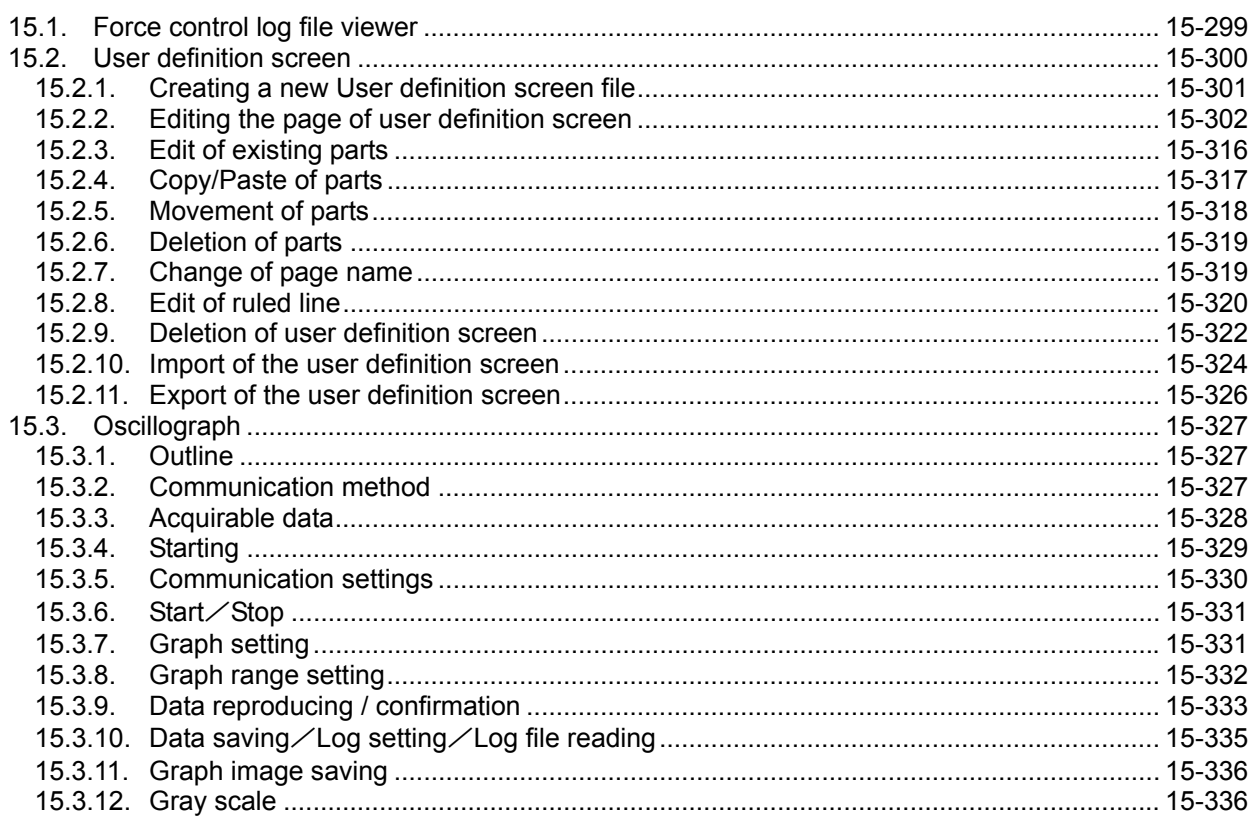

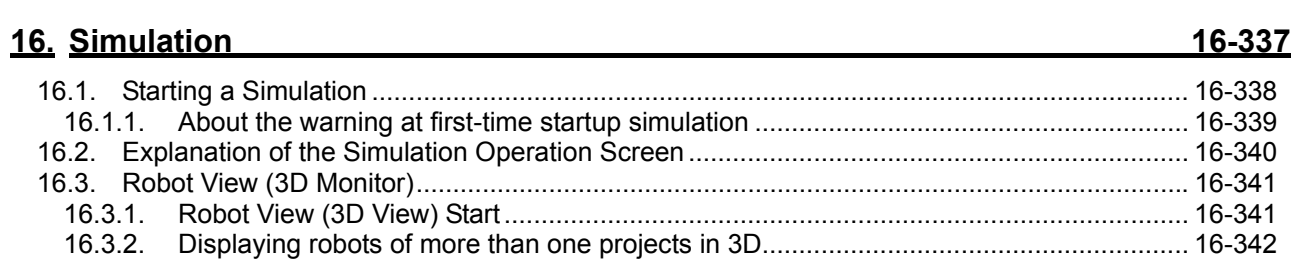

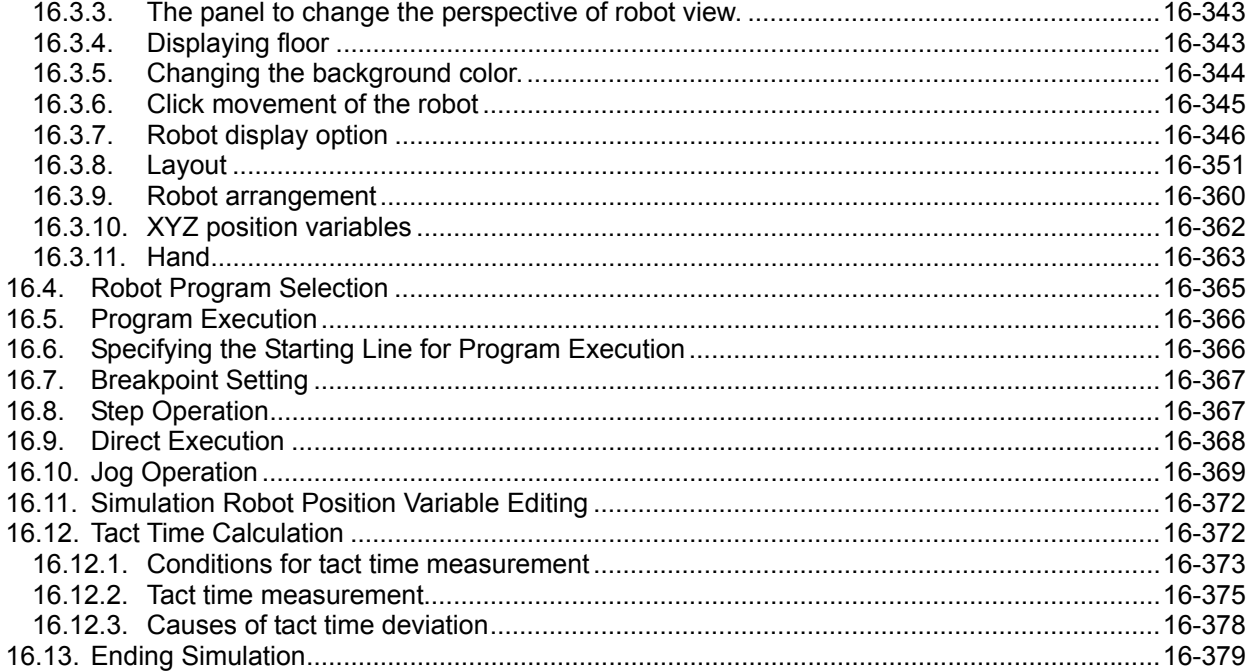

# 17. MELFA-3D Vision

17-380

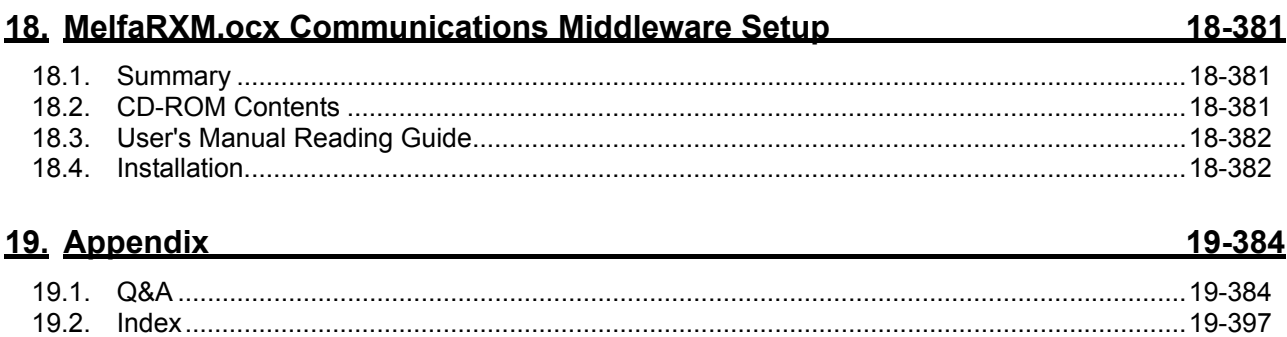

# <span id="page-17-0"></span>**1. Usage**

This explains precautions you need to know before using this software.

# <span id="page-17-1"></span>**1.1. How to Use this Document**

The manual is in the CR-ROM as the Adobe PDF file. D:/Doc/BFP-A8618.pdf (Example for the CD-ROM drive is "D:".)

For reading the manual, Adobe Acrobat Reader Ver.5.0 or more is required.

If Adobe Acrobat Reader isn't installed, please download from following Adobe Systems Incorporated URL (As of September, 2009)

URL: http://www.adobe.com/

# <span id="page-17-2"></span>**1.2. Checking the Product**

## <span id="page-17-3"></span>**1.2.1. Checking the package**

Please check if all items shown below are included in the package.

- CD-ROM "RT ToolBox2"
- Setup Guide
- END-USER SOFTWARE LICENSE AGREEMENT
- License Certification
- (Please make sure Product ID is printed on it.)

\* Please contact the branch office or the agency if there is some shortage in the package.

# <span id="page-17-4"></span>**1.2.2. Checking the CD-ROM contents**

The CD-Rom has the following configuration.

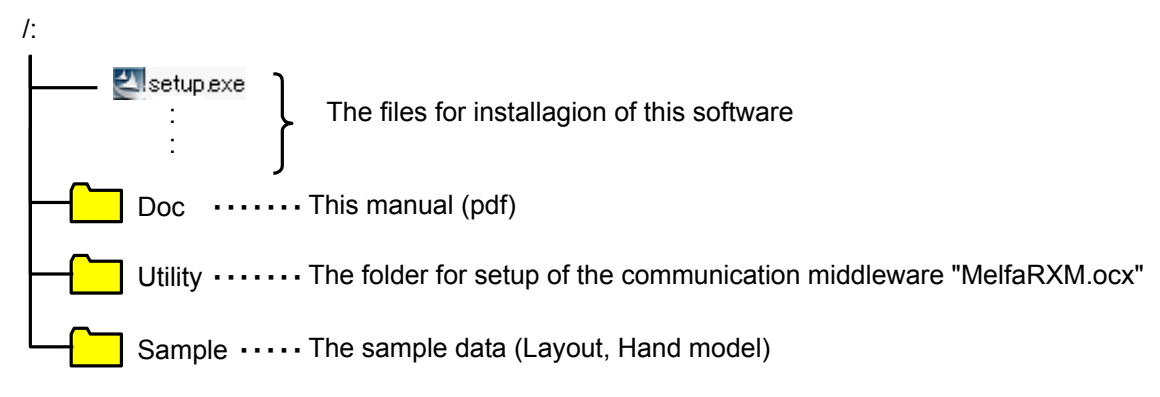

# <span id="page-17-5"></span>**1.2.3. About the "MelfaRXM.ocx" communications middleware**

MelfaRXM.ocx is the ActiveX control that communicates to robot-controller. You can create the Windows Application of "MELFA ROBOT" by using this control.

You can use "MelfaRXM.ocx" in only standard version of this software.

For information on how to set up "MelfaRXM.ocx", refer to **["18](#page-380-0) [MelfaRXM.ocx Communications Middleware](#page-380-0)  [Setup](#page-380-0)"**.

In case of using only the function of "RT ToolBox2", you don't need to install this software.

# <span id="page-18-0"></span>**1.3. Items to be prepared by the customer**

This explains what the customer needs to prepare in order to use this software

#### <span id="page-18-1"></span>**1.3.1. Computer system**

Use a computer that meets the specifications given in: **["1.4 Operating Environment](#page-19-0)".**

#### <span id="page-18-2"></span>**1.3.2. Computer cable**

Prepare the cable for connecting the controller and the computer. The cable required depends on the connection specifications and controller used, as shown below. For the RS-232 cable refer to the "Standard Specifications" for your robot.

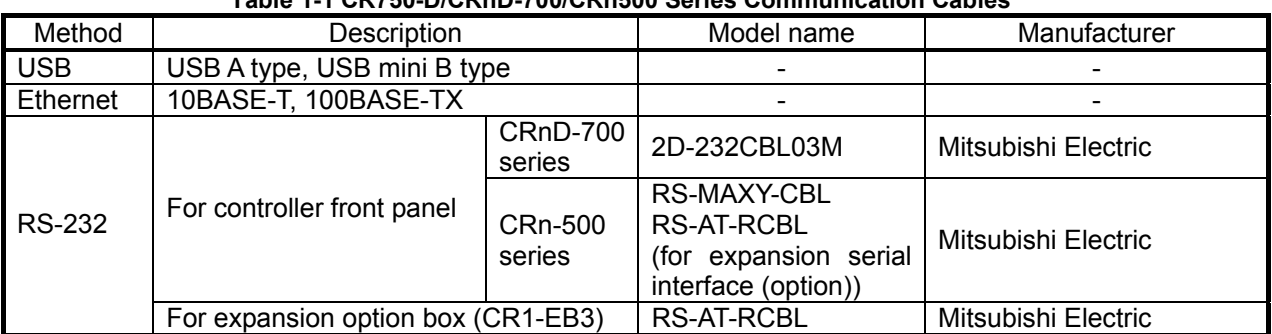

#### **Table 1-1 CR750-D/CRnD-700/CRn500 Series Communication Cables**

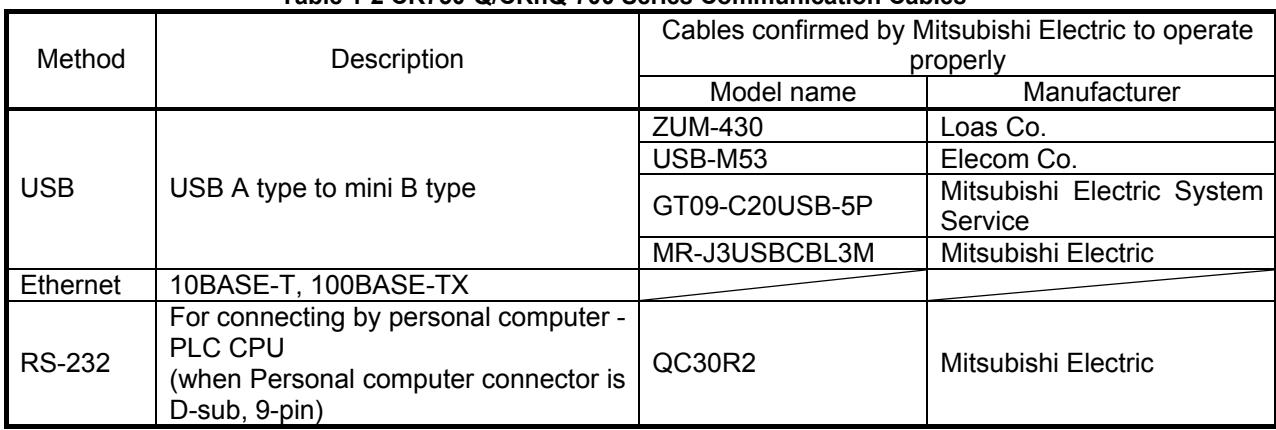

#### **Table 1-2 CR750-Q/CRnQ-700 Series Communication Cables**

# Caution

# Use of USB to RS-232 does not guarantee normal operation.

When you use USB to RS-232 cable, normal operation is not guaranteed. If you want to use RS-232 as a communication port, use of computer with serial ports is recommended.

# <span id="page-19-0"></span>**1.4. Operating Environment**

This explains the operating environment.

#### <span id="page-19-1"></span>**1.4.1. Connectable robot controllers**

This software can be connected with the robot controllers shown below

| Robot controller                                  | Communications (*1)       |                      | Remark                                                                                                    |
|---------------------------------------------------|---------------------------|----------------------|----------------------------------------------------------------------------------------------------|
| CR750-D/CRnD-700<br>series                        | USB (*2)                  |                      | The commercial item such as computer and<br>cable might be unsuitable to compatibility with<br>our equipment or the FA environments of the<br>temperature and the noise, etc.<br>When it is used, please confirm the operation<br>enough, because you might have to take<br>measures against noise such as EMI measure<br>or addition of ferrite core. |
| (The photo is a robot<br>controller of CR3D-700.) | Ethernet (TCP/IP)         |                      |                                                                                                    |
|                                                   | <b>RS-232</b>             |                      | Only CRnD-700 series                                                                                                    |
|                                                   | <b>GOT</b> communications |                      | Communicate with CR750-D/CRnD-700series<br>controller connected with the GOT via Ethernet<br>by USB / RS-232.<br><b>GOT</b><br>1000<br>series<br>Ethernet<br>and<br>the<br>communication unit (GT15-J1E71-100) are<br>needed. $(*4)$                                                                                                    |
| CR750-Q/CRnQ-700                                  | CRnQ<br>communications    |                      |                                                                                                    |
| series                                            |                           | $USB$ (*2)           |                                                                                                    |
|                                                   |                           | Ethernet<br>(TCP/IP) | The PLC Ethernet interface module or Built-in<br>Ethernet port QCPU (*3) is required.                                                                                                    |
| (The photo is a robot<br>controller of CR3Q-700.) |                           | <b>RS-232</b>        |                                                                                                    |
| CRn-500 series                                    | Ethernet (TCP/IP)         |                      | The robot controller must have the "Ethernet"<br>interface" option.                                                                                                    |
|                                                   | <b>RS-232</b>             |                      |                                                                                                    |

**Table 1-3 Connectable Robot Controllers and Communications Types** 

(\*1) The computer must have each ports for communications.

(\*2) When using USB connection, 1 computer can connect to only 1 robot controller.

(\*3) Built-in Ethernet port QCPU can be used with this software Ver.1.2 or later.

(\*4) GOT communications can be used with this software Ver.1.5 or later.

This software can be connected to a maximum of 32 controllers at the same time. These controllers may be different models.

# <span id="page-20-0"></span>**1.4.2. Computer system**

This software operates on PC/AT compatible computers that meet the following specifications.

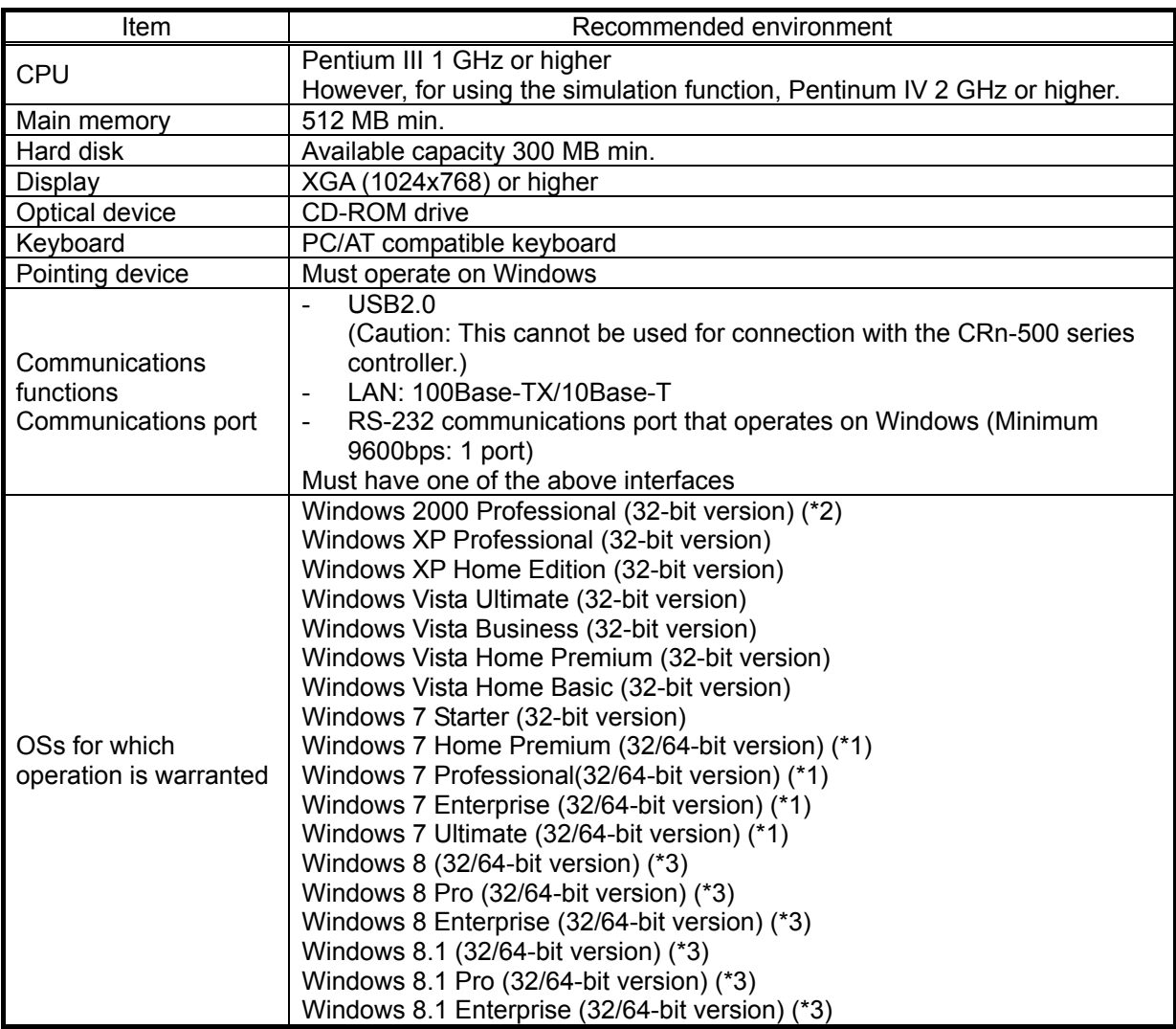

\*1: Windows 7 is corresponded with Version 1.7 or later of software. The 64-bit version of Windows 7 can be used with version 2.00A or later of this software.

\*2 : When you use Windows 2000, it is necessary to install Service Pack4 and internet Explorer version 5.5 or later.

\*3: Windows 8 and Windows 8.1 are corresponded with Version 2.50C or later of software. When you install this software, [.NET Framework 3.5 (includes .NET 2.0 and 3.0)] feature should be turned on. Refer to Chapter [1.5.1.1](#page-24-0) for the method of a present state confirmation and turning on.

# <span id="page-21-0"></span>**1.5. Installation, Uninstallation**

This section explains the method for installing the software and the method for uninstalling it.

# Uninstall RT ToolBox2 before installing. Caution

If "RT ToolBox2" has already been installed in the personal computer, it is necessary to uninstall it before "RT ToolBox2" is installed.

# <span id="page-21-1"></span>**1.5.1. Installation**

# **Caution**

# When installing, log in as a user with administrator authority.

When installing, log in as a user with administrator authority. The system will not let you install if you log in as a user who does not have administrator authority.

# Caution

*Please input product ID attached to RT ToolBox2 again when you install a standard version of RT ToolBox2 in the personal computer in which "iQ Works(MELSOFT Navigator" is installed.* 

When RT ToolBox2 is installed in the personal computer in which "iQ Works(MELSOFT Navigator)" is installed, product ID for "iQ Works(MELSOFT Navigator)" is displayed on "Input Product ID" screen. RT ToolBox2 is installed in the personal computer as mini version when this software is installed with this Product ID. Please input product ID attached to RT ToolBox2 product again when you install a standard version of RT ToolBox2.

Install this software with the procedure below.

- (1) When you insert this product into the computer's CD-ROM drive, the setup screen is displayed automatically.
- (2) If the setup screen is not displayed when you insert this product into the computer's CD-ROM drive, display the setup screen with the following method.

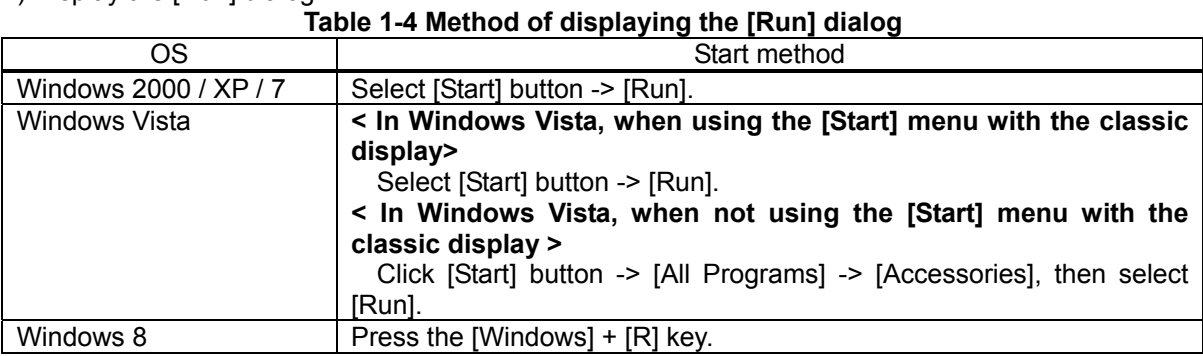

1) Display the [Run] dialog.

2) Check the CD-ROM drive name, then input "drive name":\Setup.exe. (If the CD-ROM drive is "D:", input "D:\Setup.exe".)

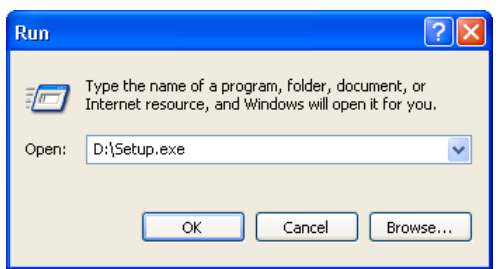

**Figure 1-1 Specify the File Name and Execute** 

With Windows Vista, when using the classic display, when not using the [Start] menu with the classic display, you can use the [Start] menu Search box instead of executing the [Run] command.

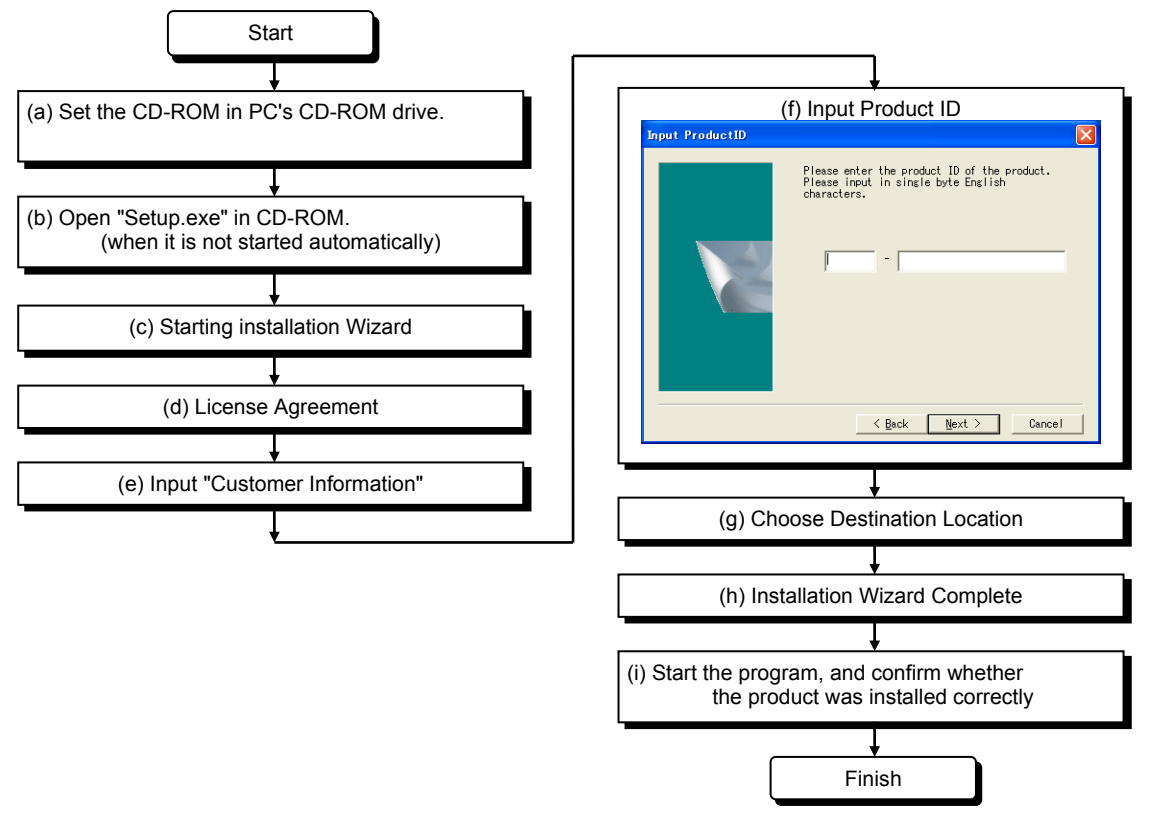

\* Product ID is printed on the Certificate of License permission

\* After the installation is completed, the computer should be likely to be rebooted.

# $\left\langle \right\langle \right\rangle$  Caution About the confirmation and warning message displayed during installation (version 1.8 or earlier of this software) During installation on Windows XP or Windows Vista, the following confirmation and warning messages are displayed, but select to continue installation. If you select not to install, please execute the installation again. (1) Installation confirmation message for USB driver software (for Windows XP) **Software Installation** The software you are installing has not passed Windows Logo testing to verify its compatibility with Windows XP. <u>(Tell me why</u> this testing is important,)  $\sqrt{2}$ Continuing your installation of this software may impair<br>or destabilize the correct operation of your system<br>either immediately or in the future. Microsoft strongly<br>recommends that you stop this installation now and<br>contac STOP Installation Continue Anyway (2) Installation confirmation message for USB driver software (for Windows Vista)<br>  $\Box$  Windows Security Would you like to install this device software? Name: Jungo Jungo<br>Publisher: Jungo LTD **Install Don't Install** Always trust software from "Jungo LTD". P You should only install driver software from publishers you trust. How can I (3) Installation warning message for USB driver software (for Windows Vista) Windows Security  $\mathbf{X}$  $\bigtimes$  Windows can't verify the publisher of this driver software

We have confirmed operation at our company. No problem occurs after installation.

<Remark>

 $\odot$  See <u>d</u>etails

> Don't install this driver software

Install this driver software anyway

for your device.

You should check your manufacturer's website for updated driver software

From the diverse obtained from your manufacturer's website or<br>disc. Unsigned software from other sources may harm your computer or steal<br>information.

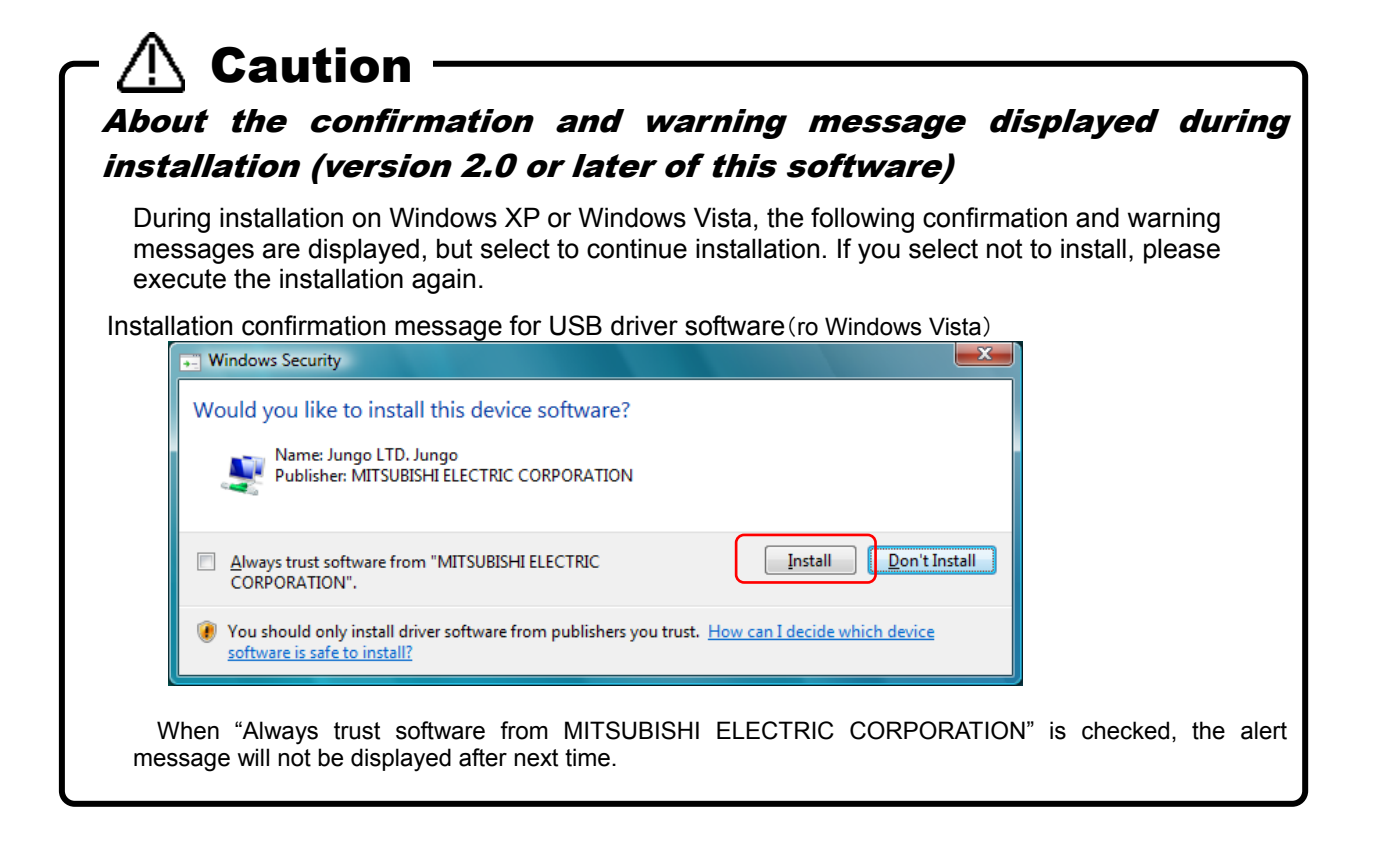

#### <span id="page-24-0"></span>**1.5.1.1. Installation on Windows 8 or Windows8.1**

When you install this software on Windows 8 or Windows8.1, you will need to turn on ".NET Framework Version 3.5 (includes .NET 2.0 and 3.0)" feature of the PC you want to install. If you install this software during turn off the feature, the installation will stop and show the following dialog.

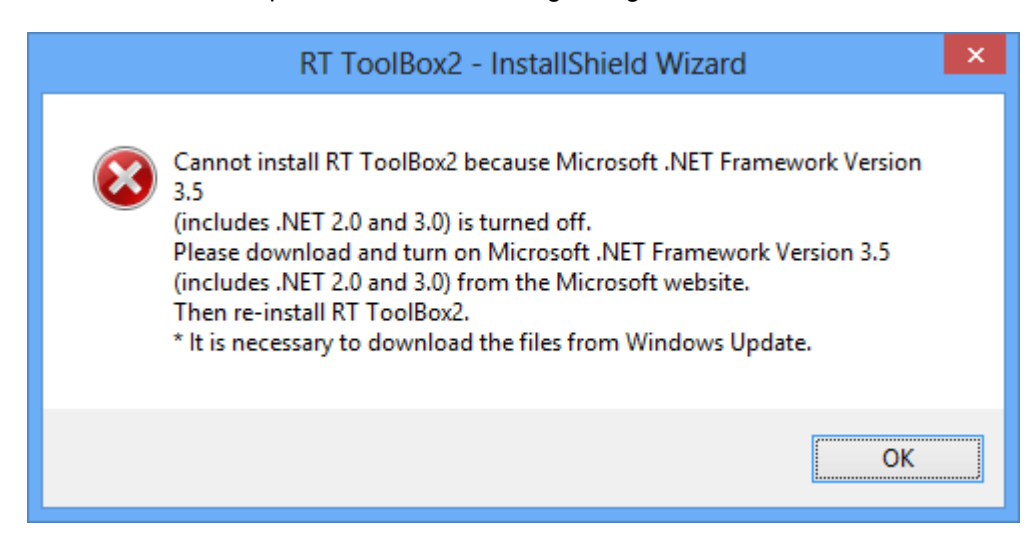

If the dialog is shown, install this software again after you turn on ".NET Framework Version 3.5 (includes .NET 2.0 and 3.0)" feature as following steps.

- (1) Be ready to connect the PC to the Internet.
- (2) Select [Programs] [Turn Windows features on or off] from the Control Panel.

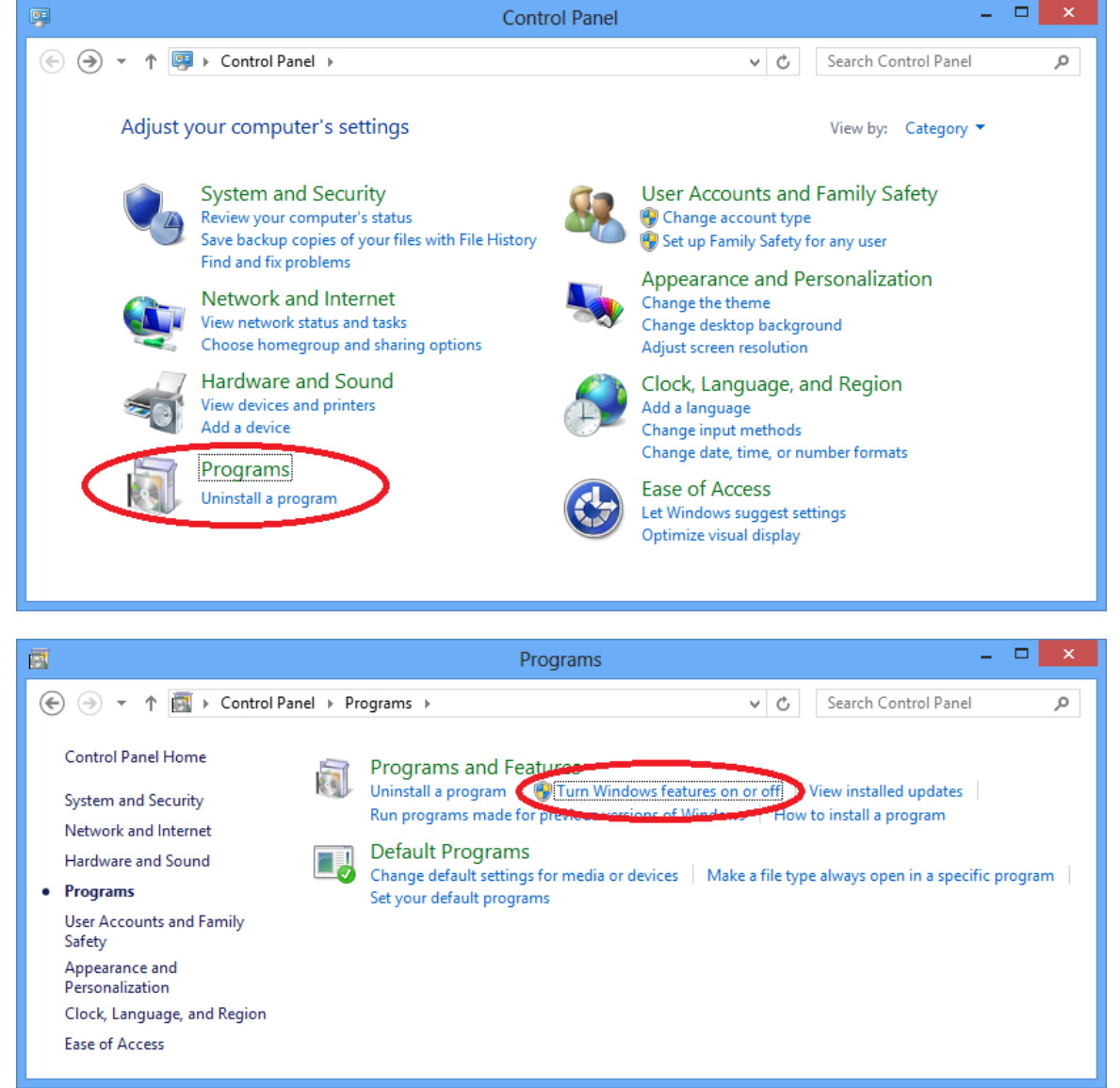

(3) Check [.NET Framework 3.5 (includes .NET 2.0 and 3.0)] check box on Turn Windows features on or off screen and click [OK].

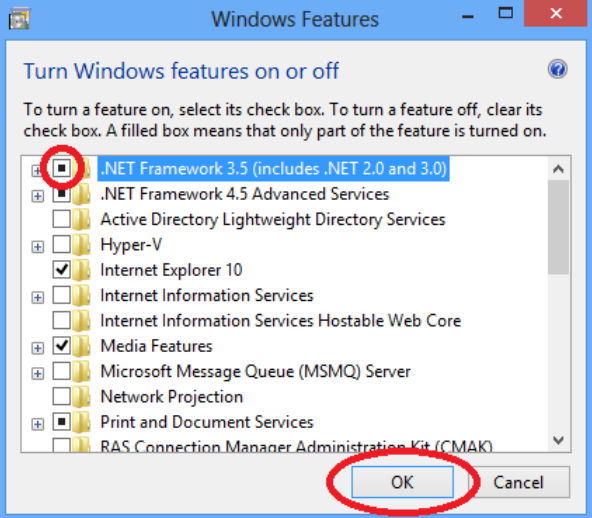

(4) Select [Download files from Windows Update] when the following screen is shown.

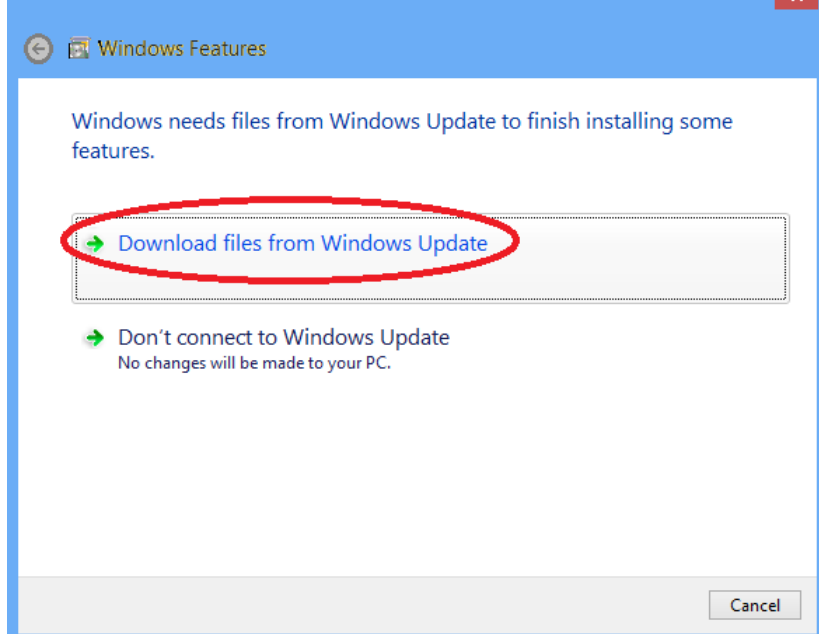

٠

(5) This process is complete when the following screen is shown.

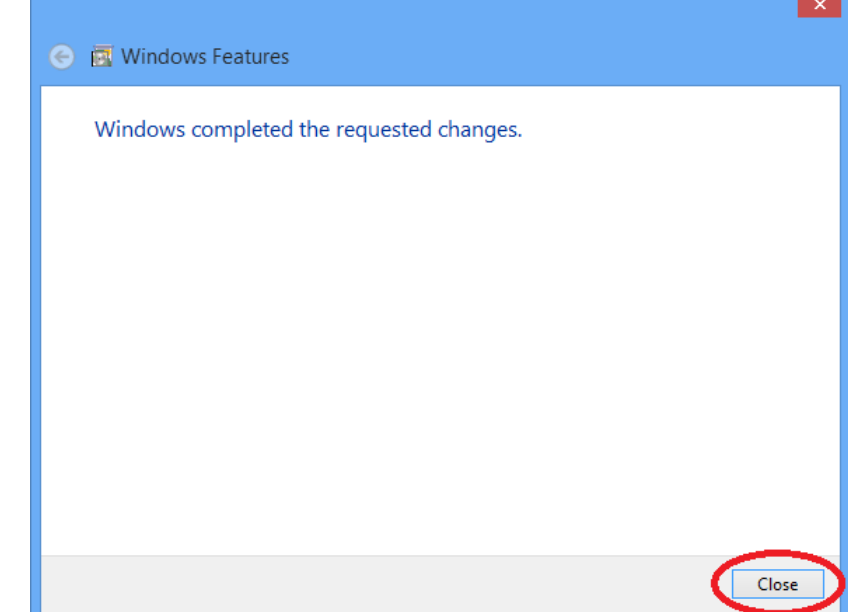

## <span id="page-27-0"></span>**1.5.2. Uninstall**

Uninstall with the following method.

- Windows 2000 / XP

Execute [Start] – [Control Panel] [Program Add and Delete].

- Windows Vista

Open [Start] – [Control Panel].

When not using the classic display With [Control Panel] [Program], execute [Uninstall Program].

#### For classic display

With [Control Panel] [Program Functions], select the application name, then execute the uninstallation.

- Windows 7

Execute [Start] – [Program Functions] or [Uninstall Program], select the application name, then execute the uninstallation.

- Windows 8 / 8.1

Press the [Windows] + [X] key, and select the [Program Functions] from the displayed menu.

With [Program Functions], select the application name, then execute the uninstallation.

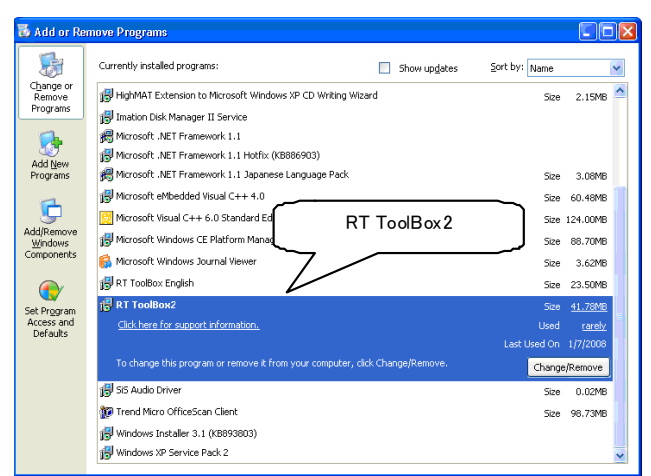

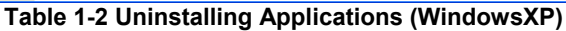

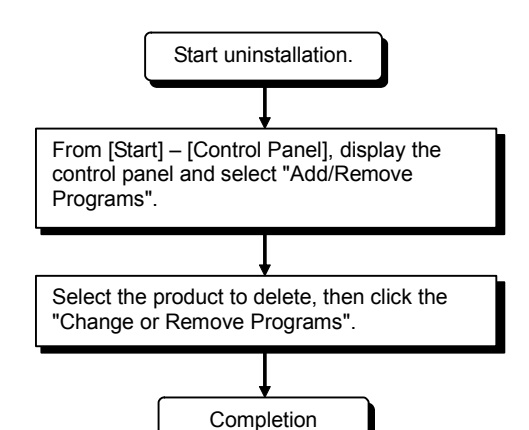

## <span id="page-28-0"></span>**1.5.3. USB driver (CR750-D/CRnD-700 series robot controller) installation**

Connecting the CR750-D/CRnD-700 series robot controller with USB requires installation of the robot USB driver. Install with the following procedure.

#### **1.5.3.1. When using Windows 2000**

When you connect the CR750-D/CRnD-700 robot controller and the computer with a USB cable, installation starts and completes automatically.

#### **1.5.3.2. When Using Windows XP**

Below is the installation procedure for the USB driver using Windows XP (Professional).

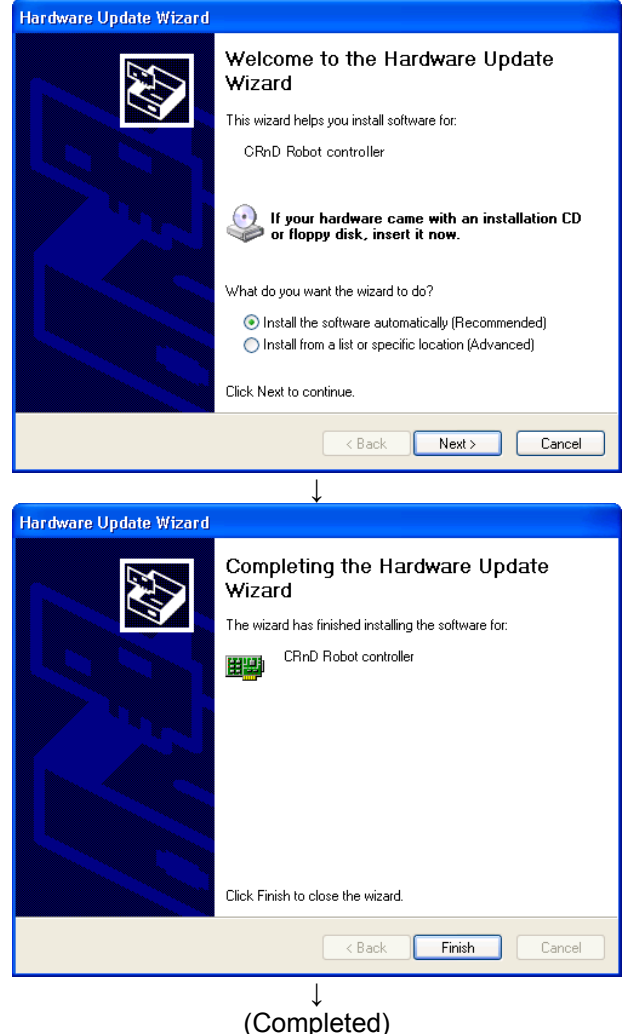

1) When you connect the computer and CR750-D/CRnD-700 series robot controller with a USB cable, the screen on the left is displayed. Select "Install the software automatically (Recommended)", then click the [Next] button. Installation of the USB driver starts.

2) When the screen on the left is displayed, the installation is complete. Click the [Finish] button to end the **installation** 

#### **1.5.3.3. When using Windows Vista**

When you connect the CR750-D/CRnD-700 robot controller and the computer with a USB cable, installation starts and completes automatically.

#### **1.5.3.4. When using Windows 7 / 8 / 8.1**

When you connect the CR750-D/CRnD-700 robot controller and the computer with a USB cable, installation starts and completes automatically.

### <span id="page-29-0"></span>**1.5.4. CRnQ communications USB driver installation**

Connecting the CR750-Q/CRnQ-700 series robot controller with USB requires installation of the robot USB driver. Install with the following procedure.

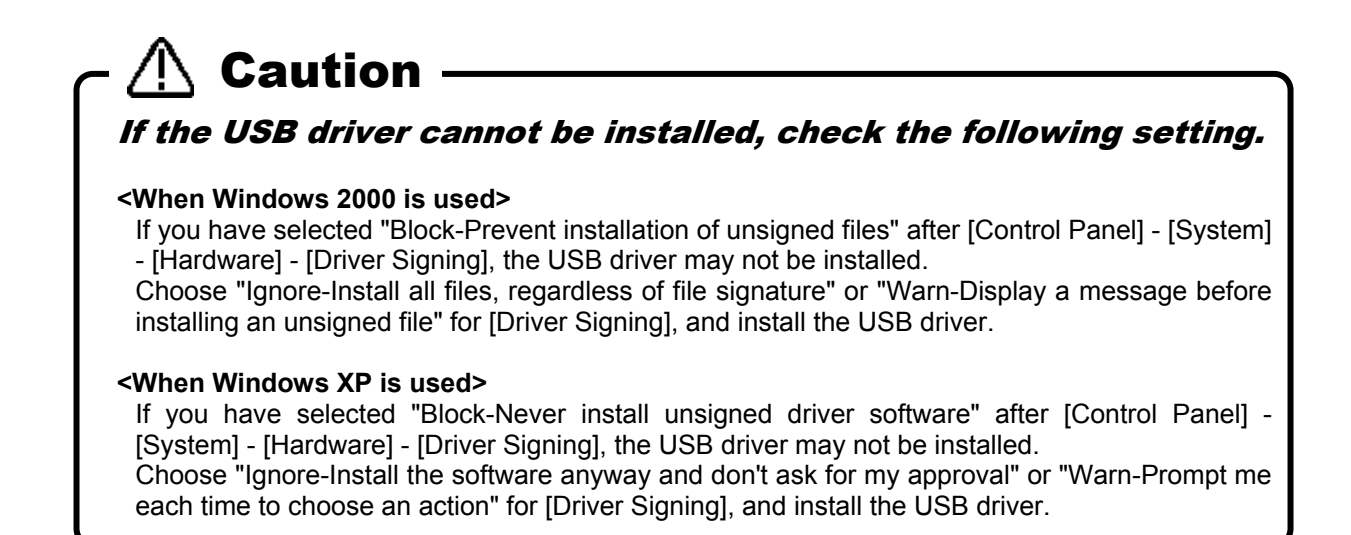

#### **1.5.4.1. When using Windows 2000**

The following indicates the procedure for installing the USB driver when using Windows 2000.

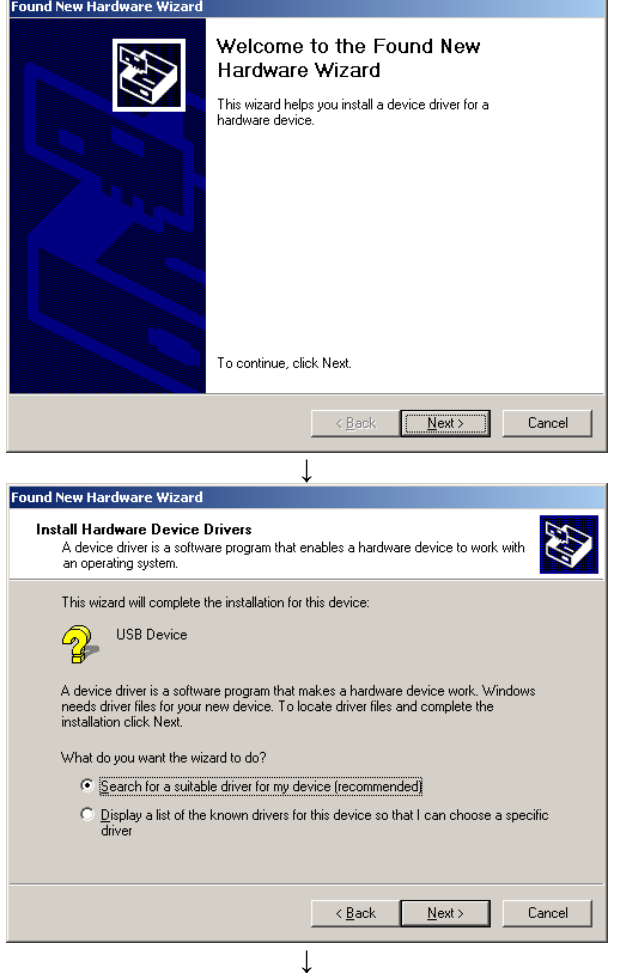

1) The screen shown on the left appears when you connect the personal computer and Universal model QCPU by the USB cable. Click the [Next] button.

2) Choose "Search for a suitable driver for my device [recommended]" and click the [Next] button.

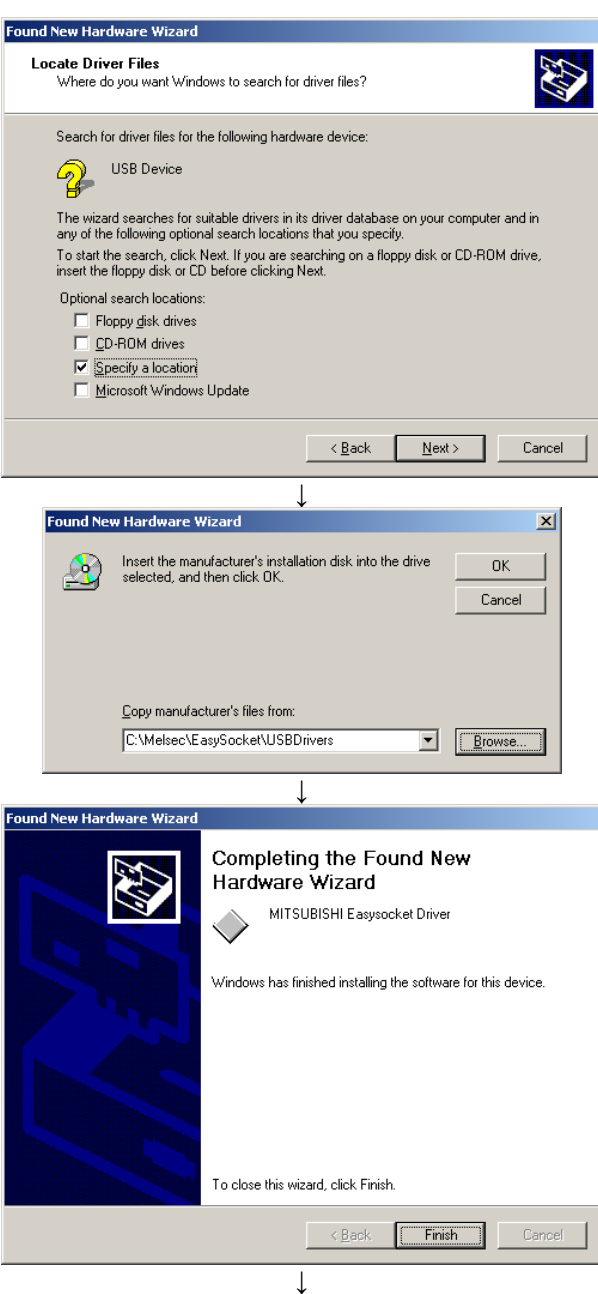

(Completed)

3) Check "Specify a location" and click the [Next] button.

4) As the left screen appears, set the "C:\Melsec\EasySocket\USBDrivers" and

If volume MELSOFT products have been installed, browse the installation destination "EasySocket\USBDrivers" of the first installed product. After setting, click the [OK] button.

5) The screen on the left appears to indicate completion of installation. Click the [Finish] button.

#### **1.5.4.2. When using Windows XP**

The following indicates the procedure for installing the USB driver when using Windows XP (Professional).

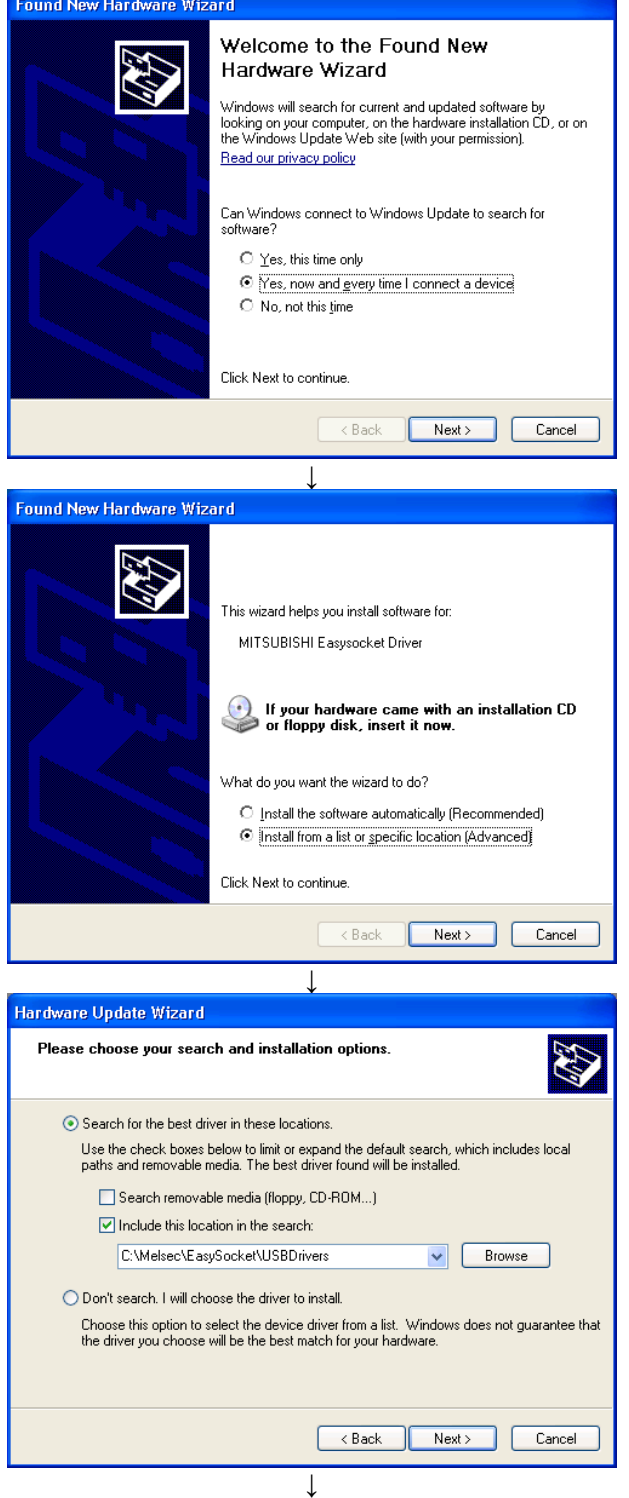

1) The screen shown on the left appears when you connect the personal computer and Universal model QCPU by the USB cable. Choose "Yes, now and every time I connect a device" and click the [Next] button.

2) As the screen on the left appears, choose "Install from a list or specific location [Advanced]" and click the [Next] button.

3) As the screen on the left appears, choose "Search for the best driver in these locations". Check "Include this location in the search" and set the "C:\Melsec\EasySocket\USBDrivers". If volume MELSOFT products have been installed, browse the installation destination "EasySocket\USBDrivers" of the first installed product. After setting, click the [Next] button.

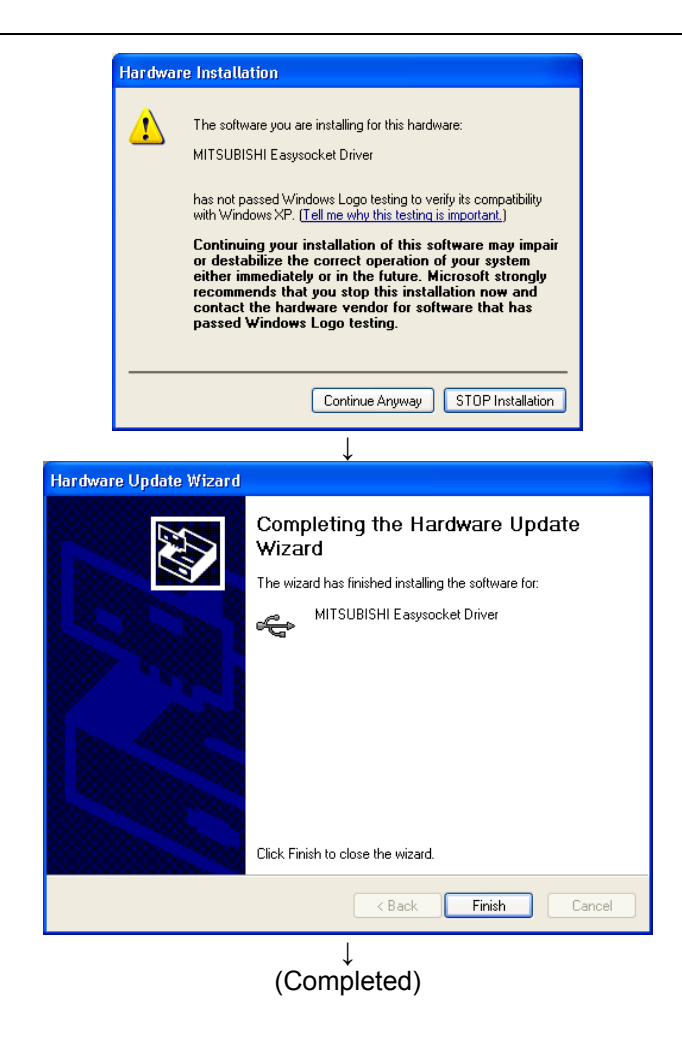

- 4) As the screen on the left appears, click the [Continue Anyway] button to continue the installation of the USB driver. (No problem will occur after installation of the USB driver.)
- 5) The screen on the left appears to indicate completion of installation. Click the [Finish] button.

#### **1.5.4.3. When using Windows Vista**

The following indicates the procedure for installing the USB driver when using Windows Vista (Business).

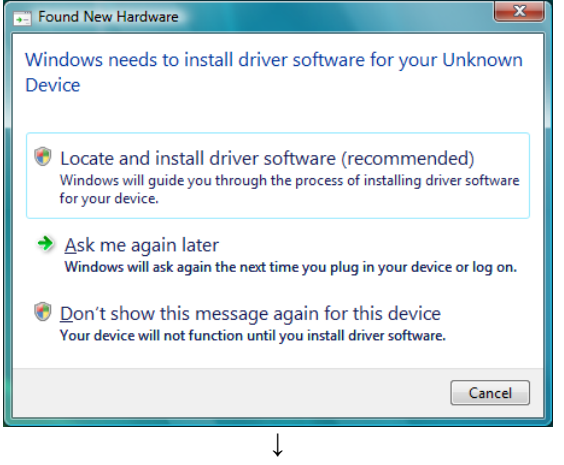

1) The screen shown on the left appears when you connect the personal computer and Universal model QCPU by the USB cable. Select "Locate and install driver software (recommended)" and wait for the search to end.

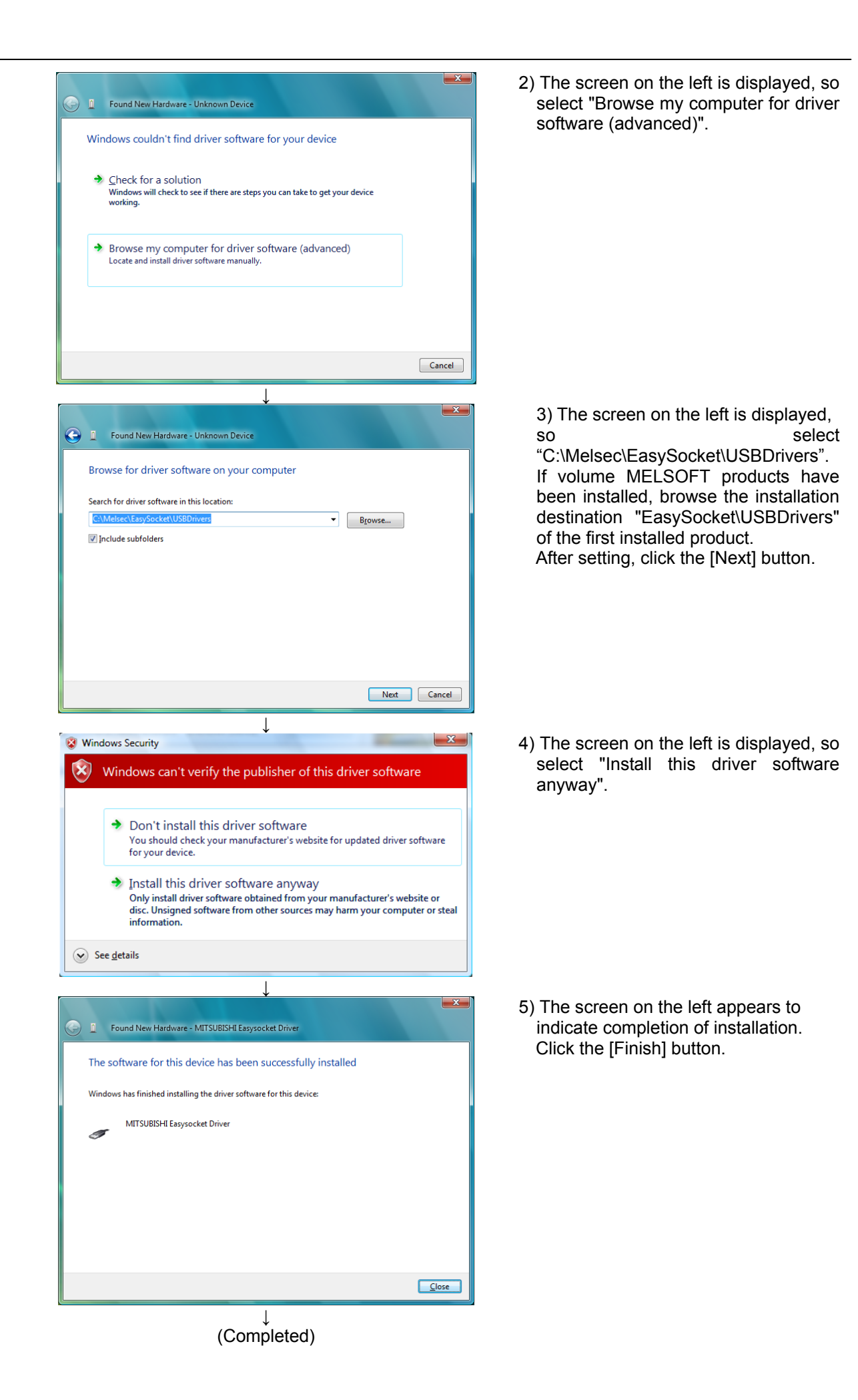

#### **1.5.4.4. When using Windows 7 / 8 / 8.1**

The following indicates the procedure for installing the USB driver when using Windows 7 / 8 / 8.1.

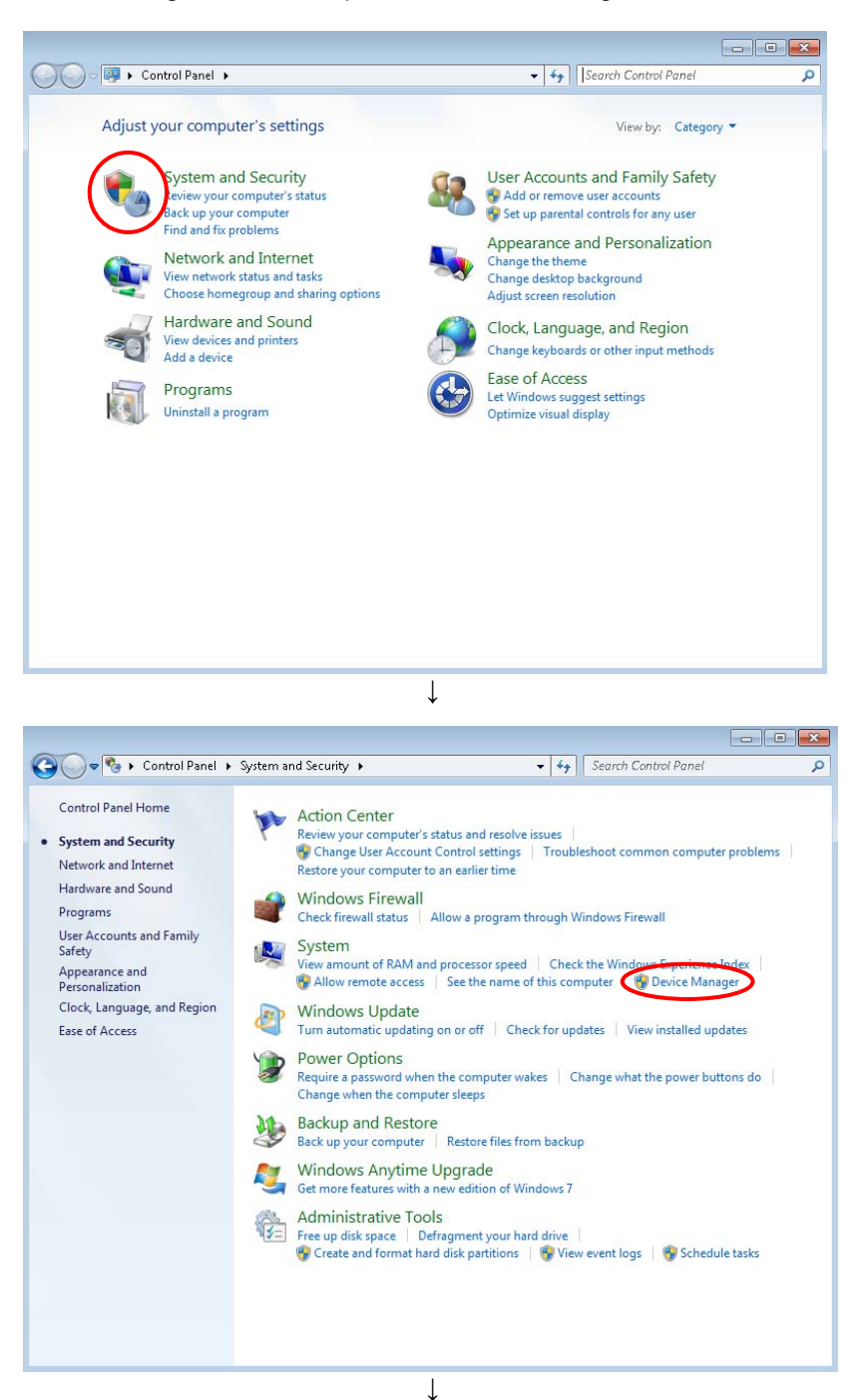

1) When "Control panel" is selected from the start menu with the USB cable connected, the following screens are displayed. The screen on the left is displayed, clicking the red circle part in this screen.

2) The screen on the left is displayed, clicking the red circle part in this screen.

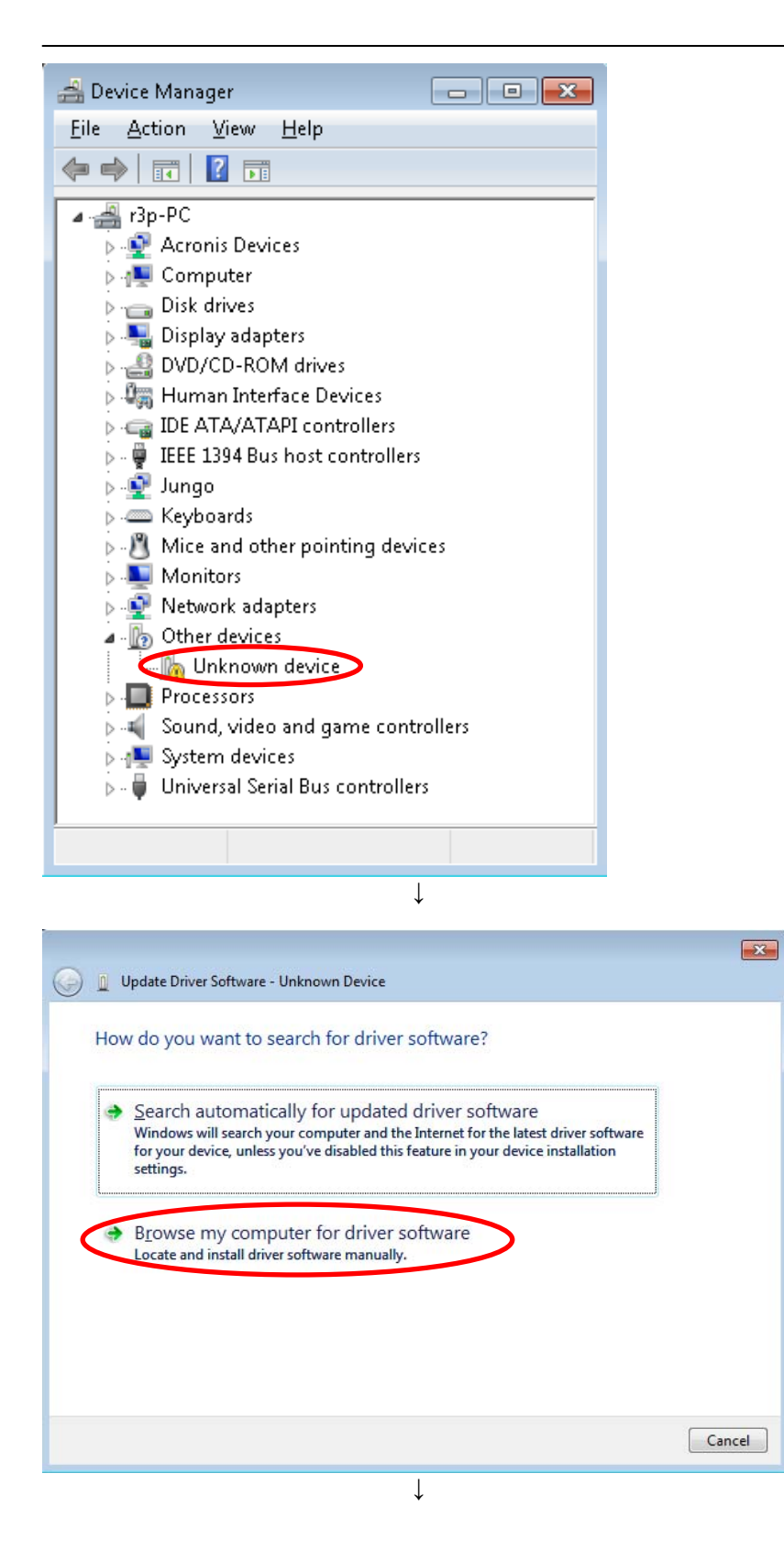

3) The screen on the left is displayed, right-clicks on "Unknown device" is displayed on this screen. Select "Update Driver Software" of the menu that right-clicks on this item and is displayed.

4) The screen on the left is displayed, click lower "Browse my computer for driver software".
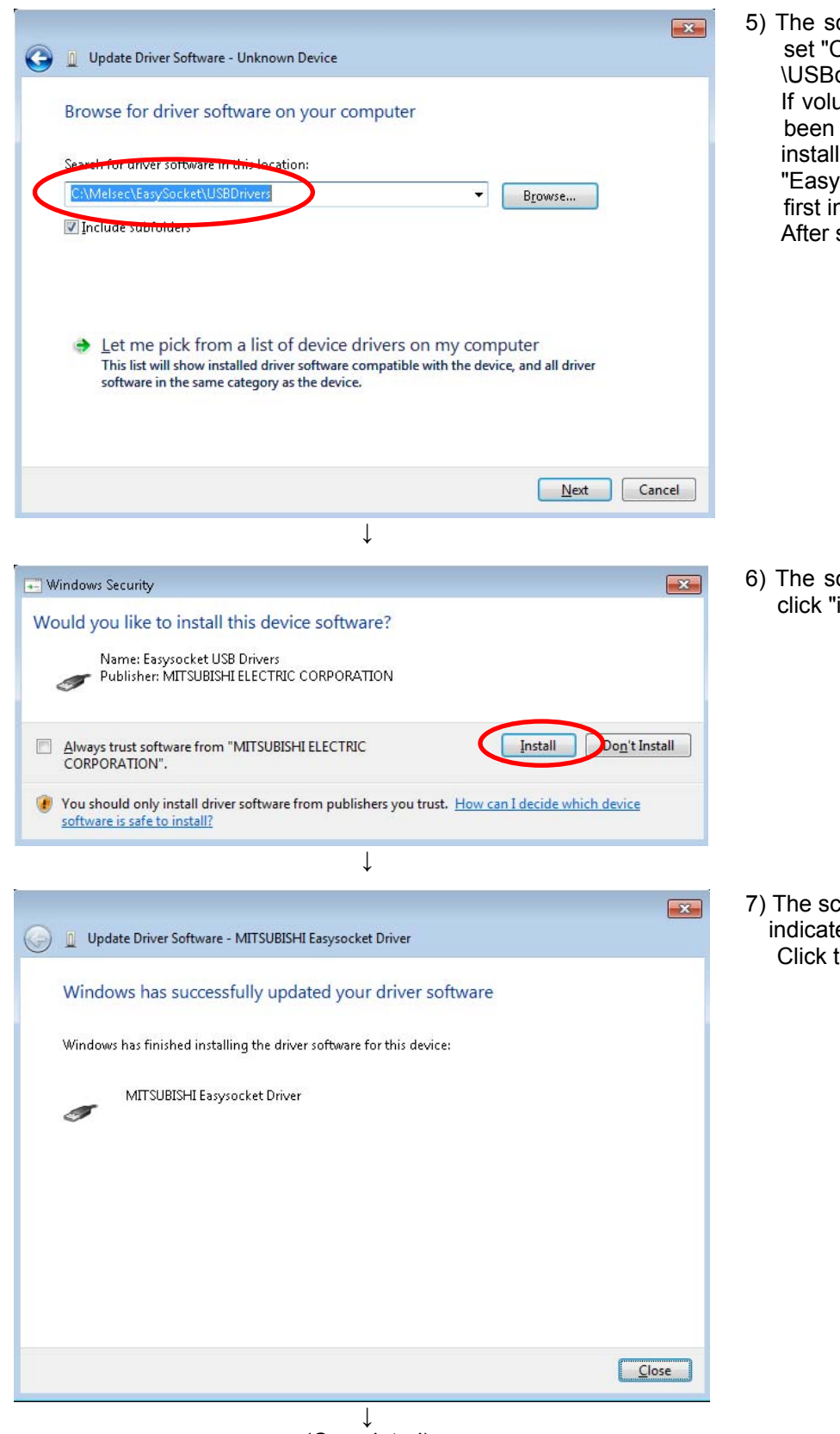

5) The screen on the left is displayed, set "C:\Melsec\Easysocket drivers". ume MELSOFT products have installed, browse the lation destination Socket\USBDrivers" of the nstalled product. setting, click the "Next" button.

creen on the left is displayed, install".

creen on the left appears to te completion of installation. the [Finish] button.

(Completed)

### **1.5.5. CRnQ Communications USB driver for GOT transparent function / GOT communitation installation**

Connecting the CR750-Q/CRnQ-700 series robot controller with USB via GOT transparent mode (Bus, Direct coupled or Ethernet) and connecting the CR750-D/CRnD-700 series robot controller with USB via GOT communication requires installation of the USB driver for the GOT transparent function. Install with the following procedure.

CRnQ communication GOT transparent mode is available from RT ToolBox2 Ver.1.1 or later. GOT communication is available from RT ToolBox2 Ver.1.5 or later. Ethernet is available from RT ToolBox2 Ver.1.7 or later.

#### **1.5.5.1. When using Windows 2000**

When you connect the GOT and the computer by the USB cable, installation starts and completes automatically.

#### **If the USB driver cannot be installed, click the following setting.**

If you have selected "Block-Prevent installation of unsigned files" after [Control Panel] - [System] -

[Hardware] - [Driver Signing], the USB driver may not be installed.

Choose "Ignore-Install all files, regardless of file signature" or "Warn-Display a message before installing an unsigned file" for [Driver Signing], and install the USB driver.

#### **1.5.5.2. When using Windows XP**

The following indicates the procedure for installing the USB driver when using Windows (Professional)

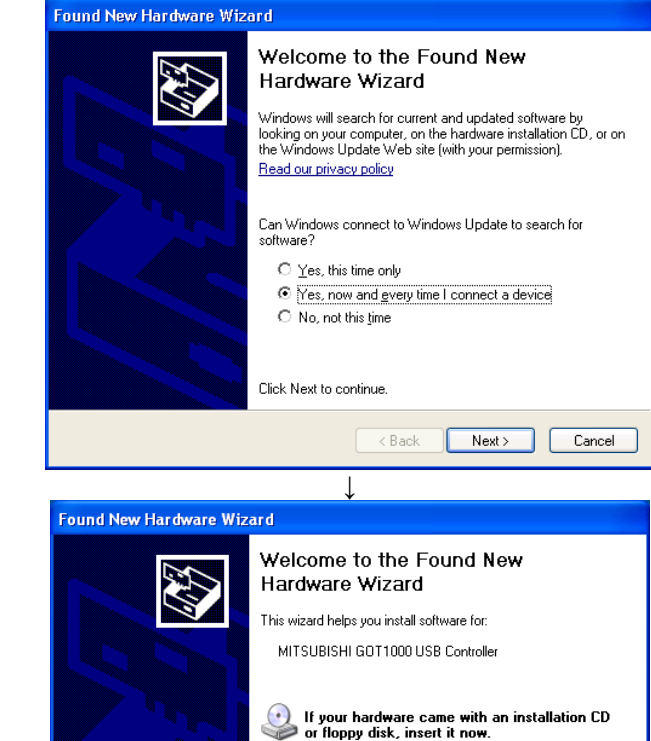

↓

 $\leq$  8 ack

Click Next to continue

What do you want the wizard to do?

**O Install the software automatically (Recommended)** ◯ Install from a list or specific location (Advanced)

 $N$ ext>

Cancel

1) The screen shown on the left appears when you connect the personal computer and GOT by the USB cable. Choose "Yes, now and every time I connect a device" and click the [Next] button.

2) As the screen on the left appears,<br>select "Install the software select "Install the software automatically (Recommended)", then click the [Next] button.

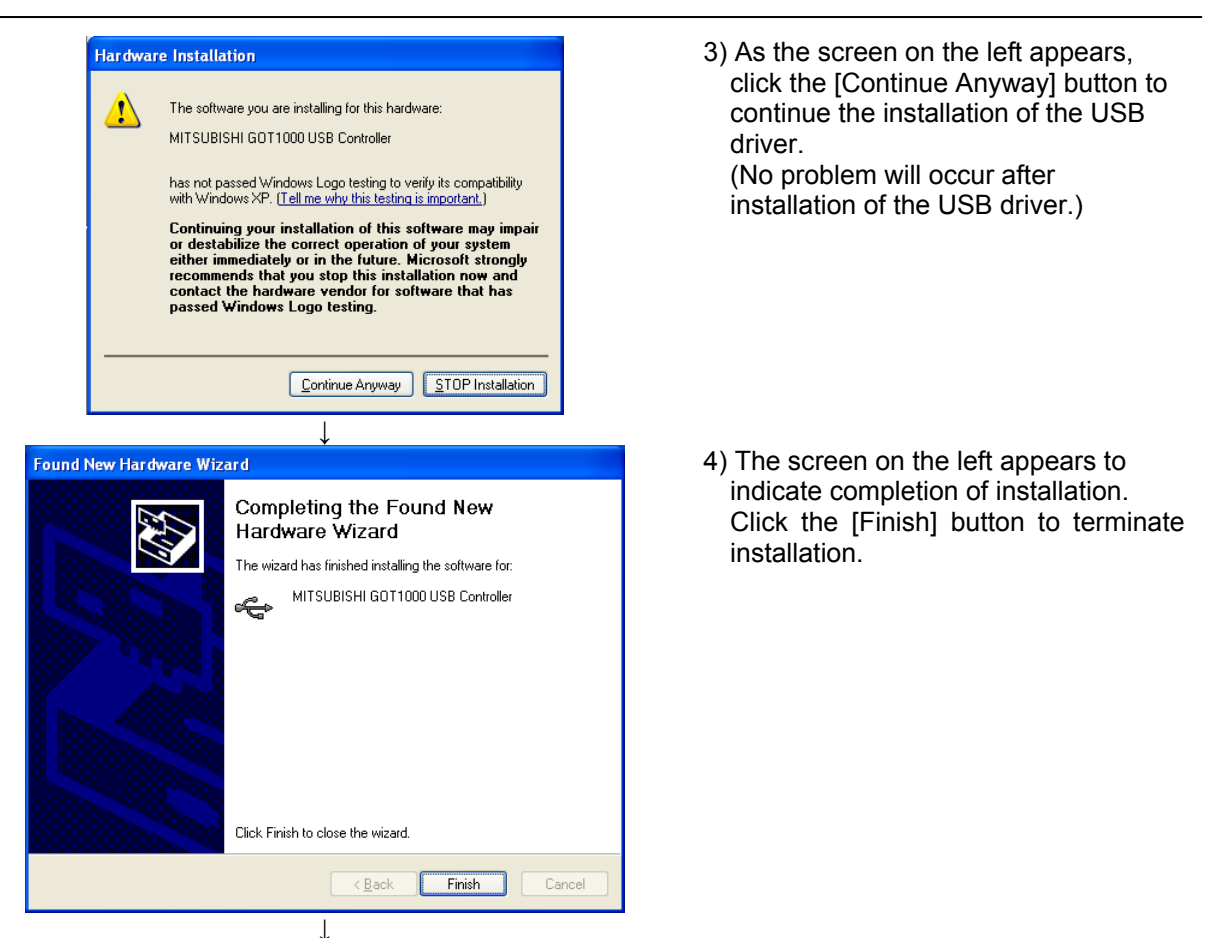

(Completed)

#### **If the USB driver cannot be installed, click the following setting.**

If you have selected "Block-Never install unsigned driver software" after [Control Panel] - [System] - [Hardware] - [Driver Signing], the USB driver may not be installed. Choose "Ignore-Install the software anyway and don't ask for my approval" or "Warn-Prompt me each time to choose an action" for [Driver Signing], and install the USB driver.

#### **1.5.5.3. When using Windows Vista**

When you connect the GOT and the computer by the USB cable, installation starts and completes automatically.

#### **1.5.5.4. When using Windows 7 / 8 / 8.1**

When you connect the GOT and the computer by the USB cable, installation starts and completes automatically.

## **1.6. When Starting at the Same Time as Another Product**

When starting this software and another one of our products at the same time, follow the following precaution. Correct communications and screen display are sometimes not possible.

| Product name                                         | Explanation                       | Precaution                                                                                                    |  |
|------------------------------------------------------|-----------------------------------|----------------------------------------------------------------------------------------------------|--|
| RT ToolBox                                           | Older version of this             | Can not be used at the same time as                                                                                                    |  |
| computer support software                            | software                          | this software                                                                                                    |  |
| <b>MELFA-Works</b>                                   | 3D robot simulator                | MELFA-Works Ver.3.0 or lator can be<br>used at the same<br>time as this<br>software.<br>Earlier version than Ver.3.0 can not be<br>used. |  |
| MELFA-Vision                                         | Network vision sensor<br>software | Start this software first.                                                                                                    |  |
| E/EN series computer support<br>software for Windows | E/EN series software              | Can not be used at the same time as<br>this software                                                                                     |  |
| $P/P-2$                                              | R-250R/R-300R series<br>software  | Can be used at the same time as this<br>software                                                                                         |  |

**Table 1-5 Precautions for Starting at the Same Time with Another Product** 

## **1.7. Upgrade of software**

It is possible to download the latest version from MITSUBISHI ELECTRIC FA site where information on MITSUBISHI ELECTRIC Corporation FA equipment product is offered. (It is only a Japanese site.)

http://wwwf2.mitsubishielectric.co.jp/melfansweb/robot/index.html

It is necessary to register to FA members for downloading the software.

Difference update of robot model information can be performed after Ver.3.00A.

## **2. RT ToolBox2 Usage**

This explains the usage of this software simply.

## **2.1. Starting RT ToolBox2**

When you install this software, a shortcut is prepared on the desktop. Start RT ToolBox2 by double clicking this short cut.

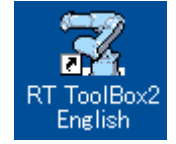

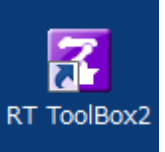

Version 1.8 or earlier Version 2.00A or later

**Figure 2-1 RT ToolBox2 Shortcut** 

From [Start] button -> [All Programs] -> [MELSOFT Applications], select [RT ToolBox2] and start it.

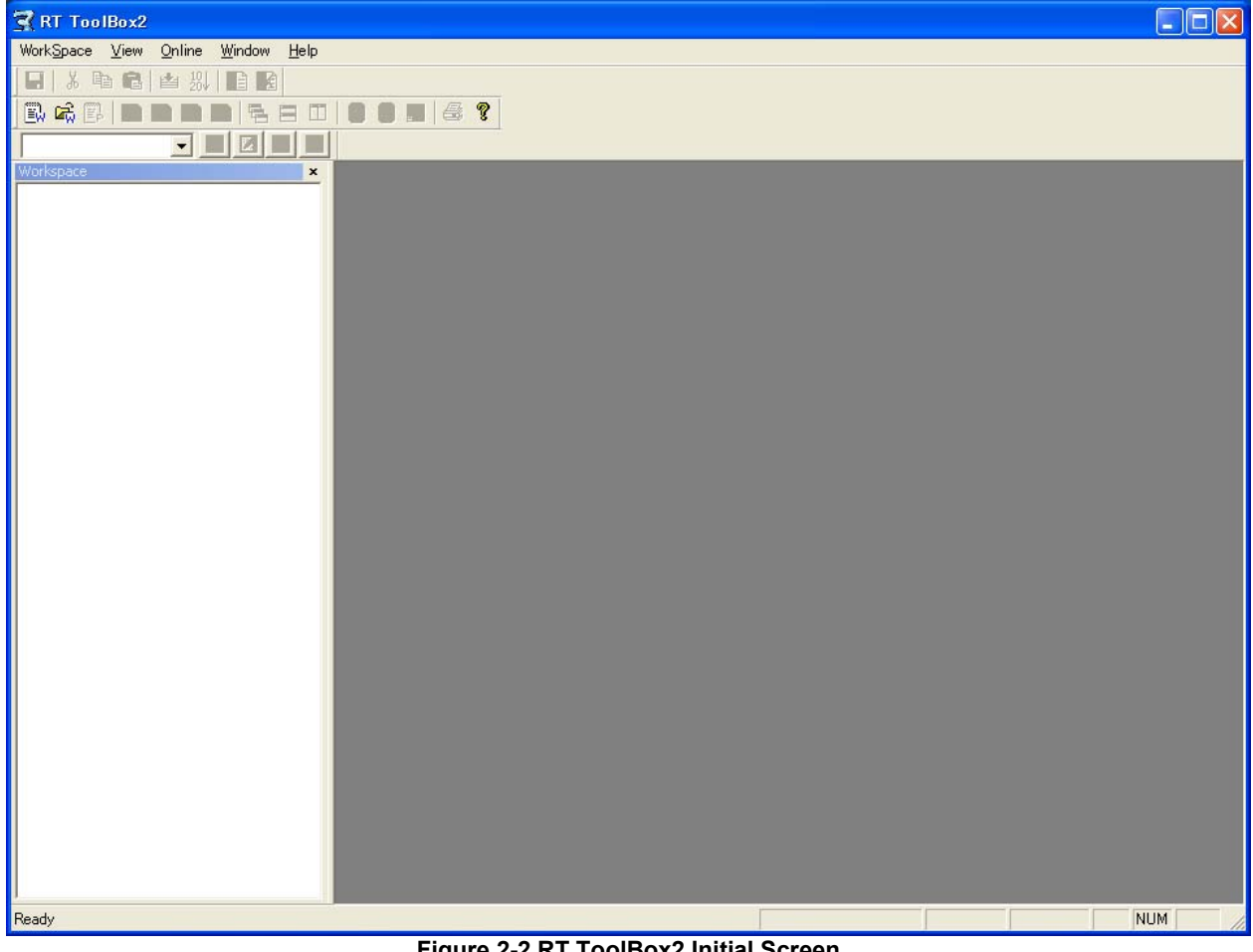

**Figure 2-2 RT ToolBox2 Initial Screen** 

When you start RT ToolBox2, "Communications Server 2" is started up as an icon. This Communications Server 2 has functions for connecting with a robot controller or during a simulation, a virtual controller. Do not close Communications Server 2.

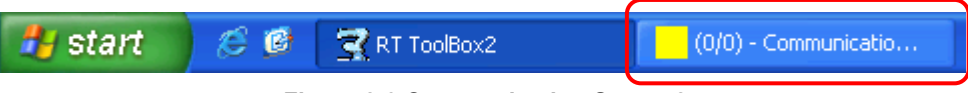

**Figure 2-3 Communication Server 2** 

## **2.2. Explanation of RT ToolBox2 Screens**

The composition of the main RT ToolBox2 screen is as follows.

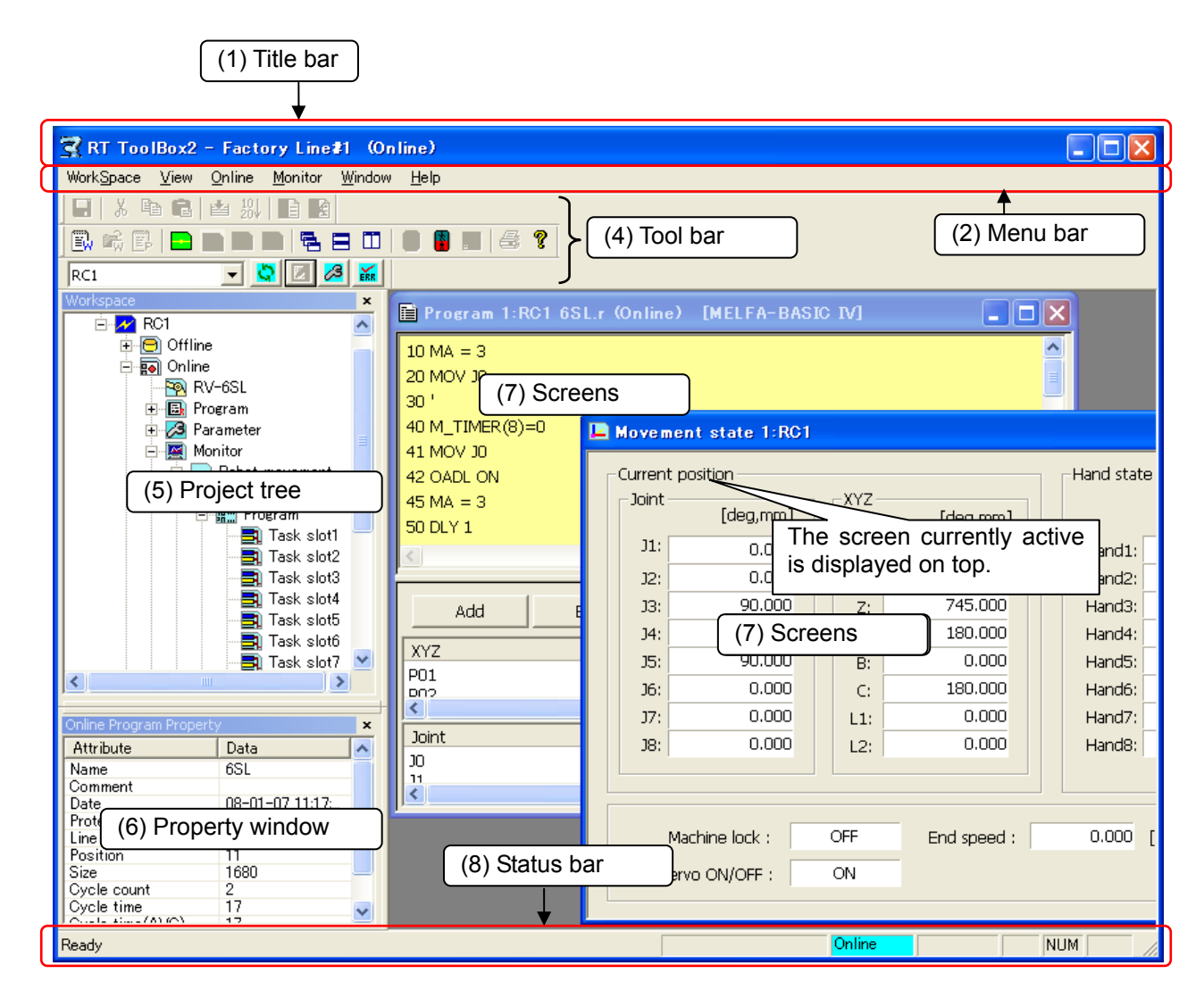

**Figure 2-4 Explanation of Main Screen** 

#### (1) Title bar

Displays the name of the workspace currently being edited.

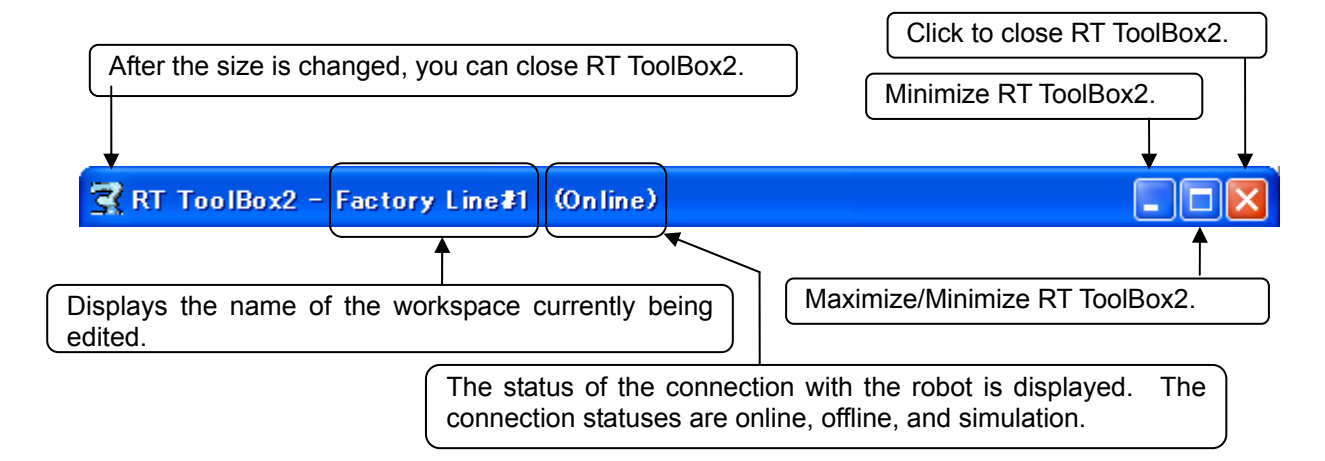

(2) Menu bar

Displays the names of the menus that can be used in RT ToolBox2. When a menu is selected, a dropdown menu is displayed from which you can use various functions.

WorkSpace View Online File Edit Debug Tool Window Help

The menu bar display contents and their enabled/disabled status depend on which screen is currently active.

(3) Dropdown menu

Displays the names of the functions you can use in RT ToolBox2. When you click a function name, it displays a screen with the settings etc. for the selected function. When  $\mathbf{w}$  is displayed at the right end of a dropdown menu, a dropdown menu for the selected function is displayed

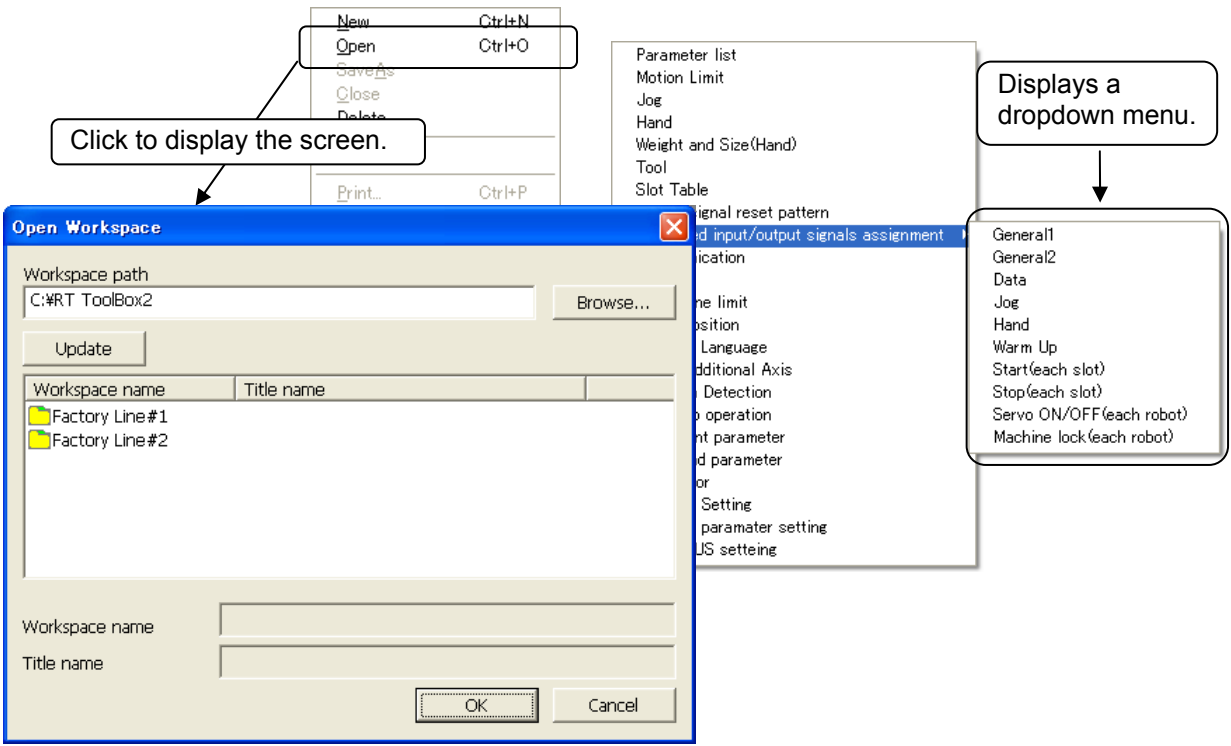

#### (4) Tool bar

Displays buttons for the functions assigned to the menu bar.

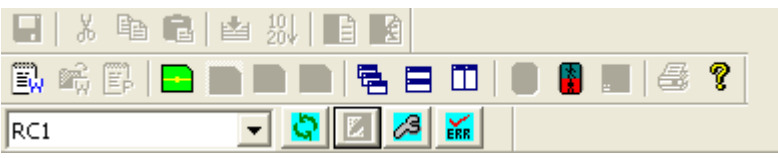

The tool bar display depends on which screen is currently active and on the robot connection status.

#### (5) Project tree

Displays a list of all the projects registered in the workspace and by functions. From this tree, the program edit screen, monitor screen, etc. can be started.

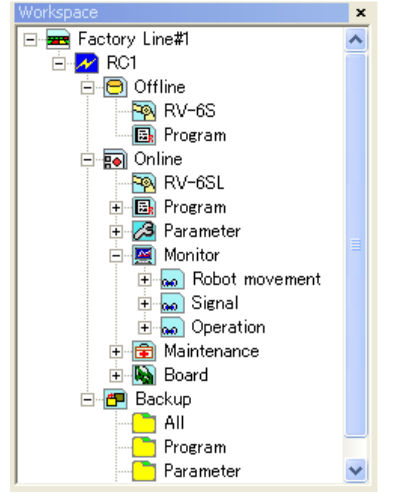

The project tree is a docking window. By dragging the title section with the mouse, you can dock the project tree at the top, bottom, left, or right edge of the main screen.

When the project tree is closed, you can display it again by clicking on the menu bar [View] -> [Project] Tree].

#### (6) Property window

You can reference various attributes of the workspace being edited. If you click an item on the project tree, its attributes are displayed.

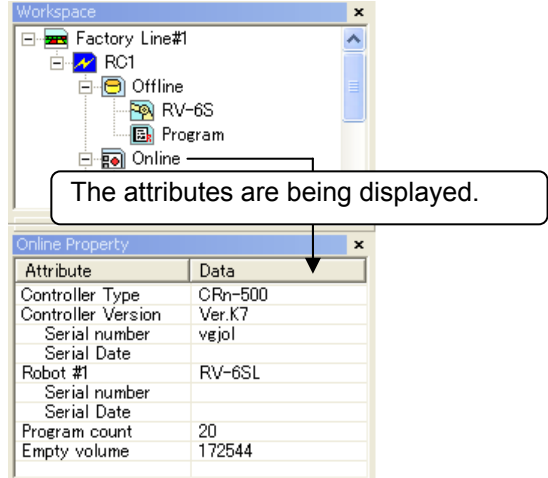

The property window is a docking window. By dragging the title section with the mouse, you can dock the project tree at the top, bottom, left, or right edge of the main screen.

The default setting for the property window is not to be displayed. You can display the property window with the menu bar [View] -> [Property].

#### (7) Screens

Displays the screens that can be started from the project tree, including the program edit screen and monitor screen. The currently active screen is displayed on top.

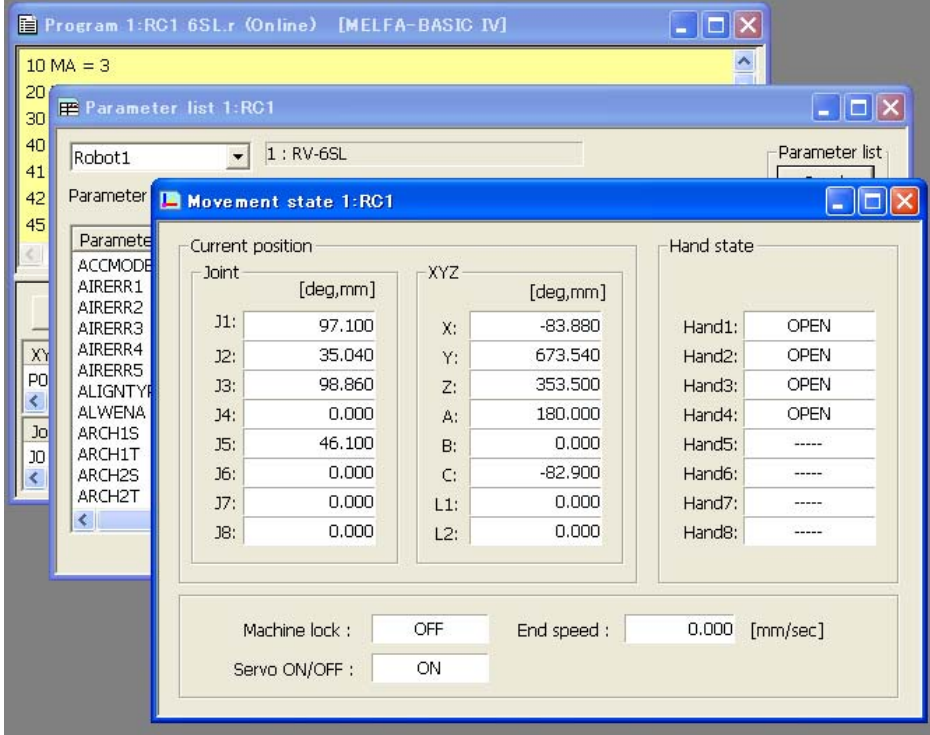

To close a screen, click the  $[X]$  button in the upper-right corner of the screen. You can also change the screen size with the button in the upper-right of the screen.

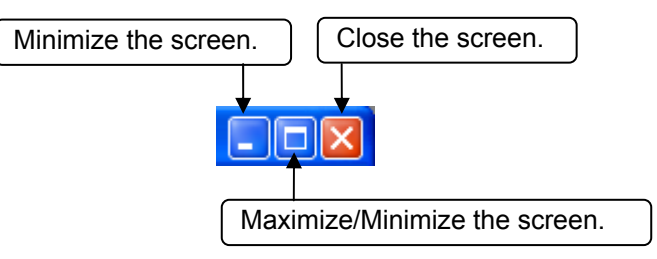

#### (8) Status bar

Displays RT ToolBox2 status information.

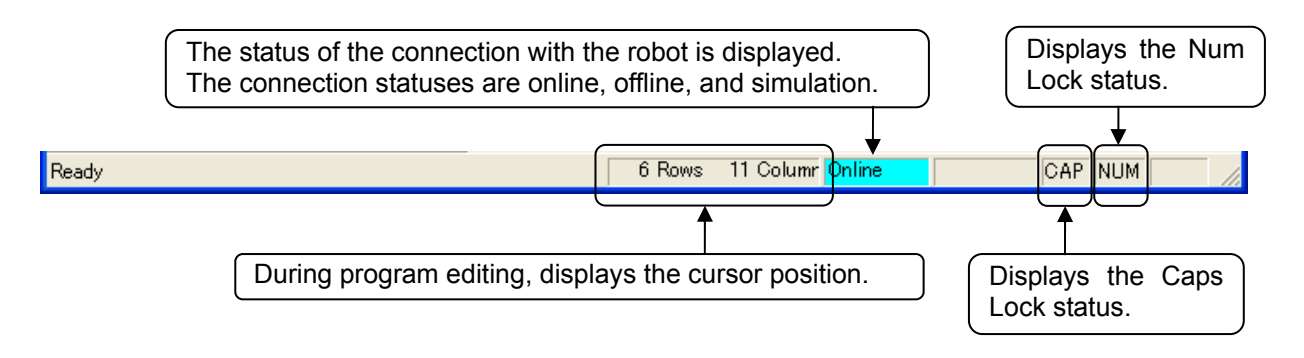

(9) Handy menu display

By clicking the right button on the mouse, you can display the right button menu, depending on the work contents. Using this menu can increase work efficiency.

During program editing, the right button menu includes such functions as [Copy], [Paste], and [Cut].

## **2.3. Communications Server 2**

When you start RT ToolBox2, "Communications Server 2" is started up as an icon.

This Communications Server 2 has functions for connecting with a robot controller or during a simulation, a virtual controller.

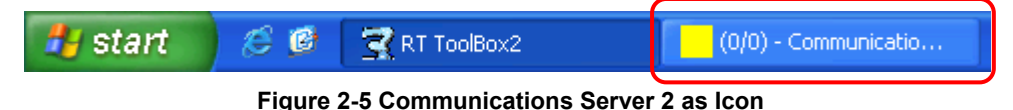

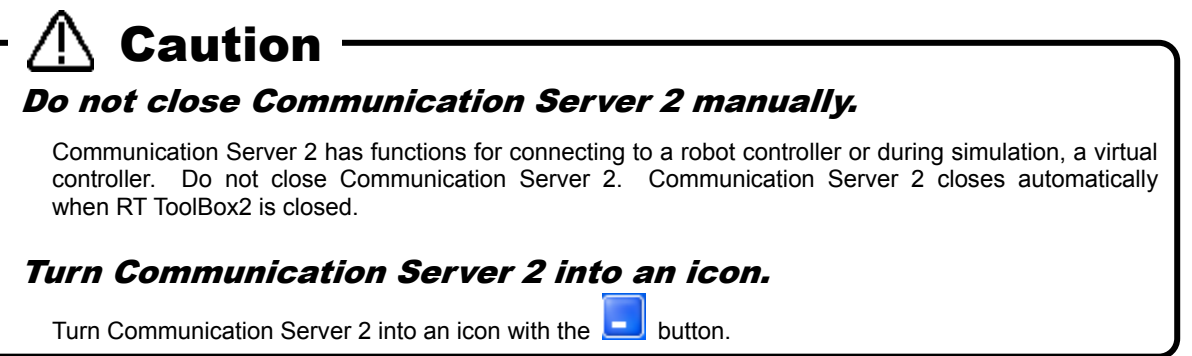

When you return Communications Server 2 from an icon to its original size, you can check the status of the connection with the robot.

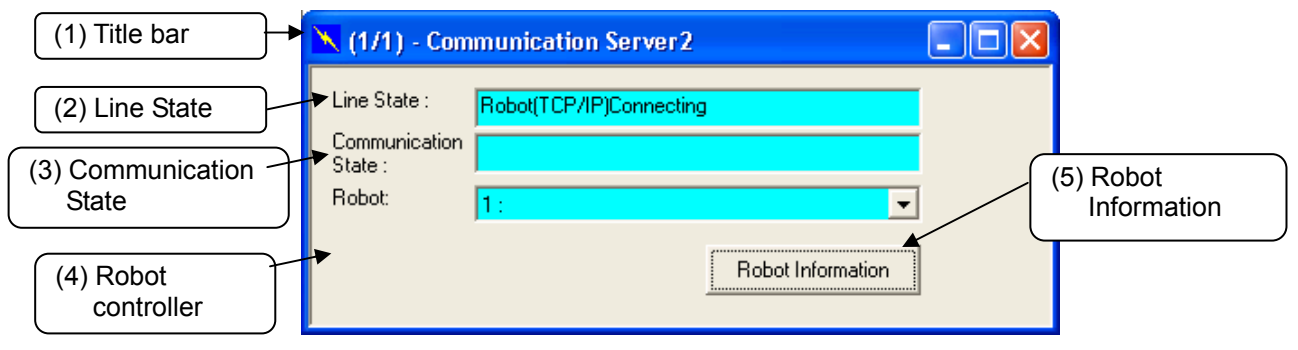

**Figure 2-6 Communication Server2** 

#### (1) Title bar

(AA/BB) AA: shows the number of robot controllers with which connections are established and BB: shows the number of projects switched online.

(2) Line State

The connection status of the communication line with the robot is displayed. The status color indicates the status of the robot controller that is currently being selected.

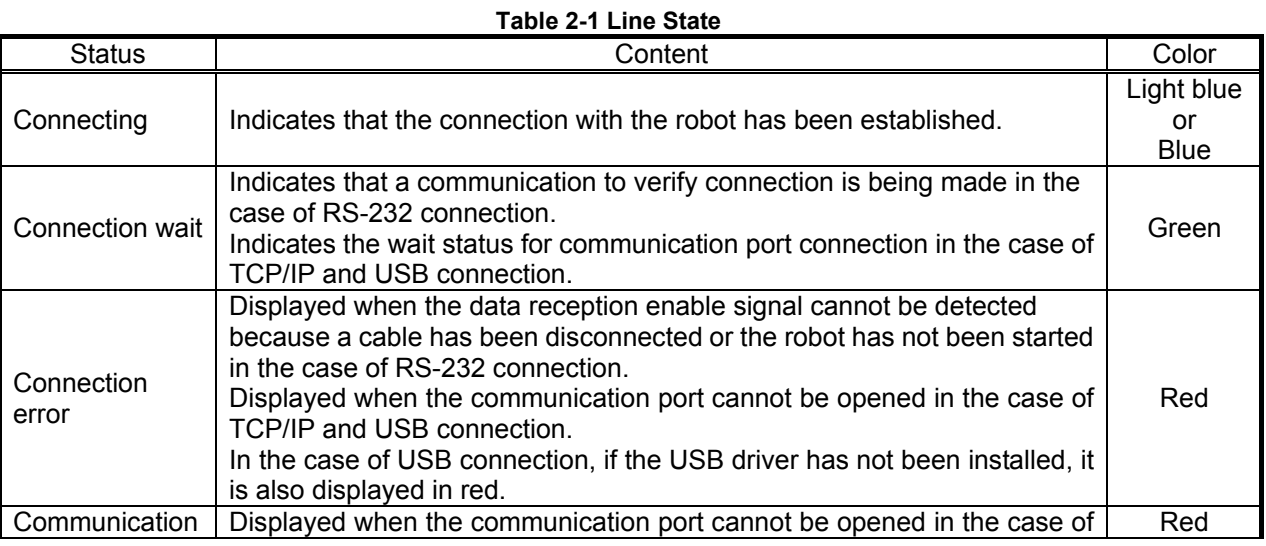

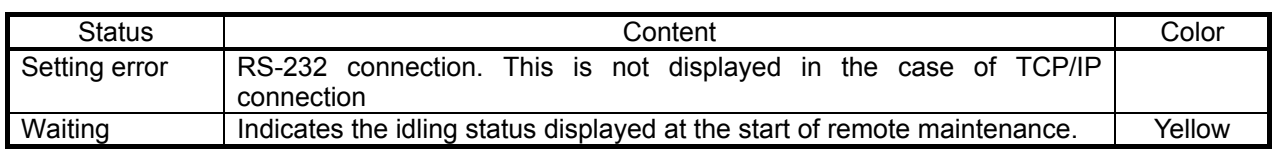

#### (3) Communication State

The contents of communication with the robot controller are displayed.

(4) Robot

This changes the robot controller for which the "Line status" and "Communication status" are displayed. This is only displayed for robot controllers that are online or have been switched to simulation status.

#### (5) Robot Information

Information on the currently connected robot can be referenced.

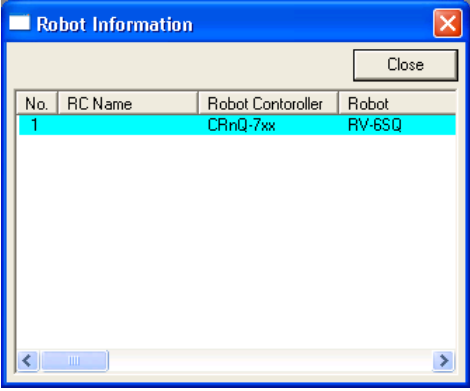

**Figure 2-7 Connected Robot Information** 

Cautions when connected on USB with CRnQ communications When connected on USB with CRnQ communications, after connecting normally, if the **Caution** 

communications are cut off due to any of the following external causes, the line status display remains "Connected". If this happens, return this software offline, remove the cause of the cutoff, and then go back online.

- The robot controller power supply went off.
- The communication cable was disconnected.

This software Ver.1.5 or later can communicate with robot controller by higher reliability communication. In this case, line state color (connecting) of communication server 2 is "Blue".

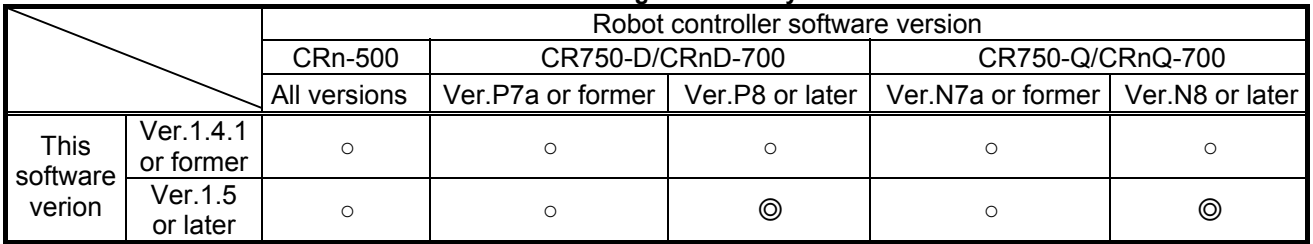

#### **Table 2-2 Conbination of higher reliability communication**

○ : Conventional communication (line state color (connecting) : light bule)

◎ : Higher reliability communication (line state color (connecting) : blue)

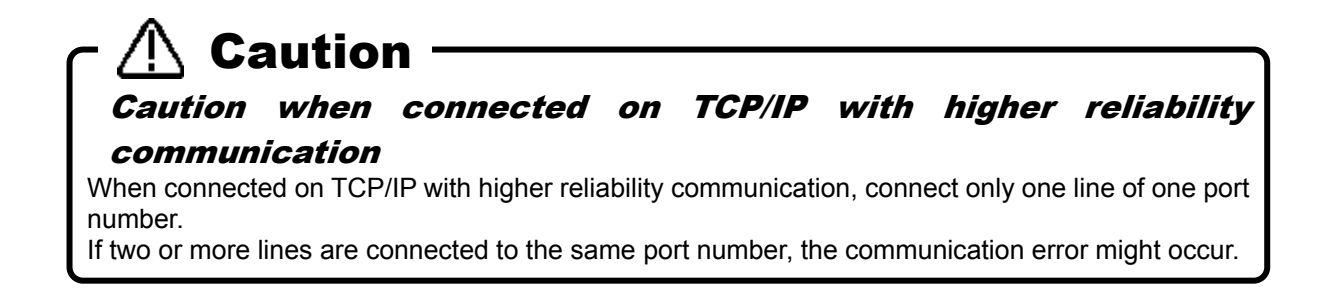

## **2.4. Closing RT ToolBox2**

To close RT ToolBox2, on the menu bar, click [Workspace] -> [Close Application]. You can also close with the  $\mathbf{X}$ ] button in the upper-right of the screen.

When you close RT ToolBox2, Communications Server 2 also closes automatically.

## **3. Notes of when RT ToolBox2 is used with iQ Works (MELSOFT Navigator)**

There are some limitations when robot controller's workspace is made by using iQ Works(MELSOFT Navigator) or RT ToolBox2 is started from iQ Works(MELSOFT Navigator). Please refer to the following notes when you use iQ Works(MELSOFT Navigator).

RT ToolBox2 corresponding to iQ Works(MELSOFT Navigator) is version 2.00A or later.

## **3.1. Notes of when RT ToolBox2 is installed**

#### **Notes 1-1**: *Please input product ID attached to the product again when you install a standard version of RT ToolBox2 in the personal computer in which "iQ Works(MELSOFT Navigator" is installed.*

When RT ToolBox2 is installed in the personal computer in which "iQ Works(MELSOFT Navigator)" is installed, product ID for "iQ Works(MELSOFT Navigator)" is displayed on "Input Product ID" screen. RT ToolBox2 is installed in the personal computer as mini version when this software is installed with this Product ID. Please input product ID attached to RT ToolBox2 product again when you install a standard version of RT ToolBox2.

## **3.2. Notes concerning workspace operation**

#### **Notes 2-1**: *The workspace name and the workspace title cannot be changed.*

When RT ToolBox2 is started from iQ Works(MELSOFT Navigator), the workspace name and the workspace title cannot be changed. "Edit workspace" in the dropdown menu of the workspace name is displayed in the gray and cannot be selected. (Refer to **["Figure 3-1 Menu of \[Workspace\] and](#page-48-0)  [Dropdown-menu of the](#page-48-0)** Workspace**"**)

#### **Notes 2-2**: *Please close RT ToolBox2 once when you edit another workspace.*

The another workspace cannot be opened after closing the editing workspace when RT ToolBox2 is started from iQ Works (MELSOFT Navigator). [New] of the [Workspace] menu and [Open] are displayed in the gray, and cannot be selected. (Refer to **["Figure 3-1 Menu of \[Workspace\] and Dropdown-menu](#page-48-0)  of the** [Workspace](#page-48-0)**"**) When you edit another workspace, please exit RT ToolBox2 once and start RT ToolBox2 specifying another workspace from iQ Works(MELSOFT Navigator).

#### **Notes 2-3**: *It is not possible to save as another name when the workspace is edited.*

The editing workspace cannot be saved as another name when RT ToolBox2 is started from iQ Works (MELSOFT Navigator). [Save As] in [Workspace] menu is displayed in the gray and cannot be selected.

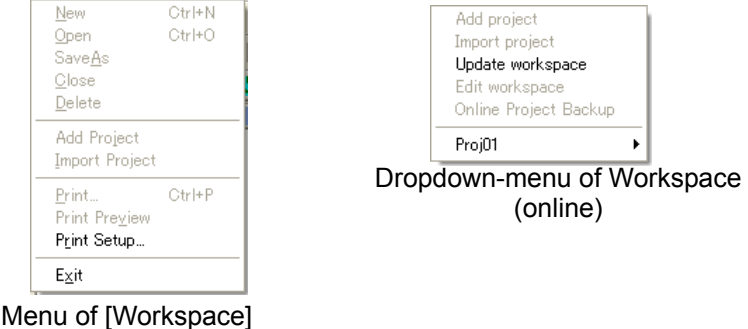

<span id="page-48-0"></span>**Figure 3-1 Menu of [Workspace] and Dropdown-menu of the Workspace** 

## **3.3. Notes concerning Project operation**

#### **Notes 3-1**: *It is not possible to delete,or and import a project.*

When RT ToolBox2 is started from iQ Works(MELSOFT Navigator), it is not possible to add a new project, import a project, or delete an existing project. [Add project] and [Import project] ( in the dropdown menu by selecting a workspace name) and [Delete project] ( in the dropdown menu by selecting a project name ) are display in the gray and cannot be selected.

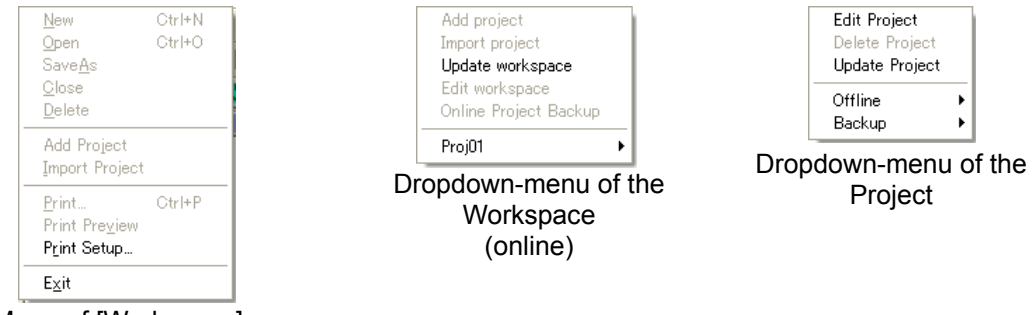

Menu of [Workspace]

**Figure 3-2 Menu of [Workspace] and Dropdown-menu of the Workspace** 

#### **Notes 3-2**: *It is not possible to change a project name.*

When RT ToolBox2 is started from iQ Works(MELSOFT Navigator), it is not possible to chage the project in the editing workspace. "Project name" in "Edit project" screen is displayed in the gray, and cannot be selected.

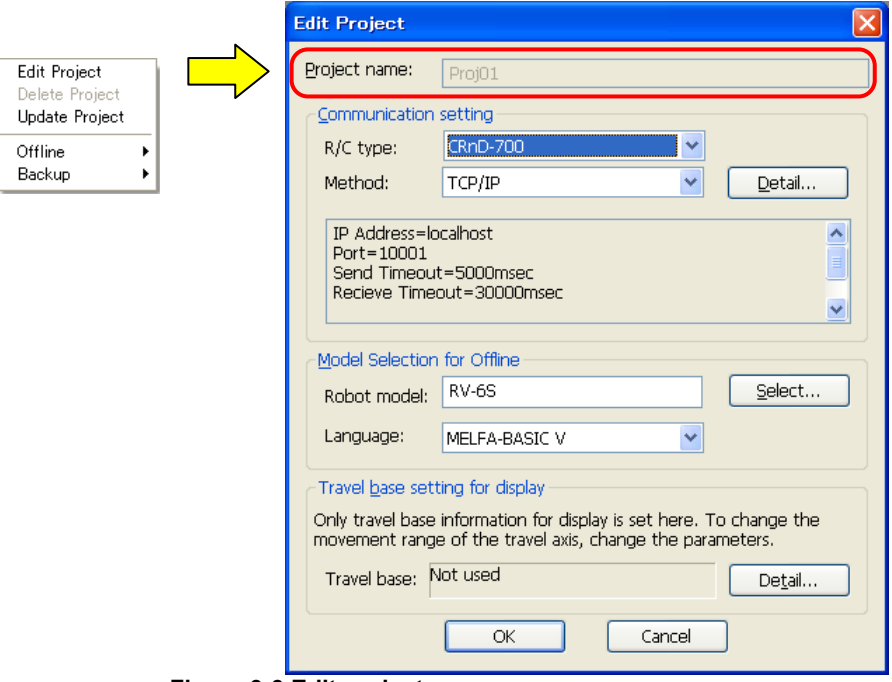

**Figure 3-3 Edit project** 

## **3.4. Notes to edit the workspace created by iQ Works(MELSOFT Navigator)**

#### **Notes 4-1**: *Do not change the composition of the workspace created by iQ Works(MELSOFT Navigator).*

The composition (changing a workspace name, changing a title, adding a project, deleting a project or changing a project name) of the workspace made with iQ Works(MELSOFT Navigator) cannot be changed with RT ToolBox2 started from iQ Works(MELSOFT Navigator). These information can be edited with RT ToolBox2 started directly by the start menu etc. However, it becomes impossible to take the correspondence in iQ Works(MELSOFT Navigator) when these information is changed. Please do not change the composition (changing a workspace name, changing a title, adding a project, deleting a project or changing a project name) of workspace when editing them with RT ToolBox2 started directly.

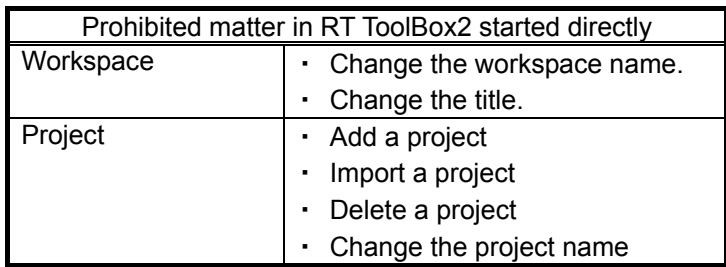

The workspace name made with iQ Works (MELSOFT Navigator) is set as follows. Please note the handling of this workspace.

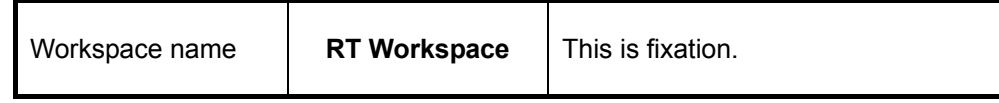

## **4. Basic Functions**

The basic functions of this software are shown below.

**Table 4-1 RT ToolBox2 Basic Functions** 

| Function |                             | Explanation                                                                                                    |  |  |
|----------|-----------------------------|----------------------------------------------------------------------------------------------------|--|--|
| Offline  |                             | Targets files on the computer.                                                                                                    |  |  |
|          | Robot model                 | Displays the model of the robot used.                                                                                                    |  |  |
|          | Program                     | Displays the names of the robot programs written on the computer.                                                                                           |  |  |
|          | <b>SQ Direct</b>            | Displays the SQ Direct files written on the computer. (*2)                                                                                                  |  |  |
|          | Parameter                   | It is possible to set the parameters by offline and save them to the files.                                                                                 |  |  |
|          |                             | $(*1)$<br>The saved files can be sent to the robot controllers.                                                                                             |  |  |
| Online   |                             | These are used with the robot controller connected.                                                                                                    |  |  |
|          | Robot model                 |                                                                                                    |  |  |
|          |                             | Displays the model of the robot connected to the robot controller.<br>Displays the names of the programs stored on the robot controller.                    |  |  |
|          | Program<br><b>SQ Direct</b> |                                                                                                    |  |  |
|          | Parameters                  | It is possible to edit SQ Direct variables in the robot controllers. (*2)<br>It is possible to set the parameters and preserve them to the file without     |  |  |
|          |                             | connecting the robot controller. (*1)                                                                                                    |  |  |
|          |                             | And, the preserved parameter file can be forwarded to the robot controller.                                                                                 |  |  |
|          | Parameter list              | The parameters can be set individually.                                                                                                    |  |  |
|          | Parameter                   | The parameters can be set by robot function individually.<br>The functions are as follows.                                                                  |  |  |
|          | settings by<br>function     |                                                                                                    |  |  |
|          |                             | • Operating range<br>• Added axes                                                                                                    |  |  |
|          |                             | · Jog<br>Collision detection                                                                                                    |  |  |
|          |                             | · Hand<br>· Heater operation                                                                                                    |  |  |
|          |                             | • Weight and size<br>• Operation parameters                                                                                                    |  |  |
|          |                             | · Tool<br>· Program parameters                                                                                                    |  |  |
|          |                             | · Slot table<br>User error                                                                                                    |  |  |
|          |                             | • Output signal reset pattern<br>• Ethernet setting                                                                                                    |  |  |
|          |                             | · Dedicated input/output signal<br>• CC-Link parameter setting                                                                                              |  |  |
|          |                             | allocation<br>· PROFIBUS setting                                                                                                    |  |  |
|          |                             | · RS-232 settings<br>$\cdot$ IO unit (*4)                                                                                                    |  |  |
|          |                             | • User-defined area<br>· Work coordinate (*2)                                                                                                    |  |  |
|          |                             | · Free plane limit<br>· Force control (*4)                                                                                                    |  |  |
|          |                             | · Evacuation point<br>· Collision avoidance (*6)                                                                                                    |  |  |
|          |                             | · Robot language                                                                                                    |  |  |
|          | <b>Monitors</b>             |                                                                                                    |  |  |
|          | Operation                   | You can reference the slot status, program, monitor, operation status, and                                                                                  |  |  |
|          | monitor                     | current errors.                                                                                                    |  |  |
|          | Signal monitor              | You can check the statuses of signals input to the robot and signals output                                                                                 |  |  |
|          |                             | from the robot.                                                                                                    |  |  |
|          | Work monitor                | You can check the robot work time and production information for each<br>robot program.                                                                     |  |  |
|          | Maintenance                 |                                                                                                    |  |  |
|          | Home position<br>data       | This sets the robot home position.                                                                                                    |  |  |
|          | Initialization              | This sets the robot controller's internal time, deletes all the programs in the                                                                             |  |  |
|          |                             | controller, initializes the battery time remaining, and sets the serial number                                                                              |  |  |
|          |                             | for the connected robot.                                                                                                    |  |  |
|          | Maintenance                 | Forecasts the time for maintenance.                                                                                                    |  |  |
|          | forecast                    |                                                                                                    |  |  |
|          | Position repair             | Supports recovery from home position deviation<br>The tool length is calculated automatically and the value of a tool parameter is set<br>automatic<br>Tool |  |  |
|          |                             |                                                                                                    |  |  |
|          | calculation                 | up. (*5)                                                                                                    |  |  |
|          | Servo monitor               | Monitors servo system information.                                                                                                    |  |  |
|          | Password Setup              | The password to limit controller's right of access is registered, changed or<br>deleted. (*3)                                                               |  |  |

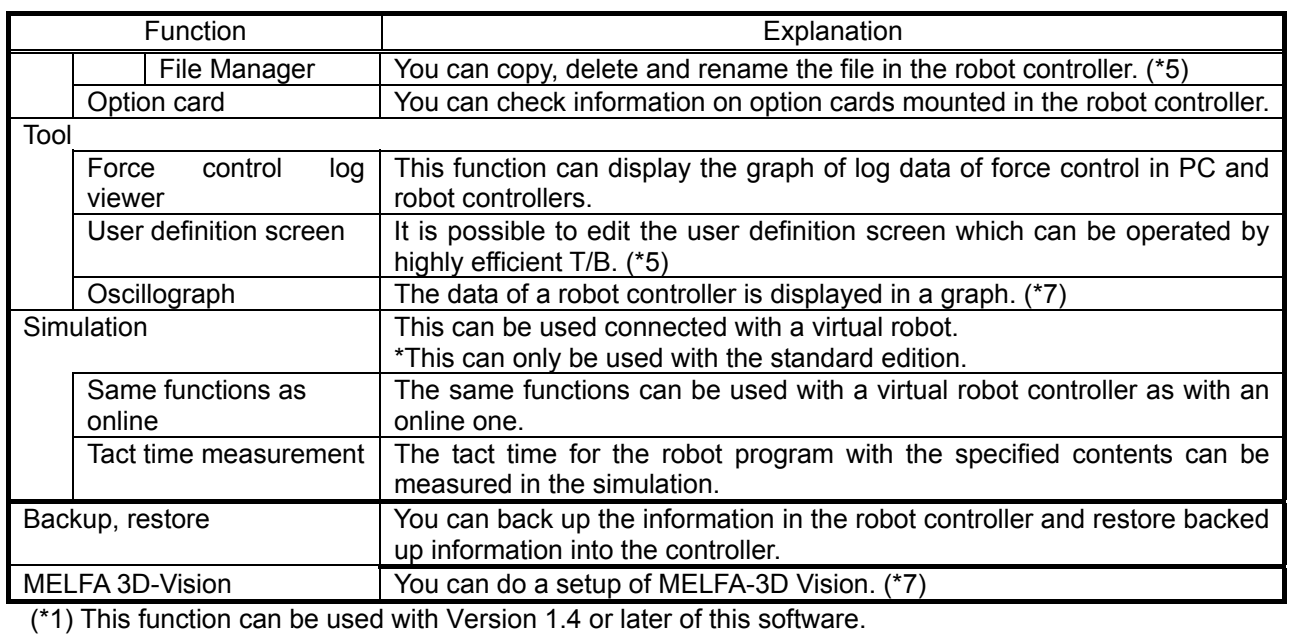

(\*2) This function can be used with Version 1.5 or later of this software.

 $(3)$  This function can be used with Version 2.00A or later of this software.

(\*4) This function can be used with Version.2.10L or later of this software.

(\*5) This function can be used with Version 2.20W or later of this software. (\*6) This function can be used with Version 2.40S or later of this software.

(\*7) This function can be used with Version 3.00A or later of this software.

## **5. Workspaces and Projects**

This explains about workspaces and projects.

## **5.1. Workspaces and Projects**

This software has workspaces and projects.

The information for one controller is managed as one project. A workspace can manage up to 32 projects. If Ethernet is used for communications, you can simultaneously reference information on multiple projects (robot controllers) registered in the workspace.

When using multiple robot controllers, it is convenient to manage with separate workspaces for each manufacturing line and installation location.

(1) Using multiple robot controllers (up to 32)

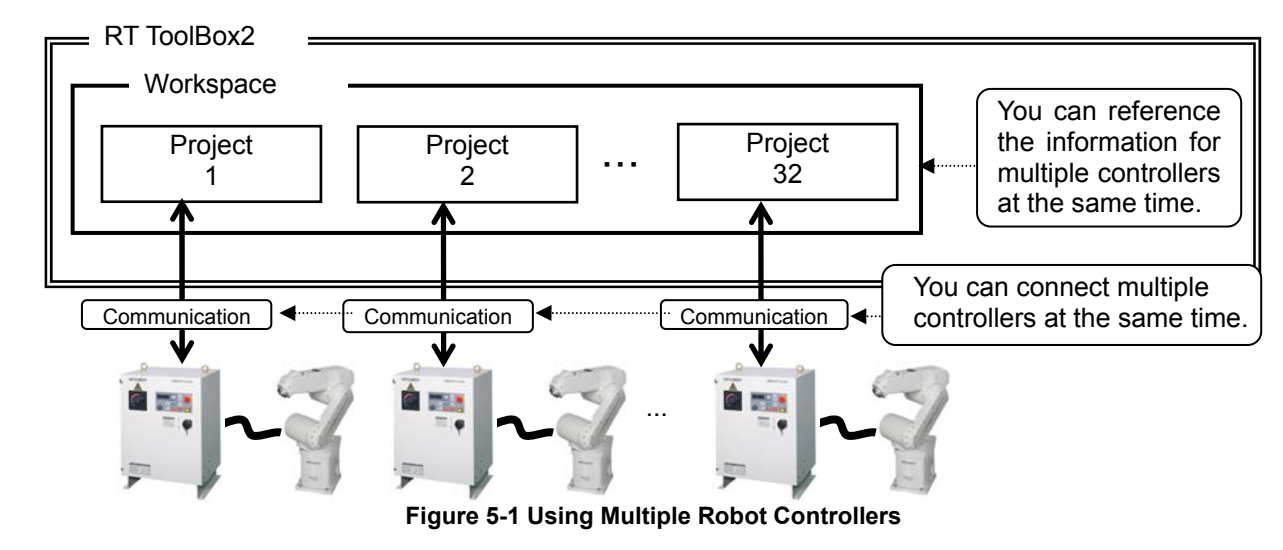

(2) Using 1 robot controller

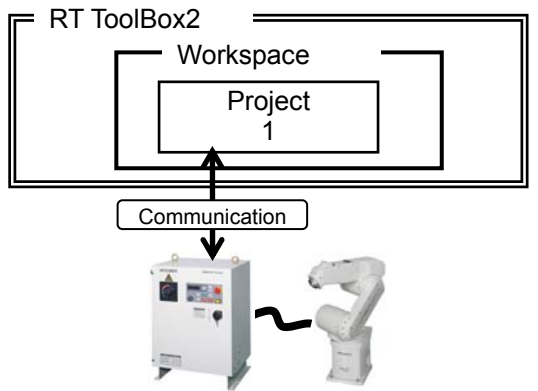

**Figure 5-2 Using One Robot Controller** 

# **Caution**

## You cannot edit multiple workspaces at the same time.

With this software, you cannot edit multiple workspaces at the same time. Register into a single workspace all the projects (controllers) you want to reference at the same time.

## Simultaneous connection with 32 units

The maximum of 32 robot connections is a theoretical value. It does not guarantee that if you actually connect 32 robots, you will achieve the same performance as when only 1 robot is connected. For example, if you monitor all the robots when 32 are connected, status updating is slower than for when 1 robot is connected.

Workspace editing and storage and project addition etc. are explained from the next section on.

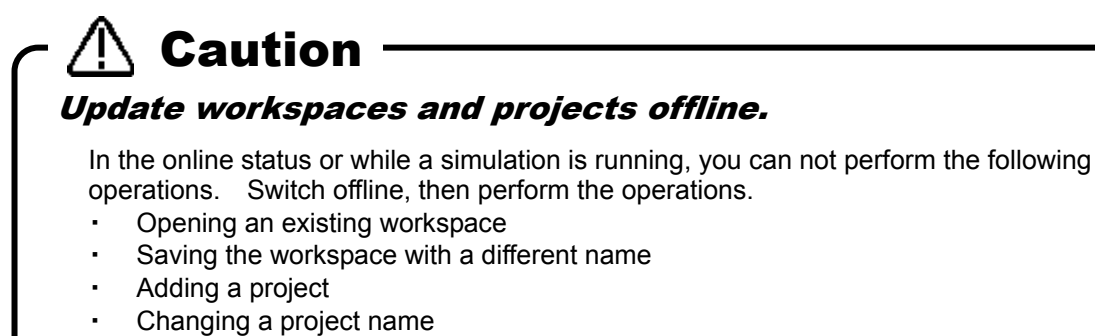

・ Deleting a project

For details on switching offline, see **"5.14 Offline/Online/Simulation".**

## **5.2. Creating a New Workspace**

Click [Workspace] -> [New Workspace] or click  $\Box$  (Ctrl + N). Creating a New Workspace screen is displayed. Input the workspace name and title, and then click the [OK] button. The project edit screen is displayed, so set the project name (arbitrary name), the communication method and the robot model for offline (both are the information of the robot that you want to connect.), then click the [OK] button.

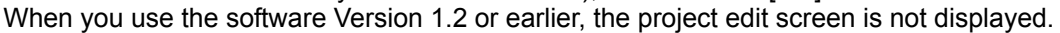

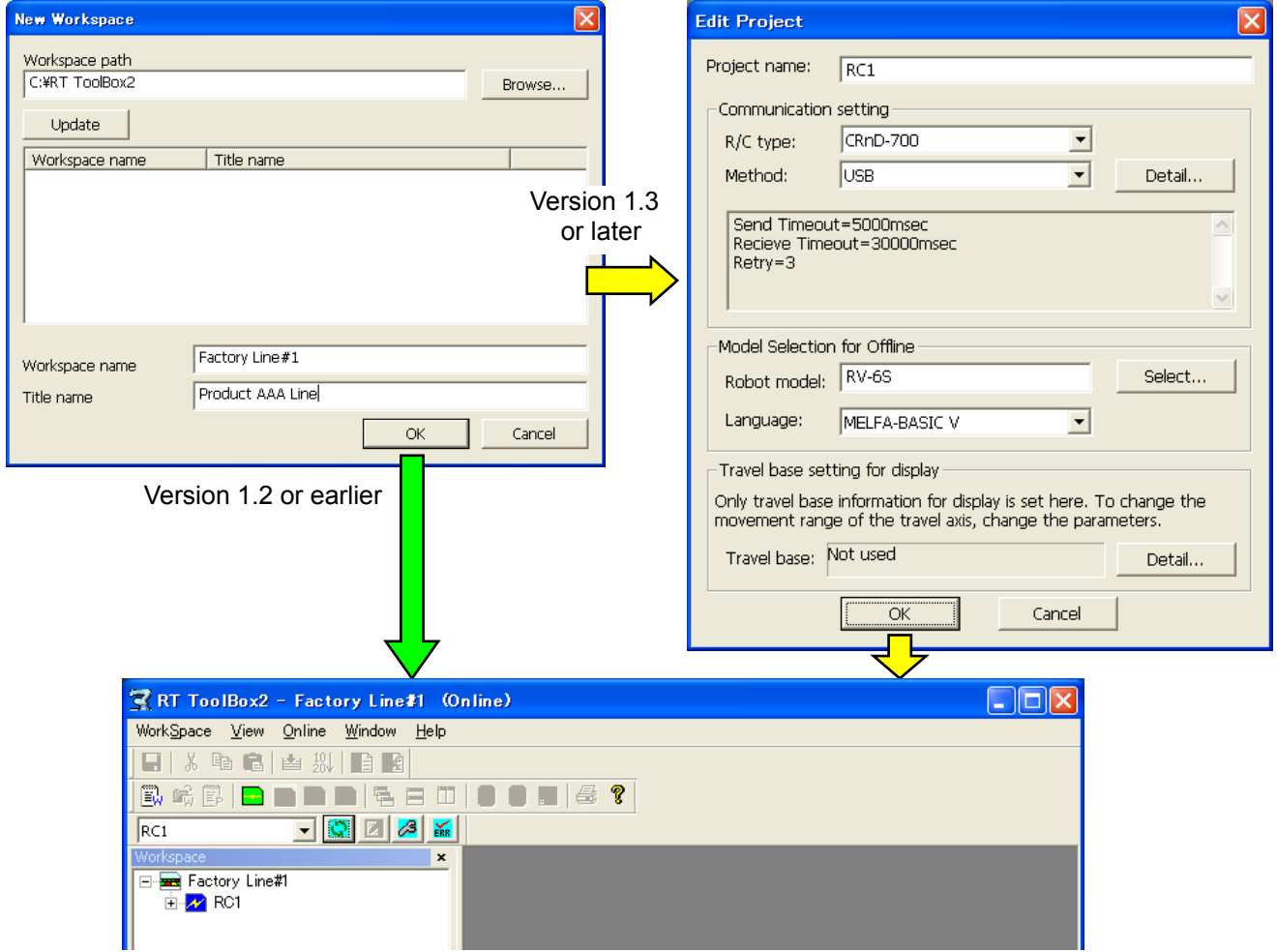

**Figure 5-3 Creating a New Workspace** 

The project tree is displayed in the workspace and the "RC1" project is created as the default value. This project name can be change later. For details, see **"[5.9 Changing a Project Name](#page-61-0)".**

# Caution

### Workspace names

Workspace names are used as folder names in Windows, so you can not use characters that can not be used in Windows folders names  $(\sqrt{7}, 2, 3, 4)$ .

### Once a workspace has been created, you can not change its name with version 1.7 or earlier of this software.

Be aware that once a workspace has been created, you can not change its name with version 1.7 or earlier of this software.

When you use version 1.7 or earlier of this software, to change the name of a workspace, select "Workspace"on the menu  $\rightarrow$  "Save As", save with the name you want to change to, then delete the original workspace with the old name.

## **5.3. Opening an Existing Workspace**

To open an already existing workspace, click [Workspace] -> [Open] or click  $\frac{d^2y}{dx^2}$  (Ctrl + O). After selecting the workspace to edit, click the [OK] button.

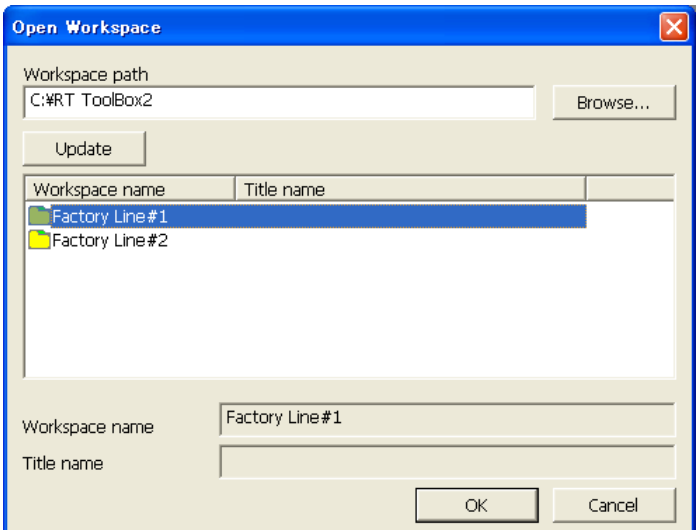

**Figure 5-4 Opening a Workspace** 

The names of the last up to four workspaces used are added to [Workspace] on the menu bar. You can open one of these workspaces by clicking its name here.

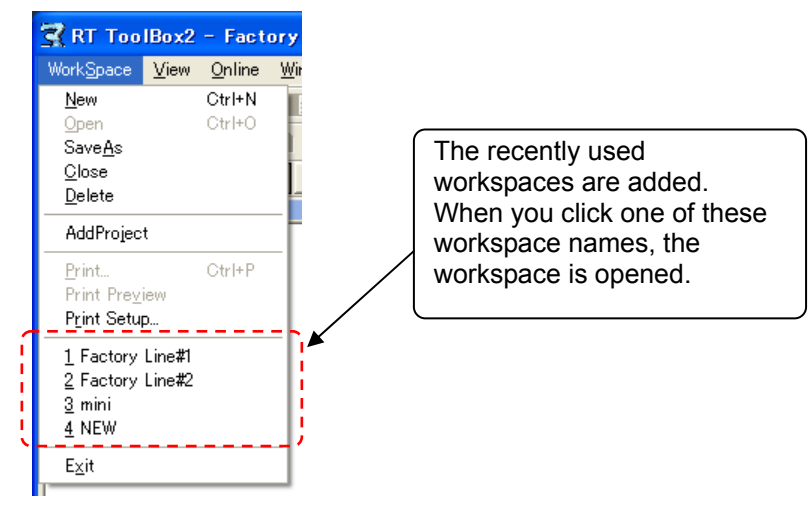

**Figure 5-5 Recently Used Workspace Names** 

## **5.4. Closing a Workspace**

To close the workspace being edited, click [Workspace] -> [Close]. Note that to delete a workspce, you must close it first.

## **5.5. Deleting a Workspace**

Click [Workspace] -> [Delete]. The "Delete Workspace" screen is displayed, so check the name of the workspace to delete, and then click the [OK] button.

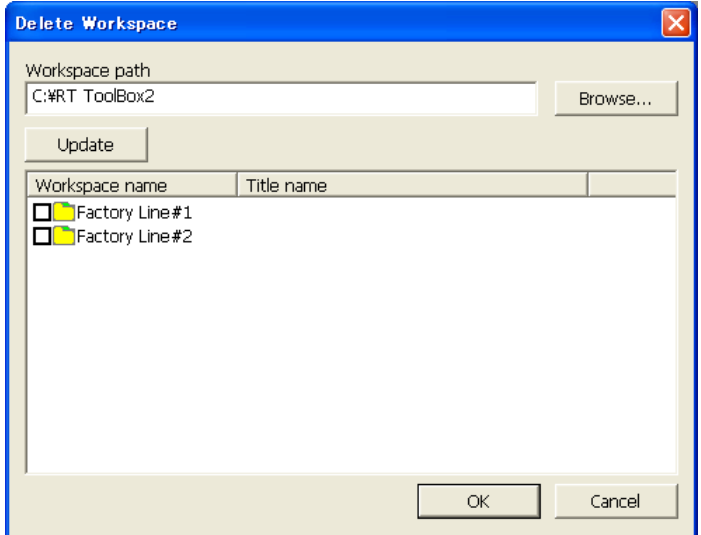

**Figure 5-6 Deleting a Workspace** 

## Deleting a workspace To delete a workspace, close that workspace. You can not delete a workspace that is being edited. Caution

## **5.6. Saving a Workspace**

The information added to the workspace is saved automatically.

You can also save a workspace with a different name. Click [Workspace] -> [Save As], input the new workspace name and title, then click the [OK] button.

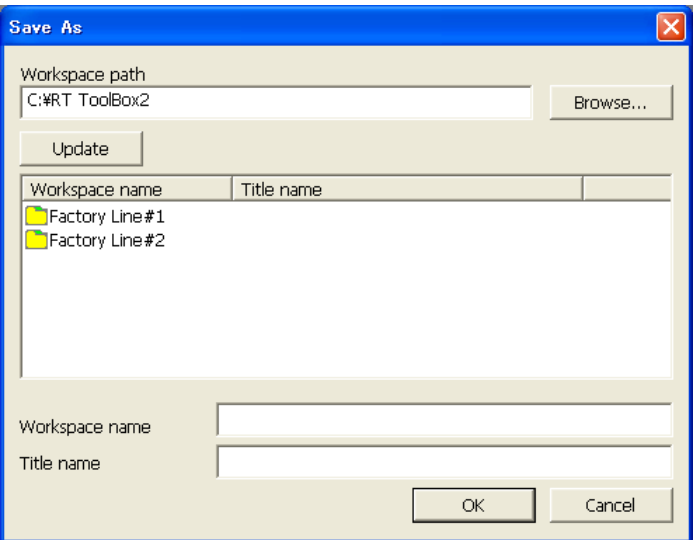

**Figure 5-7 Save As** 

## **5.7. Changing a Workspace Name and Workspace Title**

It is possible to change directly the workspace with version 1.8 or later of this software.

## *Don't change the workspace name and the workspace title made with iQ Works(MELSOFT Navigator).*  Don't change the workspace name and the workspace title made with iQ Works(MELSOFT Navigator). It becomes impossible to take the correspondence in iQ Works(MELSOFT Navigator) when these information is changed.  $\setminus$  Caution  $\cdot$

Click the name of the workspace with the right button on the mouse, then click "Edit workspace" on the right button menu. The "Change Workspace" screen is displayed, so input the new workspace name and new workspace title, then click the [OK] button.

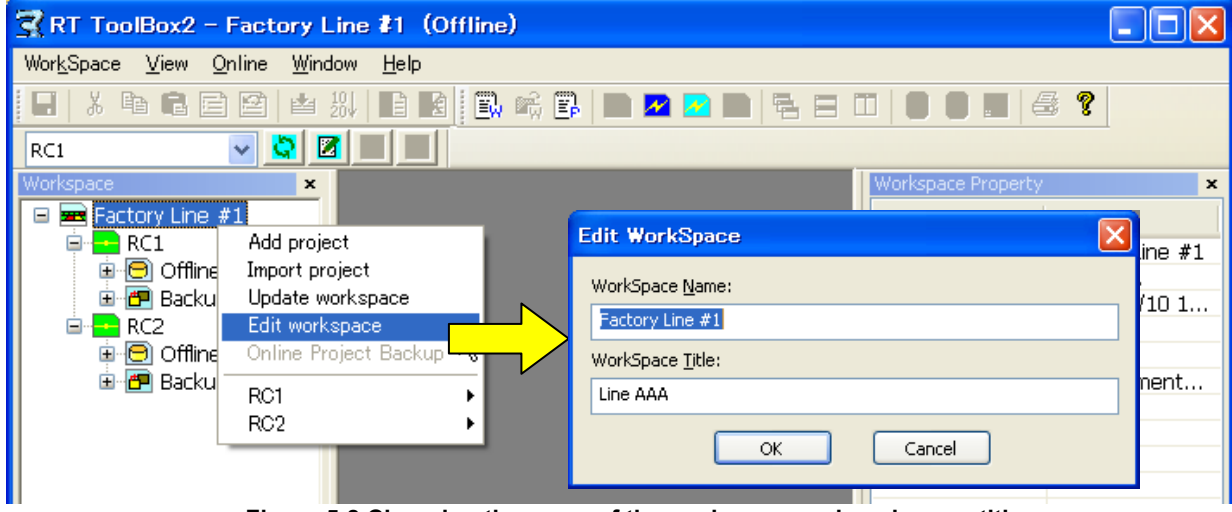

 **Figure 5-8 Changing the name of the workspace and workspace title** 

Once a workspace has been created, you can not directly change its name with version 1.7 or earlier of this software. When you use this software of these version, to change a workspace name, use the menu bar [Workspace] -> [Save As] to save the workspace with the desired new name, then delete the old workspace.

When the workspace title is changed, click the name of the workspace with the right button on the mouse, then click "Edit workspace title" on the right button menu. The workspace title screen is displayed, so input the new workspace title, and then click the [OK] button.

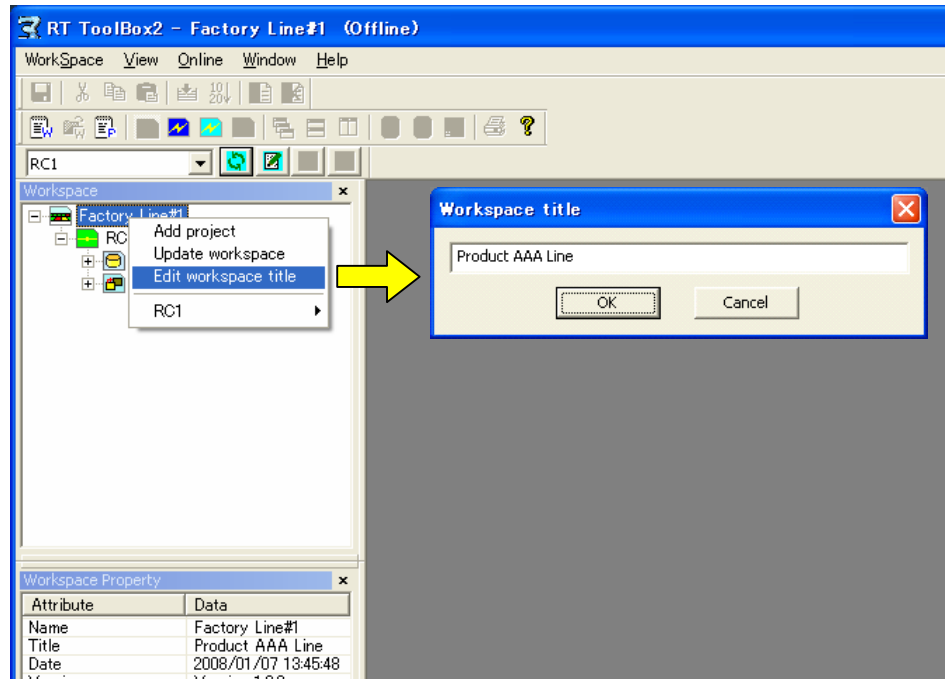

**Figure 5-9 Changing the title of the workspace (version 1.7 or earlier)** 

## **5.8. Adding a Project**

You can create up to 32 projects in one workspace. Click [Workspace] -> [Add Project].

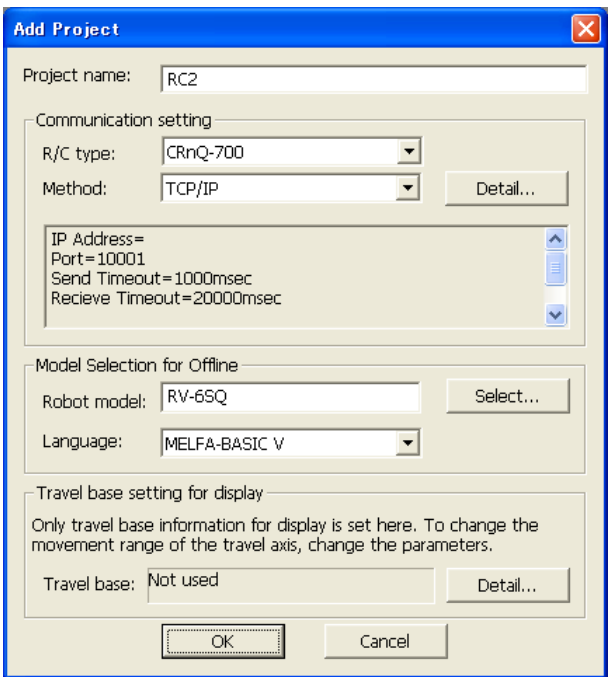

**Figure 5-10 Adding a Project** 

After setting the project name, information on the robot connected, and the communication method, then click the [OK] button.

The project is added to the workspace.

Projects can also be added from a project tree.

After selecting the workspace, use the mouse right button to select [Add project]. Or, double click the workspace name on the project tree. (Note that this function can be used with Version 1.3 or later of this software)

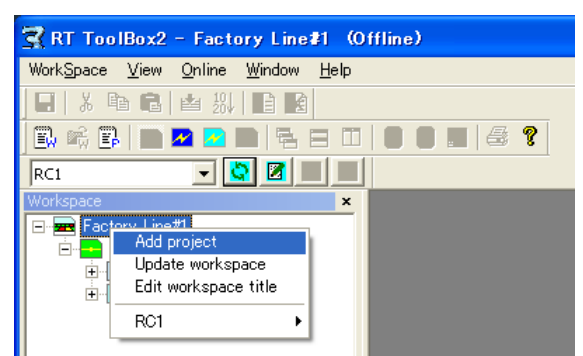

**Figure 5-11 Adding a Project from a Project Tree** 

# **Caution**

## Add a new projects offline.

It is possible to add a new project offline. A new project cannot be added, when the status of either of project is "Online" or "Simulation".

### *Don't add a project to the workspace made with iQ Works(MELSOFT Navigator).*

Don't add a project to the workspace made with iQ Works(MELSOFT Navigator). It becomes impossible to take the correspondence in iQ Works(MELSOFT Navigator) when these information is changed.

## <span id="page-61-0"></span>**5.9. Changing a Project Name**

You can change the name of a project even after it has been created.

Click the name of the project with the right button on the mouse, then click "Edit Project" on the right button menu. The project edit screen is displayed, so input the new workspace title, then click the [OK] button.

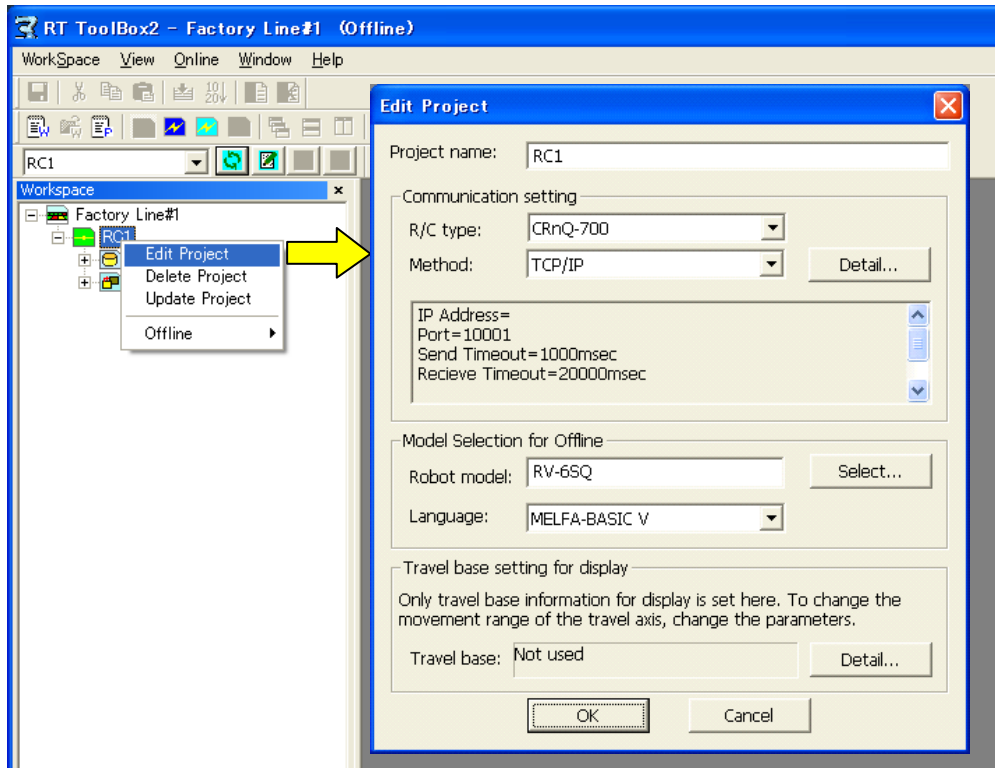

**Figure 5-12 Changing a Project Name** 

## *Don't change a project name in the workspace made with iQ Works(MELSOFT Navigator).*   $\left\langle \right\rangle$  Caution -

Don't change a project name in the workspace made with iQ Works(MELSOFT Navigator). It becomes impossible to take the correspondence in iQ Works(MELSOFT Navigator) when these information is changed.

## **5.10. Deleting a Project**

A project can not be deleted when it is running a simulation or has a robot connected online.

Click the name of the project with the right button on the mouse, then click "Delete Project" on the right button menu. The deletion confirmation message is displayed, so check that you have clicked the correct project name, then click the [OK] button.

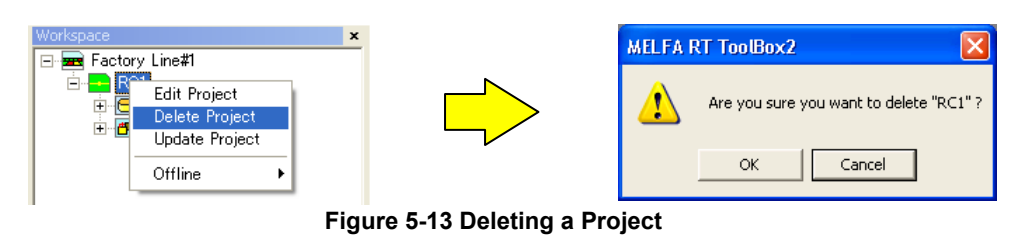

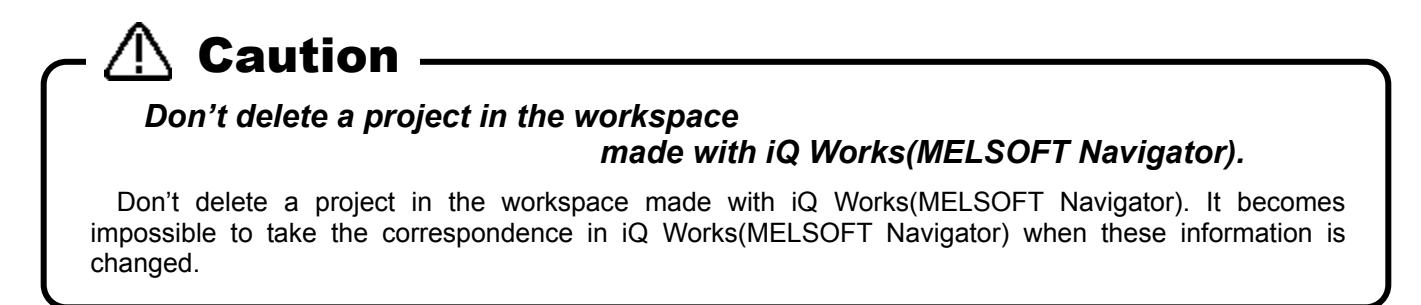

## **5.11. Contents of Project Tree**

A project tree shows the current workspace's project configuration in a hierarchical manner. You can start all functions from the project tree, including program editing, monitor, etc.

The contents of the project tree depend on the state of connection with the robot controller.

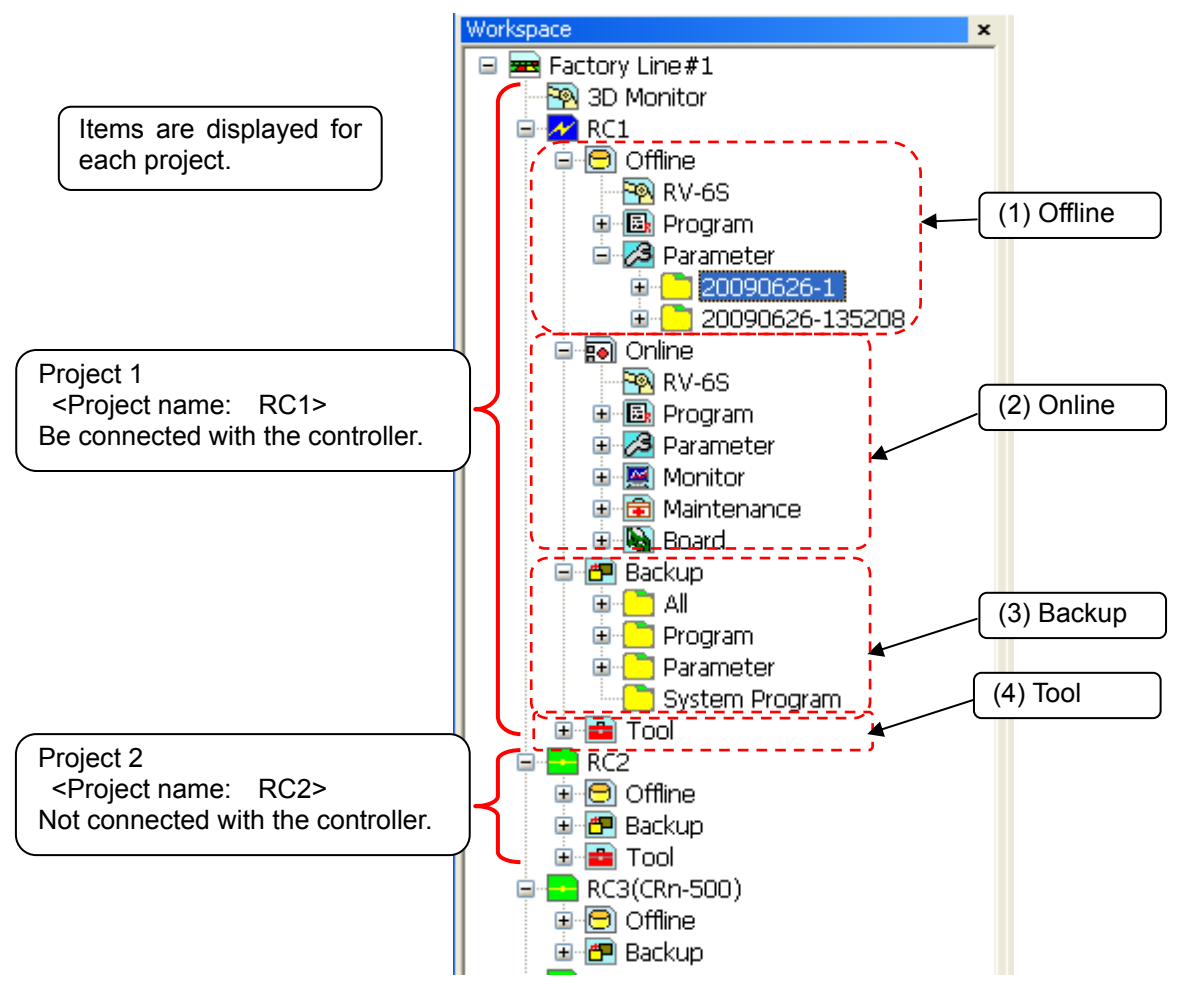

**Figure 5-14 Structure of Project Tree in Workspace** 

#### (1) Offline

Displays the information stored in computer. Displays the robot model set up currently and the name of robot programs created.

#### (2) Online

The "Online" section is displayed when a robot is switched into being connected online with its controller or starts a simulation. This section displays the connected robot model and the information items that can be referenced in the controller or a simulation controller.

#### (3) Backup

Controls the information backed up from the controller.

### (4) Tool

Other functions are displayed.

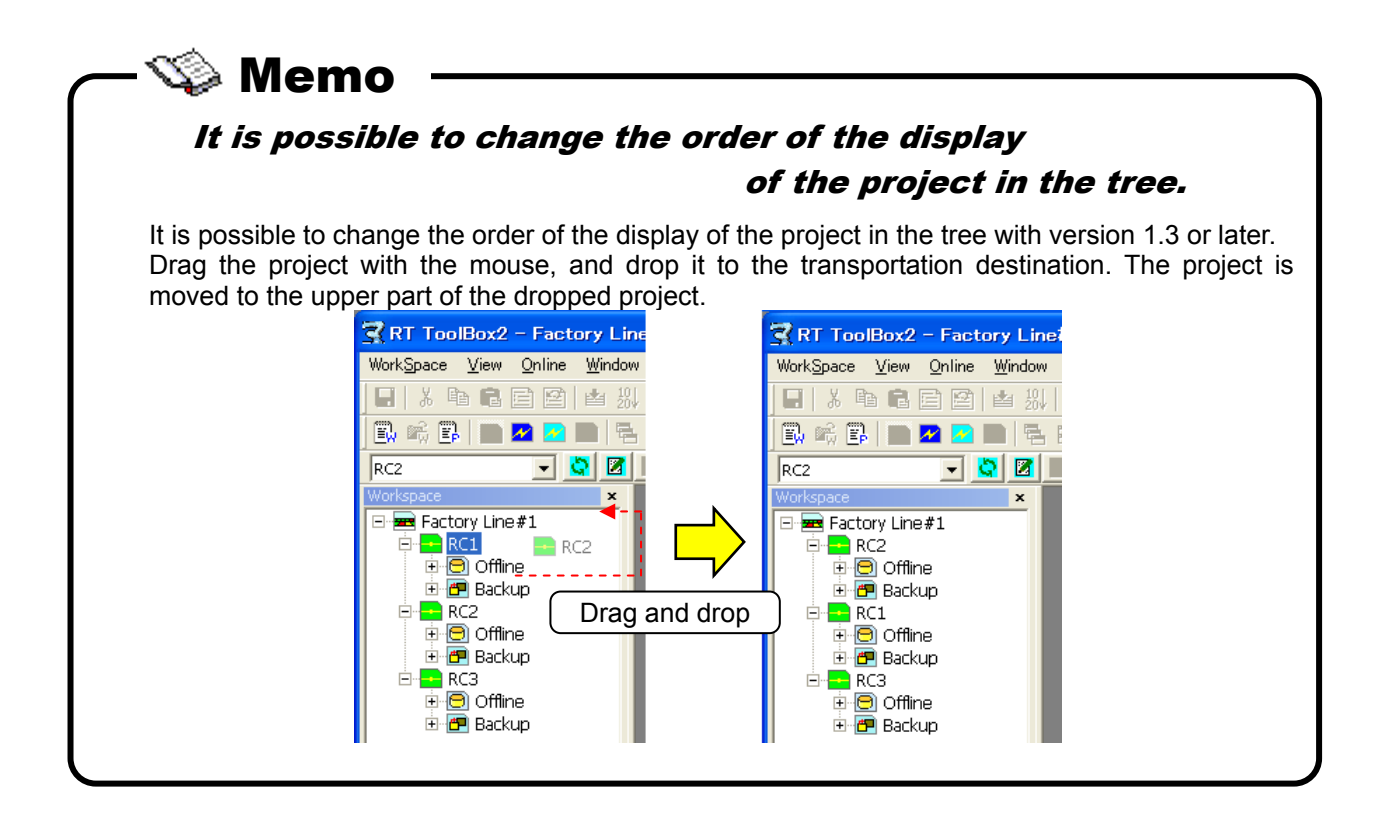

## **5.12. Copying Programs Between Projects**

To copy or move a created robot program to another project, do this with program management. For details on the operation methods, see **["8.10 Program Management](#page-128-0)"**, **["8.10.2](#page-130-0) [Copy"](#page-130-0)**, or **"[8.10.3 Move"](#page-131-0).**

With this software Version 1.3 or later, It is possible to copy by drag and drop the project name on the project tree.

Please refer to **"[8.10 Program Management](#page-128-0)"** in this manual for details.

## **5.13. Import of project**

It is possible that the project in other workspace is imported to the current workspace. Note that this function can be used with Version 1.2 or later of this software.

The project can be imported only at offline. Please operate after change to offline when current mode is online or simulation.

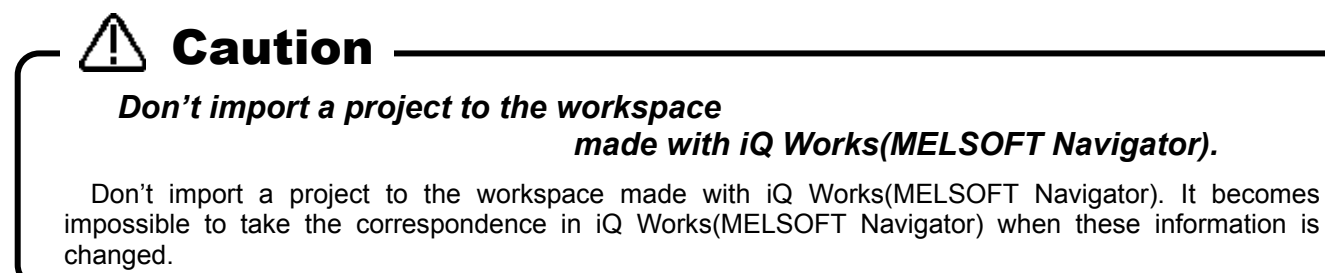

Click [Work space]->[Import project] on the menu bar.

After "Select Workspace" window is displayed, select the workspace including the project that you want to import, and click [OK] button. The list of the project in selected workspace is displayed on "Select the projects" window. Check the project, and click [OK] button.

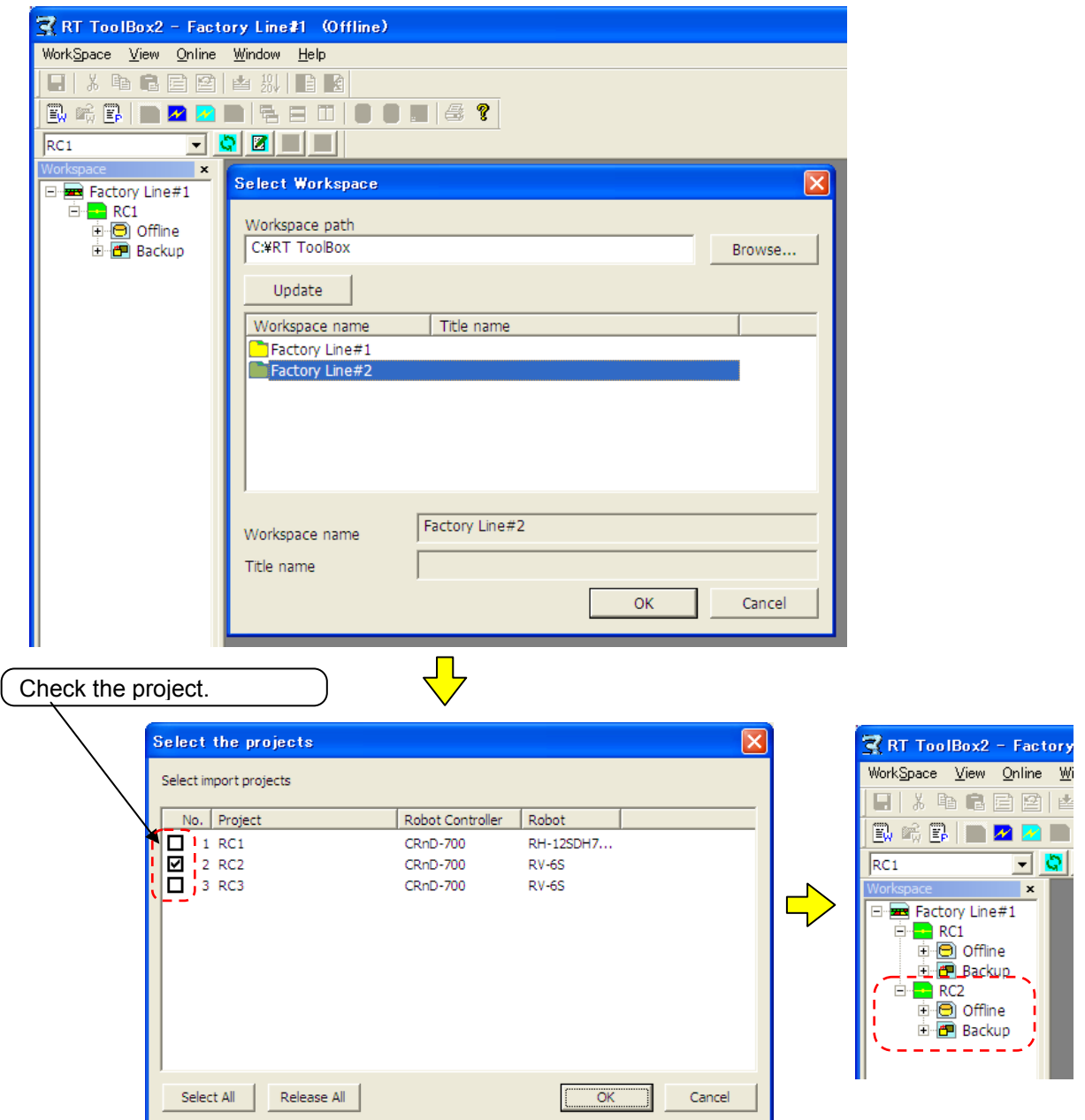

**Figure 5-15 Import of project** 

The maximum number of the projects in one workspace is 32.

## **5.14. Offline/Online/Simulation**

The project status are offline, online, and simulation. The meaning of each status and the contents displayed in the project tree are shown below.

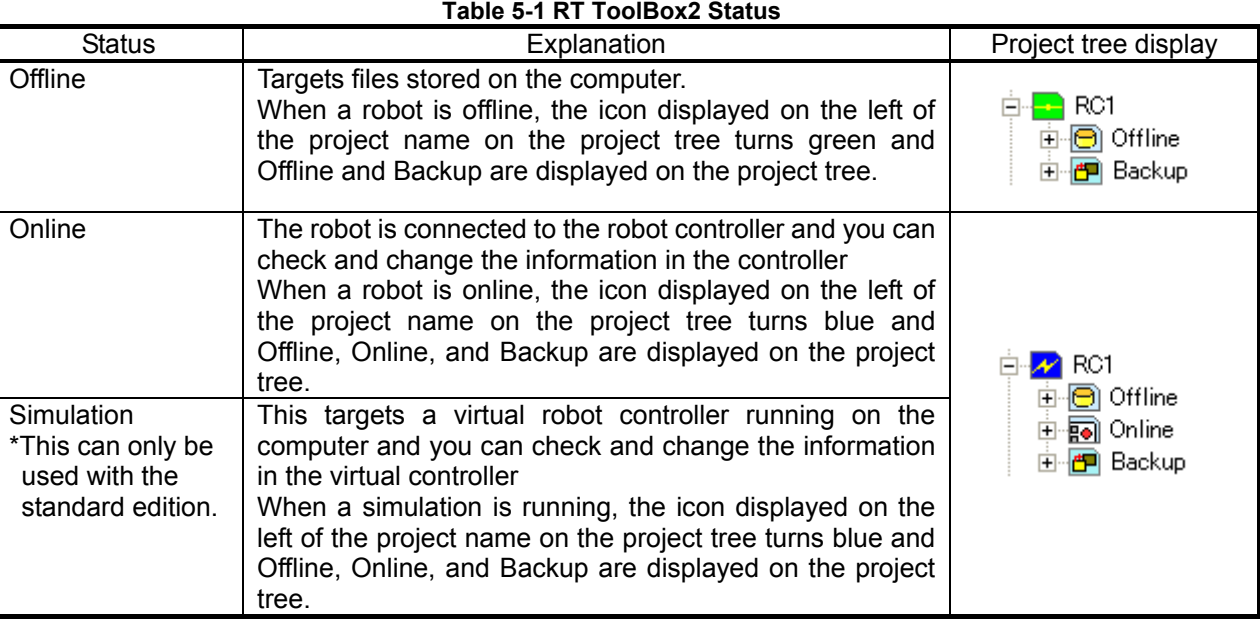

When this software starts, it goes into "Offline" status.

You can change a workspace or a project only in the "Offline" status.

# Caution

The simulation function only supports the "RT ToolBox2" standard edition. It can not be used with the mini edition.

Also, please be aware that even with the standard edition, the simulation function can not be used when Movemaster commands are selected.

To switch among offline, online, and simulation, do so from [Online] on the menu bar or from the tool bar. With the tool bar, you can switch as follows.

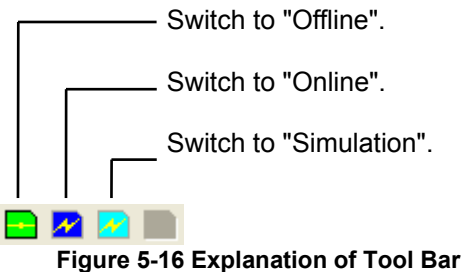

The current status and the statuses into which the current status can be switched are as followed.

| <b>Current status</b> | Switchable status                           | Menu bar [Online] display                              | Tool bar display            |
|-----------------------|---------------------------------------------|--------------------------------------------------------|-----------------------------|
| Offline               | Can be switched to online or<br>simulation. | v Offline<br>Online<br>Simulator<br>Remote Maintenance | $\mathcal{N}$ $\mathcal{R}$ |
| Online                | Can only be switched to offline.            | Offline<br>√ Online<br>Simulator<br>Remote Maintenance |                             |
| Simulation            | Can only be switched to offline.            | Offline<br>Online<br>v Simulator<br>Remote Maintenance |                             |

**Table 5-2 Current Status and Switchable Status** 

The current status is displayed checked at [Online] on the menu bar.

When switching to online or simulation, if multiple projects are registered in the workspace being edited, the project selection screen is displayed as in **["Figure 5-17](#page-68-0) Screen for Selecting Project to Switch Online"**. Check only the project to be switched online or to simulation, then click [OK]. Only one project can be switched to simulation.

This screen is not displayed if there is just one project in the workspace.

| Select the projects                          |             |                  |               |                      |  |  |
|----------------------------------------------|-------------|------------------|---------------|----------------------|--|--|
| Select the projects which changes to online. |             |                  |               |                      |  |  |
| No.                                          | Project     | Robot Controller | Robot         | Communication        |  |  |
| ₹                                            | $1$ RC1     | CRnQ-700         | <b>RV-6SQ</b> | TCP/IP: Address=loca |  |  |
| Σ                                            | 2 RC2       | CRnQ-700         | <b>RV-65</b>  | TCP/IP: Address=10.  |  |  |
| ☑                                            | 3 RC3       | CRn-500          | <b>RV-65</b>  | TCP/IP: Address=10.  |  |  |
| €                                            |             | <b>IIII</b>      |               |                      |  |  |
| Select All                                   | Release All |                  | OK.           | Cancel               |  |  |

<span id="page-68-0"></span>**Figure 5-17 Screen for Selecting Project to Switch Online** 

## **6. Connecting with the Robot**

This explains the method for connecting the robot controller and the computer. With this software, you must make the communication settings for each project.

## Caution

## Please do not pull out the cable while communicating.

Please never pull out the cable while communicating with the robot controller. If the communication cable is removed while communicating, the status of the robot controller or the computer might become abnormal. Please remove the cable when the status is not "Online" or this software exited.

Also when communicating by using the USB, please do not pull out the USB cable until the communication is completed.

## **6.1. Robots Connected and Types of Communication**

When connecting the robot controller and computer, there are the methods shown below. Be aware that the connection method that can be used is restricted by the robot controller connected.

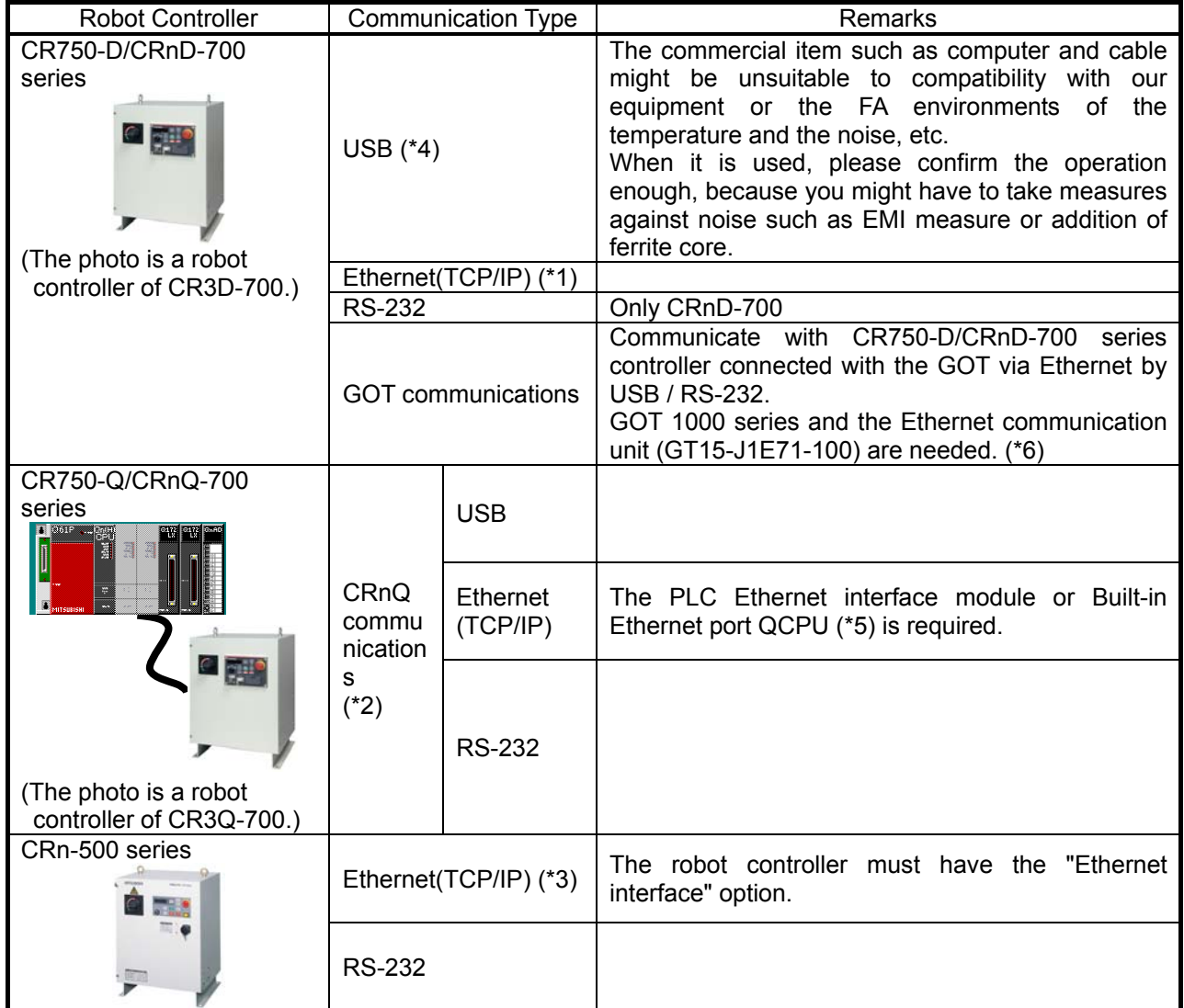

**Table 6-1 Robot Controllers That Can Be Connected and Types of Communication** 

(\*1) For details on the communication settings on the robot controller side for CR750-D/CRnD-700 series controllers, see **" Detailed explanations of functions and operations"** and **"Standard Specifications"** in the user's manual for the robot controller.

(\*2) For details on the communication settings on the robot controller side for CR750-Q/CRnQ-700 series controllers, see **" Detailed explanations of functions and operations"** and **"Standard Specifications"** in the user's manual for the robot controller.

Moreover, please use the "GX Developer" to set the communication setting of PLC.

- (\*3) For details on Ethernet connections on the robot controller side for CRn-500 series controllers, see the **"Ethernet Interface Option User's Manual"**.
- (\*4) When using USB connection, 1 computer can connect to only 1 robot controller.
- (\*5) Built-in Ethernet port QCPU can be used with this software Ver.1.2 or later.
- (\*6) The GOT communication can be used with this software Ver.1.5 or later.

## **6.2. Connection Settings**

Click the name of the project to display the project tree for with the right button of the mouse, then from the right button menu, click [Edit Project]. The project edit screen is displayed.

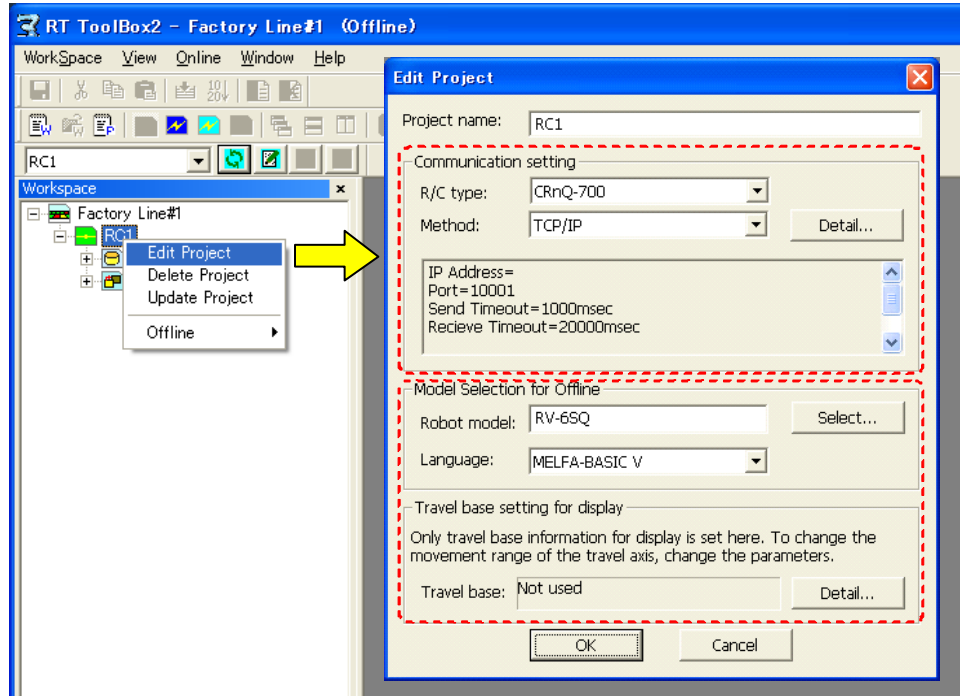

**Figure 6-1 Connection Settings** 

Select the controller to connect to and the communications method, then click the "Detailed Settings" button to set the details.

Normally, the offline robot settings and the travel platform settings for display are also set according to the controller connected to.

After you complete the details settings, click the [OK] button.

The detailed settings screen will be explained from the next item.

# Caution

### Do not connect from multiple projects to 1 controller at the same time.

Do not connect from multiple projects to 1 controller at the same time. Data might not be able to be read correctly referring to the same data.

#### Do not connect USB to multiple controllers from 1 computer.

When using USB connection, 1 computer can connect to only 1 robot controller. It is also not possible to connect to multiple controllers by using the USB hub.
# **6.2.1. USB Communication Settings**

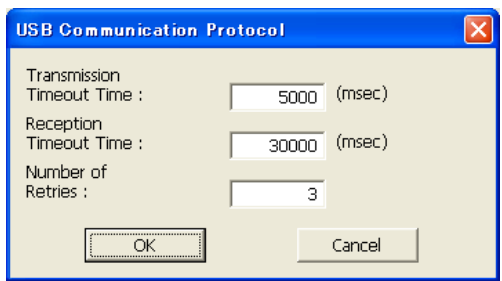

**Figure 6-2 USB Communication Settings** 

| rapic o-z Tor Ar oommanication octting items and Delaght values |                                                                                                    |               |            |  |  |  |
|-----------------------------------------------------------------|----------------------------------------------------------------------------------------------------|---------------|------------|--|--|--|
|                                                                 |                                                                                                    | Default value |            |  |  |  |
| Item                                                            | Explanation                                                                                                    | Ver. 1.1      | Ver. 1.2   |  |  |  |
|                                                                 |                                                                                                    | or earlier    | or later   |  |  |  |
| Send timeout                                                    | Timeout time for sending<br>Range that can be set (*1)<br>Minimum value<br>1000 msec<br>: 30000 msec<br>Maximum value          | 3000 msec     | 5000 msec  |  |  |  |
| Receive<br>timeout                                              | Timeout time for receiving<br>Range that can be set (*1)<br>Minimum value : 5000 msec<br>Maximum value<br>:120000 msec         | 3000 msec     | 30000 msec |  |  |  |
| Retries                                                         | Number of communication retries<br>Range that can be set (*1)<br>Minimum value<br>$\therefore$ 0<br>$\div$ 10<br>Maximum value | 3             | 3          |  |  |  |

#### (\*1) The setting range of Send timeout, Receive timeout and Retries are limited function of this software Ver.1.2 or later.

When the USB cable is connected to the computer, the screen for installing the USB driver may be displayed. For details on USB driver installation, see **"[1.5.3 USB driver \(CR750-D/CRnD-700 series robot controller\)](#page-28-0)  [installation](#page-28-0) "**.

### **Table 6-2 TCP/IPCommunication Setting Items and Default values**

# **6.2.2. TCP/IP (Ethernet) Communication Settings**

Input the IP address assigned to the robot controller connected to, then click the [OK] button.

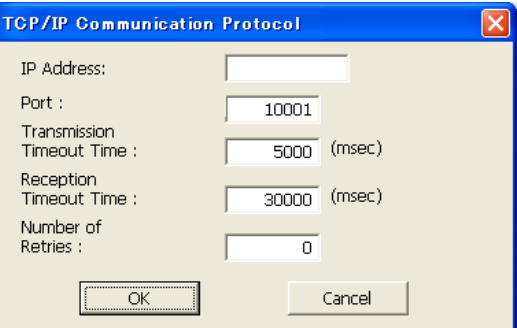

**Figure 6-3 TCP/IP Communication Settings** 

| Table 6-3 TCP/IP Communication Setting Items and Default Values |                                             |               |            |  |  |  |
|-----------------------------------------------------------------|---------------------------------------------|---------------|------------|--|--|--|
|                                                                 |                                             | Default value |            |  |  |  |
| Item                                                            | Explanation                                 | Ver.1.1       | Ver. 1.2   |  |  |  |
|                                                                 |                                             | or earlier    | or later   |  |  |  |
| IP address                                                      | Sets the IP address of the robot controller |               |            |  |  |  |
|                                                                 | connected to.                               | <b>Blank</b>  |            |  |  |  |
| Port used                                                       | Number of the port used for communications  | 10001         |            |  |  |  |
| Send timeout                                                    | Timeout time for sending                    |               |            |  |  |  |
|                                                                 | Range that can be set (*1)                  | 1000 msec     | 5000 msec  |  |  |  |
|                                                                 | Minimum value : 1000 msec                   |               |            |  |  |  |
|                                                                 | Maximum value : 30000 msec                  |               |            |  |  |  |
| Receive                                                         | Timeout time for receiving                  |               |            |  |  |  |
| timeout                                                         | Range that can be set (*1)                  | 20000 msec    | 30000 msec |  |  |  |
|                                                                 | Minimum value : 5000 msec                   |               |            |  |  |  |
|                                                                 | Maximum value :120000 msec                  |               |            |  |  |  |
| Retries                                                         | Number of communication retries             |               |            |  |  |  |
|                                                                 | Range that can be set (*1)                  | 3             | 0          |  |  |  |
|                                                                 | Minimum value<br>$\therefore$ 0             |               |            |  |  |  |
|                                                                 | Maximum value<br>:10                        |               |            |  |  |  |

 $(2)$  The setting range of Send timeout. Receive timeout and Retries are limited function of this software Ver.1.2 or later.

For help with the computer side network settings (IP address, subnet mask, default gateway, etc.), ask the network administrator.

Moreover, for details on the communication settings on the robot controller side, please refer as follow.

CR750/700 : See **"Detailed explanations of functions and operations"** and **"Standard Specifications"** in the user's manual for the robot controller.

CRn-500 : See **"Ethernet Interface Option User's Manual"**.

# Caution

## When connecting to 10 or more robot controllers at the same time.

When connecting to 10 or more robot controllers at the same time, set the reception timeout time to at least 10000 msec, because it takes time to connected processing.

# $\Lambda$  Caution

# Caution for connecting with robot controller by Ethernet.

In the program edit function, please change "Receive timeout" and "Retries" of TCP/IP communication setting when it corresponds to all of the following use conditions, and the program is written to robot controller.

- << Use conditions >>
- 1. You use Ethernet .
- (\* In CRn-500 controller, Ethernet is an option.)
- 2. When you write only command line in the controller.
- (Only "Command lines" is selected when the program is written to robot controller.) 3. The number of lines of the command line of the robot program is 1600 or more.
- 4. In TCP/IP Communication Settings, the both value of "Receive timeout" and "Retries" are numbers except 0.
	- item **Value** Receive timeout (msec) | 30000 or more Retries **Department Control**

When using it on the condition of corresponding without changing the communication setting. the robot program might not be correctly written or the error might occur while writing the robot program. Therefore, it is necessary to check all content of the robot program. So please change the communication setting.

# When the following screen is displayed connecting by Ethernet. Caution

When the following screen is displayed connecting by Ethernet, click [Allow access] button with checking all the checkboxes in the screen.

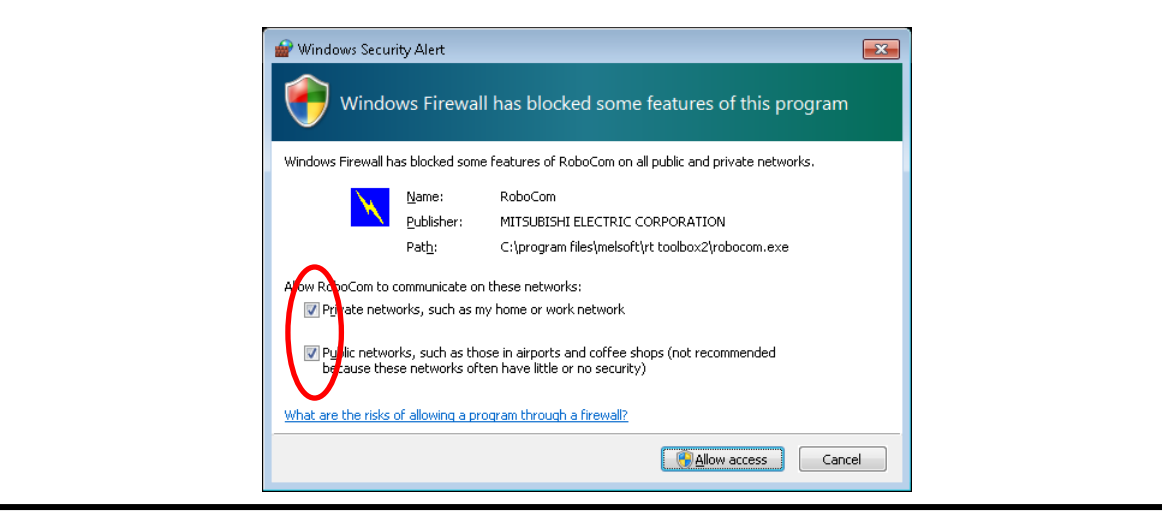

# **6.2.3. RS-232 Communication Settings**

Change the RS-232 communication settings to match the robot controller side communications settings.

| RS-232 Communication Protocol |             |                               |                    |        |  |
|-------------------------------|-------------|-------------------------------|--------------------|--------|--|
| Port:                         | COM1        | Transmission<br>Timeout Time: | 5000               | (msec) |  |
| Data<br>Transfer Rate:        | 9600        | Reception<br>Timeout Time:    | 30000              | (msec) |  |
| Character Size:               | 8           | Number of<br>Retries:         | 3                  |        |  |
| Parity:                       | <b>EVEN</b> | Protocol:                     | <b>IProcedural</b> |        |  |
| Stop Bit:                     | 2           |                               |                    |        |  |
|                               | <br>ΩK      |                               | Cancel             |        |  |

**Figure 6-4 RS-232 Communication Settings** 

#### **Table 6-4 RS-232 Communication Setting Items and Default Values**

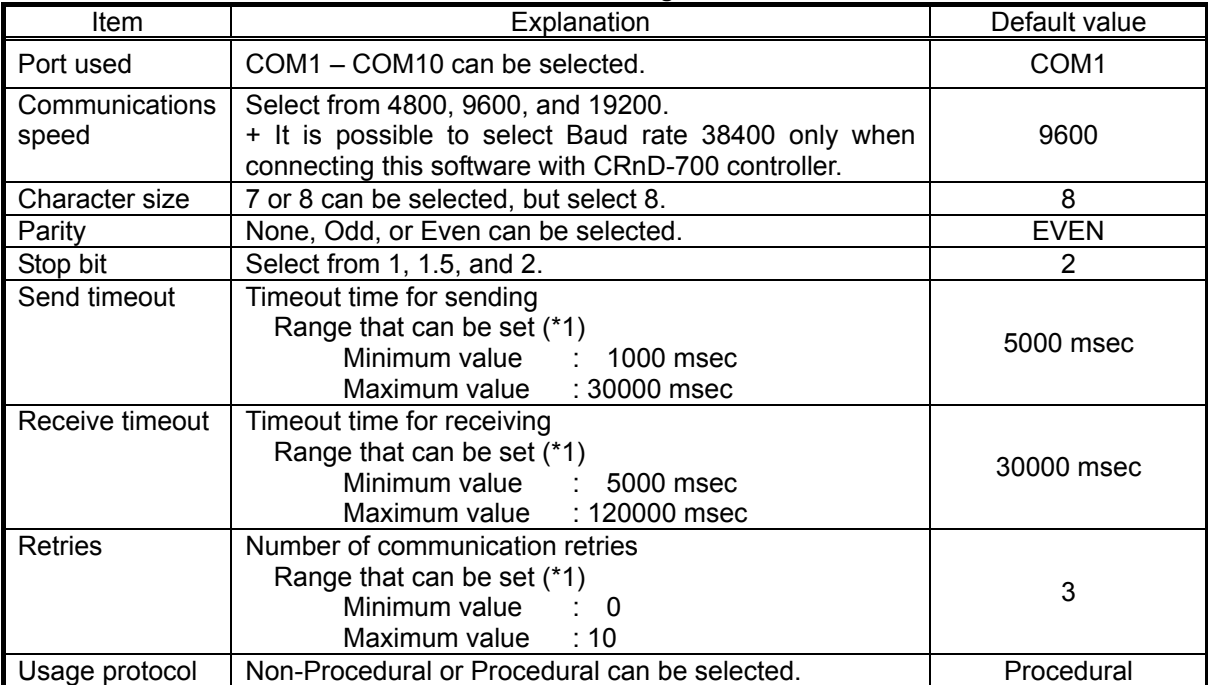

 $(*)$  The setting range of Send timeout, Receive timeout and Retries are limited function of this software Ver.1.2 or later.

Set the following to perform a high-speed, stable communication.

Baud rate : 19200 bps<br>Protocol used : Procedural

Protocol used

It is also necessary to change the communication settings to the same value of the robot controllers at this time.

# Caution

### Use of USB to RS-232 does not guarantee normal operation.

When you use USB to RS-232 cable, normal operation is not guaranteed. If you want to use RS-232 as a communication port, use of computer with serial ports is recommended.

# **6.2.4. GOT Communications Settings**

The GOT Communications is the method to connect with the CR750-D/CRnD-700 series controller by using the RS-232 / USB on the GOT which is connected with the controller via Ethernet. GOT Communication can be used with this software Ver.1.5 or later.

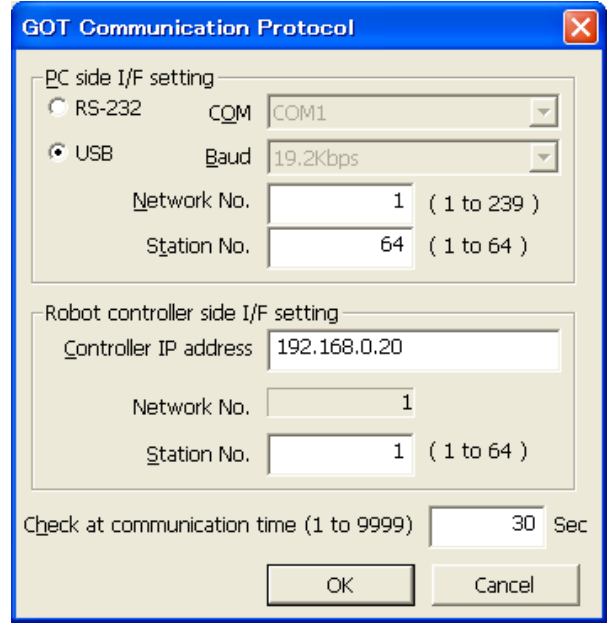

### **Table 6-5 GOT Communication Setting Items and Default Values**

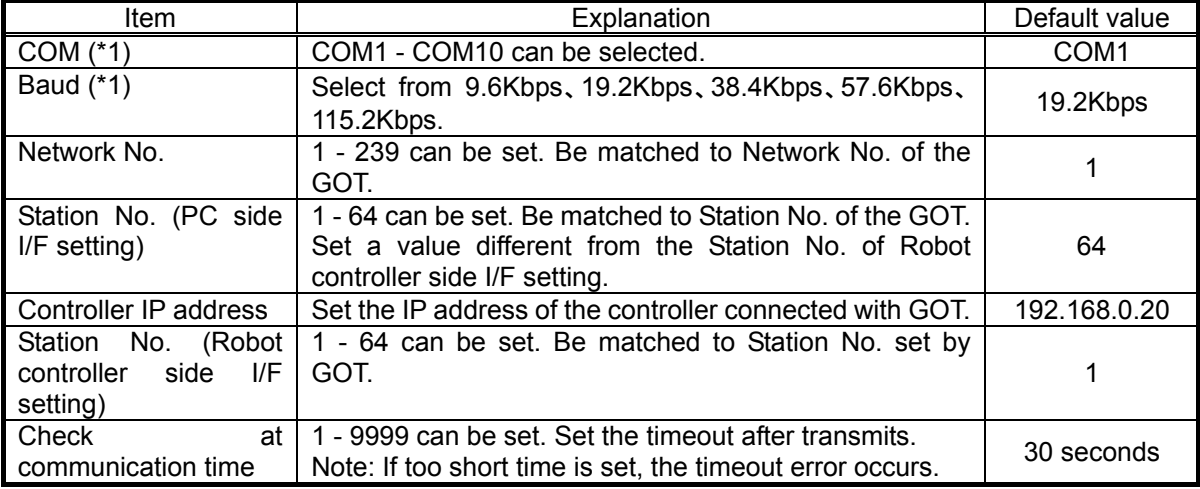

(\*1) COM and Baud are available only that RS-232 is selected.

# **6.2.5. CRnQ Communications Settings**

The CRnQ communication is the method to connect with the CR750-Q/CRnQ-700 series controller by using the PLC Universal model QCPU module or the PLC Ethernet Interface module.

When using RS-232 or USB, please connect to connector of the PLC Universal model QCPU module.

When using Ethernet, please connect to connector of the PLC Ethernet Interface module or Built-in Ethernet port QCPU. (\*Built-in Ethernet port QCPU can be used with this software Ver.1.2 or later.)

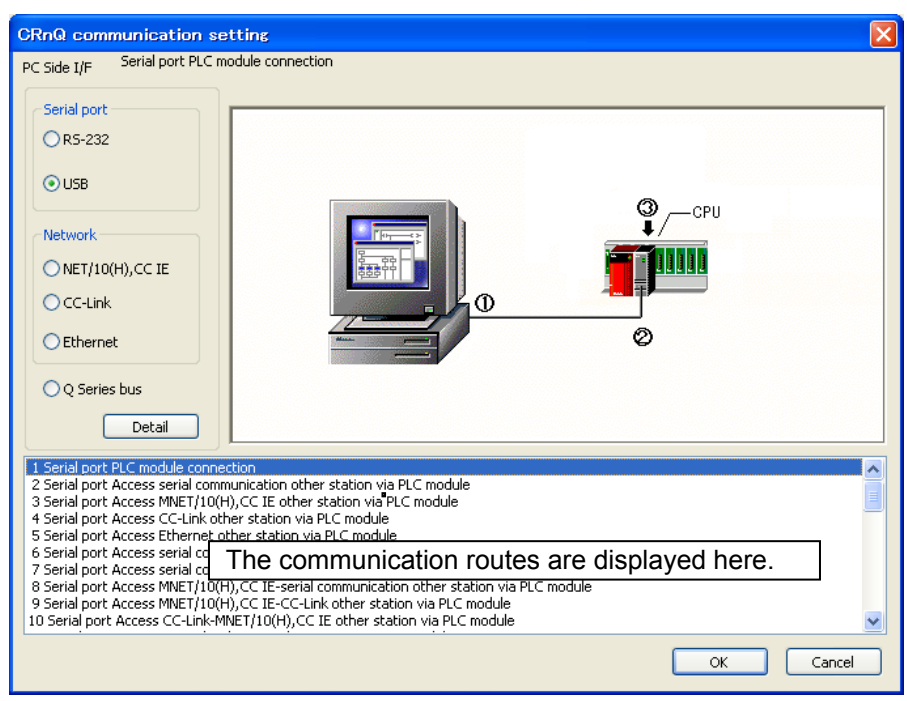

**Figure 6-5 CRnQ Communications Settings** 

On the CRnQ communications setting screen, when you select the computer interface, the communications routes using the selected interface are displayed at the bottom of the screen. Select the communications route, then press the [Detailed Settings] button. The detailed settings screen corresponding to the selected communications route is displayed. These detailed settings will be explained from the next item.

### **6.2.5.1. When RS-232 is selected**

When "RS-232" is selected as the computer interface, the communications routes that can be selected are as follows.

<span id="page-78-0"></span>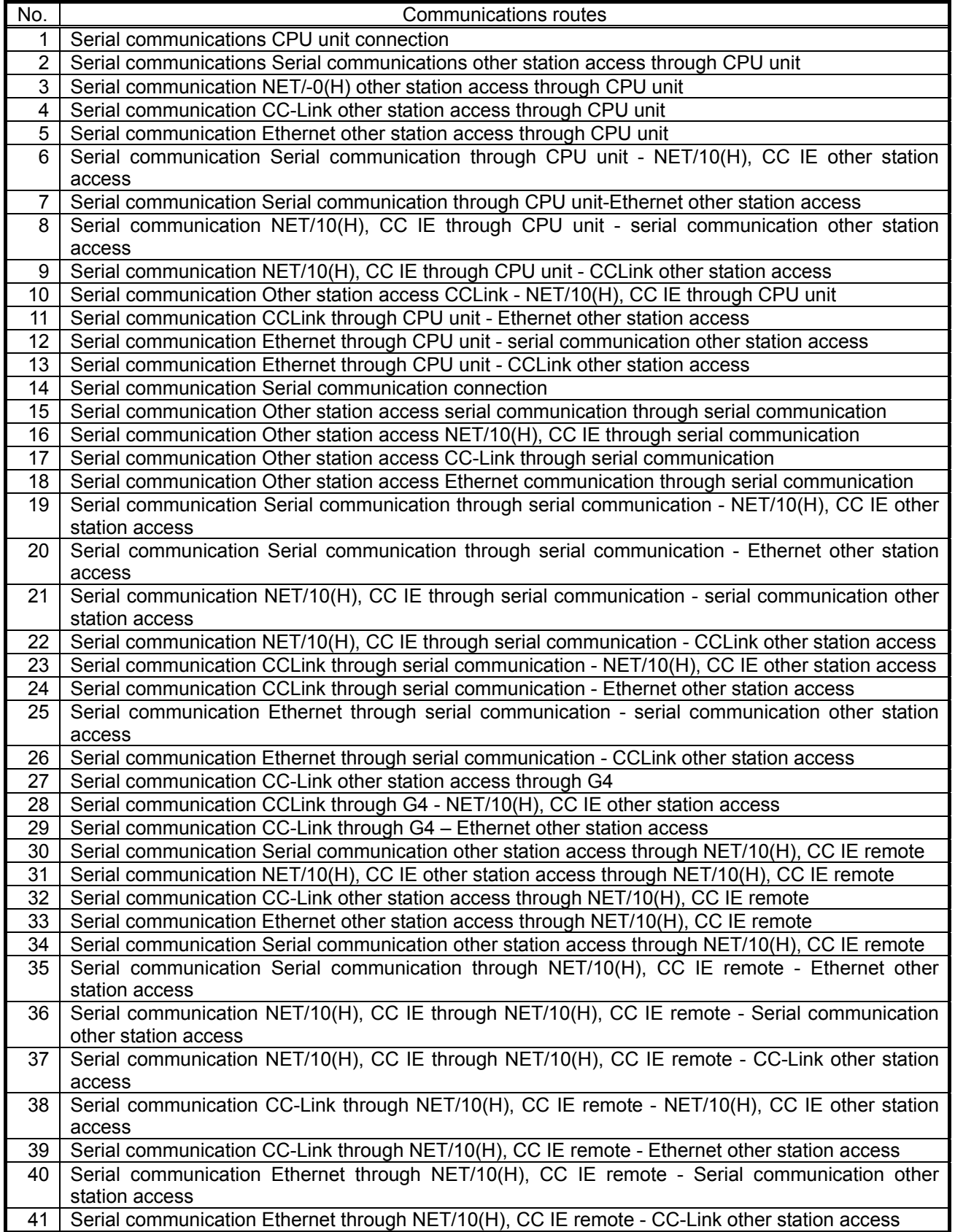

### **Table 6-6 Communications Routes That Can Be Selected for "RS-232"**

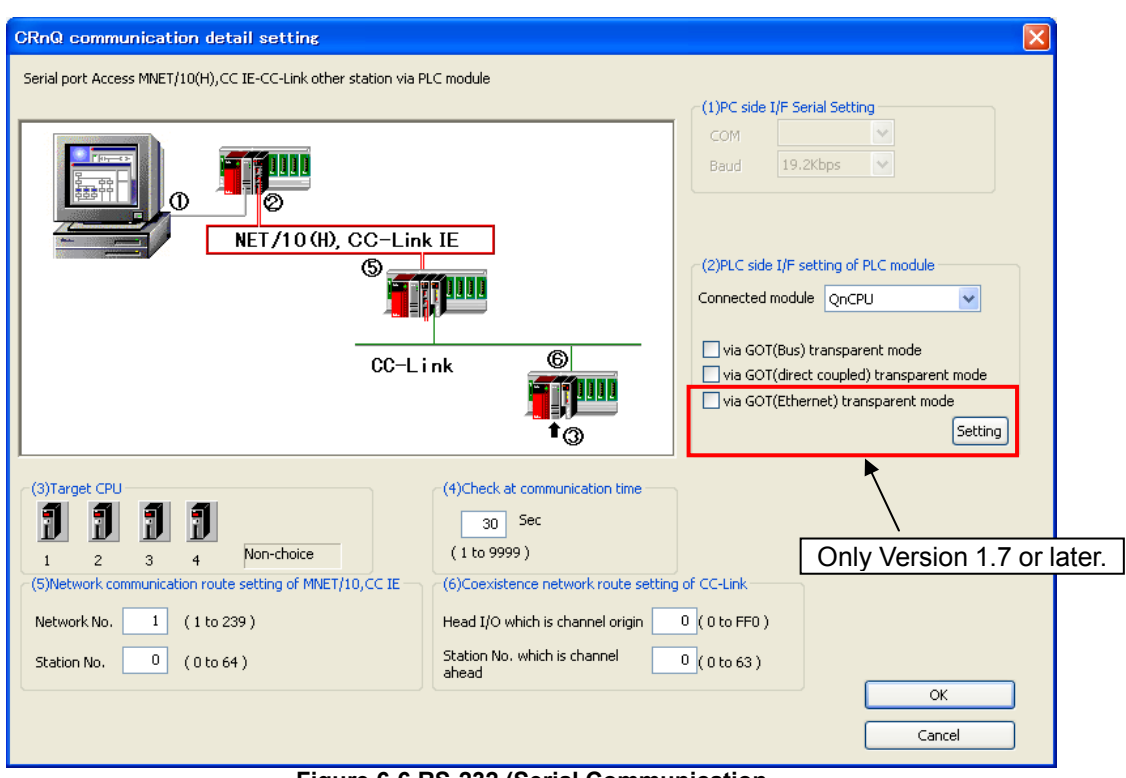

**Figure 6-6 RS-232 (Serial Communication NET/10(H), CC IE through CPU Unit – CCLink Other Station Access) Detailed Settings** 

For some communications routes that you can select, "(5)Network communication route setting of MNET/10" and "(6)Coexistence network route setting of C24" can not be set.

GOT(Ethernet) transparent mode can be used with Version 1.7 or later of software. When you use GOT(Ethernet) transparent mode, please display a set screen clicking the "Setting" button, and set the communication item.

### **6.2.5.2. When USB is selected**

When "USB" is selected as the computer interface, the communications routes that you can select are the same as for RS-232. See **["Table 6-6 Communications Routes That Can Be Selected for](#page-78-0)** "RS-232"**".**

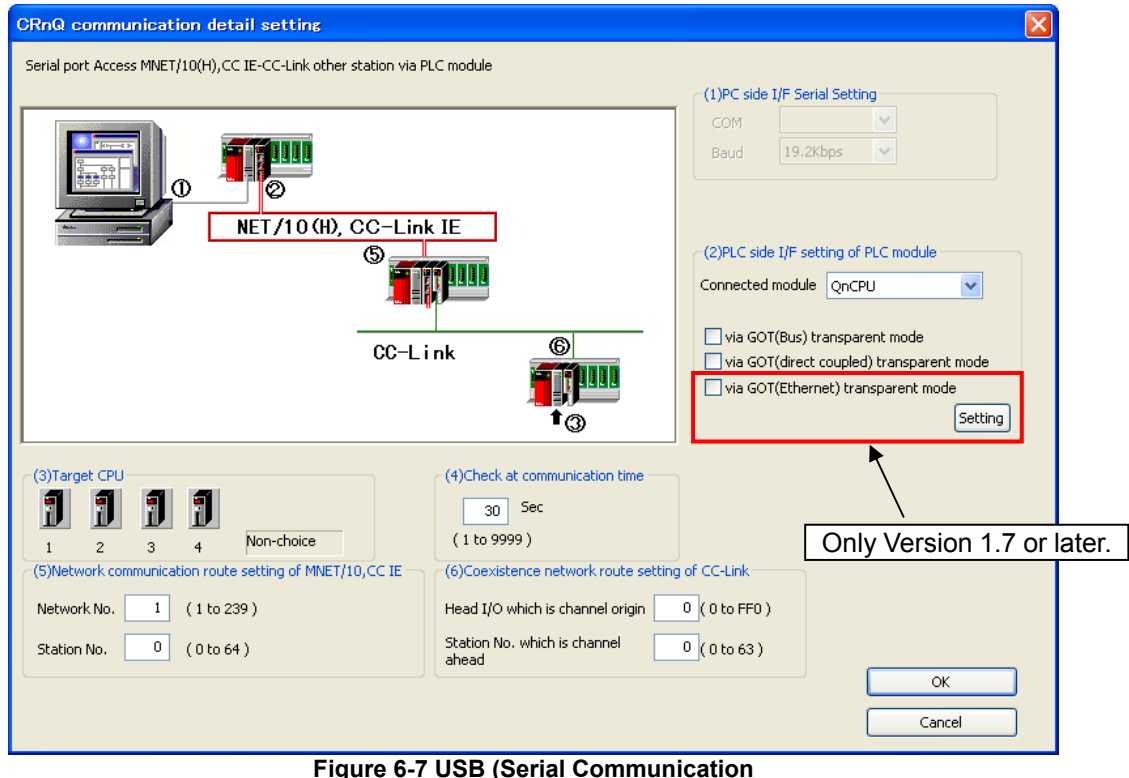

**NET/10(H), CC IE through CPU Unit – Serial Communication Other Station Access) Detailed Settings** 

For some communications routes that you can select, "(5)Network communication route setting of MNET/10" and "(6)Coexistence network route setting of C24" can not be set.

GOT(Ethernet) transparent mode can be used with Version 1.7 or later of software. When you use GOT(Ethernet) transparent mode, please display a set screen clicking the "Setting" button, and set the communication item.

### **6.2.5.3. When NET/10(H), CC IE is selected**

In this software version 2.20W or later, it is possible to communicate using "CC-Link IE controller network port" or "CC-Link IE field network port" newly established in QnCPU.

When "NET/10, CC IE" is selected as the computer interface, the communications routes that you can select are as follows.

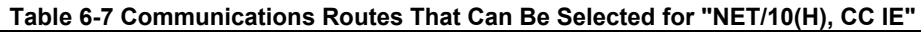

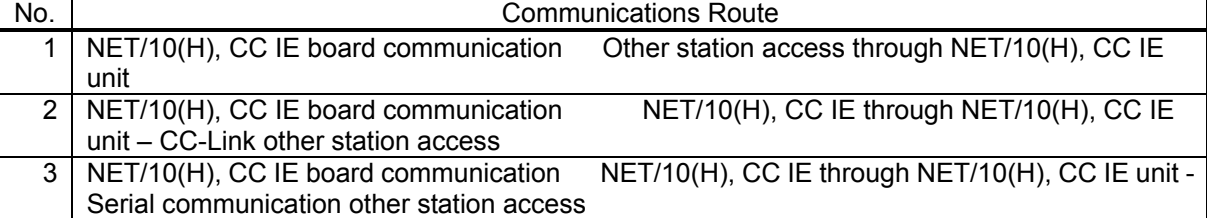

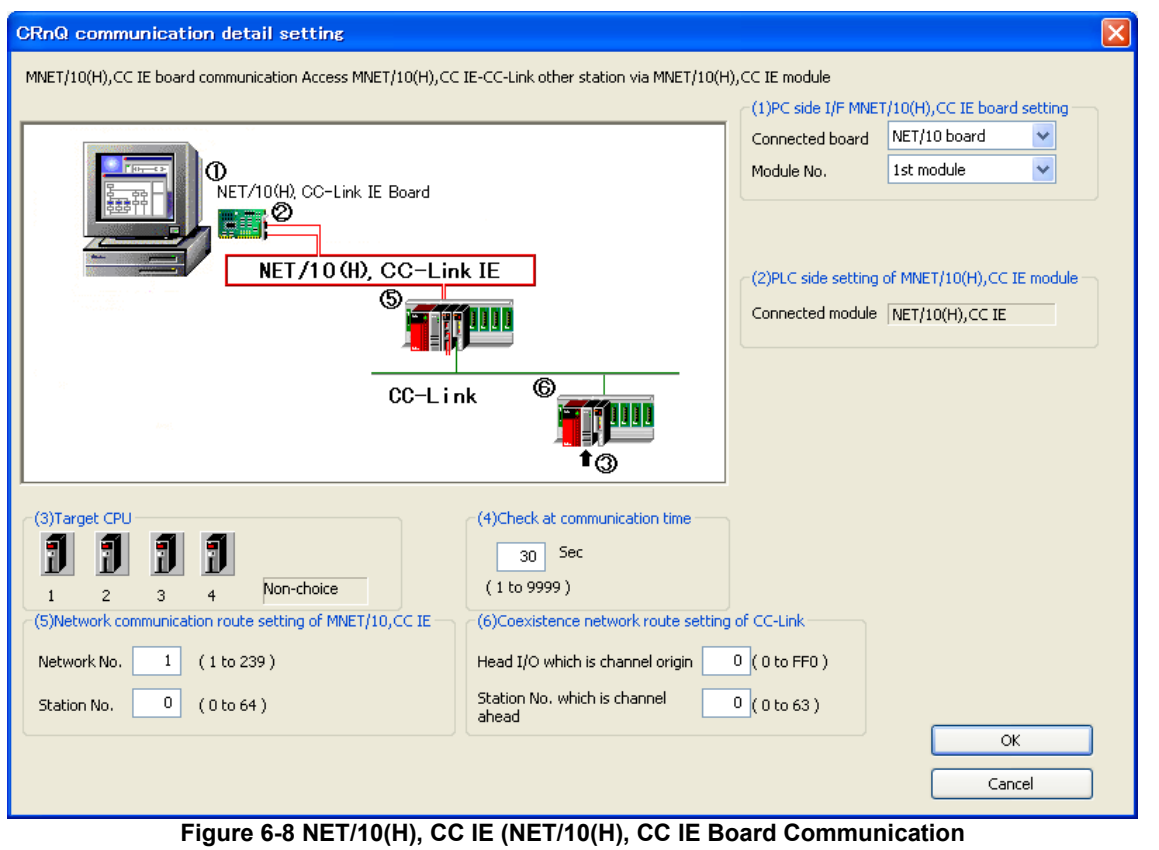

**NET/10(H), CC IE through NET/10(H), CC IE Unit – CC-Link Other Station Access) Detailed Settings** 

For some communications routes that you can select, "(5)Network communication route setting of MNET/10" and "(6)Coexistence network route setting of C24" can not be set.

### **6.2.5.4. When CC-Link is selected**

When "CC-Link" is selected as the computer interface, the communications routes that you can select are as follows.

|     | Table 6-6 Communications Routes That Can be Selected for "CC-Link" |                                                       |  |  |  |  |
|-----|--------------------------------------------------------------------|-------------------------------------------------------|--|--|--|--|
| No. | <b>Communications Route</b>                                        |                                                       |  |  |  |  |
|     | 1   CC-Link board communication                                    | Other station access through CC-link unit             |  |  |  |  |
|     | 2   CC-Link board communication                                    | CC-Link through CC-link unit - NET/10(H), CC IE       |  |  |  |  |
|     | other station access                                               |                                                       |  |  |  |  |
|     | 3   CC-Link board communication                                    | CC-Link through CC-link unit - Ethernet other station |  |  |  |  |
|     | access                                                             |                                                       |  |  |  |  |

**Table 6-8 Communications Routes That Can Be Selected for "CC-Link"** 

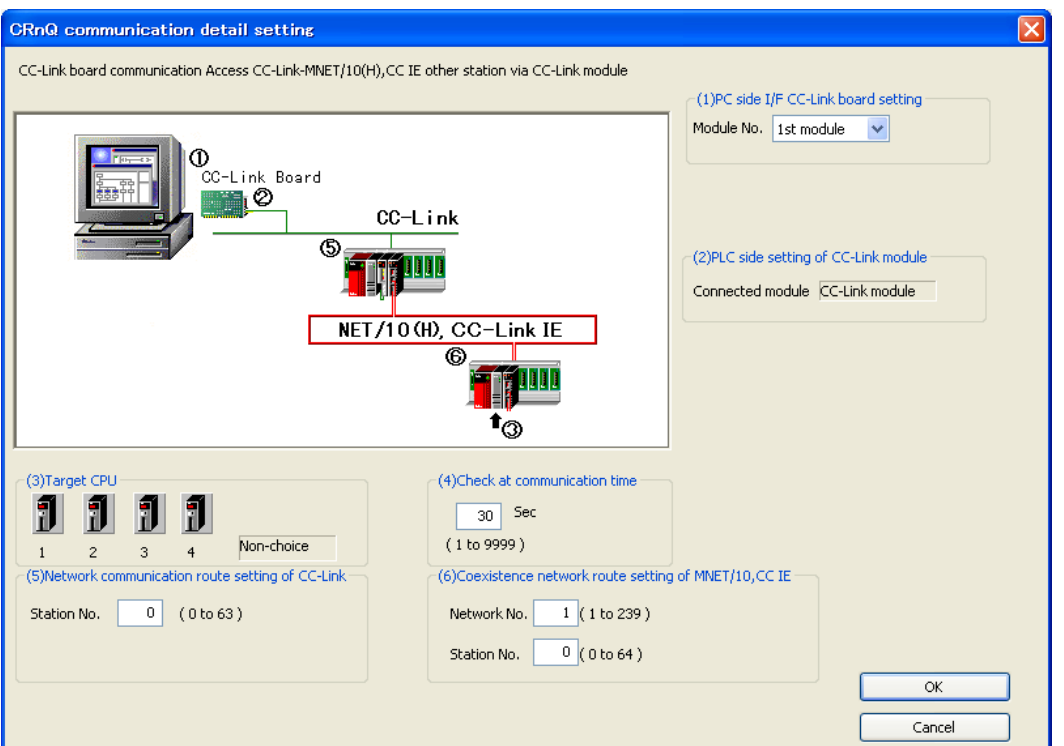

**Figure 6-9 CC-Link (CC-Link Board Communication CC-Link through CC-Link Unit – NET/10(H), CC IE Other Station Access) Detailed Settings** 

For some communications routes that you can select, "(5)Network communication route setting of MNET/10" and "(6)Coexistence network route setting of C24" can not be set.

### **6.2.5.5. When Ethernet is selected**

When "Ethernet" is selected as the computer interface, the communications routes that you can select are as follows.

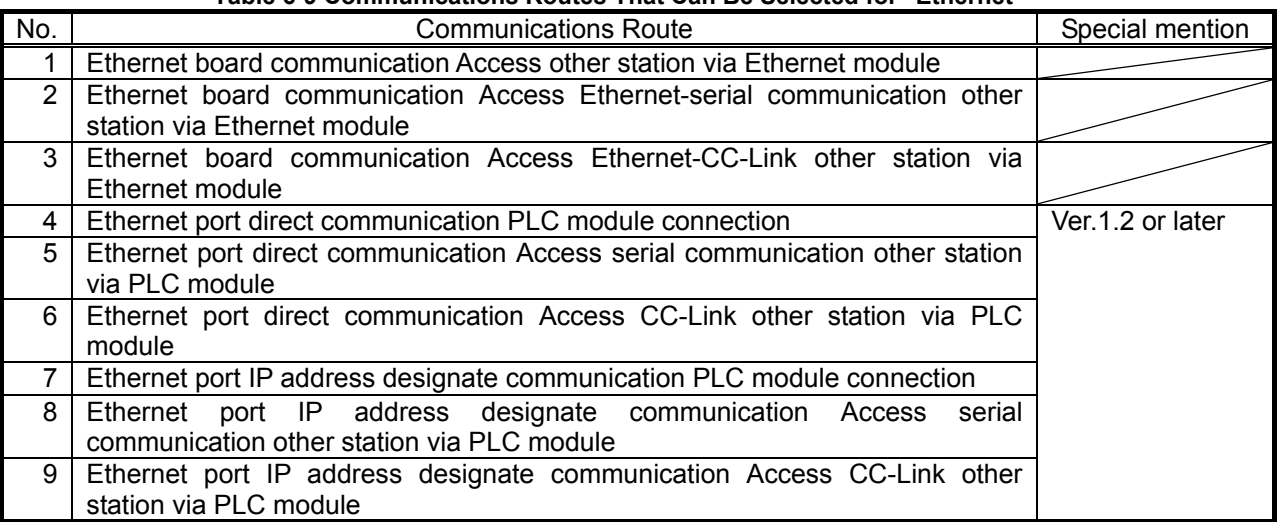

#### **Table 6-9 Communications Routes That Can Be Selected for "Ethernet"**

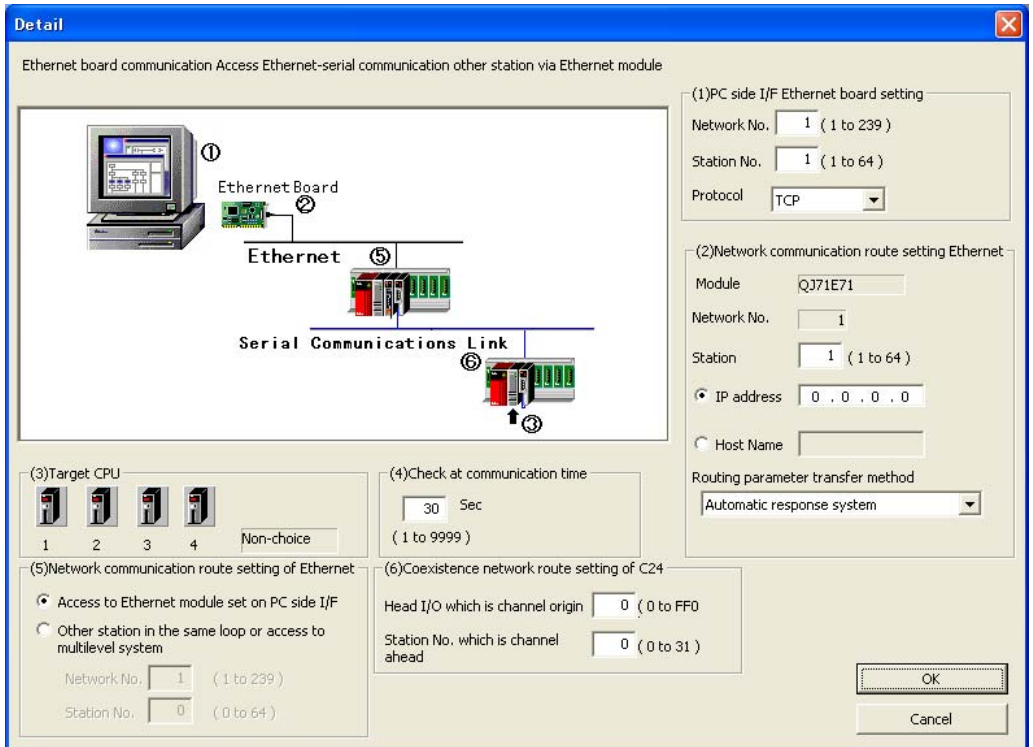

**Figure 6-10 Ethernet (Ethernet board communication Access Ethernet-serial communication other station via Ethernet module) Detailed Settings** 

For some communications routes that you can select, "(1)PC side I/F Ethernet board setting", "(2)Network communication route setting Ethernet", "(5)Network communication route setting of MNET/10" and "(6)Coexistence network route setting of C24" can not be set.

### **6.2.5.6. When Q series bus is selected**

1 2 3 4 Mon-choice<br>5) Network communication route setting of MNET/10

Network No.  $\boxed{1}$  (1 to 239) Station No.  $\boxed{0}$  (0 to 64)

When the "Q series bus" is selected as the computer interface, the communication route that can be selected is as follows.

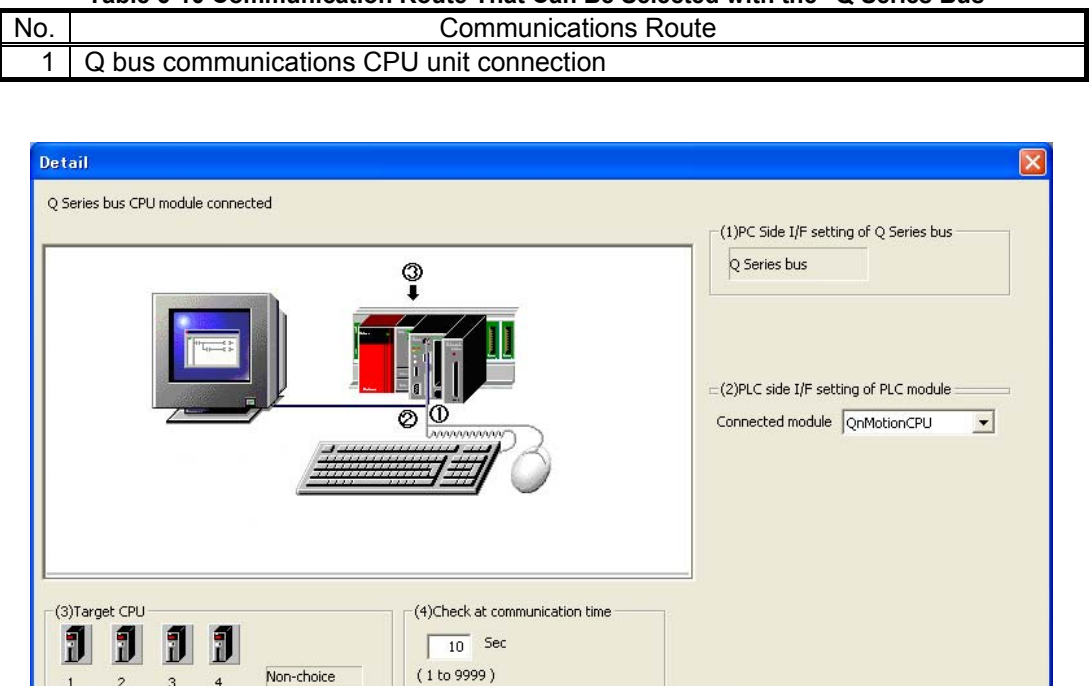

**Figure 6-11 Q Series Bus (Q Bus Communications CPU Unit Connection) Detailed Settings** 

Network No.  $\boxed{1}$  (1 to 239)

Station No.  $\boxed{0}$  (0 to 64)

.<br>(6)Coexistence network route setting of MNET/10)

 $\overline{\alpha}$ Cancel

**Table 6-10 Communication Route That Can Be Selected with the "Q Series Bus"** 

# **7. Robot Program Language Setting**

This switches the robot program language used. The languages you can switch to are as follows.

|                  | Robot program language |                       |                       |  |  |  |  |
|------------------|------------------------|-----------------------|-----------------------|--|--|--|--|
| Robot controller | <b>MELFA-BASIC V</b>   | <b>MELFA-BASIC IV</b> | Movemaster<br>command |  |  |  |  |
| CR750-D/CRnD-700 |                        |                       |                       |  |  |  |  |
| CR750-Q/CRnQ-700 |                        | ∩                     |                       |  |  |  |  |
| CRn-500          | ×                      |                       |                       |  |  |  |  |

**Table 7-1 Robot Program Languages for Each Controller** 

The Movemaster commands are restricted by the robot models that can be used. Before trying to use Movemaster commands, check in the "Standard Specifications" that the model you are using supports Movemaster commands.

Also, this software allows you to select Movemaster commands for CR750-D/CRnD-700 series and CR750-Q/CRnQ-700 series robot controllers, but these robot controllers themselves do not actually support Movemaster commands. (As of December 2007)

On the project tree, click the desired project name with the right mouse button, then from the right button menu, select "Edit Project". The project edit screen is displayed.

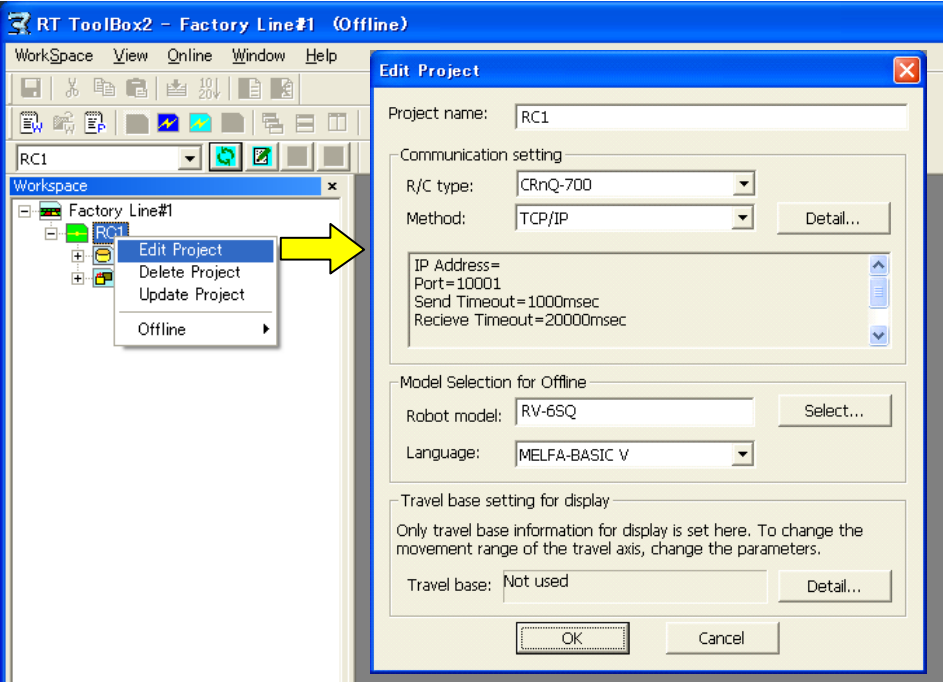

**Figure 7-1 Connection Settings** 

Select the controller connected, the robot model, and the robot language used, then click the [OK] button

# **8. Writing Programs**

This chapter explains robot program editing methods. You can directly edit programs in the robot controller or edit programs stored on the computer.

# Caution

### Program names that can not be handled on the computer

If a program name in the robot controller is the same as a "reserved term" in Windows, when you try to open that program for program editing, this causes an error. In this case, it is necessary to change the program name in the controller.

"Reserved terms" are special character strings that the Windows system uses and therefore can not be used as file names. These "reserved terms" are character strings such as the following.

AUX, COM1 to COM9, CON, LPT1 to 9, NUL, PRN

### *Program names that can not be handled on the robot controller.*

It is not possible to use the program name of the following.

- 1. The program name is too long. (13 characters or more).
- 2. The program name contains the character other than the alphabet or number.
- 3. The top of the program name is "0"(Zero).

Warning is displayed when you input the program name including these conditions in the following operation.

- Writing a New Program
- Copying the program
- Renaming the program name
- Drag and drop operation

This function corresponds with Version 1.6 or later of software.

*When the password is registered in "program" by robot controller's security function, the program in the robot controllers cannot be read, cannot be saved, cannot be copied, cannot be renamed or cannot be deleted.* 

When the password is registered in "program" by robot controller's security function, the program among the robot controllers cannot be operated as follows.

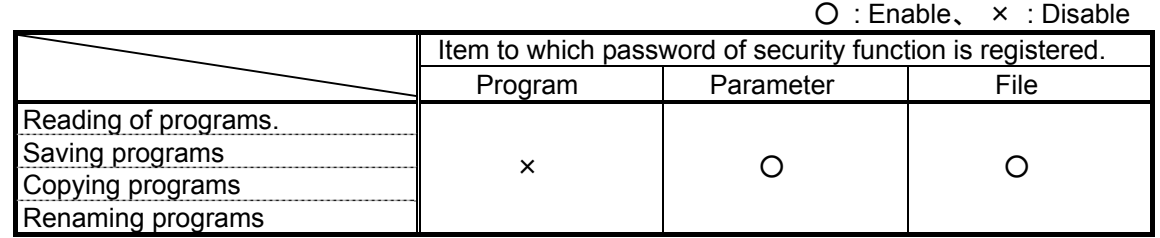

Please delete the password of robot controller's security function when you operate these. Please refer to **"12.7.3 Delete the Password"** for the method of deleting the password.

The setting(register the password) and the release(delete the password) of robot controller's security function can be used with this software version 2.00A or later. Please refer to **"Table 12-15 Compliant version of this function and controller"** for robot controller's compliant version.

# **8.1. Writing a New Program**

# **8.1.1. Writing a new program on the computer**

For the new program you are going to write, select [Offline] -> [Program], then click the right mouse button. The right button menu is displayed, so click [New].

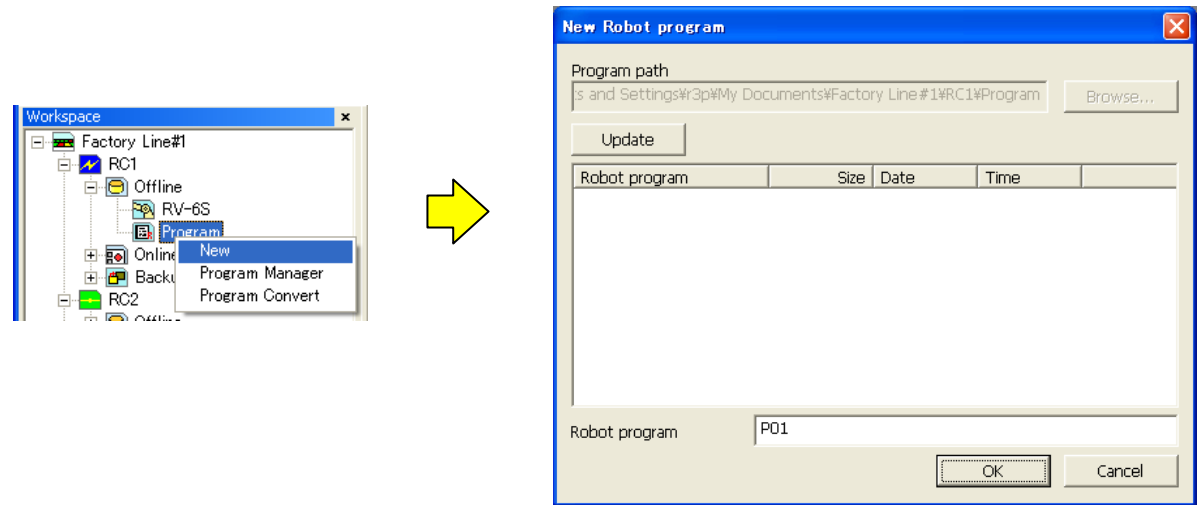

**Figure 8-1 Writing a New Program on the Computer** 

Input the robot program name, then click the [OK] button.

# Folder in which programs are stored Programs on the computer are managed in units of workspace projects. The folder they are stored into is workspace writing folder\project name\Program. To store into any other folder, first store in this folder, then copy into the desired folder with the Caution

program management copy function.

# **8.1.2. Writing a new program in the robot controller**

For the new program you are going to write, select [Online] -> [Program], then click the right mouse button. The right button menu is displayed, so click [New].

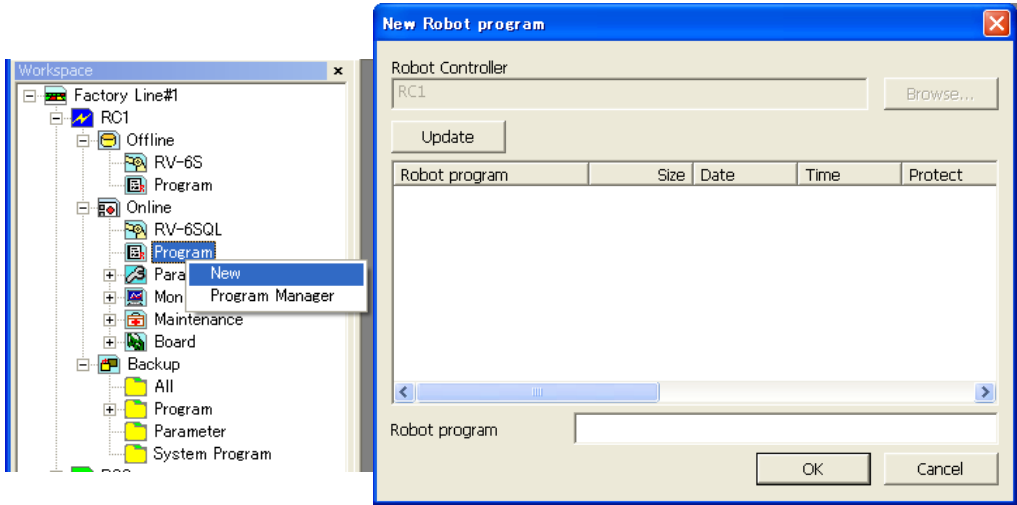

**Figure 8-2 Writing a New Program in a Robot Controller** 

Input the robot program name, then click the [OK] button. The "Read Item" screen is displayed, so check the read items, then click the [OK] button. For details on the read items, see **"[8.2.3](#page-90-0) [Read Items when opening](#page-90-0)  [program in robot controller"](#page-90-0).**

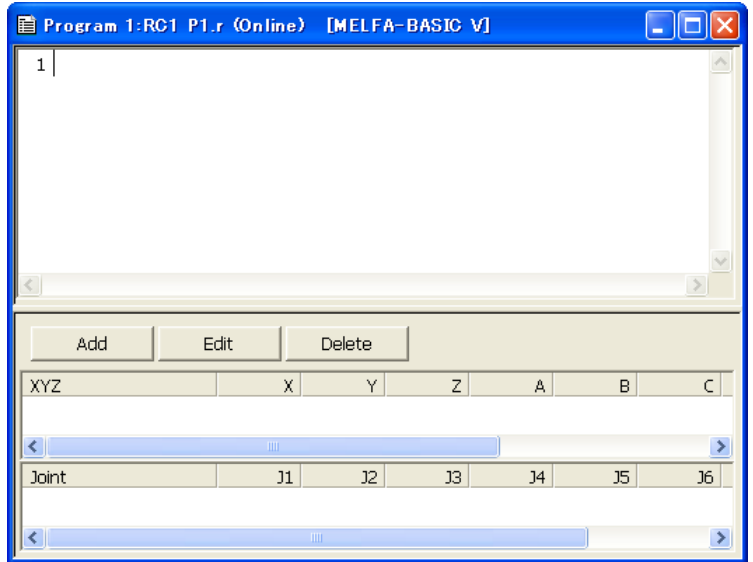

**Figure 8-3 Editing a New Program** 

# **8.2. Opening an Existing Program**

## **8.2.1. Opening an existing program on the computer**

Open the target project in the project tree with [Offline] -> [Program]. The stored programs are displayed on the project tree, so double click the program you want to edit.

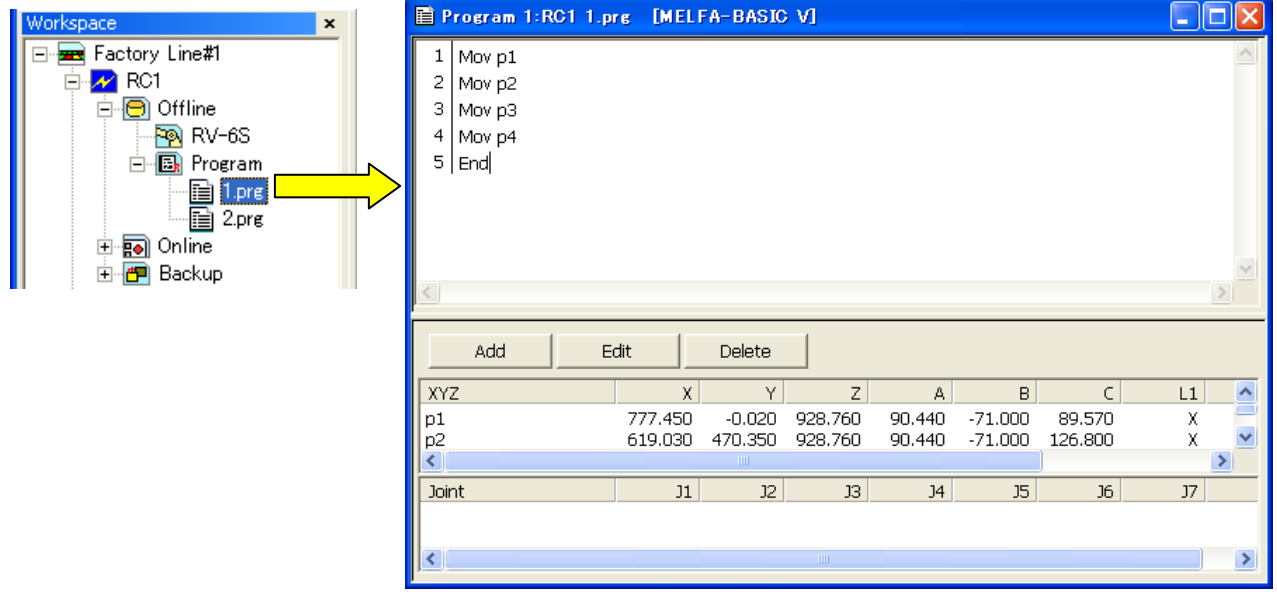

**Figure 8-4 Opening a Program on the Computer** 

## **8.2.2. Opening a program in a robot controller**

Open the target project in the project tree with [Online] -> [Program]. The stored programs are displayed on the project tree, so double click the program you want to edit.

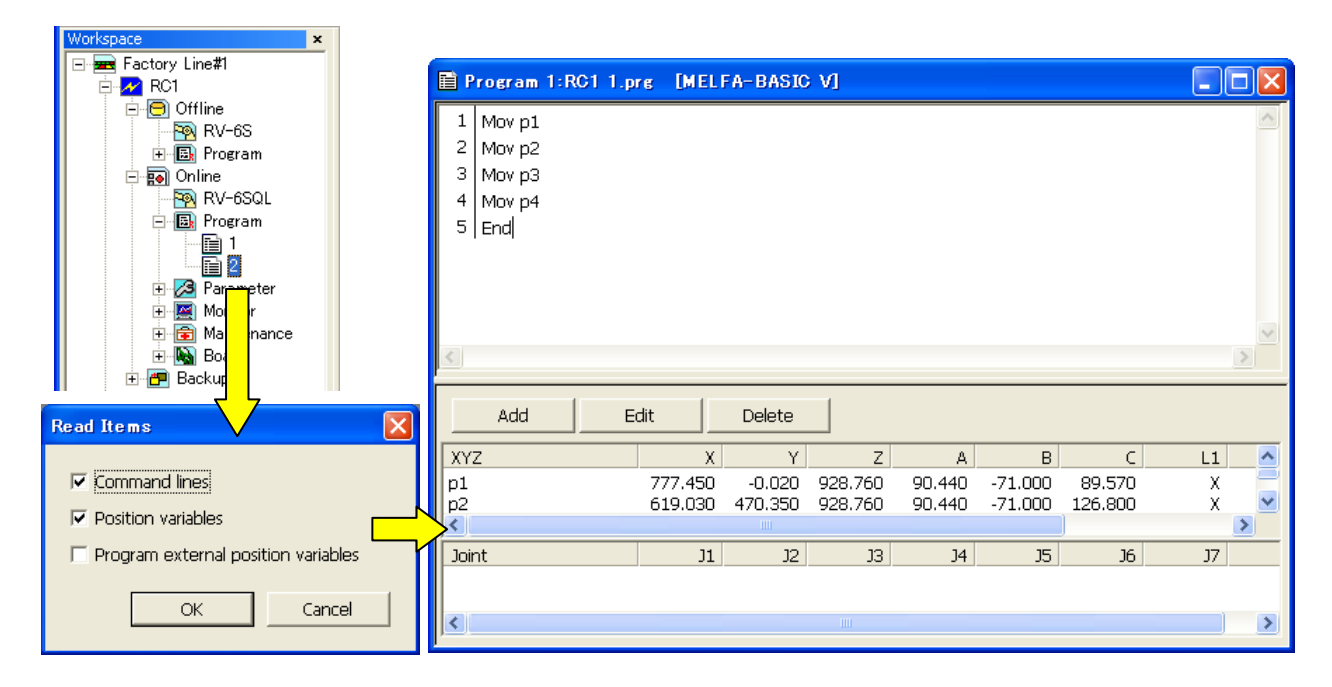

**Figure 8-5 Opening a Program in a Robot Controller** 

Input the robot program name, then click the [OK] button. The "Read Item" screen is displayed, so check the read items, then click the [OK] button. For details on the read items, see **["8.2.3 Read Items when opening](#page-90-0)  [program in robot controller"](#page-90-0).**

## <span id="page-90-0"></span>**8.2.3. Read Items when opening program in robot controller**

You can set the robot program read items divided into command lines, position variables, and program external position variables. This function is displayed after H1 edition on CRn-500 series controller.

The default values of read items are as follows.

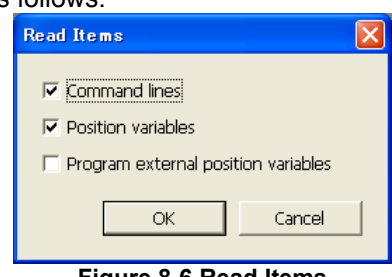

**Figure 8-6 Read Items** 

The program external position variable read operations are shown in **["Table 8-1](#page-90-1) ".** (For details on program external position variables, see **"Detailed explanations of functions and operations"** in the robot controller's user's manual.)

<span id="page-90-1"></span>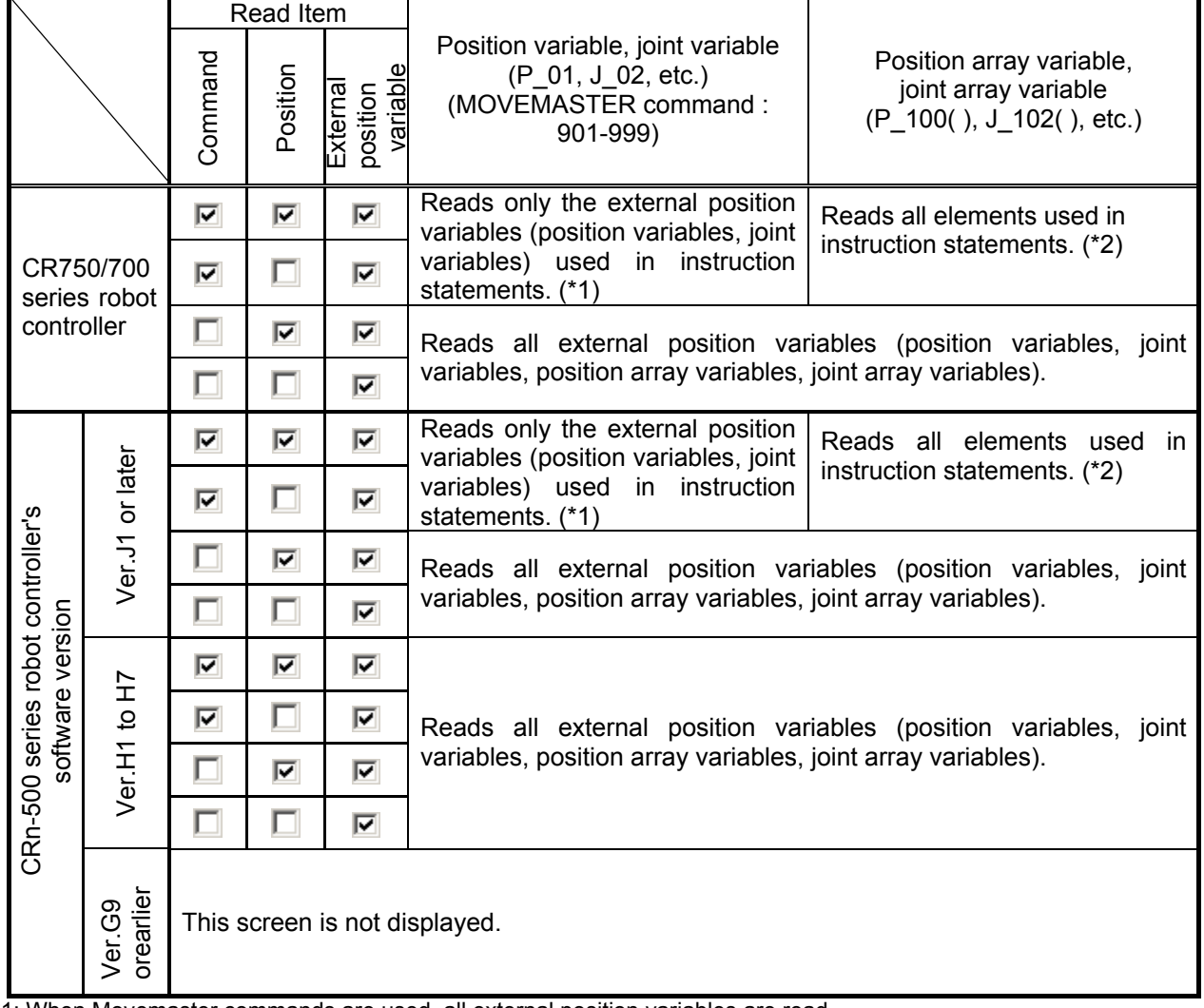

**Table 8-1 Program External Position Variable Read Operations** 

\*1: When Movemaster commands are used, all external position variables are read.

\*2: When only P\_100(1) is used in the command statement, P\_100(1) to P\_100(10) are all read. However, the number of valid elements depends on the robot controller software version used.

### **8.2.4. Opening a program in the backup data**

Program data backed up on the personal computer by the backup function can be opened by the program edit. Note that this function can be used with Version 1.2 or later of this software.

Open the target project in the project tree with [Backup]. Select the backup data (All files or Program) stored the program you want to edit. From the right mouse button menu, click [Open Backup program]. The stored programs are displayed on "Open Backup Program" window, so select the program you want to edit, and click [OK] button.

The extension of program data file in the backup data is "\*.MB5" or "\*.MB4".

| RC1<br>V 8 8 8 8                                                                                                    |                                                                                                    |             |                                                                                                    |
|----------------------------------------------------------------------------------------------------|----------------------------------------------------------------------------------------------------|-------------|----------------------------------------------------------------------------------------------------|
| Workspace<br>E- <b>B</b> Factory Line#1<br>白 <mark>イ</mark> RC1<br>± <b>i</b> Offline<br>由 online<br>白 <mark>图</mark> Backup<br><b>E</b> - <b>n</b> All<br>20080718-131131<br>Restore<br><b>Pro</b><br>Delete<br><b>E</b> - <b>Part</b><br>$\Box$ Sys | $\mathbf{x}$<br>Open Backup program                                                                                                    |             | 目 Program 1:RC1 C:¥RT Tool¥20080718-131131                                                                                                    |
| Open Backup program<br>Backup folder<br>Update<br>Robot program<br>$\square$ 1.MB5<br><b>☑</b> 100.MB5<br>$\square$ 2.MB5                                                                                                    | C:¥RT ToolBox¥Factory Line#1¥RC1¥Backup¥20080718-131131<br>Time<br>Size   Date<br>586 2008/07/18 13:11:38<br>717 2008/07/18 13:11:41<br>908 2008/07/18 13:11:40 | ∝<br>Browse | 1 GetM 1<br>2 Mov P00<br>$3   MO1 = MO1 + 1$<br>4 <sup>1</sup><br>Mov P01<br>5 Mov P02<br>6 HOpen 1<br>7 Mov P03<br>8 Dly 0.5<br>9 HClose 1                                                                                                    |
| $\Box$ 555.MB5<br>□ i NEWMB5.MB5<br>□ cRGN.MB5<br>□ ROBO.MB5<br>$\Box$ Ei TEST567.MB5                                                                                                    | 1108 2008/07/18 13:11:42<br>665 2008/07/18 13:11:56<br>1077 2008/07/18 13:11:43<br>401 2008/07/18 13:11:44<br>1144 2008/07/18 13:12:03                          |             | Add<br>Edit<br>Delete<br>$\mathbf{Z}$<br>Y<br><b>XYZ</b><br>$\mathbf{x}$<br><b>P00</b><br>0.000<br>564.466<br>0.000<br>P01<br>456.254<br>226.841<br>0.000<br>$\left\langle \right\rangle$<br>$\mathbb{H}\mathbb{H}$ .<br><b>Joint</b><br>11<br>J2<br>J3 |
|                                                                                                    | OK                                                                                                    | Cancel      | $\mathbb{H}\mathbb{H}^+$<br>≺                                                                                                    |

**Figure 8-7 Opening a program in the backup data** 

The opened program in the backup data can be saved as a usual program (text type file whose extension is "\*.prg").

# Notes of opening the program backed up.

 $\backslash$  Caution

The notes of when the program backed up is opened are as follows,

- (1) The program that can be opened is only a program made in the robot program language specified by the current project.
- (2) The program external position variables used in the program cannot be read.
- (3) If the program is opened from Program backup data, the values of the user definition external variables become 0.
- (4) If the program is opened from Program backup data or the data of unsupported robot, joint position variables, the values of the additional axis, and the values of the direct-driven axis used might be not converted correctly.

# **8.3. Explanation of Program Edit screen**

This explains the program edit screen.

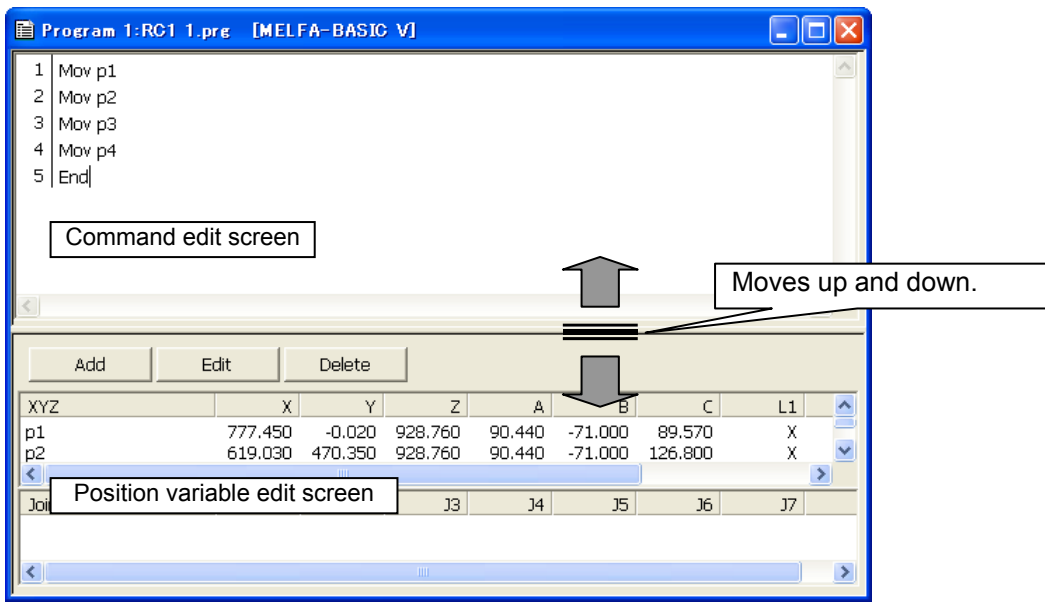

**Figure 8-8 Explanation of Program Edit screen** 

The top part of the screen is the program command statement edit screen and the bottom part is the position variable edit screen.

To change the position dividing the top and bottom screens, drag the border line with the mouse. This is handy when you want to expand the command edit screen, for example because there are many lines of commands.

This edit screen display area can be customized. For details, see **["8.5.1 Changing the display area"](#page-95-0).**

Also, the background color for the command edit screen depends on the robot language used.

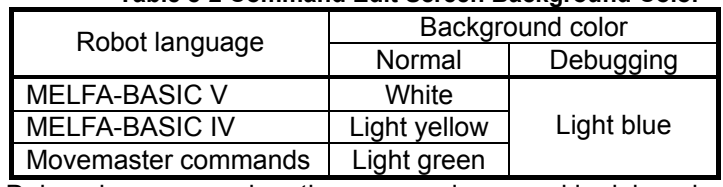

#### **Table 8-2 Command Edit Screen Background Color**

Debugging means when the program is opened in debugging status.

# **8.4. Program Editing Menu Bar**

During program editing "Eile", "Edit", "Debug", and "Tool" are added to the menu bar.<br>WorkSpace View Online Eile Edit Debug Tool Window Help

**Figure 8-9 Program Editing Menu Bar** 

### The menus are as follows.

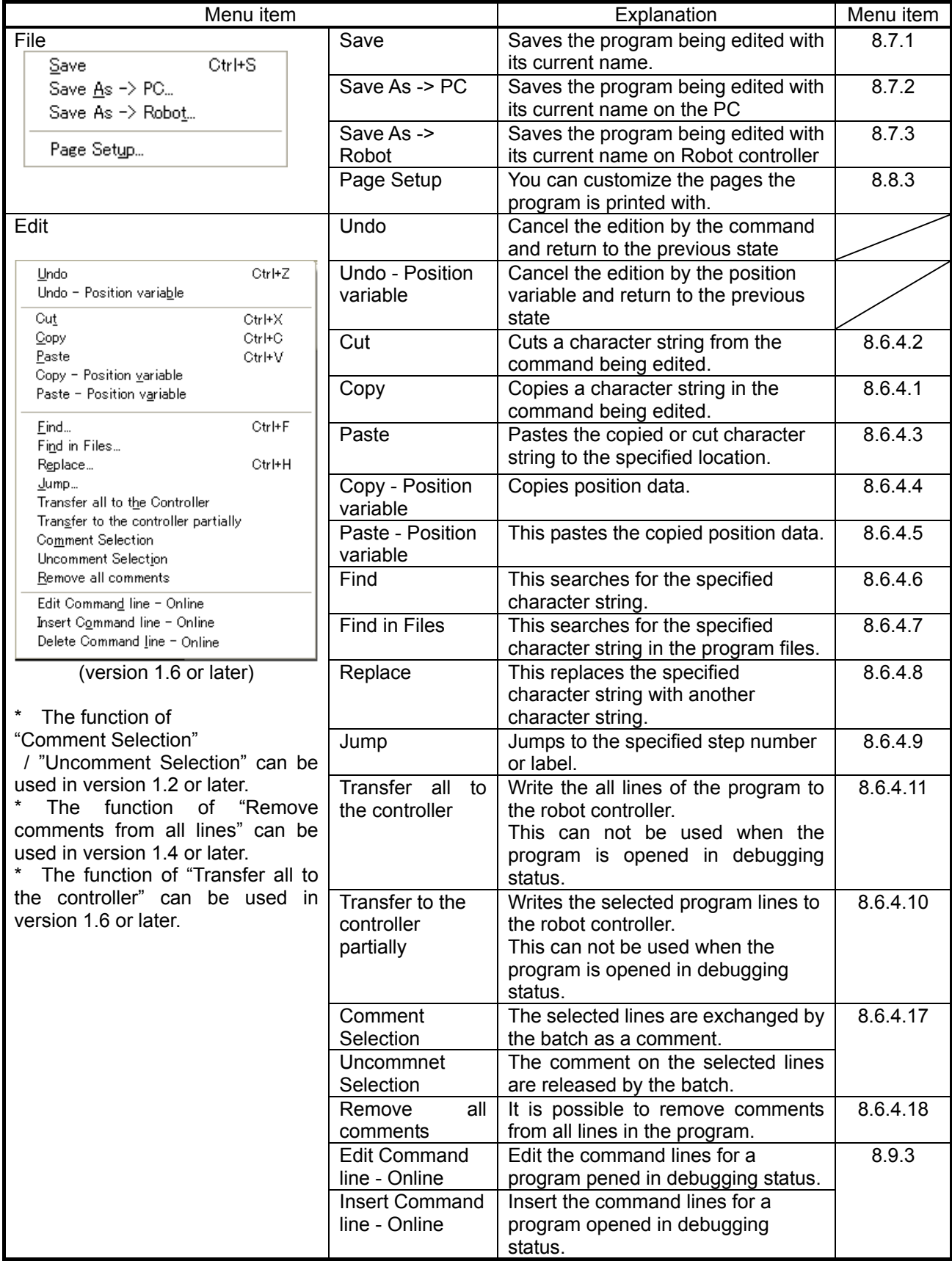

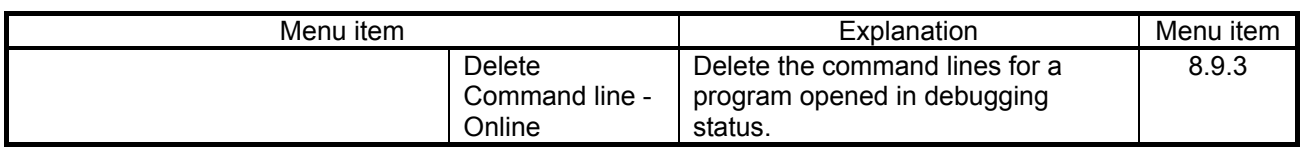

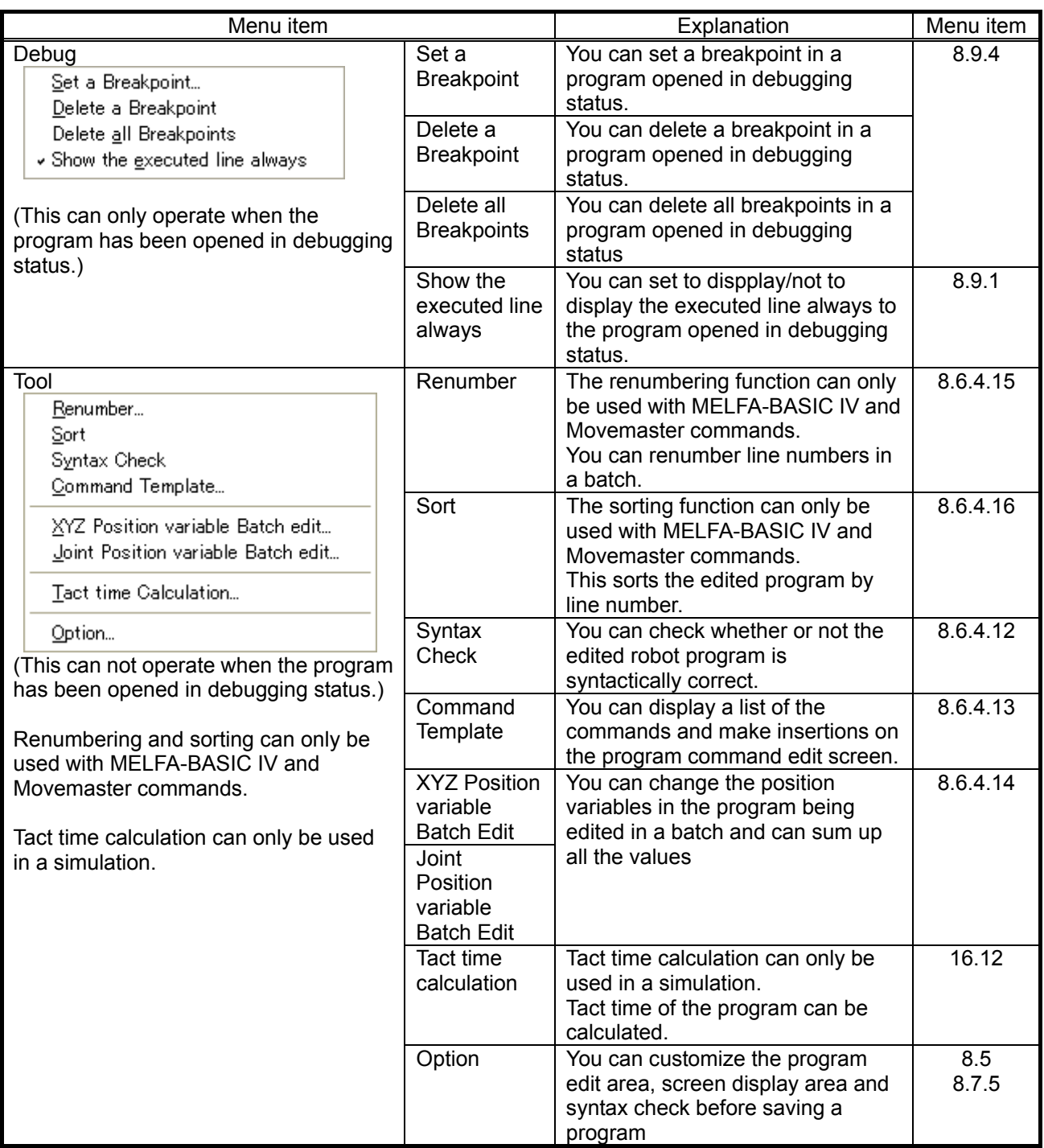

# <span id="page-95-1"></span>**8.5. Customizing the Program Edit Screen**

You can customize the program edit screen.

With the program opened, on the menu bar, click [Tool] -> [Option] and set the program edit screen as you want with the displayed option screen.

Clicking the [Restore Defaults] button restores the default settings.

The "Save and Read of the program" function and the "Background color" function can be used with version 1.6 or later of software.

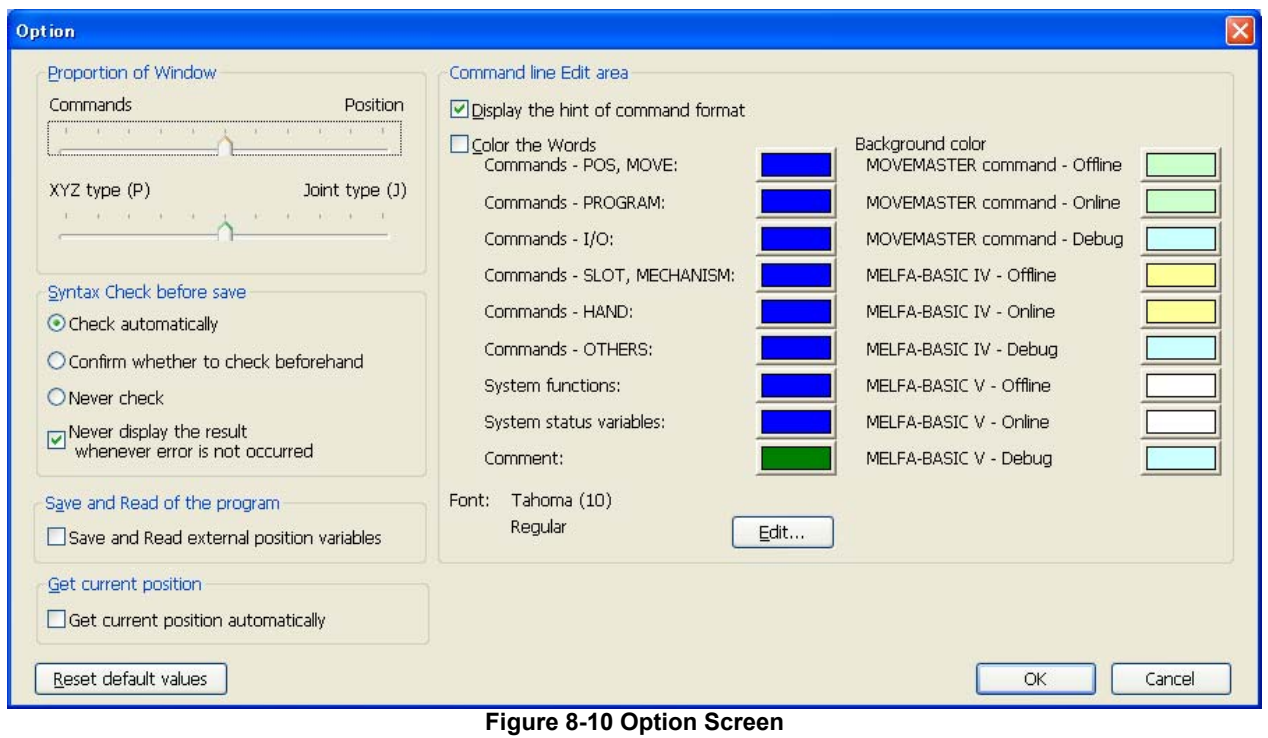

## <span id="page-95-0"></span>**8.5.1. Changing the display area**

In the "Display area" group, you can set the command display area and position edit area display ratios and for the position edit area, the XYZ (P) variable and joint (J) variable proportions.

### **Figure 8-11 Program Edit Screen Display Area Change**

# **8.5.2. Command format hints**

You can use pop-up hint display to display the format for the robot program command, system functions, and system status variables displayed in the command edit area.

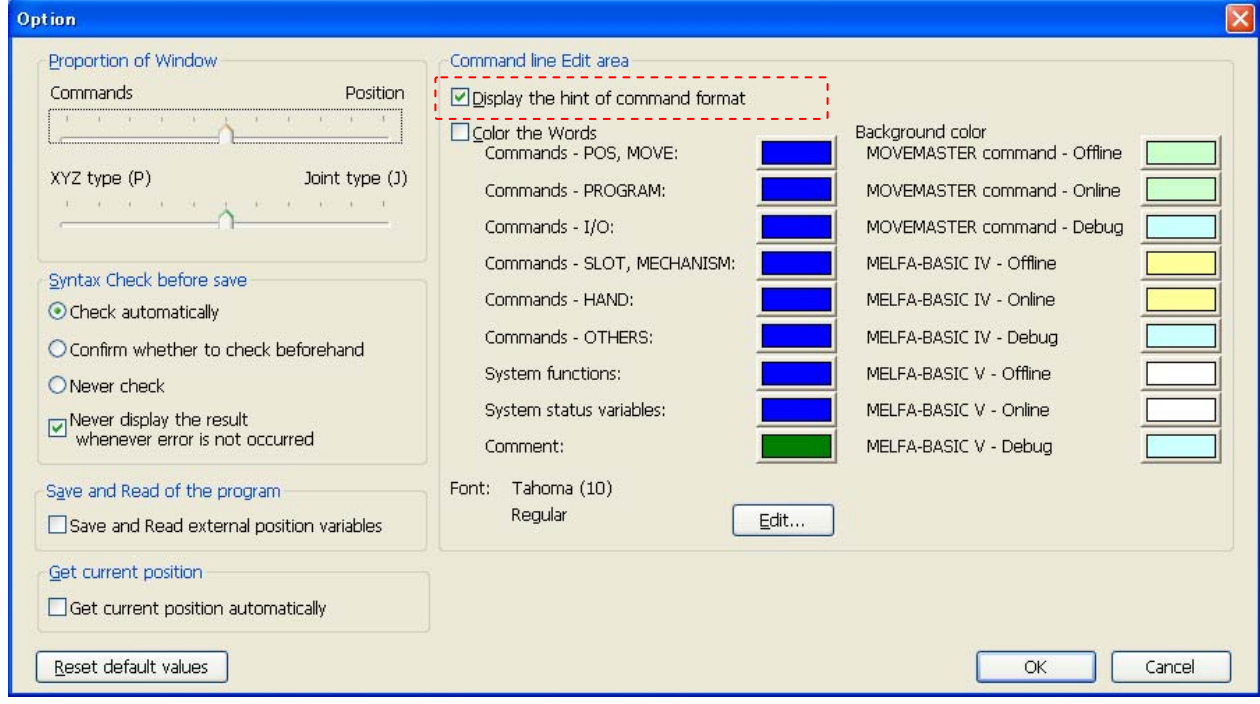

**Figure 8-12 Command Edit Area Command Format Hint Display Settings** 

## **8.5.3. Character colors**

You can assign the colors for displaying robot program command, system functions, and system status variables displayed in the command edit area.

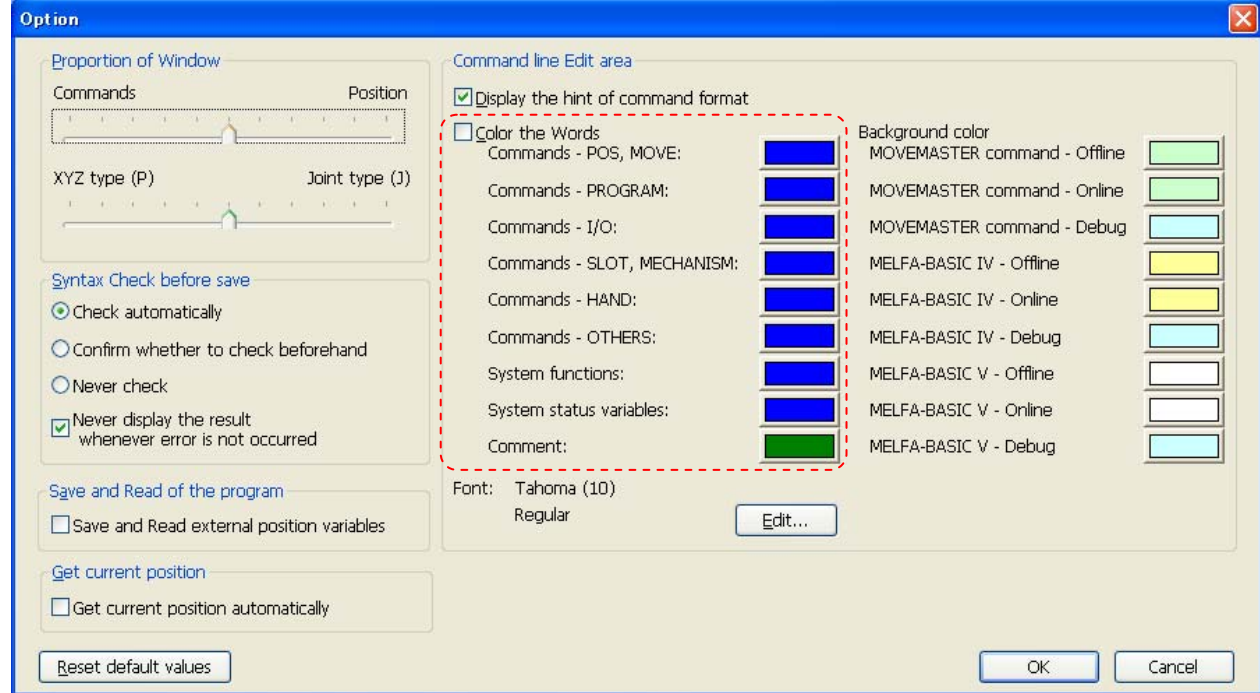

**Figure 8-13 Command Edit Area Character Color Settings** 

### **8.5.4. Changing the font**

You can change the font displayed in the command edit area.

Click the option screen font [Change] button. The font setting screen is displayed, so after setting the font name, style, and size, click the [OK] button.

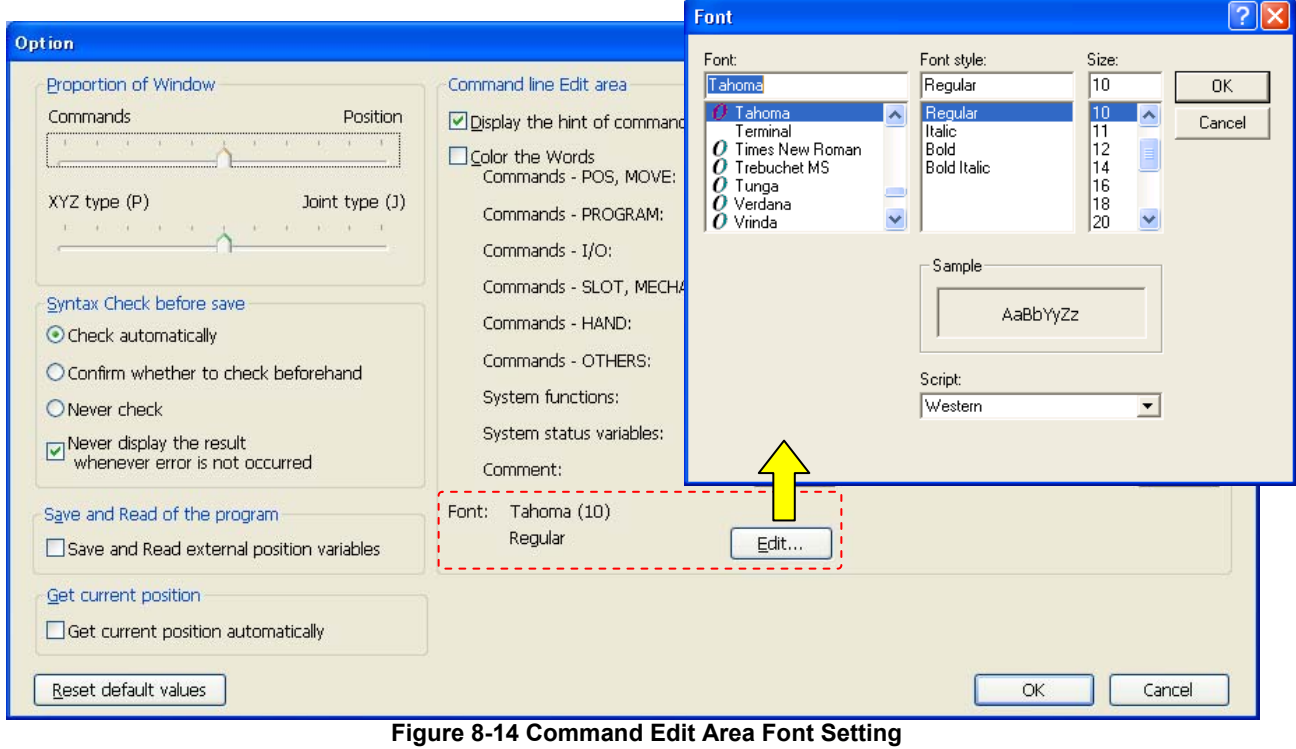

## **8.5.5. Save and Read of program**

In the reading item at the time of the writing item when the program is preserved and reading, the screen can be started with the check entered "Outside program positional variable". This function can be used with version 1.6 or later of software.

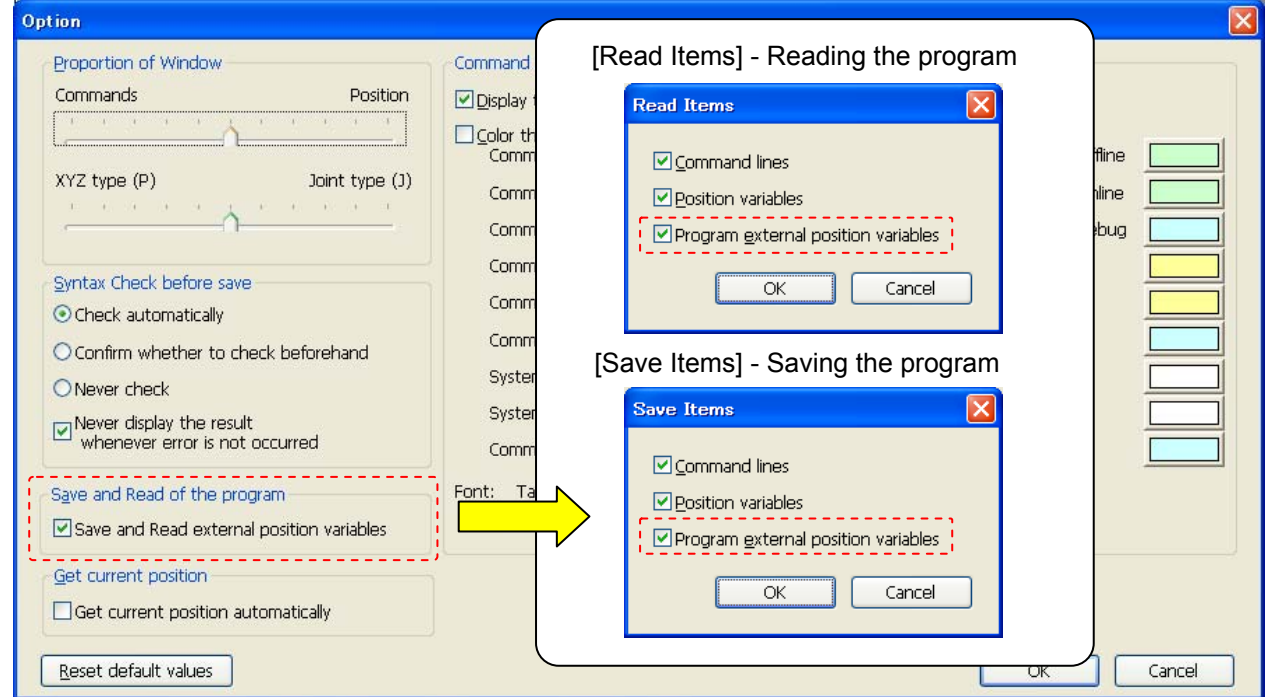

**Figure 8-15 Initial setting of "Program external position variables" in the [Read Items] and the [Save Items].** 

# **8.5.6. Get current position**

When adding a position variable, the current position can be got in automatically if connected to the robot. This function can be used with version 1.6 or later of software.

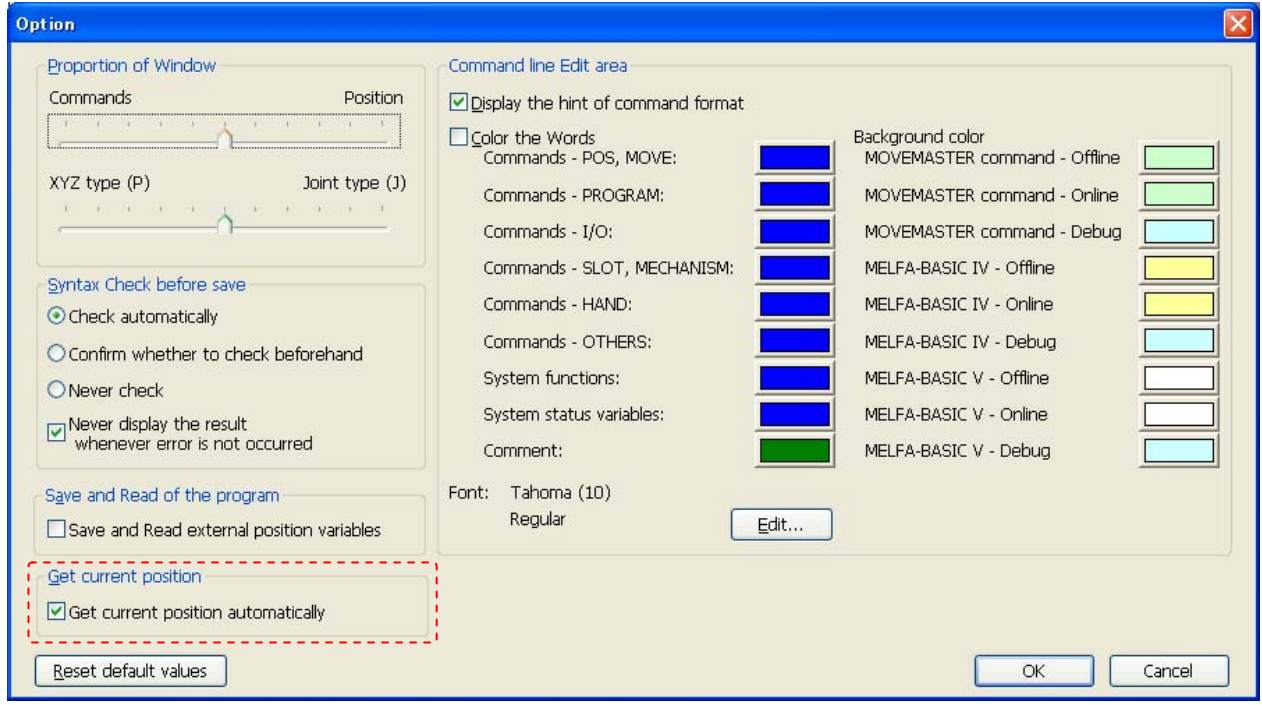

**Figure 8-16Setting the get current position.** 

## **8.5.7. Setting the background color of the program editor**

It is possible to set the the background color of the command area in the program editor. This function can be used with version 1.6 or later of software.

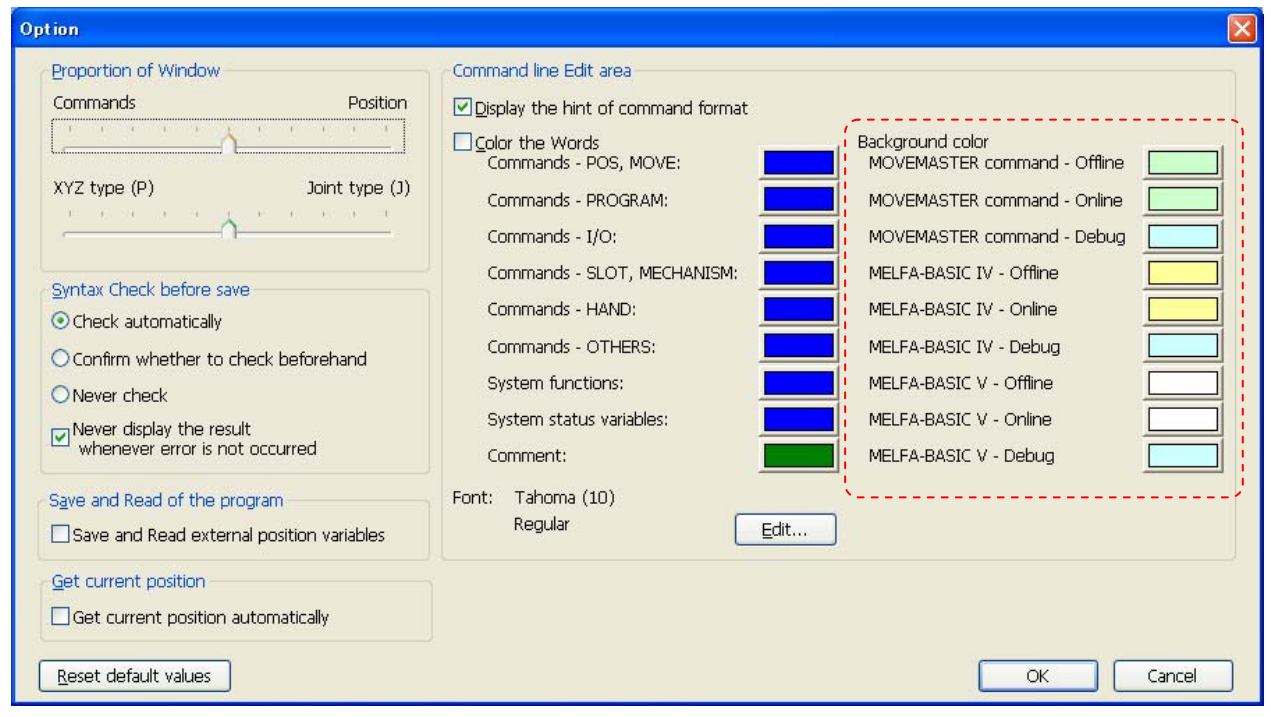

**Figure 8-17Setting the background color of the program editor.** 

# $\bigwedge$  Caution  $\longrightarrow$

Please note that it becomes easy to make a mistake in off-line and online, etc. if the same color is used by the background color.

# **8.6. Program Editing**

This chapter explains the methods for editing MELFA-BASIC V programs.

For RT ToolBox2 command statement editing, you can input in the same way as with a general editor like a notebook. There is no need to input the [Enter] key for each line as was the case with RT ToolBox.

### **8.6.1. MELFA-BASIC V command statement editing**

When writing a program using MELFA-BASIC V, you do not use line numbers, unlike MELFA-BASIC IV or Movemaster commands. Instead the step position is displayed on the left end. These step numbers are automatically displayed with the keyboard [Enter] key.

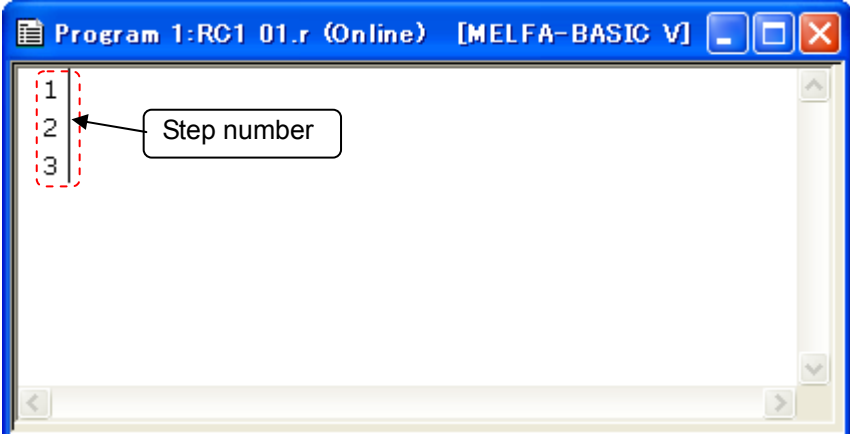

**Figure 8-18 MELFA-BASIC V Command Edit Screen** 

Even if you input MELFA-BASIC V commands with all lowercase characters, when the program is written to the robot controllers, the commands are converted into the correct mixture of uppercase and lowercase letters.

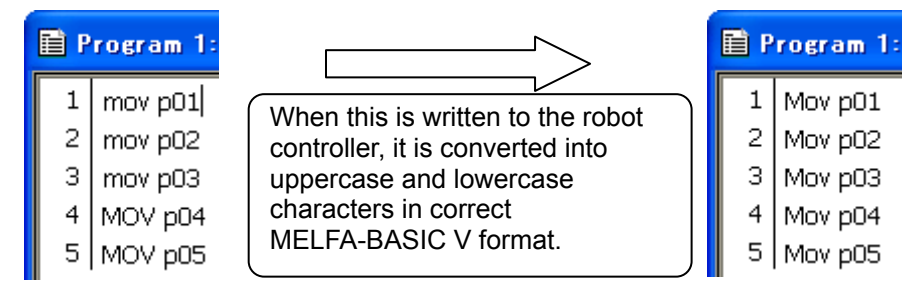

**Figure 8-19 MELFA-BASIC V Character Input** 

### **8.6.2. MELFA-BASIC IV and Movemaster command command statement editing**

When writing a program using MELFA-BASIC IV or Movemaster commands, step numbers like those of MELFA-BASIC V are not displayed. Input the line number at the front of the command statement.

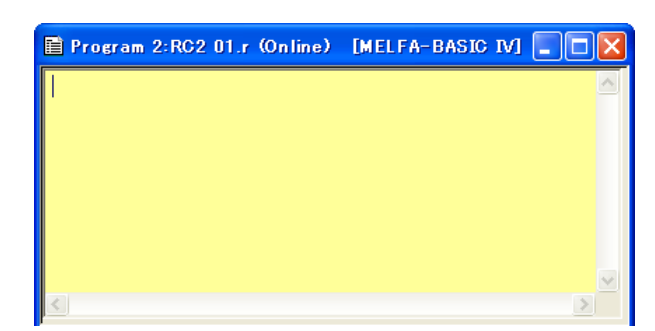

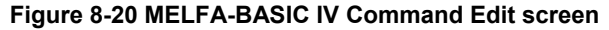

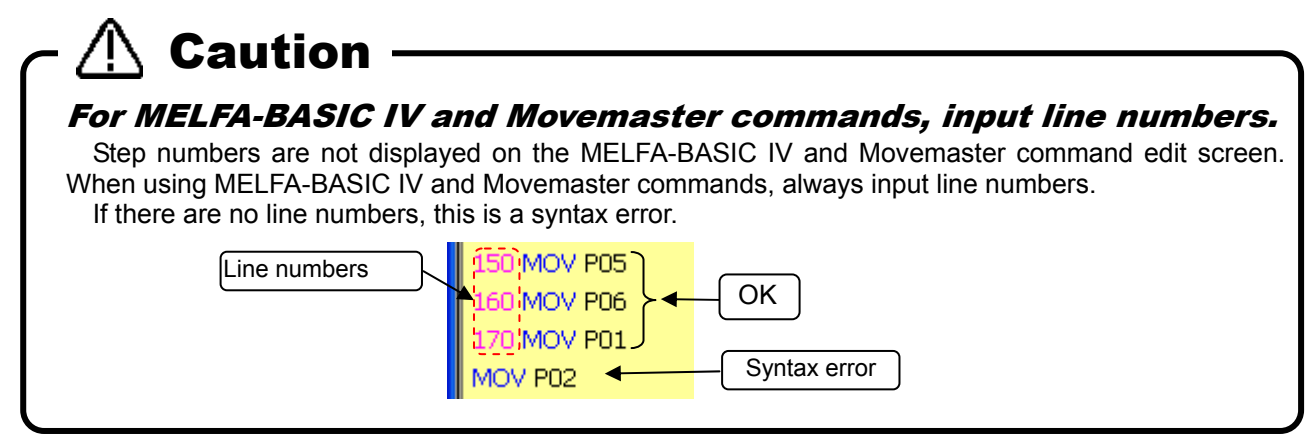

There is a function for sorting commands in order of line number even if you do not input them in order of line numbers. For details, see **"[8.6.4.16 Sorting"](#page-111-1).**

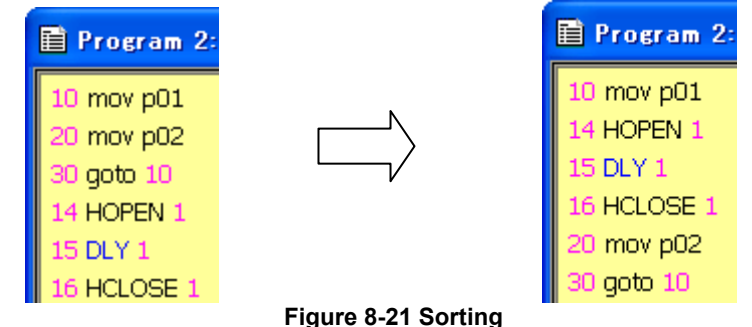

There is a function for reordering commands in order of line number even if you do not input them in order of line numbers. For details, see

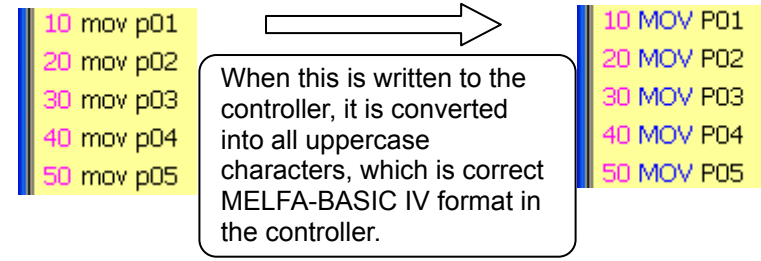

**Figure 8-22 MELFA-BASIC IV Character Input** 

### **8.6.3. Position variable editing**

Position variables are edited on the position edit screen. The upper list is a list of XYZ coordinate variables and the lower list is a list of joint coordinate variables.

| Ħ                 |                    | Program 1:RG1 V6S.r (Online) [MELFA-BASIC V] |                 |                   |                   |                |                        |               |            |
|-------------------|--------------------|----------------------------------------------|-----------------|-------------------|-------------------|----------------|------------------------|---------------|------------|
| 2                 | $MA = 3$<br>Mov J0 |                                              |                 |                   |                   |                |                        |               |            |
|                   | Add                | Edit                                         | Delete          |                   |                   |                |                        |               |            |
| XYZ               |                    | X                                            | Υ               | Z                 | A                 | B              | C                      | L1            | ۸          |
| <b>POO</b>        |                    | 400.120                                      | 0.000           | 644.620           | 180,000           | $-0.070$       | 180,000                | 0.000         |            |
| PO1               |                    | 678.740                                      | 0.000           | 353,500           | $-180.0$          | 0.000          | $-180.0$               | 0.000         |            |
| P02               |                    | $-657.1$                                     | $-169.8$        | 353,500           | 182               |                |                        | 000ء          |            |
| PO3               |                    | $-657.1$                                     | 169,880         | 353,500           | 18                |                | XYZ position variables | 000           |            |
| P11               |                    | 497.040                                      | $-303.6$        | 693.280           | $-1$ <sup>-</sup> |                |                        | 000           |            |
| D12<br>≤          |                    | 407 040                                      | -303.6<br>ШI    | 536.450           | 7⊤15–7            | ह शा           | -154 a                 | π∩∩∩          |            |
| <b>Joint</b>      |                    | J1                                           | J2              | JЗ                | J <sub>4</sub>    | J5             | <b>J6</b>              | J7            |            |
|                   |                    |                                              |                 |                   |                   |                |                        |               |            |
| JО<br>$_{\rm J1}$ |                    | 0.000<br>0.000                               | 0.000<br>50,000 | 90,000<br>120.000 | 0.000             | 90,000         | 0.000                  | 0.000<br>.000 | 0.0<br>0.0 |
| $_{\rm J2}$       |                    | 0.000                                        | $-13.910$       | $-91.150$         |                   |                |                        | .000          | 0.0        |
| JЗ                |                    | 90,000                                       | 50,000          | 120.000           |                   | Joint position |                        | ,000          | 0.0        |
| J <sub>4</sub>    |                    | 90,000                                       | $-13.910$       | $-91.150$         |                   | variables      |                        | .000          | 0.0        |
|                   |                    |                                              |                 |                   |                   |                |                        |               |            |
| ∢                 |                    |                                              |                 | ШI                |                   |                |                        |               | $\,>\,$    |

**Figure 8-23 Position Variable Edit Screen** 

Array variables are displayed developed in their own lists.

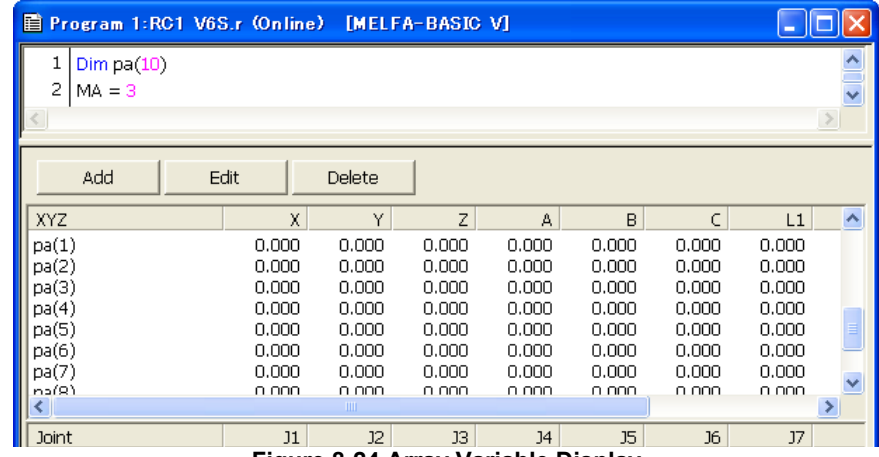

**Figure 8-24 Array Variable Display** 

# **Caution** About uppercase characters and lowercase characters in position variables names With MELFA-BASIC V, you can use lowercase letters in variable names. This software does not differentiate between uppercase letters and lowercase letters in variable names. For example, the position variables PA and pa are recognized as the same position variables. The controller converts all later variables to match the first position variable name defined. For example, if you write a program like that below, the position variable "pa" is used and "PA" is converted into "pa".  $\begin{array}{c|c} 1 & \text{Mov pa} \\ 2 & \text{Mov pa} \end{array}$  $\frac{1}{2}$  Mov pa When this is written to the controller, it is converted in the controller as on the right.

### **8.6.3.1. Adding/changing position variables**

To add a position variable, click the [Add] button. The position variable adding screen is displayed. At this time, if position data is selected in the list, the contents of that position data (XYZ/joint, position information) are displayed. When "Get current position automatically" of the option screen is checked and connected to the robot, the current position of the robot is displayed with version 1.6 or later of software. However, the variable name remains blank. The current position is not displayed when not connected to the robot.

To revise a position variable, select the position variable to be revised in the list, then click the [Change] button.

The position name can be changed with version 1.6 or later of software. However, it is not possible to use it in the following cases.

- In case of opening the program in debugging status.
- With SQ Direct.
- With version 1.5.1 or earlier of this software.

Select either XYZ coordinate type or joint coordinate type, input the values of each element of the position data, input the position variable name, then click the [OK] button.

While editing an online program in online status or simulation status, you can read the current robot position by pressing the [Read Current Position] button.

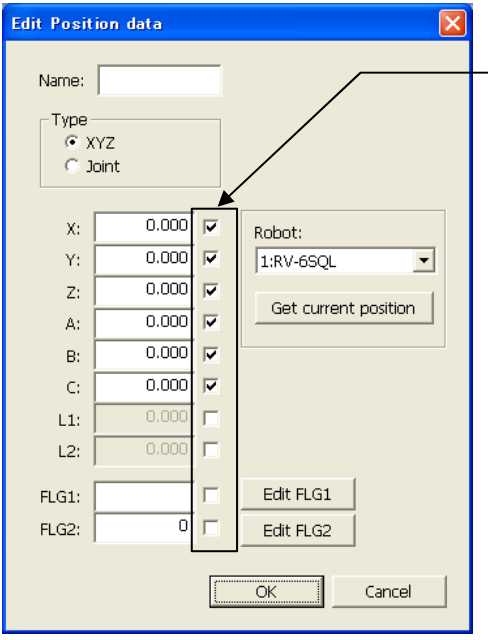

**Figure 8-25 Position Data Variables** 

The validity of the elements is checked. For some robot models, some elements are not

checked.

### **8.6.3.2. Deleting position variables**

After selecting the target position variable, click the [Delete] button. The selected position variable is deleted. You can also delete multiple position variables at the same time. You can select multiple position variables by clicking position variables while holding down the [Ctrl] key or the [Shift] key on the keyboard. However, you cannot select XYZ position variables and joint position variables at the same time.

# To delete a position array variable, delete the command statement. "Dim" declaration. Caution

With this software, even if a position variable is deleted, if a program with a "Dim" declaration is written to a robot controller, the position array variables declared with the "Dim" are left with 0 for all their components.

### **8.6.4. Edit assist functions**

This explains the edit assist functions, which help in command editing.

Edit assist functions such as copy, cut, find, replace, and jump are used from [Edit] and [Tool] on the menu bar.

### <span id="page-104-1"></span>**8.6.4.1. Copy**

Copies a character string in the command being edited. You can also copy multiple lines.

Selecting the character string to copy, click on the menu bar [Edit] -> [Copy].

You can use the paste function, explained below, to paste this copied character string to another location in the program.

For details on position data copying, see **"[8.6.4.4](#page-104-3) [Copy position data"](#page-104-3)**.

### <span id="page-104-0"></span>**8.6.4.2. Cut**

Cuts a character string from the command being edited. You can also cut multiple lines.

Selecting the character string to cut, click on the menu bar [Edit] -> [Cut].

You can use the paste functio

n, explained below, to paste this cut character string to another location in the program.

### <span id="page-104-2"></span>**8.6.4.3. Paste**

Pastes the copied or cut character string to the specified location.

Put the cursor where you want to paste, then click on the menu bar [Edit] -> [Paste]. The copied or cut character string is inserted at the specified location.

For details on position data pasting, see **["8.6.4.5 Pasting position data](#page-105-0)"**.

### <span id="page-104-3"></span>**8.6.4.4. Copy position data**

Copies position data. You can also copy multiple position data items. Selecting the position data to copy, click on the menu bar [Edit] -> [Copy – Position data].

### <span id="page-105-0"></span>**8.6.4.5. Pasting position data**

This pastes the copied position data.

Make active the program you want to paste into, then click on the menu bar [Edit] -> [Paste – Position data]. The copied position data is inserted into the specified program.

At this time, if there is already position data with the same name in that program, a confirmation message is displayed.

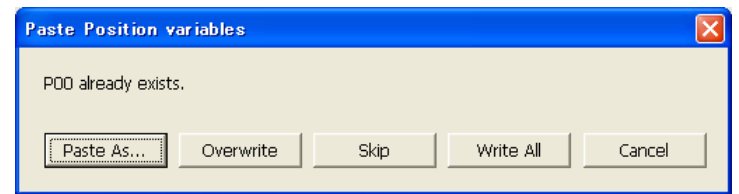

**Figure 8-26 Paste Position Data Confirmation Message** 

#### <span id="page-105-1"></span>**8.6.4.6. Find**

This searches for the specified character string. Click on the menu bar [Edit] -> [Find]. The find screen is displayed.

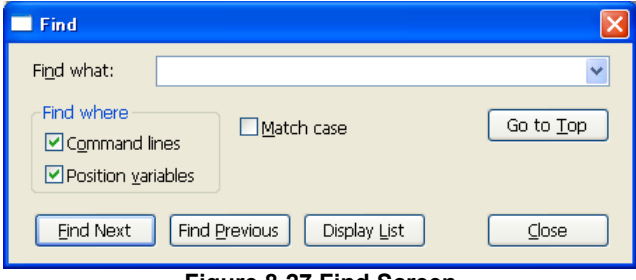

**Figure 8-27 Find Screen** 

Input the character string to find, and then click [Find Next] or [Find Previous]. The character string search starts.

If you click [Display List], all the instances of the specified character string are found from programs and displayed in a list.

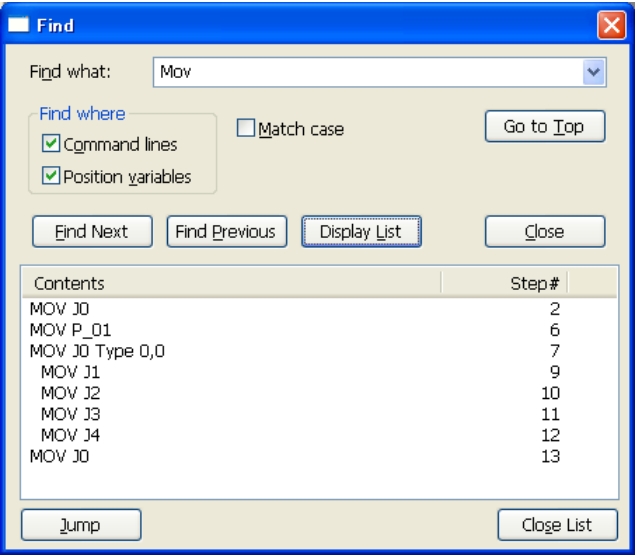

**Figure 8-28 Find Results List Display** 

When you select an item from the find results list and click the [Jump] button, the display jumps to the line that includes the selected item.

It is possible to search the name of position variables with version 1.6 or later of software.

### <span id="page-106-0"></span>**8.6.4.7. Find in Files**

This searches for the specified character string in the "Online" or "Offline" program files registered in the current project.

Click on the menu bar [Edit] -> [Find in Files]. The find in files screen is displayed.

You can also display this screen by clicking the program management [Find in Files] button.

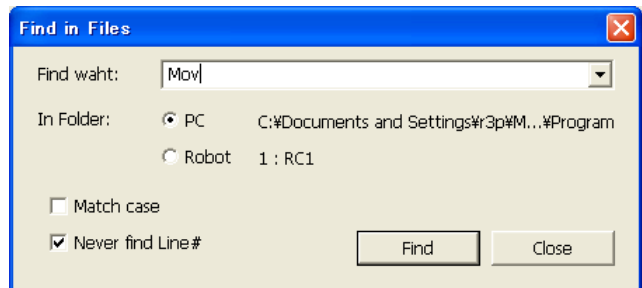

**Figure 8-29 Find in Files Screen** 

Input the character string to find and select the location to search.

When "PC" is selected as the location to search, all the offline programs registered in the current project are searched.

When "Robot" is selected as the location to search, all the online programs registered in the current project are searched. In other words, all the programs in robot controllers in the "online" status connected to a robot are searched. If a simulation is running, all the programs in the virtual controller are searched. When you search in controllers, the communications with the controllers may take time.

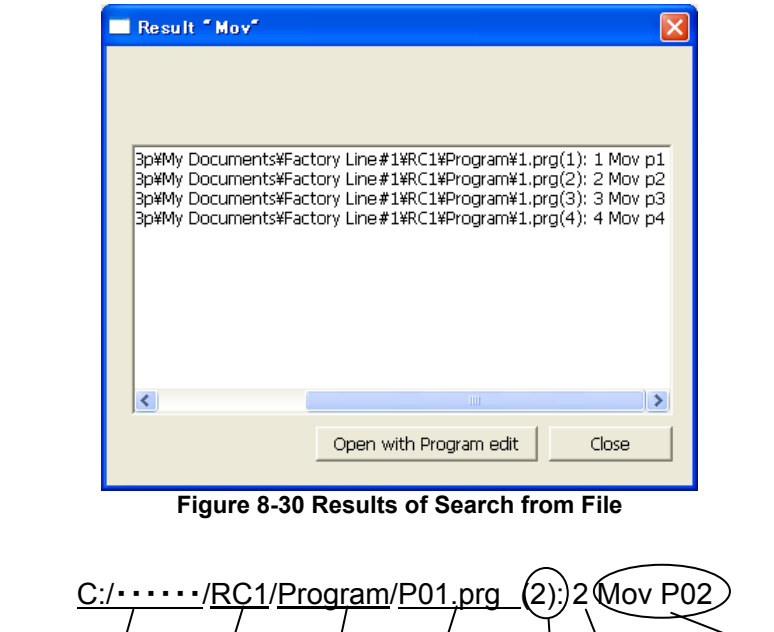

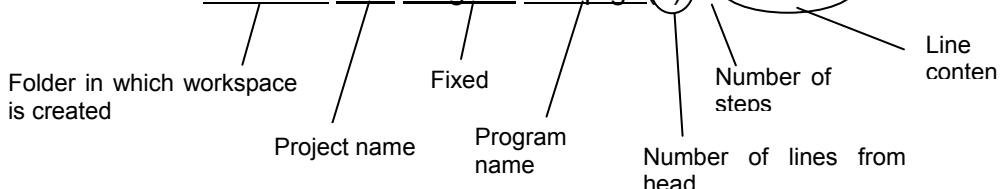

With the [Open with Program edit] button, you can open the program that includes the contents of the line selected from the list of search results.

### <span id="page-107-0"></span>**8.6.4.8. Replace**

This replaces the specified character string with another character string. Click on the menu bar [Edit] -> [Replace]. The Replace Screen is displayed.

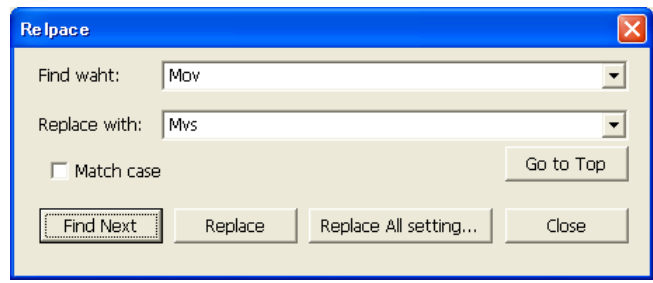

**Figure 8-31 Replace Screen** 

[Find Next] : Searches for the next instance of the character string to be replaced. [Replace] : Replaces the found character string. [Replace All] : An item is displayed for specifying the range in which to replace all instances of the specified character string.

With Replace All, you can specify a range in which to replace. When you click the [Replace All] button, all the instances in the specified range are replaced.

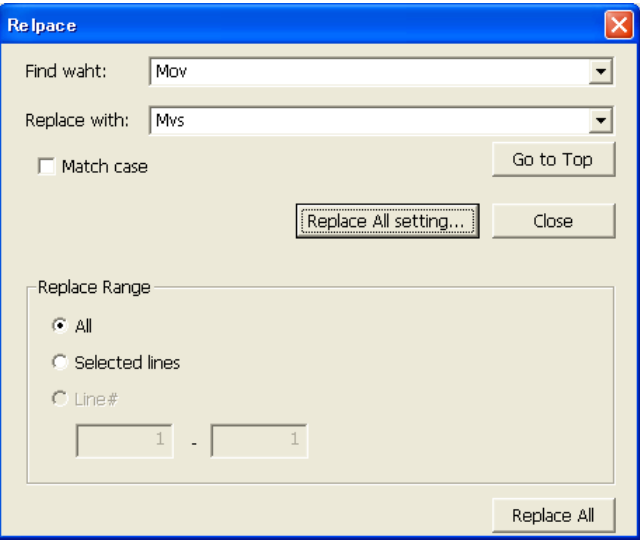

**Figure 8-32 Replace All Setting Screen** 

### <span id="page-107-1"></span>**8.6.4.9. Jump to specified line**

Jumps to the specified step number or label. Click on the menu bar [Edit] -> [Jump]. The jump screen is displayed.

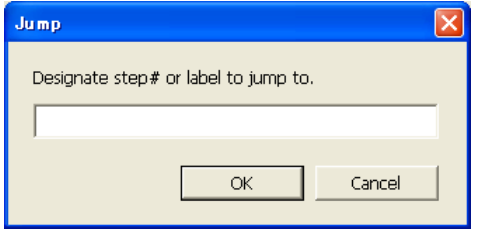

**Figure 8-33 Jump Screen** 

Input the step number or label to jump to, then click the [OK] button. Display jumps to the specified step number or label.
### **8.6.4.10. Partial writing**

Writes the selected program lines to the robot controller.

This is handy for reflecting the contents of the partially revised program in the robot controller, but be careful. Only the selected part of the program is written.

Select the lines to be written to the robot controller, then click on the menu bar [Edit] -> [Partial Write]. Check the contents to be written, then click [Yes].

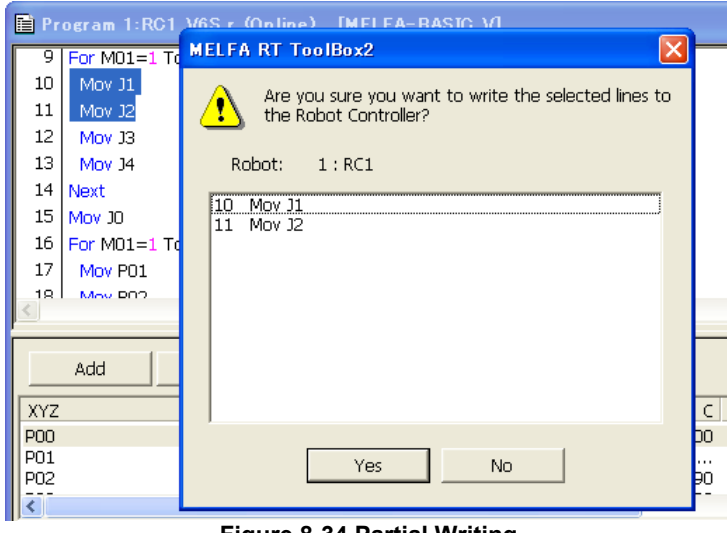

#### **Figure 8-34 Partial Writing**

#### **8.6.4.11. Transfer all lines of the program**

Write the all lines of the program to the robot controller.

Click on the menu bar [Edit] -> [Transfer all to the controller] after opening the program. After displaying the confirmation message, and then click "Yes".

This function can be used with version 1.6 or later of software.

### **8.6.4.12. Syntax check**

You can check whether or not the edited robot program is syntactically correct. Execute this before writing the program to the robot controller.

Click on the menu bar [Tool] -> [Check Syntax]. If there is a syntax error, the error location and details are displayed.

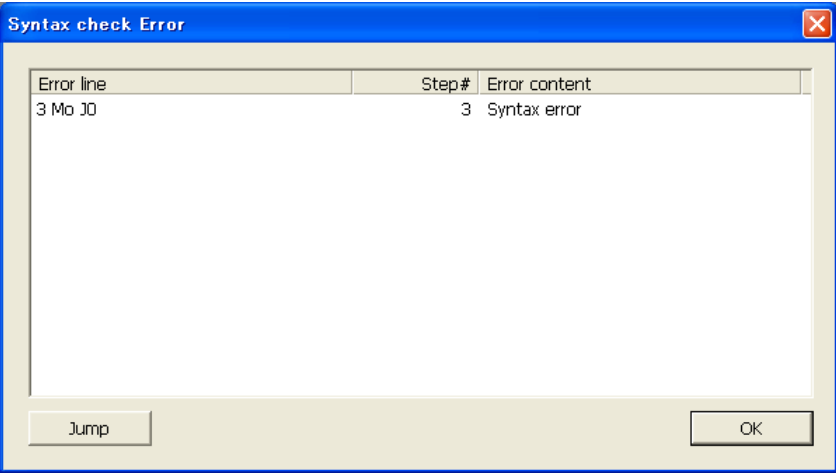

**Figure 8-35 Syntax Check Results Screen** 

If you select the detected error and click the [Jump] button, it jumps to the command statement with the error.

#### **8.6.4.13. Command template**

You can display a list of the commands and make insertions on the program command edit screen. Click on the menu bar [Tool] -> [Command Template].

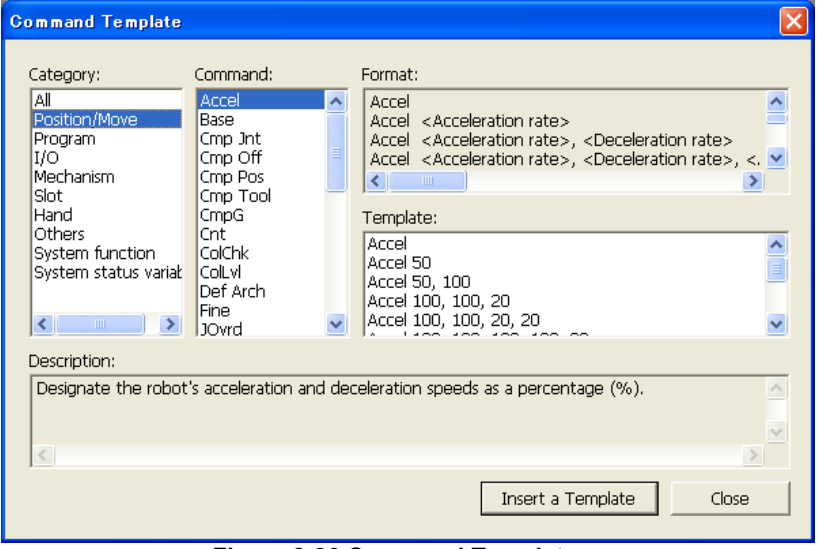

**Figure 8-36 Command Template** 

When you select the template for the selected command from the list, then either click the [Insert Template] button or double click, the command is inserted onto the program command edit screen.

### **8.6.4.14. XYZ position data batch editing/joint position data editing**

You can change the position variables in the program being edited in a batch and can sum up all the values. For example, you can add 10.00 to the X components of the P00, P01, P02, P03, and P04.

To batch edit XYZ position variables, click on the menu bar [Tool] -> [Batch Edit XYZ Position Data]. To batch edit joint position variables, click on the menu bar [Tool] -> [Batch Edit Joint Position Data]. All the position variables of the respective type are displayed.

The positional variables selected are displayed in the "Target" with version 1.6 or later of software.

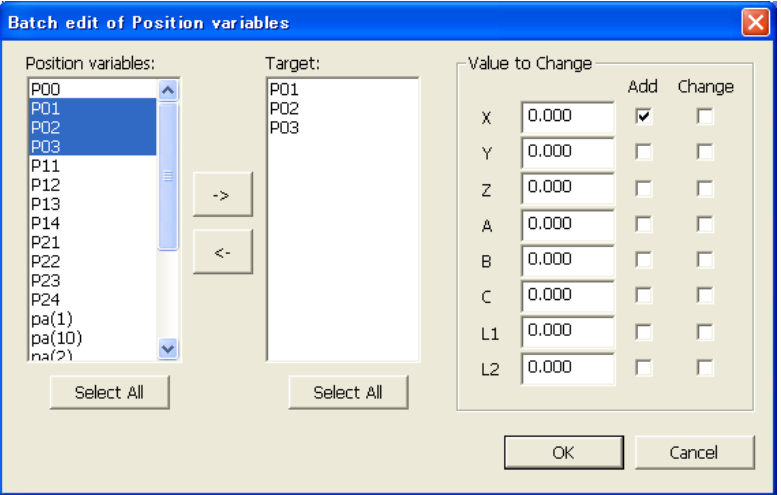

**Figure 8-37 XYZ Position Data Variable Editing** 

From the position variable list, select the position variable to change, then add it to the change list with the [->] button.

Input the change value, select the change method [Add] / [Change], then click the [OK] button. You can not set both [Add] and [Change] for the same element.

You can cancel the registration of a position variable for change with the [<-] button.

#### **8.6.4.15. Renumbering**

The renumbering function can only be used with MELFA-BASIC IV and Movemaster commands.

You can renumber line numbers in a batch. You can specify the range for renumbering.

With the setting dialog, you can specify the start and end lines numbers, the new starting line number, and the line number interval.

While editing a program created with MELFA-BASIC IV or Movemaster commands, click the tool bar [Tool] -> [Renumber]. The renumber set screen is displayed.

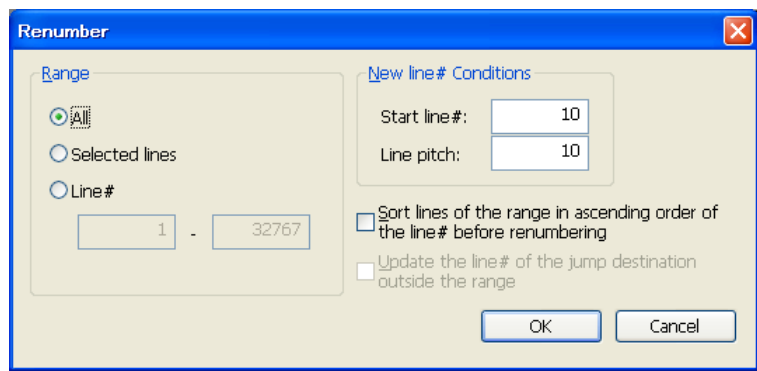

**Figure 8-38 Renumber Setting Screen** 

# Caution

### Renumbering can only be used with MELFA-BASIC IV and Movemaster commands.

The renumbering function can only be used with MELFA-BASIC IV and Movemaster commands. It can not be used with standard MELFA-BASIC V.

### **8.6.4.16. Sorting**

The sorting function can only be used with MELFA-BASIC IV and Movemaster commands. This sorts the edited program by line number.

While editing a program created with MELFA-BASIC IV or Movemaster commands, click the tool bar [Tool] -> [Sort]. The confirmation message is displayed, then the line numbers are sorted in ascending order.

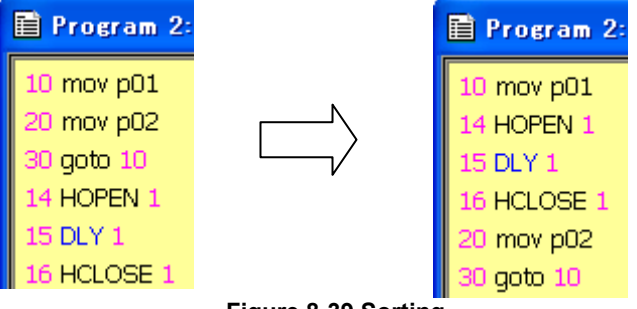

**Figure 8-39 Sorting** 

## Caution

### Sorting can only be used with MELFA-BASIC IV and Movemaster commands.

The sorting function can only be used with MELFA-BASIC IV and Movemaster commands. It can not be used with standard MELFA-BASIC V.

### **8.6.4.17. Comment Selection/Uncomment Selection**

The selected lines are exchanged as a comment by the batch. Or the comments in the selected lines are removed comment by the batch.

This function can be used in Ver. 1.2 or later.

In command edit screen, after selecting the lines you want to change into the comment, click [Edit]->[Comment Selection] on menu bar. Comment character " " " is added to the head of the selected lines. Moreover, after selecting the lines you want to release the comment, click [Edit]->[Uncomment Selection] on menu bar. Then the comments in the selected lines are removed comment.

However, even if you select the line where "Rem" command is included, "Rem" is not removed.

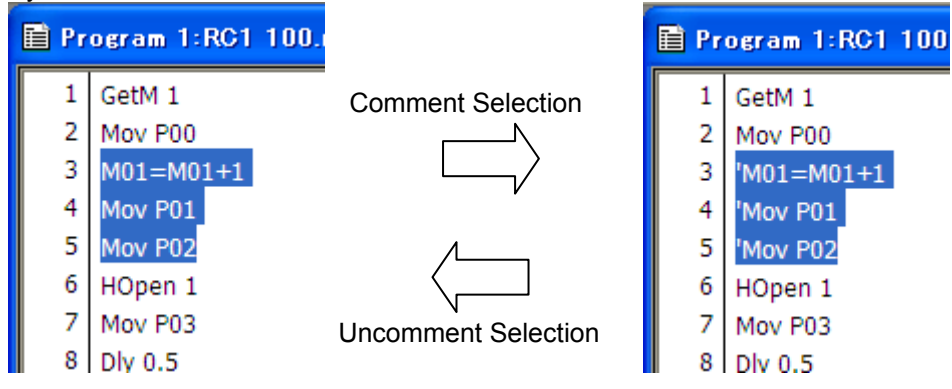

**Figure 8-40 Comment Selection / Uncomment Selection** 

Example for setting / removing of comment is as follows;

| program language      | Set comment                                                                                                    | Remove comment                                                                                                    |  |  |  |  |
|-----------------------|----------------------------------------------------------------------------------------------------|----------------------------------------------------------------------------------------------------|--|--|--|--|
| <b>MELFA-BASIC V</b>  | 'Mov P1<br>Mov P1<br>2<br>Mov P2<br>Mov P2<br>3<br>3<br>"Mov P3<br>'Mov P3<br>'REM ABCDEFG<br>4<br><b>REM ABCDEFG</b><br>4        | 'Mov P1<br>Mov P1<br>2<br>Mov P2<br>Mov P2<br>3<br>3<br>"Mov P3<br>'Mov P3<br>4<br>'REM ABCDEFG<br><b>REM ABCDEFG</b><br>4<br>5<br>5.<br>REM P4<br>REM P4 |  |  |  |  |
| <b>MELFA-BASIC IV</b> | 10 'MOV P1<br>10 MOV P1<br>20 ' MOV P2<br>MOV <sub>P2</sub><br>20.<br>30 'MOV P3<br>30MOV P3<br>40 'REM ABCDEFG<br>40 REM ABCDEFG | 10 'MOV P1<br>10 MOV P1<br>20 'MOV P2<br>MOV P2<br>20.<br>30 MOV P3<br>30 'MOV P3<br>40 REM ABCDEFG<br>40 'REM ABCDEFG<br>50 REM MOV P4<br>50 REM MOV P4  |  |  |  |  |

**Table 8-3 Example for setting / removing comment** 

# $\setminus$  Caution

### Caution for comment in the robot program in debugging status

When the program is opened in debugging status, it is written as soon as the comment is set or removed. At this time, when the robot controller is driving, it becomes an error.

#### **8.6.4.18. Removing comments from all lines in the program**

It is possible to remove comments from all lines in the program. This function can be used with the software Ver.1.4 or later.

Open the program that removes all the comments, and click [Edit]->[Remove comments from all lines] in the menu bar. All comments in the program are removed excluding "'" (single quotation) and "Rem" command.

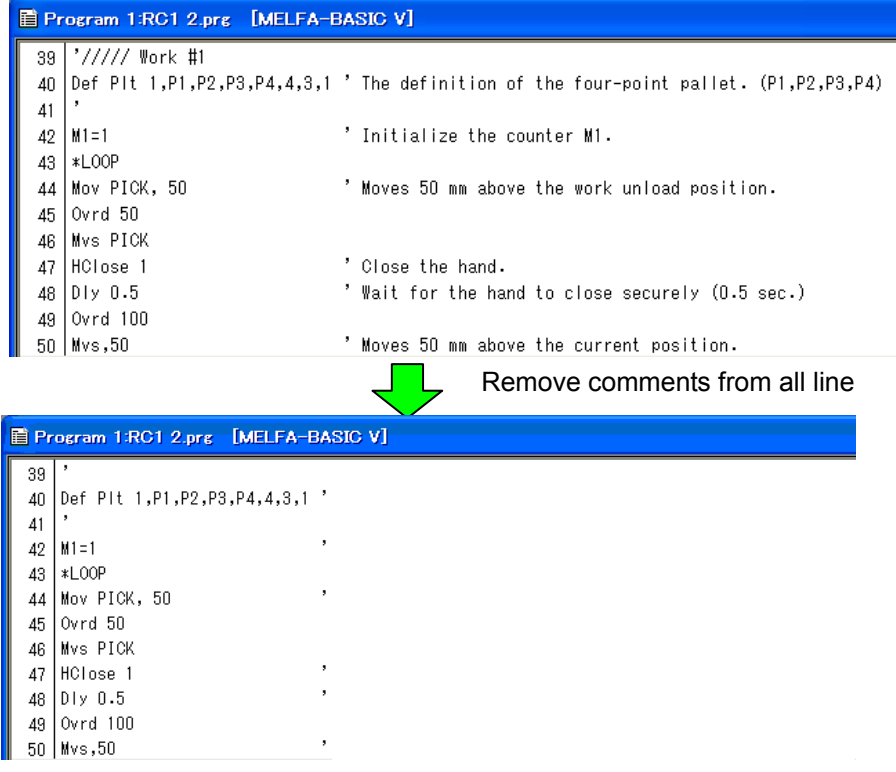

**Figure 8-41 Removing comments from all lines in the program** 

# $\sqrt{N}$  Caution

### Removal processing of special comment command "Rem"

Space division between comment command "Rem" and line number or other command need to inserted. In the case of Robot Controller, it may judge comment command "Rem" as a comment without space division. But this software judges comment command "Rem" as a comment if "Rem" is devided by the space.

If there is a character "Rem" in the command line, this software doesn't remove comment contents. After the processing, these command lines are displayed in the command editing screen. Confirm the contents and remove comment contents in the screen. When you select displayed command line and click [Jump] button, you can jump to command line in the command editing screen.

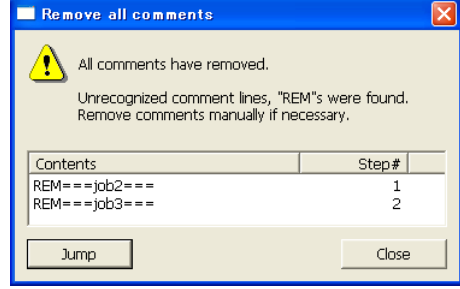

**Figure 8-42 List of command line which includes "Rem" that cannot take as the comment** 

### **8.7. Saving Programs**

Always save the edited program.

There are three methods for saving: saving, saving to computer, saving to robot controller.

## Do not write a program to the controller with duplicate step numbers. Even programs with duplicate step numbers or that are still being edited and are not yet syntactically correct can be saved on the computer. However, be careful not to copy or otherwise transfer such a program to a robot controller with the program management functions. If a program with duplicate step numbers is written to the robot controller, the duplicate step lines are written over each other. Caution

### **8.7.1. Save**

Saves the program being edited with its current name.

When you click on the menu bar [File] -> [Save], the program is saved, overwriting the older version of itself.

If you are editing a program on a robot controller, the "Save Items" setting screen is displayed. Set the items to write, and then click the [OK] button.

For details on the "save items", see**"[8.7.4 Items written when saving in robot](#page-117-0)".**

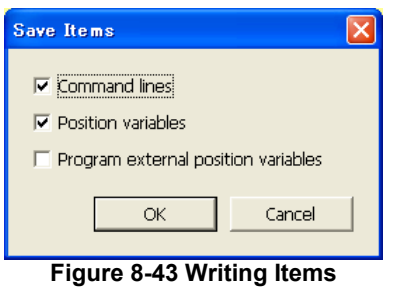

### **8.7.2. Saving on computer**

Saves the program being edited to the computer. At this time, you can set a new program name. Click on the menu bar [File] -> [Save to PC].

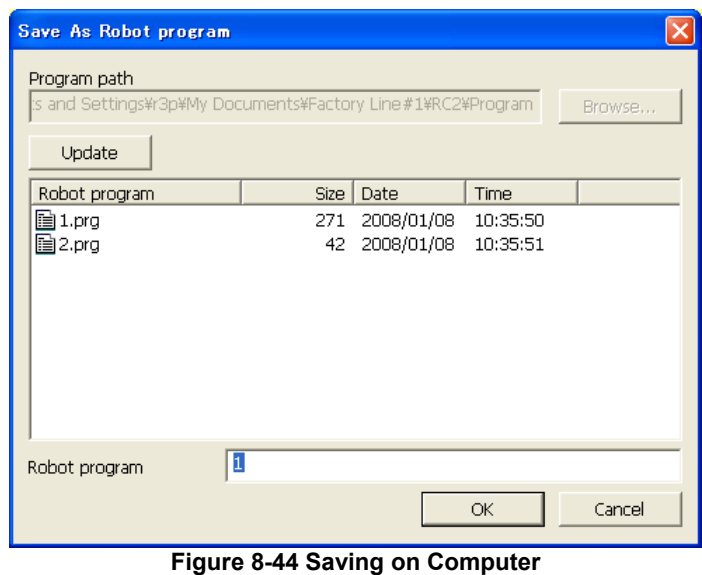

Input the robot program name, and then click the [OK] button.

## Folder in which programs are stored Caution

Programs on the computer are managed in units of workspace projects. The folder they are stored into is workspace writing folder/project name/Program.

To store into any other folder, first store in this folder, then copy into the desired folder with the program management copy function.

# Caution

### About the program name which is disable on PC

Windows, error is occurred in the Program editing tool when opening that program. To solve this problem, it is necessary to change the program name in the robot controller.

The "Reserved words" are the special words used by Windows system. Therefore, it is impossible to use these words as the file name on PC. The following words are in "Reserved words".

AUX, COM1 to 9, CON, LPT1 to 9, NUL, PRN

### **8.7.3. Saving in robot controller**

Saves the program being edited to the robot controller with a new name. At time, you can set a new program name.

Click on the menu bar [File] -> [Save in Robot]. The "Save Items" setting screen is displayed, so set the save items, then click the [OK] button.

For details on the "save items", see ["8.7.4 Items written when saving in robot](#page-117-0)".

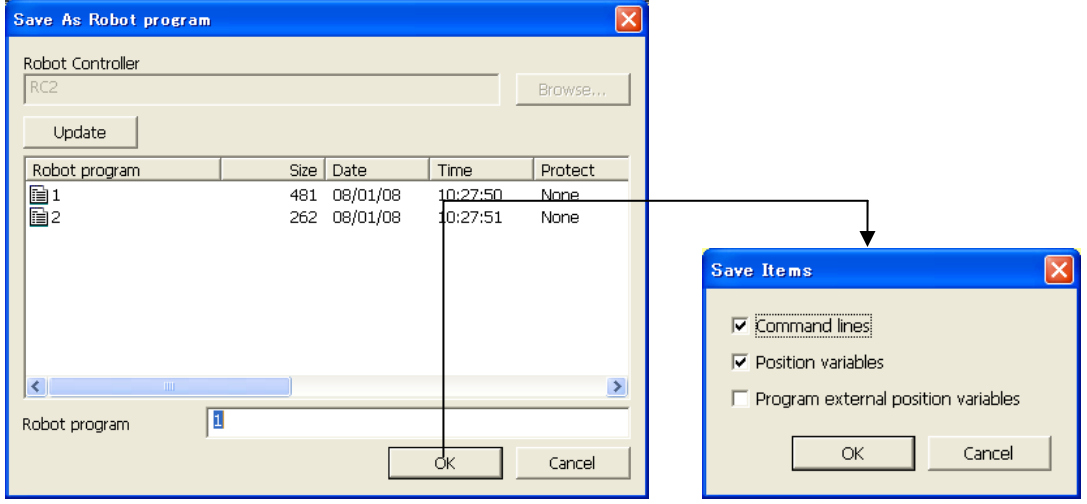

**Figure 8-45 Saving on Robot Controller** 

### <span id="page-117-0"></span>**8.7.4. Items written when saving in robot**

When saving a robot program in a robot controller, write items can be set by categorizing them into instructions, position variables and program external position variables.

This function is displayed on CRn-500 series robot controllers from the H1 edition on.

This save item default values for when you have read a robot controller program are the same as the "Read Items" when you read the program. When you have created a new program or opened a program on the computer, the display becomes as in **"[Save Items](#page-117-1)".** 

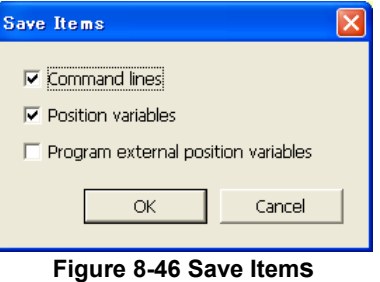

<span id="page-117-1"></span>We will explain the operations for saving to a robot when only command lines or only position variables are specified, using the following example for illustration.

#### **Example: When there are programs in program editing on the computer or in the robot controller**  (1) When only command line written (2) When writing position variable only <<Program in the robot controller >> 10 Mov P1 20 Mov P2 30 Mov P3 40 End<br>P1=(400.000,  $0.000, 100.000,$ ,,-90.000)(4,0) P2=( 0.000, 400.000, 150.000,,, 0.000)(4,0) P3=(-351.700, -49.370, 22.000,,,-95.170)(0,0) P4=( 276.500,-599.070, 264.970,,, 29.170)(0,0) P5=( 535.790, 295.020, 102.000,,,148.420)(0,0) <<Program in the robot controller>> 10 Mov P1 20 Mov P2 30 Mov P3 40 End P1=( 400.000, 0.000, 100.000, , , 90.000)(4,0) P2=( 0.000, 400.000, 150.000, , , 0.000)(4,0) P3=(-351.704, -49.369, 22.000, , ,-95.168)(0,0) P4=( 276.499,-599.066, 264.966, , , 29.170)(0,0) << Program on computer >> 100 Mov P1 200 Mov P2 300 Mov P5 '<- Change 400 End P1=( 400.000, 0.000, 100.000, , ,-90.000)(4,0)  $P2=($  0.000, 400.000, 150.000, , , 0.000)(4,0) P3=(-351.704, -49.369, 22.000, , ,-95.168)(0,0) P5=( 535.786, 295.021, 102.000, , ,148.420)(0,0) <<Program in the robot controller>> 100 Mov P1 200 Mov P2 300 Mov P5 400 End  $P1=( 400.000, 0.000, 100.000, 90.000)(4,0)$ P2=( 0.000, 400.000, 150.000,,, 0.000)(4,0) P3=(-351.700, -49.370, 22.000,,,-95.170)(0,0) P4=( 276.500,-599.070, 264.970,,, 29.170)(0,0) Changing only the command line The position variables are not changed. The command line is not changed. The position variables on the computer are overwritten. However, position variables that are in the robot controller, not on the computer, are left as is. (Reference)

# $\bigwedge$  Caution -

### Timing from which program external position variables is written.

Timing from which the program external position variable is possible to back up comes to be going to turn on the power supply next time.

Please turn on controller's power supply again when you use the program external position variable written in the controller.

### **8.7.5. Setting the syntax check for before program saving**

You can set whether or not to have the syntax checked when you save a program and whether or not to display a message when there are no syntax errors.

With the program opened, on the menu bar, click [Tool] -> [Option] and set with the option screen. The default setting is automatic syntax checks with no message displayed if there is no syntax error.

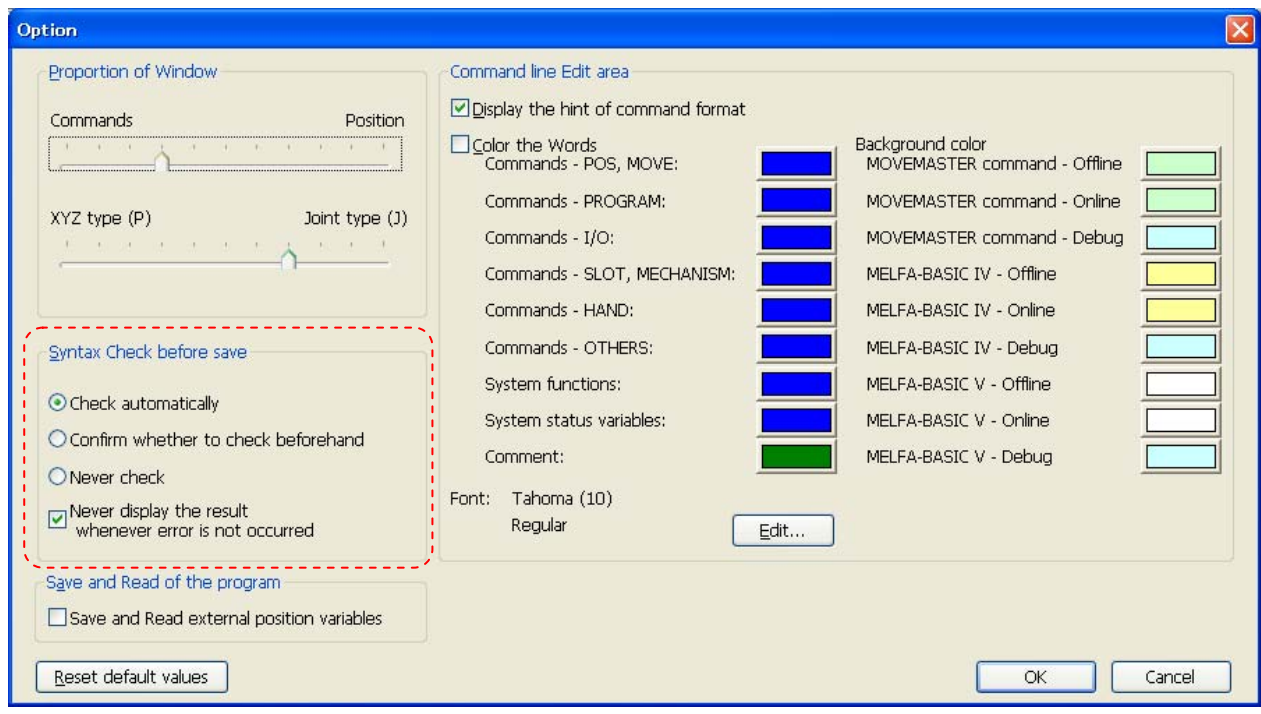

**Figure 8-47 Settings for Syntax Check Before Saving** 

## **8.8. Program Printing**

You can print programs you have written.

### **8.8.1. Checking a print image**

You can display a print image of the program on the screen.

Make active the program you want to print, then click on the menu bar [Workspace] -> [Print Preview]. The print image for currently active program is displayed.

### **8.8.2. Printing a program**

Make active the program you want to print, then click on the menu bar [Workspace] -> [Print]. The currently active program can be printed.

### **8.8.3. Setting to print a program**

You can customize the pages the program is printed with.

When you click on the menu bar [File] -> [Page Setup], the page setup screen is displayed. You can set whether or not to print the file name, print date and time, and page numbers, the space between lines and the margin sizes.

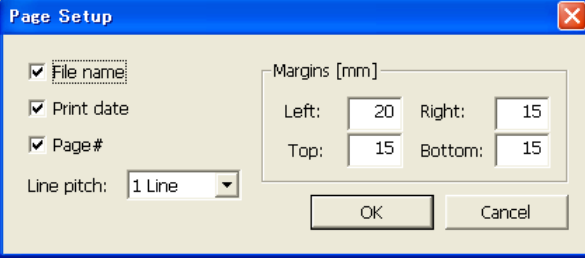

**Figure 8-48 Page Setup for Printing** 

## **8.9. Program Debugging**

You can debug robot programs you have written.

## Debugging is for programs on a controller or on a virtual controller with a simulation running. Caution

When debugging, use a program on a controller or on a virtual controller with a simulation running. You can not debug a program stored on a computer.

The function of the "Position Jump" can be used with version 1.6 or later of software.

### **8.9.1. Starting debugging**

Open the robot program in debugging status. From the project tree [Online] -> [Program], select the program, then click the right mouse button. From the right mouse button menu, click [Debug Open].

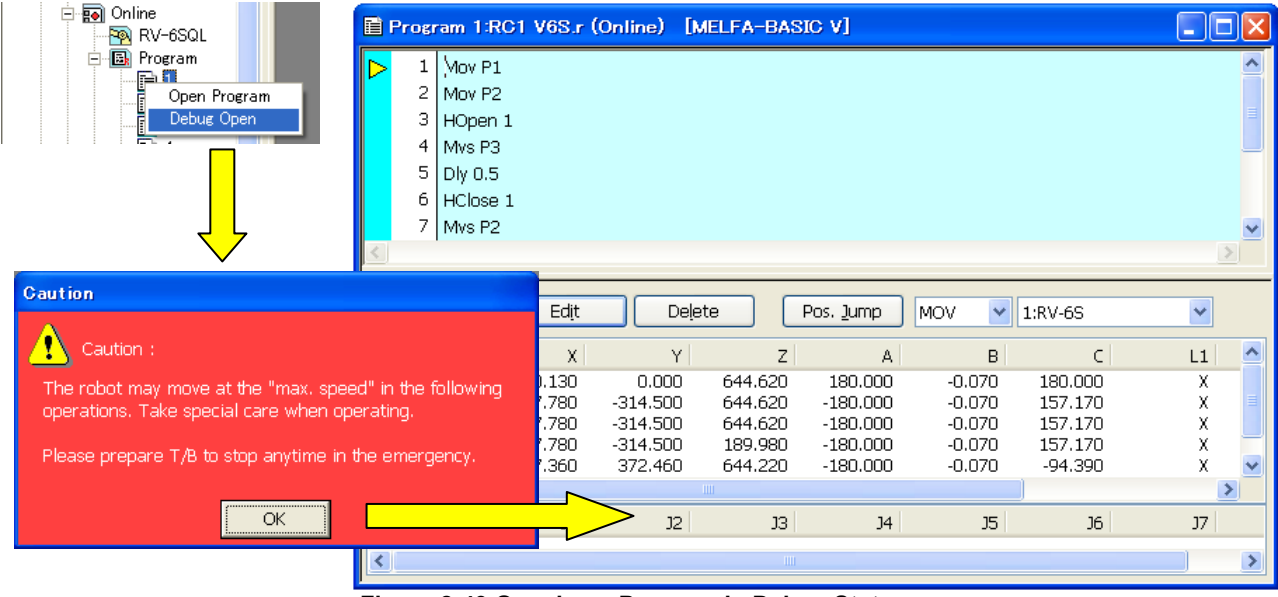

**Figure 8-49 Opening a Program in Debug Status** 

The specified robot program is opened in debugging status. The execution line cursor "> is displayed at the left end of the command edit area. The line on which this execution line cursor is displayed is the line currently being executed.

The display of this execution line cursor can be switched on/off with the menu bar [Debug] -> [Display/Do not display Execution Line].

### **8.9.2. Executing programs step by step**

## Danger

With program debugging, the robot may operate at 100% speed. Watch out for the safety around the robot. Also, prepare a T/B at hand and use the robot in a status in which an emergency stop can be made at any time.

A program that has been opened in debugging status can be run step by step.

Operate using the debug operation screen that is displayed at the same time the program was opened in debugging status.

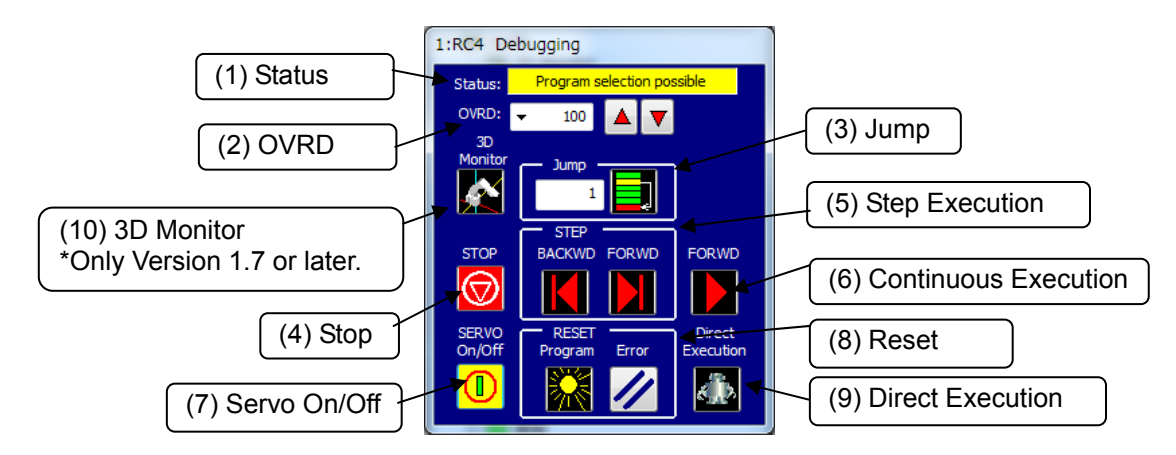

**Figure 8-50 Debug Operation Screen** 

#### (1) Status

The controller's task slot status is displayed.

(2) OVRD

This displays and sets the robot speed override.

You can set by operating the drop down list with Version 3.01B or later of this software. 5%, 2%, and 1% can be selected too in this operation.

(3) Jump

You can specify the line in the program to execute.

(4) Stop

You can stop the program.

(5) Step Execution

This executes the specified program one line at a time. Pressing the [FORWD] button executes the command on the current execution line and advances the current execution line one line. Pressing the [BACKWD] button executes the command on the current execution line and returns the current execution line one line.

(6) Continuous Execution

This executes the program continuously from the current line.

(7) Servo On/Off

You can switch the robot servo On/Off.

(8) Reset

You can reset the program and any errors that have occurred.

### (9) Direct Execution

You can execute any command without relationship to the robot program.

(10) 3D Monitor

You can display 3D monitor of the robot.

### **8.9.3. Revising programs**

The command statements for a program that has been opened in debugging status can not be edited in the command edit area. You can revise command statements from [Edit] on the menu bar. Click on the menu bar [Edit] -> [Edit Command line (Online)], [Insert Command line (Online)], and [Delete Command line (Online)]. Position variables can be edited as usual.

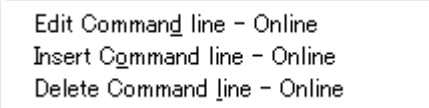

#### (1) Edit command line

You can edit the contents of the specified command line.

Click the command line to be edited with the mouse, click on the menu bar [Edit] -> [Edit Command line (Online)]. The screen for editing the command line is displayed.

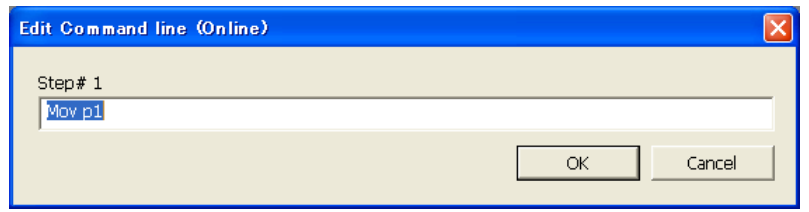

**Figure 8-51 Command Line Editing (Online)** 

Revise the command line, and then click the [OK] button.

### (2) Insert command line

You can insert a command statement at the specified line.

Click the line at which the command statement is to be inserted with the mouse, then click on the menu bar [Edit] -> [Insert Command line (Online)]. The screen for inserting the command line is displayed.

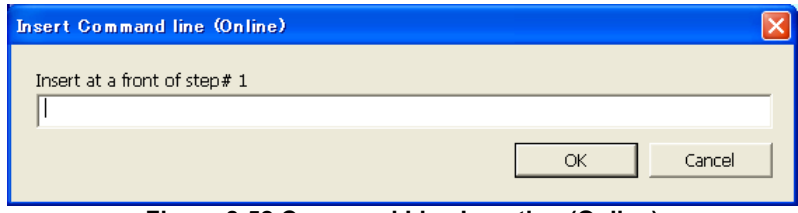

**Figure 8-52 Command Line Insertion (Online)** 

### (3) Delete command line

You can delete the specified command line.

Click the line at the line with the command statement to be deleted with the mouse, then click on the menu bar [Edit] -> [Delete Command line (Online)]. The confirmation screen for the command line deletion is displayed.

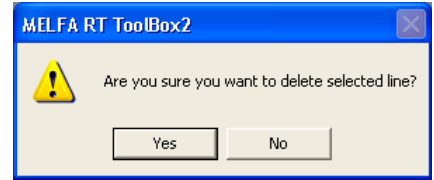

**Figure 8-53 Confirming Command Line Deletion** 

(4) Edit position variables

For details on the method for editing the position variable, **["8.6.3 Position variable editing"](#page-102-0).**

# Caution

### Be careful when changing the value of a variable.

When you change the value of a variable, the operation target position of the robot may change and result in a collision. This is particularly dangerous during robot operation, so check carefully before changing the value of a parameter.

Caution

Partial writing can not be performed while editing a program in debugging status.

### **8.9.4. Setting and deleting breakpoints**

You can set a breakpoint in a program that has been opened in debugging status.

If you set a breakpoint, when you open the program in debugging status, you can stop the program at the line while executing the Continuous execution. After stops, you can execute the program continuously.

Breakpoints can be set up to 128. Moreover, when the program is quitted, every breakpoint is deleted. There are the following two types of breakpoints.

- Permanent breakpoint : After stopping, the breakpoint keeps being set.
- One-time breakpoint : After stopping, the breakpoint is automatically deleted at the same time as stopping.

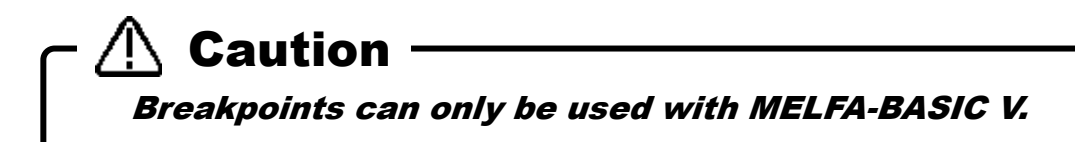

(1) Set a Breakpoint

- The breakpoint is set according to the following procedure.
- 1) Click the command line where breakpoint is set with the mouse, then click on the menu bar [Debug] -> [Set Breakpoint].
- 2) The breakpoint setting screen is displayed. Select the type of breakpoint to set, then click the [OK] button. The breakpoint is set at the specified command line.

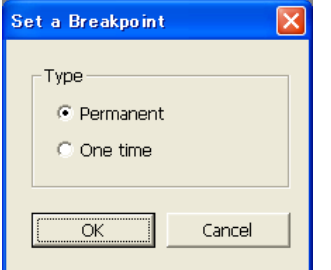

**Figure 8-54 Setting a Breakpoint** 

3) **"** is displayed at the left end of command lines at which breakpoints are set.<br> $\begin{bmatrix} 1 & 2 \end{bmatrix} \begin{bmatrix} \frac{1}{1001} & \frac{1}{1001} & \frac{1}{1001} & \frac{1}{1001} & \frac{1}{1001} & \frac{1}{1001} & \frac{1}{1001} & \frac{1}{1001} & \frac{1}{1001} & \frac{1}{1001} & \frac{1$ 

 $\frac{1001-10}{101}$  $\overline{3}$ Mov POO  $\overline{4}$ 5 Mov P01 Mov PO2  $\, 6$ 7 HOpen 1 Dly 0.5 8  $9$  HClose 1

**Figure 8-55 Display of Lines with Breakpoints Set** 

(2) Delete a Breakpoint

To delete a breakpoint, click the command line with the breakpoint to be deleted with the mouse. And then click on the menu bar [Debug] -> [Delete a Breakpoint].

To delete all the breakpoints set in this program, click on the menu bar [Debug] -> [Delete All Breakpoints].

You can also perform the breakpoint setting and deleting operations with tool bar buttons.

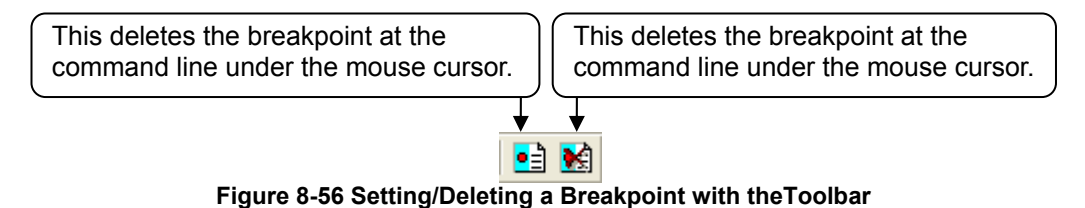

### **8.9.5. Position jump**

It is possible to move the robot to the position with the specified interpolation movement. This function can be used with version 1.6 or later of software.

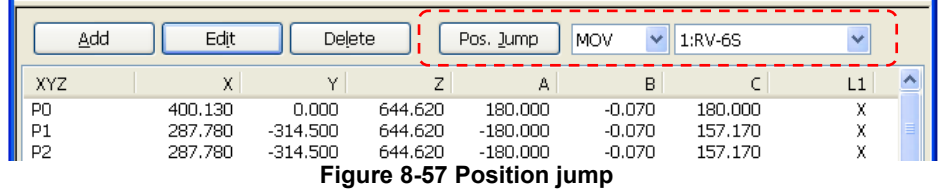

The operation of "Position jump" function is as follows.

- (1) Select the robot.(In case of multiple robots)
- (2) Select the interpolation movement.(MOV:Joint interpolation movement, MVS:Linear interpolation movement)
- (3) Select the target position.
- (4) Click [Pos. jump] button.
- (5) In case of moving the actual robot, attention message is displayed.In case of moving the robot in the simulation, it is moved without attention message.

### **8.9.6. Ending debugging**

To end debugging, close the program with the " $\mathbf{X}$ " button at the upper-right of the edit screen for the program opened in debugging status.

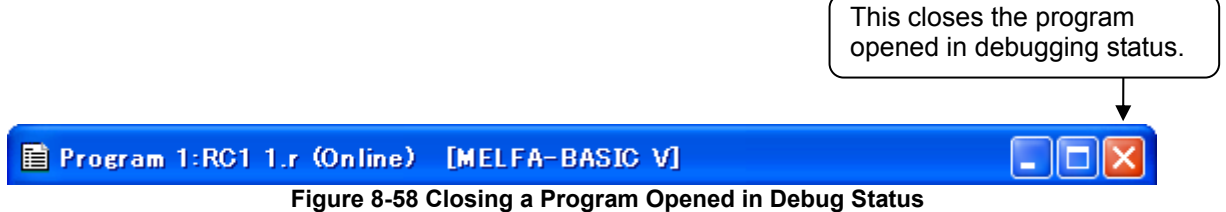

At this time, if the program has been changed, a confirmation message is displayed asking if you want to save the changed contents.

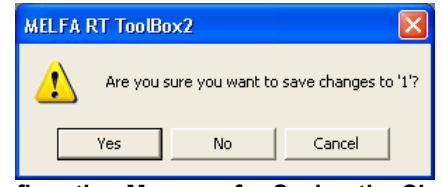

**Figure 8-59 Confirmation Message for Saving the Changed Contents** 

Here, if you select "No", the changed contents are all thrown out. To put the changed contents into effect, always select "Yes".

## **8.10. Program Management**

You can copy, move, delete, compare the contents of, rename, and set protection for robot programs.

From the project tree, select the target project program, then click the right mouse button. The right button menu is displayed, so select [Manage Programs]. The manage programs screen is displayed.

|                                                            | $-  \Box  \mathsf{x}  $<br>Program Manager |           |                          |                   |                          |                                    |                               |
|------------------------------------------------------------|--------------------------------------------|-----------|--------------------------|-------------------|--------------------------|------------------------------------|-------------------------------|
| Workspace                                                  | Source                                     |           |                          |                   | Destination              |                                    |                               |
| ⊟ <del>an</del> Factory Line#1                             |                                            |           |                          | Browse            |                          |                                    | Browse                        |
| $\mathcal{N}$ RC1<br>$\Box$                                |                                            |           |                          |                   |                          |                                    |                               |
| 白日 Offline<br>白雨 Online                                    | <b>O</b> Project                           | 1:RC1     |                          | Y                 | OProject                 | 1:RC1                              | $\vee$                        |
| <b>P</b> A RV-6SQL                                         | O Robot                                    |           | $1:RC1(CRnX-7xX)$        | $\checkmark$      | ⊙Robot                   | $1:RC1(CRnX-7xX)$                  | $\checkmark$                  |
| <b>BI</b> Program<br>Ė<br>New<br>e<br>B<br>Program Manager | Refresh                                    |           |                          | Selection release | Refresh                  |                                    | Selection release             |
| ē                                                          | Name                                       | Size      | Date                     | Time<br>A         | Name                     | Date<br>Size                       | A<br>Time                     |
|                                                            | 0.prg                                      | 423       | 2010/03/04               | 11:41:            | 1                        | 09/06/17<br>400                    | 09:59:                        |
|                                                            | 1.prg                                      | 50        | 2010/09/21               | 10:03:            | 2                        | 10/09/14<br>317                    | 14:49:                        |
|                                                            | 10035.prg                                  | 264       | 2010/07/07               | 14:40:            | 5                        | 10/07/06<br>493                    | 09:27:                        |
|                                                            | 3.prg                                      | 46        | 2010/03/16               | 18:06:            | 6                        | 259<br>10/09/14                    | 13:29:                        |
|                                                            | 5.prg                                      | 216<br>40 | 2010/03/15<br>2010/03/02 | 14:11:<br>14:52:  | AB<br>AS                 | 09/04/14<br>424<br>351<br>09/04/14 | 09:44:<br>09:45:              |
|                                                            | 6.prg<br>CLO1.pra                          | 24294     | 2009/09/16               | 15:33:            | DD                       | 10/07/07<br>1210                   | 14:04:                        |
|                                                            | DD.prg                                     | 690       | 2010/03/03               | 18:41:            | SK                       | 09/07/01<br>486                    | 09:35:                        |
|                                                            | FFF.prg                                    | 288       | 2009/04/09               | 09:21:            | <b>TEL</b>               | 09/12/21<br>727                    | 16:02:                        |
|                                                            | MB3.PRG                                    | 636       | 2009/03/06               | 11:58:            | <b>TES</b>               | 655<br>10/01/06                    | 09:17:                        |
|                                                            | MB3ww                                      | 610       | 2009/04/09               | 10:01:            | 1611                     | 10/05/17<br>505                    | 15:32:                        |
|                                                            | MB3XXD                                     | 2115      | 2009/04/09               | 10:00:            | GOHI                     | 275<br>09/04/14                    | 09:47:                        |
|                                                            | MB3XXD                                     | 2090      | 2009/04/09               | 10:01:~           | SUZU                     | 503 09/05/25                       | 15:22:Ⅰ $\blacktriangleright$ |
|                                                            | $\left\langle \right\rangle$<br>HH .       |           |                          | $\rightarrow$     | $\leq$ $\qquad$ $\ldots$ |                                    | $\rightarrow$                 |
|                                                            | Free:                                      |           | 13974671360 [Bytes]      |                   | Free:                    |                                    | 104857600 [Bytes]             |
|                                                            | File type:                                 |           | Robot program (*.prg)    | $\checkmark$      | File type:               | Robot program (*.prg)              | $\vee$                        |
|                                                            | Сору                                       | Moye      | Delete                   | Rename            | Protect                  | Compare                            | Close                         |

**Figure 8-60 Starting Program Management** 

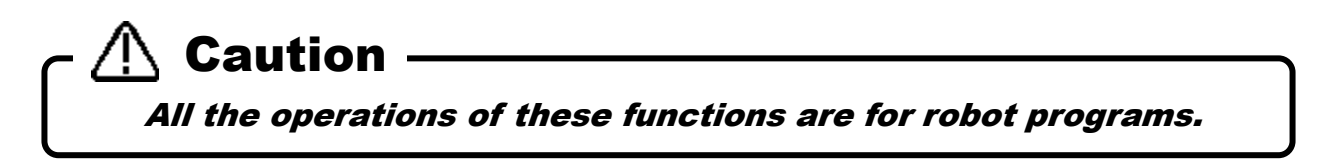

### **8.10.1. Program list display**

On the left and right lists, the lists are programs of the displayed in the robot controller and the specified folder.

- (1) Project You can specify projects in the workspace.
- (2) Robot You can specify a robot controller that is currently connected.
- (3) […] button When you select [Project], you can specify any folder on the computer.

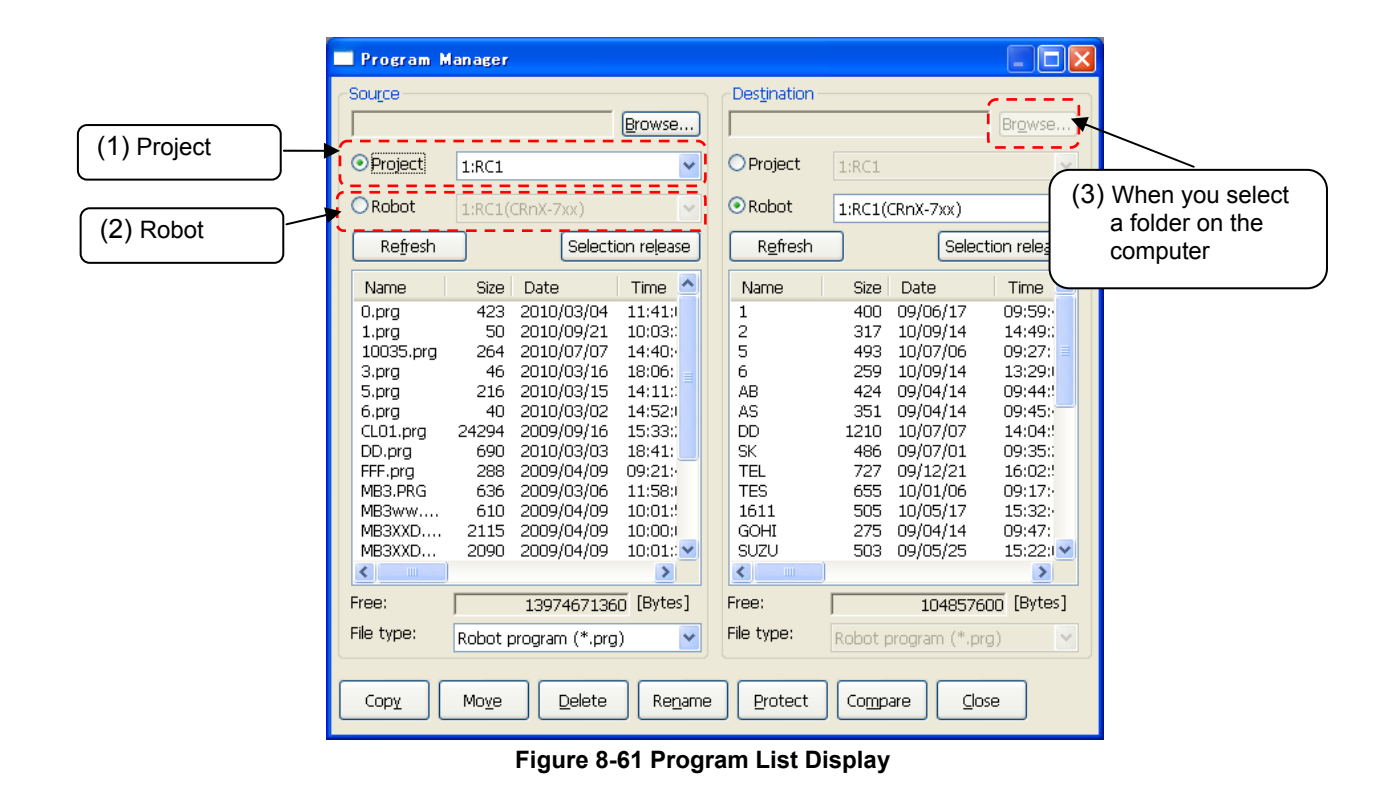

### **8.10.2. Copy**

The program files are copied. Copying of the entire program file or only the command statements or only the position variables is possible.

Select the transmission source program names from the list at the left, and designate the transmission destination folder on the right side. The multiple transmission source programs can be selected at the same time, but for copying with changing its name, only one program must be selected. Copying is executed when the [Copy] button is clicked on and [Setting for copy] dialog is set.

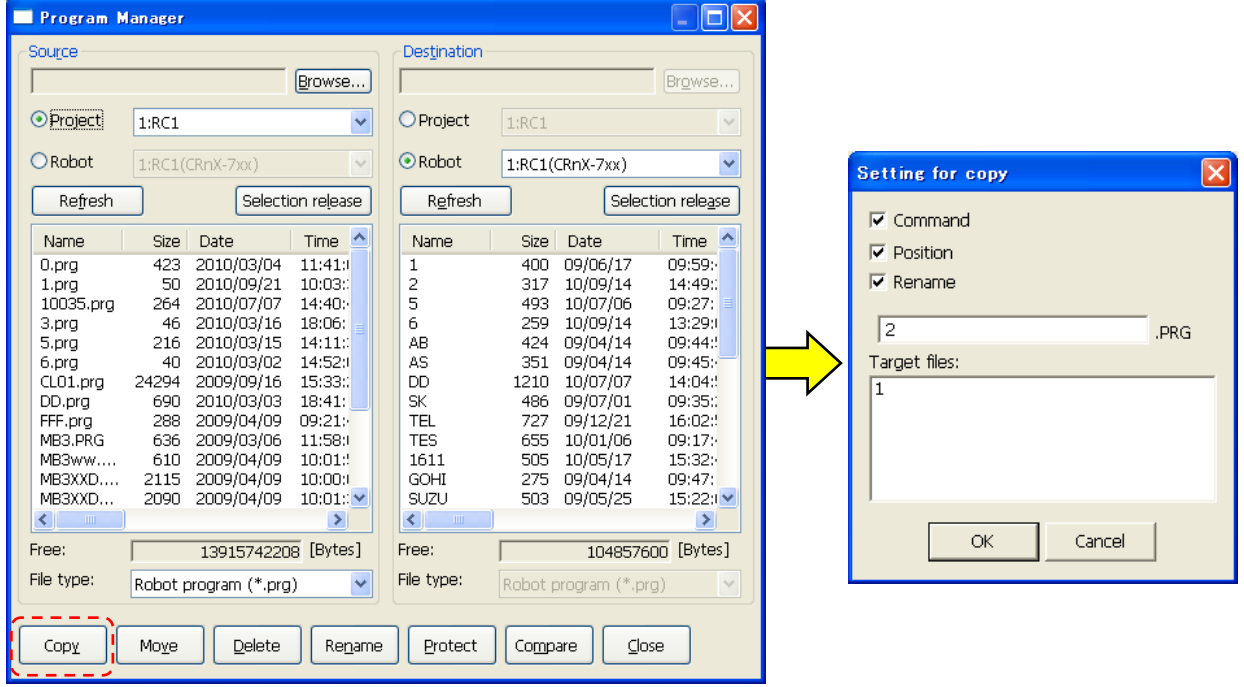

**Figure 8-62 Copy Setting Screen** 

It is possible to copy by using the project tree with this software Version 1.3 or later.

| Workspace<br>$\pmb{\times}$                           |                                                                                                    |                                                                                          |                                                                                                    |                                                                                                    |                                                                                                    |                                                                                          |                                                                                                    |                                                                                                    |
|-------------------------------------------------------|----------------------------------------------------------------------------------------------------|------------------------------------------------------------------------------------------|----------------------------------------------------------------------------------------------------|----------------------------------------------------------------------------------------------------|----------------------------------------------------------------------------------------------------|------------------------------------------------------------------------------------------|----------------------------------------------------------------------------------------------------|----------------------------------------------------------------------------------------------------|
| E- <b>ER</b> Factory Line#1                           | Copy program                                                                                                    |                                                                                          |                                                                                                    |                                                                                                    |                                                                                                    |                                                                                          |                                                                                                    | $  \Box $ $\times$                                                                                                    |
| $\mathcal{F}$ RC1<br>F<br>⊕ Offline<br>Ė              | Source                                                                                                    |                                                                                          |                                                                                                    |                                                                                                    | Destination                                                                                                    |                                                                                          |                                                                                                    |                                                                                                    |
| <u>क्</u> षे RV-6S                                    |                                                                                                    |                                                                                          |                                                                                                    | Browse                                                                                                    |                                                                                                    |                                                                                          |                                                                                                    | Browse                                                                                                    |
| 白 <b>国</b> Program<br>$\blacksquare$ 1.pro            | ⊙ Project                                                                                                    | 1:RC1                                                                                    |                                                                                                    | $\checkmark$                                                                                                    | ⊙ Project                                                                                                    | 1:RC1                                                                                    |                                                                                                    | ×                                                                                                    |
| Open Program<br>画 2.0<br>画 2.5<br>Copy Program<br>2 비 | $O$ Robot                                                                                                    |                                                                                          | 1:RC1(CRnX-7xx)                                                                                                    | $\vee$                                                                                                    | ORobot                                                                                                    |                                                                                          | 1:RC1(CRnX-7xx)                                                                                                    | $\checkmark$                                                                                                    |
| 画 4.p<br>Delete Program<br>Ð<br>V69.prg               | Refresh                                                                                                    |                                                                                          |                                                                                                    | Selection release                                                                                                    | Refresh                                                                                                    |                                                                                          |                                                                                                    | Selection release                                                                                                    |
| 田嗣 Online                                             | Name                                                                                                    | Size                                                                                     | Date                                                                                                    | A<br>Time                                                                                                    | Name                                                                                                    | Size                                                                                     | Date                                                                                                    | $\blacktriangle$<br>Time                                                                                                    |
| 由 <mark>伊</mark> Backup                               | 0.prg<br>$1.$ prg<br>10035.prg<br>3.prg<br>5.prg<br>6.pra<br>CLO1.pra<br>DD.pra<br>FFF.prg<br>MB3.PRG<br>MB3ww<br>MB3XXD<br>MB3XXD | 423<br>50<br>264<br>46<br>216<br>40<br>24294<br>690<br>288<br>636<br>610<br>2115<br>2090 | 2010/03/04<br>2010/09/21<br>2010/07/07<br>2010/03/16<br>2010/03/15<br>2010/03/02<br>2009/09/16<br>2010/03/03<br>2009/04/09<br>2009/03/06<br>2009/04/09<br>2009/04/09<br>2009/04/09 | 11:41:1<br>10:03:<br>14:40:<br>18:06:<br>14:11:<br>14:52:<br>15:33:<br>18:41:<br>09:21:<br>11:58:<br>10:01:<br>10:00:<br>10:01:~ | 0.prg<br>1.prg<br>10035.prg<br>3.prg<br>5.prg<br>6.pra<br>CLO1.pra<br>DD.prg<br>FFF.prg<br>MB3.PRG<br>MB3ww<br>MB3XXD<br>MB3XXD | 423<br>50<br>264<br>46<br>216<br>40<br>24294<br>690<br>288<br>636<br>610<br>2115<br>2090 | 2010/03/04<br>2010/09/21<br>2010/07/07<br>2010/03/16<br>2010/03/15<br>2010/03/02<br>2009/09/16<br>2010/03/03<br>2009/04/09<br>2009/03/06<br>2009/04/09<br>2009/04/09<br>2009/04/09 | 11:41:1<br>10:03:<br>14:40:<br>18:06:<br>14:11:<br>14:52:<br>15:33:<br>18:41:<br>09:21:<br>11:58:<br>$10:01$ :<br>10:00:1<br>10:01:~ |
|                                                       | $\left\langle \cdot \right\rangle$<br>$\sim$ 100 $\,$                                                                              |                                                                                          |                                                                                                    | ×.                                                                                                    | $\left\langle \cdot \right\rangle$<br>$-100$                                                                                    |                                                                                          |                                                                                                    |                                                                                                    |
|                                                       | Free:                                                                                                    |                                                                                          | 13915717632 [Bytes]                                                                                                    |                                                                                                    | Free:                                                                                                    |                                                                                          | 13915717632 [Bytes]                                                                                                    |                                                                                                    |
|                                                       | File type:                                                                                                    |                                                                                          | Robot program (*.prg)                                                                                                    | ×                                                                                                    | File type:                                                                                                    |                                                                                          | Robot program (*.prg)                                                                                                    | ×                                                                                                    |
|                                                       | Copy                                                                                                    | Move                                                                                     | Delete                                                                                                    | Rename                                                                                                    | Protect                                                                                                    | Compare                                                                                  | Close                                                                                                    |                                                                                                    |

**Figure 8-63 Copying the program by using the project tree(Version 1.3 or later).** 

With this software Version 1.3 or later, it is possible to copy by drag and drop the project name on the project tree.

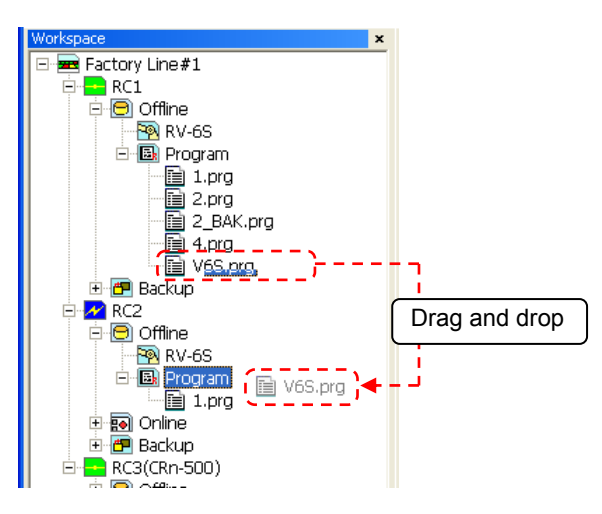

**Figure 8-64 Copying the program by drag and drop in the project tree(Version 1.3 or later)** 

## An operation possible by drag and drop is only a copy of the program. However, the copy that changes the name cannot be done. Caution

An operation possible by drag and drop is only a copy of the program. However, the copy that changes the name cannot be done.

Please operate it on the program management screen when the name of the program is changed, or the program is moved.

### **8.10.3. Move**

The program files can be moved.

Select the transmission source program names from the list at the left, and designate the transmission destination folder on the right side. The multiple programs can be selected at the same time. Movement is executed when the [Move] button is clicked on.

### **8.10.4. Delete**

The program files can be deleted.

Select the names of the programs to be deleted from the lists. The multiple programs can be selected at the same time. The programs can be selected at the both lists. Delete is executed when the [Delete] button is clicked on. The deletion confirmation message is displayed.

| <b>Program Manager</b>                                                     |             |                   |                   |                      |                   |                 |               |  |  |
|----------------------------------------------------------------------------|-------------|-------------------|-------------------|----------------------|-------------------|-----------------|---------------|--|--|
| Source                                                                     |             |                   |                   | Destination          |                   |                 |               |  |  |
|                                                                            |             |                   | Browse            |                      |                   |                 | Browse        |  |  |
| ⊙ Project                                                                  | 1:RC1       |                   | Y                 | OProject             | 1:RC1             |                 | $\vee$        |  |  |
| $\bigcirc$ Robot                                                           |             | $1:RC1(CRN-7)0X)$ | $\checkmark$      | ⊙ Robot              |                   | 1:RC1(CRnX-7xx) | $\checkmark$  |  |  |
| Refresh                                                                    |             |                   | Selection release | Refresh              | Selection release |                 |               |  |  |
| Name                                                                       | <b>Size</b> | Date              | ٨<br>Time         | Name                 | Size              | Date            | Time          |  |  |
| 0.pra                                                                      | 423         | 2010/03/04        | 11:41:            | $\mathbf{1}$         | 400               | 09/06/17        | 09:59:        |  |  |
| $1.$ pra                                                                   | 50          | 2010/09/21        | 10:03:            | 2                    | 317               | 10/09/14        | 14:49:        |  |  |
| 10035.pra                                                                  | 264         | 2010/07/07        | 14:40:            | 5                    | 493               | 10/07/06        | 09:27:        |  |  |
| 3.prg                                                                      | 46          | 2010/03/16        | 18:06:            | 6                    | 259               | 10/09/14        | 13:29:1       |  |  |
| 5.prg                                                                      | 216         | 2010/03/15        | 14:11:            | AΒ                   | 424               | 09/04/14        | 09:44:        |  |  |
| 6.pra                                                                      | 40          | 2010/03/02        | 14:52:            | AS                   | 351               | 09/04/14        | 09:45:        |  |  |
| CL01.prg                                                                   | 24294       | 2009/09/16        | 15:33:            | <b>DD</b>            | 1210              | 10/07/07        | 14:04:        |  |  |
| DD.pra                                                                     | 690         | 2010/03/03        | 18:41:            | SK                   | 486               | 09/07/01        | 09:35:        |  |  |
| FFF.prg                                                                    | 288         | 2009/04/09        | 09:21:            | TEL.                 | 727               | 09/12/21        | 16:02:        |  |  |
| MB3.PRG                                                                    | 636         | 2009/03/06        | 11:58:            | <b>TES</b>           | 655               | 10/01/06        | 09:17:        |  |  |
| MB3ww                                                                      | 610         | 2009/04/09        | 10:01:            | 1611                 | 505               | 10/05/17        | 15:32:        |  |  |
| MB3XXD                                                                     | 2115        | 2009/04/09        | 10:00:0           | GOHI<br>SUZU         | 275               | 09/04/14        | 09:47:        |  |  |
| MB3XXD<br>$\left\langle \right\rangle$<br><b>TITLE</b>                     | 2090        | 2009/04/09        | 10:01:~<br>×.     | ∢∥<br>$\blacksquare$ | 503               | 09/05/25        | 15:22:IV<br>× |  |  |
| Free:                                                                      |             | 13915717632       | [Bytes]           | Free:                |                   | 104857600       | [Bytes]       |  |  |
| File type:<br>File type:<br>Robot program (*.prg)<br>Robot program (*.prg) |             |                   |                   |                      |                   |                 |               |  |  |
| Copy                                                                       | Move        | Delete            | Rename            | Protect              | Compare           | Close           |               |  |  |

**Figure 8-65 Deleting the program** 

It is possible to delete the program by operating shown blow with RT ToolBox2 version 1.3 or later. After selecting the program name in the project tree, click the right button of mouse and select the "Delete Program" of right button menu. The deletion confirmation message is displayed.

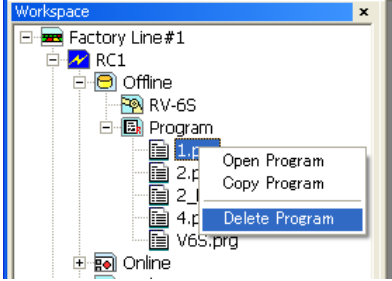

**Figure 8-66 Program deletion by using the project tree(Version 1.3 or later).** 

### It is not possible to delete the program which is editing. Caution

When you delete the program which is editing, the error message is displayed. Please go after completing the edit when you delete the program.

### **8.10.5. Rename**

A program file name is renamed.

Select the name of the only one program to be renamed from the lists. The program can be selected at the both lists. Rename is executed when the [Rename] button is clicked on and a new file name is set at the [Setup for ReName] dialog.

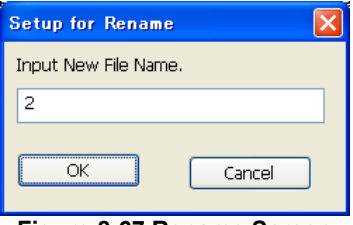

#### **Figure 8-67 Rename Screen**

### **8.10.6. Protect settings**

The program files in the controller can be protected. The entire program file can be protected, or just the command statements or position variables can be protected.

You cannot move, delete, or rename a protected file. Release the protection before any of these operations. Select the names of the programs to be protected from the lists. The multiple programs can be selected at the same time. The programs can be selected at the both lists. Protect is executed when the [Protect] button is clicked on and [Setting for protect] dialog is set.

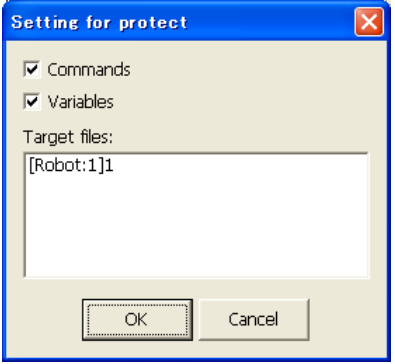

**Figure 8-68 Protect Settings Dialog** 

Caution

The only programs to which protect operations apply are programs in robot controllers.

### **8.10.7. Comparison**

The program files can be compared. Comparison of only the command statements or only the position variables is possible. Select the names of the programs to be compared from the left and right lists. A dialog displaying the corresponding comparison results will appear when the [Compare] button is clicked on and [Setting for compare] dialog is set.

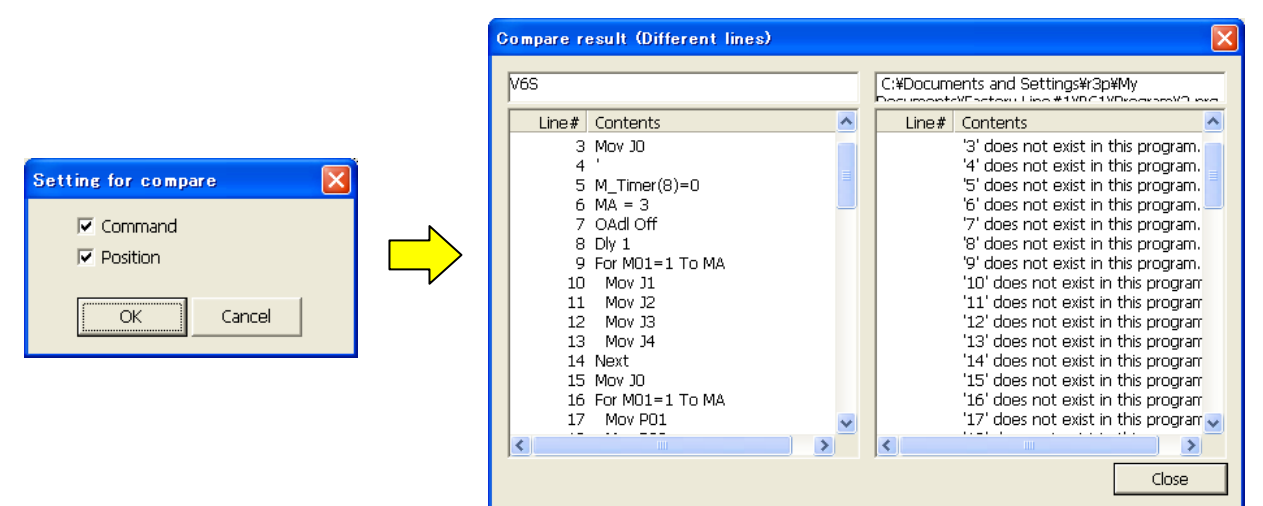

**Figure 8-69 Program Comparison Settingsand Comparison Results** 

When both files are the same, the result dialog displays nothing.

## Caution

*After this software Ver.1.5, the comparison methods of the position variable are changed.* 

Comparing the program before this software Ver.1.4, It was judged to be different in the notation of the value of each ingredient of the position variable that I showed below with different position variables. After Ver.1.5, the thing that the value of each ingredient of the position variable accords is changed to judge it to be the same position variable.

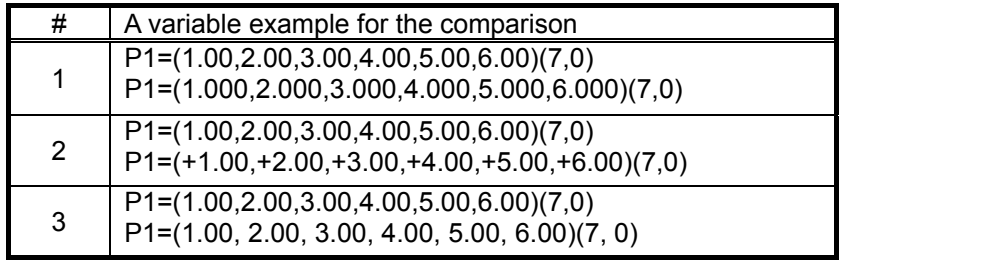

### **8.11. Program Conversion**

You can convert existing robot programs written in a different program language into the currently set program language.

| No. | Source                             | Target                | Content                                                                     |
|-----|------------------------------------|-----------------------|-----------------------------------------------------------------------------|
|     | <b>MELFA-BASIC III</b>             | <b>MELFA-BASIC IV</b> | The position data is converted.<br>If "MELFA-BASIC V" is chosen for the     |
| 2   | <b>MELFA-BASIC III</b>             | MELFA-BASIC V         | target, the lines No. are also converted in<br>addition to this conversion. |
|     | MELFA-BASIC IV                     | MELFA-BASIC V         | The lines No. are converted.                                                |
|     | MOVEMASTER command<br>(CR-116/356) | MOVEMASTER command    | The position data is converted.                                             |

**Table 8-4 Combination list of program conversion** 

There are the following two types of conversion.

For details, see **["8.11.2 Line number conversion \(from MELFA-BASIC IV to MELFA-BASIC V](#page-136-0)", ["8.11.3 Position data conversion \(from E/EN/M1/M2 series to CR750/700/500 series](#page-138-0)"**.

- (1) Conversion of the lines No. Convert the line No. and relevant command line, because the deal of line No. in MELFA-BASIC IV is different from MELFA-BASIC V.
- (2) Conversion of the position data

Convert the format of position data and relevant command, because the configuration of the E/EN/M1/M2 E/EN/M1/M2 series controller's position data is different from the CR750/700/500 series controller's.

## Caution

### Only programs on the computer can be converted.

Program conversion is only possible for programs on the computer. It is not possible to directly convert a program on a controller or on a virtual controller with a simulation running. To convert a program on a controller or on a virtual controller with a simulation running, first use program management to copy it onto the computer, then convert it there.

### **8.11.1. Starting program conversion**

From the project tree, select the conversion destination project with [Offline] -> [Program], then click the right mouse button. From the right mouse button menu, click [Program Convert].

The destination is in the program language set for this project.

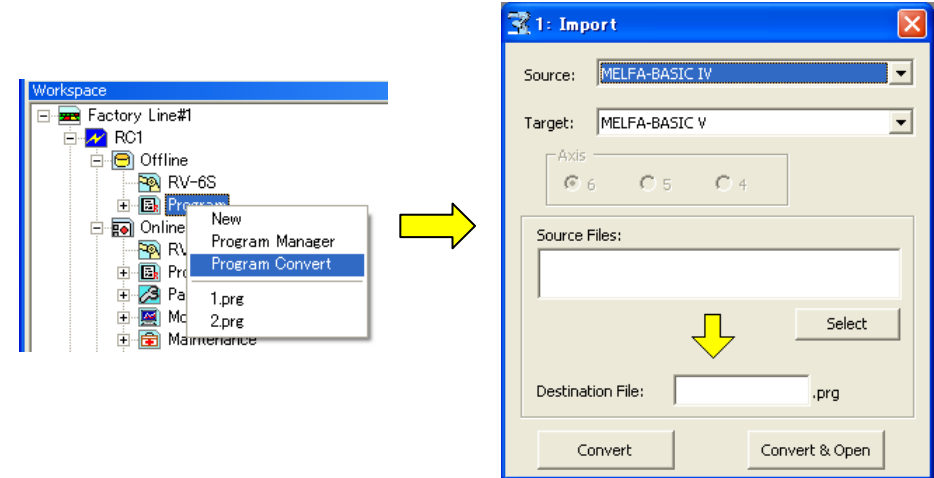

**Figure 8-70 Starting Program Conversion** 

### <span id="page-136-0"></span>**8.11.2. Line number conversion (from MELFA-BASIC IV to MELFA-BASIC V)**

Convert the lines No. and relevant command line, because the deal of line No. in MELFA-BASIC IV is different from MELFA-BASIC V.

For the MELFA-BASIC V, convert as follows.

- The line No. is converted to the step No. (sequential No. which starts from 1).

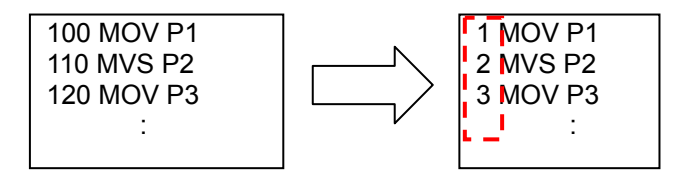

- The command line using line No. jump is converted to the command line using label jump.

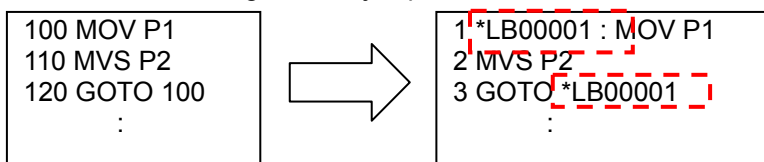

\*LB00001 is the label name created automatically by this conversion.

Convert the program according to the following procedure.

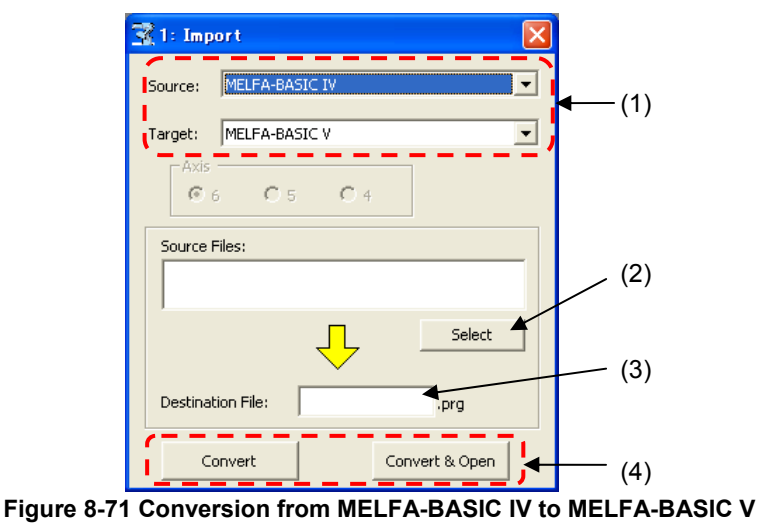

(1) Select the program language of the source and target for conversion. Start program conversion with the project set with "MELFA-BASIC V" Choose "MELFA-BASIC IV" for the source and choose "MELFA-BASIC V" for the target. It is NOT necessary to select the axis of robot.

(2) Select the file as source.

Click the [Select] button of the source, and select the file of MELFA-BASIC IV program.

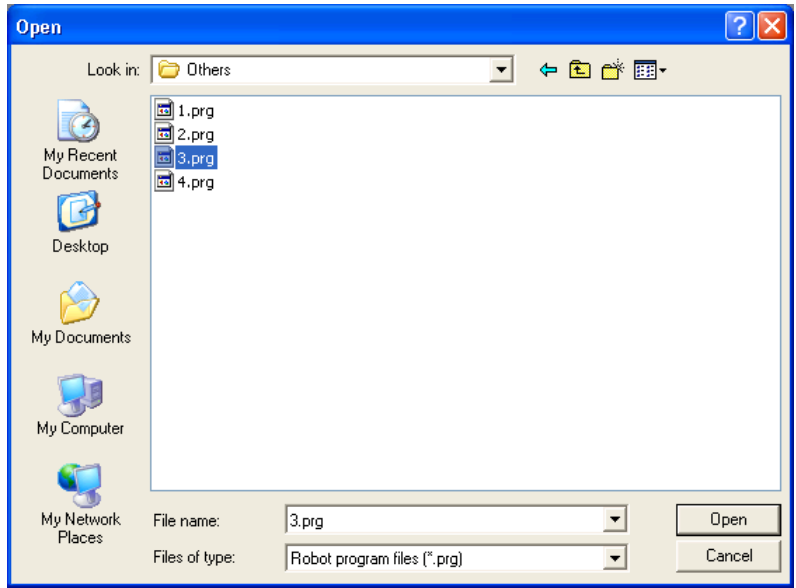

Input the name of the file to save the converted program into.

(3) After designating the conversion source file and the conversion destination file, click the [Convert] button or the [Convert & Open] button.

When [Convert] button is clicked, the designated selected file is converted and written in the target file.

When [Convert & Open] button is clicked, the file is converted, written in the target file and opened through at Program edit tool.

### <span id="page-138-0"></span>**8.11.3. Position data conversion (from E/EN/M1/M2 series to CR750/700/500 series)**

This function converts the format of position data and relevant command (DJ, MP and PD command of MOVEMASTER command), because the configuration of the E/EN/M1/M2 series controller's position data is different from the CR750/700/500 series controller's.

**Note1:** The program conversion converts the position data as well as the commands related to the position data.

It is not possible to convert commands automatically. Be sure to make grammatical check using this software before using the program of E/EN/M1/M2 series by the CR750/700/500 series, and change the commands if necessary.

- **Note2:** The position data of the MOVEMASTER command program for M1/M2 series has the base-coordinate rotated 90º. When using the program for M1/M2 by the CR750/700/500 series, convert M1/M2 program into EN program with the E/EN/M1/M2 series support software DOS version, before carrying out the program conversion.
- **Note3:** In the case of the E/EN/M1/M2 series support software DOS version and E/EN series Robot programming supporter for Windows, the data can be saved separately such as command sentence only, position data only or command sentence and position data. In this program conversion, it is possible to convert the file of command sentence only and the file of position data only to one program. The other combinations occurs error. (As following case 3 to 7.)

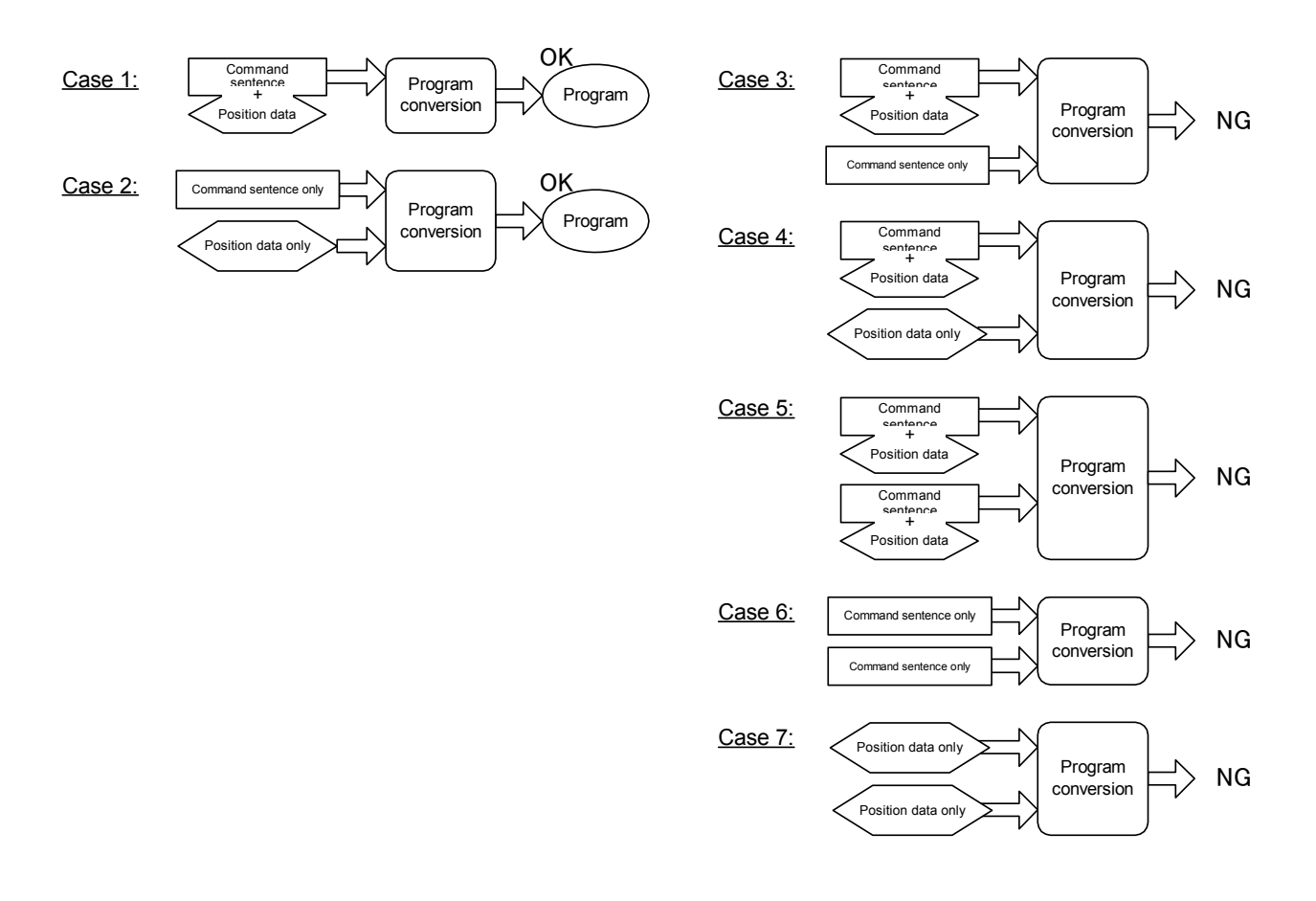

Convert the program according to the following procedure.

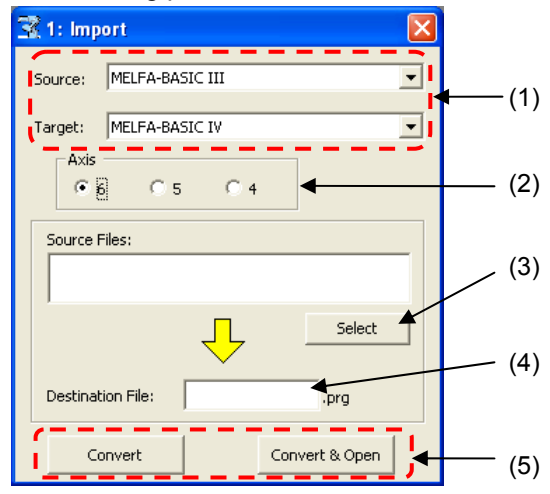

**Figure 8-72 Conversion from MELFA-BASIC III to MELFA-BASIC IV** 

(1) Select the program language of the source and target for conversion. Start program conversion with a project set for "MELFA-BASIC V" or "MELFA-BASIC IV". For the source, choose "MELFA-BASIC III" or "MOVEMASTER (CR-116/356)" which is the program language of the E/EN/M1/M2 series.

If "MELFA-BASIC V" is chosen for the target, the lines No. are also converted in addition to this conversion.

(2) Select the axis of robot.

Select the correct number of axes, so that the configuration of the E/EN/M1/M2 series controller's position data is different depending on the number of axes.

(3) Select the file(s) as source.

Click the [Select] button of the source, and select the file(s) of E/EN/M1/M2 series program. When selecting the multiple files, click the file while pushing the [Ctrl] key.

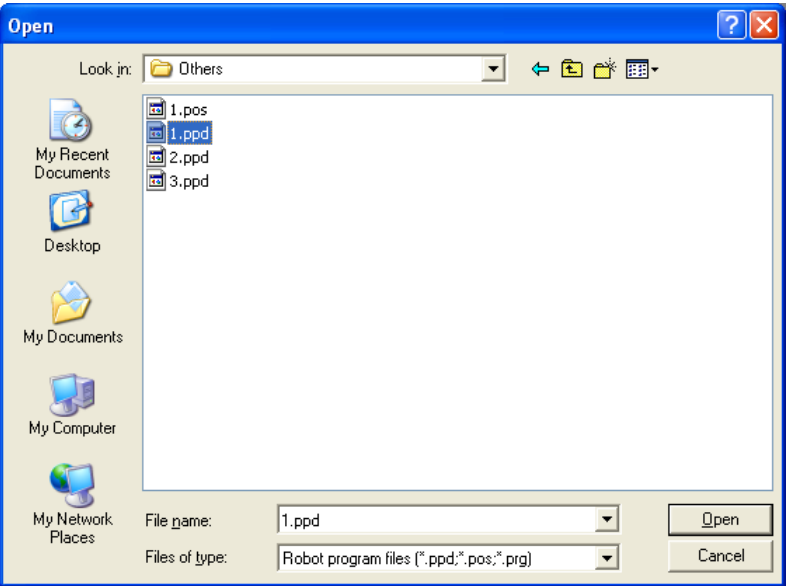

- (4) This specifies the file to write the converted program into. Input the name of the file to save the converted program into.
- (5) After designating the conversion source file and the conversion destination file, click the [Convert] button or the [Convert & Open] button.

When [Convert] button is clicked, the designated selected file is converted and written in the target file.

When [Convert & Open] button is clicked, the file is converted, written in the target file and opened through at Program edit tool.

## **9. Position data editing for SQ Direct**

SQ Direct(PLC Direct Function) can be used with Version 1.5 or later of this software. This function can be used with software version P8 or later of CR750-Q/CRnQ-700 series controller. To use this function, you must set the parameter of controller.

Available position data for SQ Direct is only 999 points of XYZ-origin whose position number is 1 to 999. These numbers are used as external position number P\_DM(1) to P\_DM(999) in controller.

SQ Direct position data can edit online and offline.

Edit screen of SQ Direct position data is different from edit screen of program in command line and orthogonal(J) number being omitted.

| 目 Program 1:RC1 1.r (Online) [MELFA-BASIC V]<br>a l      |     | SQ Direct 1:RG3 (Online) |        |        |        |                        |
|----------------------------------------------------------|-----|--------------------------|--------|--------|--------|------------------------|
| <b>TTOvrd 100</b><br>2 JOvrd 100<br>∤3   OAdl ⊖ni        | Add | Edit                     | Delete |        |        |                        |
| 4 Loadset 1.1                                            | XYZ | X                        | Y      | Z.     | A      | B<br>∧                 |
| i 5   m1=1                                               |     | 0.000                    | 0.000  | 0.000  | 0.000  | 0.000                  |
| 6   Def Plt 1,p101,p102,p103,,2,4,1                      |     | 0.000                    | 0.000  | 0.000  | 0.000  | 0.000                  |
|                                                          |     | 0.000                    | 0.000  | 0.000  | 0.000  | 0.000                  |
| <b>7</b> Def Plt 2,p104,p105,p106,,2,4,1                 |     | 0.000                    | 0.000  | 0.000  | 0.000  | 0.000                  |
| 8   Mov p99                                              |     | 0.000                    | 0.000  | 0.000  | 0.000  | 0.000                  |
|                                                          |     | 0.000                    | 0.000  | 0.000  | 0.000  | 0.000                  |
|                                                          |     | 0.000                    | 0.000  | 0.000  | 0.000  | 0.000                  |
|                                                          | 8   | 0.000                    | 0.000  | 0.000  | 0.000  | 0.000                  |
|                                                          | 9   | 0.000                    | 0.000  | 0.000  | 0.000  | 0.000                  |
| Add<br>Delete<br>Edit                                    | 10  | 0.000                    | 0.000  | 0.000  | 0.000  | 0.000                  |
|                                                          | 11  | 30,000                   | 40.000 | 50,000 | 60,000 | 70,000                 |
| Z<br>$\chi$<br>Y<br>XYZ<br>B<br>$\blacktriangle$<br>A.   | 12  | 30.000                   | 40.000 | 50,000 | 60,000 | 70.000                 |
| p2<br>405.000<br>$-100.000$<br>150,000<br>0.000<br>0.000 | 13  | 30.000                   | 40.000 | 50.000 | 60,000 | 70.000                 |
| -----<br>$- - - - -$                                     | 14  | 30.000                   | 40.000 | 50,000 | 60,000 | 70.000                 |
| ĸ<br>Ш                                                   | 15  | 30,000                   | 40.000 | 50,000 | 60,000 | 70,000                 |
| J1<br>J2<br>J3<br>J <sub>4</sub><br>$_{\rm J5}$<br>Joint | 16  | 30.000                   | 40.000 | 50,000 | 60.000 | 70.000                 |
|                                                          | 17  | 30.000                   | 40.000 | 50,000 | 60,000 | 70.000                 |
|                                                          | 18  | 30.000                   | 40.000 | 50,000 | 60,000 | 70.000<br>$\checkmark$ |
|                                                          | ≤   |                          |        |        |        |                        |
|                                                          |     |                          |        |        |        |                        |

**Figure 9-1 Program editing and position data editing screen for SQ Direct** 

# Caution

As edit operation of SQ Direct is similar to XYZ coordinate edit of program editing, the following page explains only different function. For details on the operations for opening a program, see 8.6 Program Editing.

# Caution

*When the password is registered in "program" by robot controller's security function, the position data for SQ Direct cannot be read, or cannot be write.* 

When the password is registered in "program" by robot controller's security function, the position data for SQ Direct cannot be read from the robot controller, or cannot be write to the robot controller.

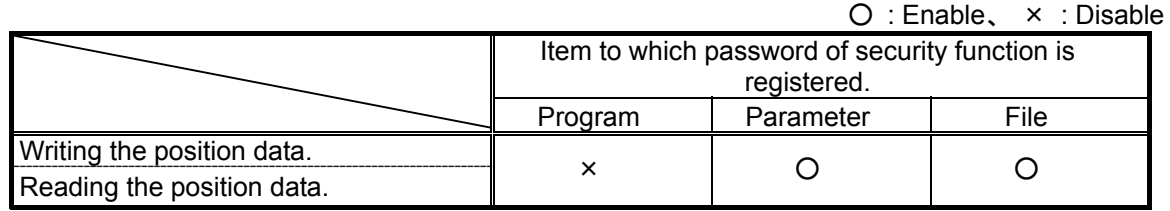

Please delete the password of robot controller's security function when you operate these. Please refer to **"12.7.3 Delete the Password"** for the method of deleting the password.

The setting(register the password) and the release(delete the password) of robot controller's security function can be used with this software version 2.0 or later. Please refer to **"Table 12-15 Compliant version of this function and controller"** for robot controller's compliant version.

### **9.1. Diffence from program editting**

### **9.1.1. Add/Edit position data**

When you want to add positiondata, please click [Add] button.

Position data editing screen is displayed.

When position number is selected, those data are displayed.

When "Get current position automatically" of the option screen is checked and connected to the robot, the current position of the robot is displayed with version 1.6 or later of software. However, the variable name remains blank. The current position is not displayed when not connected to the robot.

When you want to revise position data, and select the position data and click [Edit] button.

Selected position data is displayed.

You cannot change the position number.

Please input each element of position data and the number name (1 to 999). And click [OK] button.

When you connect to controler as online mode or simuration mode, you can load current robot position by clicking [Get current position] button.

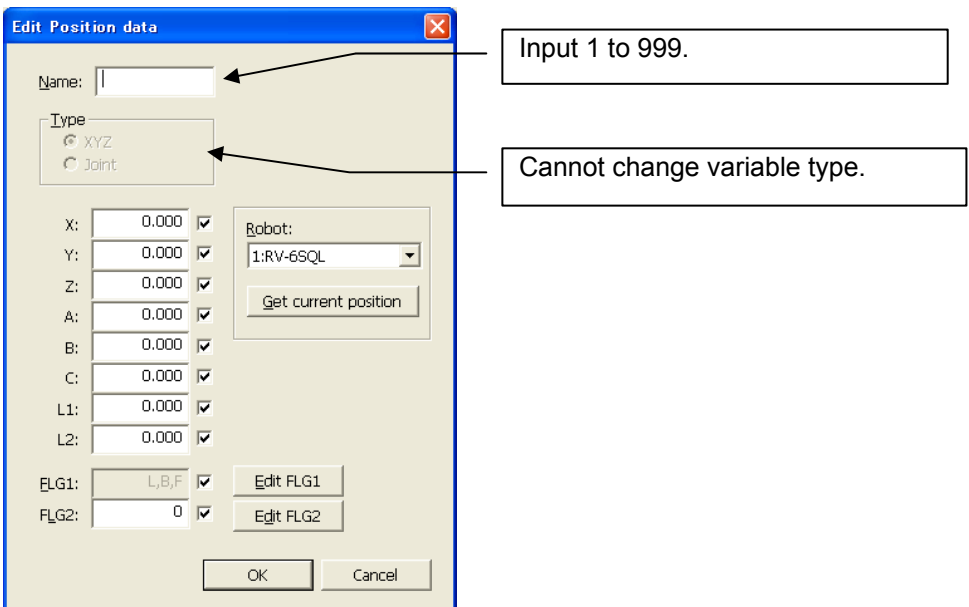

**Figure 9-2 position number data** 

### **9.1.2. Delete position data**

After you selected position data which you want to delete, please click [Delete] button.

Selected position data is deleted.

You can delete plural position data.

When you click position number with [Ctrl] or [Shift] key pushing, you can select plural position data.

## **After you delete position data, position numbers are not disappear.**  Element of variables are cleared. Caution

### **9.1.3. Editing supporting function**

Editing supporting function supports only copy of position data and paste of position data.

## **9.2. Online editing**

When you connect to controller suppoeted SQ Direct, [SQ Direct] menu is added to [Online] menu in project-tree.

When you doubleclick [Online] - [SQ Direct] in the target project, SQ Direct screen is displayed with position data 1 to 999 loaded.

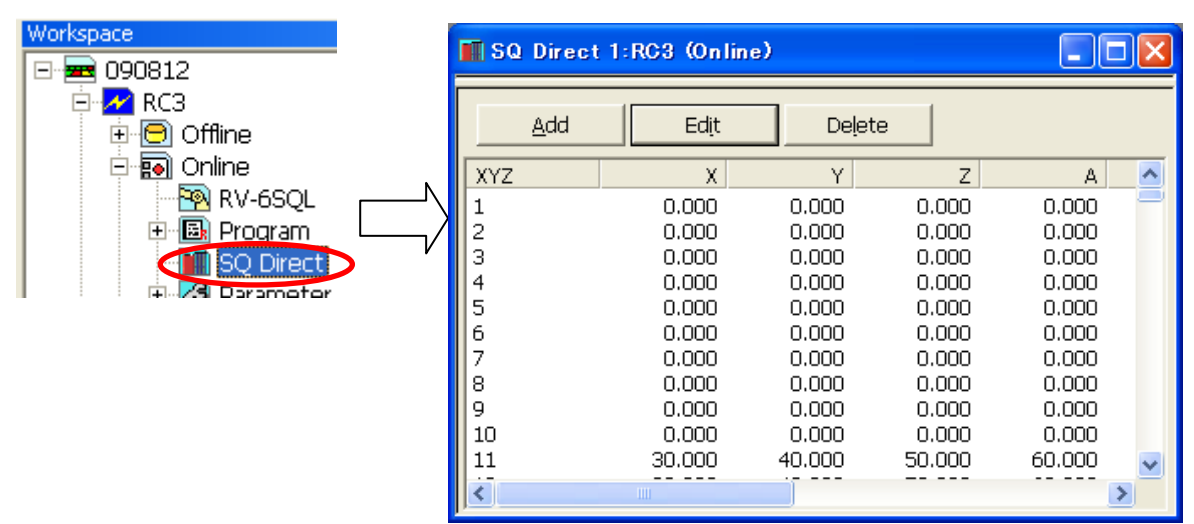

**Figure 9-3 position edit screen for SQ Direct (Online)** 

## Timing from which position data is written. Caution

Timing from which position data is written by the controller comes to be going to turn on the power supply next time.

Please turn on controller's power supply again when you use controller's position data after online edit.

## **9.3. Offline editing**

You can edit SQ Direct position data in offline.

Set [R/C-Type] to [CRnQ-7xx/CR75x-Q] and set [Language] to [MELFA-BASIC V] in [Edit Project], then [SQ Direct] menu is added to [Offline] menu in project-tree. You can manage plural SQ Direct files in offline editing.

### **9.3.1. Creating the new SQ Direct file**

Select [Offline] – [SQ Direct] menu in the project you want to create the new SQ Direct File. And click a right button with the mouse.

Then right button menu is displayed, and click [New].

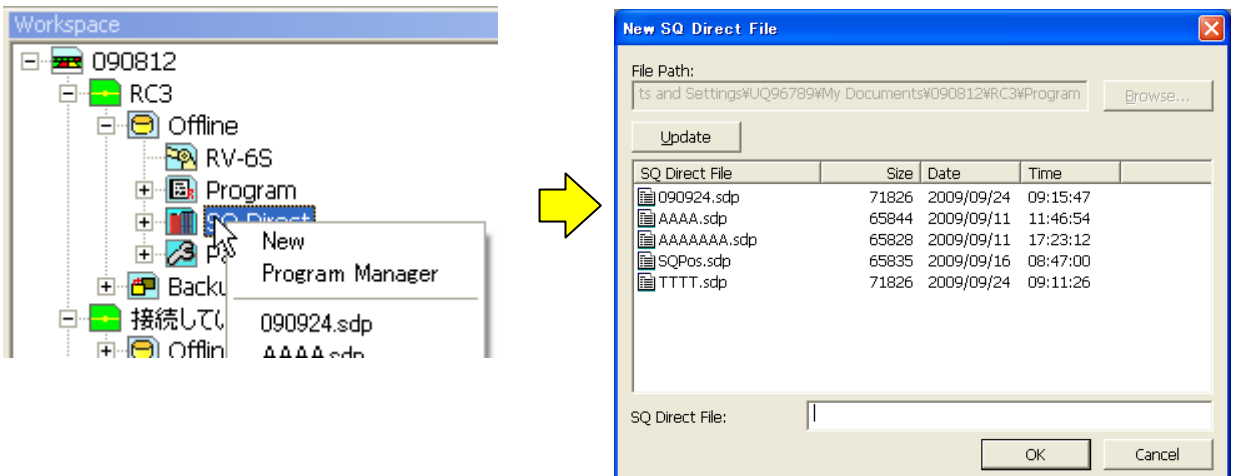

### **Figure 9-4 position edit screen for SQ Direct (Online)**

After you input SQ Direct file name, and click [OK] button.

## Caution

### **About SQ Direct restoration folder.**

SQ Direct Files are managed by each project in the personal computer. The folder named automatically as follows.

**Workspace folder/project name/Program** 

If you want another folder, please use copy function in program management.
## **9.4. Program management**

You can copy, delete, compare and rename SQ Direct file.

After selecting target program in project-tree, and click right button with the mouse. Then right button menu is displayed, and click [Program Manager]. Then the program manager screen is displayed.

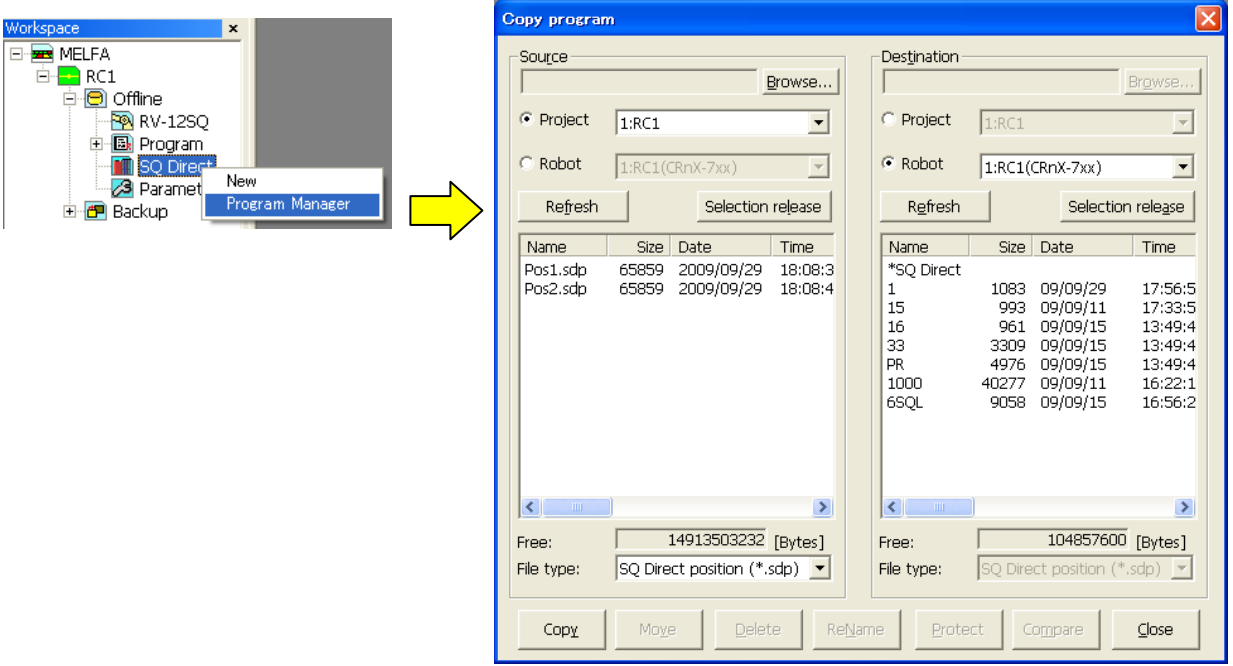

**Figure 9-5 Launch program manager** 

# Caution <u>\_\_\_\_\_\_\_\_\_\_\_\_\_\_\_\_\_</u>

As the edit operation is similar to the program management, the following page explains only different part.

# **Caution**

1 to 999 Position data in the robot files for SQ Direct is shown as [\*SQ Direct] in program manager.

" \* " means that it prevent costomer to use as a file name by mistake.

" \* " NOT means almighty.

## **9.4.1. List of SQ Direct files indication**

When you can use SQ Direct, there are some differents in program management screen.

- 1. SQ Direct files in the project are displayed with [sdp] extention.
- 2. SQ Direct file in the robot file is displayed as [\*SQ Direct].
- 3. [SQ Direct position(\*.sdp)] is added in file type.

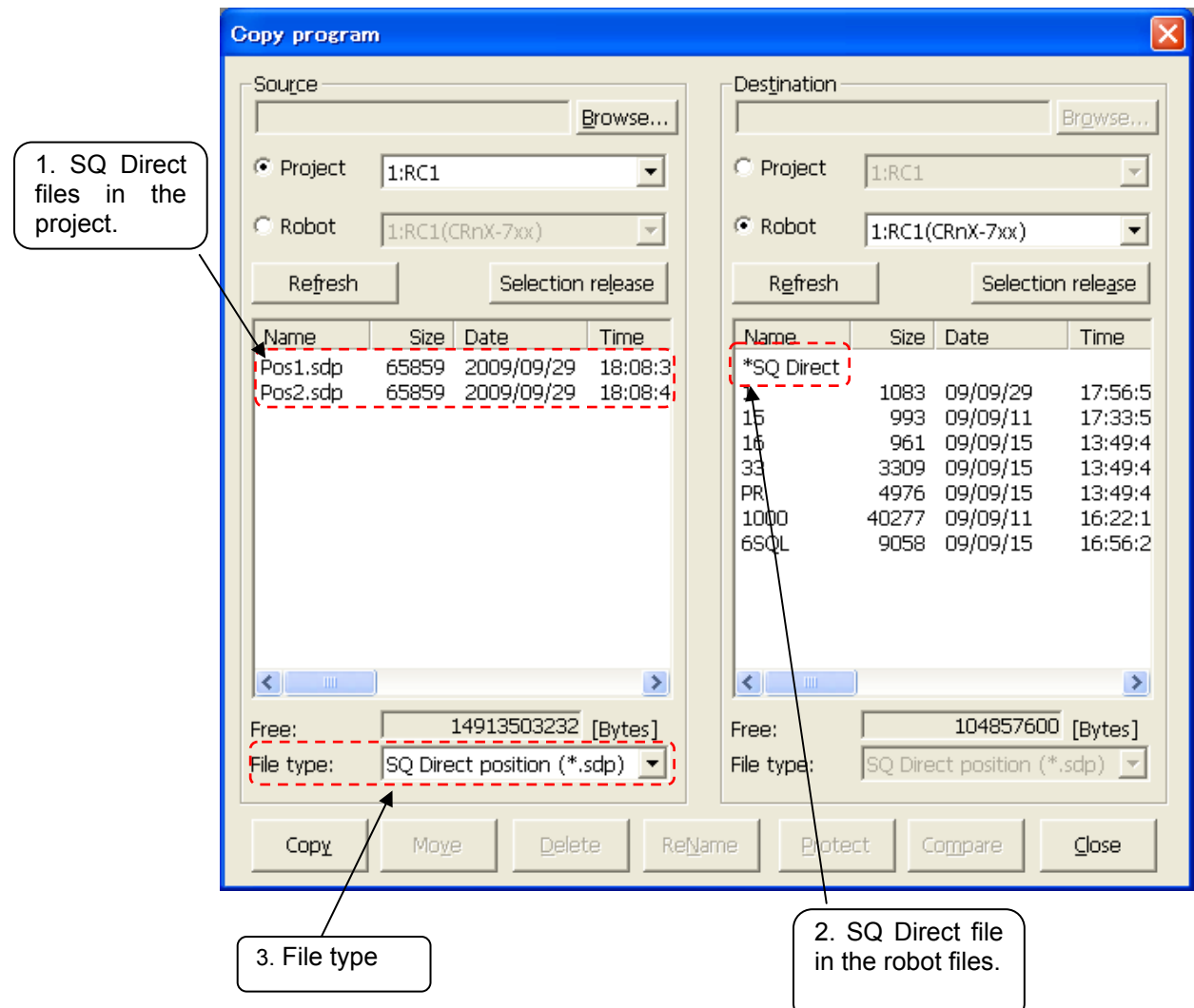

**Figure 9-6 List of SQ Direct files indication** 

# **Restrictions**

SQ Direct files in the personal computer can treat as robot program files similarly, But there are some restrictions.

# **10. Setting Parameters**

You can reference and rewrite parameter information set in a robot controller.

You can set parameters with the method of specifying parameter names and setting them or with the method of making the settings arranged by function.

# **Caution**

*When the password is registered in "parameter" by robot controller's security function, it is not possible to write the parameters to the robot controller.* 

When the password is registered in "parameter" by robot controller's security function, it is not possible to write the parameters to the robot controller.

○ : Enable、 × : Disable

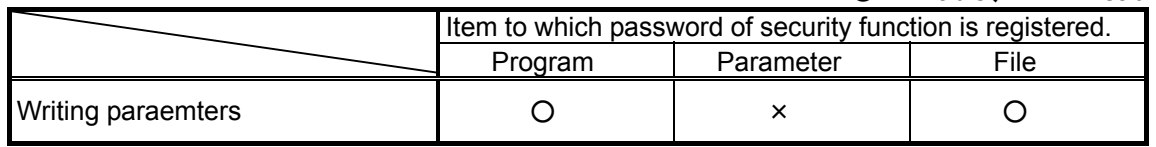

Please delete the password of robot controller's security function when you operate these. Please refer to **"12.7.3 Delete the Password"** for the method of deleting the password.

Even if the security function has been turned on, it is possible to read the parameters. The setting (register the password) and the release (delete the password) of robot controller's security function can be used with this software version 2.0 or later. Please refer to **"Table 12-15 Compliant version of this function and controller"** for robot controller's compliant version.

# **10.1. Editing from parameter list**

You can reference and rewrite individual items of parameter information set in a robot controller by specifying the name of the parameter.

## **10.1.1. Starting**

This is used in the state with the robot controller connected. From the project tree, double-click [Online] -> [Parameter] -> [Parameter List].

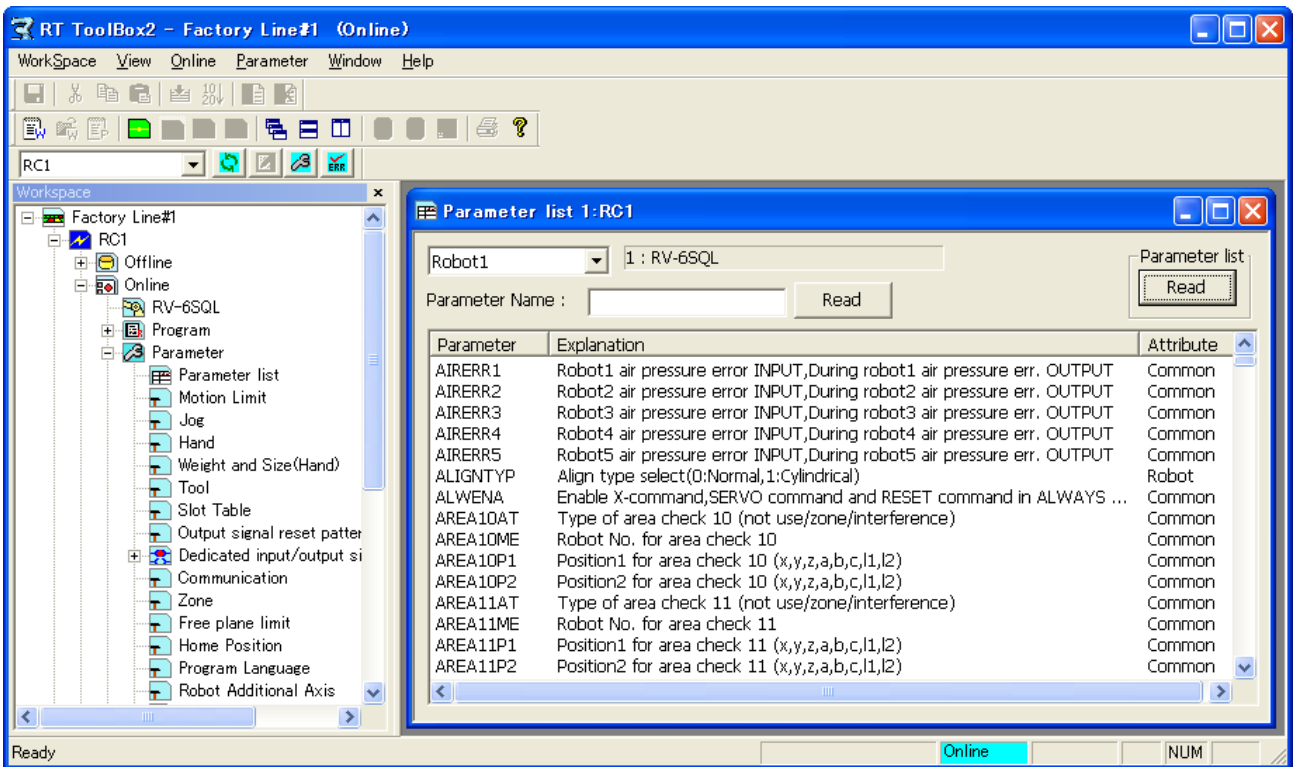

**Figure 10-1 Starting the Parameter List** 

At this time, a confirmation message like the following concerning the parameter list is displayed.

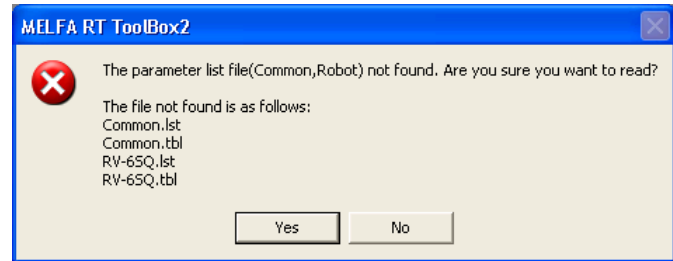

**Figure 10-2 Confirmation Message for Parameter List** 

This window will appear in the following cases.

- When there is no parameter list information in the personal computer.
- When the parameter list used in the robot controller is newer than the parameter list already stored in the personal computer.

# Memo

## What is the parameter list?

The parameter list is a list of parameter information comprised of parameter names, explanatory text, etc. displayed on the parameter list screen. This parameter list can be downloaded from the controller. The version of the parameter list may vary with the version of the software on the controller. We recommend that you download the latest parameter list from the controller.

When parameter list reading is specified, the screen for selecting where to read it from is displayed.

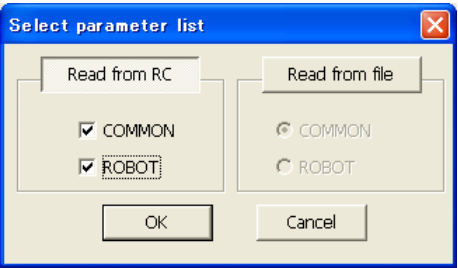

**Figure 10-3 Parameter List Select Screen** 

Select either "Read from RC" or "Read from file", set the parameter list to be read, then click the [OK] button.

### **10.1.2. Parameter editing**

Double-click a parameter displayed in the list or input its name, then click the [Read] button. The specified parameter information in the robot controller is displayed.

| <b>Parameter list 1:RC1</b>                                              |                                                                                                    |  |                                                                                                    |       | <u>L 101.</u>                                            |  |  |  |  |
|--------------------------------------------------------------------------|----------------------------------------------------------------------------------------------------|--|----------------------------------------------------------------------------------------------------|-------|----------------------------------------------------------|--|--|--|--|
| Robot1                                                                   | $1:RV-6SQL$                                                                                                    |  |                                                                                                    |       | Parameter list                                           |  |  |  |  |
| Parameter Name:                                                          | UER1                                                                                                    |  | Read                                                                                                    |       | Read                                                     |  |  |  |  |
| Parameter                                                                | Explanation                                                                                                    |  |                                                                                                    |       | Attribute                                                |  |  |  |  |
| <b>TEACHMD</b><br><b>TLC</b><br><b>TRBUF</b><br><b>TRCWDST</b>           | No signal, Teach mode OUTPUT<br>Direction for TL/MT/MTS comands<br>Tracking data number of buffer, size of buffer<br>Work check distance for tracking[mm]                                                            |  |                                                                                                    |       | Common<br>Robot<br>Common<br>Common                      |  |  |  |  |
| TRMODE<br>UER <sub>1</sub>                                               | tracking permission[0:disable 1:enable]<br>Number of user define error, Message, Cause, Treatment                                                                                                    |  |                                                                                                    |       | Common<br>Common                                         |  |  |  |  |
| <b>UER10</b><br>UER11<br>UER12<br>UER13<br>UER14<br><b>UER15</b>         | Number of user define error, Mes<br>Number of user define error, Mes<br>Number of user define error, Mes<br>Number of user define error, Mes<br>Number of user define error, Mes<br>Number of user define error, Mes |  | e, Cause, Treatment<br>e,Cause,Treatment<br>e, Cause, Treatment<br>e,Cause,Treatment<br>e, Cause, Treatment<br>e,Cause,Treatment |       | Common<br>Common<br>Common<br>Common<br>Common<br>Common |  |  |  |  |
| $\left\langle \right\rangle$                                             |                                                                                                    |  |                                                                                                    |       | ≯                                                        |  |  |  |  |
|                                                                          |                                                                                                    |  |                                                                                                    |       |                                                          |  |  |  |  |
|                                                                          |                                                                                                    |  |                                                                                                    |       |                                                          |  |  |  |  |
| Parameter edit                                                           |                                                                                                    |  |                                                                                                    |       |                                                          |  |  |  |  |
| Parameter name : UER1<br>Robot# : 0                                      |                                                                                                    |  |                                                                                                    |       |                                                          |  |  |  |  |
| Explanation:  <br>Number of user define error, Message, Cause, Treatment |                                                                                                    |  |                                                                                                    |       |                                                          |  |  |  |  |
| 9900<br>1:                                                               |                                                                                                    |  |                                                                                                    |       |                                                          |  |  |  |  |
| 2:<br>message                                                            |                                                                                                    |  |                                                                                                    |       |                                                          |  |  |  |  |
| 3<br>cause                                                               |                                                                                                    |  |                                                                                                    |       |                                                          |  |  |  |  |
| treat<br>4:                                                              |                                                                                                    |  |                                                                                                    |       |                                                          |  |  |  |  |
|                                                                          |                                                                                                    |  | Print                                                                                                    | Write | Close                                                    |  |  |  |  |

**Figure 10-4 Parameter Editing** 

After you change a parameter, you can rewrite the specified parameter information in the robot controller by clicking the "Write" button.

You can print the displayed parameter information by clicking the [Print] button.

Use upper case letters when naming the programs in alphabetic characters. Lower case alphabetic characters can be used in this parameter setting. Use upper case letters when naming the programs in alphabetic characters for the parameters of the base program (PRGUSR) or slot table (SLT\*), etc. All of the program names within the robot controller will be expressed in upper case letters. If lower case letters are used, the programs will not be properly recognized. To put a changed parameter value into effect, switch the robot controller power Off, then On again. To validate the rewritten parameter information in the robot controller, the robot controller power must be turned ON again. **Caution** 

### **10.1.3. Edit of parameter changed from initial value**

It is possible to confirm the changed parameter by displaying the list of parameter changed from an initial value. This function has the limitation in this software version and the software version of the connected controller. Please refer to the table as follows.

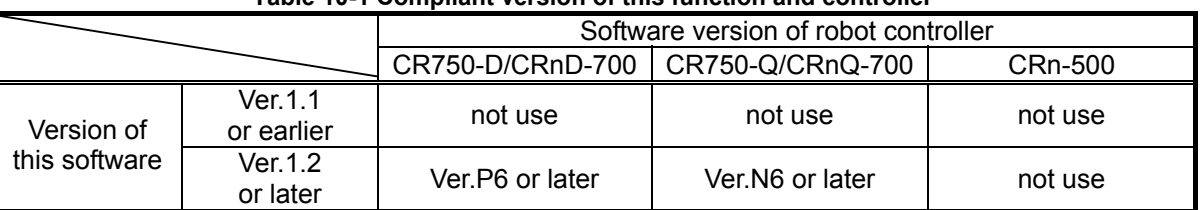

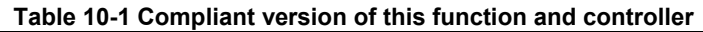

When combination of "not use", the button for the display switch is not displayed in the upper part of the screen

When the parameter list is displayed after connecting with the controller of corresponding version, the button for the display switch is displayed in the upper part of the screen.

When the parameter list screen is started, "All" has been selected. When "Changed" is selected, the list of the parameters that have been changed from initial value is displayed.

(However, according to the specification of the robot type, some parameters might be changed before shipment.)

|                                                                                                    | <b>Parameter list 1:RC1</b>                                                                                                    |      |                 |                                                                                                    |
|----------------------------------------------------------------------------------------------------|----------------------------------------------------------------------------------------------------|------|-----------------|----------------------------------------------------------------------------------------------------|
| Robot1                                                                                                    | 1: RH-12SDH7035                                                                                                    |      | View<br>$C$ All | Parameter list                                                                                                    |
| Parameter Name:                                                                                                    | LNG                                                                                                    | Read | $C$ Changed     | Read                                                                                                    |
| Parameter                                                                                                    | Explanation                                                                                                    |      |                 | Attribute<br>$\overline{\phantom{a}}$                                                                                          |
| JOGJSP<br><b>JOGM</b><br><b>JOGNER</b><br>JOGPSP<br><b>JOGSPMX</b><br>JOGWKCDO<br><b>JOGWKCDX</b><br><b>JOGWKCDY</b><br><b>JRCEXE</b><br><b>JRCORG</b><br><b>JRCOTT</b><br><b>JSAFE</b><br><b>LINEOUT</b><br><b>LLVLERR</b> | Joint JOG speed(High/Low/JOG OVRD)<br>JOG mode specification(start,end) INPUT, JOG mode output(start,end)<br>Error disregard at JOG INPUT, During error disregard at JOG OUTPUT<br>POSE JOG speed(High/Low/JOG OVRD)<br>JOG maximum speed (under 250[mm/sec])<br>Work coordinate (origin)<br>Work coordinate (X axis)<br>Work coordinate (Y axis)<br>JRC Enable $1/0$ = Enable/Disable<br>Origin of JRC 0<br>Position Shift Quantity of JRC<br>Home position (Joint coordinate)<br>Line No. output requirement INPUT, During output Line No. OUTPUT<br>No signal, During L-error OUTPUT |      |                 | Robot<br>Common<br>Common<br>Robot<br>Robot<br>Robot<br>Robot<br>Robot<br>Robot<br>Robot<br>Robot<br>Robot<br>Common<br>Common |
| <b>Parameter list 1:RC1</b>                                                                                                    |                                                                                                    |      |                 | -  ⊡ x                                                                                                    |
| Robot1                                                                                                    | 1: RH-12SDH7035                                                                                                    |      | View<br>A<br>C  | Parameter list                                                                                                    |
| Parameter Name:                                                                                                    |                                                                                                    |      |                 |                                                                                                    |
|                                                                                                    |                                                                                                    | Read | Changed         | Read                                                                                                    |
| Parameter<br><b>AUTOENA</b>                                                                                                    | Explanation<br>AUTO enable INPUT, AUTO enable OUTPUT                                                                                                    |      |                 | Attribute<br>ᆺ<br>Common                                                                                                    |

**Figure 10-5 List of parameter changed from initial value** 

It is possible to print only the parameters changed from initial value with RT ToolBox2 version 1.3 or later. Please refer to **"[10.9](#page-195-0). [Parameter printing"](#page-195-0)** in this manual for details.

## **10.1.4. Parameter list reading**

If no parameter name is displayed on the parameter list screen, you can read the parameter list. Click the parameter list [Read] button in the upper-right of the parameter list screen. The parameter list select screen is displayed.

| Parameter list<br>$1:RV-6SOL$<br>$\overline{\phantom{0}}$<br>Robot <sub>1</sub><br>Read from RC<br>Read from file<br>Read<br>Read<br>Parameter Name:<br>UER1<br>$\sqsubset$ COMMON<br>C COMMON    |
|----------------------------------------------------------------------------------------------------|
|                                                                                                    |
|                                                                                                    |
| <b>Explanation</b><br>Parameter<br>Attribute<br>ㅅ                                                                                                    |
| $C$ ROBOT<br>$\Box$ ROBOT<br>Robot1 air pressure error INPUT, During robot1 air pressure err. OUTPUT<br>AIRERR1<br>Common                                                                         |
| Robot2 air pressure error INPUT, During robot2 air pressure err. OUTPUT<br>AIRERR2<br>Common<br>AIRERR3                                                                                           |
| Robot3 air pressure error INPUT, During robot3 air pressure err. OUTPUT<br>Common<br>OK<br>Cancel<br>Robot4 air pressure error INPUT, During robot4 air pressure err. OUTPUT<br>AIRERR4<br>Common |
| Robot5 air pressure error INPUT, During robot5 air pressure err. OUTPUT<br>AIRERR5<br>Common                                                                                                    |
| Align type select(0:Normal,1:Cylindrical)<br>Robot<br><b>ALIGNTYP</b>                                                                                                    |
| Enable X-command, SERVO command and RESET command in ALWAYS<br>ALWENA<br>Common                                                                                                    |
| Type of area check 10 (not use/zone/interference)<br>AREA10AT<br>Common                                                                                                    |
| Robot No. for area check 10<br>AREA10ME<br>Common                                                                                                    |
| AREA10P1<br>Position1 for area check 10 (x,y,z,a,b,c,l1,l2)<br>Common                                                                                                    |
| Position2 for area check 10 (x,y,z,a,b,c,l1,l2)<br>AREA10P2<br>Common                                                                                                    |
| Type of area check 11 (not use/zone/interference)<br>AREA11AT<br>Common                                                                                                    |
| Robot No. for area check 11<br>AREA11ME<br>Common                                                                                                    |
| Position1 for area check 11 (x,y,z,a,b,c,l1,l2)<br>AREA11P1<br>Common<br>Docttion O for any charles 11 from a site of the<br>enmessing<br>Common                                                  |

**Figure 10-6 Parameter List Reading** 

Select the source to read from ("Read from RC" or "Read from file"), then set the parameter list to read and click the [OK] button.

## **10.1.5. Finding parameters**

You can find a character string in the displayed parameter list. With the "Parameter List" screen active, click on the menu bar [Parameter] -> [Find]. The character string find screen is displayed.

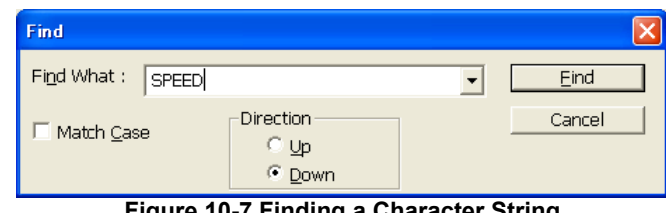

**Figure 10-7 Finding a Character String** 

Input the character string to search for, and then click the [Find] button. Parameters that include the input character string are displayed.

## **10.2. Robot Controller Operation Modes for Parameter Writing**

With CRn-500 series robot controllers, when you write parameters to the robot controller, controller software version may place restrictions on the operating mode in which you can write. For details, see below.

However, parameters cannot be written while any program with any startup condition other than Always has been started. In such a case, stop the program, then write the parameters.

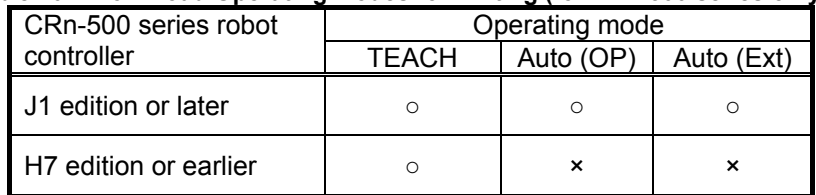

#### **Table 10-2 Download Operating Modes for Writing (for CRn-500 series only)**

○: Writing possible ×: Writing impossible

## **10.3. Movement Parameters**

#### **10.3.1. Motion limit parameter**

Set the operating range of the robot

Set parameters while connected to the robot controller.

From the project tree, double click the target project [Online] -> [Parameter] -> [Movement parameter] -> [Motion limit].

After you change the parameter value, you can rewrite the operating range parameter in the robot controller by clicking the [Write] button.

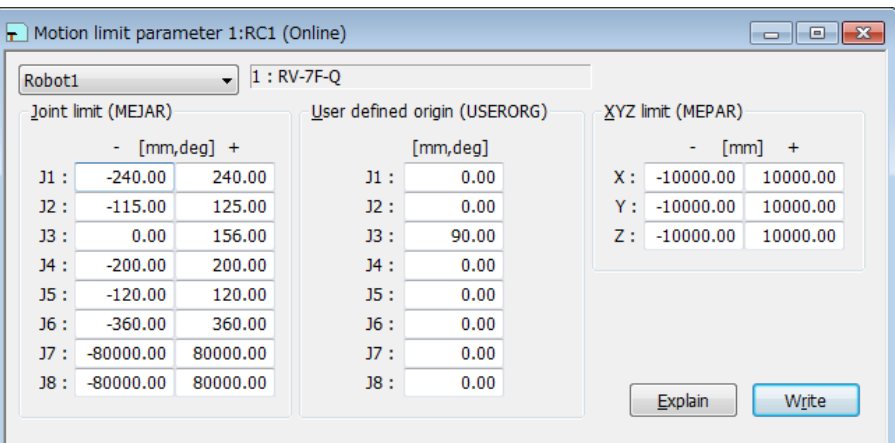

**Figure 10-8 Motion limit parameter (Ver.1.2 or later)** 

| <b>Motion Limit 1:RG1</b><br>ш |                                  |               |             |                          |               |  |        |                               | l –       |
|--------------------------------|----------------------------------|---------------|-------------|--------------------------|---------------|--|--------|-------------------------------|-----------|
| Robot1                         |                                  |               | $1:RV-6SQL$ |                          |               |  |        |                               |           |
|                                | ABS limit (MEMAR)                |               |             | Joint limit (MEJAR)      |               |  |        | User defined origin (USERORG) |           |
|                                |                                  | $[mm, deg] +$ |             | $\overline{\phantom{a}}$ | $[mm, deg]$ + |  |        | [mm, deg]                     |           |
| $J1$ :                         | $-20.00$                         | 20.00         | $J1$ :      | $-170.00$                | 170.00        |  | $J1$ : | 0.00.                         |           |
| J2:                            | $-20.00$                         | 20.00         | J2:         | $-92.00$                 | 135.00        |  | J2:    | 0.00                          |           |
| $J3$ :                         | $-20.00$                         | 20.00         | $J3$ :      | $-129.00$                | 166.00        |  | $J3$ : | 90.00                         |           |
| $J4$ :                         | $-20.00$                         | 20.00         | $J4$ :      | $-160.00$                | 160.00        |  | $J4$ : | 0.00                          |           |
| J5:                            | $-20.00$                         | 20.00         | J5:         | $-120.00$                | 120.00        |  | J5:    | 0.00                          |           |
| J6:                            | $-20.00$                         | 20.00         | J6:         | $-360.00$                | 360.00        |  | J6:    | 0.00                          |           |
| J7:                            | $-30,00$                         | 30.00         | J7:         | $-80000,00$              | 80000.00      |  | J7:    | 0.00                          |           |
| 18:                            | $-30.00$                         | 30.00         | 18:         | $-80000.00$              | 80000.00      |  | 38:    | 0.00.                         |           |
|                                | XYZ limit (MEPAR)<br>[mm]<br>$+$ |               |             |                          |               |  |        |                               |           |
| X:                             | $-10000,00$                      | 10000.00      |             |                          |               |  |        |                               |           |
| Υ:                             | $-10000.00$                      | 10000.00      |             |                          |               |  |        |                               |           |
| Z:                             | $-10000.00$                      | 10000.00      |             |                          |               |  |        | Explain                       | <br>Write |

**Figure 10-9 Motion limit parameter (Ver.1.1 or earlier)** 

## **10.3.2. Jog parameter**

Set the speeds for joint jogging and orthogonal jogging.

Set parameters while connected to the robot controller. From the project tree, double click the target project [Online] -> [Parameter] -> [Movement parameter] -> [Jog].

After you change the parameter value, you can rewrite the jog parameter in the robot controller by clicking the [Write] button.

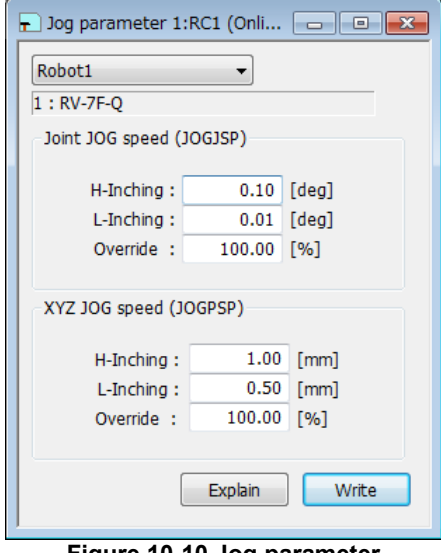

**Figure 10-10 Jog parameter** 

### **10.3.3. Parameters of the Hand**

Set the parameters about the Hand of the robot.

#### **10.3.3.1. Hand parameter**

Set the type of the hand (single solenoid/double solenoid, etc.) and work holding/non-holding when HOPEN\* (open hand) and HCLOSE\* (close hand) are executed.

Set parameters while connected to the robot controller.

From the project tree, double click the target project [Online] -> [Parameter] -> [Movement parameter] -> [Hand] -> [Hand parameter].

After you change the parameter value, you can rewrite the parameters concerning the hand in the robot controller by clicking the [Write] button.

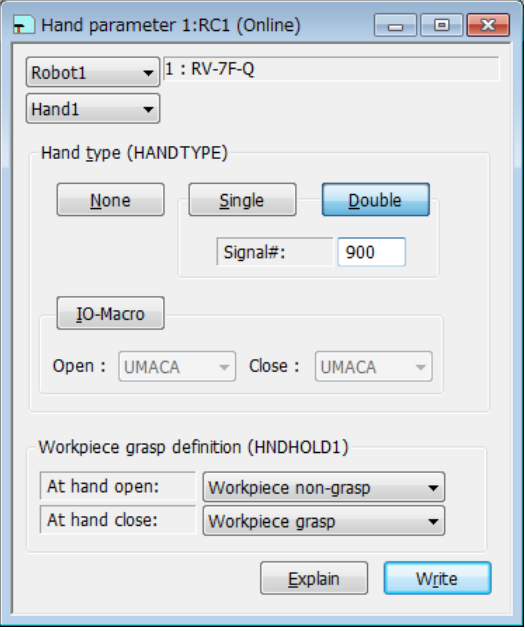

**Figure 10-11 Hand parameter** 

#### **Hand macro function**

You can specify the macro name of UMACA – UMACZ to HANDTYPE parameters, by providing a subroutine L\_UMACA – L\_UMACZ the appropriate user base program (PRGUSR parameter), you run the hand macro open and close operation from TB.

#### **1. Parameter setting**

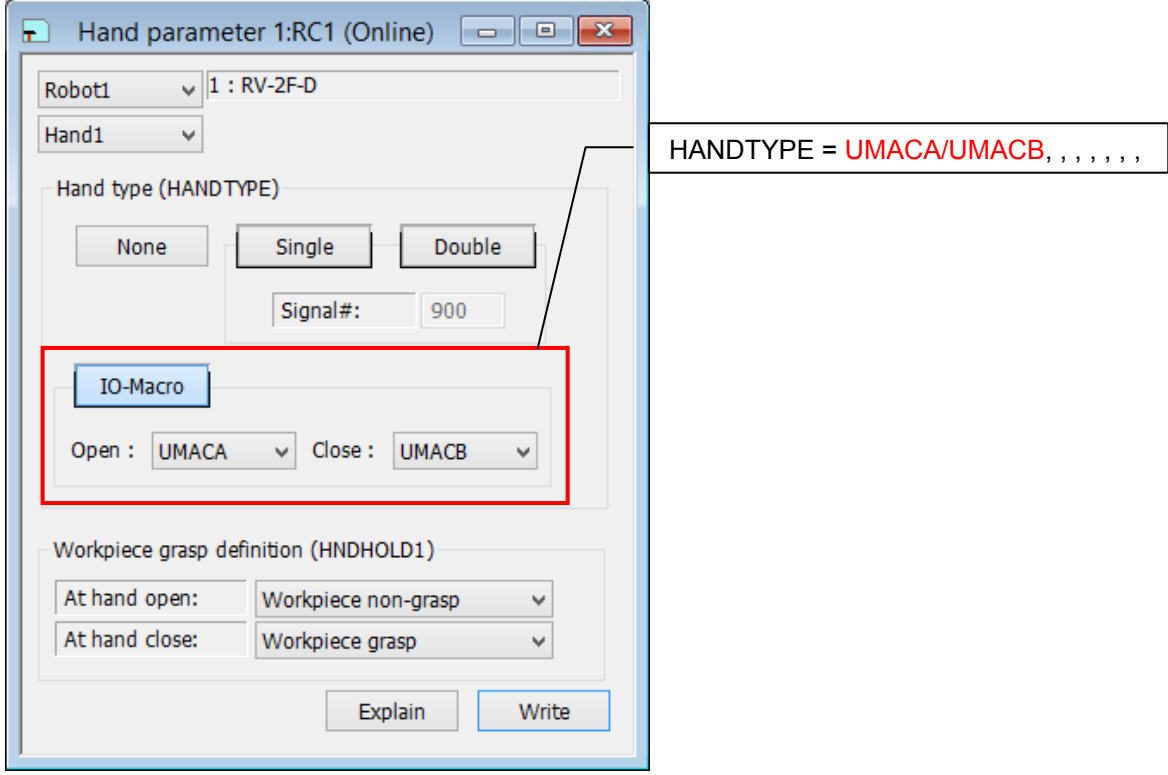

#### **2. Macro programing (User base program)**

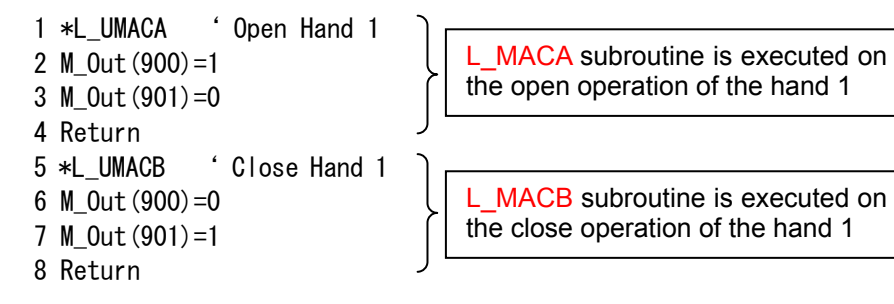

It is possible to subroutine, to describe signal output (e.g. M Out(900)=1), variable assignment (e.g.  $M$  Data=1) and the timer (Dly 0.5).

#### **Figure 10-12 Hand macro settings**

## **10.3.4. Weight and size parameter**

You can set the conditions for the hand mounted on the robot and the conditions for the work the robot grasps. Set parameters while connected to the robot controller.

From the project tree, double click the target project [Online] -> [Parameter] -> [Movement parameter] -> [Weight and size].

After you change the parameter value, you can rewrite the weight and size parameters in the robot controller by clicking the [Write] button.

|        | $\mathbf{r}$ Weight and size parameter 1:RC1 (Online)<br>$\begin{array}{c c c c c c} \hline \multicolumn{3}{c }{\mathbf{C}} & \multicolumn{3}{c }{\mathbf{S}} & \multicolumn{3}{c }{\mathbf{X}} \end{array}$ |       |                                         |      |      |      |      |      |                                                                                  |                |       |
|--------|----------------------------------------------------------------------------------------------------|-------|-----------------------------------------|------|------|------|------|------|----------------------------------------------------------------------------------|----------------|-------|
| Robot1 |                                                                                                    |       | $1:RV-4F-D$<br>$\overline{\phantom{a}}$ |      |      |      |      |      |                                                                                  |                |       |
|        |                                                                                                    |       |                                         |      |      |      |      |      |                                                                                  |                |       |
|        |                                                                                                    |       |                                         |      |      |      |      |      | WRKDATO WRKDATI WRKDAT2 WRKDAT3 WRKDAT4 WRKDAT5 WRKDAT6 WRKDAT7 WRKDAT8          |                |       |
|        | Weight [Kg]:                                                                                                    |       | 0.00                                    | 0.00 | 0.00 | 0.00 | 0.00 | 0.00 | 0.00                                                                             | 0.00           | 0.00  |
|        | Size                                                                                                    | $X$ : | 0.00                                    | 0.00 | 0.00 | 0.00 | 0.00 | 0.00 | 0.00                                                                             | 0.00           | 0.00  |
|        | [mm]                                                                                                    | Y:    | 0.00                                    | 0.00 | 0.00 | 0.00 | 0.00 | 0.00 | 0.00                                                                             | 0.00           | 0.00  |
| Work   |                                                                                                    | Z:    | 0.00                                    | 0.00 | 0.00 | 0.00 | 0.00 | 0.00 | 0.00                                                                             | 0.00           | 0.00  |
|        | Center of                                                                                                    | $X$ : | 0.00                                    | 0.00 | 0.00 | 0.00 | 0.00 | 0.00 | 0.00                                                                             | 0.00           | 0.00  |
|        | gravity<br>position                                                                                                    | Υ:    | 0.00                                    | 0.00 | 0.00 | 0.00 | 0.00 | 0.00 | 0.00                                                                             | 0.00           | 0.00  |
|        | [mm]                                                                                                    | Z:    | 0.00                                    | 0.00 | 0.00 | 0.00 | 0.00 | 0.00 | 0.00                                                                             | 0.00           | 0.00  |
|        |                                                                                                    |       |                                         |      |      |      |      |      | FHNDDATO FHNDDAT1 FHNDDAT2 FHNDDAT3 FHNDDAT4 FHNDDAT5 FHNDDAT6 FHNDDAT7 FHNDDAT8 |                |       |
|        | Weight [Kg]:                                                                                                    |       | 4.00                                    | 4.00 | 4.00 | 4.00 | 4.00 | 4.00 | 4.00                                                                             | 4.00           | 4.00  |
|        | <b>Size</b><br>[mm]                                                                                                    | $X$ : | 78.00                                   | 0.00 | 0.00 | 0.00 | 0.00 | 0.00 | 0.00                                                                             | 0.00           | 0.00  |
|        |                                                                                                    | Y:    | 78.00                                   | 0.00 | 0.00 | 0.00 | 0.00 | 0.00 | 0.00                                                                             | 0.00           | 0.00  |
| Hand   |                                                                                                    | Z:    | 90.00                                   | 0.00 | 0.00 | 0.00 | 0.00 | 0.00 | 0.00                                                                             | 0.00           | 0.00  |
|        | Center of                                                                                                    | $X$ : | 0.00                                    | 0.00 | 0.00 | 0.00 | 0.00 | 0.00 | 0.00                                                                             | 0.00           | 0.00  |
|        | gravity<br>position                                                                                                    | Y:    | 0.00                                    | 0.00 | 0.00 | 0.00 | 0.00 | 0.00 | 0.00                                                                             | 0.00           | 0.00  |
|        | [mm]                                                                                                    | Z:    | 85.00                                   | 0.00 | 0.00 | 0.00 | 0.00 | 0.00 | 0.00                                                                             | 0.00           | 0.00  |
|        |                                                                                                    |       |                                         |      |      |      |      |      |                                                                                  |                |       |
|        |                                                                                                    |       |                                         |      |      |      |      |      |                                                                                  | <b>Explain</b> | Write |
|        |                                                                                                    |       |                                         |      |      |      |      |      |                                                                                  |                |       |

**Figure 10-13 Weight and size parameter** 

## **10.3.5. Tool parameter**

Set the standard tool coordinates and standard base coordinates. Set parameters while connected to the robot controller.

From the project tree, double click the target project [Online] -> [Parameter] -> [Movement parameter] -> [Tool].

After you change the parameter value, you can rewrite the tool parameters in the robot controller by clicking the [Write] button.

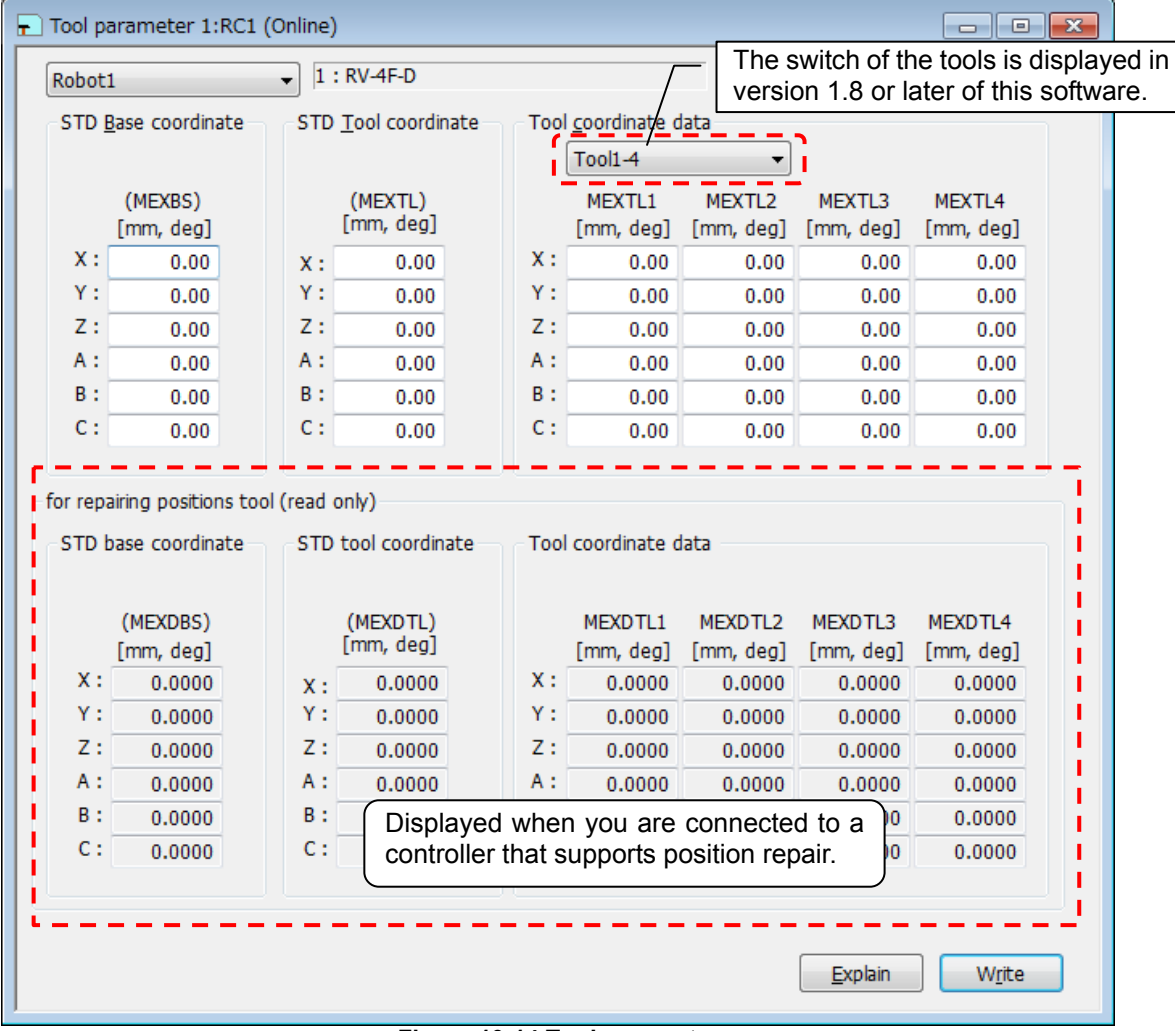

**Figure 10-14 Tool parameter** 

### **10.3.6. User-defined area parameter**

You can specify the region (cuboid) defined with two points in the robot XYZ coordinates and set the behavior for when the robot enters this region. You can set up to 8 User-defined area.

Set parameters while connected to the robot controller.

From the project tree, double click the target project [Online] -> [Parameter] -> [Movement parameter] -> [User-defined area].

After you change the parameter value, you can rewrite the parameters in the robot controller by clicking the [Write] button.

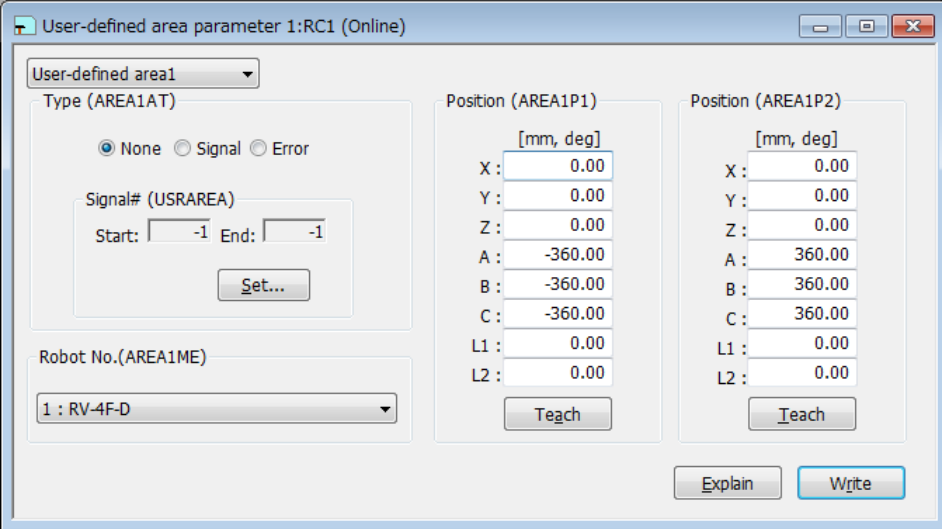

**Figure 10-15 User-defined area parameter** 

### **10.3.7. Free plane limit parameter**

You can set the overrun limit for using the robot on a free plane.

Set parameters while connected to the robot controller.

From the project tree, double click the target project [Online] -> [Parameter] -> [Movement parameter] -> [Free Plane Limit].

After you change the parameter value, you can rewrite the parameters in the robot controller by clicking the [Write] button.

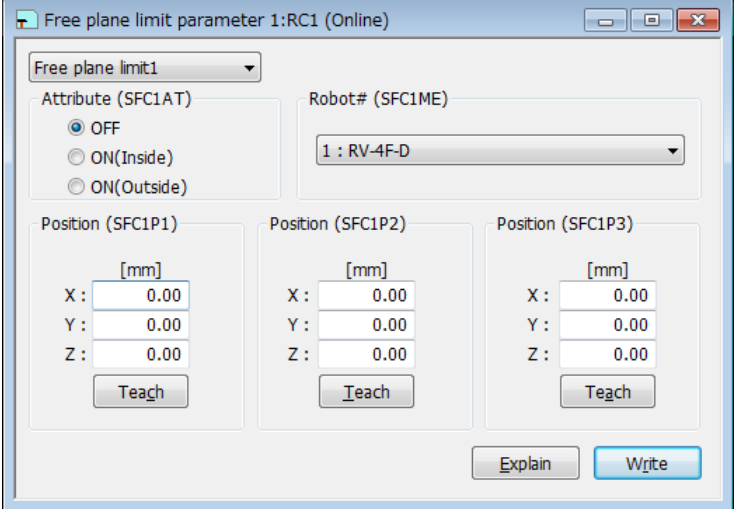

**Figure 10-16 Free plane limit parameter** 

You can reference explanations of displayed parameters by pressing the [Explain] button.

#### **10.3.8. Home position parameter**

Set the position of the escape point.

Set parameters while connected to the robot controller.

From the project tree, double click the target project [Online] -> [Parameter] -> [Movement parameter] -> [Escape Point].

After you change the parameter value, you can rewrite the parameters in the robot controller by clicking the [Write] button.

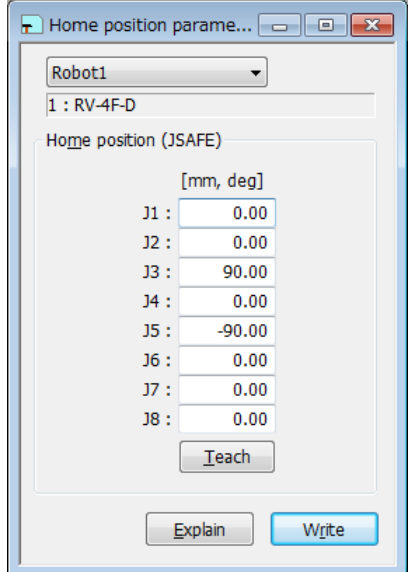

**Figure 10-17 Home position parameter** 

#### **10.3.9. Robot additional axis parameter**

You can set information related to addition axes of robots.

Set parameters while connected to the robot controller.

From the project tree, double click the target project [Online] -> [Parameter] -> [Movement parameter] -> [Robot additional axis].

After you change the parameter value, you can rewrite the parameters in the robot controller by clicking the [Write] button.

## **(1) In the case of using version 3.01B or later**

You can set an addition axis by reading the profile of an electric actuator (SMC Ltd. THK Ltd. etc.). Please download the profile from the homepage of each company.

| When the multi mechanism is used, the number of the multi mechanism is set to AXUNUM.<br><b>AX</b><br><b>AXMENO</b><br><b>AXSPOL</b><br><b>AXACC</b><br><b>AXDEC</b><br><b>AXJNO</b><br><b>AXUNT</b><br>$0:$ dea<br>1<br>1<br>9:Force control<br>0:CCW<br>0.67<br>0.67<br>$\overline{2}$<br>1<br>7:LI(J7)<br>0:CCW<br>0.67<br>0.67<br>1:mm<br>3<br>$\overline{2}$<br>1:11<br>0:CCW<br>0.67<br>1:mm<br>0.67<br>$\overline{2}$<br>4<br>2:12<br>0:CCW<br>0.67<br>0.67<br>1:mm | Robot additional axis parameter 1:RC4 20131209-164437<br>$\mathbf{x}$<br>同<br>H١<br>▭ |  |  |  |  |  |  |  |  |  |  |
|----------------------------------------------------------------------------------------------------|---------------------------------------------------------------------------------------|--|--|--|--|--|--|--|--|--|--|
|                                                                                                    |                                                                                       |  |  |  |  |  |  |  |  |  |  |
|                                                                                                    | <b>AXGRTN</b>                                                                         |  |  |  |  |  |  |  |  |  |  |
|                                                                                                    | 40                                                                                    |  |  |  |  |  |  |  |  |  |  |
|                                                                                                    | 40                                                                                    |  |  |  |  |  |  |  |  |  |  |
|                                                                                                    | 40                                                                                    |  |  |  |  |  |  |  |  |  |  |
|                                                                                                    | 40                                                                                    |  |  |  |  |  |  |  |  |  |  |
| $\overline{2}$<br>5<br>0:CCW<br>0.67<br>3:33<br>1:mm<br>0.67                                                                                                    | 40                                                                                    |  |  |  |  |  |  |  |  |  |  |
| 3<br>6<br>1:11<br>0:CCW<br>0.67<br>0.67<br>1:mm                                                                                                    | 40                                                                                    |  |  |  |  |  |  |  |  |  |  |
| 7<br>з<br>0:CCW<br>2:12<br>0.67<br>0.67<br>1:mm                                                                                                    | 40                                                                                    |  |  |  |  |  |  |  |  |  |  |
| 8<br>0:Not used<br>0:Not used<br>0:CCW<br>0.67<br>1:mm<br>0.67                                                                                                    | 40                                                                                    |  |  |  |  |  |  |  |  |  |  |
| Ш<br>∢                                                                                                    | r                                                                                     |  |  |  |  |  |  |  |  |  |  |
| Set<br>Number of multi mechanisms used(AXUNUM)<br>2                                                                                                    | Load profile                                                                          |  |  |  |  |  |  |  |  |  |  |
| Load from file<br>Save to file<br><b>Explain</b>                                                                                                    | Write                                                                                 |  |  |  |  |  |  |  |  |  |  |

**Figure 10-18 Robot additional axis parameter (Version 3.01B or later)** 

You can load the profile to selected axis by pressing the [Load profile] button. You can reference explanations of displayed parameters by pressing the [Explain] button. You can read Additional Axis data saved in the file by pressing the [Read from file] button. You can save Additional Axis parameter to the file by pressing the [Save to file] button. You can edit the information of the selected axis by pressing the [Set] button.

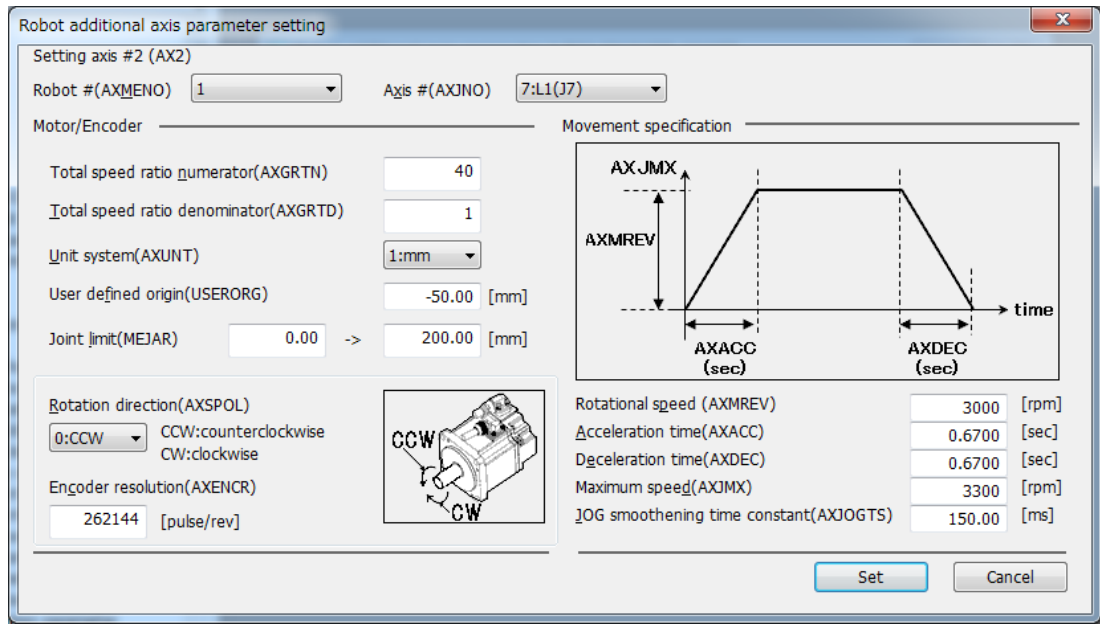

**Figure 10-19 Robot additional axis parameter setting (Version 3.01B or later)** 

## **10.3.10. Collision detection parameter**

You can set information related to the robot's collision detection functions.

Set parameters while connected to the robot controller.

From the project tree, double click the target project [Online] -> [Parameter] -> [Movement parameter] -> [Collision detection].

After you change the parameter value, you can rewrite the parameters in the robot controller by clicking the [Write] button.

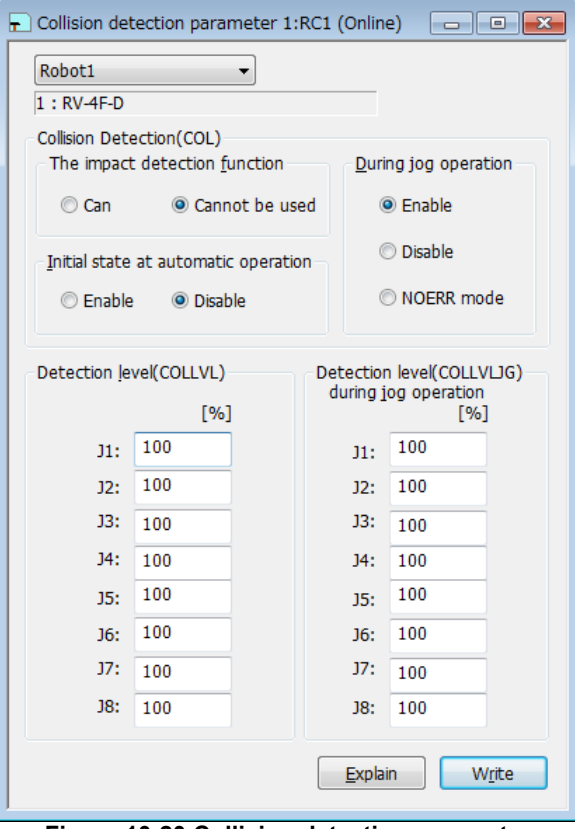

**Figure 10-20 Collision detection parameter** 

## **10.3.11. Warm-up operation parameter**

You can set information related to the robot's warm-up function.

Set parameters while connected to the robot controller.

From the project tree, double click the target project [Online] -> [Parameter] -> [Movement parameter] -> [Warm-up].

After you change the parameter value, you can rewrite the parameters in the robot controller by clicking the [Write] button.

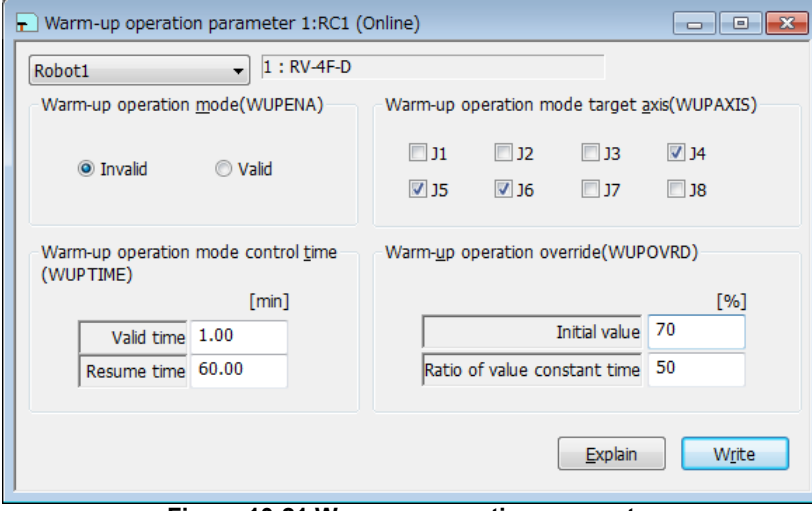

**Figure 10-21 Warm-up operation parameter** 

### **10.3.12. Movement parameter**

You can set information related to the optimum acceleration/deceleration for robot operation and set compliance errors.

The information that can be set concerning movement parameters depends on the robot controller connected.

#### **Table 10-3 The controller which you can set information related to optimum acceleration/deceleration for robot operation and set compliance errors**

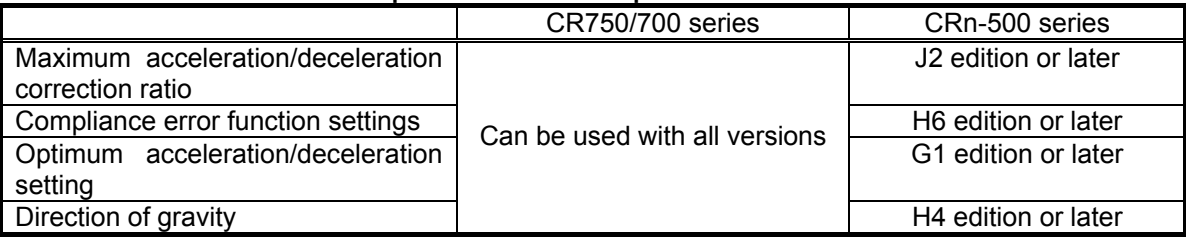

Set parameters while connected to the robot controller.

From the project tree, double click the target project [Online] -> [Parameter] -> [Movement parameter] -> [Movement].

After you change the parameter value, you can rewrite the parameters in the robot controller by clicking the [Write] button.

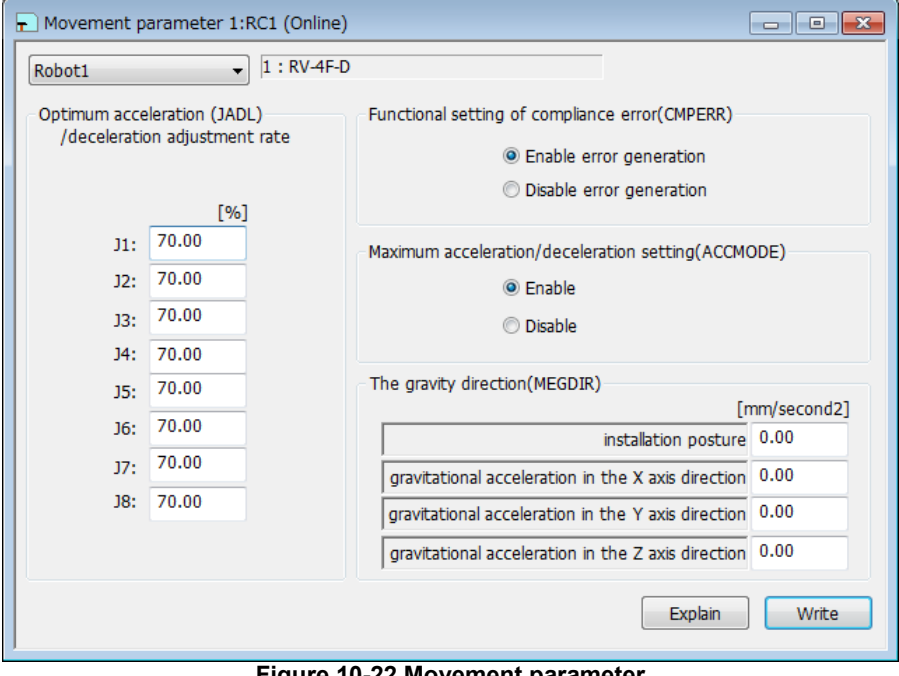

**Figure 10-22 Movement parameter** 

## **10.3.13. Work coordinate paramater**

Work coordinate parameters define the coordinate system for the work jog.8 work coordinates can define. This function can be used with Version 1.5 or later of this software.

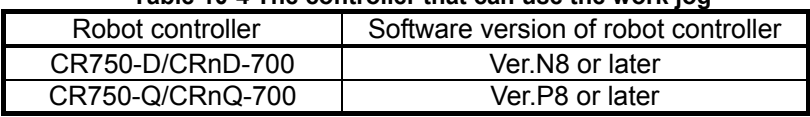

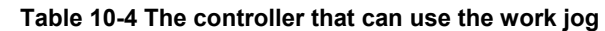

Set parameters while connected to the robot controller.

From the project tree, double click the target project [Online] -> [Parameter] -> [Movement parameter] -> [Work coordinate].

After you change the parameter value, you can rewrite the parameters in the robot controller by clicking the [Write] button.

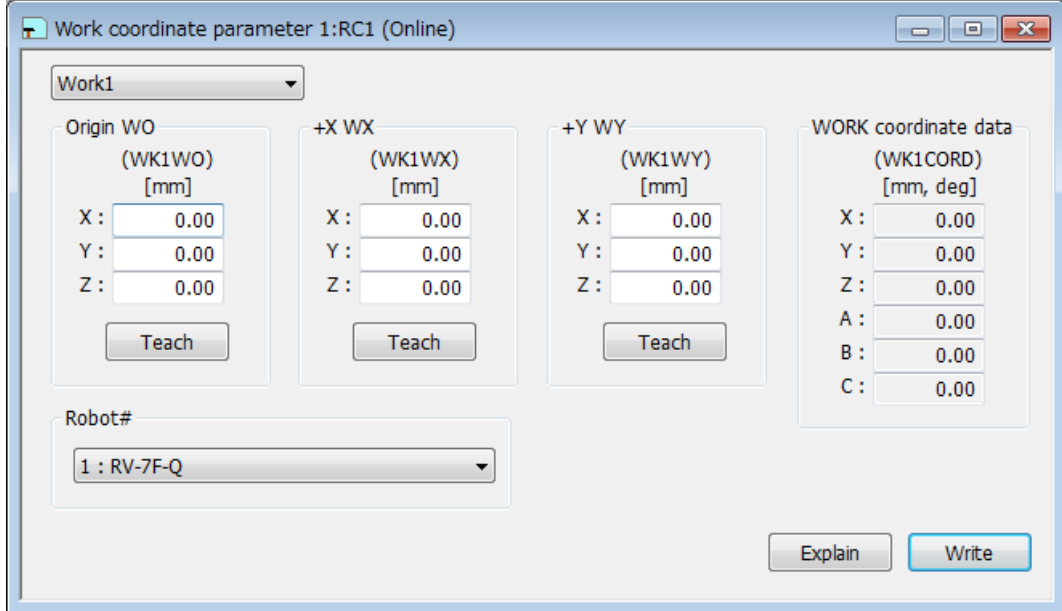

**Figure 10-23 Work coordinate parameter** 

Work coordinates are defined by "Origin WO", "+X WX" and "+Y WY".

You can reference explanations of displayed parameters by pressing the [Explain] button.

These parameters cannot be set by the offline editing.

## **10.3.14. Parameters of Force control**

You can set parameters of force control in PC and robot controllers. The force control function can be used with Version 2.10L or later of this software. For details of these parameters, refer to the user's manual of the force control function.

#### **10.3.14.1. Force sensor parameter**

From the project tree, double-click the target project [Online] -> [Parameter] -> [Movement parameter] -> [Force control] -> [Force sensor].

Set the parameters, [Assign sensor], [Sensor coordinates], [Filter time constant], [Restriction], and [Tolerance level] which are used by the force control function.

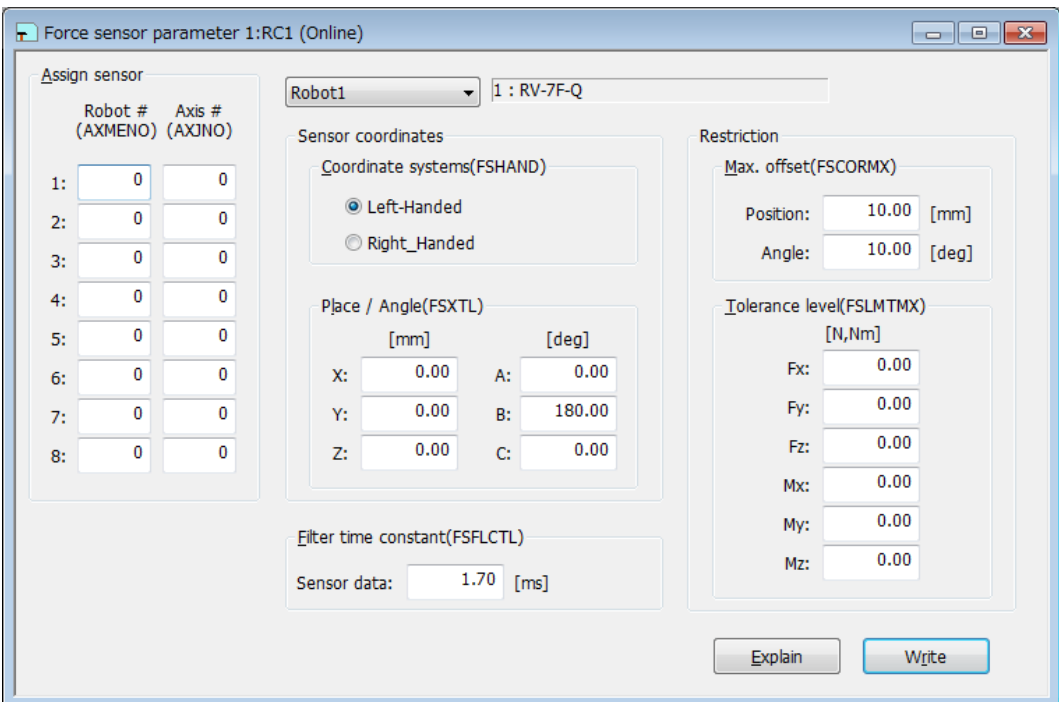

**Figure 10-24 Force sensor parameter** 

You can reference explanations of displayed parameters by pressing the [Explain] button.

After you change the parameter values, you can rewrite the parameters in the robot controller by clicking the [Write] button.

#### **10.3.14.2. Force control mode parameter**

From the project tree, double-click the target project [Online] -> [Parameter] -> [Movement parameter] -> [Force control] -> [Force control mode].

Set the parameters, [Coordinate system], [Control mode of axes], [Stiffness coefficients], and [Dumping coefficients] which are used by the control mode of force control function.

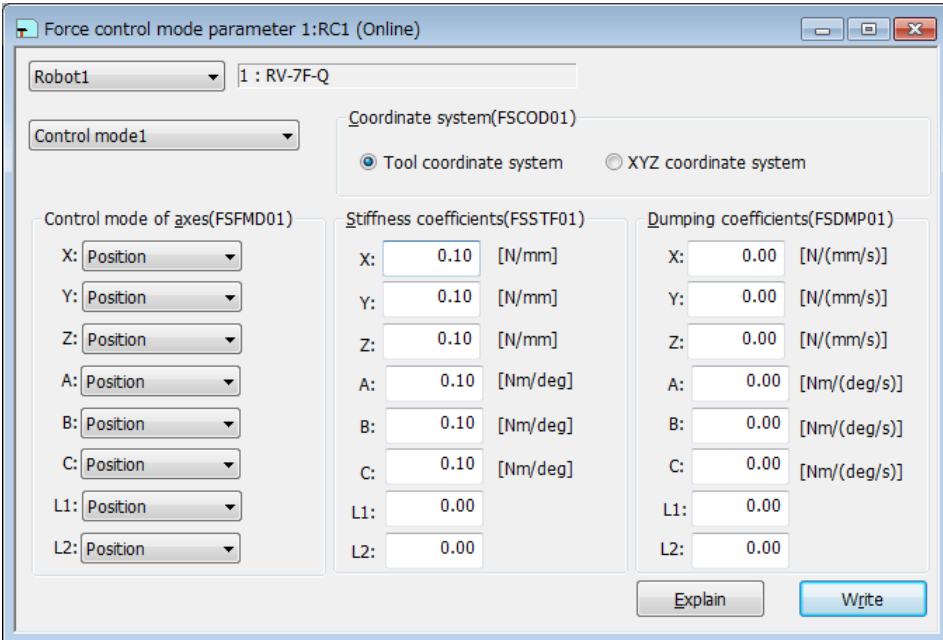

**Figure 10-25 Force control mode parameter** 

You can reference explanations of displayed parameters by pressing the [Explain] button.

After you change the parameter values, you can rewrite the parameters in the robot controller by clicking the [Write] button.

#### **10.3.14.3. Force control characteristics parameter**

From the project tree, double-click the target project [Online] -> [Parameter] -> [Movement parameter] -> [Force control] -> [Force control characteristics].

Set the parameters, [Force gain], [Force cmd.], and [Force detection] which are used by the control characteristics of force control function.

"Speed condition" tab is displayed in this software version 2.20W or later. The controller which can set the parameters [Mode switch judgment] and [Speed command] is as follows.

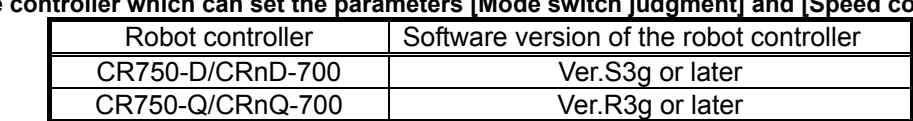

# **Table 10-5 The controller which can set the parameters [Mode switch judgment] and [Speed command]**

|           | F Force control feature 1:RC1 (Online)<br>1 - II - |                            |           |                       |      |           |                     |       |  |  |  |  |
|-----------|----------------------------------------------------|----------------------------|-----------|-----------------------|------|-----------|---------------------|-------|--|--|--|--|
| Robot1    |                                                    | $1:$ RH-3FH3515-Q<br>v     |           |                       |      |           |                     |       |  |  |  |  |
|           | Control feature1                                   | $\checkmark$               |           |                       |      |           |                     |       |  |  |  |  |
|           | Gain(FSFGN01)                                      |                            |           | Instruction(FSFCMD01) |      |           | Detection(FSFLMT01) |       |  |  |  |  |
| X:        | 0.00                                               | $[10^{-3}$ mm/N]           | X:        | 0.00                  | [N]  | X:        | 2000.00             | [N]   |  |  |  |  |
| Y:        | 0.00                                               | $[10^{-3}$ mm/N]           | Y:        | 0.00                  | [N]  | Y:        | 2000.00             | [N]   |  |  |  |  |
| Z:        | 0.00                                               | $[10^{-2}$ mm/N]           | Z:        | 0.00                  | [N]  | Z:        | 2000.00             | [N]   |  |  |  |  |
| A:        | 0.00                                               | [10 <sup>3</sup> deg/(Nm)] | А:        | 0.00                  | [Nm] | А:        | 200.00              | [Nm]  |  |  |  |  |
| <b>B:</b> | 0.00                                               | $[10^{-3}deg/(Nm)]$        | <b>B:</b> | 0.00                  | [Nm] | <b>B:</b> | 200.00              | [Nm]  |  |  |  |  |
| C:        | 0.00                                               | $[10^{-3}$ deg/(Nm)]       | C:        | 0.00                  | [Nm] | C:        | 200.00              | [Nm]  |  |  |  |  |
| $L1$ :    | 0.00                                               |                            | $L1$ :    | 0.00                  |      |           |                     |       |  |  |  |  |
| L2:       | 0.00                                               |                            | L2:       | 0.00                  |      |           |                     |       |  |  |  |  |
|           |                                                    |                            |           |                       |      |           |                     |       |  |  |  |  |
|           |                                                    |                            |           |                       |      | Explain   |                     | Write |  |  |  |  |
|           |                                                    |                            |           |                       |      |           |                     |       |  |  |  |  |

**Figure 10-26 Force control characteristics parameter (version 2.10N or earlier)** 

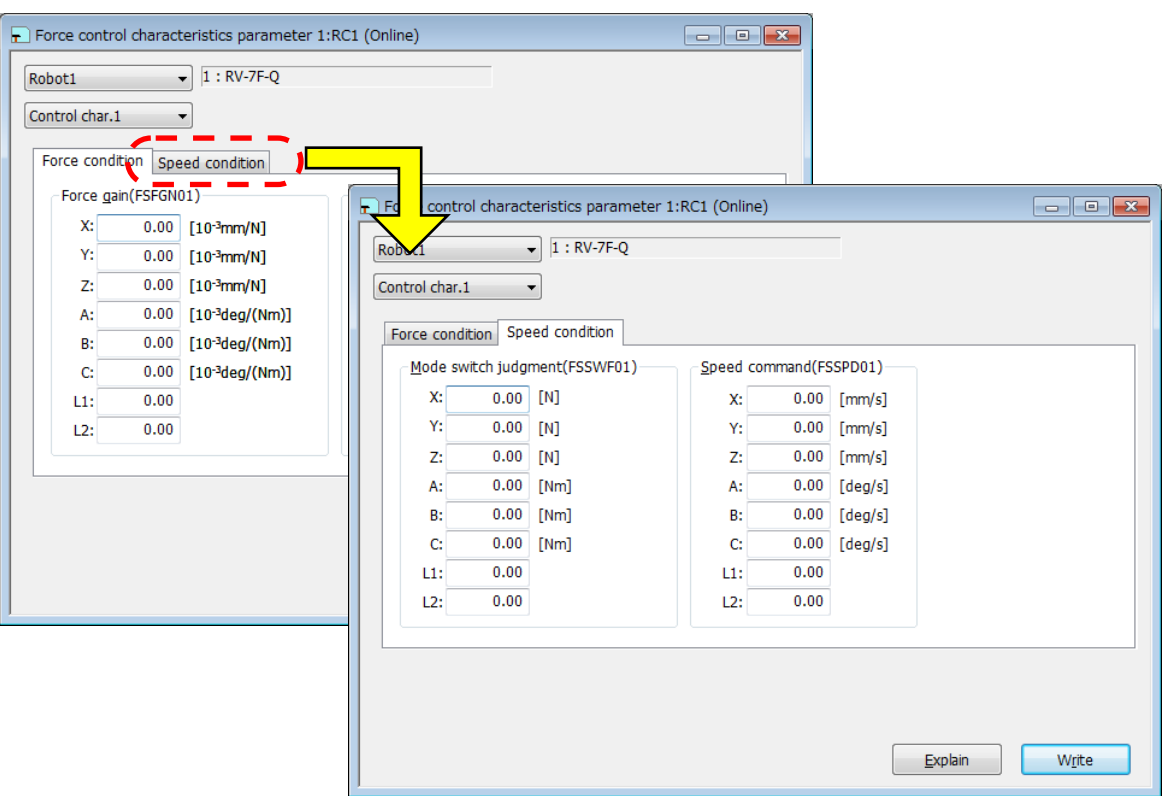

**Figure 10-27 Force control characteristics parameter (version 2.20W or later)** 

You can reference explanations of displayed parameters by pressing the [Explain] button.

After you change the parameter values, you can rewrite the parameters in the robot controller by clicking the [Write] button.

#### **10.3.14.4. Force log parameter**

From the project tree, double-click the target project [Online] -> [Parameter] -> [Movement parameter] -> [Force control] -> [Force log setting].

Set the parameters, [Configuration] and [FTP setting] which are used by the force control function.

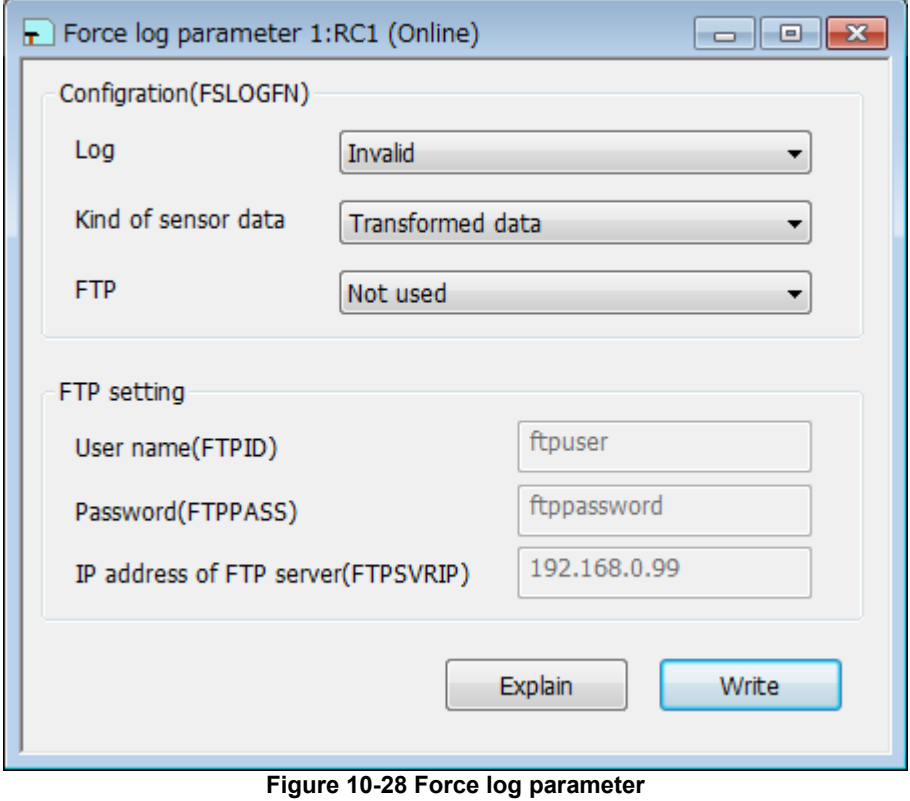

You can reference explanations of displayed parameters by pressing the [Explain] button.

After you change the parameter values, you can rewrite the parameters in the robot controller by clicking the [Write] button.

## **10.3.15. Parameters of Collision avoidance**

You can set parameters of collision avoidance in PC and robot controllers.

For details of these parameters, refer to the robot controller's operations manual, see **"Detailed explanations of functions and operations"**.

#### **10.3.15.1. Collision avoidance area parameter**

From the project tree, double-click the target project [Online] -> [Parameter] -> [Movement parameter] -> [Collision avoidance] -> [Collision avoidance area].

You can set information related to the Collision avoidance area.

This function can be used with Version 2.40S or later of this software.

The controller which can set the parameters [Collision avoidance area] is as follows.

#### **Table 10-6 The controller and the robot model which can set the parameters [Collision avoidance area]**

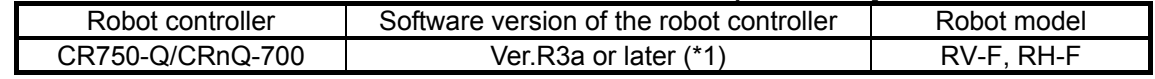

(\*1) The version that corresponds to the cylinder model is Ver.R3m or later.

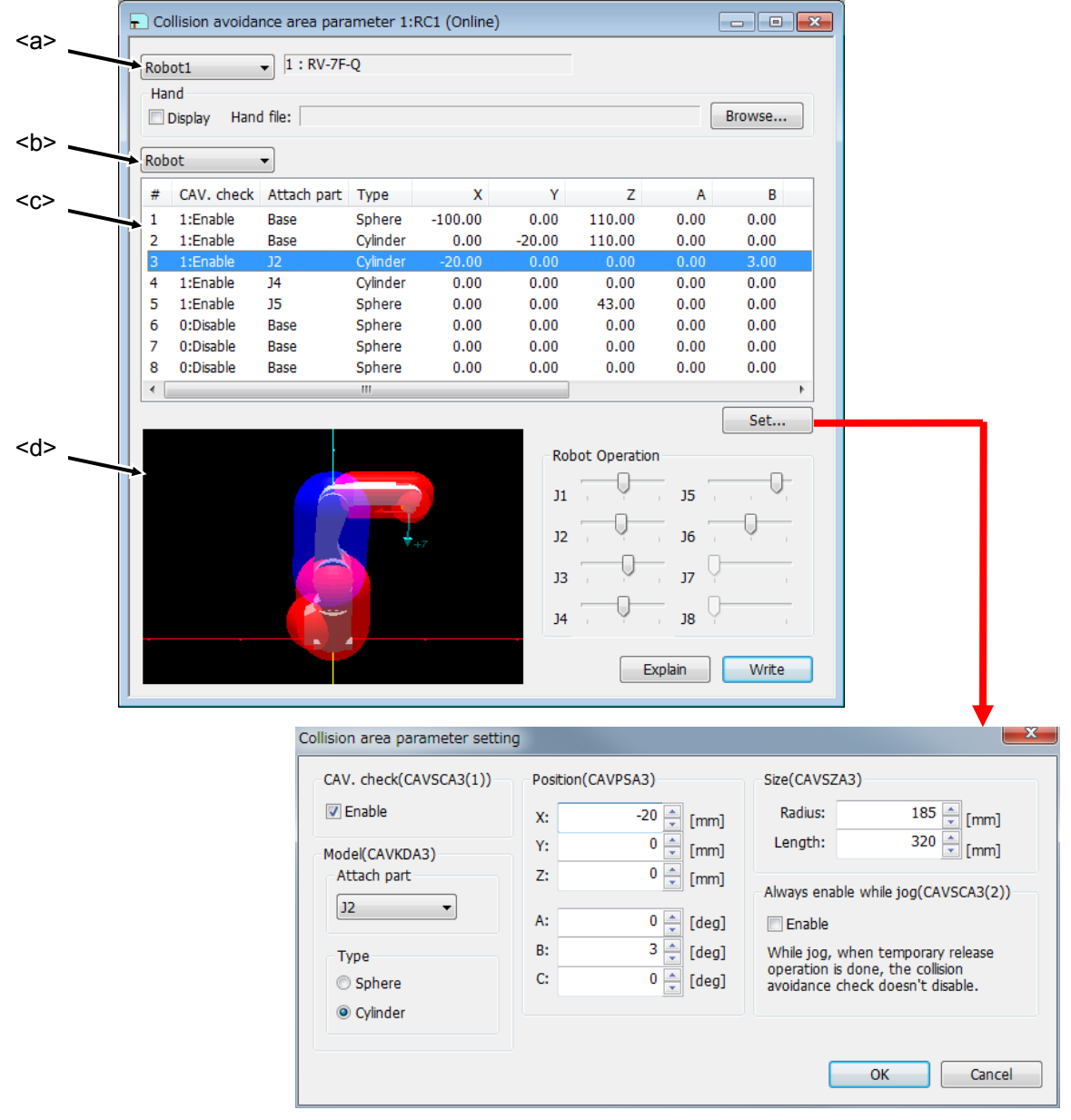

**Figure 10-29 Collision avoidance area parameter** 

You can switch the robot by the combo box<a>.

You can switch the collision avoidance area type (robot/hand/work) by the combo box<br/>>b>.

If you select one collision avoidance area from the list<c>, and click set button or double-click list, the dialog for the collision avoidance area setting is displayed. The selected collision avoidance area becomes displayed in blue color on the 3D model<d>.

After you change the parameter values, you can rewrite the parameter in the robot controller by clicking the [Write] button.

The perspective of 3D model<d.> can be changed as follows.

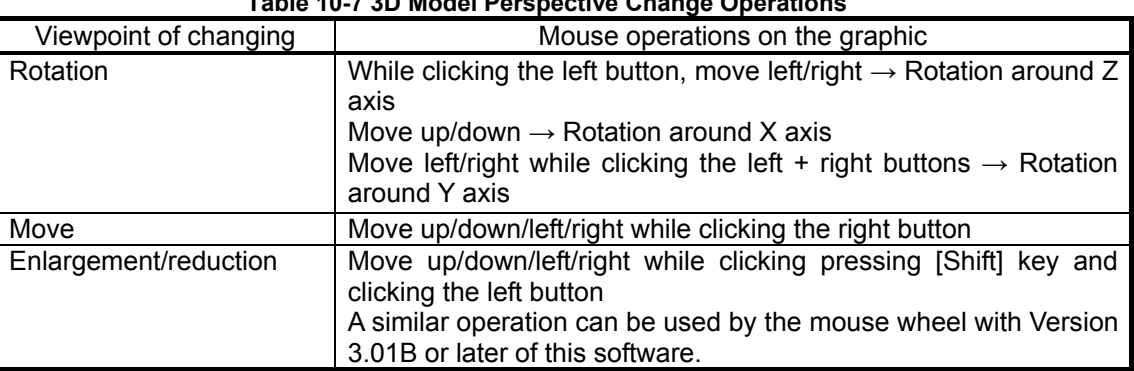

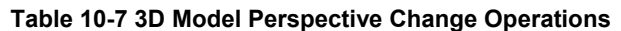

If you operate slider of [Robot Operation], the robot of 3D model<d> is moved.

When a tick mark (for true) is set in the [Display] checkbox and a hand file is set, the robot hand is displayed on 3D model<d>. Refer to "**[16.3.11 Hand](#page-362-0)**" for designing the robot hand.

## **10.4. Program Parameters**

#### **10.4.1. Slot table parameter**

Slot tables set the operating conditions of each task slot during multi-task operation.

Set parameters while connected to the robot controller.

From the project tree, double click the target project [Online] -> [Parameter] -> [Program parameter] -> [Slot Table].

After you change the parameter value, you can rewrite the operating range parameter in the robot controller by clicking the [Write] button.

| <b>START</b><br>1<br><b>REP</b><br>1<br>2<br>1<br><b>REP</b><br><b>START</b><br>3<br>1<br><b>REP</b><br><b>START</b><br>4<br>1<br><b>REP</b><br><b>START</b> | 1<br><b>START</b> |
|----------------------------------------------------------------------------------------------------|-------------------|
|                                                                                                    |                   |
|                                                                                                    |                   |
|                                                                                                    |                   |
|                                                                                                    |                   |
| 5<br><b>REP</b>                                                                                                    |                   |
| 6<br><b>START</b><br>1<br><b>REP</b>                                                                                                    |                   |
| 7<br>1<br><b>REP</b><br><b>START</b>                                                                                                    |                   |
| 8<br>1<br><b>REP</b><br><b>START</b>                                                                                                    |                   |

**Figure 10-30 Slot table parameter** 

Select the task slot number you are changing and click the [Set] button.

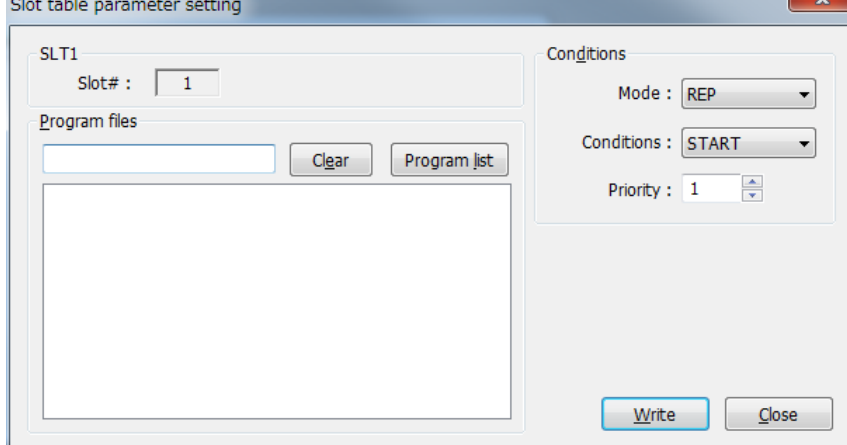

**Figure 10-31 Slot table parameter setting** 

When the modification window appears, set the program name, operating conditions, startup conditions and task priority, and then click [Write].

#### **10.4.2. Program language parameter**

You can set the robot program language used in a robot controller (MELFA-BASIC V/MELFA-BASIC IV/Movemaster commands). From the project tree, double click the target project [Online] -> [Parameter] -> [Program parameter] -> [Program language].

After you change the parameter value, you can rewrite the parameters in the robot controller by clicking the [Write] button.

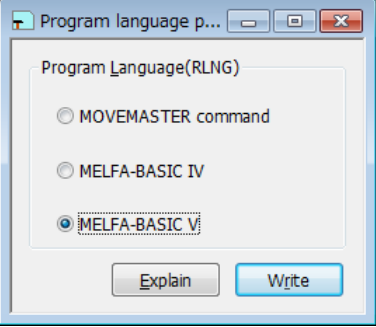

**Figure 10-32 Program language parameter** 

You can reference explanations of displayed parameters by pressing the [Explain] button.

For the usable robot program languages, see **["Table 7-1 Robot Program Languages for Each Controller"](#page-85-0)**.

## About MELFA-BASIC V **Caution**

MELFA-BASIC V. can only be used with CRn-700 series robot controllers.

#### About Movemaster commands

The Movemaster commands are restricted by the robot models that can be used. For details on whether you can use Movemaster commands with your robot, refer to its standard specifications.

#### **10.4.3. Command parameter**

You can set parameters related to robot programs.

Set parameters while connected to the robot controller.

From the project tree, double click the target project [Online] -> [Parameter] -> [Program parameter] -> [Command].

After you change the parameter value, you can rewrite the parameters in the robot controller by clicking the [Write] button.

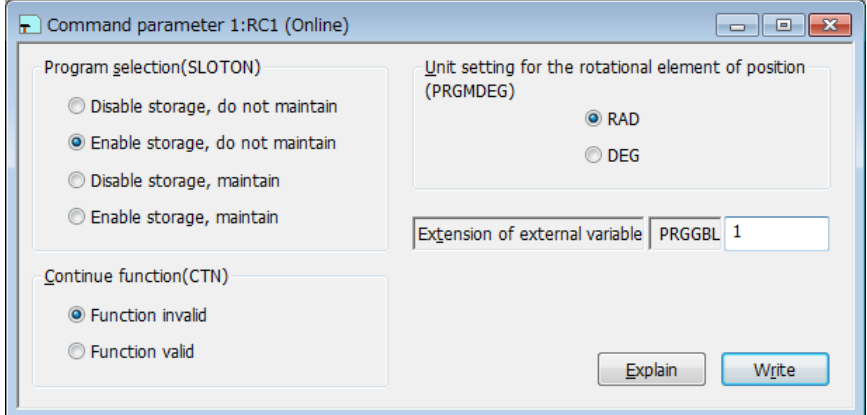

**Figure 10-33 Command parameter** 

#### **10.4.4. User error parameter**

You can set the message, cause, and recovery method for user errors set with a program.

Set parameters while connected to the robot controller.

From the project tree, double click the target project [Online] -> [Parameter] -> [Program parameter] -> [User error].

| <b>UER</b> | Error# | Error message | Cause  | ▴<br>Method |
|------------|--------|---------------|--------|-------------|
| 1          | 9900   | message       | cause  | treat       |
| 2          | 9900   | message       | cause  | treat       |
| 3          | 9900   | message       | cause  | Ξ<br>treat  |
| 4          | 9900   | message       | cause  | treat       |
| 5          | 9900   | message       | cause  | treat       |
| 6          | 9900   | message       | cause  | treat       |
| 7          | 9900   | message       | cause  | treat       |
| 8          | 9900   | message       | cause  | treat       |
| 9          | 9900   | message       | cause  | treat       |
| 10         | 9900   | message       | cause  | treat       |
| 11         | 0000   | moccano       | 121100 | ٠<br>trapt  |
| ∢          |        | Ш             |        | Þ           |

**Figure 10-34 User error parameter** 

Double click the error number from the list. The "User error parameter setting" edit screen is displayed.

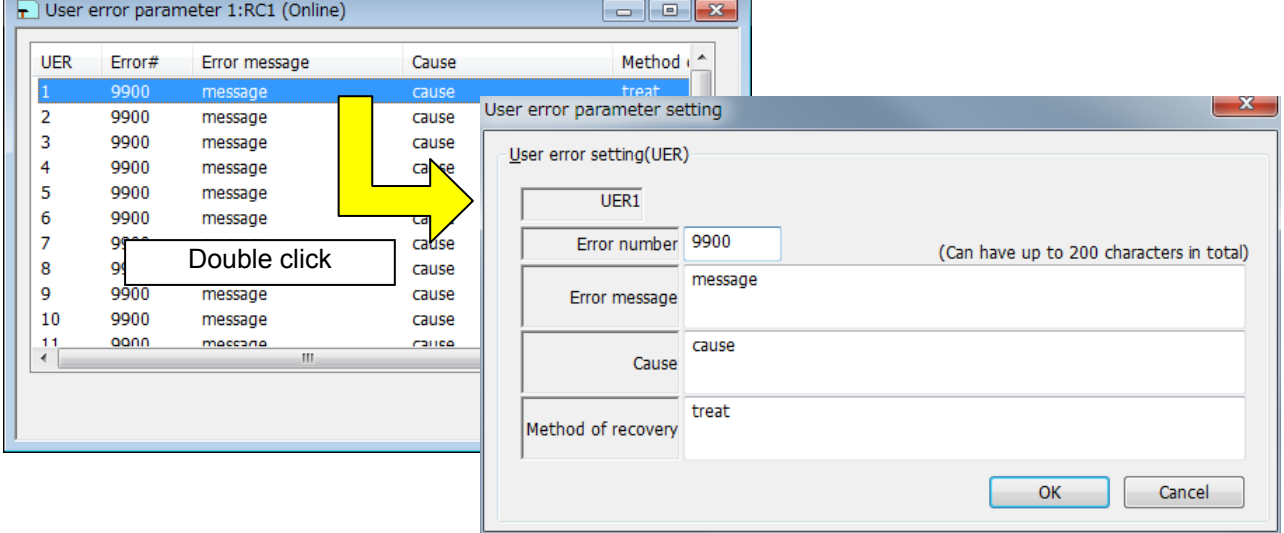

**Figure 10-35 User error parameter setting** 

Input the error number, error message, cause, and recovery method, then click the [OK] button. The user errors input to the list are displayed.

At this time, input an error number from "9000" – "9200".

After you confirm the parameter value, you can rewrite the parameters in the robot controller by clicking the [Write] button.

Please note that the list display is not sorted by error number.

## **10.5. Signal Parameters**

### **10.5.1. Output signal reset pattern parameter**

These parameters set the operation when resetting the general-purpose output signals such as the CLR instruction and dedicated input (OUTRESET).

Set parameters while connected to the robot controller.

From the project tree, double click the target project [Online] -> [Parameter] -> [Signal parameter] -> [Output signal reset pattern].

| l۳           | $-23$<br>Output signal reset pattern parameter 1:RC1 (Online)<br><u>— I-a</u>     |                 |          |          |                                         |  |  |  |  |  |  |
|--------------|-----------------------------------------------------------------------------------|-----------------|----------|----------|-----------------------------------------|--|--|--|--|--|--|
|              | (SLRSTIO)<br>Yes<br>Reset output signals simultaneously with program reset.<br>No |                 |          |          |                                         |  |  |  |  |  |  |
| $0 - 255$    | $\cdot$                                                                           | ORST0 - ORST224 |          |          |                                         |  |  |  |  |  |  |
| Signal       | 1                                                                                 | 2               | 3        | 4        |                                         |  |  |  |  |  |  |
| 31<br>$0 -$  | 00000000                                                                          | 00000000        | 00000000 | 00000000 | ÷<br>0<br>Signal# $:$                   |  |  |  |  |  |  |
| 63<br>$32 -$ | 00000000                                                                          | 00000000        | 00000000 | 00000000 |                                         |  |  |  |  |  |  |
| $64 - 95$    | 00000000                                                                          | 00000000        | 00000000 | 00000000 |                                         |  |  |  |  |  |  |
| $96 - 127$   | 00000000                                                                          | 00000000        | 00000000 | 00000000 | OEF (0) $\vert$ ON (1) $\vert$ Hold (*) |  |  |  |  |  |  |
| $128 - 159$  | 00000000                                                                          | 00000000        | 00000000 | 00000000 |                                         |  |  |  |  |  |  |
| $160 - 191$  | 00000000                                                                          | 00000000        | 00000000 | 00000000 |                                         |  |  |  |  |  |  |
| $192 - 223$  | 00000000                                                                          | 00000000        | 00000000 | 00000000 | Set                                     |  |  |  |  |  |  |
| $224 - 255$  | 00000000                                                                          | 00000000        | 00000000 | 00000000 |                                         |  |  |  |  |  |  |
|              |                                                                                   |                 |          |          | <b>Explain</b><br>Write                 |  |  |  |  |  |  |

**Figure 10-36 Output signal reset pattern parameter** 

Set a signal number, and then select one of [OFF]/[ON]/[Hold]. The value of the signal having the specified number displayed in the list changes. After you changed the parameter value, you can rewrite the output signal reset parameter in the robot controller by clicking the [Write] button.

Also, selecting a signal group (for example, "32-0") and then clicking the [Set] button changes 32 signals at once.

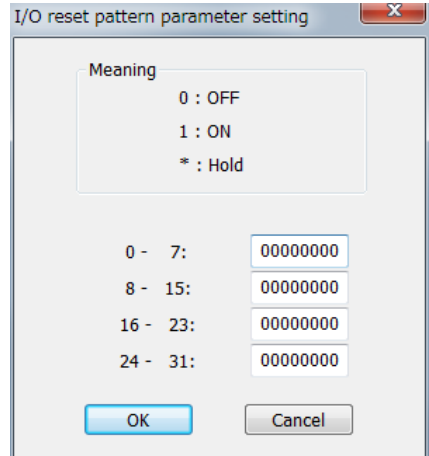

**Figure 10-37 I/O reset pattern parameter setting** 

You can reference explanations of displayed parameters by pressing the [Explain] button.

# Caution

## Read the parameter list of the connecting controller.

Use this screen after reading the parameter list file of the connecting controller. And you can see the output signals corresponding to the function of the connecting controller. You can read the parameter list file on the "Parameter list" screen.

## **10.5.2. Assigning Dedicated Input/Output Signals**

Assign signal numbers to functions in order to perform the remote operations to execute and stop robot programs, and display/operate the execution progress information and servo power supply status, etc. Set parameters while connected to the robot controller.

#### **10.5.2.1. General1 parameter**

From the project tree, double click the target project [Online] -> [Parameter] -> [Signal parameter] -> [Dedicated input/output signals assignment] -> [General1].

After you change the parameter value, you can rewrite the parameters in the robot controller by clicking the [Write] button.

|                   | <b>INPUT</b>      |                |                   | <b>OUTPUT</b>     |                |
|-------------------|-------------------|----------------|-------------------|-------------------|----------------|
| AUTO enable       | <b>AUTOENA</b>    |                | AUTO enable       | <b>AUTOENA</b>    |                |
| <b>START</b>      | <b>START</b>      | 3              | During execute    | <b>START</b>      | 0              |
| <b>STOP</b>       | <b>STOP</b>       | $\mathbf{0}$   | During wait       | <b>STOP</b>       |                |
| STOP <sub>2</sub> | STOP <sub>2</sub> |                | During wait 2     | STOP <sub>2</sub> |                |
|                   |                   |                | <b>STOP IN</b>    | <b>STOPSTS</b>    |                |
| Program reset     | <b>SLOTINIT</b>   |                | Prg select enable | <b>SLOTINIT</b>   |                |
| Error reset       | <b>ERRRESET</b>   | $\overline{2}$ | During error      | <b>ERRRESET</b>   | $\overline{2}$ |
| Cycle-Stop        | <b>CYCLE</b>      |                | During Cycle-Stop | <b>CYCLE</b>      |                |
| Servo OFF         | <b>SRVOFF</b>     | 1              | Servo ON disable  | <b>SRVOFF</b>     |                |
| Servo ON          | <b>SRVON</b>      | 4              | During servo ON   | <b>SRVON</b>      | 1              |
| Operation enable  | <b>IOENA</b>      | 5              | Operation enable  | <b>IOENA</b>      | 3              |
|                   |                   |                |                   | <b>Explain</b>    | Write          |

**Figure 10-38 Dedicated input/output signals assignment - General1 parameter** 

You can reference explanations of displayed parameters by pressing the [Explain] button.

#### **10.5.2.2. General2 parameter**

From the project tree, double click the target project [Online] -> [Parameter] -> [Signal parameter] -> [Dedicated input/output signals assignment] -> [General2].

After you change the parameter value, you can rewrite the parameters in the robot controller by clicking the [Write] button.

| General2 parameter 1:RC1 (Online) |                 |                     | $\Box$ $\mathbf{X}$<br>- 1- |
|-----------------------------------|-----------------|---------------------|-----------------------------|
| <b>INPUT</b>                      |                 | <b>OUTPUT</b>       |                             |
| Move home                         | <b>SAFEPOS</b>  | Moving home         | <b>SAFEPOS</b>              |
| General Output reset              | <b>OUTRESET</b> |                     |                             |
| Machine lock                      | <b>MELOCK</b>   | During Machine lock | <b>MELOCK</b>               |
|                                   |                 | H-Error             | <b>HLVLERR</b>              |
|                                   |                 | L-Error             | <b>LLVLERR</b>              |
|                                   |                 | Caution             | <b>CLVLERR</b>              |
|                                   |                 | During EMG-Stop     | <b>EMGERR</b>               |
|                                   |                 | TEACH-mode          | <b>TEACHMD</b>              |
|                                   |                 | AUTO(OP.)-mode      | <b>ATTOPMD</b>              |
|                                   |                 | AUTO(EXT.)-mode     | <b>ATEXTMD</b>              |
|                                   |                 |                     | Explain<br>Write            |

**Figure 10-39 Dedicated input/output signals assignment - General2 parameter** 

#### **10.5.2.3. Data parameter**

From the project tree, double click the target project [Online] -> [Parameter] -> [Signal parameter] -> [Dedicated input/output signals assignment] -> [Data].

After you change the parameter value, you can rewrite the parameters in the robot controller by clicking the [Write] button.

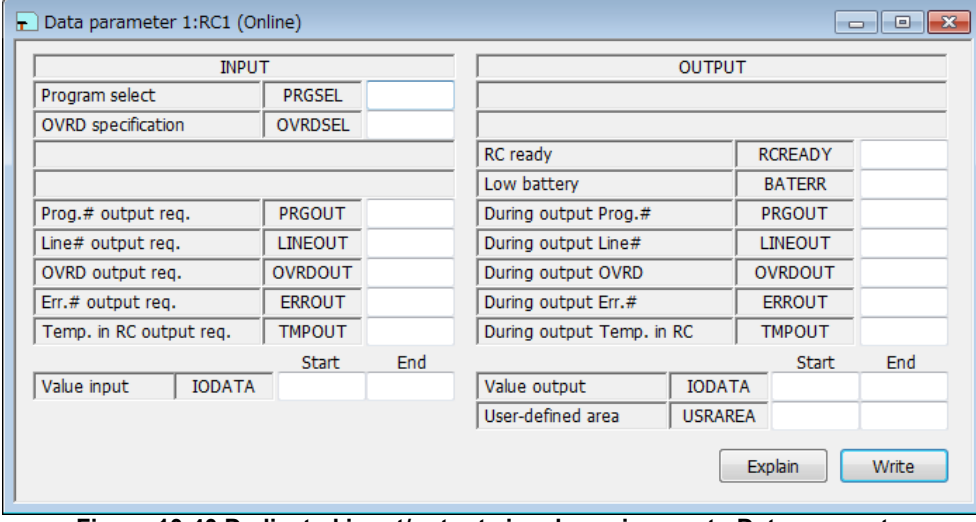

**Figure 10-40 Dedicated input/output signals assignment - Data parameter** 

"Temp. in RC output req" and "During output Temp in RC" parameter is available with Ver.1.6.1 or later of this software. Moreover, the software version of the controller which can use this parameter is as follows.

**Table 10-8 The controller which you can set the parameters about "Temp. in RC output reg." and "During output Temp. in RC"** 

| Controller       | S/W Ver. of the controller |
|------------------|----------------------------|
| CR750-D/CRnD-700 | Ver.S1c or later           |
| CR750-Q/CRnQ-700 | Ver.R1c or later           |

You can reference explanations of displayed parameters by pressing the [Explain] button.

#### **10.5.2.4. Jog parameter**

From the project tree, double click the target project [Online] -> [Parameter] -> [Signal parameter] -> [Dedicated input/output signals assignment] -> [Jog].

After you change the parameter value, you can rewrite the parameters in the robot controller by clicking the [Write] button.

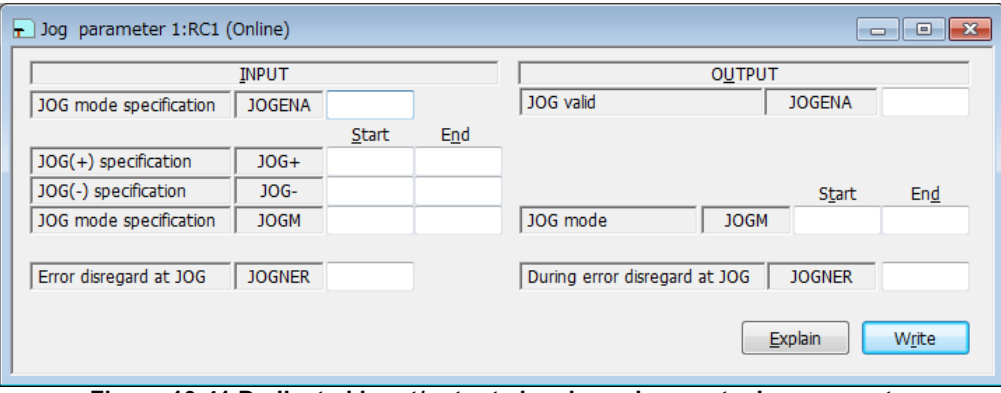

**Figure 10-41 Dedicated input/output signals assignment - Jog parameter** 

You can reference explanations of displayed parameters by pressing the [Explain] button.

JOGNER(JOG command INPUT signal, During JOG OUTPUT signal) can be used with Version J2 or later of the CRn-500 series controller, or CR750/700 series controller
#### **10.5.2.5. Hand parameter**

From the project tree, double click the target project [Online] -> [Parameter] -> [Signal parameter] -> [Dedicated input/output signals assignment] -> [Hand].

After you change the parameter value, you can rewrite the parameters in the robot controller by clicking the [Write] button.

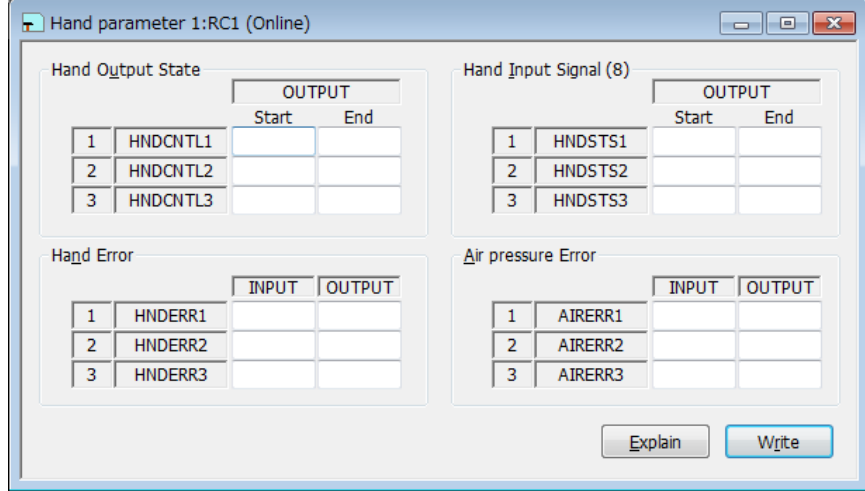

**Figure 10-42 Dedicated input/output signals assignment - Hand parameter** 

You can reference explanations of displayed parameters by pressing the [Explain] button.

#### **10.5.2.6. Warm up parameter**

The warm-up operation parameters can be set when you are connected to a CRn-500 series robot controller ofJ8 edition or later or a CR750/700 series robot controller.

From the project tree, double click the target project [Online] -> [Parameter] -> [Signal parameter] -> [Dedicated input/output signals assignment] -> [Warm up].

After you change the parameter value, you can rewrite the parameters in the robot controller by clicking the [Write] button.

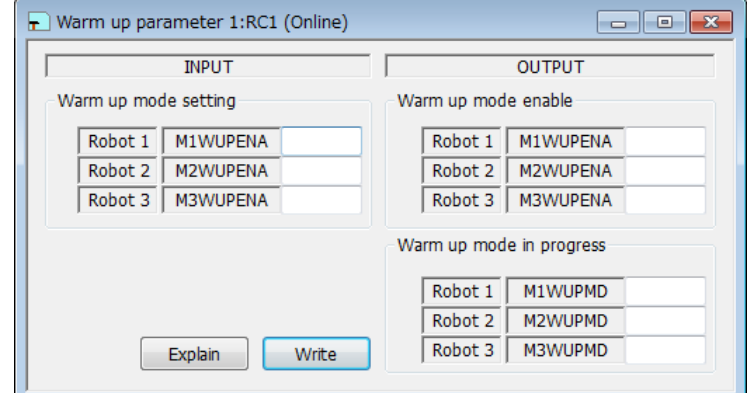

**Figure 10-43 Dedicated input/output signals assignment – Warm up parameter** 

#### **10.5.2.7. Start (each slot) parameter**

From the project tree, double click the target project [Online] -> [Parameter] -> [Signal parameter] -> [Dedicated input/output signals assignment] -> [Start (each slot)].

After you change the parameter value, you can rewrite the parameters in the robot controller by clicking the [Write] button.

|    | $\mathbf{F}$ Start (each slot) parameter 1:RC1 (Online)<br>$\Box$ |              |               |  |               |              |               |              |              | $\parallel$ $\Box$ $\parallel$ $\infty$ |
|----|-------------------------------------------------------------------|--------------|---------------|--|---------------|--------------|---------------|--------------|--------------|-----------------------------------------|
|    |                                                                   | <b>INPUT</b> | <b>OUTPUT</b> |  |               | <b>INPUT</b> | <b>OUTPUT</b> |              | <b>INPUT</b> | <b>OUTPUT</b>                           |
|    | $1:$ S1START                                                      |              |               |  | 12: S12START  |              |               | 23: S23START |              |                                         |
| 2: | S2START                                                           |              |               |  | 13: IS13START |              |               | 24: S24START |              |                                         |
| 3: | S3START                                                           |              |               |  | 14: S14START  |              |               | 25: S25START |              |                                         |
|    | 4: IS4START                                                       |              |               |  | 15: S15START  |              |               | 26: S26START |              |                                         |
| 5: | <b>ISSSTART</b>                                                   |              |               |  | 16: S16START  |              |               | 27: S27START |              |                                         |
| 6: | S6START                                                           |              |               |  | 17: S17START  |              |               | 28: S28START |              |                                         |
| 7: | S7START                                                           |              |               |  | 18: S18START  |              |               | 29: S29START |              |                                         |
| 8: | <b>S8START</b>                                                    |              |               |  | 19: S19START  |              |               | 30: S30START |              |                                         |
| 9: | S9START                                                           |              |               |  | 20: S20START  |              |               | 31: S31START |              |                                         |
|    | 10: S10START                                                      |              |               |  | 21: S21START  |              |               | 32: S32START |              |                                         |
|    | 11: S11START                                                      |              |               |  | 22: S22START  |              |               |              |              |                                         |
|    | Explain<br>Write                                                  |              |               |  |               |              |               |              |              |                                         |

**Figure 10-44 Dedicated input/output signals assignment – Start (each slot) parameter** 

You can reference explanations of displayed parameters by pressing the [Explain] button.

#### **10.5.2.8. Stop (each slot) parameter**

From the project tree, double click the target project [Online] -> [Parameter] -> [Signal parameter] -> [Dedicated input/output signals assignment] -> [Stop (each slot)].

After you change the parameter value, you can rewrite the parameters in the robot controller by clicking the [Write] button.

|    | $\blacktriangleright$ Stop (each slot) parameter 1:RC1 (Online) |              |               |     |             |              |               |  |             |              | - 0 X         |
|----|-----------------------------------------------------------------|--------------|---------------|-----|-------------|--------------|---------------|--|-------------|--------------|---------------|
|    |                                                                 | <b>INPUT</b> | <b>OUTPUT</b> |     |             | <b>INPUT</b> | <b>OUTPUT</b> |  |             | <b>INPUT</b> | <b>OUTPUT</b> |
| 1: | S1STOP                                                          |              |               |     | 12: S12STOP |              |               |  | 23: S23STOP |              |               |
| 2: | S2STOP                                                          |              |               | 13: | S13STOP     |              |               |  | 24: S24STOP |              |               |
| 3: | S3STOP                                                          |              |               |     | 14: S14STOP |              |               |  | 25: S25STOP |              |               |
| 4: | S4STOP                                                          |              |               | 15: | S15STOP     |              |               |  | 26: S26STOP |              |               |
| 5: | S5STOP                                                          |              |               | 16: | S16STOP     |              |               |  | 27: S27STOP |              |               |
| 6: | S6STOP                                                          |              |               | 17: | S17STOP     |              |               |  | 28: S28STOP |              |               |
| 7: | S7STOP                                                          |              |               | 18: | S18STOP     |              |               |  | 29: S29STOP |              |               |
| 8: | S8STOP                                                          |              |               | 19: | S19STOP     |              |               |  | 30: S30STOP |              |               |
| 9: | S9STOP                                                          |              |               | 20: | S20STOP     |              |               |  | 31: S31STOP |              |               |
|    | 10: S10STOP                                                     |              |               | 21: | S21STOP     |              |               |  | 32: S32STOP |              |               |
|    | 11: S11STOP                                                     |              |               |     | 22: S22STOP |              |               |  |             |              |               |
|    | Explain<br>Write                                                |              |               |     |             |              |               |  |             |              |               |

**Figure 10-45 Dedicated input/output signals assignment - Stop (each slot) parameter** 

#### **10.5.2.9. Servo On/Off (each robot) parameter**

From the project tree, double click the target project [Online] -> [Parameter] -> [Signal parameter] -> [Dedicated input/output signals assignment] -> [Servo On/Off (each robot)]. After you change the parameter value, you can rewrite the parameters in the robot controller by clicking the [Write] button.

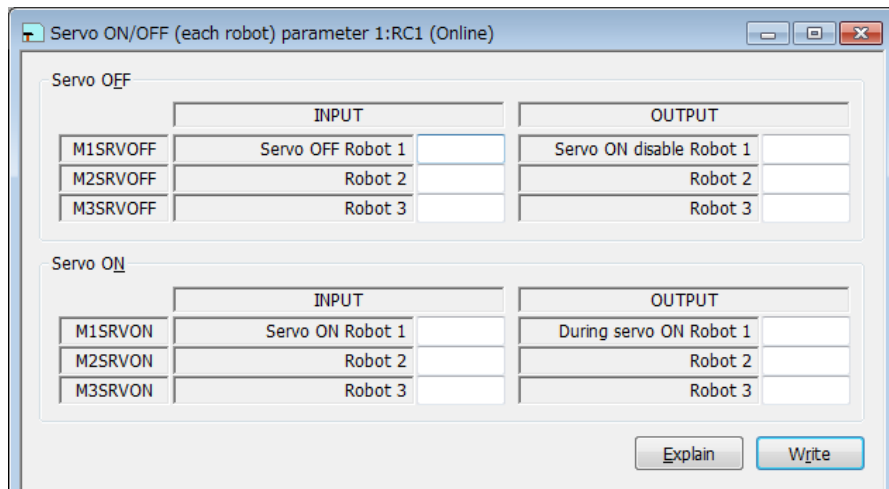

**Figure 10-46 Dedicated input/output signals assignment – Servo ON/OFF (each robot) parameter** 

You can reference explanations of displayed parameters by pressing the [Explain] button.

### **10.5.2.10. Machine lock (each robot) parameter**

From the project tree, double click the target project [Online] -> [Parameter] -> [Signal parameter] -> [Dedicated input/output signals assignment] -> [Machine lock (each robot)].

After you change the parameter value, you can rewrite the parameters in the robot controller by clicking the [Write] button.

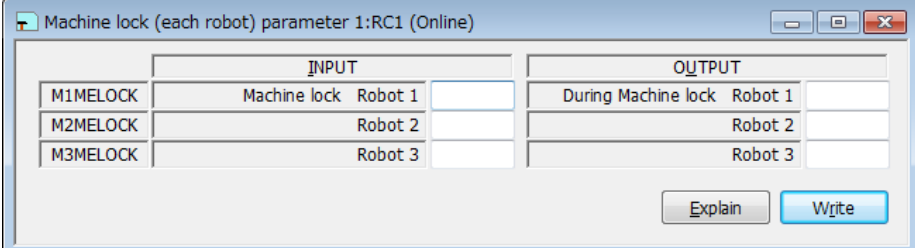

**Figure 10-47 Dedicated input/output signals assignment - Machine lock (each robot) parameter** 

## **10.6. Communication Parameters**

## **10.6.1. RS-232 parameter**

These parameters set up the communication environment of the RS-232 interface of the robot controller.

Set parameters while connected to the robot controller.

From the project tree, double click the target project [Online] -> [Parameter] -> [Communication parameter] -> [RS-232].

After you change the parameter value, you can rewrite the parameters in the robot controller by clicking the [Write] button.

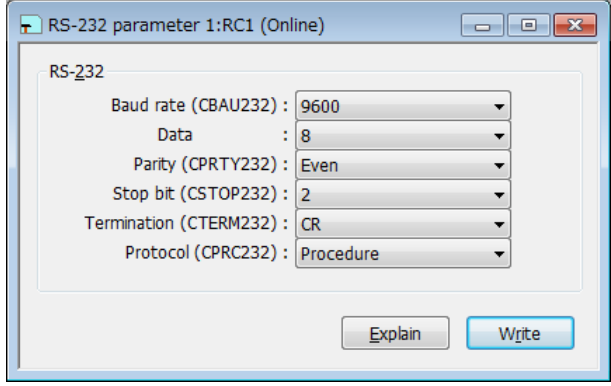

**Figure 10-48 RS-232 parameter** 

## **10.6.2. Ethernet parameter**

You can set robot controller Ethernet information.

Set parameters while connected to the robot controller.

From the project tree, double click the target project [Online] -> [Parameter] -> [Communication parameter] -> [Ethernet].

The "Ethernet" screen is different with versions of this software.

## **(1) In the case of using version 3.00A or later**

Click a menu. The screen corresponding to the selected menu is displayed.

After you change the parameter value, you can rewrite the parameters in the robot controller by clicking the [Write] button.

You can reference explanations of displayed parameters by pressing the [Explain] button.

#### **10.6.2.1. IP address**

You can set the parameters related to IP address in the robot controller.

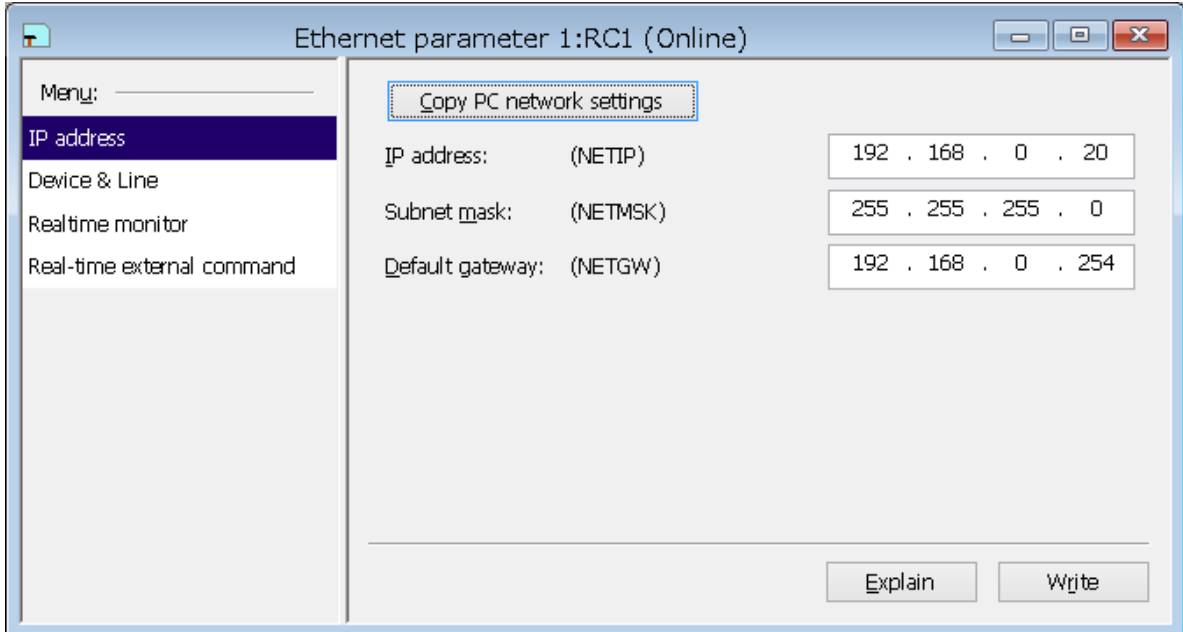

**Figure 10-49 Ethernet parameter – IP address (Version 3.00A or later)** 

You can copy network settings of the computer to the screen by clicking the [Copy PC network settings] button.

#### **10.6.2.2. Device & Line**

You can set the parameters related to devices and lines in the robot controller.

| ь.                                                                                     | Ethernet parameter 1:RC1 (Online)                                                                                                    | $-x$<br>$\Box$<br>$\Box$                                                                                                    |
|----------------------------------------------------------------------------------------|----------------------------------------------------------------------------------------------------|----------------------------------------------------------------------------------------------------|
| Menu:<br>IP address<br>Device & Line<br>Realtime monitor<br>Real-time external command | Device list:<br>IP address<br>Device   Mode<br>Port # Protocol<br>Exit code<br>Packet type<br>0: No-procedure 0: No-included<br>OPT11 1: Server<br>192,168,0,2<br>$-0$ : CR<br>10001'<br>0: No-procedure 0: No-included<br>OPT12 1: Server<br>192.168.0.3<br>10002<br>n: CR<br>0: No-procedure 0: No-included<br>OPT13 1: Server<br>192.168.0.4<br>10003<br>n: CR<br>0: No-procedure 0: No-included 0: CR<br>OPT14 1: Server<br>192.168.0.5<br>10004<br>192.168.0.6<br>0: No-procedure 0: No-included<br>OPT15 1: Server<br>10005<br>$-0$ : CR<br>OPT16 1: Server<br>192.168.0.7<br>0: No-procedure 0: No-included<br>10006<br>$\Box$ CR<br>0: No-procedure 0: No-included 0: CR<br>OPT17 1: Server<br>192.168.0.8<br>10007<br>OPT18 1: Server<br>192.168.0.9<br>0: No-procedure 0: No-included<br>10008<br>0:CR<br>0: No-procedure 0: No-included<br>192.168.0.10<br>OPT19 1: Server<br>10009<br>0:CR<br>Set | Device allocation: (COMDEV)<br>COM1: RS232<br>$\checkmark$<br>(no selection) $\vee$<br>COM <sub>2</sub> :<br>(no selection) $\vee$<br>COM3:<br>(no selection) $\vee$<br>COM4:<br>(no selection) $\vee$<br>COM5:<br>(no selection) $\vee$<br>COM6:<br>(no selection) $\vee$<br>COM7:<br>(no selection) $\vee$<br>COM8: |
|                                                                                        |                                                                                                    | Explain<br>Write                                                                                                    |

**Figure 10-50 Ethernet parameter – Device & line (Version 3.00A or later)** 

Select the device to edit and click the [Set] button. The "Device parameter setting" screen is displayed.

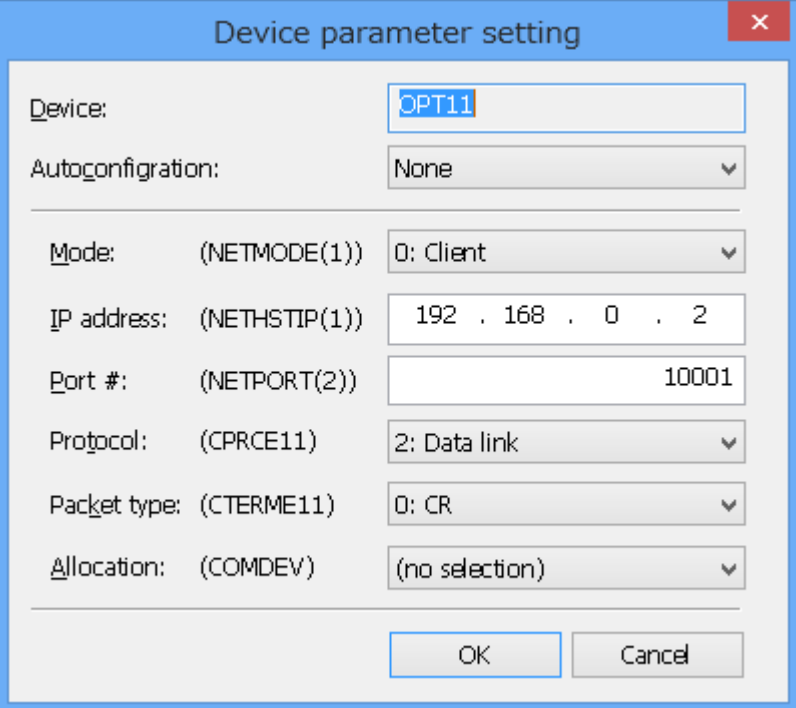

**Figure 10-51 Ethernet parameter – Device parameter setting (Version 3.00A or later)** 

If you select the [MELFA-3D Vision] or [Network Vision Sensor (2D)] item from the [Autoconfiguration] combobox, contents of the screen take on the value corresponding to the selected item.

#### **10.6.2.3. Realtime monitor**

You can set the parameters related to the "Realtime monitor" function in the robot controller. The controller which you can use the "Realtime monitor" function is as follows.

**Table 10-9 The controller which you can set the parameters about the "Realtime monitor" function** 

| Robot controller | Software version of the robot controller |
|------------------|------------------------------------------|
| CR750-D/CRnD-700 | Ver. S3q or later                        |
| CR750-Q/CRnQ-700 | Ver. R3q or later                        |

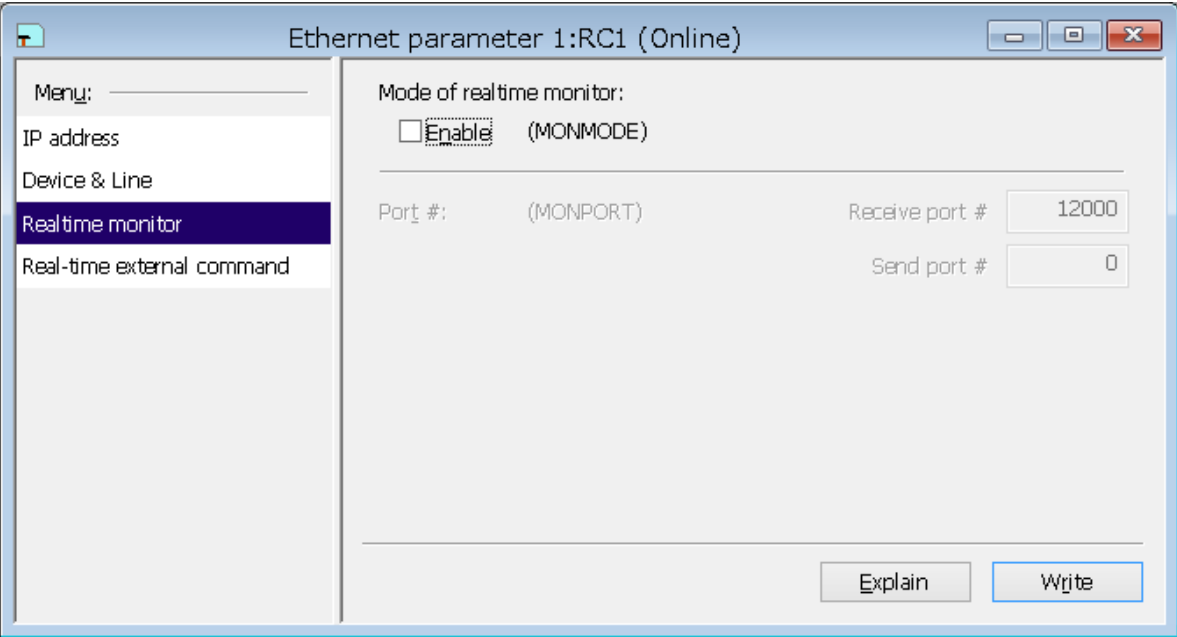

**Figure 10-52 Ethernet parameter – Realtime monitor (Version 3.00A or later)** 

### **10.6.2.4. Real-time external command**

You can set the parameters related to communication settings for the real-time external command in the robot controller.

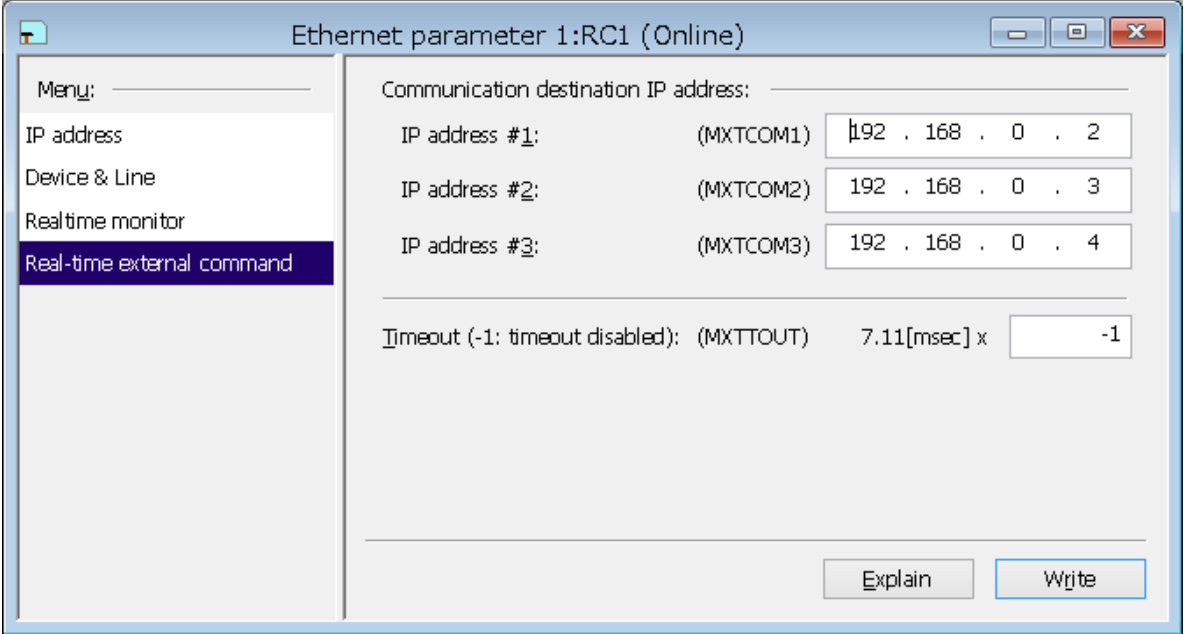

**Figure 10-53 Ethernet parameter – Real-time external command (Version 3.00A or later)** 

#### **(2) In the case of using version 2.50C or earlier**

After you change the parameter value, you can rewrite the parameters in the robot controller by clicking the [Write] button.

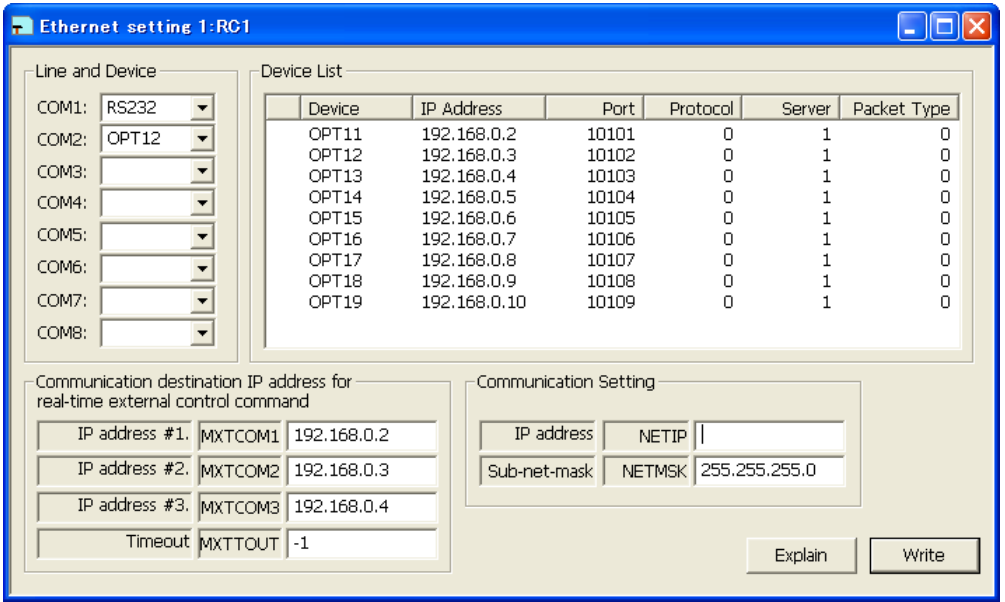

**Figure 10-54 Ethernet parameter (Version 2.50C or earlier)** 

You can reference explanations of displayed parameters by pressing the [Explain] button.

Select the device to edit and double click. A screen is displayed for setting a variety of device information.

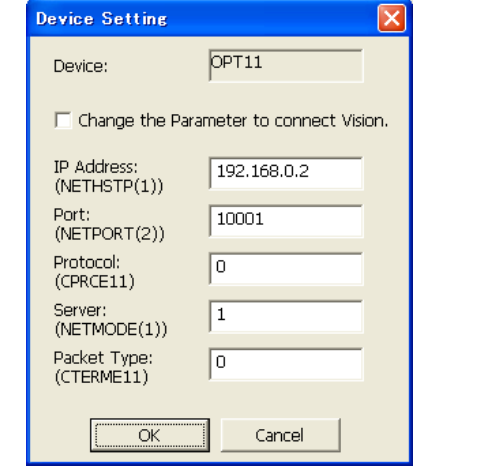

**Figure 10-55 Device parameter setting (Version 2.50C or earlier)** 

If you check the [Change the Parameter to connect Vision] checkbox, the items from "Port" downward take on the values for a network vision sensor.

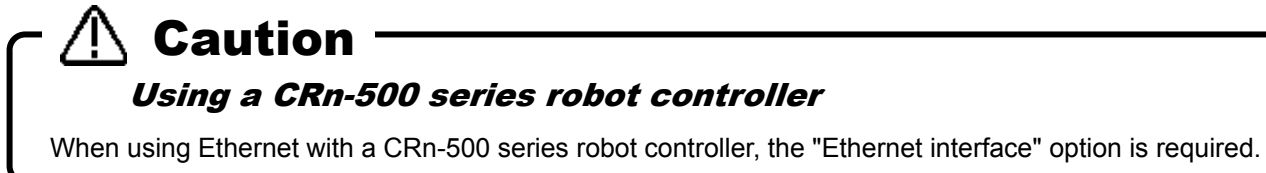

## **10.7. Field Network Parameters**

## **10.7.1. CC-Link parameter**

Set the information of CC-Link in the robot controller. This function can be used with Version 1.3 or later of this software.

This function can only be used with a CRn-500 series or CRnD-700 series robot controller. Also, this function can not be used with CRnQ-700 series robot controller. If you use CRnQ-700 series robot controller, please set it with the software of the PLC. Caution

Set parameters while connected to the robot controller.

From the project tree, double click the target project [Online] -> [Parameter] -> [Field network parameter] -> [CC-Link].

After you change the parameter value, you can rewrite the parameter in the robot controller by clicking the [Write] button.

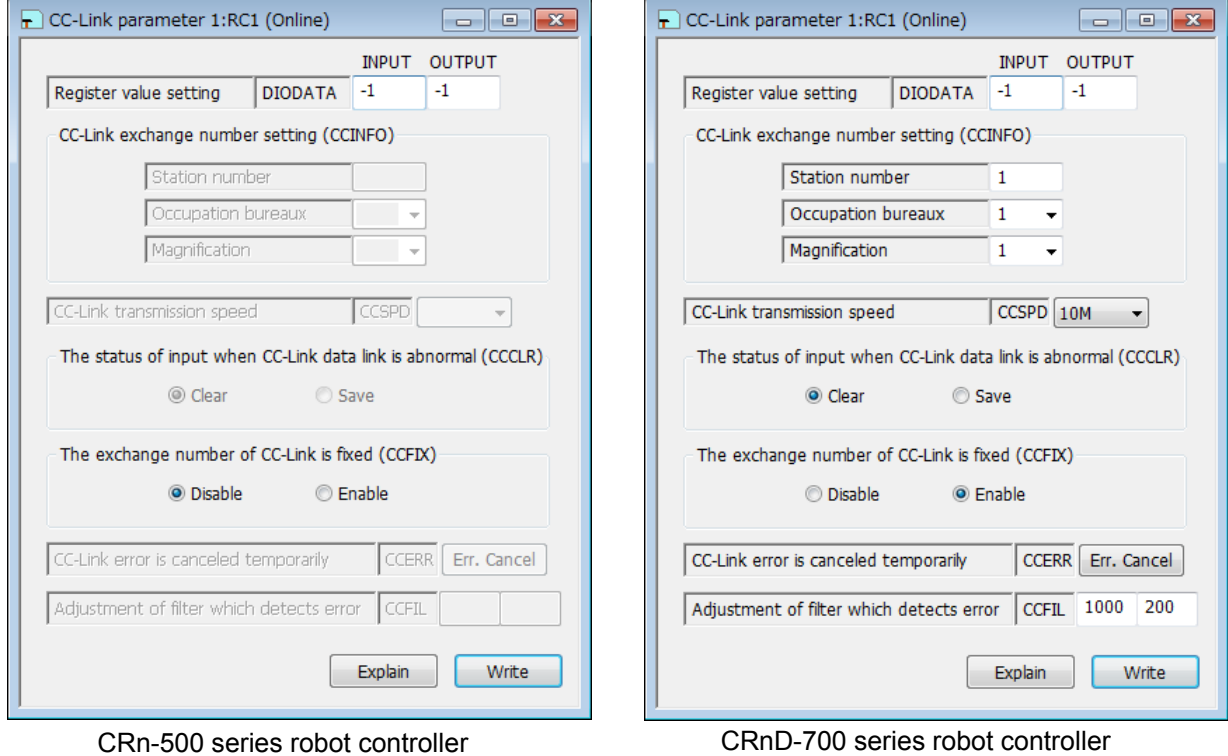

**Figure 10-56 CC-Link parameter** 

You can reset the error of the CC-Link interface card by pressing the [Err. Cancel] button. After that the same error doesn't occur. It is valid while the power supply of the Robot Controller is ON. When the power supply is turned OFF, the error comes to occur.

## <span id="page-189-0"></span>**10.7.2. PROFIBUS parameter**

Set the information of PROFIBUS in the robot controller. This function can be used with Version 1.3 or later of this software.

This function can only be used with a CRn-500 series or CRnD-700 series robot controller. Also, this function can not be used with CRnQ-700 series robot controller. If you use CRnQ-700 series robot controller, please set it with the software of the PLC. Caution

Set parameters while connected to the robot controller.

From the project tree, double click the target project [Online] -> [Parameter] -> [Field network parameter] -> [PROFIBUS].

After you change the parameter value, you can rewrite the parameter in the robot controller by clicking the [Write] button.

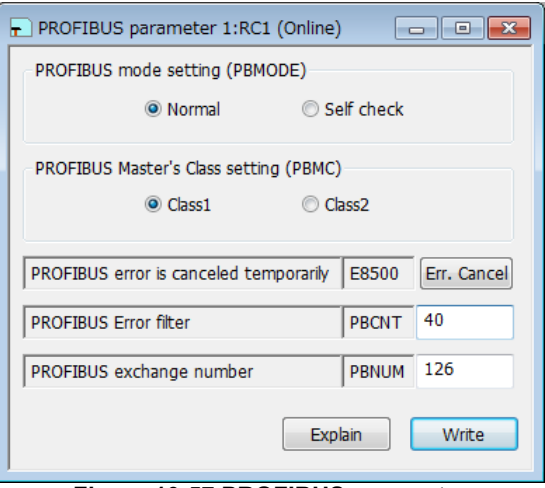

**Figure 10-57 PROFIBUS parameter** 

You can reset the error of the PROFIBUS interface card by pressing the [Err. Cancel] button. After that the same error doesn't occur. It is valid while the power supply of the Robot Controller is ON. When the power supply is turned OFF, the error comes to occur.

## **10.7.3. PROFINET parameter**

Set the information of PROFINET in the robot controller. This function can be used with version 3.00A or later of this software.

This function can only be used with CR750-D/CRnD-700 series robot controller. Also, this function cannot be used with CR750-Q/CRnQ-700 series robot controller. If you use CR750-Q/CRnQ-700 series robot controller, please set it with the software of the PLC. **Caution** 

Set parameters while connected to the robot controller.

From the project tree, double click the target project [Online] -> [Parameter] -> [Filed network parameter] -> [PROFINET].

After you change the parameter value, you can rewrite the parameter in the robot controller by clicking the [Write] button.

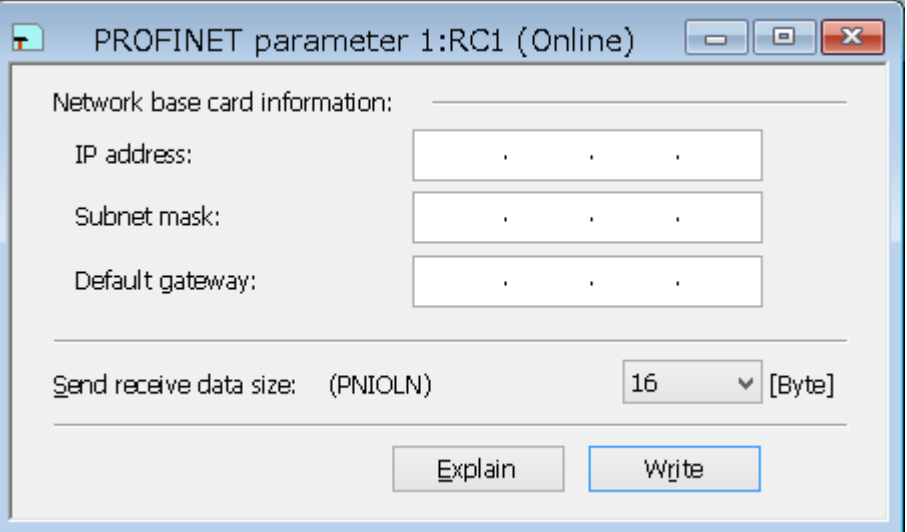

**Figure 10-58 PROFINET parameter** 

You can reference explanation of displayed parameters by pressing the [Explain] button.

When the PROFINET IO 2-Port module is mounted, in "Network base card information", contents of the option card information are displayed. When the module is not mounted, nothing is displayed.

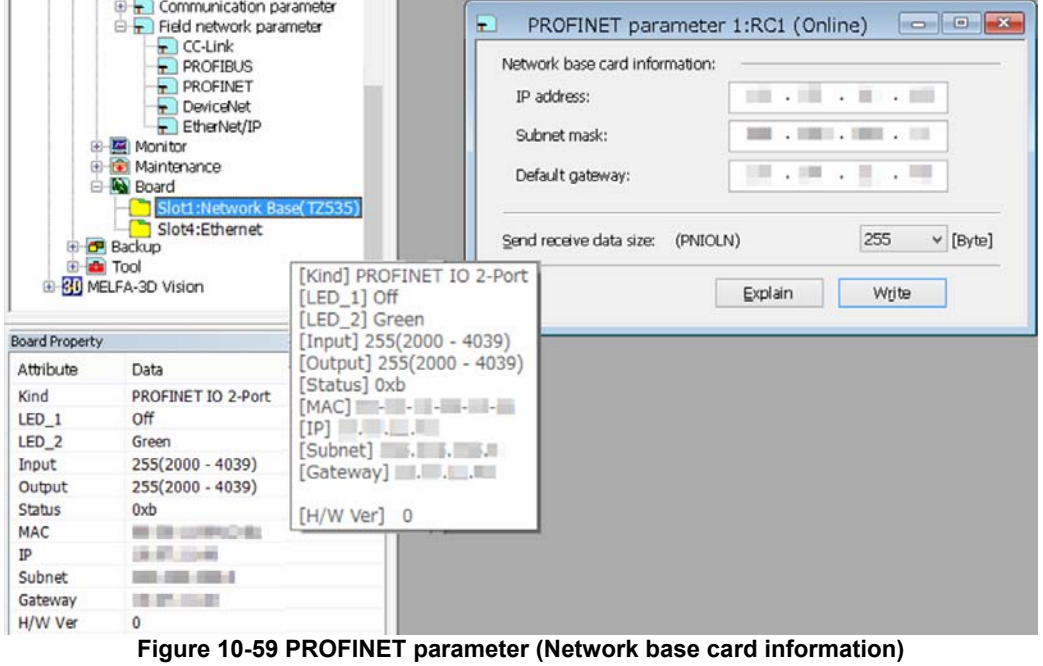

## **10.7.4. DeviceNet parameter**

Set the information of DeviceNet in the robot controller. This function can be used with version 3.00A or later of this software.

This function can only be used with CR750-D/CRnD-700 series robot controller. Also, this function cannot be used with CR750-Q/CRnQ-700 series robot controller. If you use CR750-Q/CRnQ-700 series robot controller, please set it with the software of the PLC. **Caution** 

Set parameters while connected to the robot controller.

From the project tree, double click the target project [Online] -> [Parameter] -> [Filed network parameter] -> [DeviceNet].

After you change the parameter value, you can rewrite the parameter in the robot controller by clicking the [Write] button.

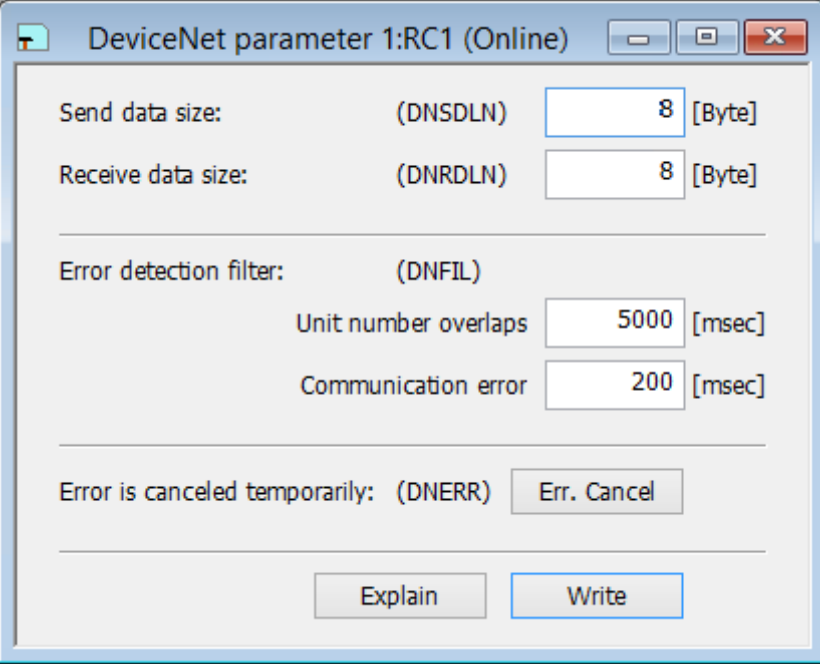

**Figure 10-60 DeviceNet parameter** 

You can reset the error of the DeviceNet interface card by pressing the [Err. Cancel] button. After that the same error doesn't occur. It is valid while the power supply of the robot controller is ON. When the power supply is turned OFF, the error comes to occur.

## **10.7.5. EtherNet/IP parameter**

Set the information of EtherNet/IP in the robot controller. This function can be used with version 3.00A or later of this software.

This function can only be used with CR750-D/CRnD-700 series robot controller. Also, this function cannot be used with CR750-Q/CRnQ-700 series robot controller. If you use CR750-Q/CRnQ-700 series robot controller, please set it with the software of the PLC. Caution

Set parameters while connected to the robot controller.

From the project tree, double click the target project [Online] -> [Parameter] -> [Filed network parameter] -> [EtherNet/IP].

After you change the parameter value, you can rewrite the parameter in the robot controller by clicking the [Write] button.

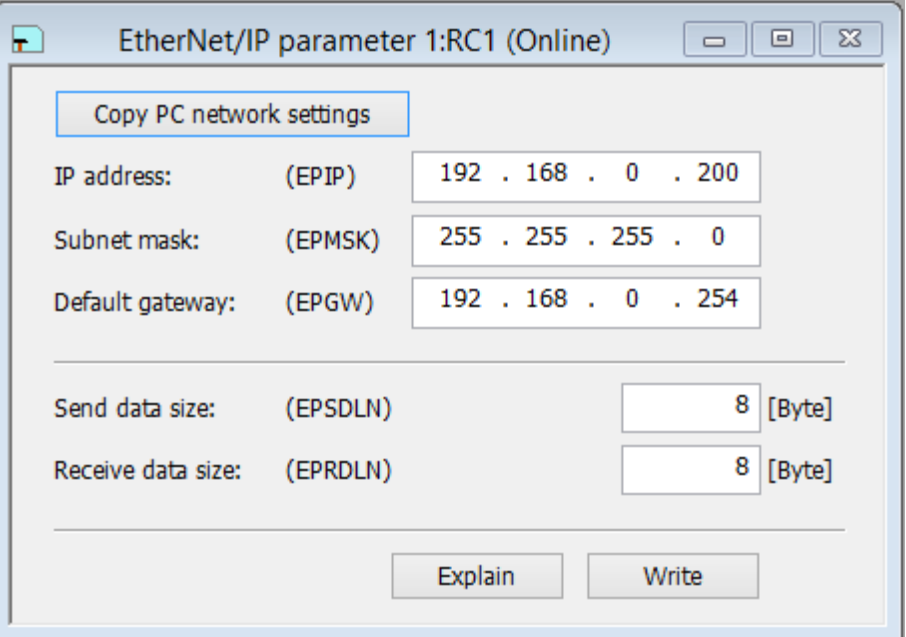

**Figure 10-61 EtherNet/IP parameter** 

You can copy network settings of the computer to the screen by clicking the [Copy PC network settings] button.

## **10.8. PLC Cooperation Parameters**

## **10.8.1. Multiple CPU parameter**

You can set the parameters related to the Multiple CPU to use the CR750-Q/CRnQ-700 series robot controller. These parameters can be set when you are connected to CR750-Q/CRnQ-700 series robot controller. This function is available from RT ToolBox2 Ver.1.1 or later.

Set parameters while connected to the robot controller.

From the project tree, double click the target project [Online] -> [Parameter] -> [PLC cooperation parameter] -> [Multiple CPU].

After you change the parameter value, you can rewrite the parameters in the robot controller by clicking the [Write] button.

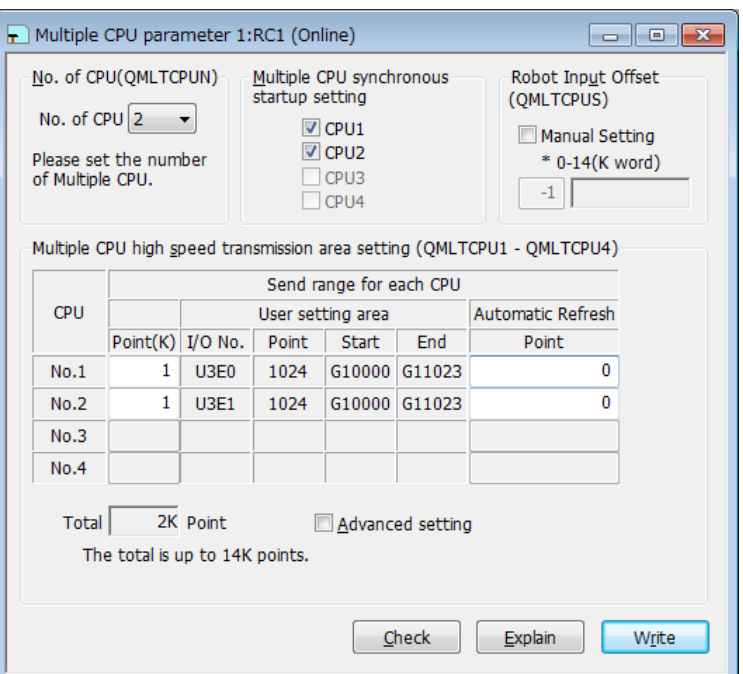

**Figure 10-62 Multiple CPU parameter** 

You can reference explanations of displayed parameters by pressing the [Explain] button. You can check the number of points input and range of total by pressing the [Check] button.

Please refer to the manual of Universal model QCPU (QCPU User's Manual (Multiple CPU System)) for details of Multiple CPU setting.

## **10.8.2. IO unit parameter**

You can set information related to the I/O unit of the PLC. Set parameters while connected to the robot controller. This function can be used with Version 2.10L or later of this software.

Set parameters while connected to the robot controller.

From the project tree, double-click the target project [Online] -> [Parameter] -> [PLC cooperation parameter]  $\sim$   $\overline{10}$  unit).

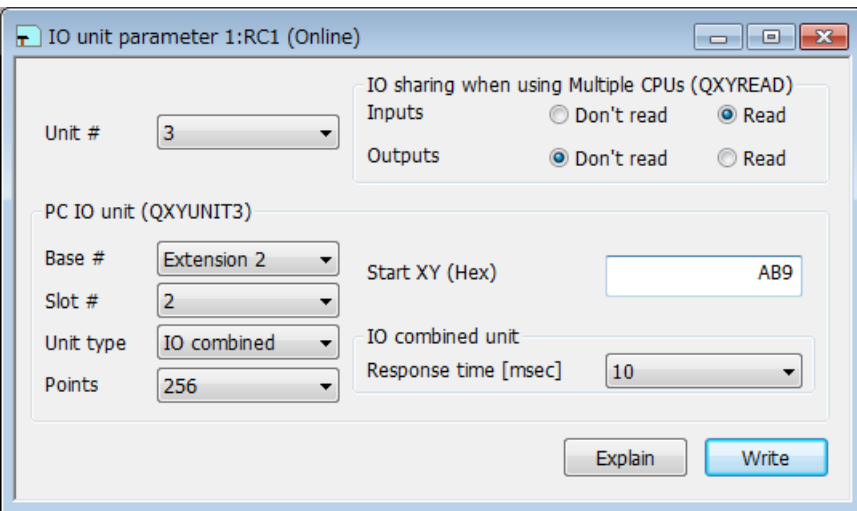

**Figure 10-63 IO unit parameter** 

When a unit number in [Unit #] is specified, the parameter of the specified unit number is displayed in the PC IO unit.

In the [IO sharing when using Multiple CPUs], it is set up whether XY signals read or they don't read

You can reference explanations of displayed parameters by pressing the [Explain] button.

After you change the parameter values, you can rewrite the parameters in the robot controller by clicking the [Write] button.

## **10.9. Parameter printing**

You can print the parameter values held in a robot controller.

Display the parameters to print, then click on the menu bar [Workspace] -> [Print]. The print screen is displayed, so check the printer, then click the [OK] button. Printing starts. Also, you can click on the menu bar [Workspace] -> [Print Preview] to look at the print image.

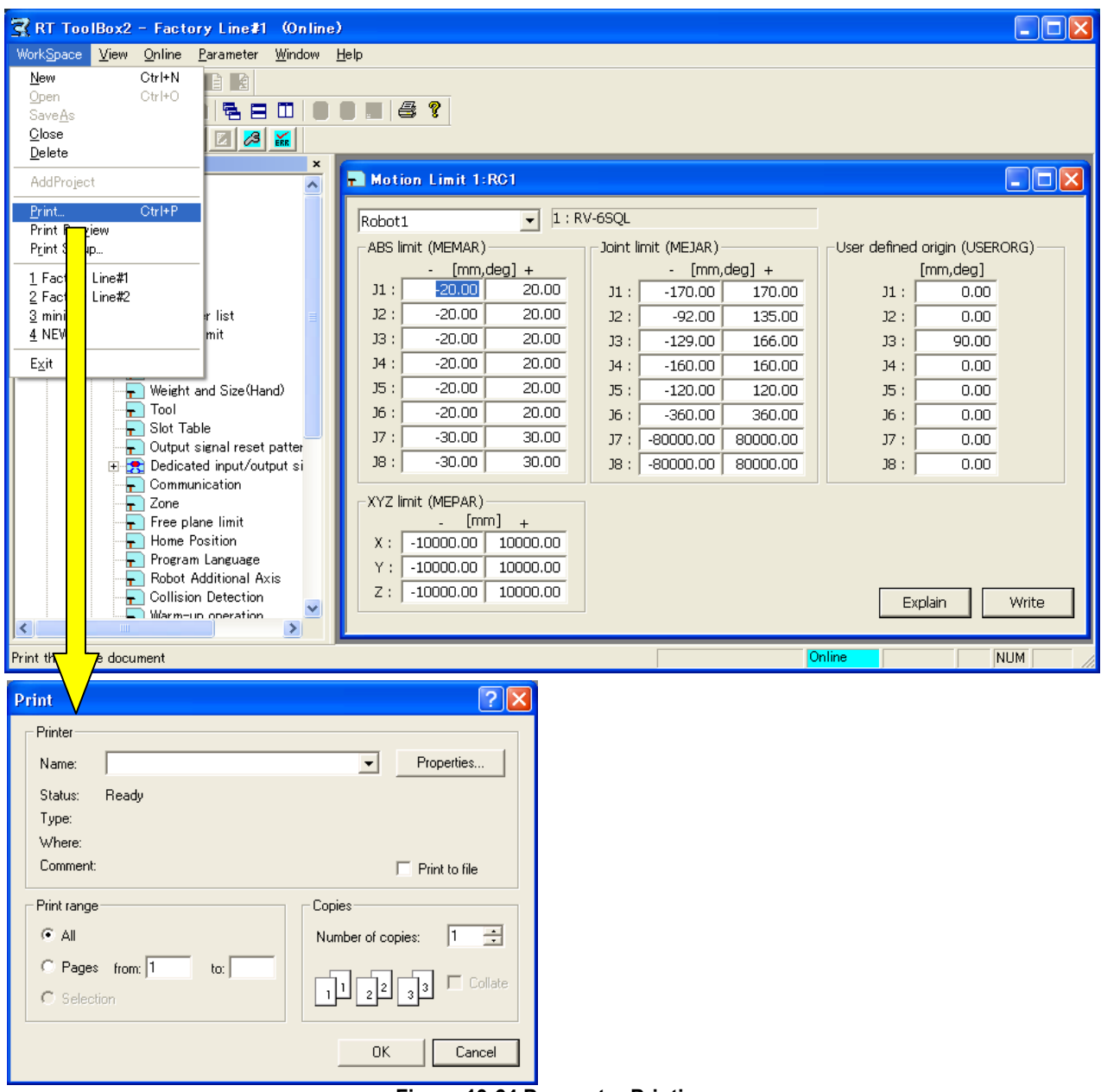

**Figure 10-64 Parameter Printing** 

## $\sqrt{N}$  Caution

## Install the printer beforehand.

Install the printer beforehand. For details on the installation method for the printer, refer to the operations manuals for your printer and computer.

It is possible to print only the parameter changed from initial value. This function can be used with Version 1.3 or later of this software. This function has the limitation in this software version and the software version of the connected controller. Please refer to the table as follows.

| TADIE TU-TU GUITIDIIAIIL VEISIUIT UL LIIIS TUNGLIUN ANU GUITIDIIEI |                  |                                     |         |  |  |  |  |  |
|--------------------------------------------------------------------|------------------|-------------------------------------|---------|--|--|--|--|--|
|                                                                    | Robot controller |                                     |         |  |  |  |  |  |
|                                                                    |                  | CR750-D/CRnD-700   CR750-Q/CRnQ-700 | CRn-500 |  |  |  |  |  |
| Software version of<br>robot controller                            | Ver.P6 or later  | Ver. N <sub>6</sub> or later        | not use |  |  |  |  |  |

**Table 10-10 Compliant version of this function and controller** 

After selecting "Changed" in View group on the Parameter list screen, click [Workspace] -> [Print] on the menu bar. The screen for the print is displayed. Click [OK] button after confirming the printer. The print is begun.

Moreover, you can see the print image by clicking [Workspace]->[Print Preview] on the menu bar.

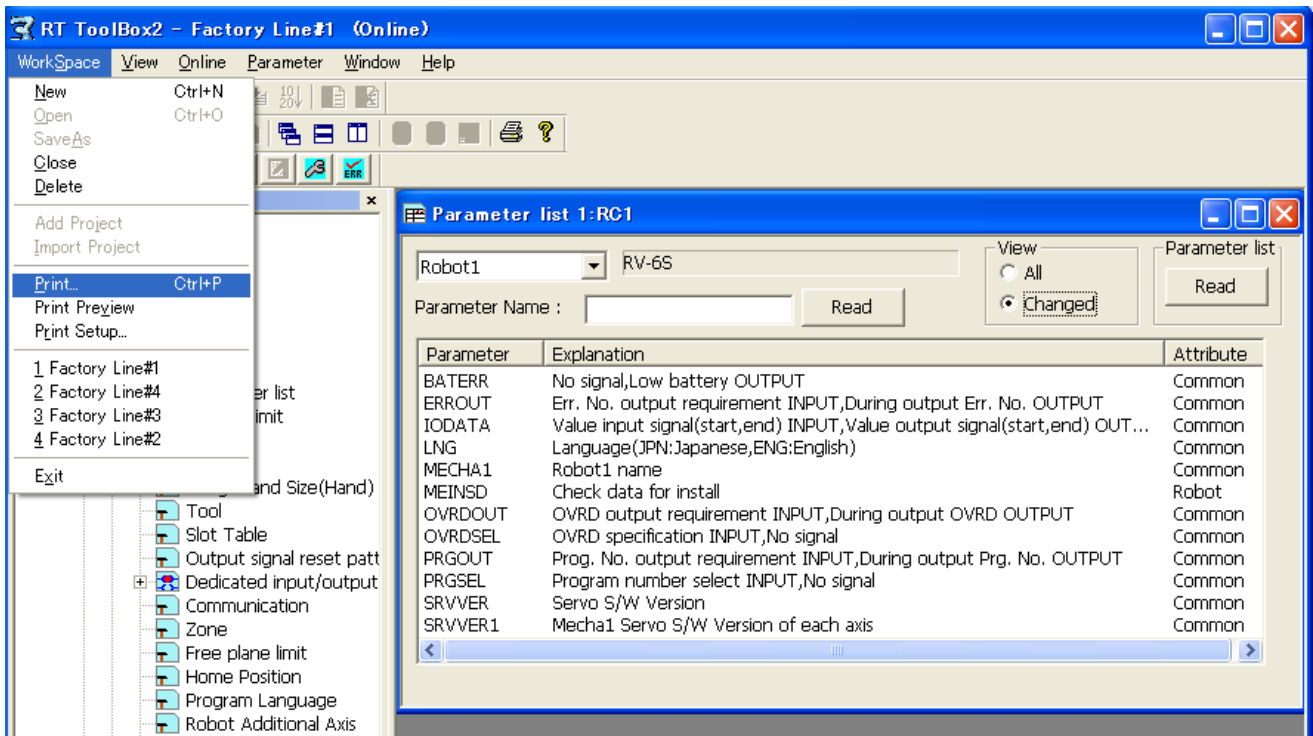

**Figure 10-65 Printing the parameter changed from initial value** 

## **10.10. Offline editing of parameters**

It is possible to make newly the parameters of robot and preserve them in the file without connecting this software to the robot controller. The file which read to the personal computer by the batch backup or the parameter backup can be edited directly, and it can be edited by copying.

The file of these parameters edited by offline can be written to the robot controller by using the restoration function.

This function can be used with the software Ver.1.4 or later. However, the function of restoring this parameter file to the robot controller can be used with the software Ver.1.1 or later.

## **10.10.1. Compliant version**

The version of the robot controller and this software that corresponds to the offline editing of the parameter is as follows.

| Subject robot controller | <b>Compliant version</b>       |  |  |  |  |  |  |
|--------------------------|--------------------------------|--|--|--|--|--|--|
| CR750-D/CRnD-700 series  | Ver.P6k or later               |  |  |  |  |  |  |
| CR750-Q/CRnQ-700 series  | Ver. N <sub>6</sub> e or later |  |  |  |  |  |  |
| CRn-500 series           | Ver.K9 or later                |  |  |  |  |  |  |

**Table 10-11 Compliant version of the robot controller** 

#### **Table 10-12 Compliant version of this software**

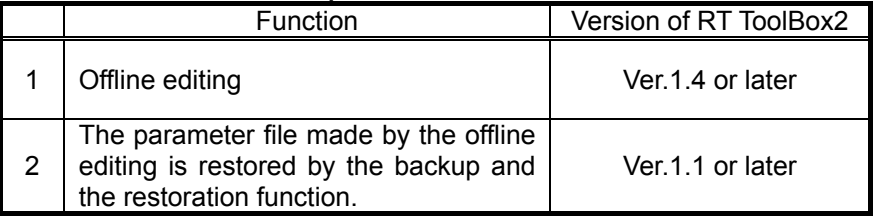

## Caution

## Please use Ver.1.1 or later of this software, if you restore the parameter edited by offline.

It is possible to restore the parameters edited by offline in the function of backup/restore. The robot controller might not operate correctly, if the parameters edited without connecting the robot controller were restored with the software earlier than Ver.1.1. Please use this software Ver.1.1 or later to restore the parameter edited without connecting the robot controller.

## <span id="page-198-0"></span>**10.10.2. Creating the new parameter file**

For creating the new parameter file, select [Offline] -> [Parameter], then click the right mouse button. The right button menu is displayed, so click [New].

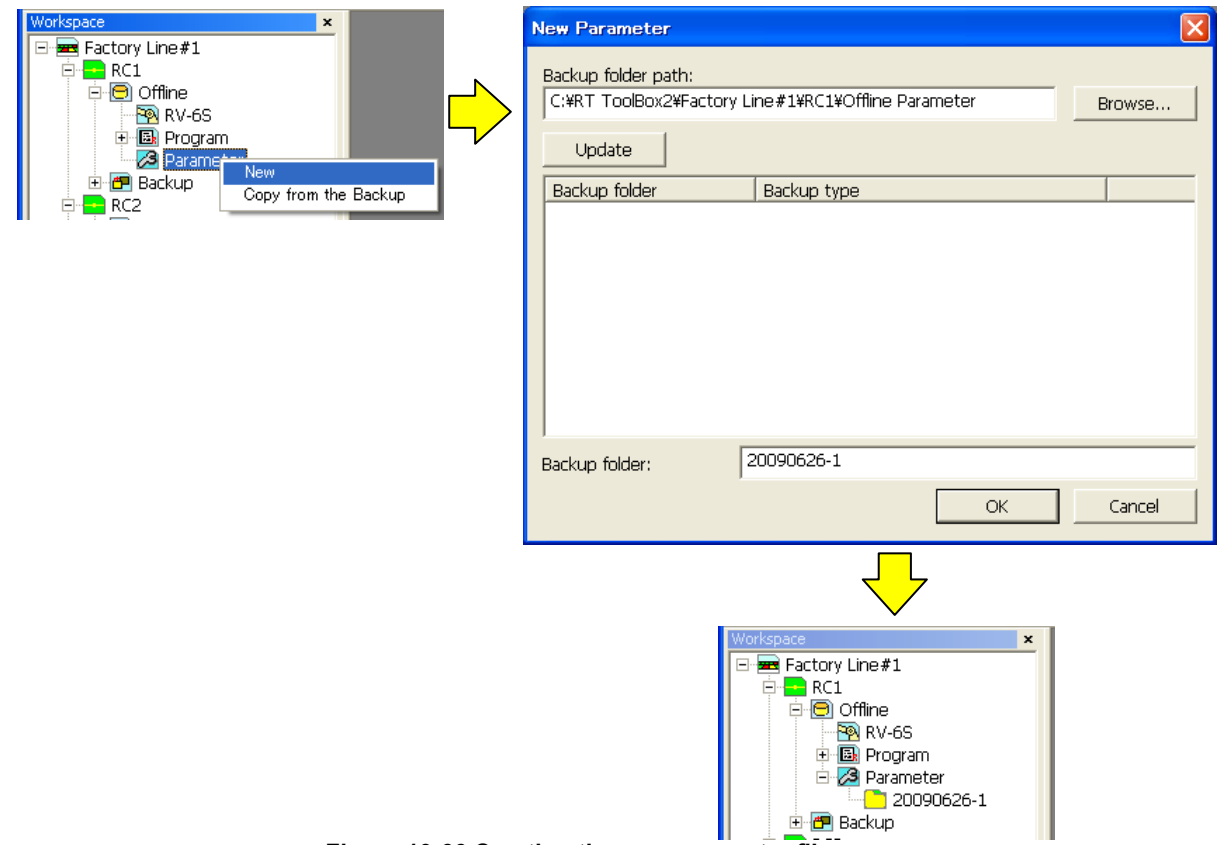

**Figure 10-66 Creating the new parameter file** 

After inputting the backup folder name, click the **[OK]** button. Please refer to **"[10.10.4 Offline editing of parameter](#page-200-0)"** for the edit of the parameter.

# Caution

## Folder in which Parameter edited by offline are preserved*.*

Because the parameter is composed of some files, the parameter edited by offline is preserved in one folder.

The folder where the parameter files is stored in follows:

**/Workspace folder/project name/Offline Parameter** 

Please change [Place of the backup folder] with the reference button when preserving it in a place other than the above.

## <span id="page-199-0"></span>**10.10.3. Edit of parameter backed up**

It is not possible to edit directly the parameter files read to the personal computer by "All files" or "Parameter" of the backup function. Please edit these parameter files after copying them by "Copy from the Backup". The folder of the same name is made under [Offline]->[Parameter] in the project tree when it is copied.

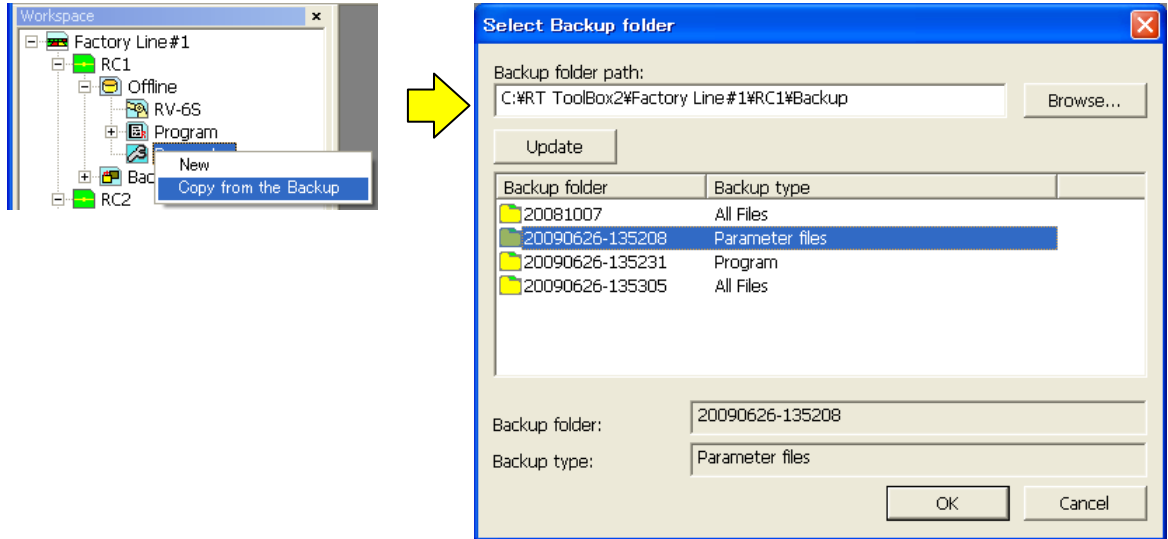

**Figure 10-67 Edit of parameter backed up** 

Please refer to **"[10.10.4 Offline editing of parameter](#page-200-0)"** for the edit of the parameter.

## <span id="page-200-0"></span>**10.10.4. Offline editing of parameter**

When the parameter file for the offline editing is made by ["10.10.2 Creating the new parameter file"](#page-198-0) or "[10.10.3](#page-199-0)  [Edit of parameter backed up"](#page-199-0), the file name is displayed in "Parameter" of the project tree. Select the edited parameter folder, and click the right mouse button. Select the parameter to edit with the mouse. Please refer from "[10.1 Editing from parameter list"](#page-148-0) to ["10.7.2 PROFIBUS parameter](#page-189-0)" for the setting method of each parameter.

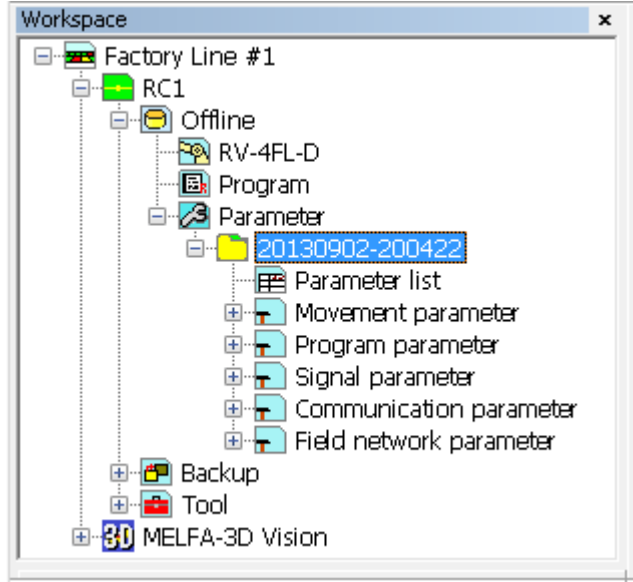

**Figure 10-68 Offline editing of parameter** 

When the parameter was set outside the range of the value, it is not written in the file and it makes an error.

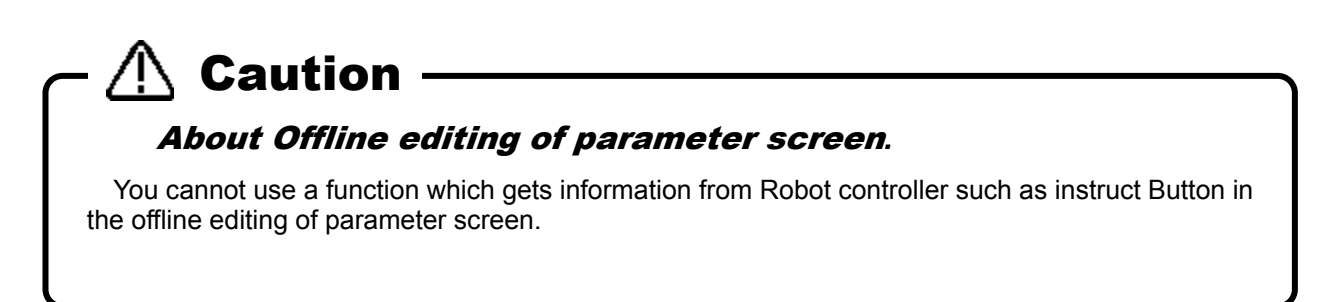

## **10.10.5. Restoring the edited parameter to the robot controller**

 Open the target parameter in the project tree with [Offline] -> [Parameter], and select the parameter folder, and then click the right mouse button. The right button menu is displayed, so click [Restore]. After the restore window is displayed, confirming the model of the robot and restore them.

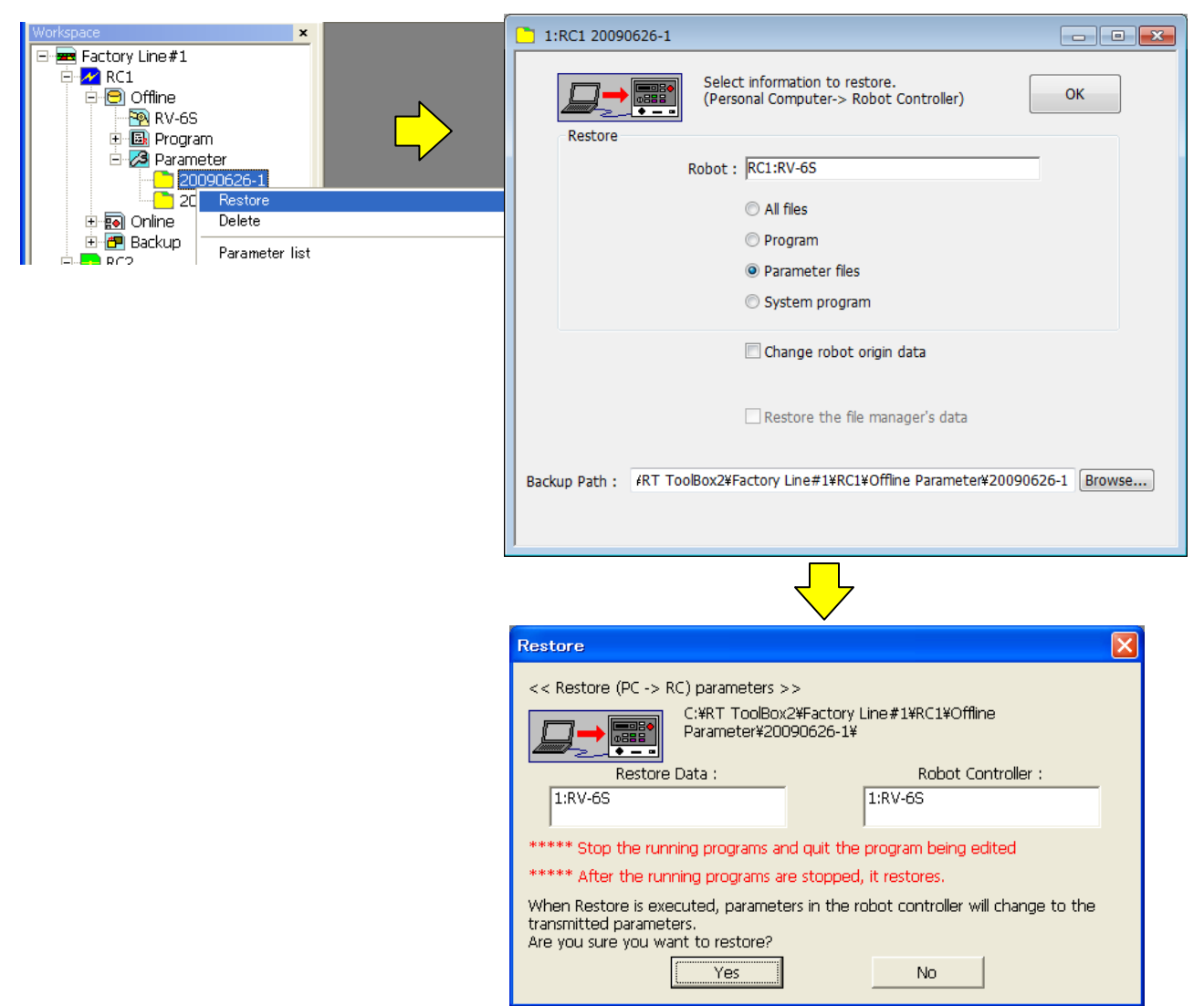

**Figure 10-69 Restoring the edited parameter to the robot controller** 

## All parameters in the robot controllers are changed, when the parameters edited by offline are restored. **Caution**

All parameters in the robot controllers are changed, when the parameters edited by offline are restored. These parameters are initialized when the parameters set beforehand in the robot controller is not in the file edited by offline.

Moreover, it is possible to restore the edited parameter by using the restoration function of the backup. Select [Online]->[Backup] in the project tree, and click the right mouse button. The right button menu is displayed, so click [Restore]. After changing "Backup path" to the parameter folder edited by offline, restore them. The folder for the offline editing is as follows.

### **Workspace folder/project name/Offline Parameter**

However, this function can be used with the software Ver.1.1 or later.

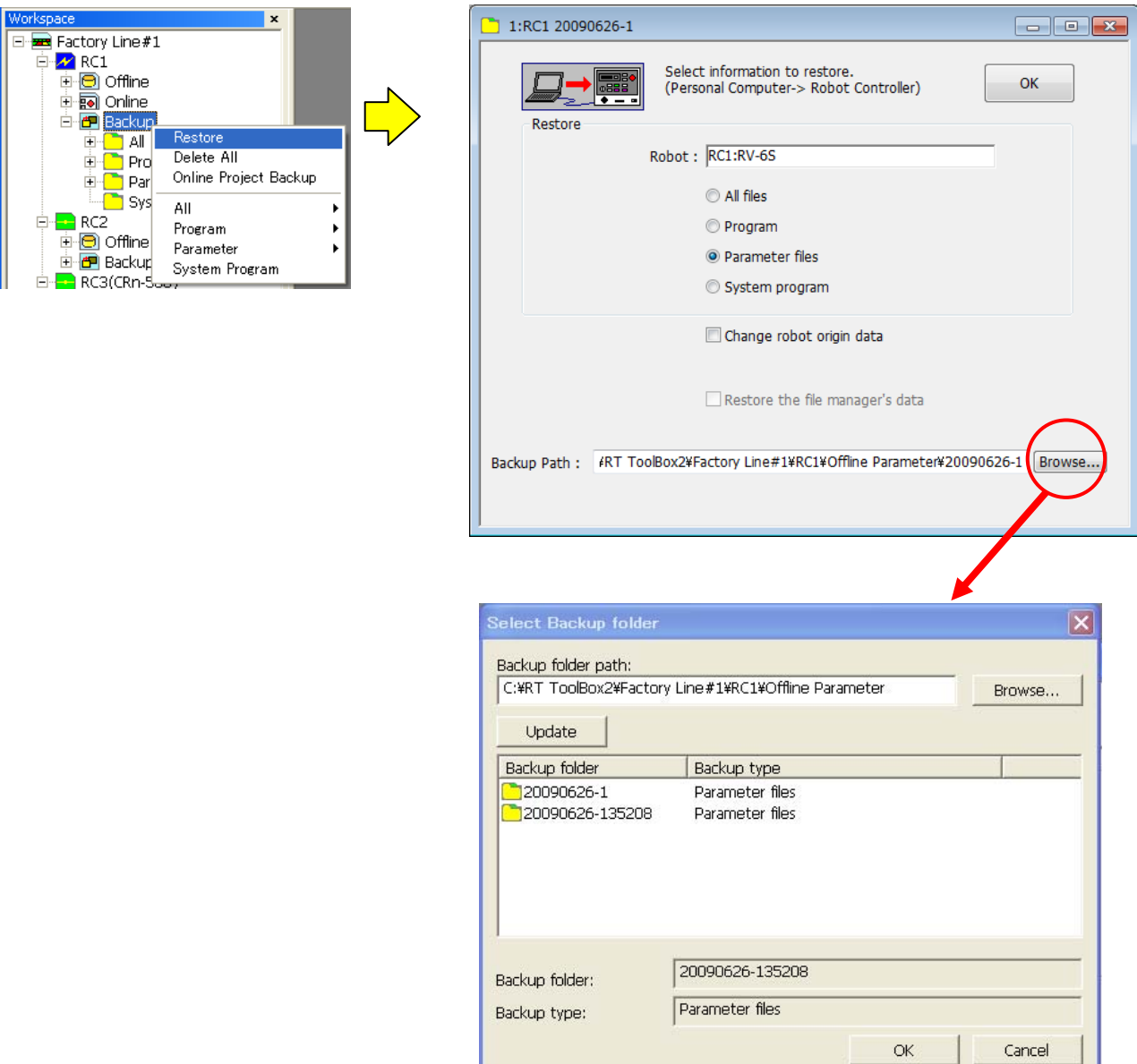

**Figure 10-70 Restoring of parameter file by using backup function** 

## **10.10.6. Deletion of parameter folder edited by offline**

Open the target parameter in the project tree with [Offline] -> [Parameter], and click the right mouse button. The right button menu is displayed, so click [Delete]. The delete contribution is displayed.

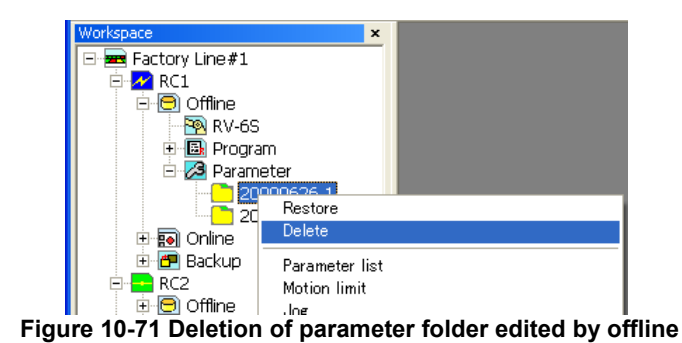

You can not delete the parameter files being edited currently. Caution

It is not possible to delete the parameter folder when as much as one screen for the offline editing is opened. In that case, the error is displayed.

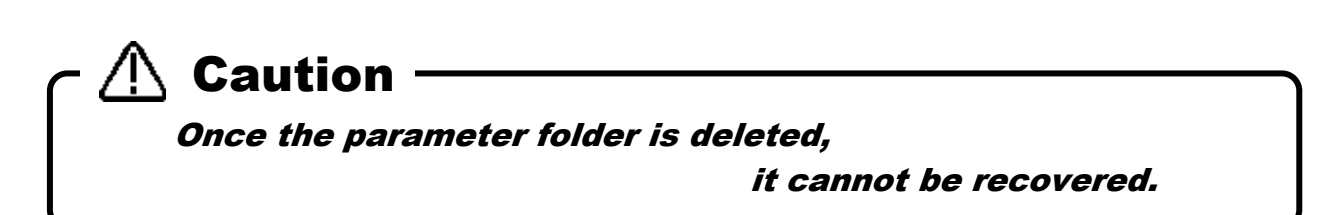

## **11. Status Monitoring**

You can set various information in the currently connected robot controllers to be constantly displayed. The monitor functions are roughly divided into the following three.

- 1. Robot movement monitor .......... Items related to robot movement are monitored.
- 2. Operation monitor ....................... Items related to the robot's operation are monitored.
- 3. Servo monitor ............................. The robot's servo system information is monitored.

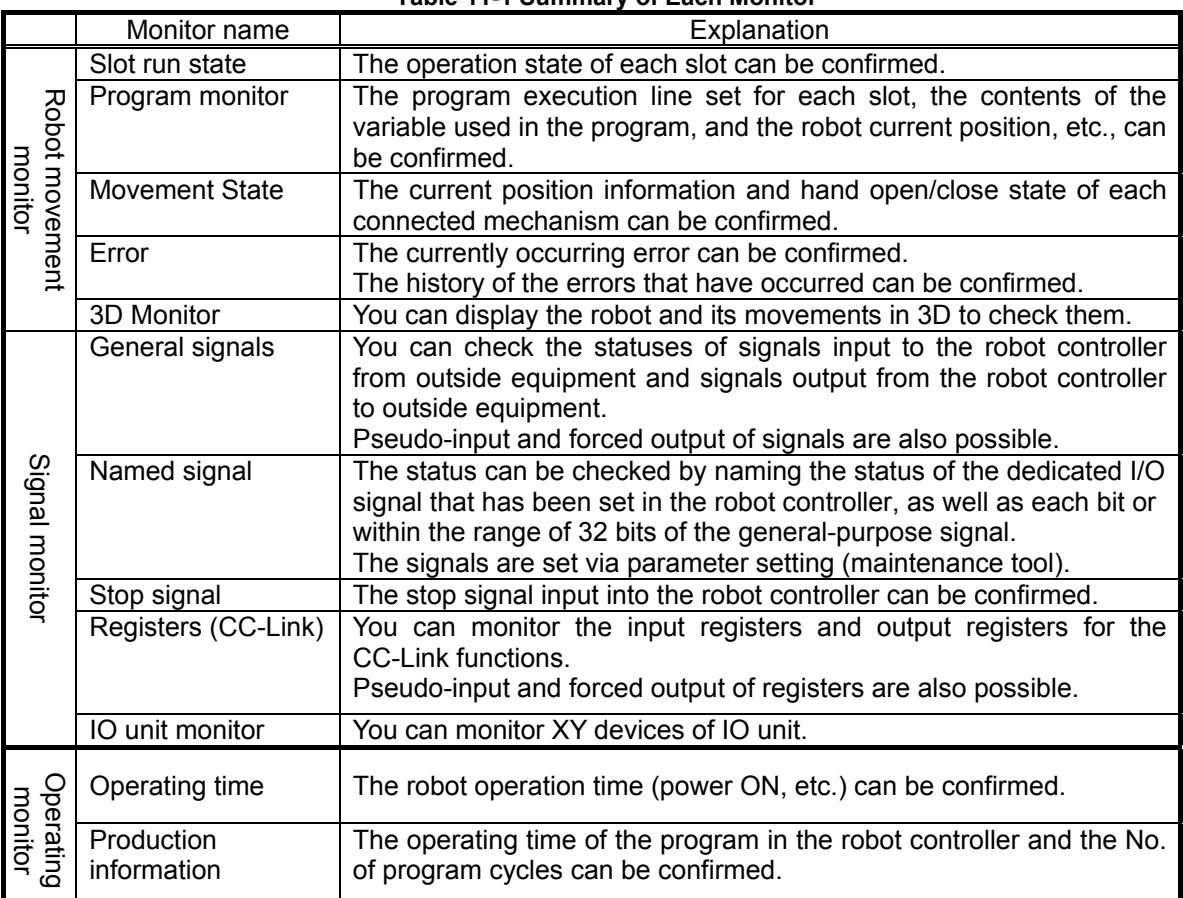

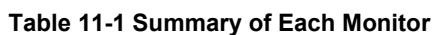

## **11.1. Robot Operation Monitoring**

## **11.1.1. Slot operation status**

The state of the slots in the robot controller can be monitored.

From the project tree, double click the target project [Online] -> [Monitor] -> [Movement Monitor] -> [Slot Status].

It is possible to stop All slots for which the start condition is "ALWAYS" by clicking [Stop All Program] button with Version 1.6 or later of software.

It is necessary to stop all slots to edit the program for which the start condition is "ALWAYS".

|     | Slot run state 1:RC1         |         |                    |            |          |
|-----|------------------------------|---------|--------------------|------------|----------|
| No. | Status                       | Program | Robot   Conditions | Mode       | Priority |
|     | 1 Program selection possible |         | <b>START</b>       | <b>REP</b> |          |
|     | 2 Program selection possible |         | <b>START</b>       | <b>REP</b> |          |
|     | 3 Program selection possible |         | <b>START</b>       | <b>REP</b> |          |
|     | 4 Program selection possible |         | START              | <b>REP</b> |          |
|     | 5 Program selection possible |         | <b>START</b>       | <b>REP</b> |          |
|     | 6 Program selection possible |         | <b>START</b>       | <b>RFP</b> |          |
|     | 7 Program selection possible |         | <b>START</b>       | <b>REP</b> |          |
|     | 8 Program selection possible |         | <b>START</b>       | <b>REP</b> |          |
|     |                              |         |                    |            |          |
|     |                              |         |                    |            |          |

Version 1.5.1 or earlier

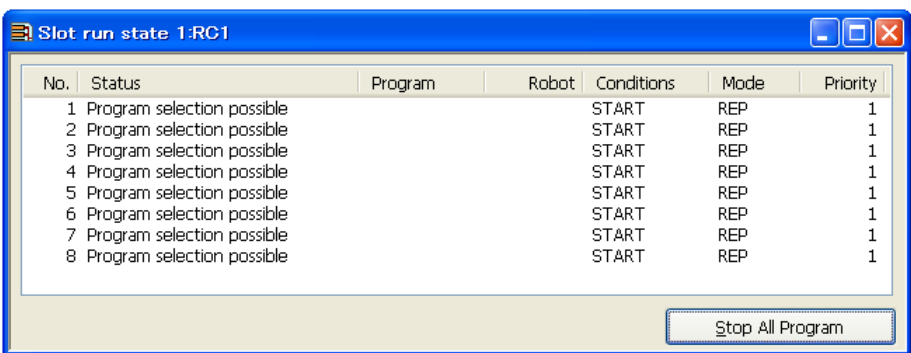

Version 1.6 or later

**Figure 11-1 Slot Run Status** 

The No. of displayed slots is determined with the parameters.

## **11.1.2. Program monitoring**

Information on the running program can be monitored. From the project tree, click the target project [Online] -> [Monitor] -> [Movement Monitor] -> [Program Monitor], then double click the "Task slot" to monitor.

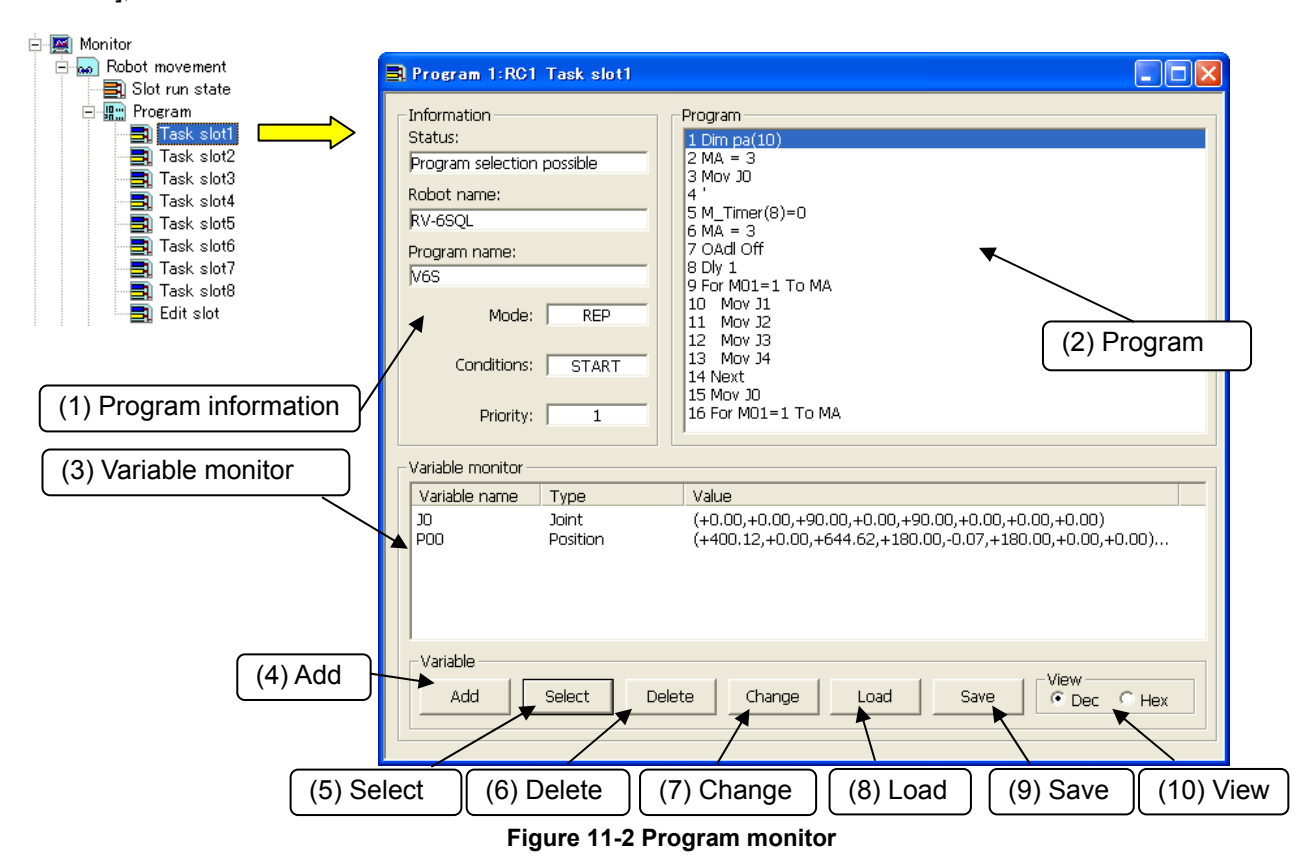

#### (1) Program information

You can check the currently selected program name and operation status and the name of the currently connected robot model.

#### (2) Program

The currently selected program is displayed. The currently executing line is displayed inverted.

#### (3) Variable monitor:

You can check the names of variables being used in the selected program. You can select the variables to monitor with the buttons displayed at the bottom of the screen.

#### (4) Adding variables

This adds more variables to monitor.

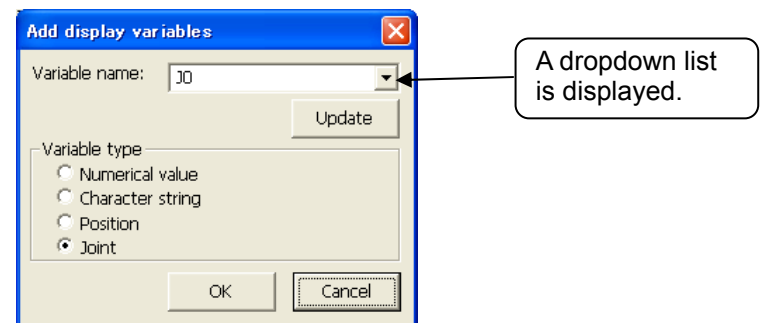

**Figure 11-3 Add Variables** 

Input the variable name or select it from the dropdown menu, set the variable type, then click the [OK] button.

The variables being used in the program are displayed in a dropdown list. When you select variables from the dropdown list, the variable type is automatically selected.

#### (5) Selecting variables

You can batch select variables to monitor from the variable list used in the program.

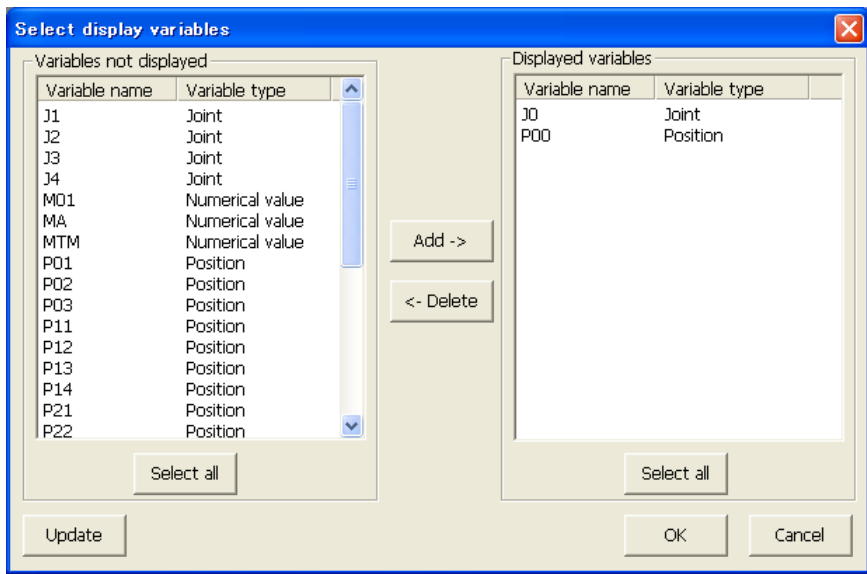

**Figure 11-4 Variable Selection** 

The "variables not to display" are displayed in the list on the left side and the "variables to display" are displayed in the list on the right side. From the "variables not to display" list, select the variables to monitor, then click the [Add->] button. The selected variables are added to the "variables to display" list. If you select variables from the "variables to display" list, then click the [<-Delete] button, the selected variables are deleted from the "variables to display" list and added to the "variables not to display" list.

When you click the [OK] button, the variables registered in the "variables to display" list are displayed on the variables monitor and you can reference their values.

#### (6) Deleting variables

This deletes variables registered on the variables monitor from the monitor list. This operation does not delete the variables themselves from the program.

#### (7) Changing variables

You can change the values of variables registered on the variables monitor. On the variables monitor, select the variables to change the values, then click the [Change] button.

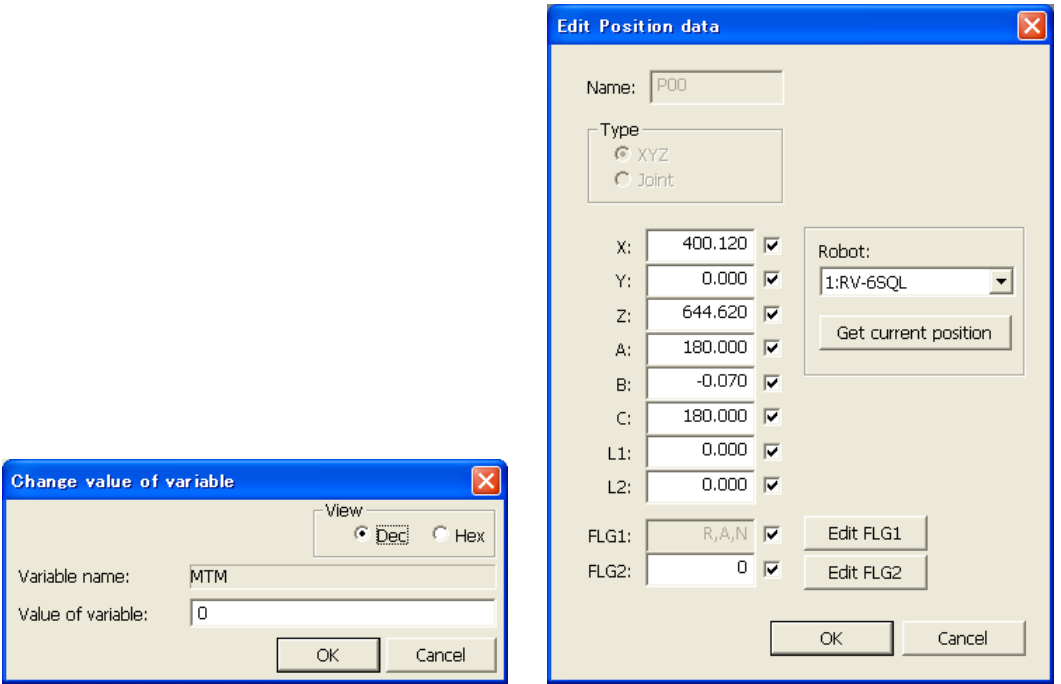

**Figure 11-5 Changing Variable Values** 

After confirming the variable name, input the value of the variable, then click the [OK] button.

# Be careful when changing the value of a variable. Caution

When you change the value of a variable, the operation target position of the robot may change and result in a collision. This is particularly dangerous during robot operation, so check carefully before changing the value of a parameter.

### (8) Load

You can load variables to be monitored on the variables monitor from a file.

When you click the [Load] button, you can load variable names and variable types and add them as variables to be monitored.

#### (9) Save

You can save as a file a list of the variables being monitored on the variables monitor.

When you click the [Save] button, you can save the names, types, and values of the variables currently being monitored into a file. This file is saved in text format.

(10) View

You can switch the values of the variables displayed on the variables monitor between hexadecimal display and decimal display.

The variables that can be displayed in hexadecimal, see below.

| Table TT-4 TOVaHables that can be displayed in Hexauechildi |                                                                                           |  |  |  |  |
|-------------------------------------------------------------|-------------------------------------------------------------------------------------------|--|--|--|--|
| Integer                                                     | The displayed variable can be switched to the hexadecimal number /<br>the decimal number. |  |  |  |  |
|                                                             |                                                                                           |  |  |  |  |
|                                                             | When it is 0 below the decimal point, it is possible to switch to the                     |  |  |  |  |
| Float                                                       | hexadecimal number / the decimal number.                                                  |  |  |  |  |
|                                                             | However, the value is the one within the range of -9999999 - 9999999.                     |  |  |  |  |
| String                                                      | The hexadecimal number is not displayed.                                                  |  |  |  |  |
| Location                                                    | The hexadecimal number is not displayed.                                                  |  |  |  |  |

**Table 11-2 16Variables that can be displayed in Hexadecimal** 

As for the value displayed by the hexadecimal number, "&H" is added to the head of the value.

### **11.1.3. Movement status**

You can check the robot current position, destination position, hand open/close status, etc. \* Destination position corresponds with RT ToolBox2 Ver1.1 or later.

From the project tree, double click the target project [Online] -> [Monitor] -> [Movement Monitor] -> [Movement Status].

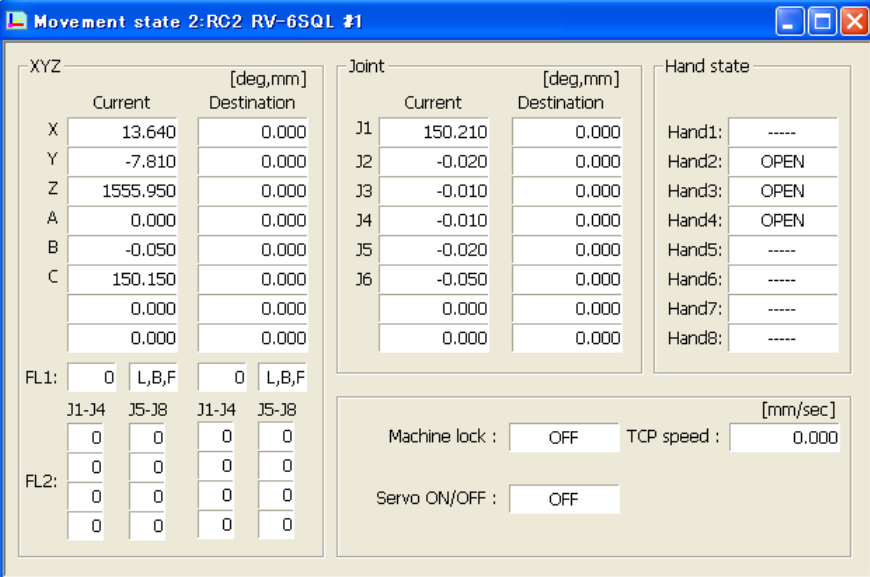

**Figure 11-6 Movement Status** 

## **11.1.4. Errors**

The errors currently occurring in the robot controller are displayed.

### **11.1.4.1. Referencing the current error**

From the project tree, double click the target project [Online] -> [Monitor] -> [Movement Monitor] -> [Error].

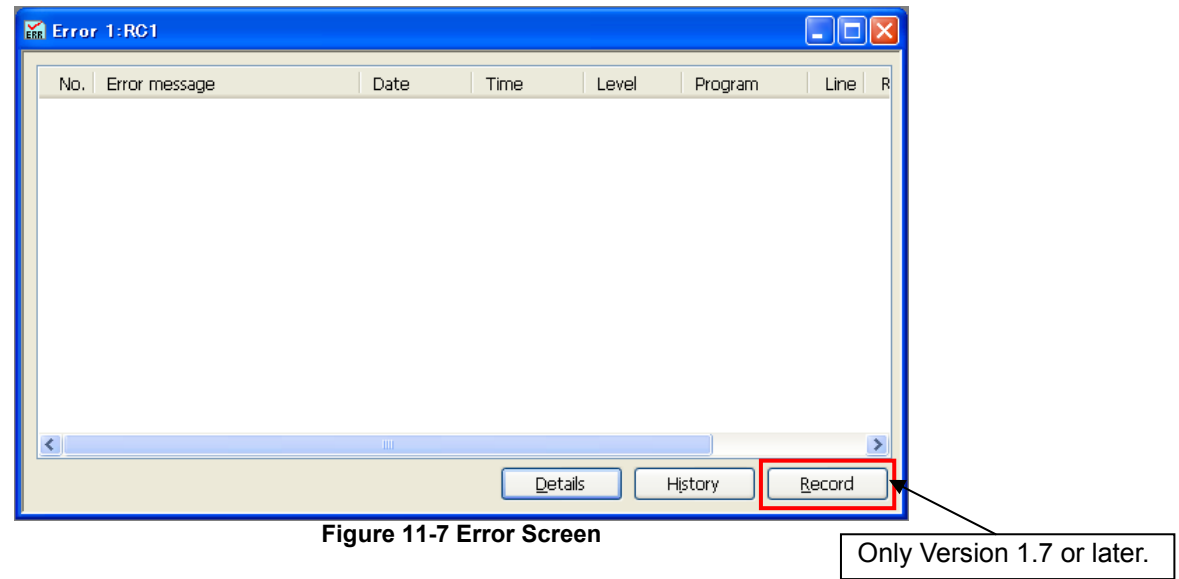

[Details] You can check details (cause and recovery method) on errors.

[History] You can reference the history of errors that have occurred.<br>[Record] You can reference the record of errors that have occurred.

You can reference the record of errors that have occurred. Note that this function can be used with Version 1.7 or later of this software and with Version R1j/S1j or later of. connected controller.

### **11.1.4.2. Details**

You can check details (cause and recovery method) on errors. On the error screen, select an error, then either click the "Details" button or double click the error.

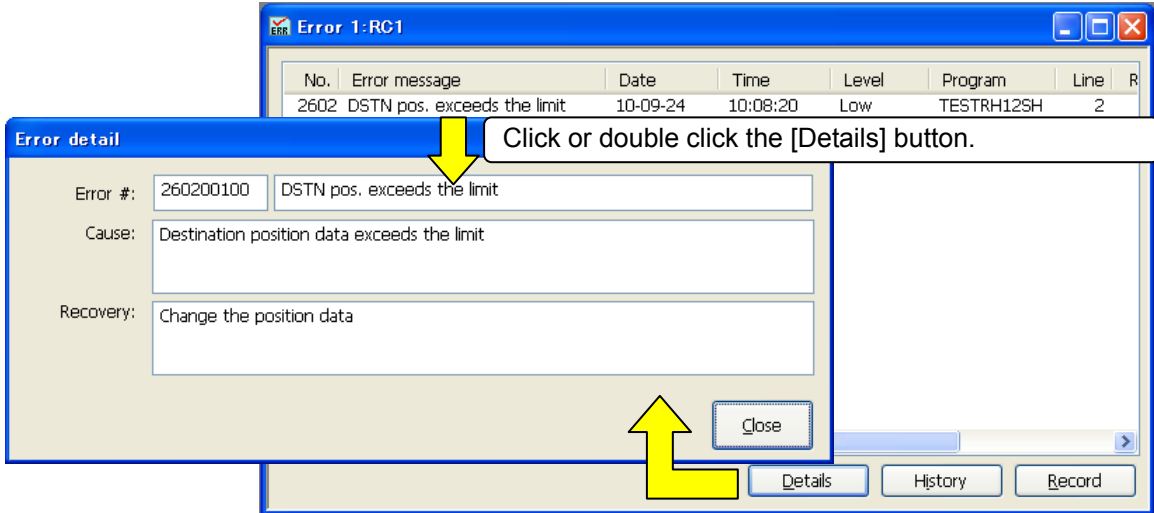

**Figure 11-8 Error Details Screen** 

#### **11.1.4.3. History information**

The history of errors that have occurred in the past can be referred to.

You can check the error history in the robot controller for each error level (high level, low level, caution). You can also save the error history into a file.

Click the [History] button. After selecting the level to reference, click the [OK] button.

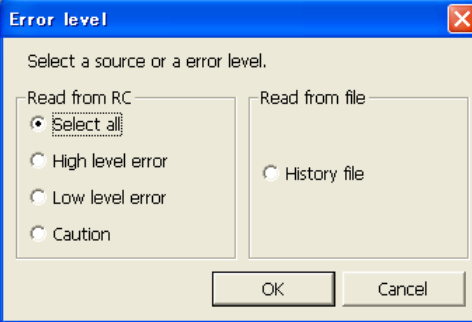

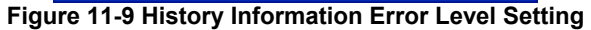

<span id="page-211-0"></span>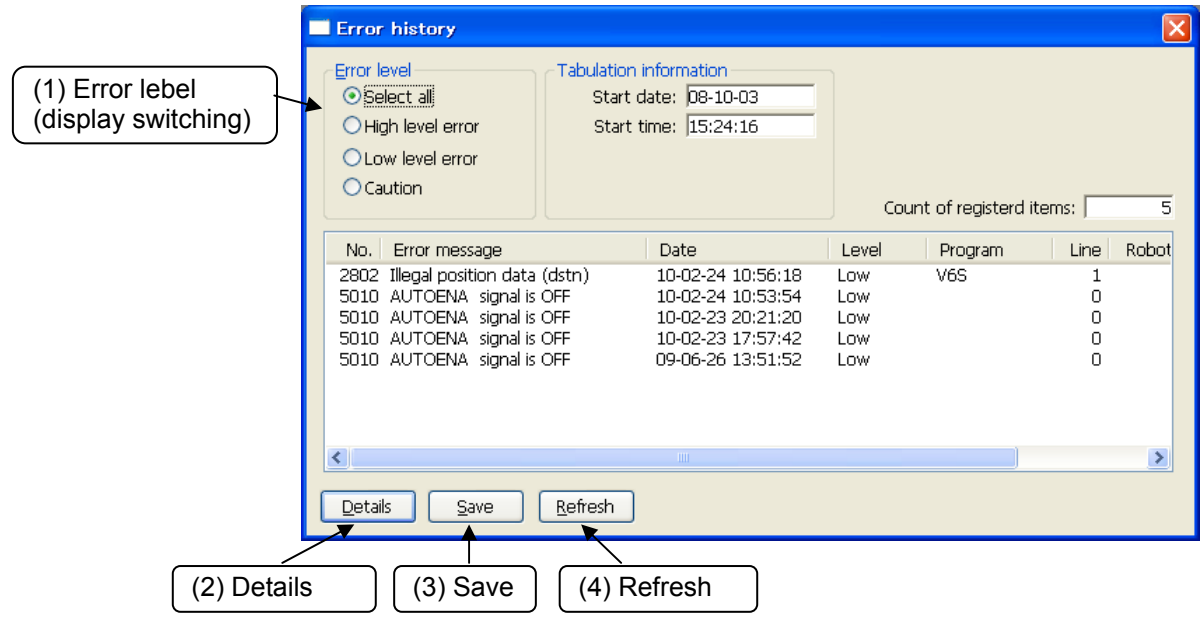

**Figure 11-10 Error History** 

This display is not constantly displayed. To refresh information, click the [Refresh] button.

(1) Error level (display switching)

You can redisplay the displayed error history for each error level.

(2) Details

After selecting a displayed error, you can check the cause and recovery method for the error by clicking this button.

You can also check details by double checking a displayed error.

(3) Save

This saves the displayed error history information into a file. For the saved error history information, select "Read from file" with **"[Figure 11-9](#page-211-0) "**. Refer to **["Figure 11-11](#page-212-0) "** on the screen, after you selected "From history file".

This file is saved in text format. You can also print it with Notepad or other general text editors. The file name of the error history file is set by, "Controller's serial number" "Present data" "Present time".

Example of file name: AR0703001\_20100924\_092623.txt

(4) Refresh

If you refresh error history, click the [Refresh] button.

| <b>Error history</b>                                                                                                    |                                                                                                    |                                                                                                    |  |  |  |  |  |
|----------------------------------------------------------------------------------------------------|----------------------------------------------------------------------------------------------------|----------------------------------------------------------------------------------------------------|--|--|--|--|--|
| Error level<br>⊙¦Select all<br>$\bigcirc$ High level error<br>O Low level error<br>O Caution                                                                                                    | <b>Tabulation information</b><br>Start date: 08-10-03<br>Start time: 15:24:16<br>Logged date: 2010-2-24<br>Logged time: 10:59:2                                              | Log file information<br>Type:<br>$RV-6S$<br>Version:<br>Ner.P8dA<br>Serial $#$ :<br>AR0703001<br>5<br>Count of registerd items:                         |  |  |  |  |  |
| Error message<br>No.<br>Illegal position data (dstn)<br>2802<br>5010 AUTOENA signal is OFF<br>5010 AUTOENA signal is OFF<br>5010 AUTOENA signal is OFF<br>5010 AUTOENA signal is OFF<br>The servo is OFF<br>2000-<br>6080 Com mesg is too long<br>7090 Parameter comment illgal | Date<br>10-02-24 10:56:18<br>10-02-24 10:53:54<br>10-02-23 20:21:20<br>10-02-23 17:57:42<br>09-06-26 13:51:52<br>08-01-08 13:37:00<br>08-01-08 11:34:40<br>08-01-08 11:34:40 | Robot<br>Program<br>Line<br>Level<br>V6S<br>1<br>Low<br>0<br>Low<br>0<br>Low<br>Ω<br>Low<br>0<br>Low<br>3<br>V6S<br>Low<br>0<br>Caution<br>0<br>Caution |  |  |  |  |  |
| $\left\langle \cdot \right\rangle$<br><b>TITL</b><br>C:¥RT Tool¥AR0703001 20100224 105902.txt<br>Refresh<br>Details<br>Save                                                                                                    |                                                                                                    |                                                                                                    |  |  |  |  |  |

<span id="page-212-0"></span>**Figure 11-11 Error History Information Read from File** 

#### **11.1.4.4. Record information**

The record of errors that have occurred in the past can be referred to.

You can check the error record in the robot controller for each error level (high level, low level, caution). You can also save the error record into a file.

## Timing from which error information is registered in error record Caution

When you reset the error, error information is registered in the robot controller's error record file. Please note that the occurring error is not registered in error record when the power supply is turned off without doing error reset.

The software version of the controller which can use this function is as follows.

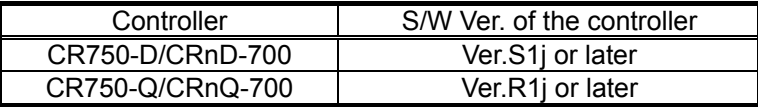

Click the [Record] button. After selecting the level to reference, click the [OK] button.

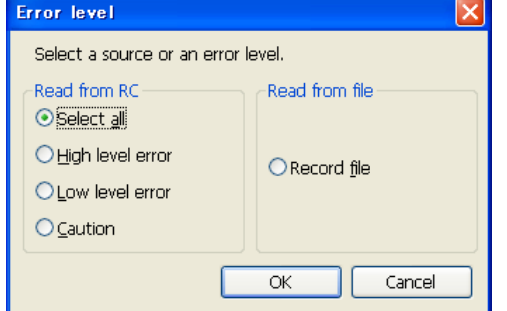

**Figure 11-12 Record Information Error Level Setting** 

|                                        | $\vert x \vert$<br><b>Error record</b>                                            |                                                                               |                                 |                                        |  |  |  |  |  |
|----------------------------------------|-----------------------------------------------------------------------------------|-------------------------------------------------------------------------------|---------------------------------|----------------------------------------|--|--|--|--|--|
| (1) Error level<br>(display switching) | Error level<br>Select all<br>High level error<br>O Low level error<br>$O$ Caution | <b>Tabulation information</b><br>Start date: 10-02-10<br>Start time: 17:59:58 |                                 | 13<br>Count of registered items:       |  |  |  |  |  |
|                                        | Error message<br>No.                                                              | Level                                                                         | Frequency   Last date<br>Detail | ۸                                      |  |  |  |  |  |
|                                        | 1600 System error (No robot setted)                                               | High                                                                          | 160000000<br>з                  | 10-07-22 18:18:52                      |  |  |  |  |  |
|                                        | 1781 Cannot set origin (SRVON)                                                    | Caution                                                                       | 178100100                       | 10-09-22 13:18:28                      |  |  |  |  |  |
|                                        | 2000 The servo is OFF                                                             | Low                                                                           | 200000000                       | 10-07-15 14:25:36                      |  |  |  |  |  |
|                                        | 2131 J1 Speed is excessive (comma                                                 | High                                                                          | 213100000                       | 10-07-15 14:25:00                      |  |  |  |  |  |
|                                        | 2602 DSTN pos, exceeds the limit                                                  | Low                                                                           | 260200100<br>33.                | 10-09-24 10:08:20                      |  |  |  |  |  |
|                                        | 2603 Med pos, data exceeds the limit                                              | Low                                                                           | 260300100<br>5.                 | 10-07-15 14:27:50                      |  |  |  |  |  |
|                                        | 2802 Illegal position data (dstn)                                                 | Low                                                                           | 280200100<br>46<br>280300100    | 10-07-15 14:18:34<br>10-07-15 14:23:12 |  |  |  |  |  |
|                                        | 2803 Illegal position data (intmed)<br>2810. Posture flag is disagree.            | Low<br>Low.                                                                   | 5<br>281000100<br>24            | 10-07-14 10:16:12                      |  |  |  |  |  |
|                                        |                                                                                   | <b>TILE</b>                                                                   |                                 |                                        |  |  |  |  |  |
|                                        | Refresh<br>Details<br>Save                                                        |                                                                               |                                 |                                        |  |  |  |  |  |
| (3) Save<br>(2) Details<br>(4) Refresh |                                                                                   |                                                                               |                                 |                                        |  |  |  |  |  |

**Figure 11-13 Error record** 

This display is not constantly displayed. To refresh information, click the [Refresh] button.

#### (1) Error level (display switching)

You can redisplay the displayed error record for each error level.

#### (2) Details

After selecting a displayed error, you can check the details of occurred history of the selected error can be confirmed.

You can also check details by double checking a displayed error.

However, detailed information cannot be confirmed when reading from the error record file.

| <b>Error</b> detail      |            |      |                             |  |
|--------------------------|------------|------|-----------------------------|--|
| 260200100<br>Error $#$ : |            |      | DSTN pos, exceeds the limit |  |
| Date                     | Program    | Line | Robot#                      |  |
| 10-09-24 10:08:20        | TESTRH12SH | 2    |                             |  |
| 10-09-24 09:52:00        | TESTRH12SH | 2    |                             |  |
| 10-07-23 14:30:22        | SimProg    | 3    |                             |  |
| 10-07-23 14:19:04        | SimProg    | 3    |                             |  |
| 10-07-15 13:45:22        | TESTRHSH55 | 12   |                             |  |
| 10-07-15 13:45:16        | TESTRHSH55 | 12   |                             |  |
| 10-07-15 13:44:50        | TESTRHSH55 | 12   |                             |  |
| 10-07-15 13:43:10        | TESTRHSH55 | 10   |                             |  |
| 10-07-15 11:51:52        | TESTRHSH85 | 16   |                             |  |
| 10-07-15 11:46:30        | TESTRH20SH | 16   |                             |  |
| 10-07-15 11:01:28        | TESTRH20SH | 24   |                             |  |

**Figure 11-14 Details of occurred history of error** 

#### (3) Save

This saves the displayed error record information into a file. For the saved error record information, select "Read from file" with **["Figure 11-9](#page-211-0)** ". Refer to **["Figure 11-15"](#page-214-0)** on the screen, after you selected "From record file".

This file is saved in text format. You can also print it with Notepad or other general text editors.

The file name of the error record file is set by, "Controller's serial number"\_"Present data"\_"Present time"\_"Character string that shows error record, "REC".".

Example of file name: AR0703001\_20100924\_092623REC.txt

#### (4) Refresh

If you refresh error record, click the [Refresh] button.

| <b>Error record</b>                                                                                                    |                               |                                                                                                  |                                                                                                    |                                                                                       |                                                                                                    |    |
|----------------------------------------------------------------------------------------------------|-------------------------------|--------------------------------------------------------------------------------------------------|----------------------------------------------------------------------------------------------------|---------------------------------------------------------------------------------------|----------------------------------------------------------------------------------------------------|----|
| Error level<br>ielect all<br>O High level error<br>O Low level error<br>$O$ Caution                                                                                                    | <b>Tabulation information</b> | Start date: 10-02-10<br>Start time: 17:59:58<br>Logged date: 2010-9-22<br>Logged time:  13:23:49 |                                                                                                    | Log file information<br>Type:<br>Version:<br>$Serial$ :<br>Count of registered items: | RV-2SD<br>Ver.S1dC<br>AR0703001                                                                                                    | 13 |
| Error message<br>No. I<br>1600 System error (No robot setted)<br>Cannot set origin (SRVON)<br>1781<br>The servo is OFF<br>2000.<br>2131 J1 Speed is excessive (comma<br>2602 DSTN pos, exceeds the limit<br>Med pos, data exceeds the limit<br>2603.<br>Illegal position data (dstn)<br>2802<br>2803 Illegal position data (intmed)<br>2810 Posture flag is disagree. | Refresh                       | Level<br>High<br>Caution<br>Low<br>High<br>Low<br>Low<br>Low<br>Low<br>Low                       | Detail<br>160000000<br>178100100<br>200000000<br>213100000<br>260200100<br>260300100<br>280200100<br>280300100<br>281000100<br><b>TITL</b> | <b>Frequency</b><br>31<br>46<br>24<br>C:¥Doc¥AR0703001 20100922 132349REC.txt         | Last date<br>10-07-22 18:18:52<br>з<br>10-09-22 13:18:28<br>10-07-15 14:25:36<br>8<br>10-07-15 14:25:00<br>4<br>10-07-23 14:30:22<br>5<br>10-07-15 14:27:50<br>10-07-15 14:18:34<br>10-07-15 14:23:12<br>5<br>10-07-14 10:16:12 |    |

<span id="page-214-0"></span>**Figure 11-15 Error Record Information Read from File** 

## **11.1.5. 3D Monitor**

You can display the robot and its movements in 3D to check them.

From the project tree, either double click the target project [Online] -> [<Robot model name>] or select [3D Monitor] with the mouse right button menu. The robot 3D display screen is displayed. If the "display travel table setting" is made for the project, the travel table is also displayed.

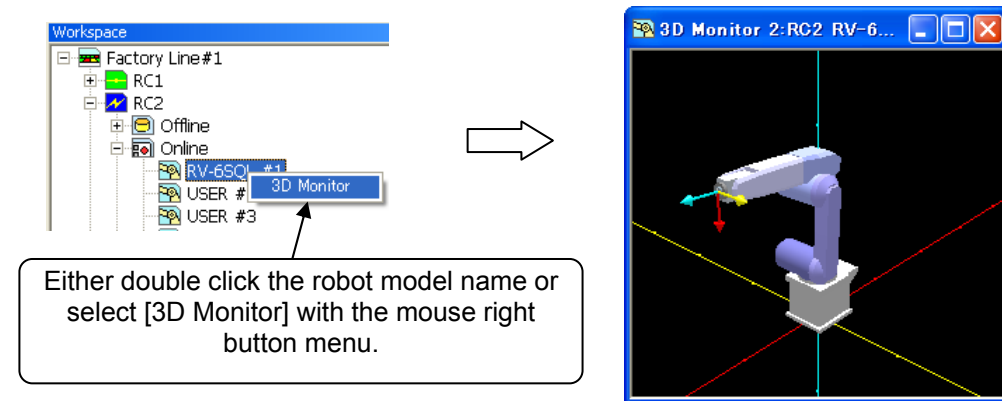

**Figure 11-16 Starting Robot View** 

You can change the robot view perspective with mouse operation.

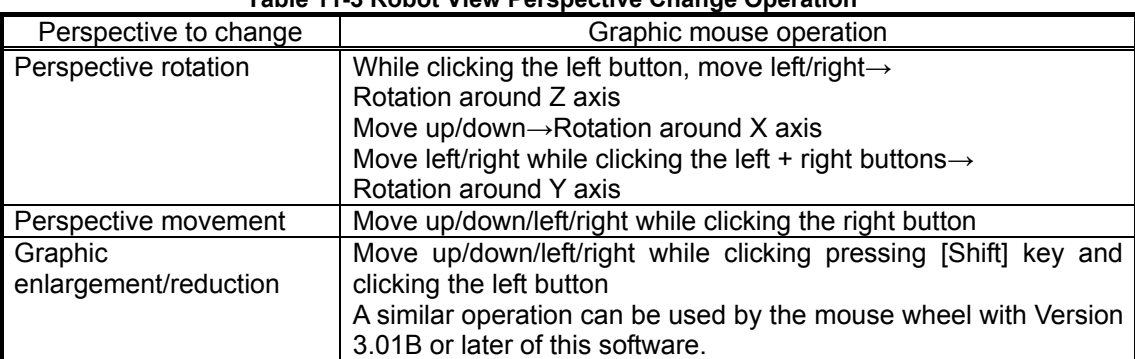

#### **Table 11-3 Robot View Perspective Change Operation**

You can change the enlargement/reduction mode with the following buttons of the toolbar, with Version 3.01B or later of this software.

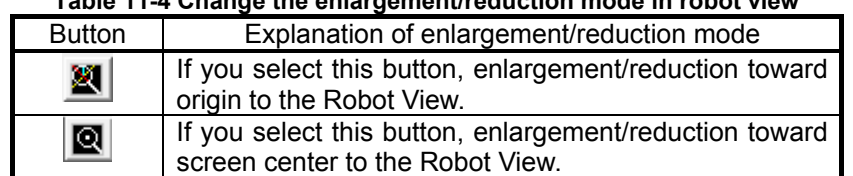

### **Table 11-4 Change the enlargement/reduction mode in robot view**

The change of the enlargement/reduction mode is applied in the operation of the following screens too.

- [10.3.15.1Collision avoidance area parameter](#page-172-0)
- [16.3.11Hand](#page-362-0)
## **11.2. Signal Monitoring**

#### **11.2.1. General signal**

You can check the statuses of signals input to the robot controller from outside equipment and signals output from the robot controller to outside equipment.

From the project tree, double click the target project [Online] -> [Monitor] -> [Signal Monitor] -> [General Signals].

The upper level displays the status of input signals and the lower level displays the status of output signals.

A continuous range of signals to display can be set freely with [Monitor Settings].

Pseudo-input and forced output of registers are also possible.

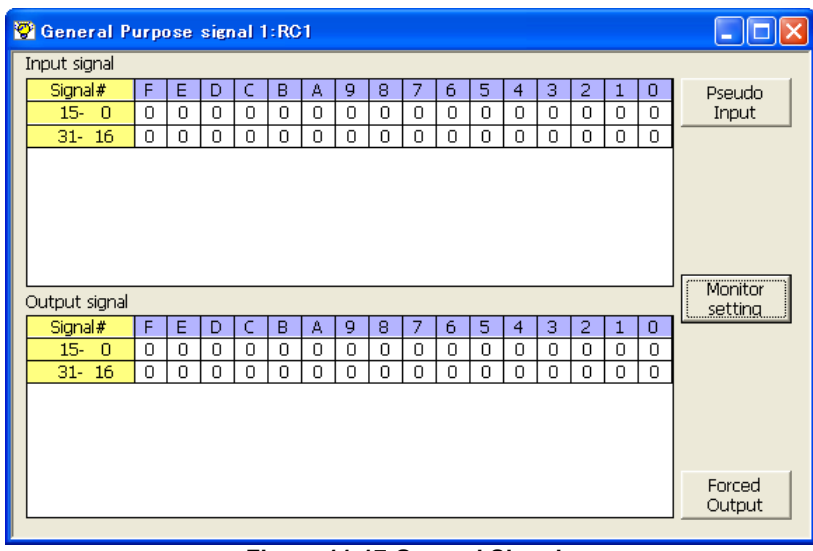

**Figure 11-17 General Signals** 

#### **11.2.1.1. Monitor settings**

For the displayed signals, the continuous range can be set freely.

Set the lead numbers for the input signal number and output signal numbers to display, set their respective display ranges on the line, and then click the [OK] button.

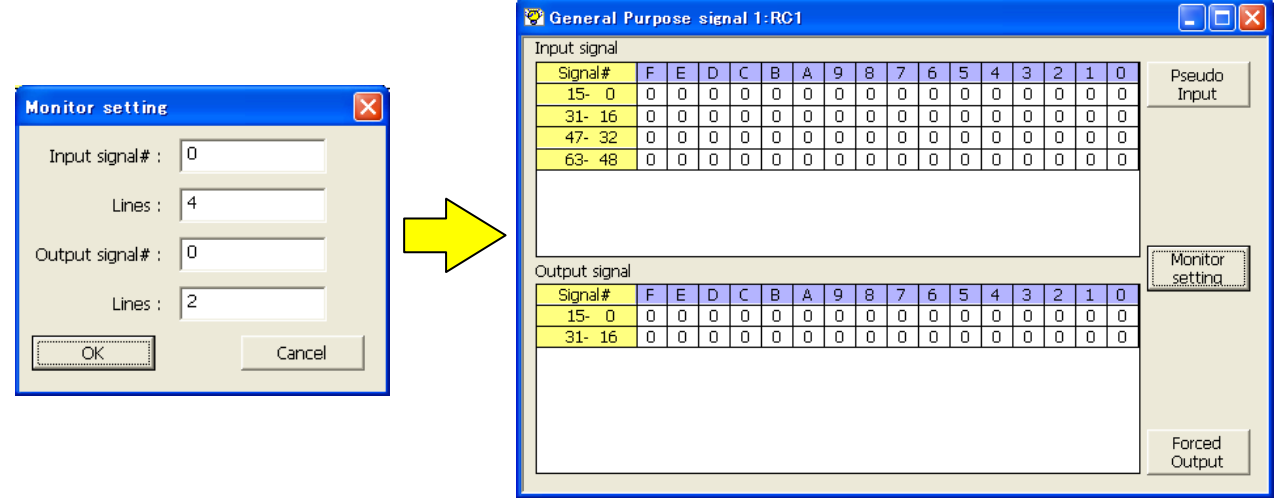

**Figure 11-18 General Signal Monitor Settings** 

#### **11.2.1.2. Pseudo-input**

Pseudo-input means signals that are input to the robot controller from the computer, not from outside equipment.

Click the [Pseudo-Input] button. A screen for inputting pseudo signals is displayed.

## While the robot controller is in pseudo-input mode, signal input from outside devices is not accepted. Caution

To use pseudo-input, put the robot controller into pseudo-input mode. While the robot controller is in pseudo-input mode, the robot controller does not accept signal input from outside devices. Click the [Pseudo-Input] button. The confirmation message below is displayed before the robot controller goes into pseudo-input mode.

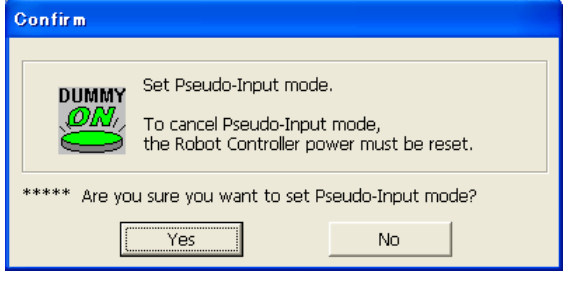

To release a robot controller from pseudo-input mode, switch the power for the robot controller Off, then On again.

| General-purpose INPUT signal << Pseudo-INPUT >>                                                                                                    |            |                                       |
|----------------------------------------------------------------------------------------------------|------------|---------------------------------------|
| Refresh<br>Head signal $#$ :<br>Set                                                                                                    |            | Exit                                  |
| 15<br>0<br>000000<br>lo.<br>$\vert 0 \vert$<br>000000<br>la la<br>$\overline{\phantom{a}}$<br>$15 -$<br>Click on $\cdot > \Box$ $\Box$ $\Box$ $\Box$ $\Box$ $\Box$ $\Box$ $\Box$<br>check box. 31<br>16<br>000000<br>lo.<br>$\vert 0 \vert$<br>lo.<br> 0 0 0 0 0 0<br>$\overline{\phantom{a}}$<br>$\vert$ 0<br>$31 - 16$ | $=$<br>$=$ | 0000<br>(Hex)<br>Set<br>0000<br>(Hex) |
| $Click on \rightarrow \Box \Box \Box \Box \Box \Box \Box \Box$<br>FEBEEL<br>check box.<br>Bit<br>Pseudo-INPUT                                                                                                    |            | Port<br>Pseudo-INPUT                  |

**Figure 11-19 Pseudo-Input** 

- ① First, read the signals you want to pseudo input. You can set 32 signals at the same time. Input the head number for the signals you want to read, and then click the [Set] button.
- ② The input statuses of the 32 signals starting from the specified head signal number are displayed. Set the pseudo-input status, and then click the [Bit Pseudo-INPUT] button.
- ③ You can specify the hexadecimal values and make pseudo input for the 32 signals starting from the head signal number.

Input the values in hexadecimal, and then click the [Port Pseudo-INPUT] button.

#### **11.2.1.3. Forced output**

You can force signals to outside equipment from robot controllers. Click the [Forced Output] button. A screen for forcibly outputting signals is displayed.

| General-purpose OUTPUT signal << Forced OUTPUT >>         |                                                                 |                                                                                                    |                                                                                                    |            |                                                                |
|-----------------------------------------------------------|-----------------------------------------------------------------|----------------------------------------------------------------------------------------------------|----------------------------------------------------------------------------------------------------|------------|----------------------------------------------------------------|
| Head signal $#$ :                                         |                                                                 | Set                                                                                                 | Refresh                                                                                                    |            | Exit                                                           |
| $15 -$<br>- 0<br>check box. 31<br>$31 - 16$<br>check box. | 15<br>$Click on \rightarrow \top \top \top \top \top \top \top$ | 00000000<br>00000000<br>$Cick on \rightarrow \Box$ $\Box$ $\Box$ $\Box$ $\Box$ $\Box$ $\Box$ $\Box$ | $\Box$<br>0 0 0 0 0 0 0 0<br>$\overline{\phantom{a}}$<br>16<br>$\sim$<br>0 0 0 0 0 0 0 0<br><b>Bit Forced</b><br><b>OUTPUT</b> | $=$<br>$=$ | 0000<br>(Hex)<br>Set<br>0000<br>(Hex)<br>Port Forced<br>OUTPUT |

**Figure 11-20 Forced Signal Output** 

- ① First, read the signals you want to forcibly output. You can output 32 signals at the same time. Input the head number for the signals you want to read, and then click the [Set] button.
- ② The output statuses of the 32 signals started from the specified head signal number are displayed. Set the output status, and then click the [Bit Forced OUTPUT] button.
- ③ You can specify the hexadecimal value and force output for the 32 signals starting from the head signal number.

Input the values in hexadecimal, then click [Port Forced OUTPUT] button.

# Caution

### Forced signal output

- Signal numbers assigned (used) as dedicated output signals cannot be forcibly output.
- Forced output is possible if the robot controller mode is either [AUTOMATIC] or [MANUAL] (for a CRn-500 series robot controller, [TEACH], [AUTO (OP)], OR [AUTO (EXT.)]), but if even one program is running, forced output is not possible. (Except an ALWAYS program)

#### **11.2.2. Named signals**

You can give names to general input/output signals and check their statuses.

With "Named signals", you can check the status of dedicated input/output signals and named general input/output signals. When starting up, you can load a definition file for named signals in the robot controller. From the project tree, double click the target project [Online] -> [Monitor] -> [Signal Monitor] -> [Named Signals].

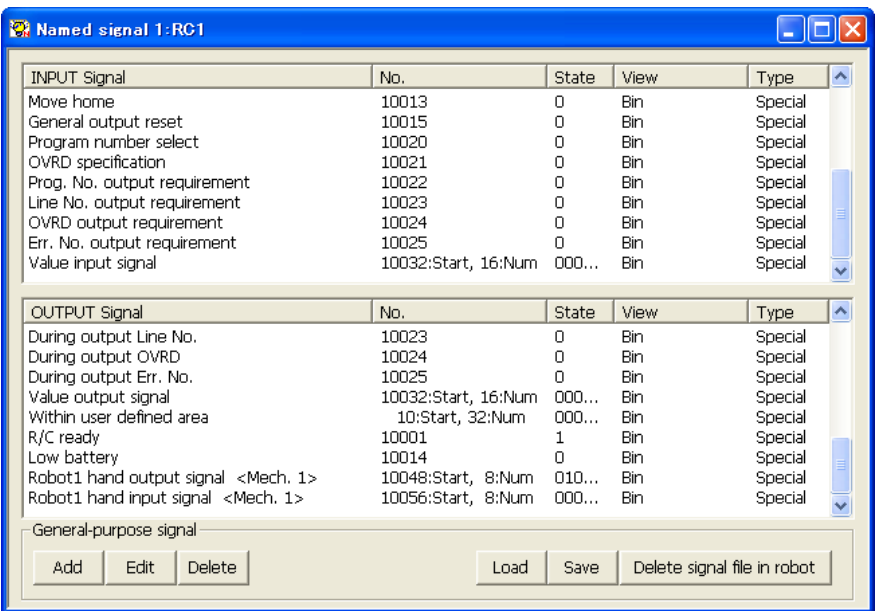

**Figure 11-21 Named Signal** 

| [Add]<br>[Edit]                     | : This registers a new general input/output signal name.<br>: This changes the setting for an existing general input/output signal selected in<br>the list. |
|-------------------------------------|----------------------------------------------------------------------------------------------------|
| [Delete]                            | : This deletes a signal selected in the list.                                                                                                    |
| [Load]                              | : This loads a file defining saved named signals in the robot controller and in the<br>computer.                                                            |
| [Save]                              | : This saves the information on the set named signals to the robot controller or<br>computer.                                                               |
| [Delete<br>signal<br>file in robot] | : This deletes the named signal information in the robot controller.                                                                                        |

#### **11.2.2.1. Adding new named signal or revising one**

To add a new named signal, click the [Add] button. To revise one, select the signal to be revised from the list and click the [Edit] button.

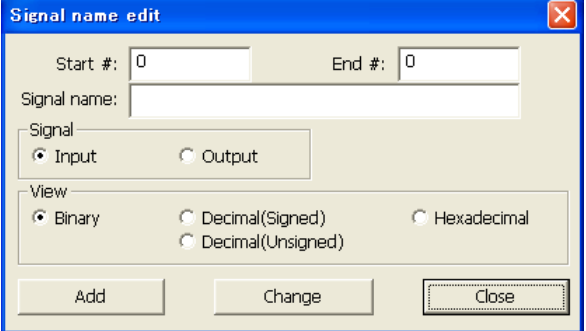

**Figure 11-22 Signal Name Editing** 

Input the general signal numbers and names, select the signal type and display method, then when adding a new named signal, click the [Add] button. The set signal is added to the list.

The [Add] and [Change] buttons do not close the "Signal name edit" screen, so you can continue to add more signals.

#### **11.2.2.2. Deleting a named signal**

Select the signals to delete from the list. You can select multiple signals by clicking them while holding down the [Ctrl] key or the [Shift] key on the keyboard.

However, dedicated input/output signals can not be deleted.

Also, you can not delete input signals and output signals at the same time. Finally, delete the select signals in the list with a mouse click.

#### **11.2.2.3. Named signal definition information reading**

When you click the [Load] button, a message asking you to confirm that you want to delete a registered general input/output signal is displayed.

This message asks you to confirm that you want to clear the current general input/output signal display.

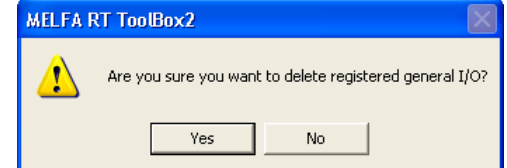

**Figure 11-23 Deletion Confirmation Message for Registered General Input/Output Signal** 

If you select [Yes] on this confirmation screen, the "Select locate" screen asking you to select the load source is displayed.

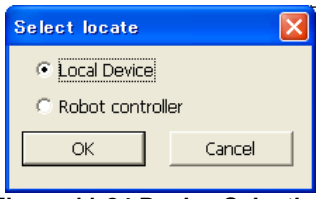

**Figure 11-24 Device Selection** 

Select the device to load from, then click the [OK] button.

If you select the local device, the screen for selecting a file in the computer is displayed.

If you select the robot controller, the named signal definition file is loaded from the robot controller.

#### **11.2.2.4. Saving definition information for named signals to a controller**

When you click the [Save] button, the "Select locate" screen asking you to select the save destination is displayed.

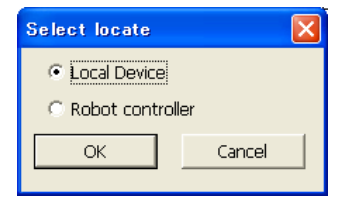

**Figure 11-25 Device Selection** 

Select the device to save to, then click the [OK] button.

If you select the local device, the screen for selecting a file in the computer is displayed. If you select the robot controller, the named signal definition file is saved to the robot controller.

## **11.2.3. Stop signal**

You can reference the statuses of stop signals (stop/not stop) input to the robot controller. From the project tree, double click the target project [Online] -> [Monitor] -> [Signal Monitor] -> [Stop Signals].

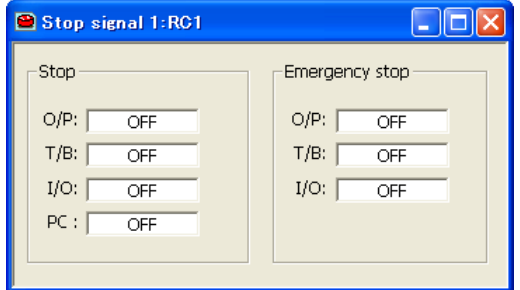

**Figure 11-26 Stop Signal** 

### **11.2.4. Register (CC-Link)**

## This can only be used if the CC-Link option card is mounted in the robot controller. Caution

This function can only be used with a CRn-500 series or CRnD-700 series robot controller with the CC-Link option card mounted. Also, this function can no be used with CRnQ-700 series robot controllers.

You can check the statuses of registers input to the robot controller from outside equipment and registers output from the robot controller to outside equipment.

From the project tree, double click the target project [Online] -> [Monitor] -> [Signal Monitor] -> [Register (CC-Link)].

The left side of the screen displays the status of input registers and the right side displays the status of output registers.

A continuous range of registers to display can be set freely with [Monitor Settings]. Pseudo-input and forced output of registers are also possible.

|                | <b>EBI Register (CC-Link) 1:RC1</b> |            |                    |                 | ادار د        |
|----------------|-------------------------------------|------------|--------------------|-----------------|---------------|
| Input register |                                     |            |                    | Output register |               |
| No.            | <b>Dec</b>                          | <b>Hex</b> | No.                | Dec             | <b>Hex</b>    |
| 6000           | Ω                                   | 0000       | 6000               | 0               | 0000          |
| 6001           | n                                   | 0000       | 6001               | Ω               | 0000          |
| 6002           | n                                   | oooo       | 6002               | 0               | oooo          |
| 6003           | n                                   | oooo       | 6003               | 0               | 0000          |
| 6004           | Ω                                   | nnnn       | 6004               | Ω               | nnnn          |
| 6005           | n                                   | nnnn       | 6005               | 0               | 0000          |
| 6006           | n                                   | nnnn       | 6006               | 0               | nnnn          |
| 6007           | n                                   | nnnn       | 6007               | 0               | nnnn          |
| 6008           | n                                   | nnnn       | 6008               | 0               | nnnn          |
| 6009           | n                                   | nnnn       | 6009               | 0               | nnnn          |
| 6010           | n                                   | nnnn       | 6010               | 0               | nnnn          |
| 6011           | n                                   | 0000       | 6011               | 0               | 0000          |
| 6012           | n                                   | 0000       | 6012               | 0               | 0000          |
| 6013           | n                                   | 0000       | 6013               | 0               | 0000          |
| 6014           | n                                   | nnnn       | 6014               | 0               | 0000          |
| 6015           | 0                                   | 0000       | 6015               | 0               | 0000          |
| Pseudo-Input   |                                     |            | Monitor<br>setting |                 | Forced-Output |

**Figure 11-27 Registers (CC-Link)** 

#### **11.2.4.1. Monitor setting**

A continuous range of registers to display can be set freely.

Set the lead numbers for the input register number and output register numbers to display, set their respective display ranges on the line, then click the [OK] button.

|                        |                | <b>EBI</b> Register (CC-Link) 1:RC1 |            |                    |          | н             |
|------------------------|----------------|-------------------------------------|------------|--------------------|----------|---------------|
| <b>Monitor</b> setting | Input register |                                     |            | Output register    |          |               |
|                        | No.            | <b>Dec</b>                          | <b>Hex</b> | No.                | Dec.     | Hex           |
|                        | 6032           | 0                                   | 0000       | 6032               | 0        | 0000          |
| 6032<br><b>INPUT</b>   | 6033           | 0                                   | 0000       | 6033               | n        | 0000          |
|                        | 6034           | 0                                   | 0000       | 6034               | 0        | 0000          |
| 6032<br>OUTPUT         | 6035           | 0                                   | 0000       | 6035               | 0        | 0000          |
|                        | 6036           | 0                                   | 0000       | 6036               | Ω        | 0000          |
|                        | .6037          | 0                                   | 0000       | 6037               | 0        | 0000          |
|                        | 6038           | 0                                   | 0000       | 6038               | Ω        | 0000          |
|                        | 6039           | 0                                   | 0000       | 6039               | ο        | 0000          |
|                        | 6040           | 0                                   | 0000       | 6040               | 0        | 0000          |
|                        | 6041           | 0                                   | 0000       | 6041               | ο        | 0000          |
|                        | 6042           | 0                                   | 0000       | 6042               | 0        | 0000          |
| Cancel<br>ОК           | 6043           | 0                                   | 0000       | 6043               | 0        | 0000          |
|                        | 6044           | 0                                   | 0000       | 6044               | ο        | 0000          |
|                        | 6045           | 0                                   | 0000       | 6045               | 0        | 0000          |
|                        | 6046           | 0                                   | 0000       | 6046               | ο        | 0000          |
|                        | 6047           | $\cup$                              | 0000       | 6047               | $\Omega$ | 0000          |
|                        |                |                                     |            |                    |          |               |
|                        | Pseudo-Input   |                                     |            | Monitor<br>setting |          | Forced-Output |

**Figure 11-28 Registers (CC-Link) Monitor Settings** 

#### **11.2.4.2. Pseudo-input**

Pseudo-input means registers that are input to the robot controller from the computer, not from outside equipment.

Click the [Pseudo-Input] button. A screen for inputting pseudo signals is displayed.

## While the robot controller is in pseudo-input mode, register input from outside devices is not accepted. Caution

To use pseudo-input, put the robot controller into pseudo-input mode. While the robot controller is in pseudo-input mode, the robot controller does not accept register input from outside devices. Click the [Pseudo-Input] button. The confirmation message below is displayed before the robot controller goes into pseudo-input mode.

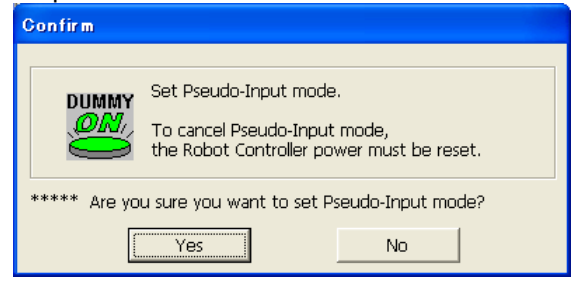

To release a robot controller from pseudo-input mode, switch the power for the robot controller Off, then On again.

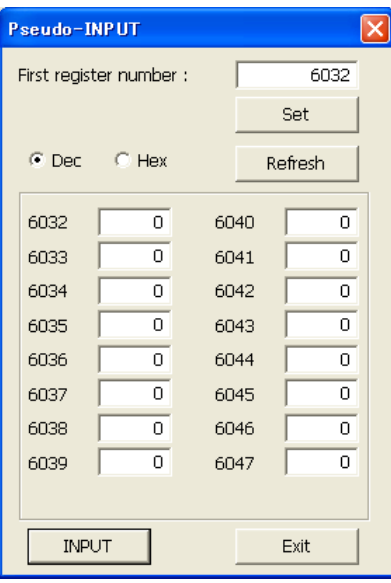

**Figure 11-29 Pseudo-Input** 

(1) Read the signal you want to pseudo input.

You can set 16 registers at the same time. Input the head number for the signals you want to read, then click the [Set] button. The input statuses of the 16 registers starting from the specified head signal number are displayed.

- (2) Set the pseudo-input status, and then click the [Input] button. The set register values are pseudo input to the robot controller.
- (3) You can display and make pseudo input in hexadecimal for register values. If you have selected [Hex], input values as hexadecimals.

When you click the [Refresh] button, the latest register information is displayed.

#### **11.2.4.3. Forced Output**

You can forcibly output register values to outside equipment from robot controllers. Click the [Forced Output] button. A screen for forcibly outputting registers is displayed.

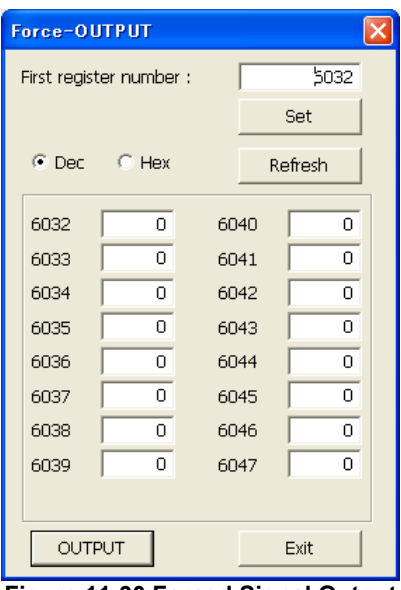

**Figure 11-30 Forced Signal Output** 

(1) First, read the registers you want to forcibly output.

You can output 16 registers at the same time. Input the head number for the registers you want to forcibly output, then click the [Set] button. The output statuses of the 16 registers starting from the specified head register number are displayed.

- (2) Set the output status, then click the [OUTPUT] button. The specified register values are forcibly output from the robot controller.
- (3) You can also display and forcibly output register values in hexadecimal. If you have selected [Hex], input values as hexadecimals.

When you click the [Refresh] button, the latest register information is displayed.

## Caution

#### Forced register output

Forced output is possible if the robot controller mode is either [AUTOMATIC] or [MANUAL] (for a CRn-500 series robot controller, [TEACH], [AUTO (OP)], OR [AUTO (EXT.)]), but if even one program is running, forced output is not possible. (Except an ALWAYS program)

#### **11.2.5. IO unit monitor**

You can monitor XY device variables of IO unit.

From the project tree, double-click the target project [Online] -> [Monitor] -> [Signal Monitor] -> [IO unit].

The status of input signals are displayed on the upper table, and the status of output signals are displayed on the lower table.

The signal values can display a 16-bit integer with a mark, or 32-bit integer with a mark by the decimal number or the hexadecimal number.

The signasl to display can set up the continuous range freely with [Monitor setting].

This function can be used with Version R3 or later of CR750-Q/CRnQ-700 robot controllers and Version 2.10L or later of this software.

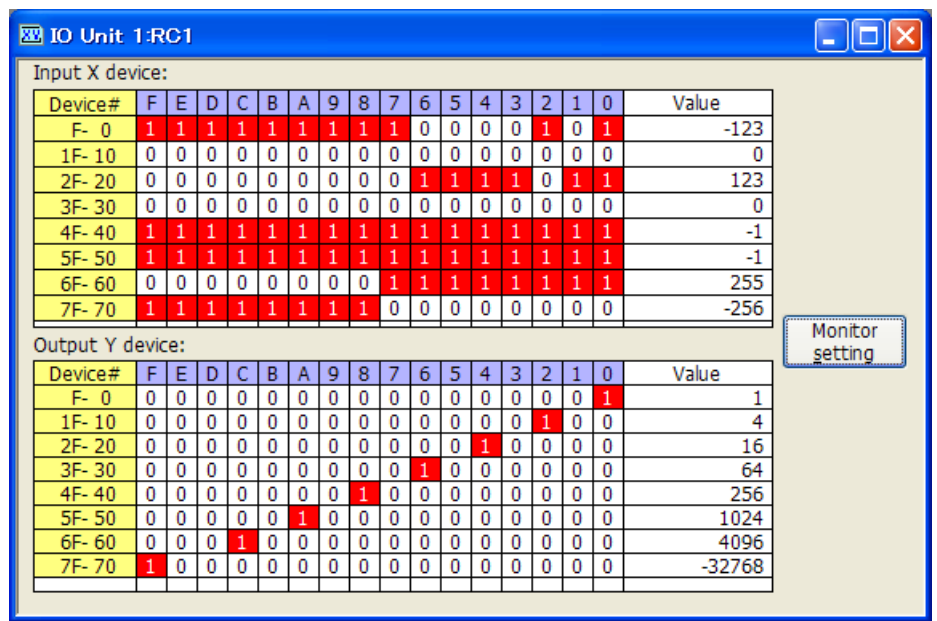

**Figure 11-31 IO unit monitor** 

#### **11.2.5.1. Monitor setting**

Click the [Monitor setting] button. The setting screen of PLC IO unit monitor is displayed.

Set the starting number of each device and set the number of lines to display. And, set the data size in display singles and the display method.

After setting, click the [OK] button.

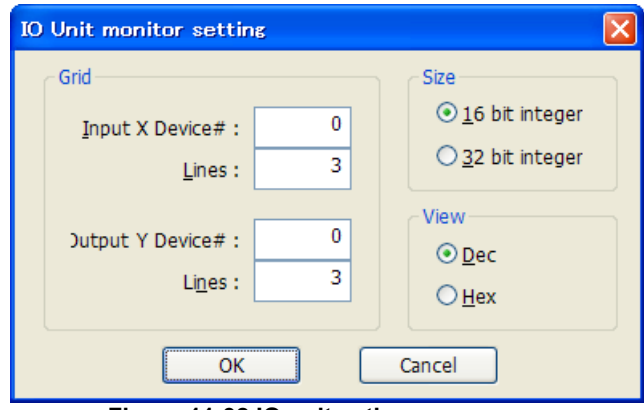

**Figure 11-32 IO unit seting screen** 

## **11.3. Production Condition Monitoring**

#### **11.3.1. Operation hours**

You can check the robot work time, battery usage time, etc.

From the project tree, double click the target project [Online]  $\rightarrow$  [Monitor]  $\rightarrow$  [Operation Monitor]  $\rightarrow$ [Operation Time].

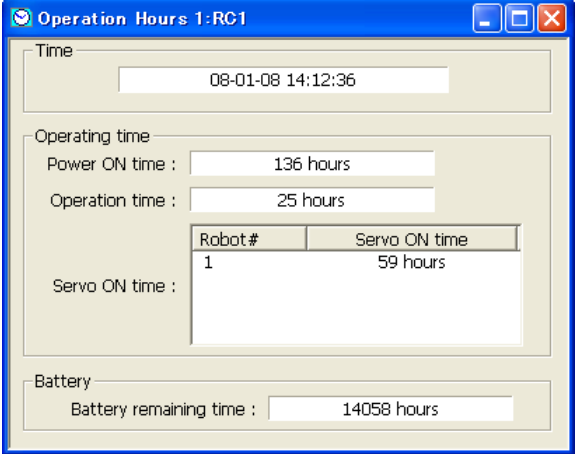

**Figure 11-31 Operating Hours** 

You can initialize the battery remaining time with [Maintenance]  $\rightarrow$  [Initialize]. For details on operation methods, see **["12.2.4 Initializing the battery remaining time](#page-236-0)"**.

#### **11.3.2. Production information**

You can check the latest tact time, run time, cycle count, and average tact time for each program in the robot controller. The latest tact time, run time, and average tact time can be measured up to 1193 hours (about 49 days).

From the project tree, double click the target project [Online]  $\rightarrow$  [Monitor]  $\rightarrow$  [Operation Monitor]  $\rightarrow$  [Production Information].

| <b>B</b> Production Information 1:RC1 |                |        |                |                    |
|---------------------------------------|----------------|--------|----------------|--------------------|
| Program name                          | Operation time | Cycle# | New cycle time | Average cycle time |
| 1                                     | 21:08:09       | 5962   | 00:00:12.821   | 00:00:12.762       |
| 2                                     | 00:00:00       | 0      | 00:00:00.000   | 00:00:00.000       |
| 3                                     | 00:00:00       | 0      | 00:00:00.000   | 00:00:00.000       |
| 4                                     | 00:00:00       | Ω      | 00:00:00.000   | 00:00:00.000       |
| 5                                     | 00:00:00       | Ω      | 00:00:00.000   | 00:00:00.000       |
| 123                                   | 00:00:19       | 931    | 00:00:00.021   | 00:00:00.021       |
| 146                                   | 00:00:47       | 2233   | 00:00:00.021   | 00:00:00.021       |
| V6S                                   | 00:00:00       | 0      | 00:00:00.000   | 00:00:00.000       |
| LONG                                  | 00:00:00       | 0      | 00:00:00.000   | 00:00:00.000       |
| V6SL                                  | 00:00:00       | n      | 00:00:00.000   | 00:00:00.000       |
| KURA2                                 | 00:00:00       | n      | 00:00:00.000   | 00:00:00.000       |
|                                       |                |        |                |                    |
|                                       |                |        |                |                    |
|                                       |                |        |                |                    |
|                                       |                |        |                |                    |
|                                       |                |        |                |                    |
|                                       |                |        |                |                    |
|                                       |                |        |                |                    |
|                                       |                |        |                | Refresh            |
|                                       |                |        |                |                    |

**Figure 11-32 Production Information** 

The production information is not constantly updated. Click the [Refresh] button as necessary.

## **12. Maintenance**

With maintenance, you can maintain the robot in various ways, including setting origin data and initializing various informations.

## **12.1. Setting Origin Data**

You can save robot origin data to a file, edit it, and transfer it to a robot controller.

Set origin data while connected to the robot controller. From the project tree, double click the target project [Online]  $\rightarrow$  [Maintenance]  $\rightarrow$  [Origin Data].

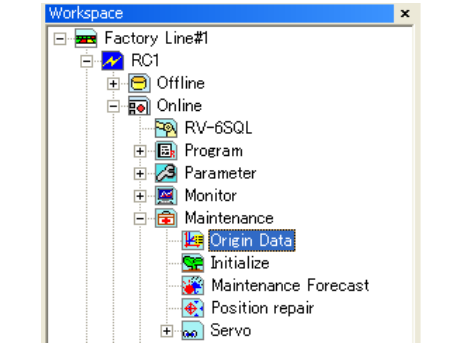

#### **Figure 12-1 Starting up the Origin Data Setting Screen**

## Caution

#### About controller modes in which origin data can be read/written

The controller modes (TEACH/AUTO (Op.)/AUTO (Ext.)) in which origin data can be read/written depend on the CRn-500 series robot controller version. For details, see **"Table 10-1 Origin Data Reading Robot Control Operation Mode"** and **"Table 10-2 Origin Data Writing Robot Control Operation Mode"**.

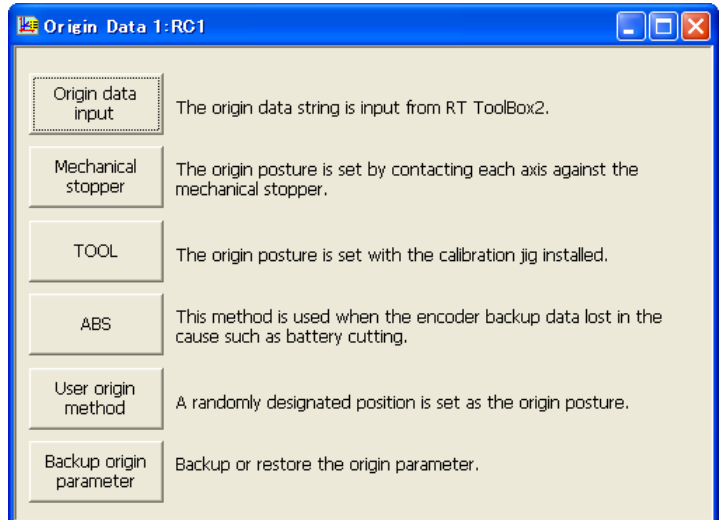

#### **Figure 12-2 Origin Data Screen**

#### *\* About robot controller run modes when origin data is read/written*

With CRn-500 series robot controllers, when robot origin data is read/written using this software, there are restrictions on the controller run mode according to the robot controller software version. Reference the table below.

#### (1) Reading

**Table 12-1 Origin Data Reading Robot Control Operation Mode** 

| CRn-500 series robot controller | Operating mode |           |            |  |  |  |
|---------------------------------|----------------|-----------|------------|--|--|--|
|                                 | <b>TEACH</b>   | Auto (OP) | Auto (Ext) |  |  |  |
| J1 edition or later             |                |           |            |  |  |  |
| H7 edition or earlier           |                |           |            |  |  |  |

○: Reading possible, ×: Reading not possible

#### (2) Writing

#### **Table 12-2 Origin Data Writing Robot Control Operation Mode**

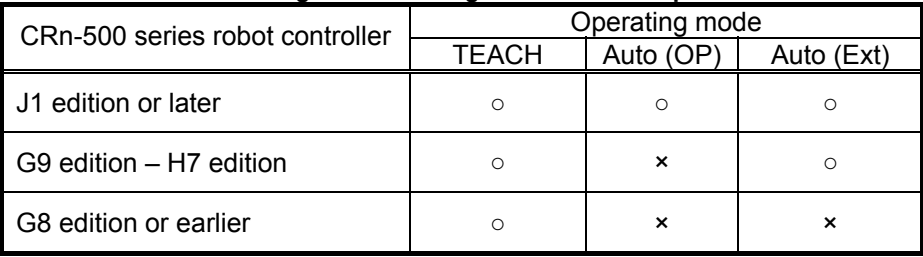

○: Writing possible, ×: Writing not possible

#### **12.1.1. Origin data input technique**

You can save robot origin data to a file, edit it, and transfer it to a robot controller. Click the origin data screen "origin data input technique" to display the screen.

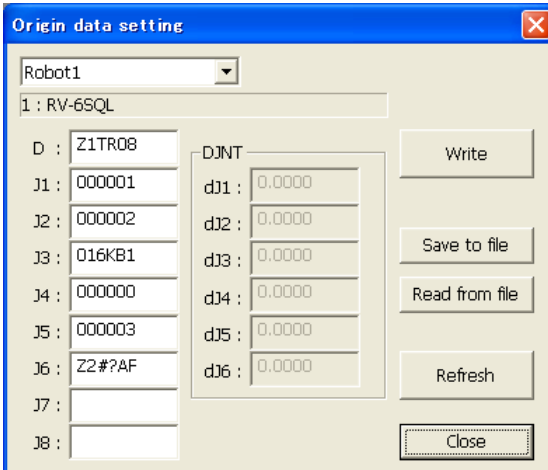

**Figure 12-3 Origin Data Input Technique Screen** 

- [Write] : Writes the origin data displayed on the screen to the robot controller.<br>[Save to file] : The displayed origin data can be saved to a file.
	- The displayed origin data can be saved to a file.
- [Read from a file] : Stored origin data can be read from a file and displayed on the screen.
- [Refresh] : Reads the origin data from a robot controller and displays the latest status.

## Caution

#### Input the correct values for the J7 and J8 origin data.

For the J1-J6 axis origin data, the compatibility of values in the robot controller are checked but the J7 and J8 origin data are not checked. Always input correct values.

The J7 and J8 axis origin data is only displayed when there is a supported additional axis.

## About DJNT (origin error) parameters  $\mathbb{S}\!\!\!\!\!{}^{\textstyle\sim}$  Memo

DJNT shows the origin position error. When revising the origin position using the position repair tool, the value is set in DJNT. (When not revising the origin position using the position repair tool, all the elements become 0. However, for RV-4A, the values are entered beforehand.) DJNT is not released to general customers, so the values can not be directly changed.

## About DJNT parameter display

Sometimes DJNT parameters are not displayed for certain robots (for example, robots that do not support the position repair function).

#### **12.1.2. Mechanical stopper technique**

This uses the robot mechanical stoppers to set the robot origin. Click the origin data screen [Mechanical stopper] button to display the screen.

After moving the robot to a mechanical stopper origin position, select the axis to set the origin for with the checkbox, and then click the [Set origin] button.

"Last" displays the origin setting technique used the previous time. For some robot controller software versions, this is sometimes not displayed.

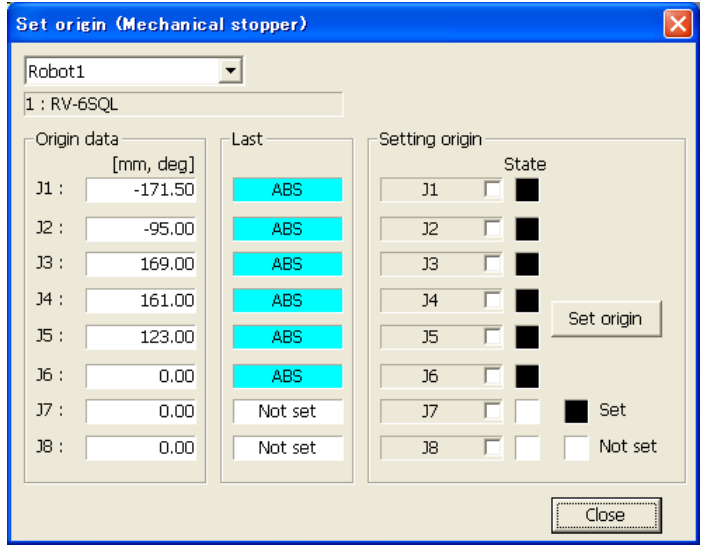

**Figure 12-4 Origin Setting (Mechanical Stopper) Screen** 

#### **12.1.3. Tool technique**

This uses the origin setting tool to set the robot origin. Click the origin data screen [Tool] button to display the screen.

After moving the robot to the tool origin position, select the axis to set the origin for with the checkbox, and then click the [Set origin] button.

"Last" displays the origin setting technique used the previous time. For some robot controller software versions, this is sometimes not displayed.

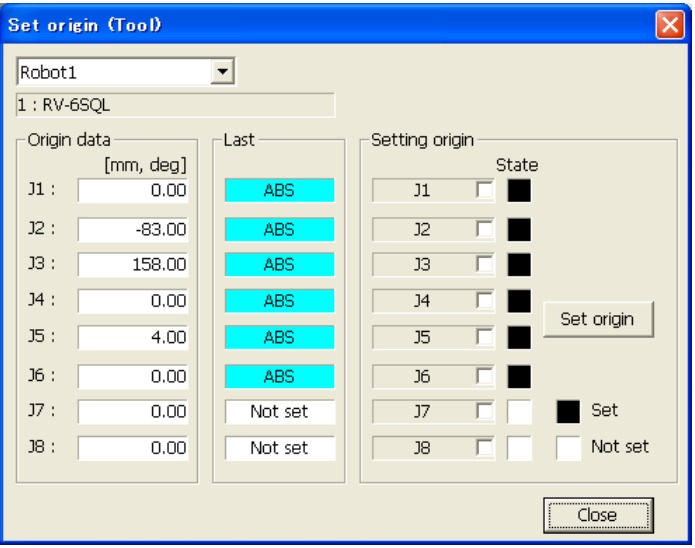

**Figure 12-5 Origin Setting (Tool Technique)** 

#### **12.1.4. ABS origin technique**

This uses the robot's ABS origin position robot to set the robot origin. Click the origin data screen [ABS] button to display the screen.

After moving the robot to the ABS origin position, select the axis to set the origin for with the checkbox, and then click the [Set origin] button.

"Last" displays the origin setting technique used the previous time. For some robot controller software versions, this is sometimes not displayed.

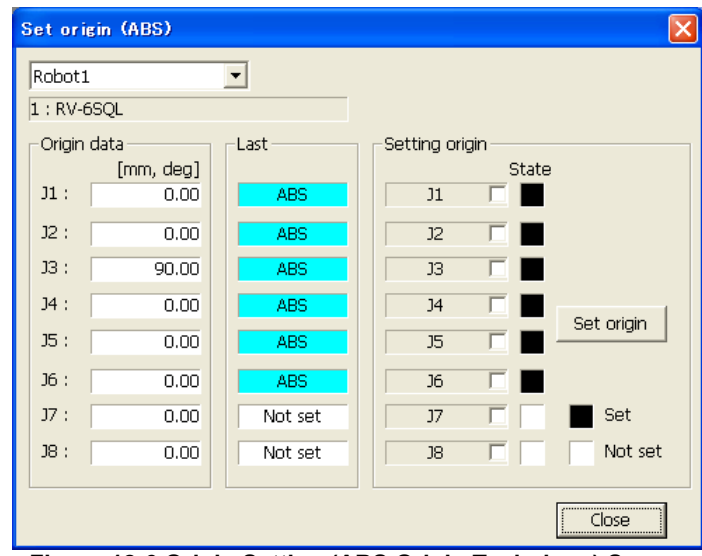

**Figure 12-6 Origin Setting (ABS Origin Technique) Screen** 

#### **12.1.5. User Origin Technique**

This uses the robot user origin to set the robot origin.

Click the origin data screen [User origin method] button to display the screen.

After moving the robot to the user origin position, use the checkbox to select the axis to set the origin of, and then click the [Set origin] button.

"Last" displays the origin setting technique used the previous time. For some robot controller software versions, this is sometimes not displayed.

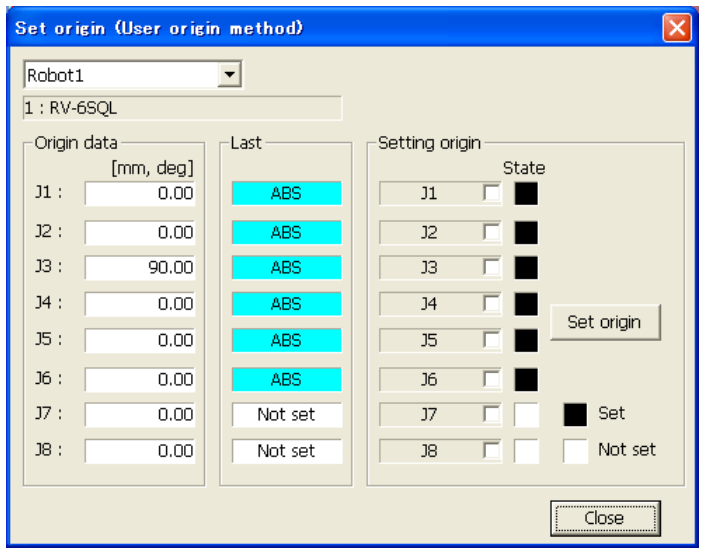

**Figure 12-7 Origin Setting (User Origin Technique) Screen** 

#### **12.1.6. Origin Parameter Backup**

You can back up the parameters that make up the origin data. Also, you can transfer the backed-up data to a robot controller.

Click the origin data screen [Backup origin parameter] button to display the screen.

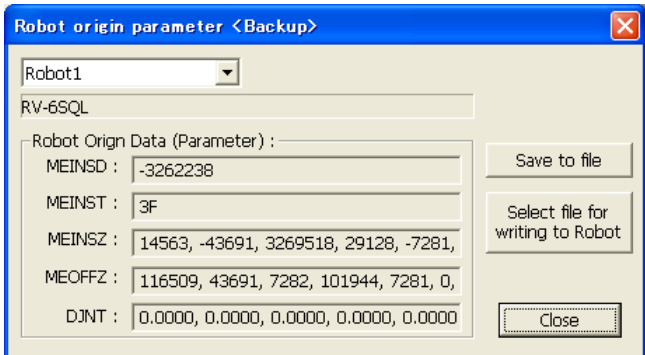

**Figure 12-8 Robot Origin Parameter Backup Screen** 

| [Save to file]                         | : This saves origin parameters read from a robot controller (displayed<br>parameters) to a file.                                                                                |
|----------------------------------------|----------------------------------------------------------------------------------------------------|
| [Select file for writing]<br>to robot] | : Transfer origin parameters stored in a file to a robot controller.<br>When transferring to a CRn-500 series robot controller with edition H7 or<br>earlier, set "Teach" mode. |

## $^{\prime}$ ! $\backslash$  Caution

#### *When the password is registered in "Parameter" by robot controller's security function, it is not possible to restore the origin data string to the robot controller by "origin parameter backup" screen.*

When the password is registered in "Parameter" by robot controller's security function, it is not possible to restore the origin data string to the robot controller by "origin parameter backup" screen.

○ : Enable、 × : Disable

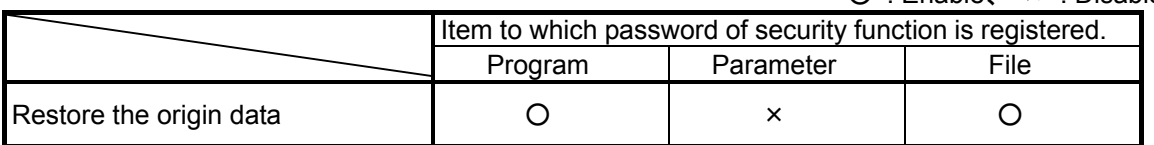

Please delete the password of robot controller's security function when you operate these. Please refer to **"12.7.3 Delete the Password"** for the method of deleting the password.

The setting(register the password) and the release(delete the password) of robot controller's security function can be used with this software version 2.0 or later. Please refer to **"Table 12-15 Compliant version of this function and controller"** for robot controller's compliant version.

## **12.2. Initialization**

This initializes information in a robot controller.

Here, you can initialize the following information in a robot controller.

- (1) Set the robot controller clock
- (2) Initialize all programs in the robot controller
- (3) Initialize the remaining battery time in the robot controller
- (4) Check the serial number in the robot controller and set the serial number for the connected robot (Serial number checking and setting can only be used with CR750/700 series robot controllers.)

#### **12.2.1. Starting**

Use the initialization function while connected to the robot controller. From the project tree, double click the target project [Maintenance]  $\rightarrow$  [Initialize].

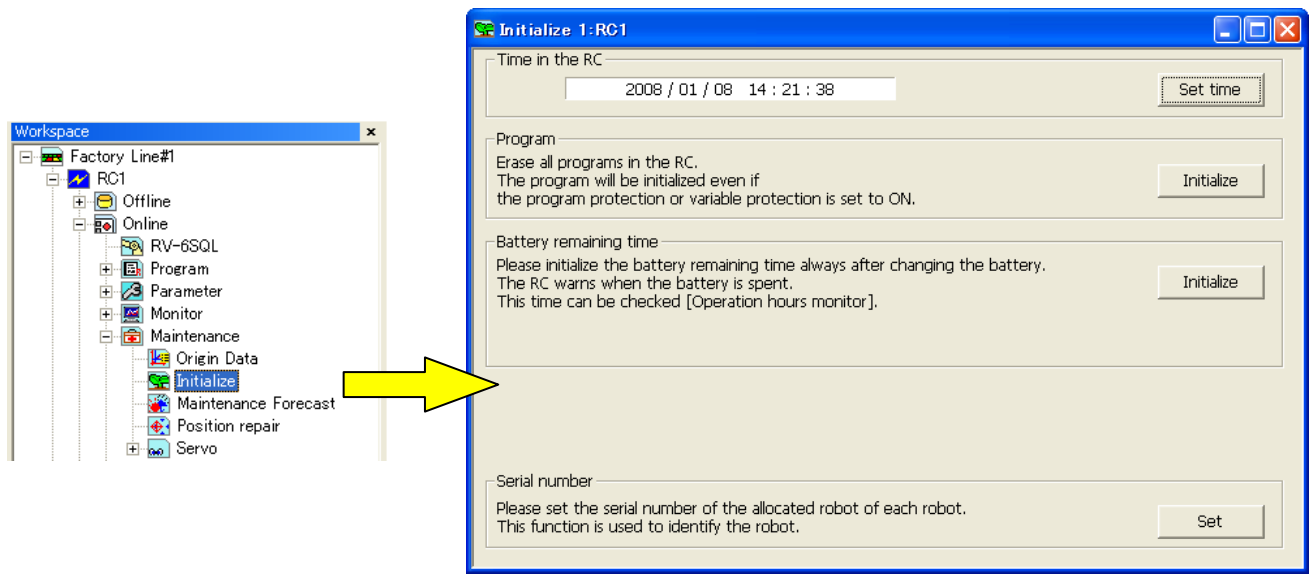

**Figure 12-9 Starting Initialization Screen** 

#### **12.2.2. Setting the time in the robot controller**

You can set the robot controller clock.

On the initialization screen, click the [Set time] button.

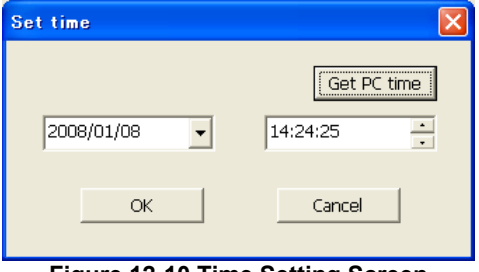

**Figure 12-10 Time Setting Screen** 

Set the new date and time, then click the [OK] button.

You can set the current date and time from your computer by clicking the [Get PC time] button.

#### **12.2.3. Deletion of all robot programs**

This deletes all the programs in the robot controller.

On the initialization screen, click the program group [Initialize] button. A confirmation screen is displayed, so input "Yes", then click the [OK] button.

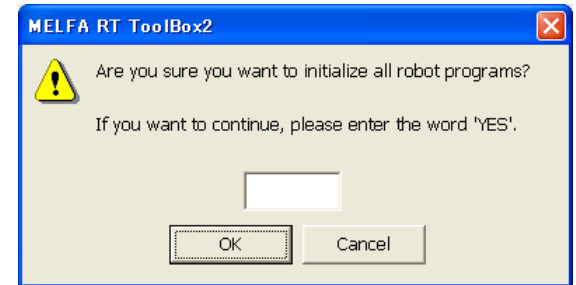

**Figure 12-11 Confirmation Screen for Program File Initialization** 

## Caution

*When the password is registered in "program" by robot controller's security function, it is not possible to delete all the programs in the robot controller.* 

When the password is registered in "program" by robot controller's security function, it is not possible to delete all the programs (initialize the programs) in the robot controller.

○ : Enable、 × : Disable

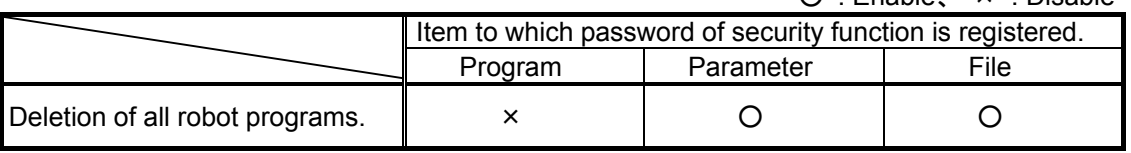

Please delete the password of robot controller's security function when you operate these. Please refer to **"12.7.3 Delete the Password"** for the method of deleting the password.

The setting(register the password) and the release(delete the password) of robot controller's security function can be used with this software version 2.00A or later. Please refer to **"Table 12-15 Compliant version of this function and controller"** for robot controller's compliant version

#### <span id="page-236-0"></span>**12.2.4. Initializing the battery remaining time**

This initializes the remaining battery time in the robot controller. On the initialization screen, click the remaining battery time [Initialize] button. A confirmation screen is displayed, so input "Yes", then click the [OK] button.

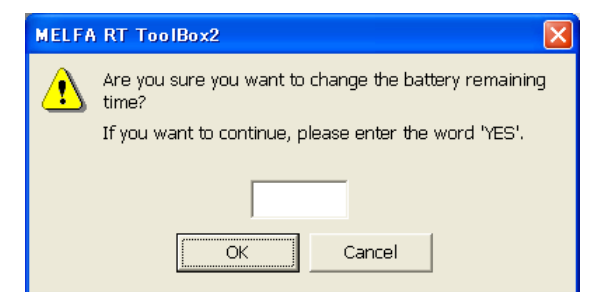

**Figure 12-12 Confirmation Screen for Battery Time Remaining** 

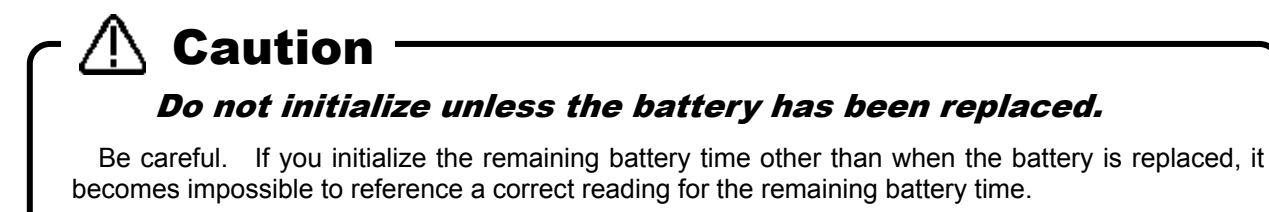

#### **12.2.5. Serial number**

This checks the serial number in the robot controller and sets the serial number for the connected robot On the initialization screen, click the serial number group [Set] button.

This function can only be used with CR750/700 series robot controllers.

The first time you start up a CR750/700 series robot controller after purchase, the C0150 warning (robot main unit serial number not set) is generated. On this screen, set the robot main unit serial number.

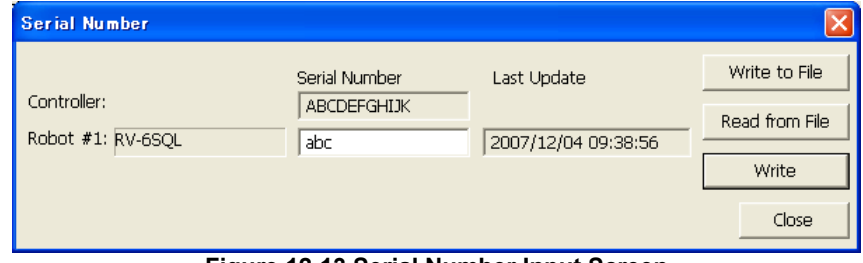

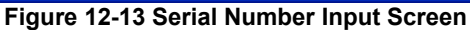

## **12.3. Maintenance Forecasting**

With "Maintenance forecasting", you can reference the parts replacement timing (greasing and battery and belt replacement) from operation data collected up till now in the robot controller.

## The results of calculations in Maintenance Forecast merely show reference values. Please execute the daily inspection and the periodic inspection to prevent the breakdown beforehand, and to secure safety. **Caution -**

### **12.3.1. Specifications**

With CRn-500 series robot controllers, there are restrictions on the maintenance forecast functions according to robot models and versions supported. The robot controller software versions and models supported by the maintenance forecast function are as follows.

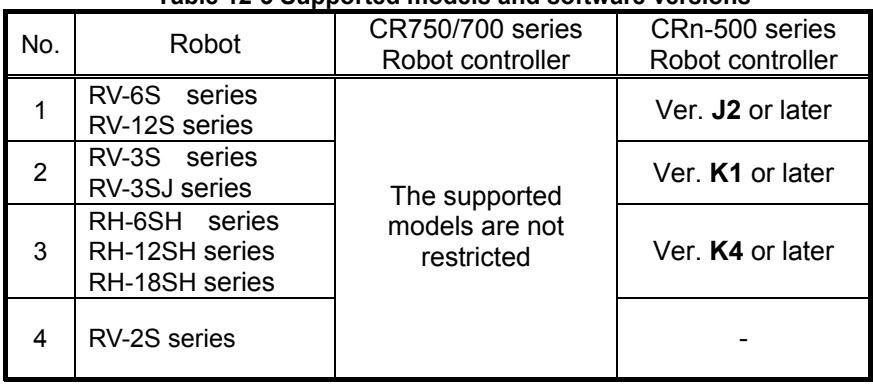

#### **Table 12-3 Supported models and software versions**

#### **12.3.2. Starting**

Use the maintenance forecast function while connected to the robot controller.

From the project tree, double click the target project [Online]  $\rightarrow$  [Maintenance]  $\rightarrow$  [Maintenance Forecast].

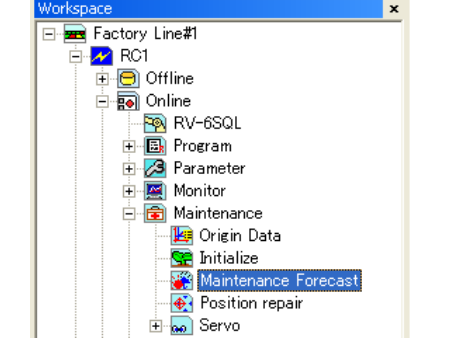

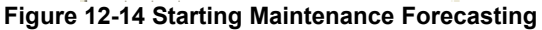

#### **12.3.3. Forecasting**

You can reference the "time until battery replacement", "time until regreasing, and time until belt replacement".

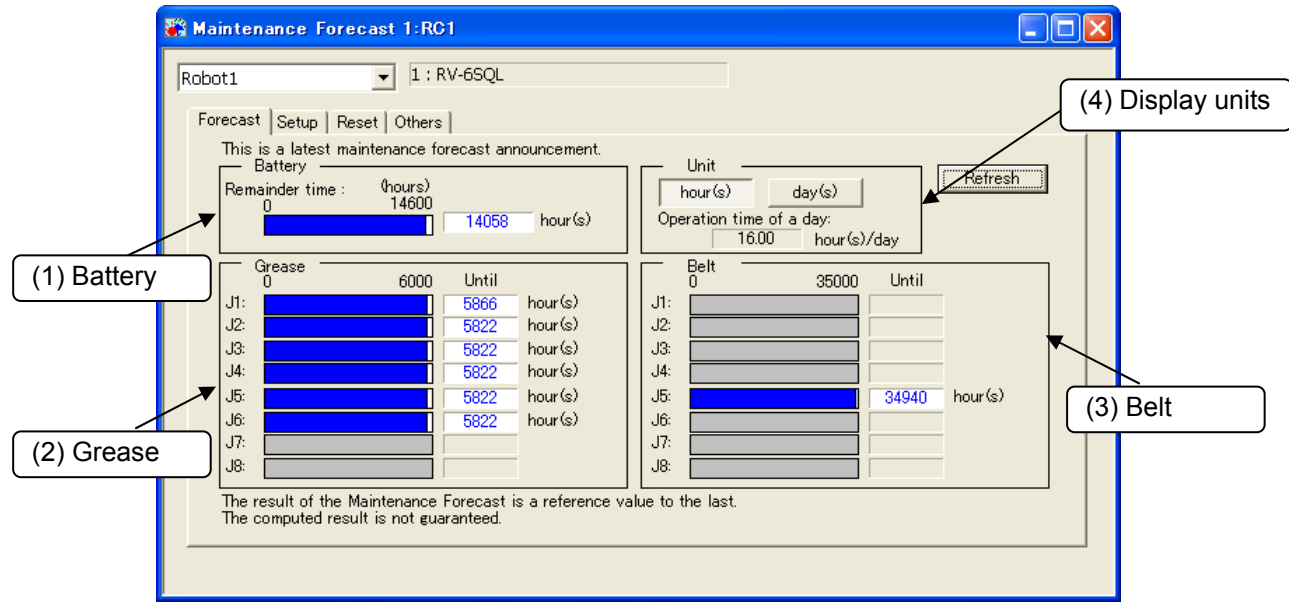

**Figure 12-15 Forecast Screen** 

By clicking the [Refresh] button, you can reacquire information on maintenance from the robot controller.

#### (1) Battery

If the number of remaining hours of battery life has reached

(Remainder time) < [The remainder days until presumed maintenance time] on the Setup screen) x (24 - [Operation time of a day])

the hours and bar graphs are displayed in orange.

(The battery replacement time is calculated during the time when the controller's power is not on.)

#### (2) Grease

If the hours until replenishment time has reached

(Hours until replenishment time) < ([The remainder days until presumed maintenance time] on the Setup screen) x ([Operation time of a day]),

the hours and bar graphs are displayed in orange.

(3) Belt

If the hours until belt replacement time has reached

the hours and bar graphs are displayed in orange.

(4) Display unit

You can switch the display units for "Grease" and "Belts" between hours and days. When days are selected as the display unit, the number of days of operation is calculated from the number of operating hours per day and that number of days is displayed.

### **12.3.4. Settings**

Here, you can set the timing for collecting information concerning maintenance forecasts, the notification method, etc.

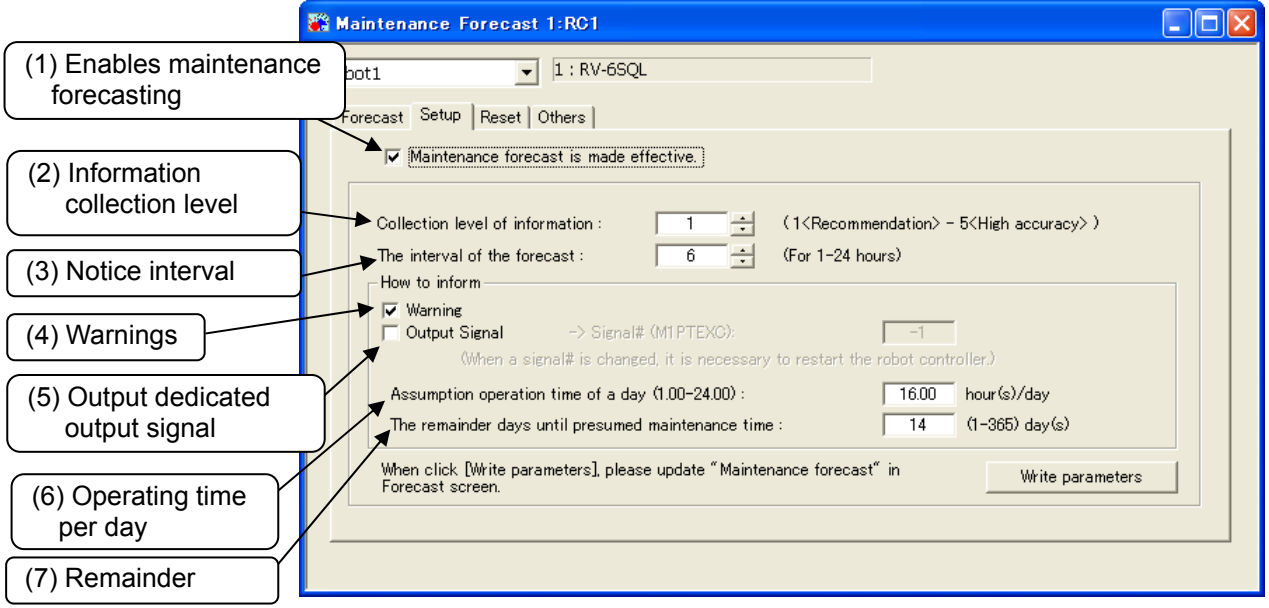

**Figure 12-16 Setup** 

When the [Write parameters] button is clicked after setting each item, the setting values are written into the controller. All items other than the signal numbers of dedicated outputs take effect after they are written into the controller. If a dedicated output signal has been changed, it is necessary to power on the controller again.

For details on the setting items, see ["Table 12-4 Description of the Setup Screen](#page-240-0)".

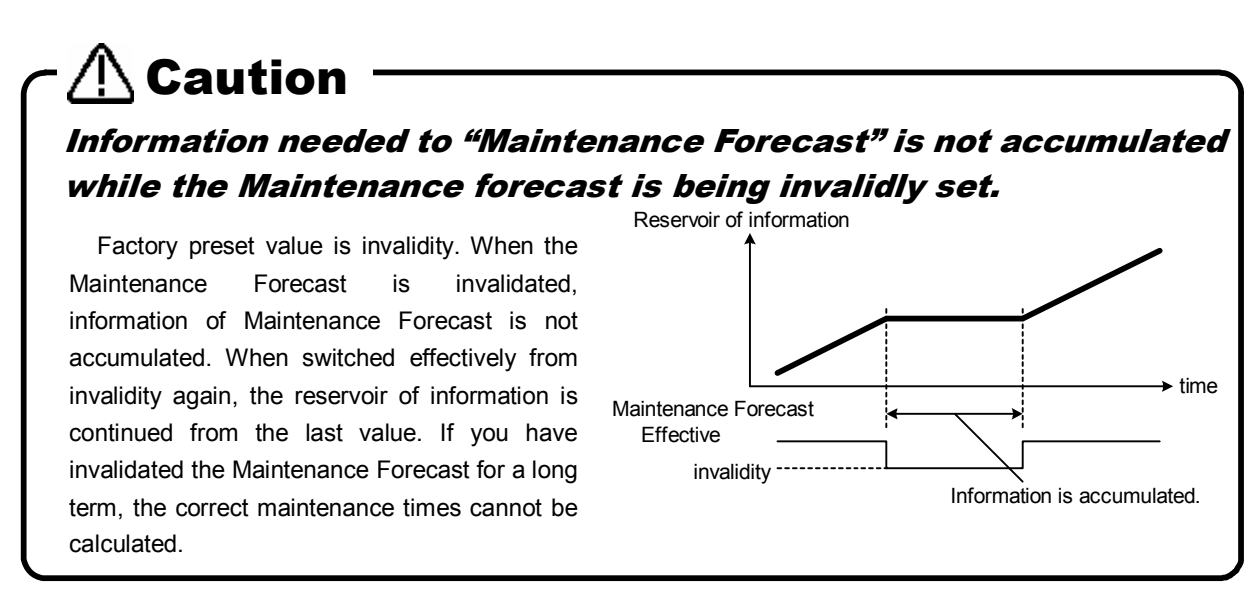

#### **Table 12-4 Description of the Setup Screen**

<span id="page-240-0"></span>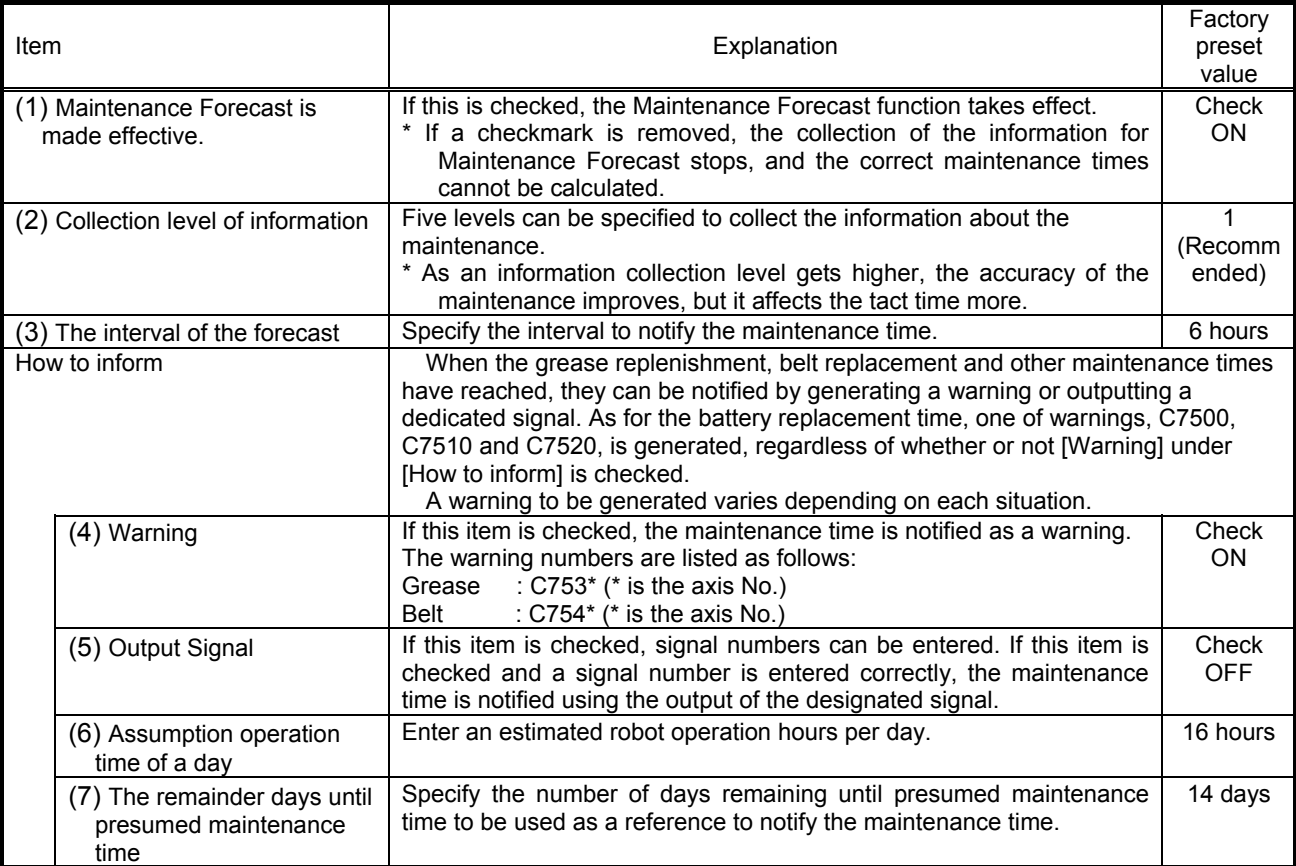

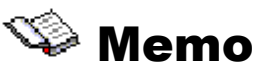

### Methods for resetting the alarm and alarm signal output

As a method of notifying the replacement time of each part, an alarm (C753\* and C754\* (\* represents the axis number)), or a dedicated output signal (M\*PTEXC (\* represents the robot number)) will be output.

If both are set up as the notification methods, executing the error reset operation will reset the alarm and end the signal output.

If the "alarm" method is disabled and only the output of the dedicated output signal is selected as the notification method, pushing the reset button on the front side of the controller will not end the signal output. In this case, push the [ERROR RESET] key on the teaching box or enter the error reset signal (ERRRESET) to end the signal output.

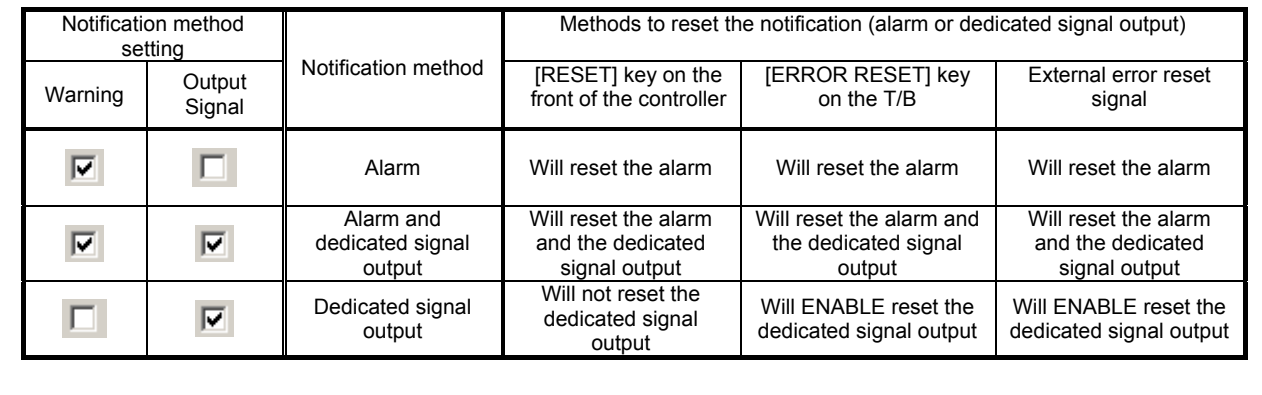

### **12.3.5. Reset screen**

The information (about battery, grease and belt) for Maintenance Forecast kept in the controller can be reset.

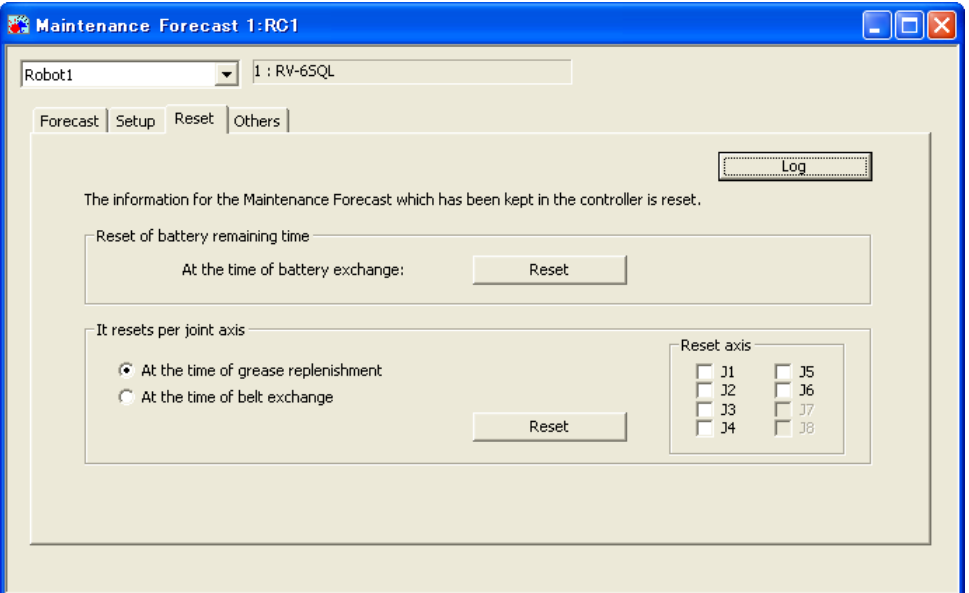

**Figure 12-17 Reset** 

#### **Table 12-5 Description about each reset**

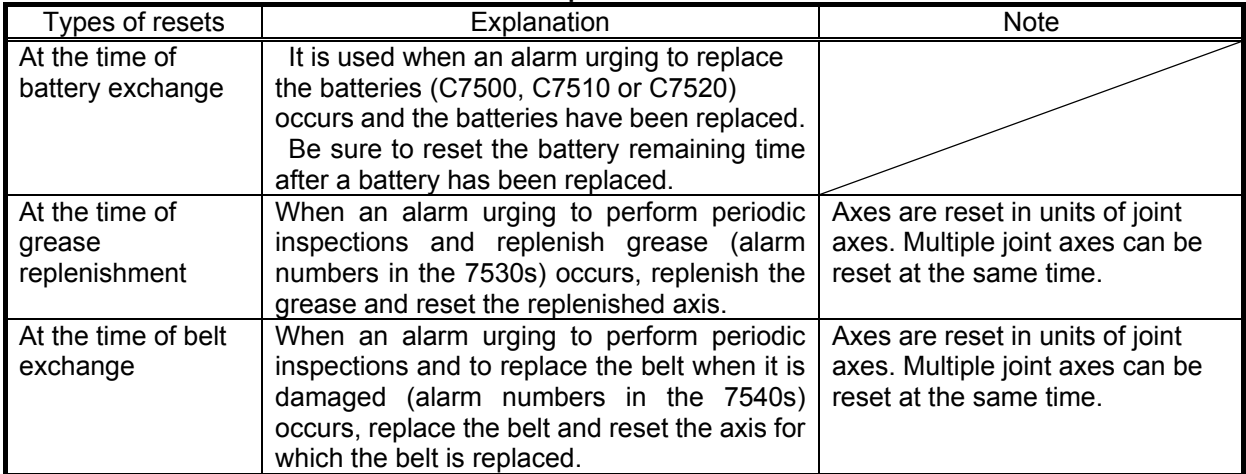

These reset operations can be executed using the teaching box. See the following section for further details.

When the [Log] button is clicked in the upper-right corner of the window, the previous reset date/time and reset count can be checked.

However, the battery reset count is not displayed. If no reset has not made previously, "----/--/-- --:----" is displayed.

| Log of reset                                        |             |            |            |              |  |
|-----------------------------------------------------|-------------|------------|------------|--------------|--|
| Date when measurement began:<br>The last reset day: |             |            | 2007/12/10 | 18:04:50     |  |
| Item                                                |             | date       | time       | count        |  |
| Battery                                             |             | 2007/12/11 | 11:50:42   |              |  |
| Grease                                              | $_{\rm J1}$ | 2007/12/11 | 11:50:46   | 3            |  |
|                                                     | 12          | 2007/11/29 | 17:25:22   | $\mathbf{1}$ |  |
|                                                     | 13          | 2007/11/29 | 17:25:22   | $\mathbf{1}$ |  |
|                                                     | <b>J4</b>   | 2007/11/29 | 17:25:22   | 1            |  |
|                                                     | 15          | 2007/11/29 | 17:25:22   | 1            |  |
|                                                     | 16          | 2007/11/29 | 17:25:22   | $\mathbf{1}$ |  |
| Belt                                                | 15          | 2007/11/29 | 17:25:32   | 1            |  |
|                                                     |             |            |            |              |  |
|                                                     |             |            |            |              |  |
|                                                     |             |            |            |              |  |
|                                                     |             |            |            |              |  |
|                                                     |             |            |            |              |  |
|                                                     |             |            |            |              |  |
|                                                     |             |            |            |              |  |
|                                                     |             |            |            |              |  |
|                                                     |             |            |            |              |  |
|                                                     |             |            |            | <br>Fxit<br> |  |

**Figure 12-18 Log of Resets** 

#### **12.3.6. Resetting maintenance forecast information with teaching box**

When an alarm urges to replace the batteries, replenish the grease, or to replace the belt based on the Maintenance Forecast function and these parts are replaced or replenished, the information that has been accumulated within the controller needs to be reset for the axis where such replacement or replenishment has been performed.

The information that has been accumulated within the controller can be reset using not only this software, but also the teaching box.

(1) Resetting the time of battery remaining

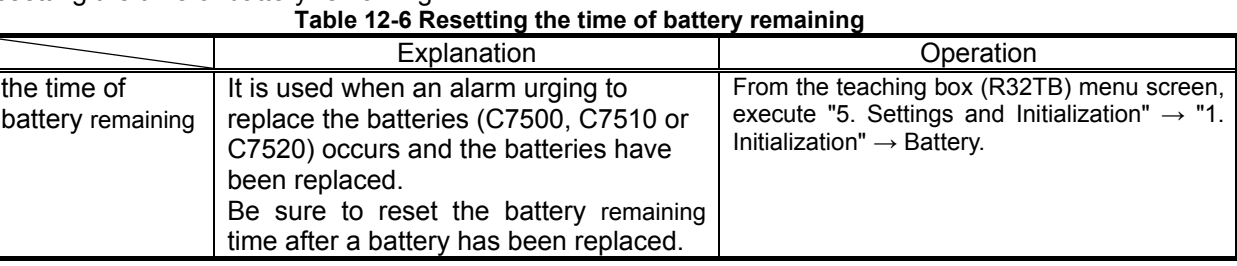

For details on the method for initializing the battery remaining time using the teaching box, in the robot controller's operations manual, see **"Detailed explanations of functions and operations".**

#### (2) Resetting the grease and belt information

The grease and belt information can be reset by entering parameters to the controller. The following is the list of parameter names and the values to be entered.

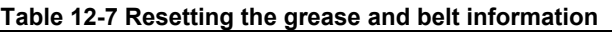

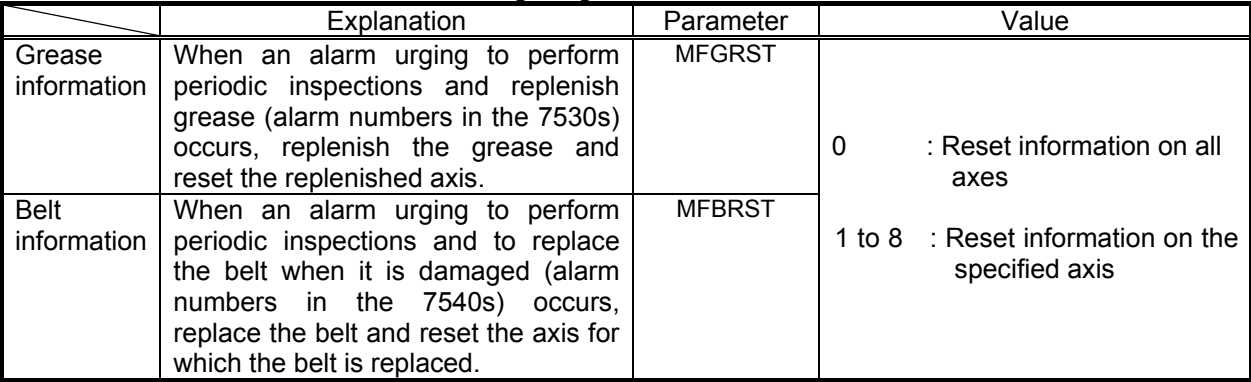

(\* These parameters cannot be read not to input all characters in the teaching box.)

The grease or belt information will be reset immediately after a parameter name and the value are entered. (In this case, the controller power does not need to be restarted.) If a value other than 0 is entered, the reset process will be executed for each axis.

Repeat the parameter input operation when resetting information on two or more axes. Also note that the value read is always 0 regardless of the previously entered value. If you continue the input operation in this state, all axes will be reset. Exercise with caution.

See "Controller INSTURCTION MANUAL – Detailed explanations of functions and operations" for how to input parameters using the teaching box.

#### **12.3.7. Others**

The information for Maintenance Forecast kept in the controller can be backed up and/or restored.

## The backup and restore operations are performed when the controller (CPU) is replaced. **Caution**

When the controller (CPU) is replaced, perform both backup and restore operations in a batch using the Backup/Restore tool. Also, be sure to back up the information for Maintenance Forecast before replacement, and restore the backed up information after replacement.

Please Backup/Restore between controllers of the same version. When the version is different, the error might occur.

After the controller (CPU) has been replaced, if the information for Maintenance Forecast is not restored, or it is restored after a substantial time has elapsed since the time of backup, please note that the reliability of Maintenance Forecast will be degraded.

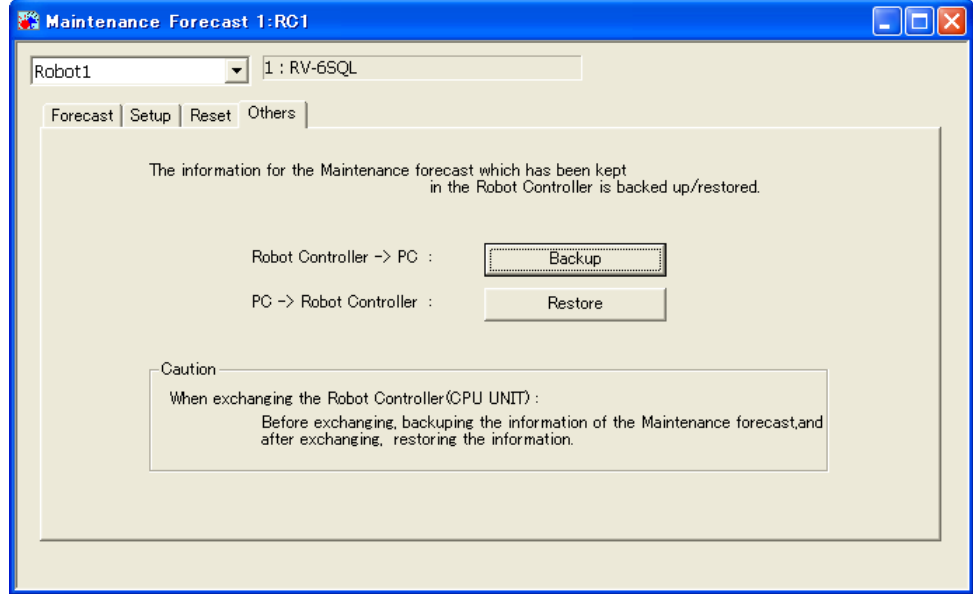

**Figure 12-19 Others** 

## **12.4. Position repair Function**

The position repair function is restricted by the usable models and controller software versions. See **"[Table](#page-246-0)  [12-9 Supported Robot Controllers and Model](#page-246-0)"**.

The "position repair function" is used when a tool is deformed by a collision or the origin is out of place because the motor has been replaced. Just reteaching part of the position data within the robot program makes it possible to use the previous position data in the controller. (Position repair generates parameters to correct the position deviation and corrects all the position data in the robot controller.)

However, please understand that there are some cases that position repair can not restore, such as applications requiring high precision and major mechanical damage to a robot from a collision.

<span id="page-245-0"></span>Also, restrictions on a robot's degrees of freedom can make it impossible to recover with position repair. Since vertical 5-axis robots and horizontal 4-axis robots are restricted as shown in **["Table 12-8 The limit by](#page-245-0)  [degree of freedom"](#page-245-0)**, positional deviations related to these restrictions can not be corrected with this function. In this case, either reteach manually or correct the deviating section (for example, by replacing a bent hand).

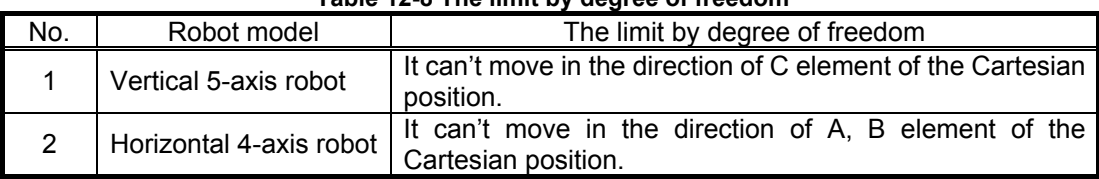

#### **Table 12-8 The limit by degree of freedom**

## Caution

### The position repair function is only supported by MELFA-BASIC IV and MELFA-BASIC V.

The position repair function is only supported by MELFA-BASIC IV and MELFA-BASIC V. It cannot be used with Movemaster commands.

## $^{\prime}$ ! $\backslash$  Caution .

*When the password is registered in "parameter" or "file" by robot controller's security function, it is not possible to operate Position repair Function.* 

When the password is registered in "parameter" or "file" by robot controller's security function, it is not possible to operate Position repair Function.

○ : Enable、 × : Disable

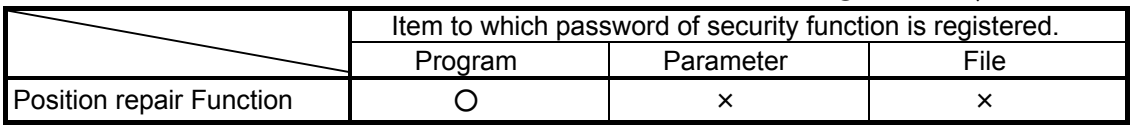

Please delete the password of robot controller's security function when you operate these. Please refer to **"12.7.3 Delete the Password"** for the method of deleting the password.

The setting(register the password) and the release(delete the password) of robot controller's security function can be used with this software version 2.0 or later. Please refer to **"Table 12-15 Compliant version of this function and controller"** for robot controller's compliant version.

### **12.4.1. Specifications**

<span id="page-246-0"></span>The robot models and robot controller versions with which the position repair function can be used are as follows.

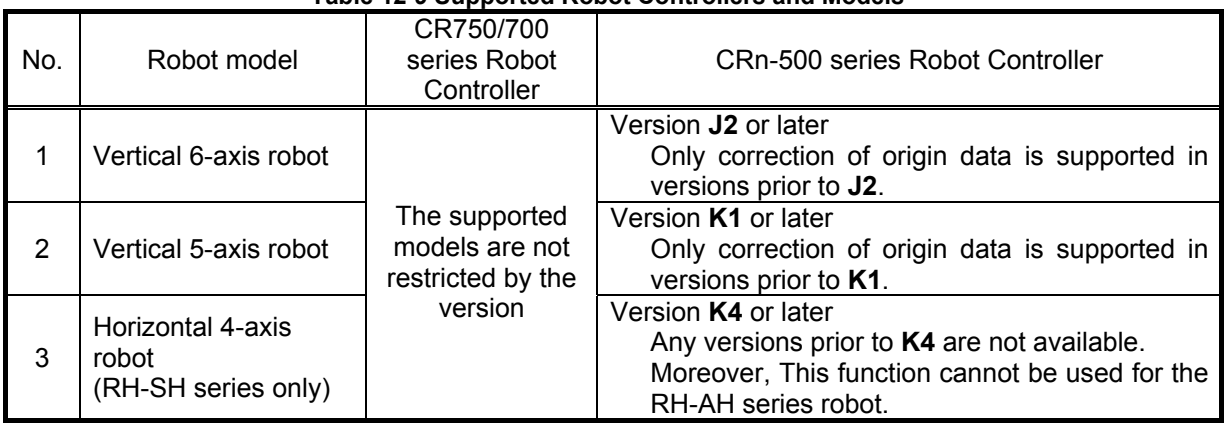

#### **Table 12-9 Supported Robot Controllers and Models**

#### **12.4.2. Starting**

Use the position repair function while connected to the robot controller.

From the project tree, double click the target project [Online]  $\rightarrow$  [Maintenance]  $\rightarrow$  [Position repair].

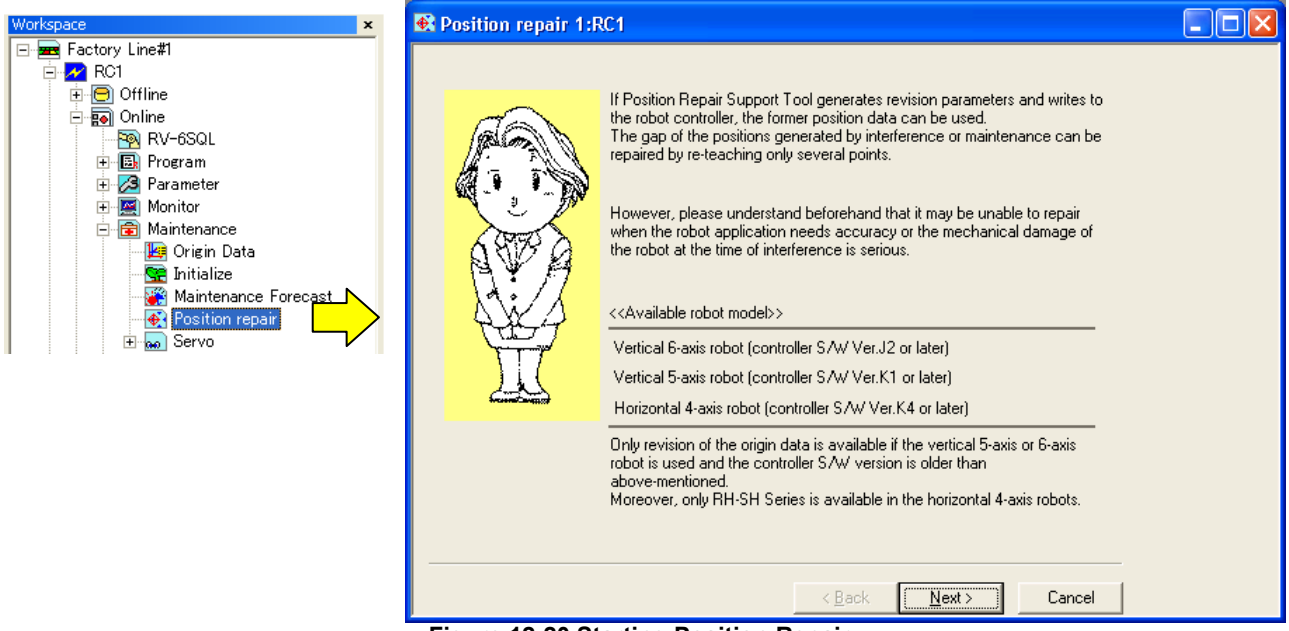

**Figure 12-20 Starting Position Repair** 

#### **12.4.3. Flow of operations**

The position repair takes the form of a wizard. You can automatically generate the parameters by proceeding with operations according to the instructions on each screen. You can directly set parameter values.

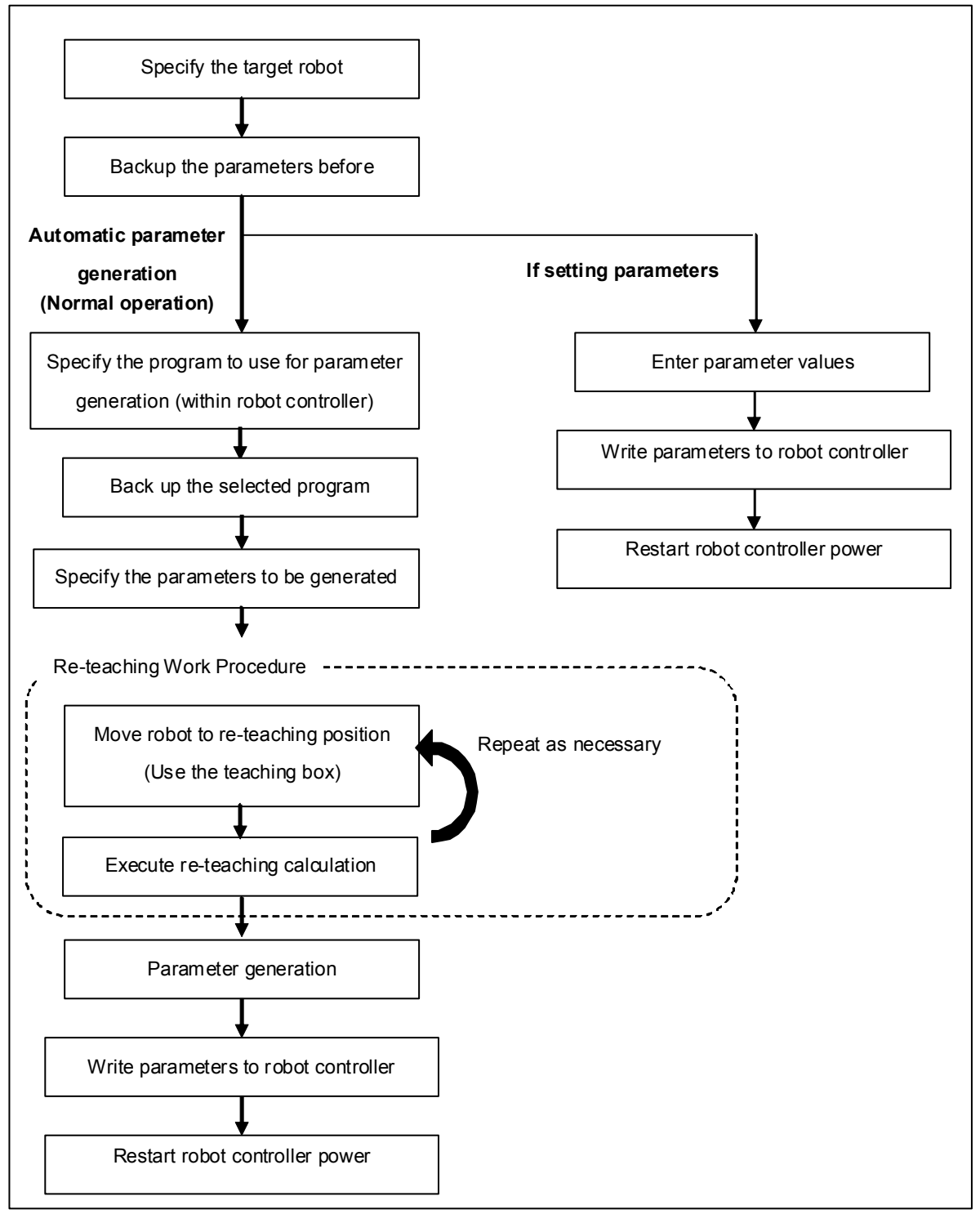

**Figure 12-21 Operation Flow** 

The explanation follows the normal operations flow. For the explanation when setting parameter values, see **["12.4.16 Revision parameter editing](#page-266-0)".**

#### **12.4.4. Introduction**

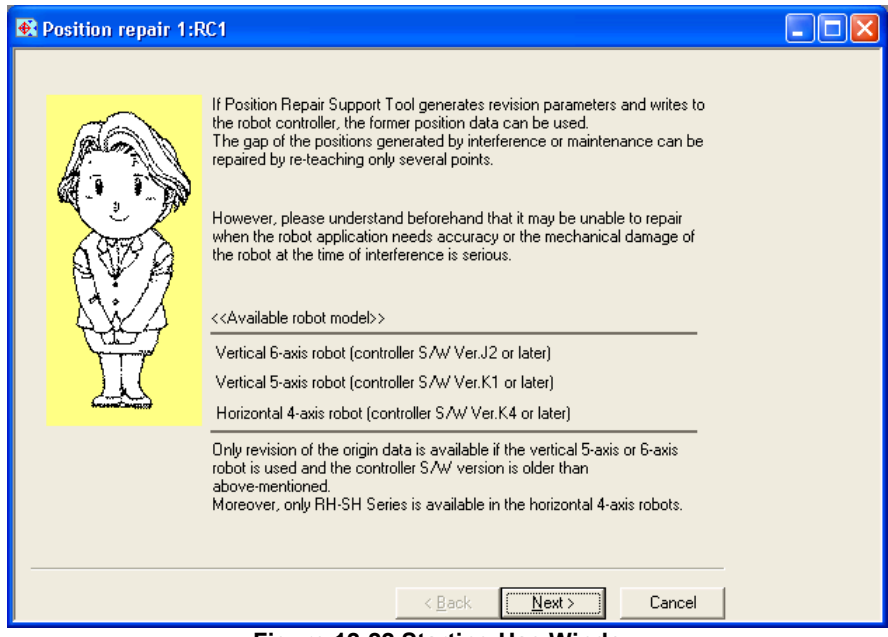

**Figure 12-22 Starting Use Window** 

This is an explanation of the position repair function. Read it carefully, then click the [Next] button.

#### **12.4.5. Communications settings**

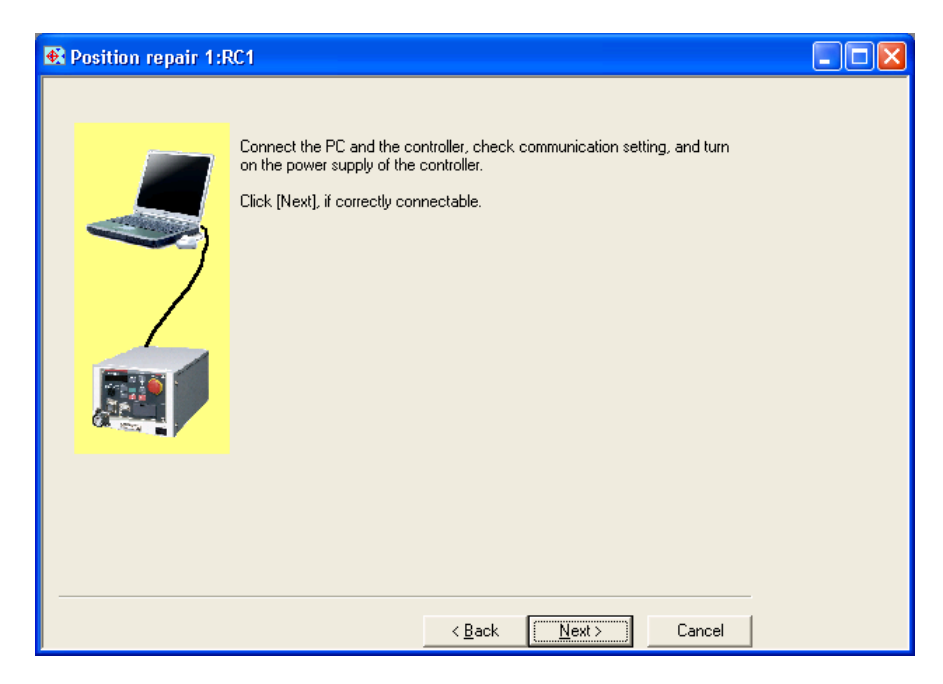

Check the communication settings and connected to the robot controller, click the [Next] button. For the setting method, see **["6 Connecting with the Robot"](#page-69-0).**

#### **12.4.6. Robot selection and parameter backup**

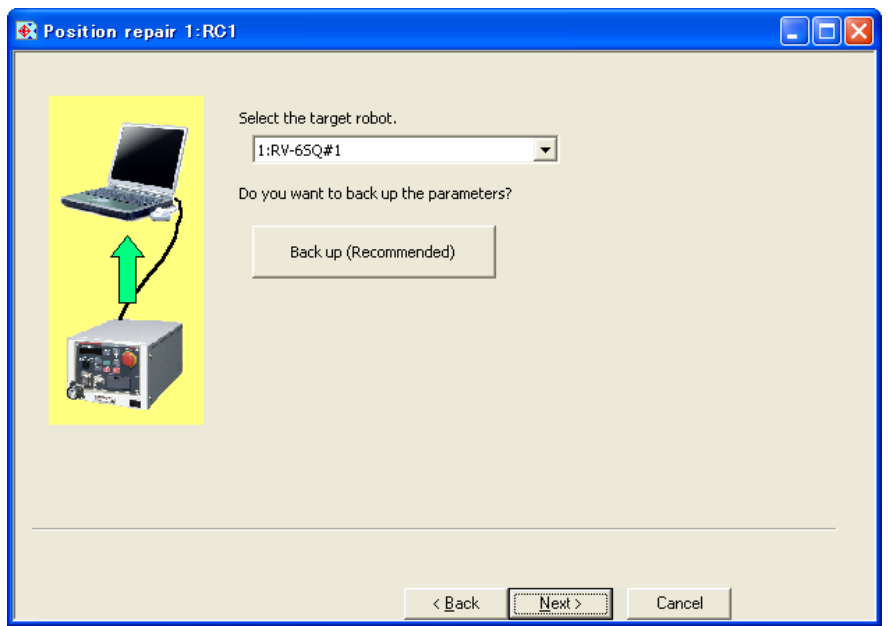

**Figure 12-23 Robot and Backup Parameters Selection Window** 

Select the robot to execute the re-teaching. The Robot is displayed as follows.

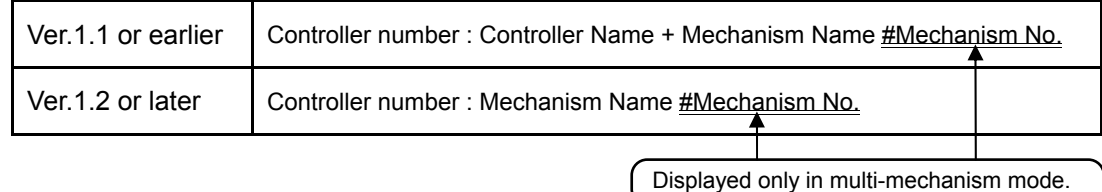

To backup parameters, click [Backup].

The dedicated backup screen starts. For more details on backups, see ["14 Backup and Restore"](#page-287-0). Backed up parameter files can be written back to a robot controller using the "backup/restore" functions of this software.

When the preparations are completed, click the [Next] button.

## Memo

#### Parameter Backup

During its operation, this software overwrites parameters to the robot controller. It is recommended that the parameters be backed up at this point to allow the controller to revert to the original parameters.

#### **12.4.7. Revision parameter generation procedure selection**

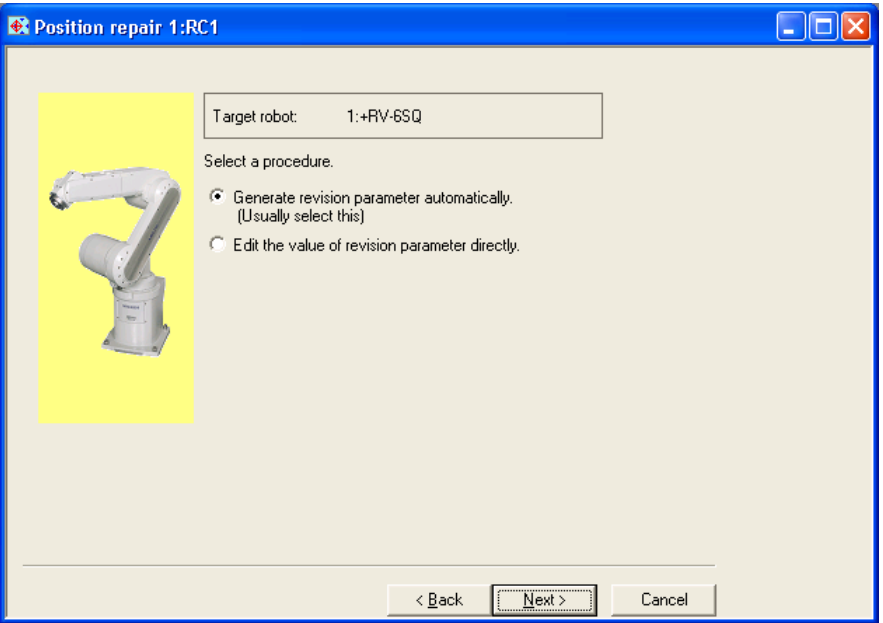

**Figure 12-24 Select generation procedure of revision parameter Window** 

In the next step, the software can either automatically generate parameters or accept manually entered parameter values. Normally, [Generate revision parameter automatically] is selected.

Select [Generate revision parameter automatically] and click [Next] to proceed to **"Select Program"**  window.

Select [Edit the value of revision parameter directly] to proceed to **"Edit Revision Parameter"** window.

#### **12.4.8. Program selection**

| Target robot:                                                  |      | 1:+RV-6SQ               |                                                                          |          |               |                             |  |
|----------------------------------------------------------------|------|-------------------------|--------------------------------------------------------------------------|----------|---------------|-----------------------------|--|
| Select a program.<br>with re-teach work.<br>Robot program list |      |                         | The position data (only cartesian type) of the selected program is used. |          |               | About Number of<br>Position |  |
| Program                                                        | Size | Date                    | Time                                                                     | Protect  | Number of     | Position v                  |  |
| 1                                                              | 545  | 08-01-08                | 15:08:00                                                                 | None     | 5             |                             |  |
| 123                                                            | 525  | 08-01-07                | 18:20:08                                                                 | None     | 21            |                             |  |
| 146                                                            | 525  | 08-01-07                | 18:20:08                                                                 | None     | 21            |                             |  |
| 2                                                              | 262  | 08-01-07                | 18:20:08                                                                 | None     | 2             |                             |  |
| 3                                                              | 262  | 08-01-07                | 18:23:02                                                                 | None     | 2             |                             |  |
| 4                                                              | 495  | 08-01-07                | 18:20:08                                                                 | None     | 5<br>2        |                             |  |
| 5                                                              | 262  | 08-01-07                | 18:23:16                                                                 | None     |               |                             |  |
| 500                                                            | 262  | 08-01-08                | 14:50:22                                                                 | None     | $\frac{2}{3}$ |                             |  |
| KURA2                                                          | 236  | 08-01-07                | 18:19:04                                                                 | None     |               |                             |  |
| LONG                                                           | 279  | 08-01-07                | 18:20:08                                                                 | None     |               |                             |  |
| V6S                                                            | 2538 | 08-01-08                | 16:53:24                                                                 | None     | 35            |                             |  |
| vicer<br>≺∣                                                    | 100F | 00.01.07<br><b>IIII</b> | 10.00.00                                                                 | $k1 = 1$ | OE.           | ×                           |  |
|                                                                |      |                         |                                                                          |          |               |                             |  |

**Figure 12-25 Select Program Window** 

Select the robot program to use for revision parameter generation, then click the [Next] button. Here, perform the reteaching using the XYZ-coordinate position data in the selected program.

For details on the required position data numbers, see "[Table 12-10 Selecting Revision Parameters"](#page-256-0).

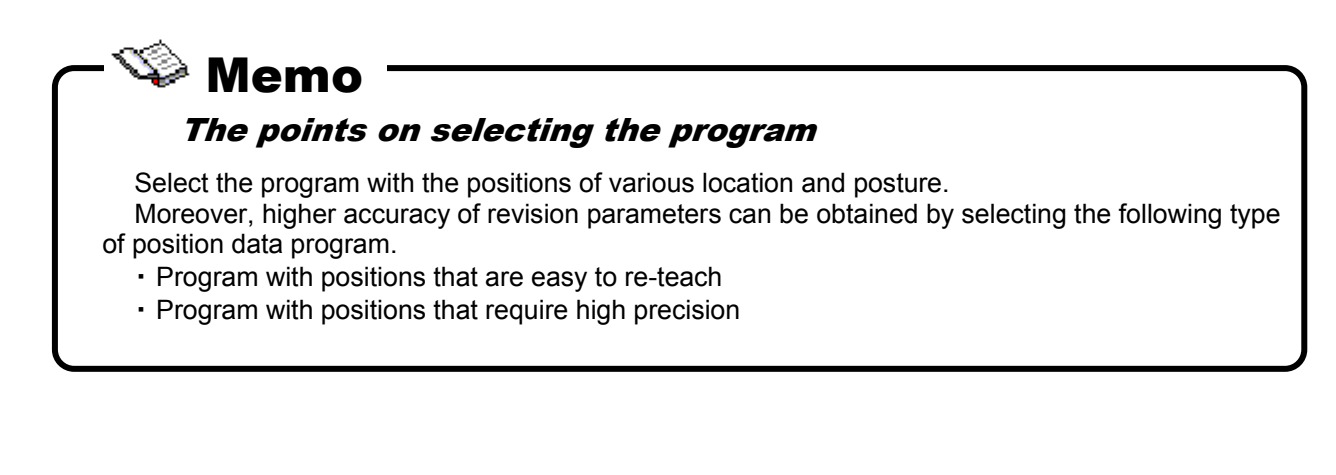
#### **12.4.9. Program reading and backing up**

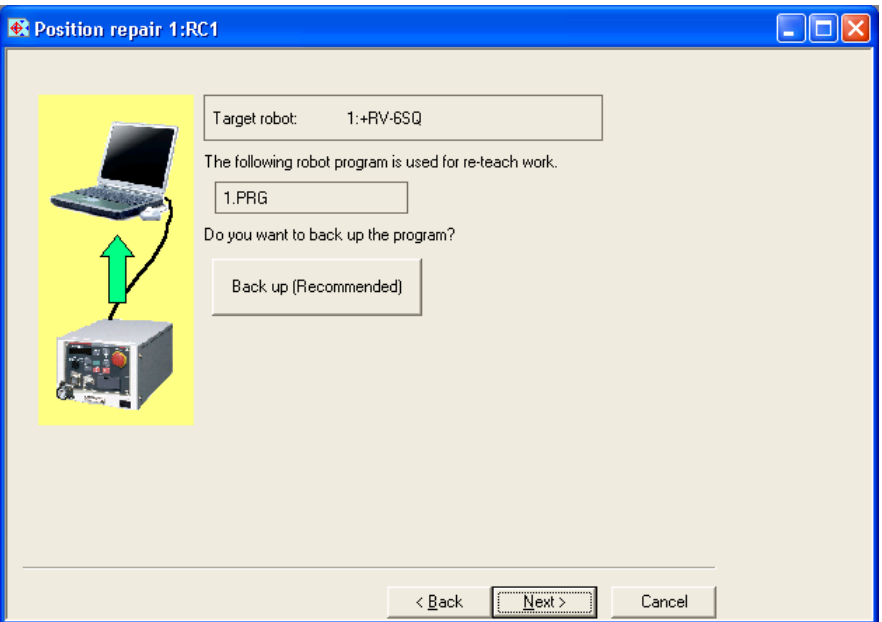

**Figure 12-26 Read and Backup Program Window** 

To backup a program, click [Backup].

The special screen for backup is started. For details on backups, see "[14 Backup and Restore](#page-287-0)".

You can use the backup/restore functions in this software to write a backed up parameter file back into a robot controller.

When the preparations are completed, click the [Next] button.

# Robot Program Backup  $\mathbb{V}$  Memo

During its operation, this software may overwrite robot controller program (position data). It is recommended that the program be backed up at this point to allow the controller to revert to the original program.

### **12.4.10. Tool setting check**

| Resition repair 1:RC1 |                  |                                                            |              |              |              |              |              |  |
|-----------------------|------------------|------------------------------------------------------------|--------------|--------------|--------------|--------------|--------------|--|
| Target robot:         |                  | 1:+RV-6SQ                                                  |              |              |              |              |              |  |
|                       |                  | Set up the tool data used by teaching with a teaching box. |              |              |              |              |              |  |
|                       |                  | The tool data selected now is displayed in red.            |              |              |              |              |              |  |
| Tool data list        |                  |                                                            |              |              |              |              |              |  |
| Parameter             | Outline          | $\times$                                                   | Y            | Z            | А            | B            | C.           |  |
| <b>MEXTL</b>          | Standar          | 0.00                                                       | 0.00         | 0.00         | 0.00         | 0.00         | 0.00         |  |
| MEXTL1                | Tool 1           | 0.00<br>0.00                                               | 0.00<br>0.00 | 0.00<br>0.00 | 0.00<br>0.00 | 0.00<br>0.00 | 0.00<br>0.00 |  |
| MEXTL2<br>MEXTL3      | Tool 2<br>Tool 3 | 0.00                                                       | 0.00         | 0.00         | 0.00         | 0.00         | 0.00         |  |
| MEXTL4                | Tool 4           | 0.00                                                       | 0.00         | 0.00         | 0.00         | 0.00         | 0.00         |  |
|                       |                  |                                                            |              |              |              |              |              |  |
|                       |                  |                                                            |              |              |              |              |              |  |
|                       |                  |                                                            |              |              |              |              |              |  |
|                       |                  |                                                            |              |              |              |              |              |  |
|                       |                  |                                                            |              |              |              |              |              |  |
|                       |                  |                                                            |              |              |              |              |              |  |
|                       |                  |                                                            |              |              |              |              | Renew list   |  |
|                       |                  |                                                            |              |              |              |              |              |  |
|                       |                  |                                                            |              |              |              |              |              |  |
|                       |                  |                                                            |              |              |              |              |              |  |
|                       |                  |                                                            |              | $<$ Back     | $N$ ext >    |              | Cancel       |  |

**Figure 12-27 Check of Setting Tool Window** 

Parameter values set in the present robot controller for tool data are displayed. The row for the tool selected by the tool number (MEXTLNO) is highlighted in red.

Please check if the tool data and tool number used during teaching is set.

If necessary, change the value from parameter setting in teaching box. Click [Renew List] to update the contents of the display.

(If the CRn-500 series robot controller's version is older than **J2**, only the standard tool (MEXTL) will be displayed.)

Click [Next] when ready to proceed.

## Caution

#### Do not change tool data or base data.

After this window, do not change tool data or base data.

If they are changed during re-teaching operation, re-teach calculation cannot be done correctly. When correcting tool data, if teaching was performed switching back and forth between multiple tools, perform re-teaching operation for each tool.

#### **12.4.11. Revision parameter selection**

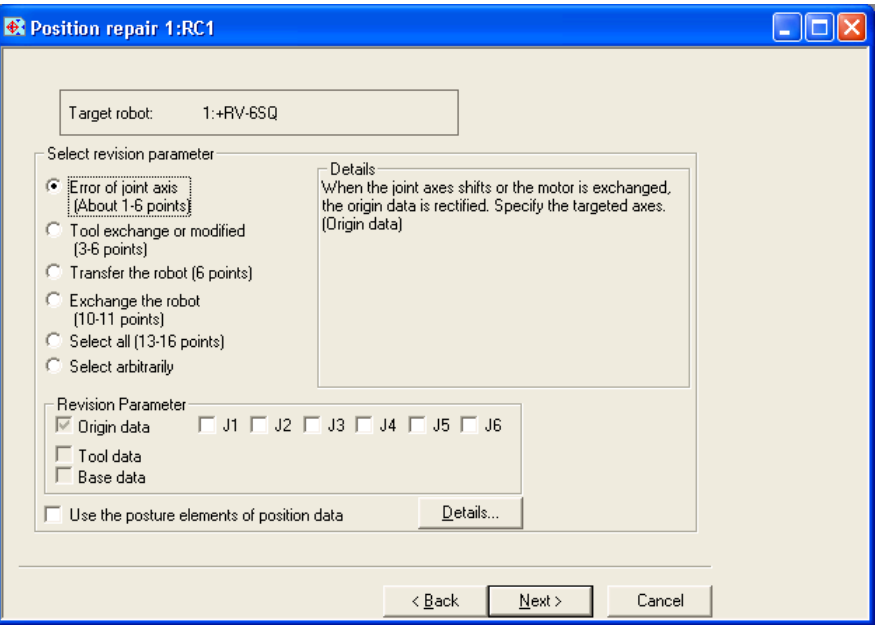

**Figure 12-28 Select Revision Parameter Window** 

Select the revision parameter that becomes the target for re-teaching calculation.

Revision parameter will be selected automatically if an item is selected from [Select revision parameter]. Choose [Select all] to select all the revision parameters. If you wish to specify a particular combination of revision parameters, choose [Select arbitrarily] and specify the revision parameters.

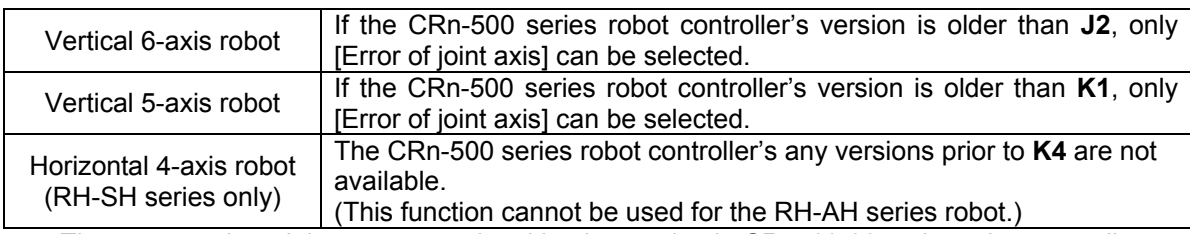

The supported models are not restricted by the version in CR750/700 series robot controller.

Click [Details] to see the description of the difference between checking and not checking [Use the posture elements of position data].

In the following section, details regarding revision parameters and posture elements of position data are explained.

After choosing the revision parameters, click [Next].

#### **12.4.11.1. Revision parameters**

Parameters revised by items selected with "Select revision parameters" become as in ["Table 12-10 Selecting](#page-256-0)  [Revision Parameters](#page-256-0)".

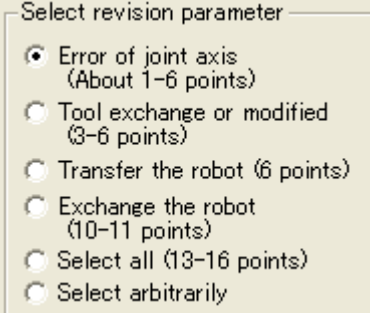

## $\mathbb{S}\mathbb{M}$ Memo

### Some elements cannot be calculated according to the robot type and the combination of revision parameters.

In this function, the amount of the gap of the robot is calculated as a correction value, and the revision parameter is generated. However, some elements cannot be calculated (the value becomes 0) as the following two kinds of cases.

**\* The case which cannot be calculated by the limits of degree of freedom of robot**  Some elements of revision parameter cannot be reflected because the Vertical 5-axis robot and horizontal 4-axis robot have the limitation.

#### **\* The case which condensed by the combination of robot mechanism and revision parameter** Some elements of revision parameter become the value on the same rotation axis according to the combination of robot mechanism and revision parameter. In such case, calculated value of gap is condensed to the one element of revision parameter.

At this case, though the other element becomes 0, it condenses in other elements and it is corrected. So it is not necessary to reflect it again.

<span id="page-256-0"></span>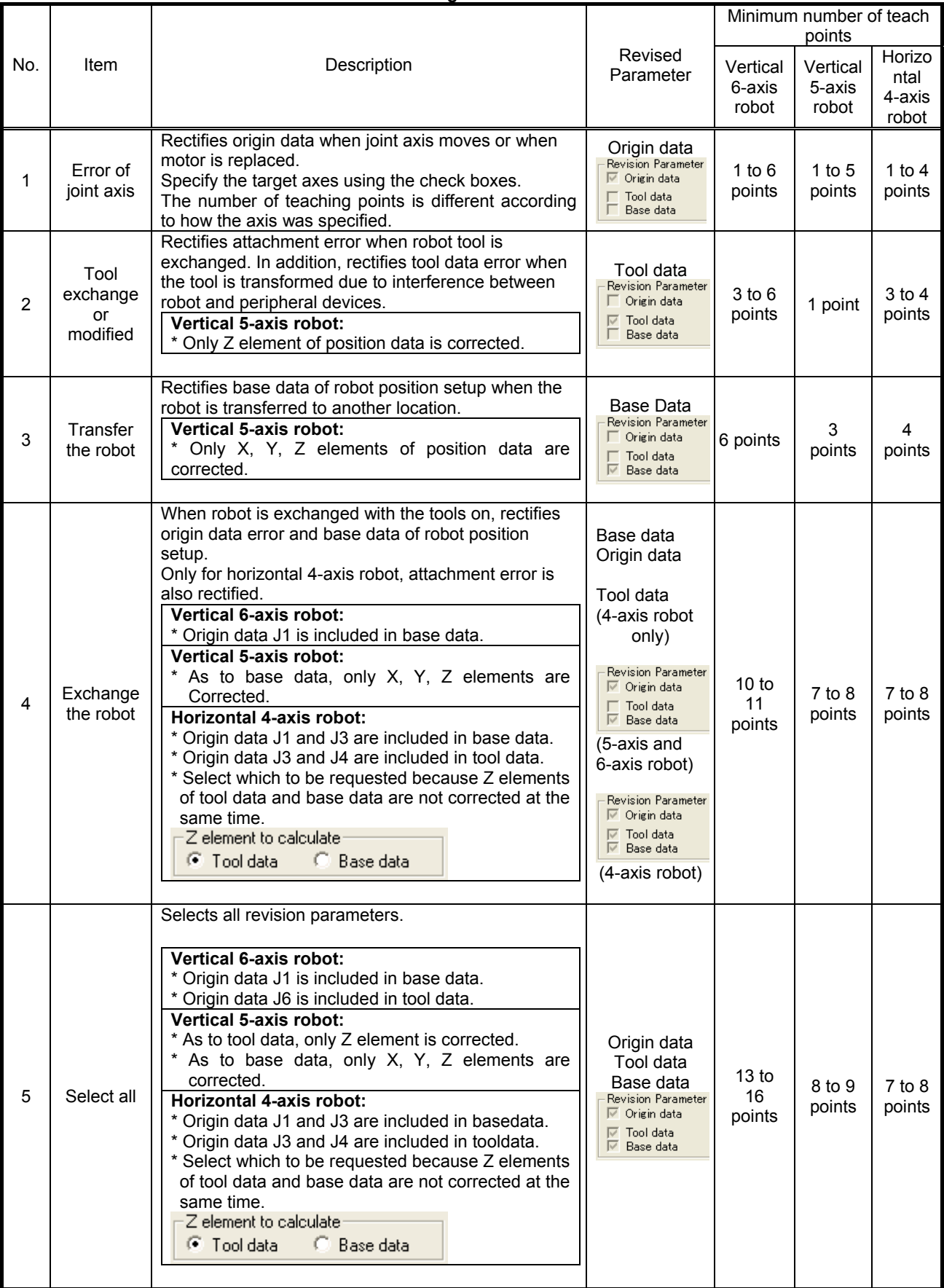

#### **Table 12-10 Selecting Revision Parameters**

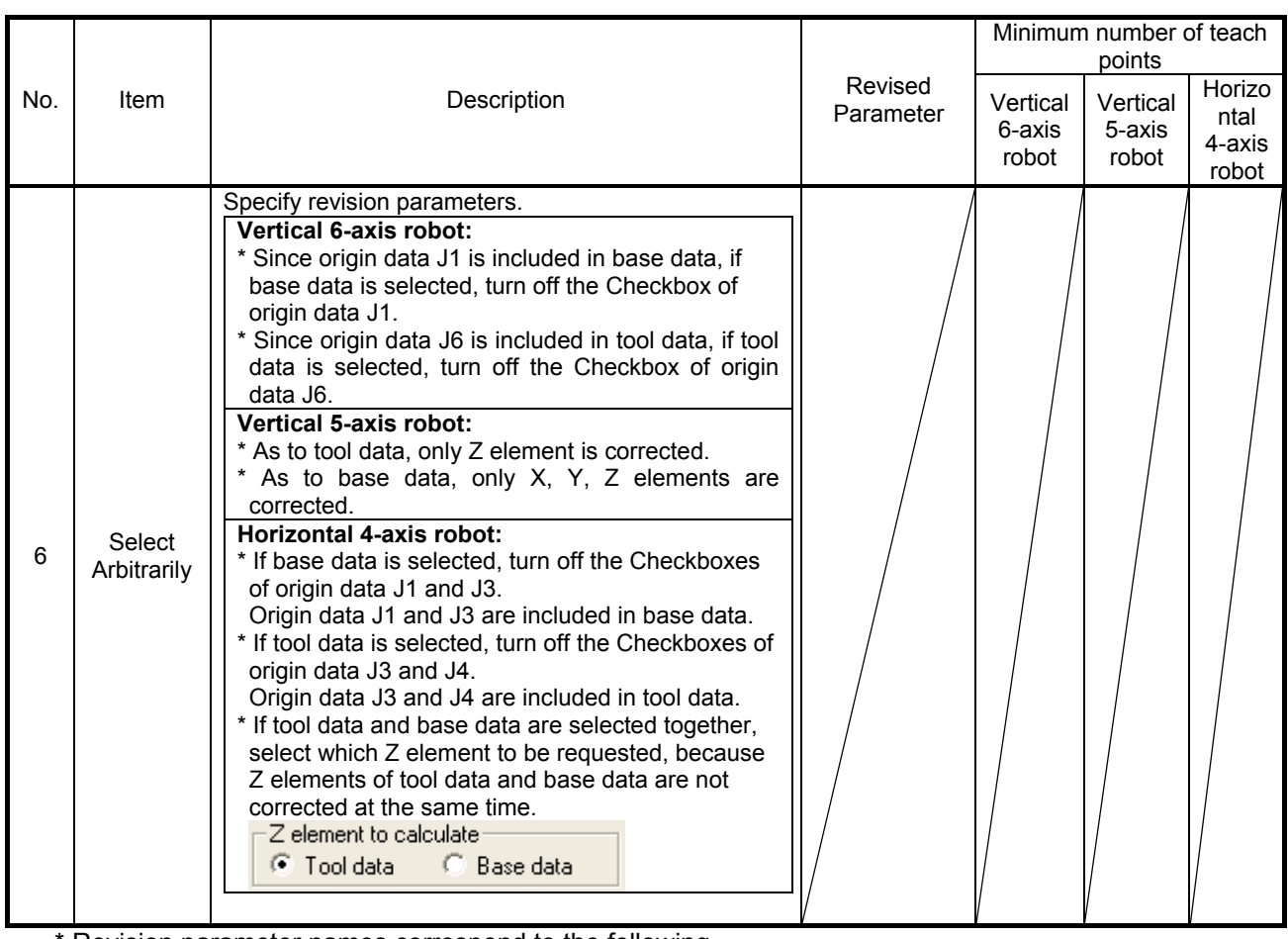

\* Revision parameter names correspond to the following.

Origin data: DJNT Base data:

Tool data:<br>Tool data: MEXDTL, MEXDTL1 to 4 (Parameter of the tool selected by tool number)<br>Base data: MEXDBS

#### **12.4.11.2. Position data posture components**

Position data of MELFA-BASIC IV consists of tip position (X, Y, Z) and tip posture elements (A, B, C) (\*1). This section describes the cases where [Use the posture elements of position data] is checked and not checked.

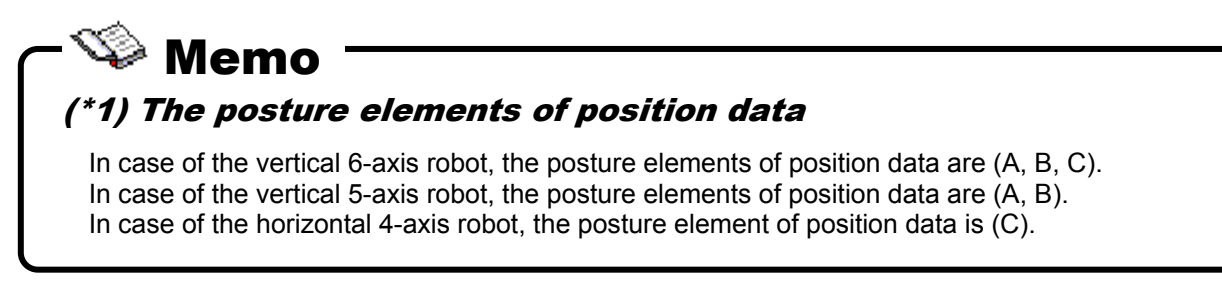

(1) [Use the posture elements of position data] is checked  $\overline{V}$  Use the posture elements of position data

Not just the robot tip position (X, Y, Z) but also the tip posture elements are used for position correction calculation.

Precision of generated revision parameter improves if the tip posture elements are also re-taught correctly. However, if the tip posture elements are not re-taught correctly, as shown in the diagrams below (re-teaching positions P1 and P2), error occurs in position correction calculation, decreasing the precision of the calculation result.

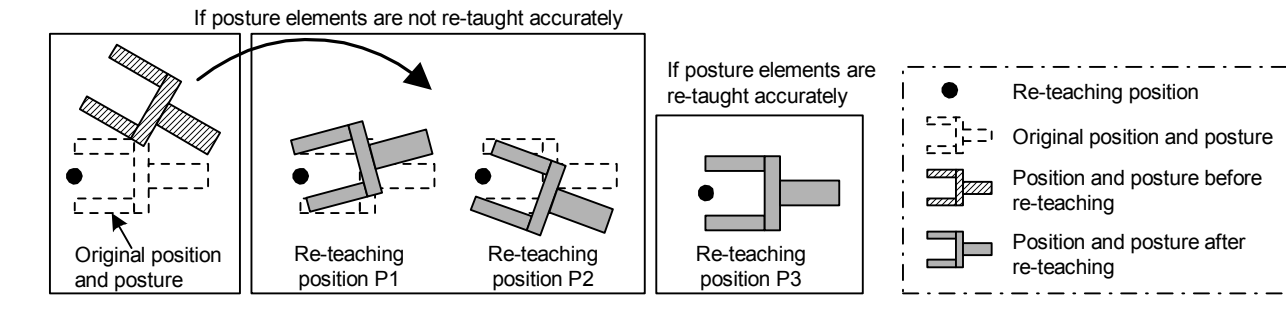

 $\Box$  Use the posture elements of position data (2) [Use the posture elements of position data] is not checked

Posture elements in the position data taught during re-teaching are not used for position correction calculation.

If it is not necessary to match exactly the tip posture elements during re-teaching, clear the checkbox [Use the posture elements of position data]. In such case, position correction calculation is performed using only the tool tip position data (X, Y, Z), ignoring the error from posture deviation. This increases the precision of location correction.

However, there are some restrictions. For details, see **"[Table 12-11 About Posture Elements of](#page-259-0)  [Re-teaching Position Data](#page-259-0)".**

<span id="page-259-0"></span>

| Condition                                                                                                    | Merit                                                                                                    | <b>Note</b>                                                                                                    |
|----------------------------------------------------------------------------------------------------|----------------------------------------------------------------------------------------------------|----------------------------------------------------------------------------------------------------|
| When using posture elements of<br>position data<br>$\overline{\mathbf{v}}$ Use the posture elements of position data | Precision of generated<br>revision parameter<br>improves if the tip position<br>$(X, Y, Z)$ and tip posture<br>elements are re-taught<br>correctly.                  | During re-teaching, posture must<br>be taught correctly. If posture<br>data is incorrect, <i>precision of</i><br>revision parameter actually<br>decreases.                                                                                                    |
| When not using posture elements of<br>position data<br>Use the posture elements of position data                     | During re-teaching,<br>revision parameters can be<br>generated simply by<br>correctly teaching position<br>(X, Y, Z).<br>(Posture elements need<br>not be accurate.) | In case of the vertical 6-axis<br>robot:<br>* Posture elements (A, B, C) of<br>tool revision parameters cannot<br>be obtained.<br>* J6 axis of origin revision<br>parameter cannot be obtained<br>if both X and Y components of<br>the tool parameter are 0.0.<br>In case of the vertical 5-axis<br>robot:<br>* J6 axis of origin revision<br>parameter cannot be<br>obtained. |
|                                                                                                    |                                                                                                    | In case of the horizontal 4-axis<br>robot:<br>* Posture elements (C) of tool<br>revision parameters cannot be<br>obtained.<br>* J4 axis of origin revision<br>parameter cannot be obtained<br>if both X and Y components of<br>the tool parameter are 0.0.                                                                                                    |

**Table 12-11 About Posture Elements of Re-teaching Position Data** 

#### **12.4.12. Reteaching work**

| <b>R</b> Position repair 1:RC1                                                                                                    |                                                                                                    |           |           |           |          |                    |  |  |  |
|----------------------------------------------------------------------------------------------------|----------------------------------------------------------------------------------------------------|-----------|-----------|-----------|----------|--------------------|--|--|--|
|                                                                                                    |                                                                                                    |           |           |           |          | 1.PRG              |  |  |  |
| Target robot:                                                                                                    |                                                                                                    | 1:+RV-6SQ |           |           |          |                    |  |  |  |
|                                                                                                    | Select the re-teach position data from a list and click [Re-teach] button.<br>Repeat re-teach work until the remaining points become 0 point.<br>"Depends on position, points may not become fewer even if it re-teaches. |           |           |           |          |                    |  |  |  |
| It is necessary to re-teach position with same tool taught with changing some tools.<br>However, the number of tool parameter generable at one process is only one.<br>If you want to generate plural tool parameters, redo this function from first. |                                                                                                    |           |           |           |          |                    |  |  |  |
|                                                                                                    |                                                                                                    |           |           |           |          |                    |  |  |  |
| Re-teach<br>Remainder about 1 point(s)                                                                                                    |                                                                                                    |           |           | Clear     |          | Check of tool data |  |  |  |
| Position                                                                                                    | $\times$                                                                                                    | Ÿ         | Z         | A         | B.       | C.                 |  |  |  |
| p1                                                                                                    | $+777.45$                                                                                                    | $-0.02$   | $+928.76$ | $+90.44$  | $-71.00$ | $+89.57$           |  |  |  |
| p2                                                                                                    | $+619.03$                                                                                                    | $+470.35$ | $+928.76$ | $+90.44$  | $-71.00$ | $+126.80$          |  |  |  |
| pЗ                                                                                                    | $+688.41$                                                                                                    | $+273.60$ | $+391.92$ | $+158.10$ | $-19.08$ | $+37.87$           |  |  |  |
| D4                                                                                                    | +536.26                                                                                                    | $+509.64$ | $+675.55$ | $+155.57$ | $-7.31$  | $+79.93$           |  |  |  |
|                                                                                                    |                                                                                                    | THE       |           |           |          |                    |  |  |  |
| ∢                                                                                                    | ×.                                                                                                    |           |           |           |          |                    |  |  |  |
|                                                                                                    |                                                                                                    |           |           |           |          |                    |  |  |  |

**Figure 12-29 Reteach Work Window** 

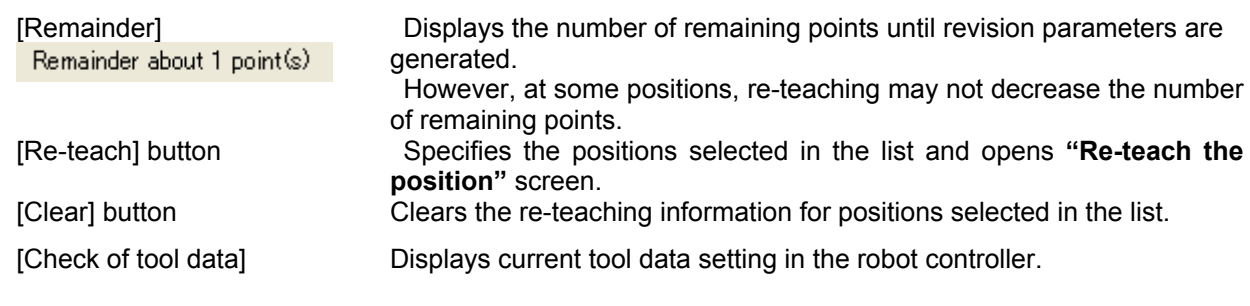

# **Caution**

### Position data of the targeted program is write-protected.

During showing this window, the position data of the targeted program in the controller is write-protected. If this tool is interrupted when not communicating with the controller, the position data cannot be unprotected. Please release the protect by using the Teaching Box or Program manager of this software.

Position data for the program selected are displayed. Select the position to re-teach from the list and repeat re-teaching to generate revision parameters.

Re-teaching work procedure can be described as follows. While the "Re-teach the position" screen is open, move the robot to the re-teaching position and click the [Load current position] button on the screen.

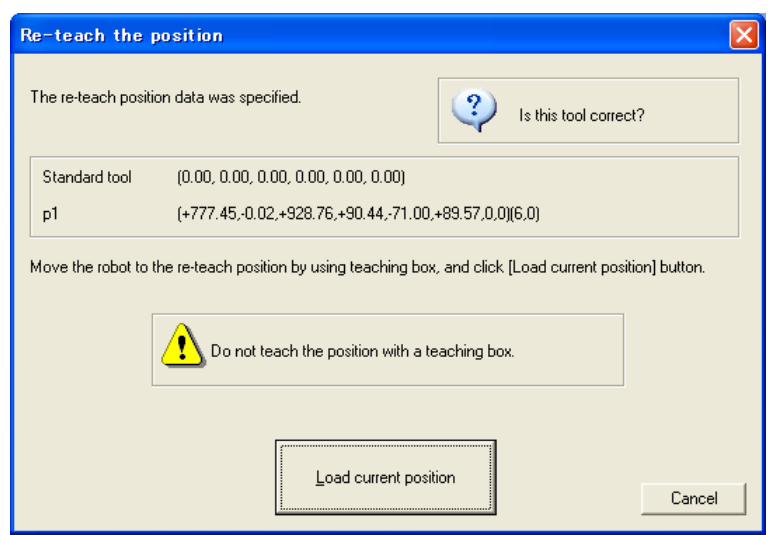

**Figure 12-30 Re-teach the position Screen** 

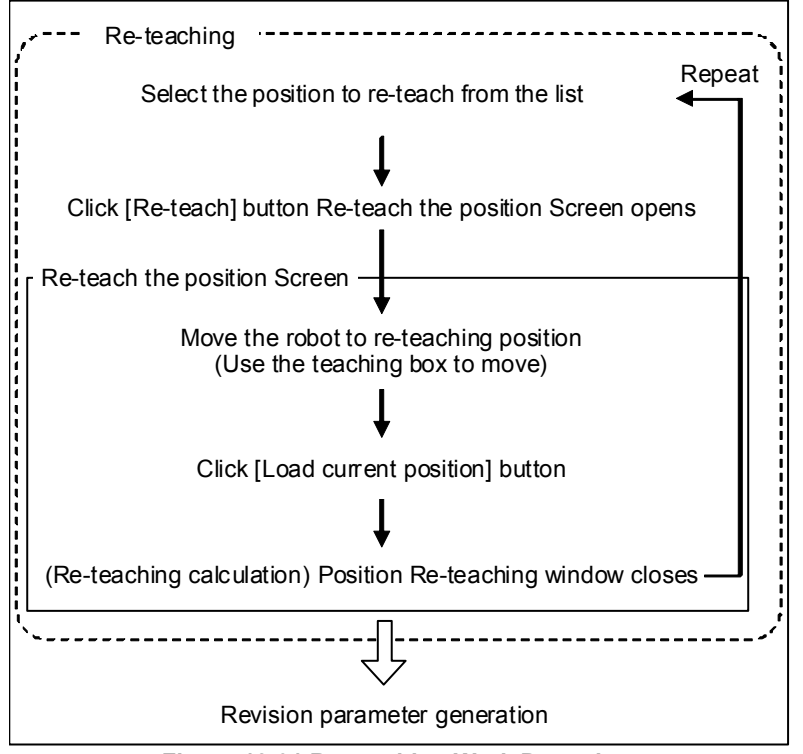

**Figure 12-31 Re-teaching Work Procedure** 

Row for re-taught position will be highlighted in light blue. Re-teaching does not change the position data values shown in the list.

# Do not perform position correction using the teaching box. Caution

When you move the robot to the re-teaching position using the teaching box, be careful not to correct the position.

During re-teaching, position data of the applicable program in the controller is write-protected.

## Caution

### Do not change tool data, tool number, or base data.

Do not change tool data, tool number, or base data during re-teaching. Re-teaching calculation will not be performed correctly.

In correcting tool data, if teaching was performed switching back and forth between multiple tools, perform re-teaching operation for each tool.

# **Caution**

### Select position data with a different posture element, when re-teaching two or more positions.

Select position data with a different posture element, when re-teaching two or more positions. When position data of the same posture element are selected, there is a possibility that the parameter is not correctly calculated.

# **Caution**

### The cautions when using a robot with the additional axis.

When restoring the position with a robot with a travel axis, reteach at a position where the travel position becomes the same as in the original position travel axis data. (Move the robot so that the travel axis data becomes the same as the original position.) If the retaught position travel axis data differs from the original travel axis data, it is impossible to find the correct revision parameters.

It is possible to change the revision parameters to be generated.

Go back one step to the **"Select revision parameter"** window to change the setting. Note that if you return one more step to **"Check of setting tool"** window, all information set by re-teaching work will be cleared.

# Caution

When go back to "Check of setting tool" window, all information set by re-teaching work will be cleared.

#### **12.4.13. Writing parameters**

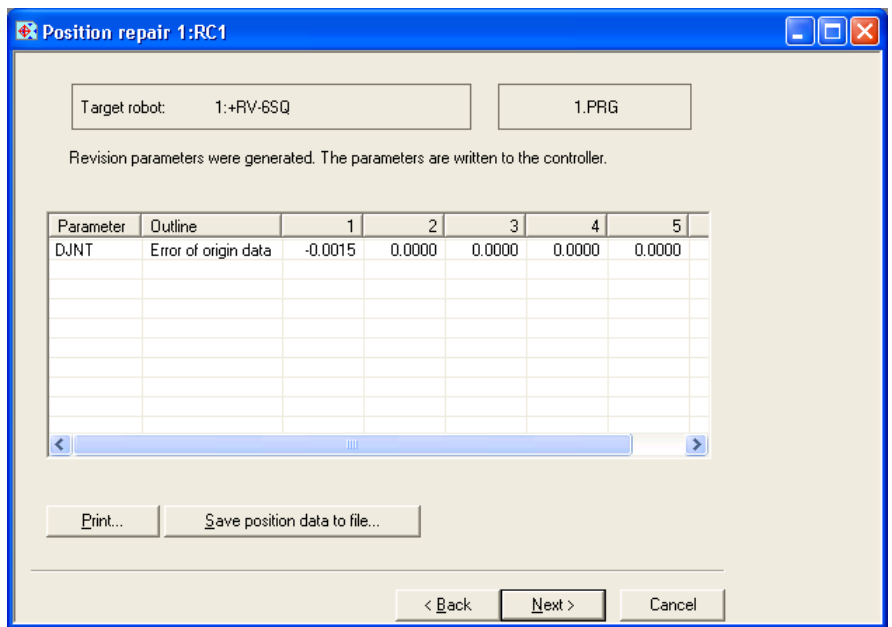

**Figure 12-32 Write Parameters Window** 

[Print] Prints the revision parameter information displayed in the list.

[Save position data to file] Saves position data used in re-teaching as a robot program with positions only. Position data will be values converted by the revision parameters.

Revision parameters and their values generated by re-teaching are displayed. Click [Next] button to write the parameters into the robot controller.

# Caution

#### If revision parameters could not be generated

If revision parameters could not be generated, parameters are not displayed in the list. If you click the [Next] button, position data used in re-teaching is written into the robot controller. Since parameters are not generated, position data will not be converted.

Parameters may not be generated under the following conditions.

- \* When one of the specified re-teaching positions is of a significantly low precision
- \* When one of the original position data is of a significantly low precision
- \* When the difference between the original position data and the re-teaching position is too large
- \* When tool data or base data was changed during re-teaching

Clicking the [Back] button and redoing a part of the re-teaching may generate revision parameters. Please delete the re-teaching information for the position data that meets one of the criteria mentioned above and perform re-teaching again.

### **12.4.14. Controller power supply Off, On**

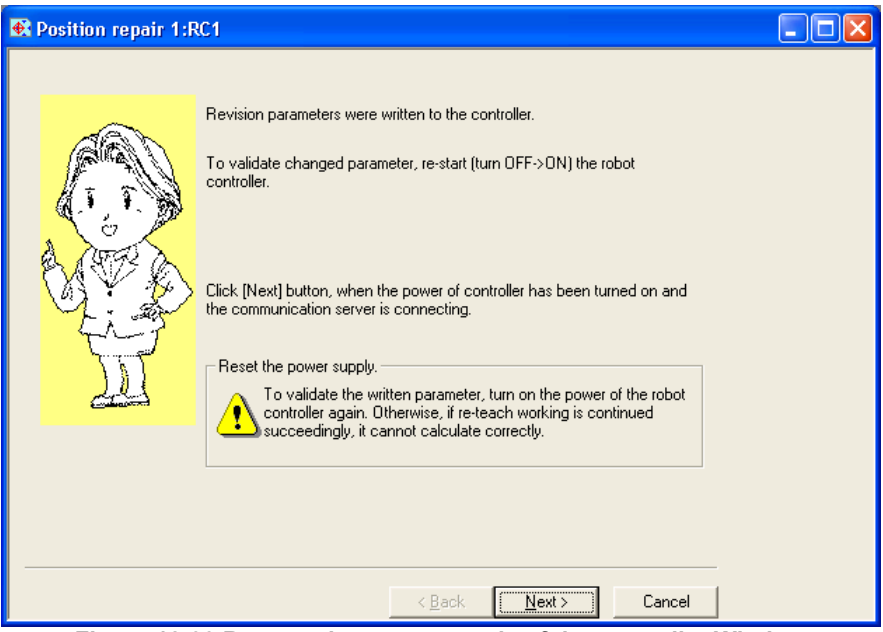

**Figure 12-33 Re-start the power supply of the controller Window** 

To activate the written parameters, turn off and then turn on the power of robot controller.

#### **12.4.15. Exit**

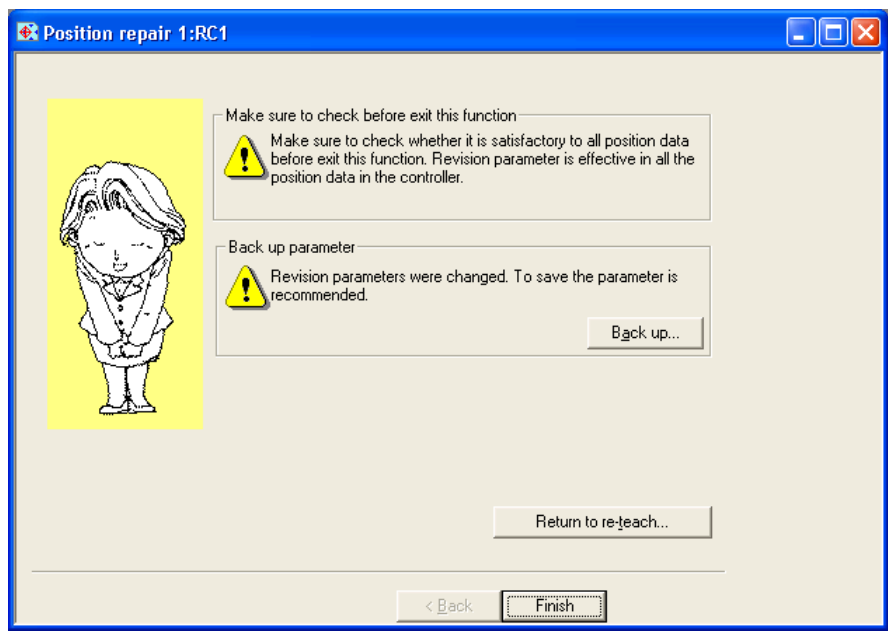

**Figure 12-34 Finish Window (After Re-teaching)** 

When the writing of revision parameters is done, operation of this function is complete.

## Perform an operation check before exit this function. Caution

Before exit this window, make sure that all position data works properly. If revision is not correct, click the [Return to re-teach] button to continue re-teaching. (However, if you exited from "Edit revision parameters" window, [Return to re-teach] button will not be shown.)

# **Caution**

#### Back up the parameters.

This Function has changed the revision parameters. Back up the parameters before exit this window.

# Caution

#### Position data close to operation area boundaries may not be rectifiable.

Around the operation area boundaries, position error may put a point outside the operation area, in which case this function cannot rectify the point.

#### **12.4.16. Revision parameter editing**

When you select "Edit the value of revision parameter directly" with "[12.4.7 Revision parameter generation](#page-250-0)  [procedure selection"](#page-250-0), this screen is displayed.

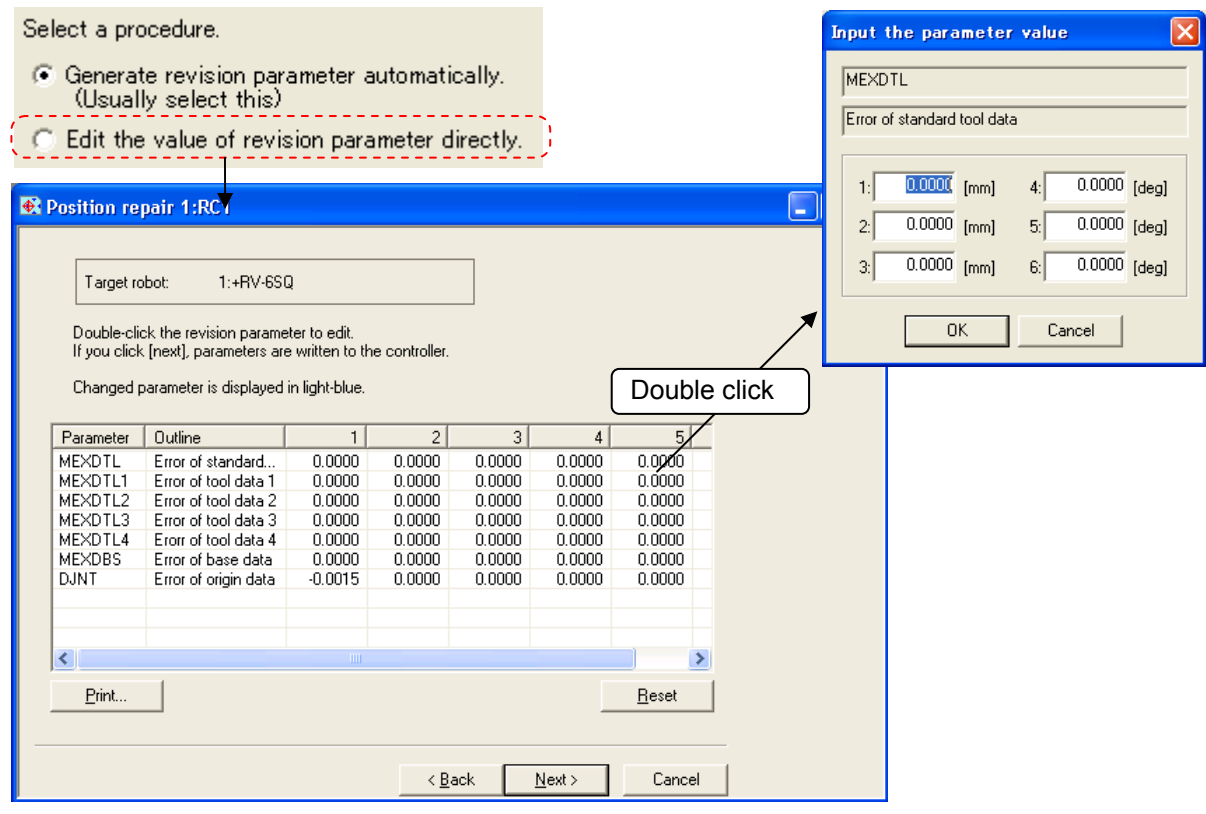

**Figure 12-35 Edit Revision Parameters Window** 

[Print] Prints the revision parameter information displayed in the list.<br>[Reset] Reset all changes. Reset all changes.

Displays values of current revision parameters in the robot controller.

Select parameter from the list and double-click it to display the setting screen. Set the parameter values. (If the CRn-500 series robot controller's version is older than **J2**, only the origin revision parameter (DJNT) is shown.)

Click [Next] to write all parameters into the robot controller and proceed to **"Re-start the Power Supply of the Controller"** window.

### **12.5. Tool automatic calculation**

With the "Tool automatic calculation", the tool length is calculated automatically by teaching a same position by 3 to 8 points to the robot that is attaching an actual tool, and the value of a tool parameter (MEXTL) is set up.

This function can be used with Version 2.20W or later of this software. Refer to **["Table 12-12 Supported](#page-267-0)  [Robot Controllers and Models](#page-267-0)"**.

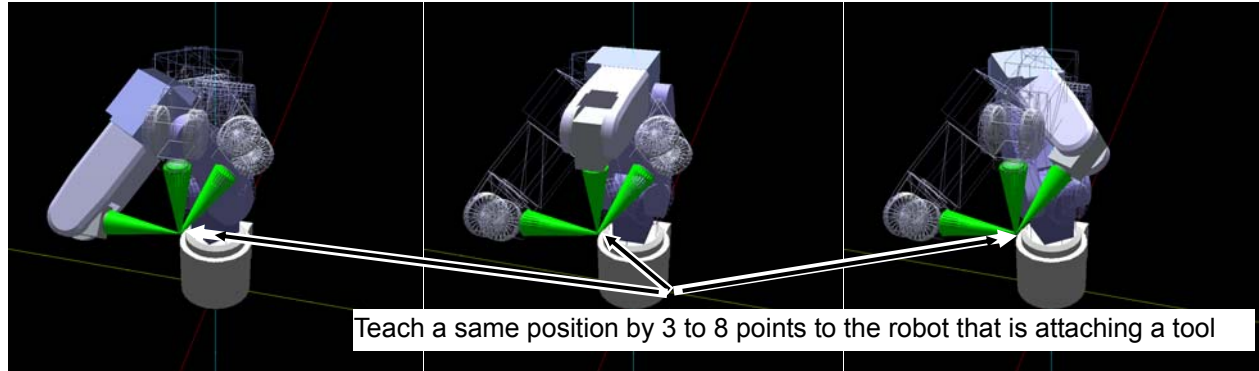

**Figure 12-36 Summary the "Tool automatic calculation"** 

#### **12.5.1. Specifications**

The robot models and robot controller versions with which the "Tool automatic calculation" can be used are as follows.

<span id="page-267-0"></span>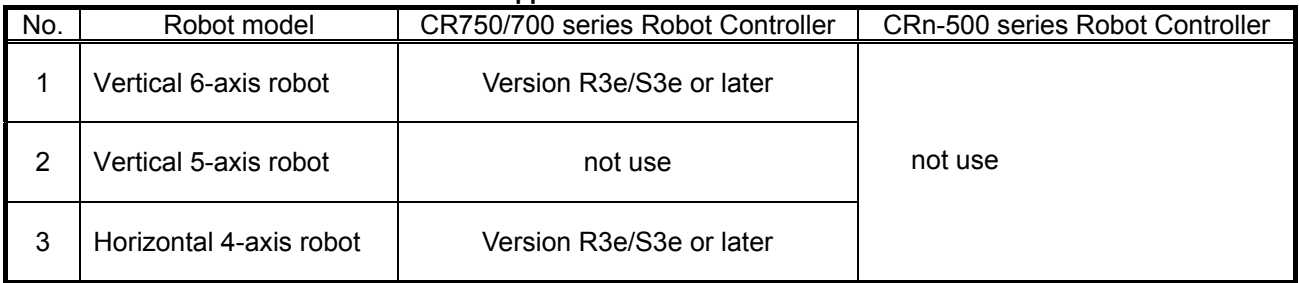

#### **Table 12-12 Supported Robot Controllers and Models**

#### **12.5.2. Starting**

The "Tool automatic calculation" is used in the state with the robot controller connected.

When the robot model and robot controller which have connected, correspond to this function, a [Tool automatic calculation] is displayed under [Maintenance] in the project tree. Double-click [Online] -> [Maintenance] -> [Tool automatic calculation] in the project tree.

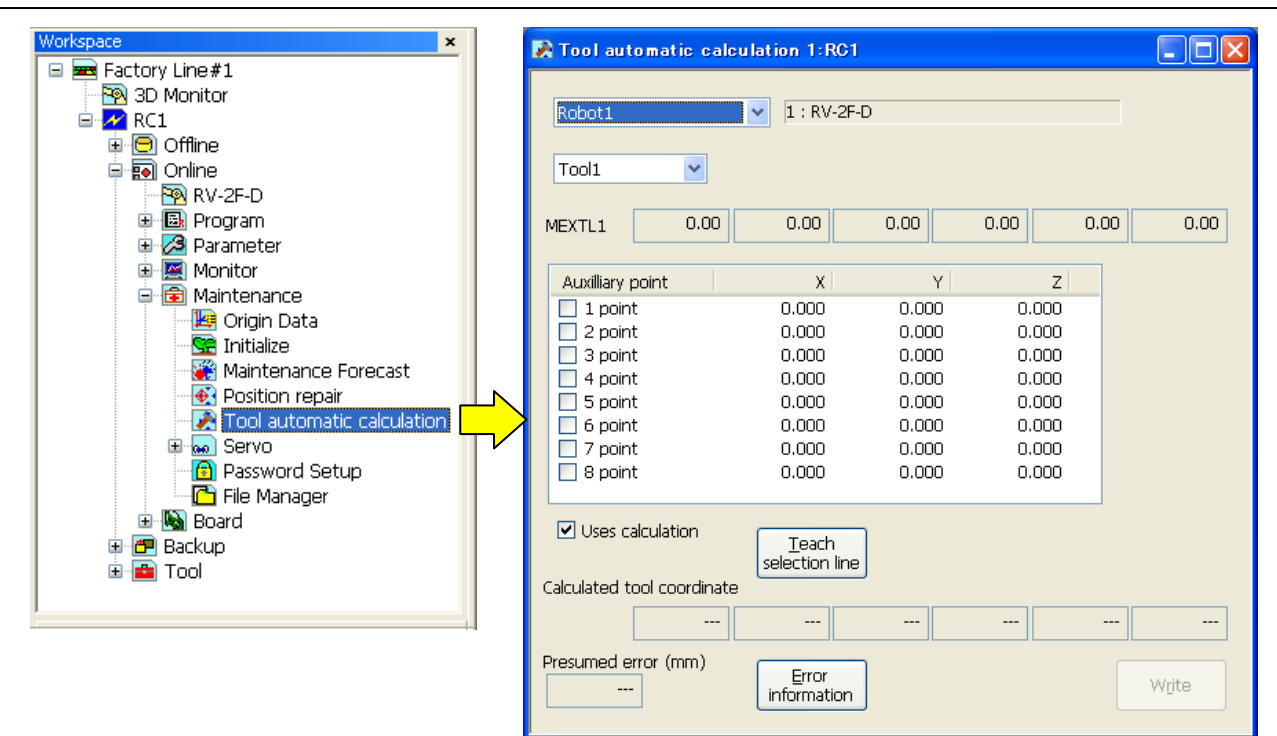

**Figure 12-37 Starting the "Tool automatic calculation"** 

#### **12.5.3. Flow of operations**

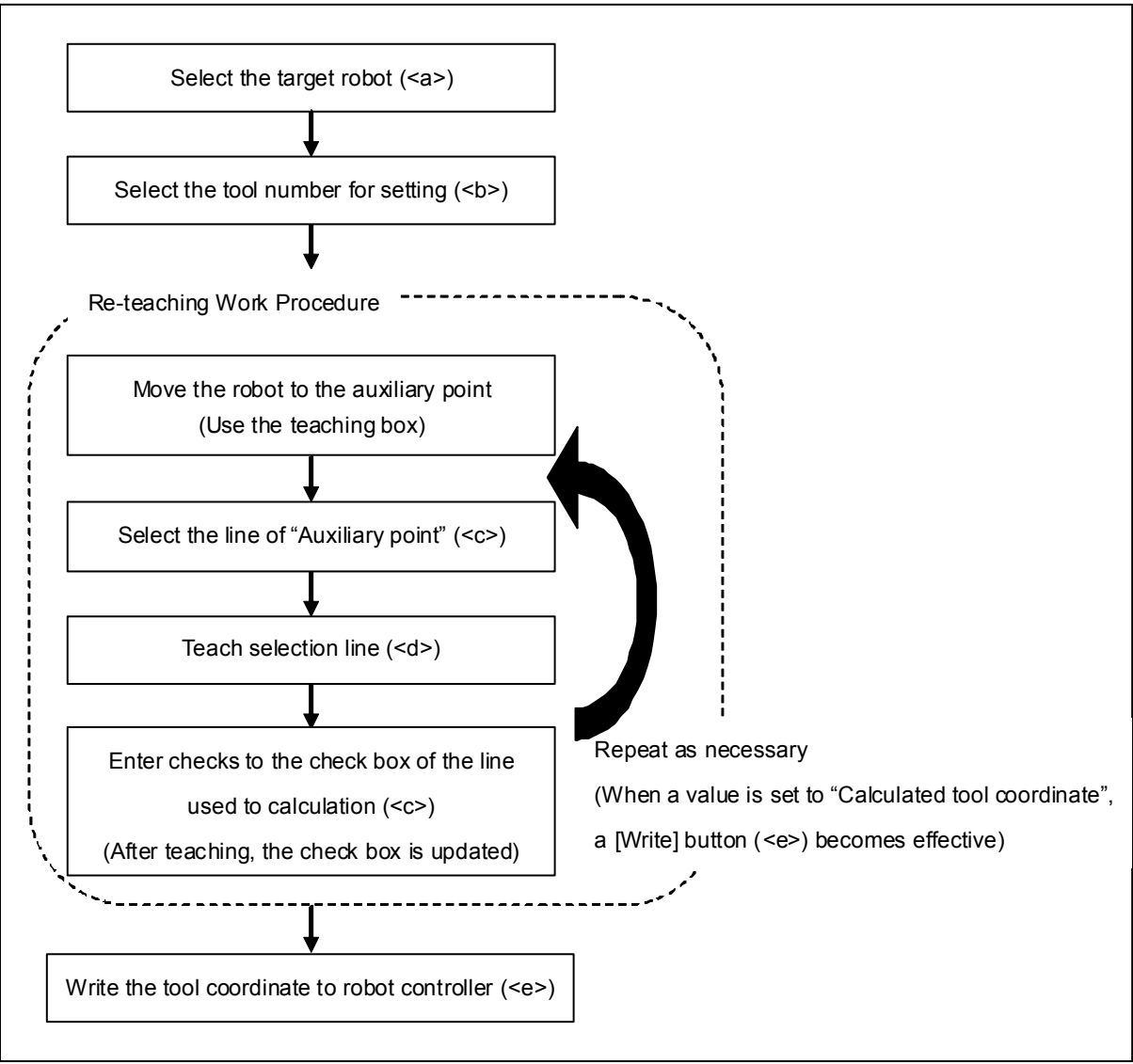

**Figure 12-38 Operation Flow** 

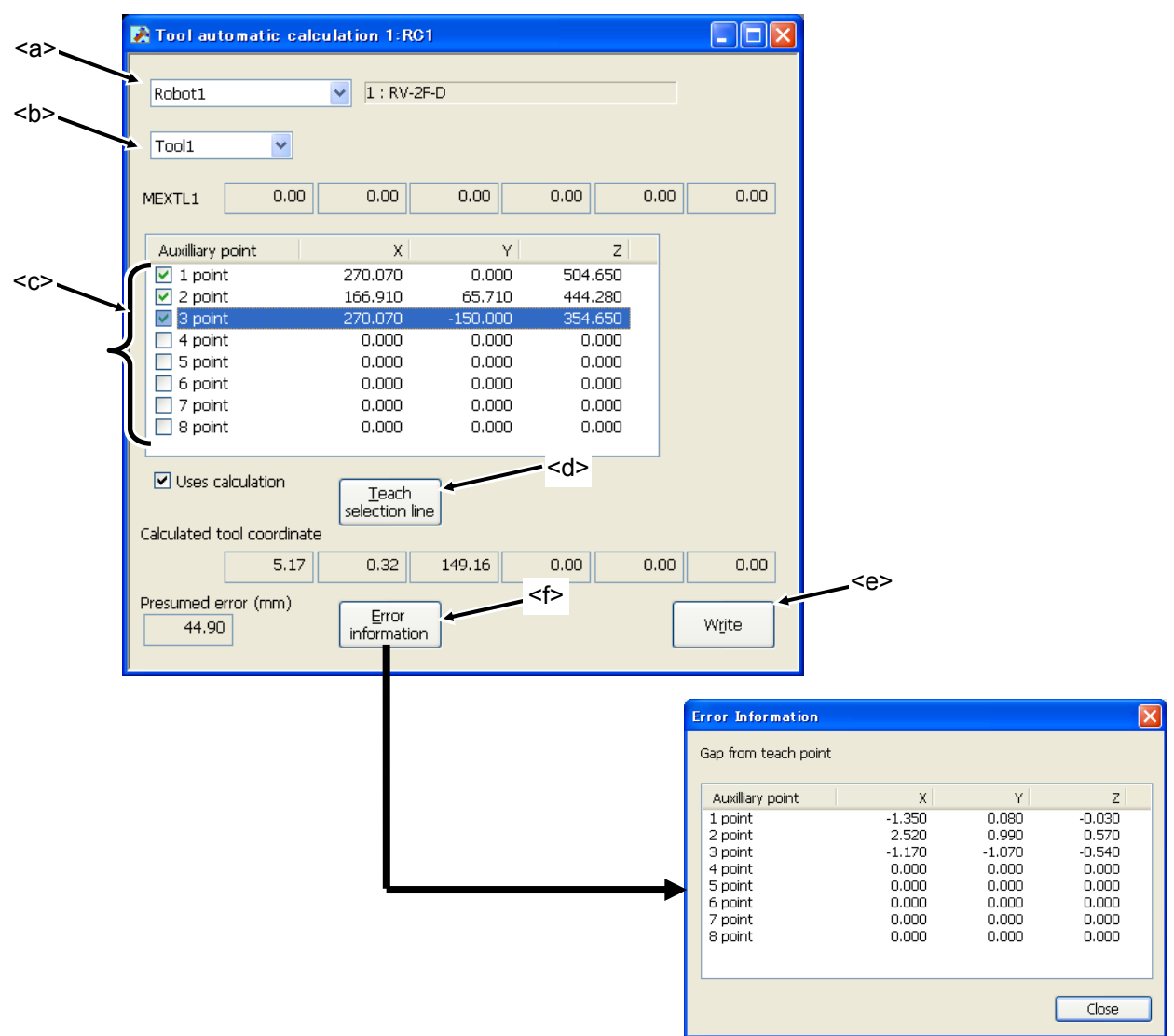

**Figure 12-39 The "Tool automatic calculation" screen** 

Select the robot  $(\leq a$ >) and the tool number  $(\leq b$ >).

Move the robot which is attaching a tool. After selecting the line of "Auxiliary point" list (<c>), click a [Teach selection line] button (<d>). Teach a same position by 3 to 8 points with different posture.

When a value is set to "Calculated tool coordinate", a [Write] button (<e>) becomes effective. When the [Write] button (<e>) is clicked, the values of a tool parameter (MEXTL) are written to the robot controller.

When a [Error information] button (<f>) is clicked, it is possible to check the gap from a teaching point.

# Teach the position with greatly different posture of the robot. Caution

If the teaching points look like each other, the tool coordinate might be not computable. (e.g. when only A axis is different)

### **12.6. Servo Monitor**

This monitors servo information.

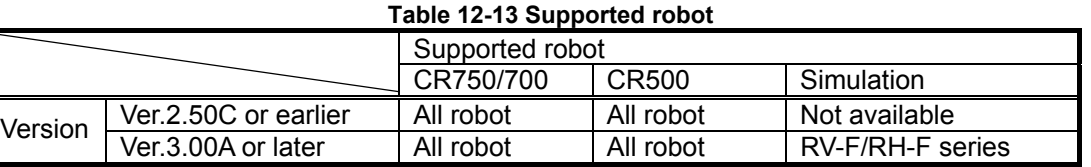

The servo data items can be monitored by simulation as follows.

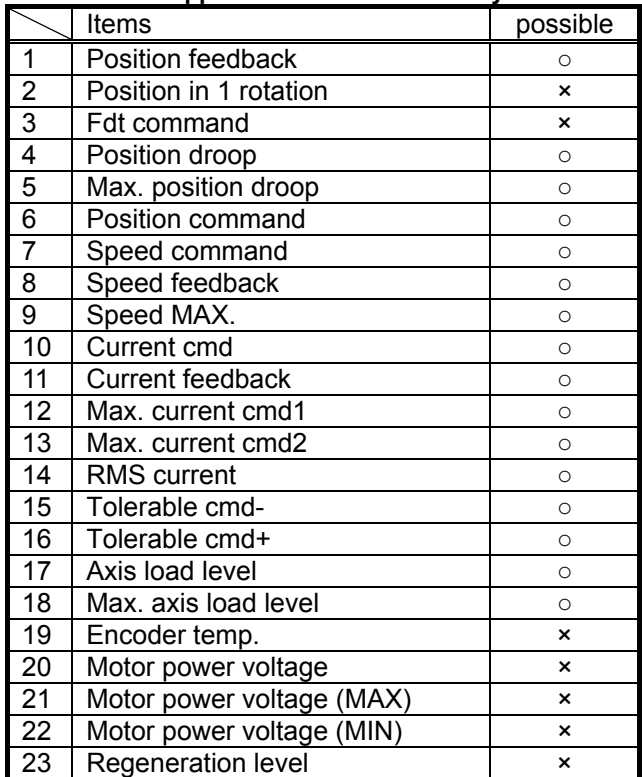

#### **Table 12-14 Supported servo data items by simulation**

#### **12.6.1. Position (ABS)**

Data concerning the position of each axis motor can be monitored. The following data can be monitored.

- Position feedback
	- Current motor rotation position is displayed by the pulse value of the encoder. Position in 1 rotation
- Present position in one rotation of the encoder is displayed. (It is not displayed in the CR750/700 series controller. It always becomes 0.)
- Fdt command The amount of the change of the position command between the control cycles is shown. (It is not displayed in the CR750/700 series controller. It always becomes 0.)
- Position droop

The amount of deflection at the motor rotation position to a position command is shown.

Max. position droop

The maximum value of position droop after robot controller's power supply is turned on is displayed. When the [Reset] button on the screen is clicked, this value is reset in 0.

- Position command The command of the motor rotation position for the servo is displayed by the pulse value.

Click [Reset] button to reset all Servo Monitor.

This function can be used with Version 1.8 or later of this software.

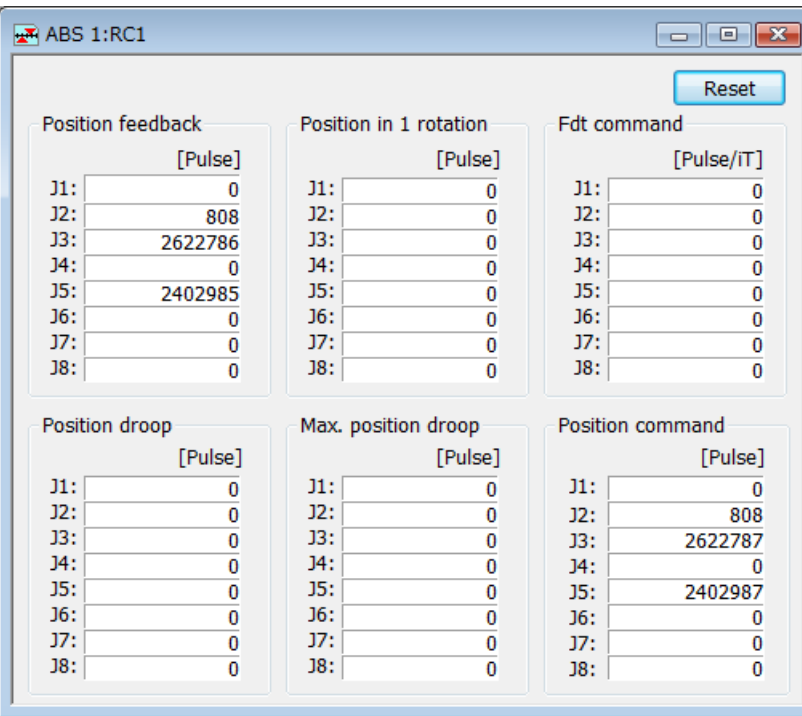

**Figure 12-40 Servo monitor - ABS** 

### **12.6.2. Speed**

The following data concerting the rotational speed of each axis motor can be monitored.

- Speed feedback
	- A present motor speed is displayed by the unit of rpm.
- Speed MAX. The maximum value of the speed feedback after robot controller's power supply is turned on is displayed.
	- When the [Reset] button on the screen is clicked, this value is reset in 0.
- Speed command

The command of the motor speed is displayed by the unit of rpm.

Click [Reset] button to reset all Servo Monitor.

This function can be used with Version 1.8 or later of this software.

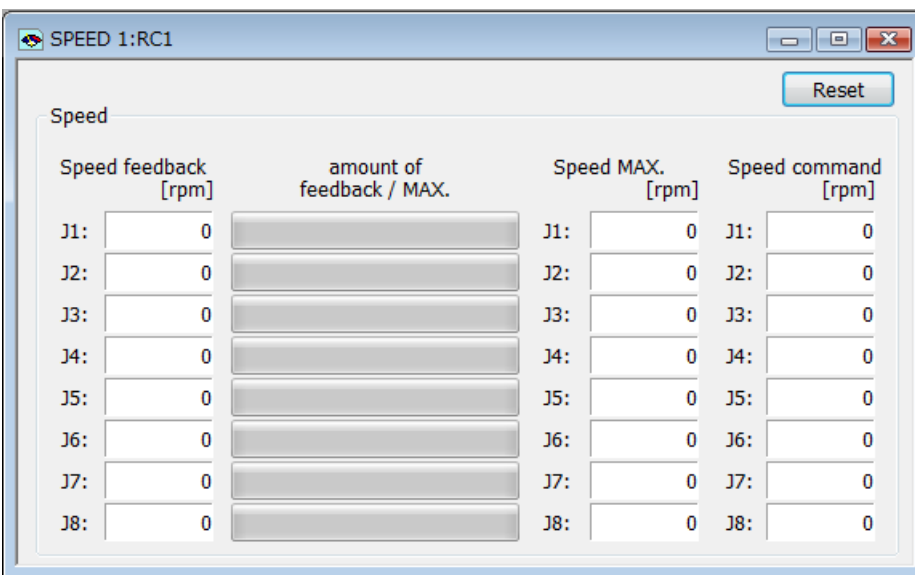

**Figure 12-41 Servo monitor - Speed** 

#### **12.6.3. Current**

Data concerning the current value of each axis motor can be monitored. The following data can be monitored.

- Current cmd

The current command of the motor is displayed.

Max. current cmd1 The maximum value of the current command after robot controller's power supply is turned on is displayed.

When the [Reset] button on the screen is clicked, this value is reset in 0.

- Max. current cmd2
- The maximum value of the current command for the last 2 seconds is displayed.
- Current feedback

A present value of the motor current is displayed.

Tolerable cmd-/+

The limitation value of the minus side and the plus side of the current command set to the motor is displayed.

- RMS current

Present RMS value of the motor current is displayed.

Click [Reset] button to reset all Servo Monitor.

This function can be used with Version 1.8 or later of this software.

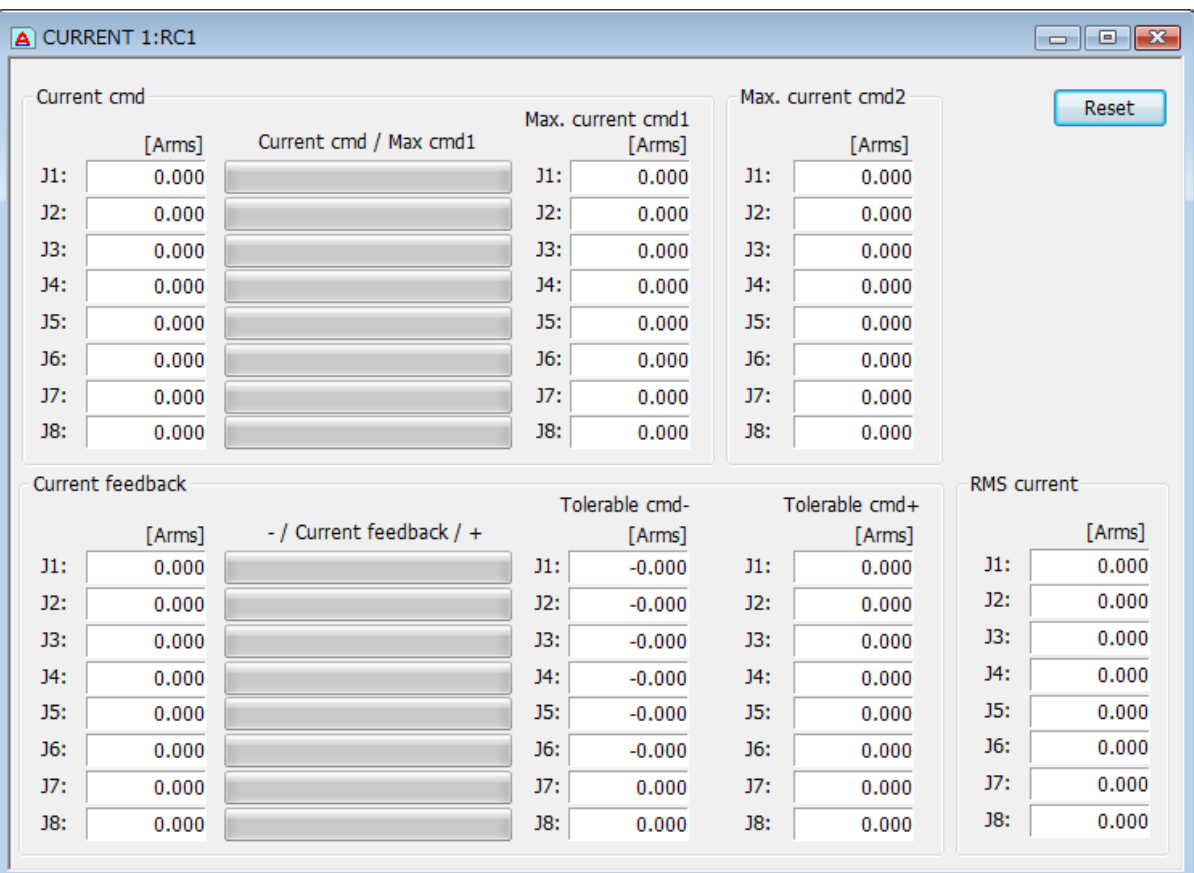

**Figure 12-42 Servo monitor - Current** 

#### **12.6.4. Load**

The load state of each axis motor and the temperature of the encoder (Only the robot that corresponds to the function of the encoder temperature) can be monitored.

The following data can be monitored.

- Axis load level

A preset load ratio of each motor is displayed as an alarm level.

The overload error occurs when this value reaches 100%.

Max. axis load level

The maximum value of the axis load level after robot controller's power supply is turned on is displayed.

When the [Reset] button on the screen is clicked, this value is reset in 0.

Click [Reset] button to reset all Servo Monitor.

The encoder temperature is not displayed with the software before Version 2.00A. And the robot controller that corresponds to the function of the encoder temperature is as follows.

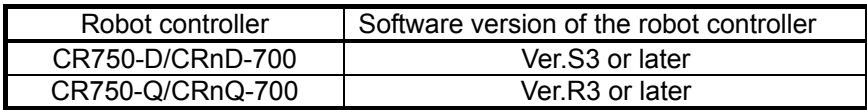

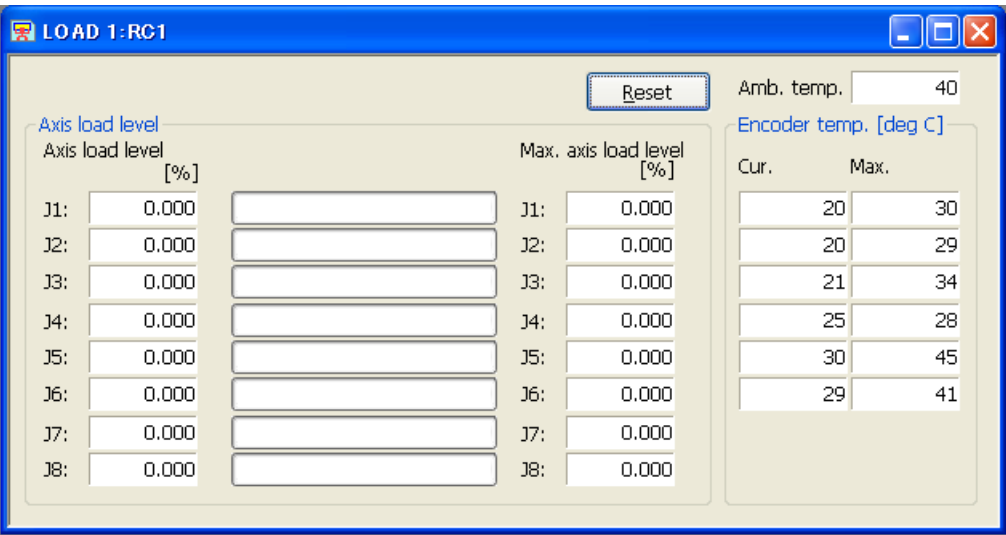

**Figure 12-43 Servo monitor - Load** 

#### **12.6.5. Power**

The following data concerning robot controller's main circuit power supply can be monitored.

Motor power voltage A present power-supply voltage value is displayed. Motor power voltage (MAX) The maximum value of the motor power voltage in servo ON is displayed. When the [Reset] button on the screen is clicked, this value is reset in 0. Motor power voltage (MIN) The minimum value of the motor power voltage in servo ON is displayed.

When the [Reset] button on the screen is clicked, this value is reset in 0. Regeneration level

The regenerative current value of each axis is displayed as an alarm level. The excessive regeneration error occurs when this value reaches 100%.

Click [Reset] button to reset all Servo Monitor.

This function can be used with Version 1.8 or later of this software.

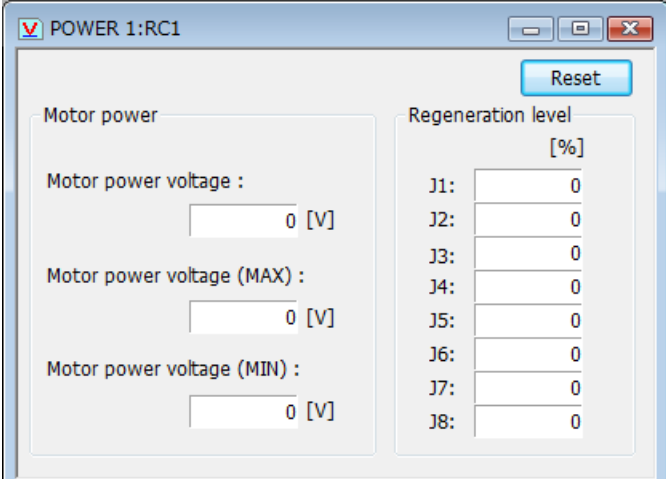

**Figure 12-44 Servo monitor - Power** 

### **12.7. Security function of the robot controller (Password Setup)**

It is possible to forbid to accessing the robot programs, parameters and files in the robot controller. The security function can be achieved by setting the password to the robot controller. This function can be used with Version 2.00A or later of this software. And the software version of the robot controller which can be used is as follows.

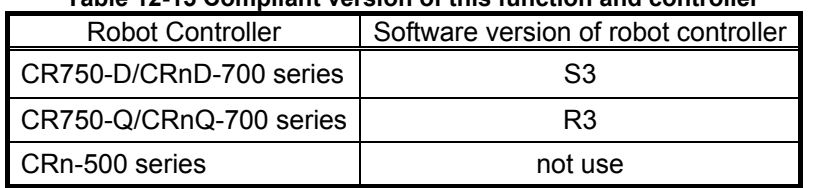

#### **Table 12-15 Compliant version of this function and controller**

The function that the password can be set is as follows. It is possible to setup the password to access of the program, parameters, and files individually. The factory default setting of "Password Setup" are off.

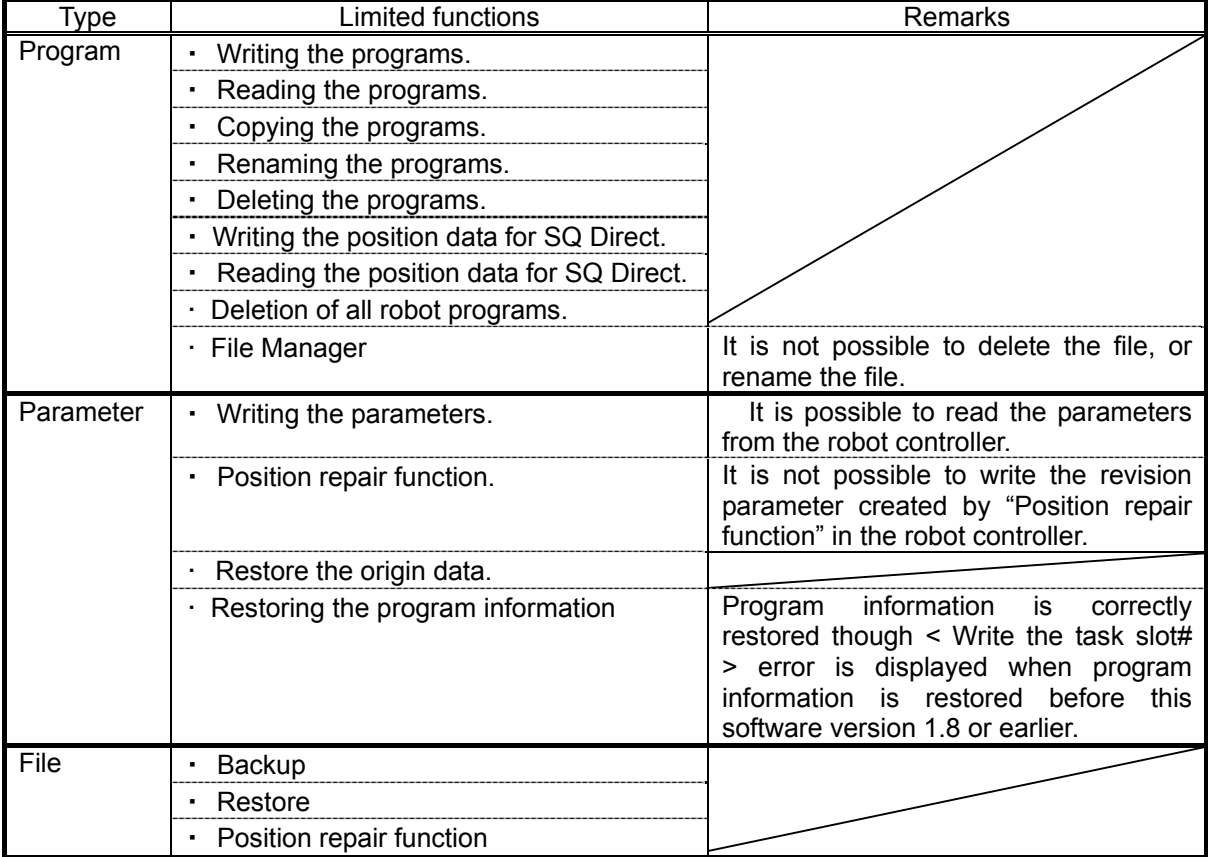

#### **Table 12-16 Function that access is limited.**

Use the registration, change, and the deletion of the password while connected to the robot controller. From the project tree, click on the menu bar [Online] → [Password Setup], or double click the target project [Online]  $\rightarrow$  [Maintenance]  $\rightarrow$  [Password Setup].

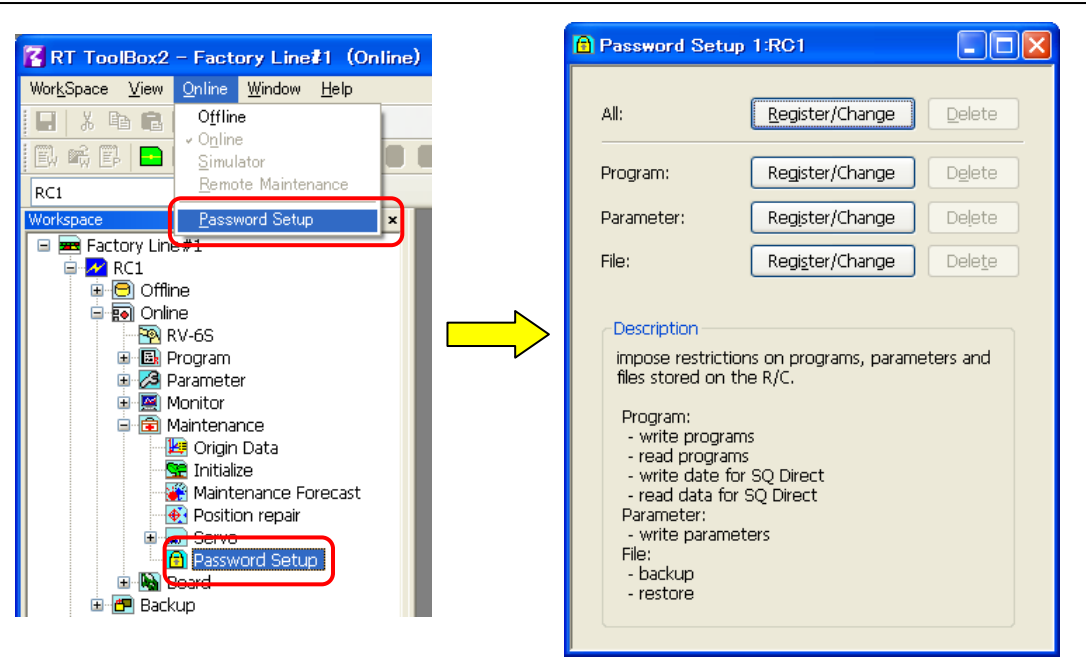

**Figure 12-45 Password setup** 

When the security function has been turned on in the controller, the mark  $\Box$  is displayed in the left of the button of the item to which access is forbidden.

(for example:  $\bigcap$  Register/Change )

#### **12.7.1. Register the Password**

The password is registered to the robot controller.

Click the "Register/Change" button of the item to which register the password in "Password Setup" screen. After inputting the password in the "Register/Change Password" screen, click the [OK] button. The input password is displayed by "\*".

Please input the password by 8 characters or more, and 32 characters or less. The character that can be used is as follows.

#### **Table 12-17 Character that can be used by password**

Character that can be used by password (8 characters or more, and 32 characters or less) Number ( from 0 to 9 ) Alphabet (from A to Z, and from a to z) (Notes)The capital letter and the small letter of the alphabet are distinguished.

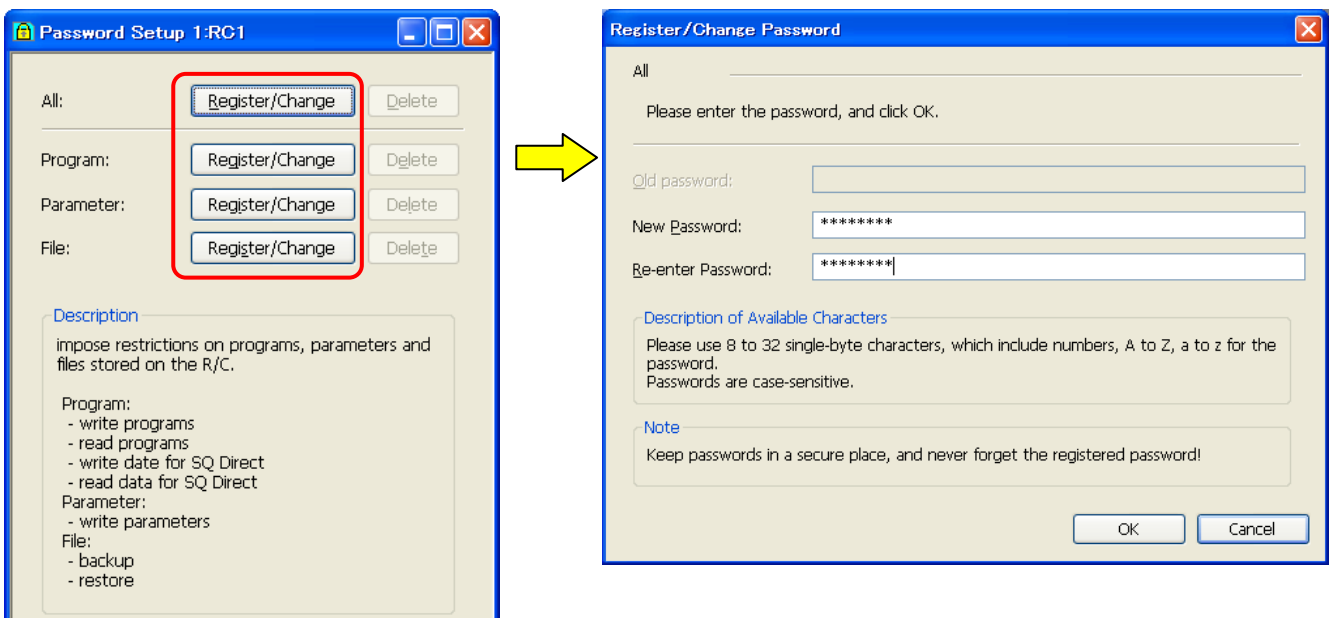

#### **Figure 12-46 Register Password**

## Caution

#### *Please note the management of the password enough.*

It becomes impossible to release the security function of the robot controller when the password is forgotten. Please note the management of the password enough.

#### **12.7.2. Change the Password**

The password being set in the controller is changed.

Click the "Register/Change" button of the item to which change the password in "Password Setup" screen. After inputting a password set now and a new password in the "Register/Change Password" screen, click [OK] button.

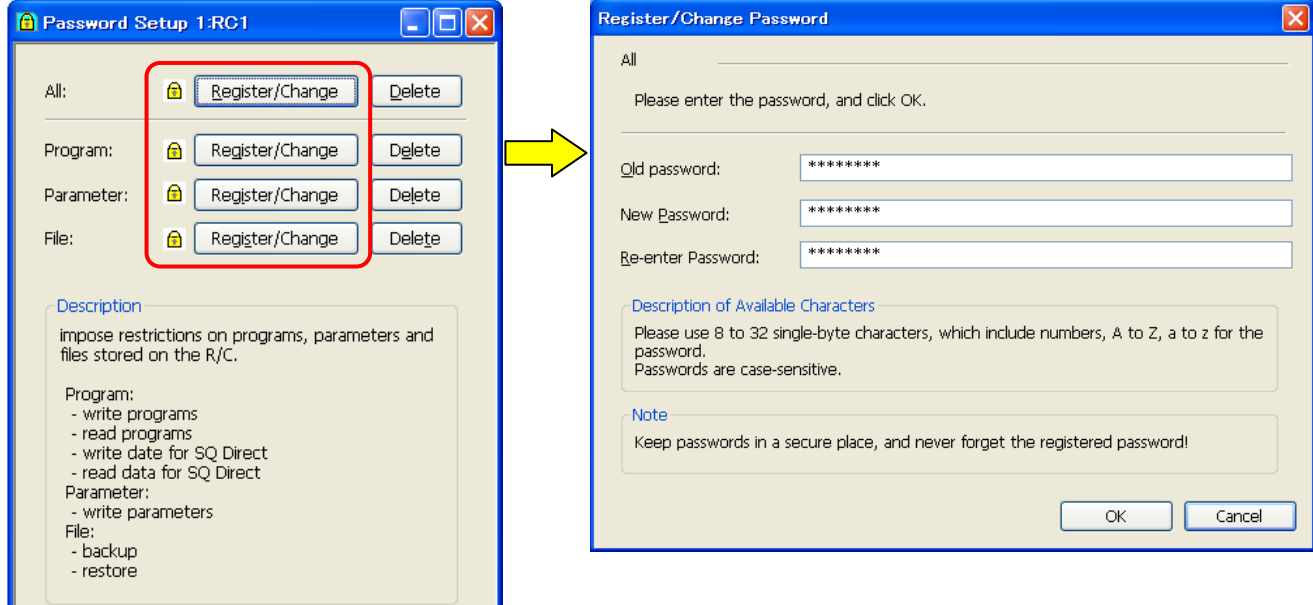

**Figure 12-47 Change Password** 

When the password is changed by "All" button, it is necessary to register the same password to all items.

#### **12.7.3. Delete the Password**

The password being set in the controller is deleted.

Click the "Delete" button of the item to which delete the password in "Password Setup" screen. After inputting a password set now in the "Delete Password" screen, click [OK] button.

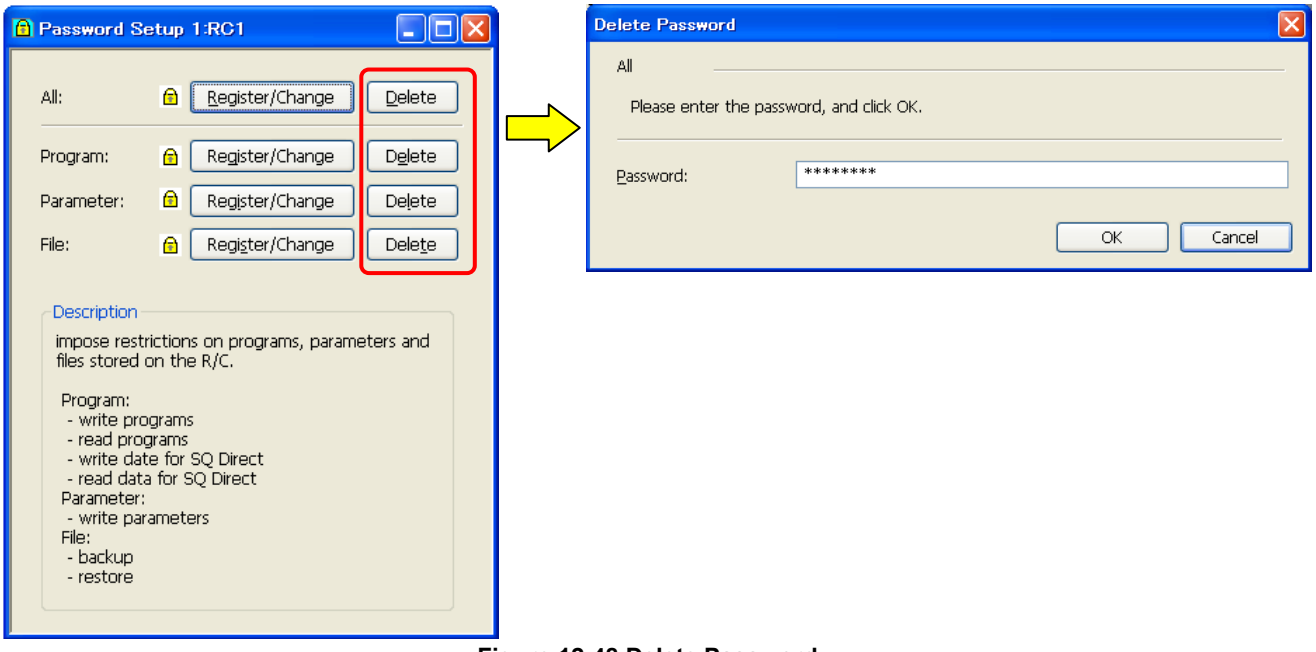

**Figure 12-48 Delete Password** 

When the password is delete by "All" button, it is necessary to register the same password to all items.

### **12.8. File Manager**

You can copy, delete and rename the file in the robot controller. This function can be used with Version 2.20W or later of this software.

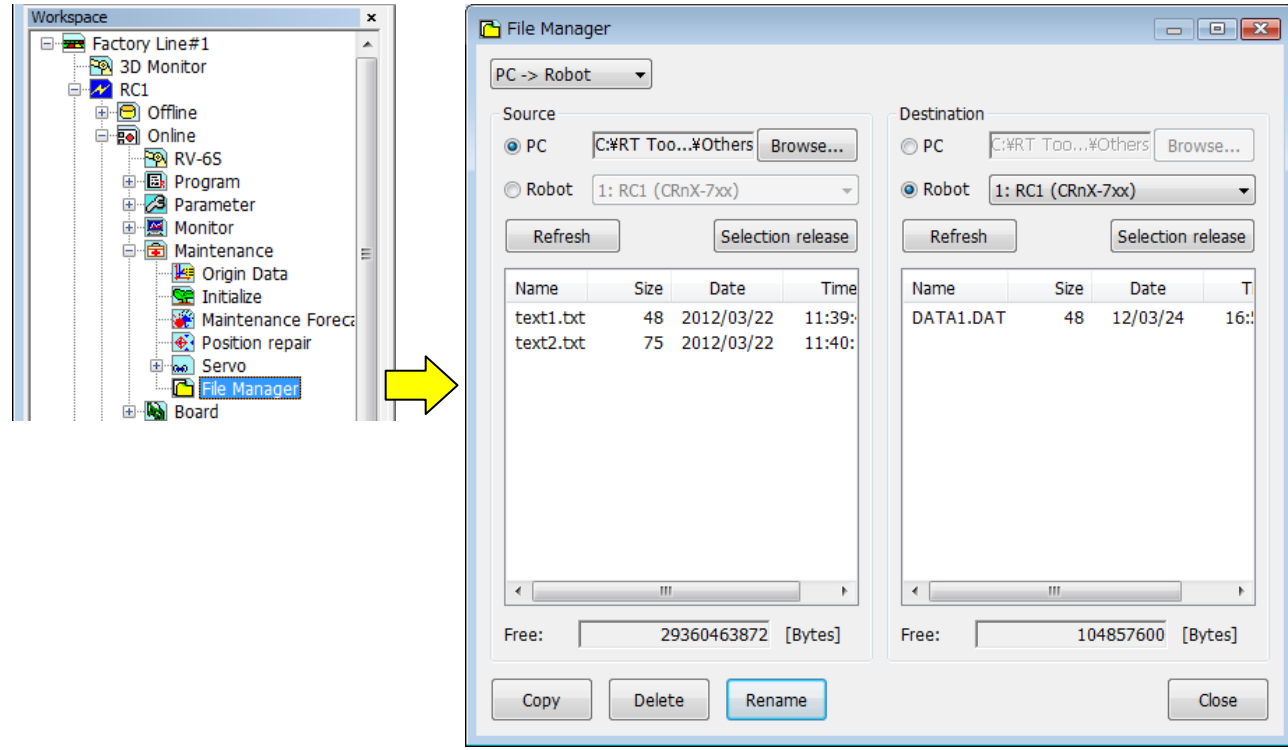

Double-click [Online] -> [Maintenance] -> [File Manager] in the project tree.

**Figure 12-49Starting File Manager** 

## $\left\langle \right\rangle$  Caution

*If the robot controller's version is earlier than R3e/S3e: You cannot delete or rename the file without an extension.* 

*If the robot controller's version is earlier than R3e/S3e: You cannot delete or rename the file of a name that is longer than 16 characters.* 

*If the robot controller's version is earlier than R3e/S3e: You cannot operate the file which '0' is attached at the head of a file name.* 

# $\bigwedge$  Caution -

#### *When the password is registered in "program" by robot controller's security function, the file cannot be deleted, or cannot be renamed.*

When the password is registered in "program" by robot controller's security function, the file cannot be deleted, or cannot be renamed.

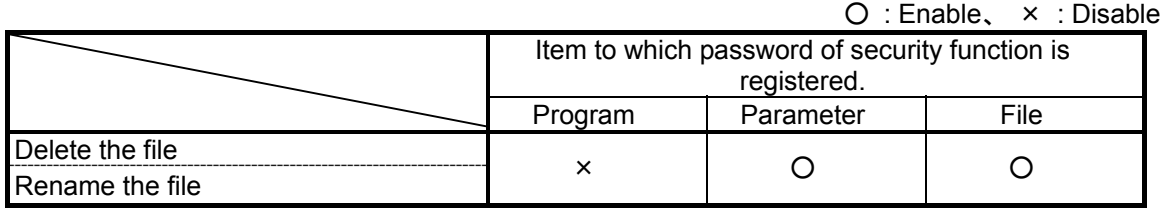

Please delete the password of robot controller's security function when you operate these. Please refer to **"12.7.3 Delete the Password"** for the method of deleting the password.

The setting(register the password) and the release(delete the password) of robot controller's security function can be used with this software version 2.0 or later. Please refer to **"Table 12-15 Compliant version of this function and controller"** for robot controller's compliant version.

### **12.8.1. File list display**

On the left and right lists, the lists are files of the displayed in the robot controller and the specified folder.

- 
- 
- 
- 

(1) Setup of transmission You can select "PC->Robot" or "Robot -> PC". (2) PC You can specify files in the personal computer. (3) Robot You can specify a robot controller that is currently connected (4) [Browse…] When you select [PC], you can specify any folder on the computer.

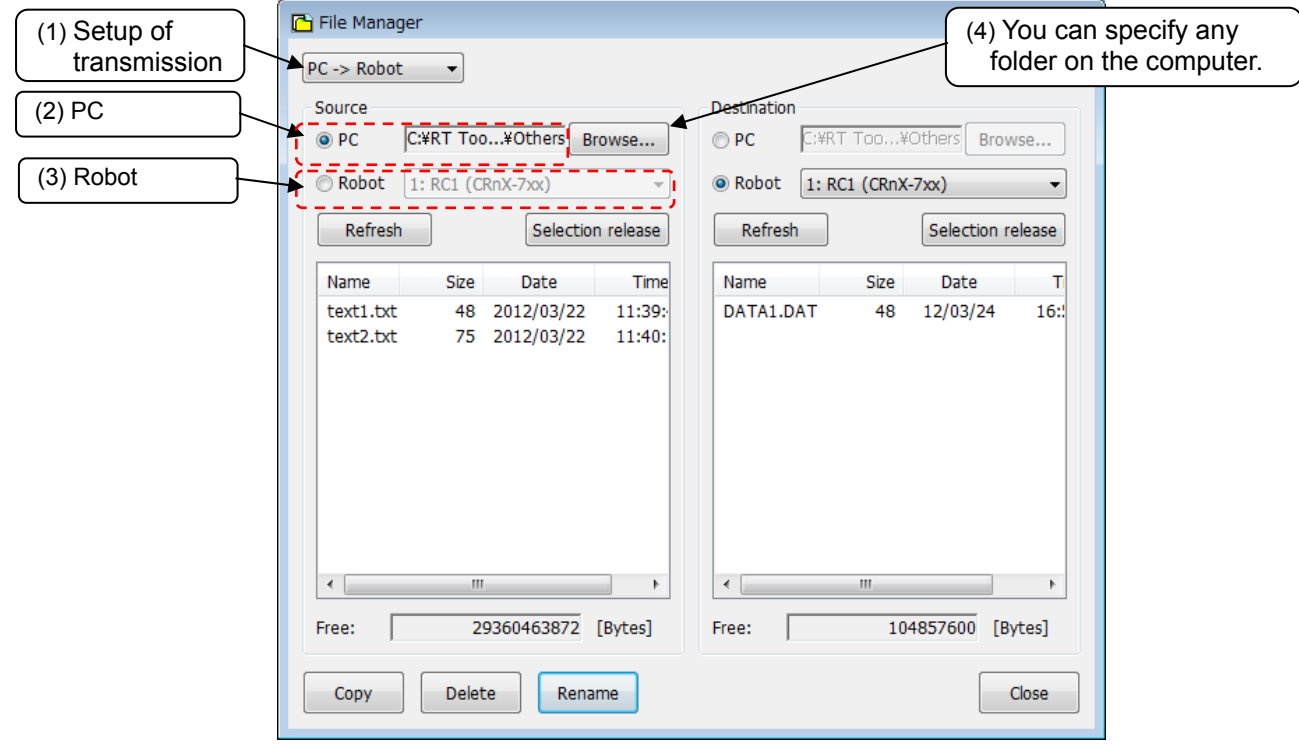

**Figure 12-50 File list display** 

There are files which you cannot operate on this screen, such as robot programs, parameter files in the robot controller, etc. The file which cannot be operated is not displayed on a list. The file which cannot be operated on this screen is as follows.

| No.            | Files                                                               | File name or   |  |  |
|----------------|---------------------------------------------------------------------|----------------|--|--|
|                |                                                                     | extension      |  |  |
| 1              | Robot program files                                                 | .MB4/.MB5/.prg |  |  |
| $\overline{2}$ | Parameter files                                                     | .PRM           |  |  |
| 3              | Error log files                                                     | AError.log     |  |  |
|                |                                                                     | CError.log     |  |  |
|                |                                                                     | HError.log     |  |  |
|                |                                                                     | LError.log     |  |  |
| 4              | I/O Log (Input/Output)                                              | IOLogInp.log   |  |  |
|                |                                                                     | IOLogOut.log   |  |  |
| 5              | Trap function log files (program execution log files)               | .trp           |  |  |
| 6              | Servo data log files                                                | .sdl/.sdb      |  |  |
|                | (This file is reconstructed at the time of the power<br>supply ON.) |                |  |  |
| $\overline{7}$ | Force control log file                                              | .fsl           |  |  |
|                | (This file is deleted at the time of the power supply<br>OFF.)      |                |  |  |
| 8              |                                                                     | TTLERROR.DAT   |  |  |
| $\overline{9}$ | Error record log files                                              | ERRORLOG.CSV   |  |  |
| 10             | Command information file                                            | COMMANDS.XML   |  |  |
| 11             | System files                                                        | .SYS           |  |  |
|                | (Backup information etc.)                                           |                |  |  |
| 12             | Serial information file                                             | .ser           |  |  |
|                | (This file is created at the time of backup)                        |                |  |  |

**Table 12-18 The file which cannot be operated on a file management screen, and its extension** 

#### **12.8.2. Copy**

The files are copied.

Select the transmission source file names from the list at the left, and designate the transmission destination folder on the right side. The multiple transmission source files can be selected at the same time Click [Copy] button after choosing the file to copy and setting up a transmission place. The file is copied after a copy confirmation message display.

When the file of a same name exists in a transmission place, an overwrite confirmation message is displayed.

#### **12.8.3. Delete**

The files are deleted.

Select the file to delete in the list. It is possible to select some files simultaneously. All the files selected by a list of both right and left are deleted. Click [Delete] button after selecting some files in the lists. A deletion confirmation message is displayed.

#### **12.8.4. Rename**

The file is renamed.

Select one file in the list. It is possible to select a file from both of the lists. Click [Rename] button, and input new file name in "Setup for Rename" dialog.

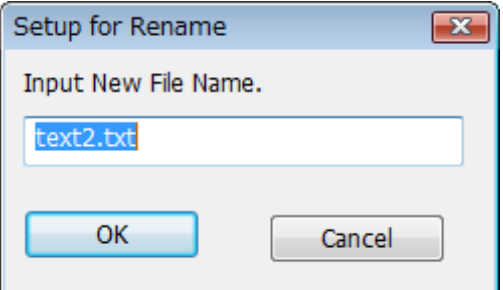

**Figure 12-51 Setup for Rename** 

## **13. Option Card**

You can check information on option cards mounted in the robot controller.

When you open [Option Card] on the project tree, the slots in which option cards are currently mounted and the option card names are displayed. If you place the mouse cursor on an option card name, the information for that option card is displayed.

If no option card is mounted on the robot controller, nothing is displayed.

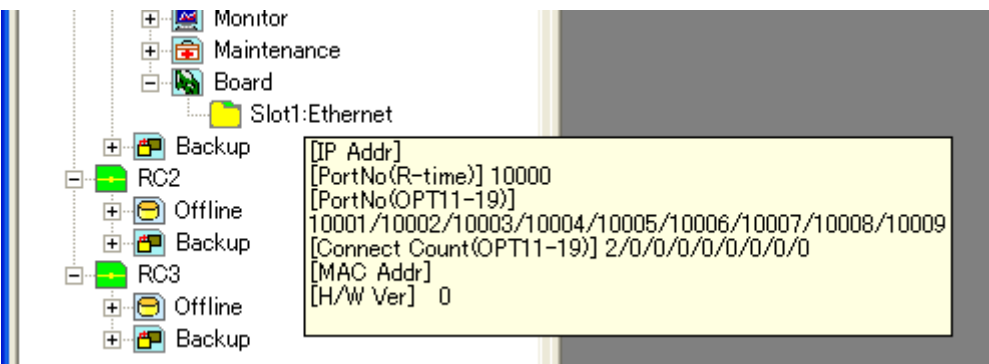

**Figure 13-1 Option Card Information** 

## <span id="page-287-0"></span>**14. Backup and Restore**

You can back up information in a robot controller to the computer. You can also restore backup information saved to the computer back into a robot controller.

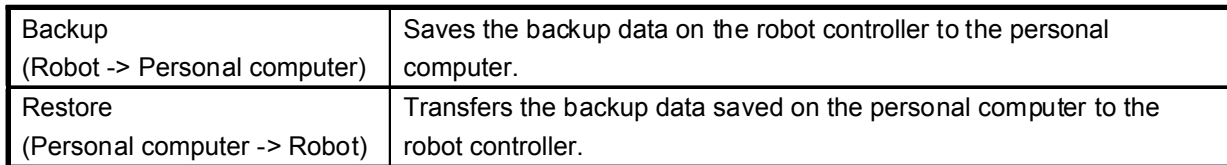

# Caution

#### Please do not pull out the cable while communicating.

Please never pull out the cable while communicating with the robot controller. If the communication cable is removed while communicating, the status of the robot controller or the personal computer might become abnormal. Please remove the cable when the status is not "Online" or this software exited.

Also when communicating by using the USB, please do not pull out the USB cable until the communication is completed.

## **Caution**

Precautions when executing a backup/restore operation during the replacement of a controller (CPU) that supports Maintenance Forecast

**When executing a backup/restore operation during the replacement of a controller (CPU) that supports Maintenance Forecast, also perform the backup/restore operation using the Maintenance Forecast tool.** 

After a backup operation is performed on a controller that supports Maintenance Forecast, the following message is displayed:

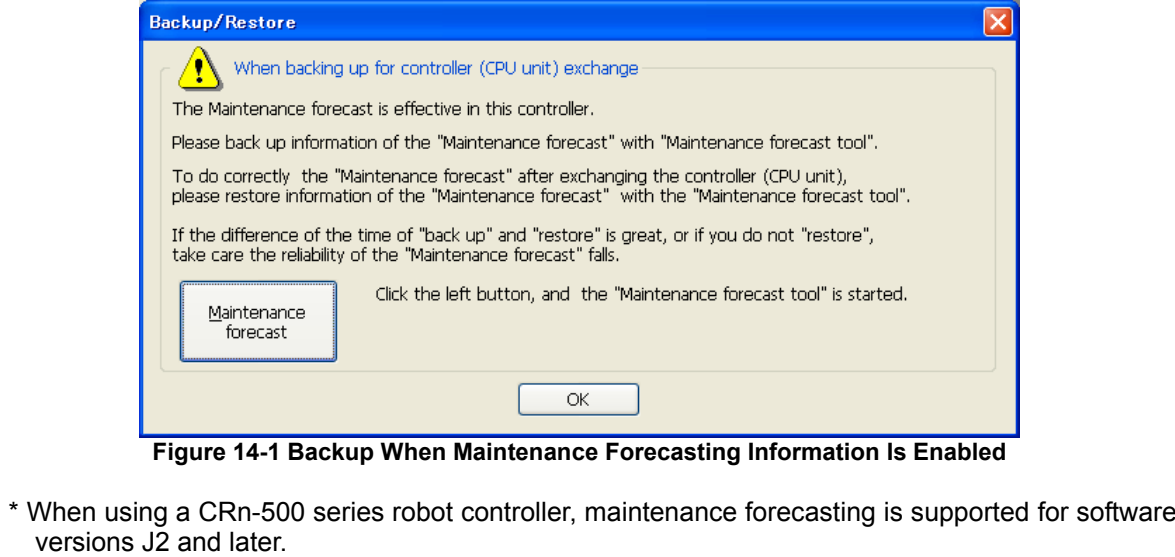
# $\triangle$  Caution  $\cdot$

*When the password is registered in "file" by robot controller's security function, it is not possible to back up information in a robot controller to the personal computer, or to restore backup information saved to the computer back into a robot controller.* 

When the password is registered in "file" by robot controller's security function, it is not possible to back up the information in the robot controller to the personal computer or to restore backup information saved to the computer back into a robot controller.

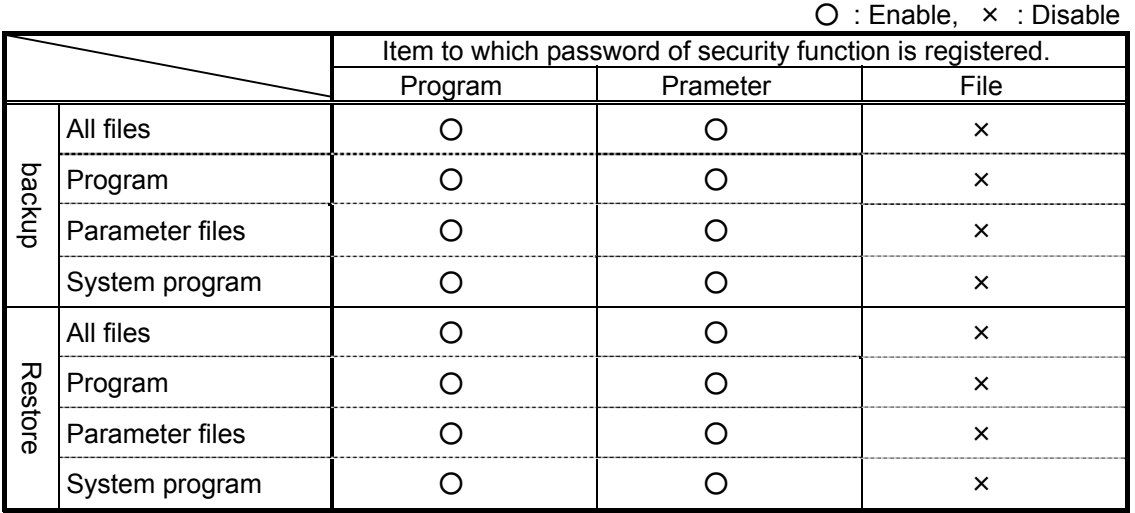

Please delete the password of robot controller's security function when you operate these. Please refer to **"12.7.3 Delete the Password"** for the method of deleting the password. The setting (register the password) and the release (delete the password) of robot controller's security function can be used with this software version 2.0 or later. Please refer to **"Table 12-15 Compliant version of this function and controller"** for robot controller's compliant version.

# **14.1. Backup(Robot -> PC)**

You can save information in a robot controller to a file in the computer. Use the backup function while RT ToolBox2 connected to the robot controller.

There are two methods for saving data as follows.

<1> Saving data from one robot controller.

<2> Saving data by batch processing from all robot controllers which connected with this software. (Note that this function can be used with Version 1.3 or later of this software.)

# Caution

#### Cautions for backups

When backing up system status variable values and program external variable values, switch the robot controller power Off, then On again, then perform the backup operations.

The files BKUP.SYS and MECHA.SYS are automatically created in the specified folder. These files record the saved robot controller mechanical information and save format. Be careful. If you delete or rewrite these files, this may make it impossible to restore them to the robot controller.

The objective of backup data is to back up robot controller information. However, with this software version 1.2 or later, it is possible to open a backed up program with program editor. Please refer to **"8.2.4 Opening a program in the backup data"** in this manual for details.

# Caution

# Cautions when backup is interrupted

Backup again when the communication fault occurs while backing up or the backup is interrupted clicking the "cancel" button.

"[NG]" is added to the head of folder name when the backup is interrupted. Do not restore the backup folder because the folder's information is imperfect. There is a possibility that the controller doesn't start when restoring is continued. When you select the folder whose name has "[NG]" when restoring, the warning dialog as follows is displayed. Select "No" normally.

This function is available from RT ToolBox2 Ver.1.3.1 or later.

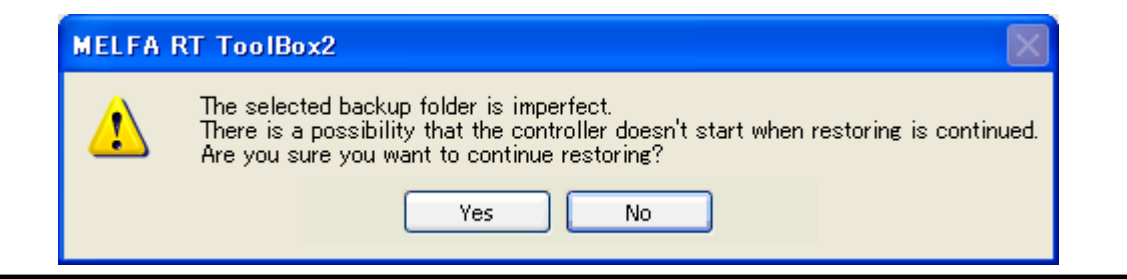

# **14.1.1. Saving data from one robot controller**

(1) From the project tree, open the target project [Backup]. In the backup tree, "All file", "Program information", "Parameter files", and "System program" are displayed.

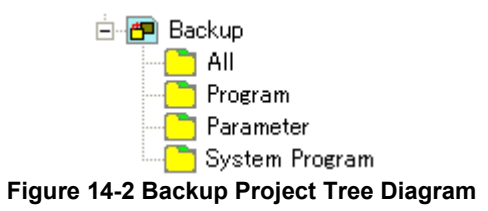

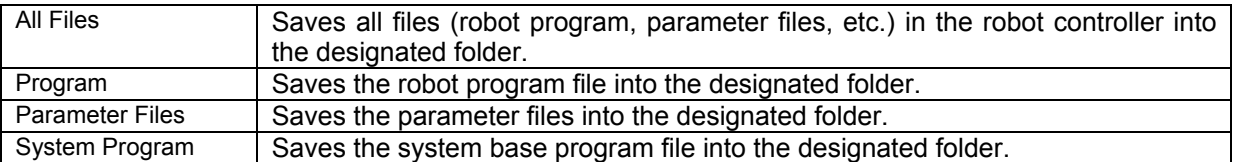

(2) Double click the items to backup.

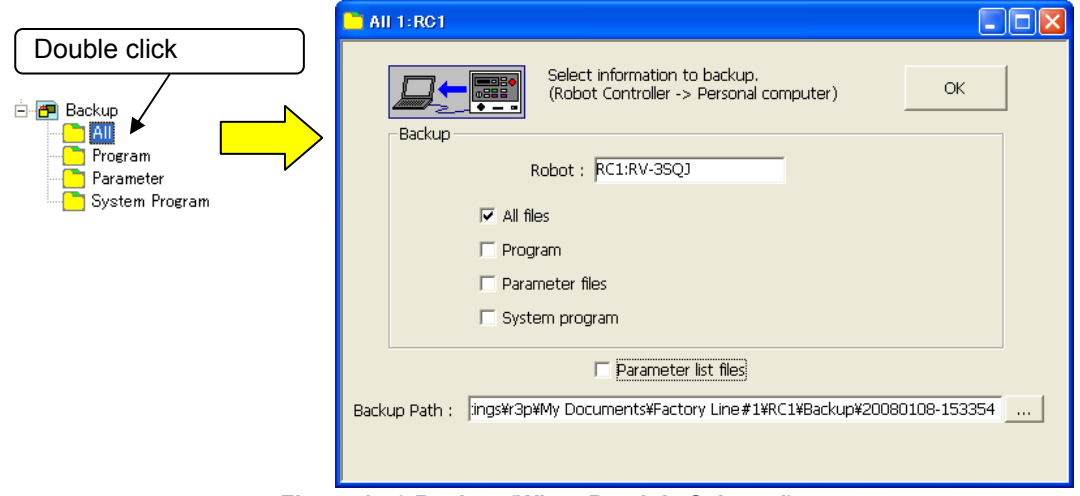

**Figure 14-3 Backup (When Batch Is Selected)** 

[Parameter List Files] : This is used to edit the parameter information saved by backup in offline mode, and is not required for backup. If this is not checked, the time required to save all files will be shortened.

(3) Specify the backup destination. The default value is the folder that created the workspace/project name/Backup/today's date and time.

You can change the backup destination folder with the [...] button at the right of the displayed backup destination.

You can back up other items at the same time too by putting checkmarks in their checkboxes. In this case, the data is backed up to the selected backup destination, with the identifier by the backup type is added to the folder name. The identifiers are as follows.

All…ALL Program information…PRG Parameter information…PRM System program…SYS

The folder name at this time is displayed on the right side of the respective backup items.

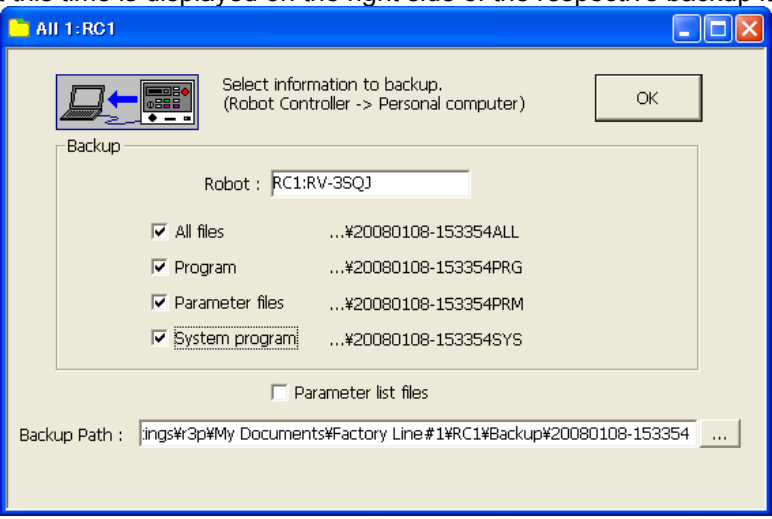

**Figure 14-4 Backup (When Multiple Selected)** 

(4) Specify the back destination, then click the [OK] button. The confirmation screen is displayed. When you confirm, then click [Yes], the backup is started.

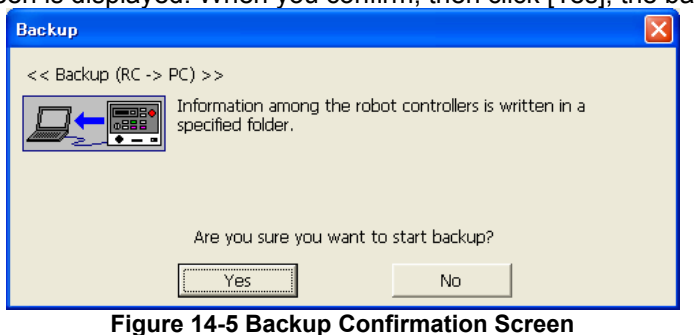

When the backup is completed, the backup data is displayed at [Backup] on the project tree.

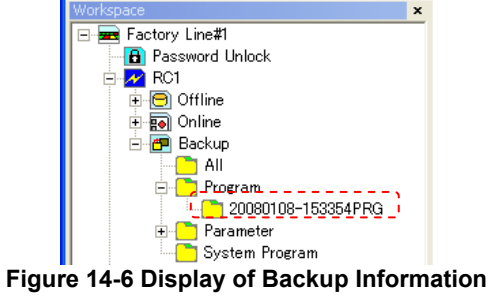

### **14.1.2. Saving data from all robot controllers(Online Project Backup)**

It is possible to save data by batch processing from all robot controllers which connected with RT ToolBox2. This function can be used with Version 1.3 or later of this software.

(1) After selecting the name of workspace, click the right button of mouse. Or, after selecting the "Backup" of the project that is online, click the right button of mouse. Select "Online project backup" in the right mouse button menu. The screen to select the item of backup is displayed.

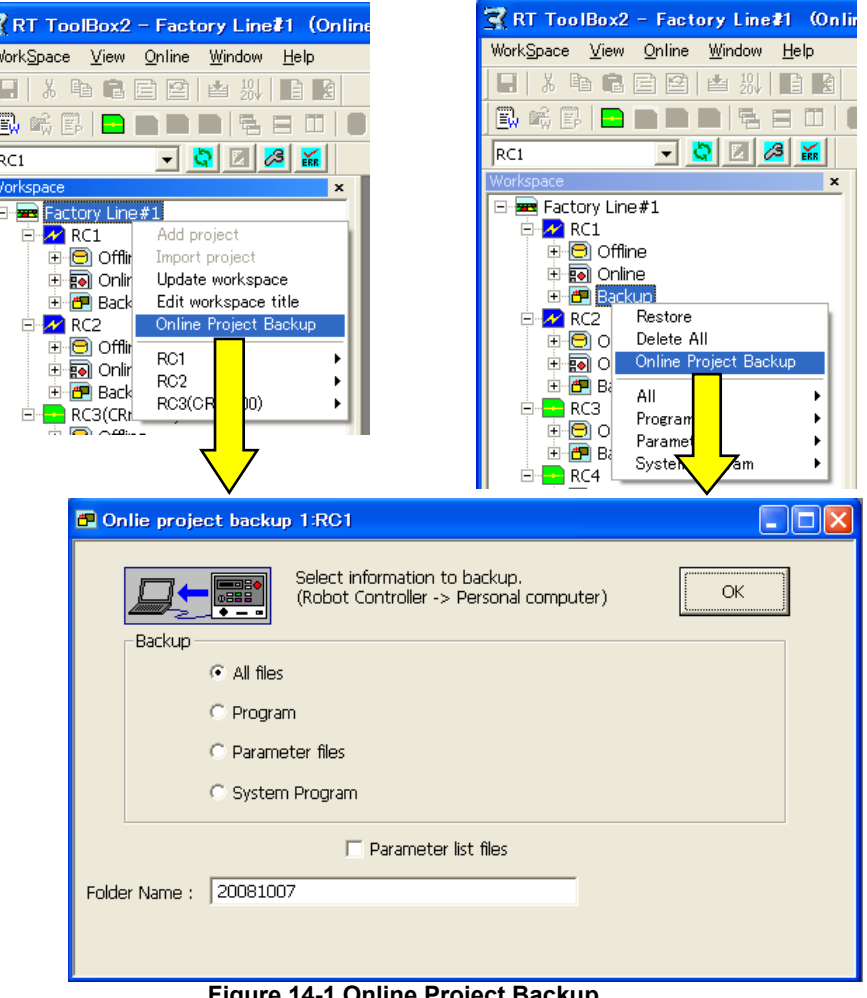

**Figure 14-1 Online Project Backup** 

(2) Select the item of backup in "Backup" group. Input a folder name of the backup destination to "Folder Name", and click [OK] button.

The input folder name is added to "Backup" of each project.

The confirmation screen of the backup is displayed. After confirming, click [Yes] button. Then the communications for saving data is begun.

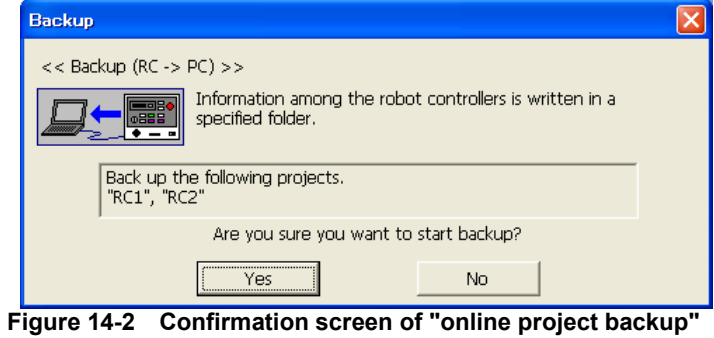

(3) When the batch processing for saving data from all robot controllers is completed, the saving data is displayed in [Backup] of the project tree.

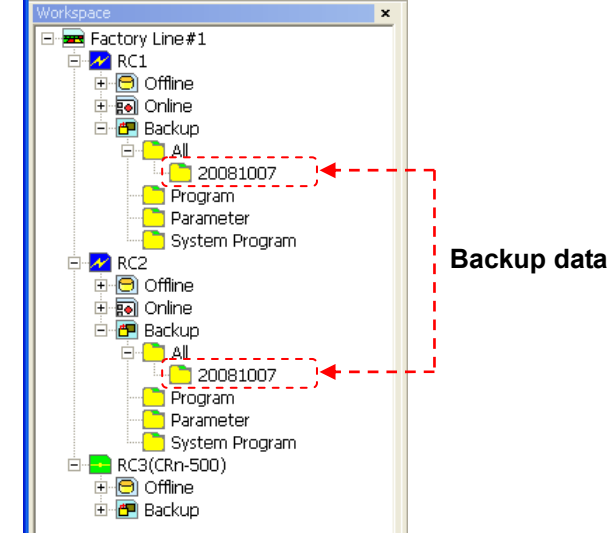

**Figure 14-3 The information of saving data from all robot controllers by batch processing.** 

# **14.2. Restore (PC -> Robot)**

You can take information back up to the computer and transfer it to robot controller information. Use the restore function while connected to the robot controller.

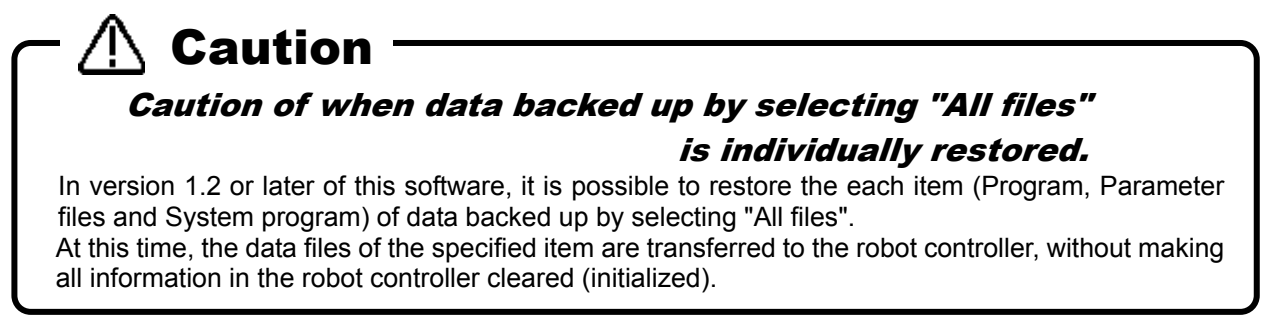

(1) From the project tree, open the target project [Backup]. In the backup tree, the information back up for "All file", "Program information", "Parameter files", and "System program", respectively, is displayed.

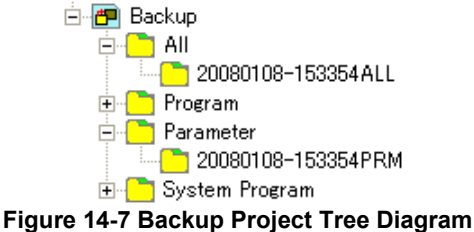

(2) Select the information listed on the controller, then click the right mouse button. From the right mouse button menu, select [Restore].

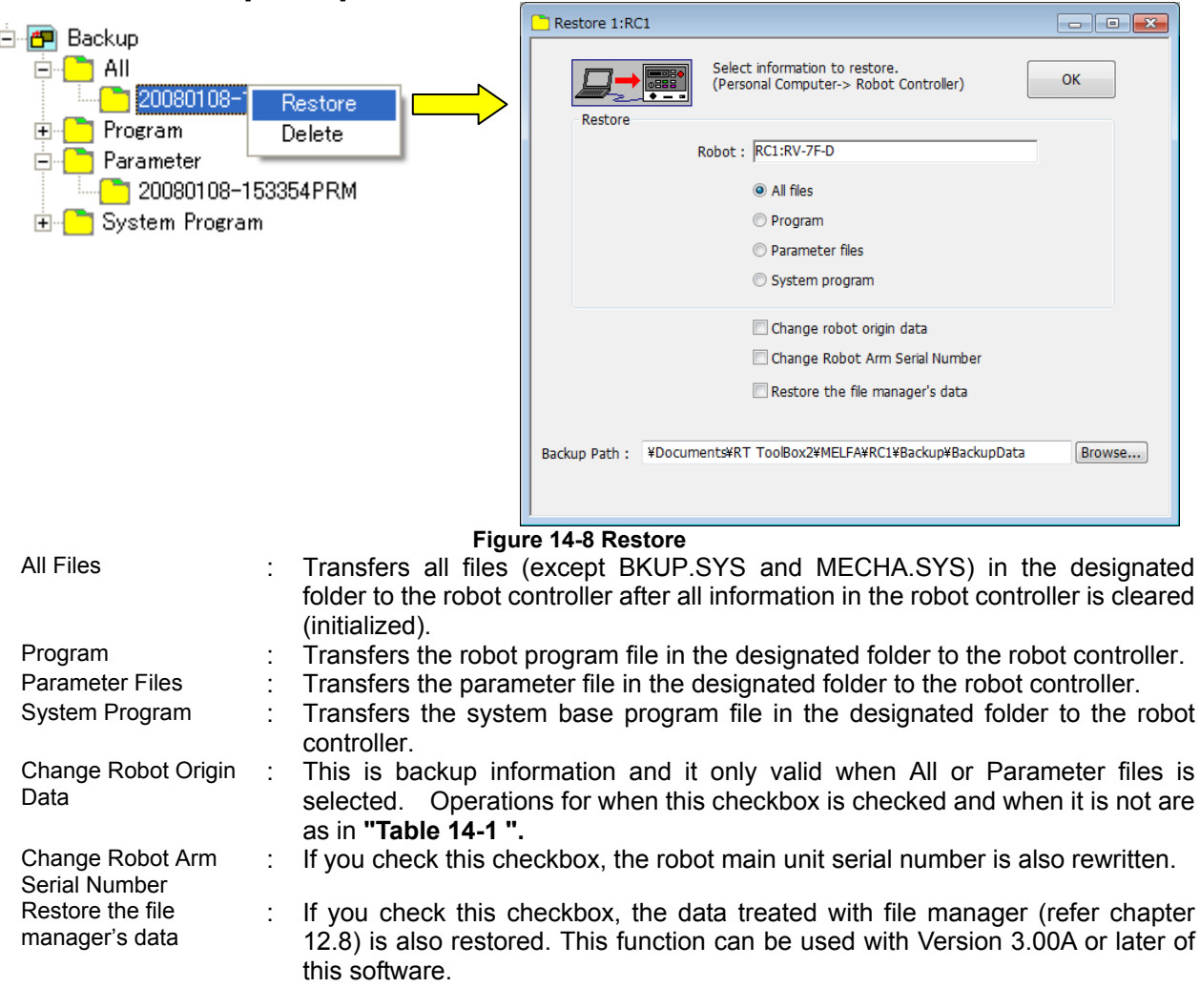

<span id="page-295-0"></span>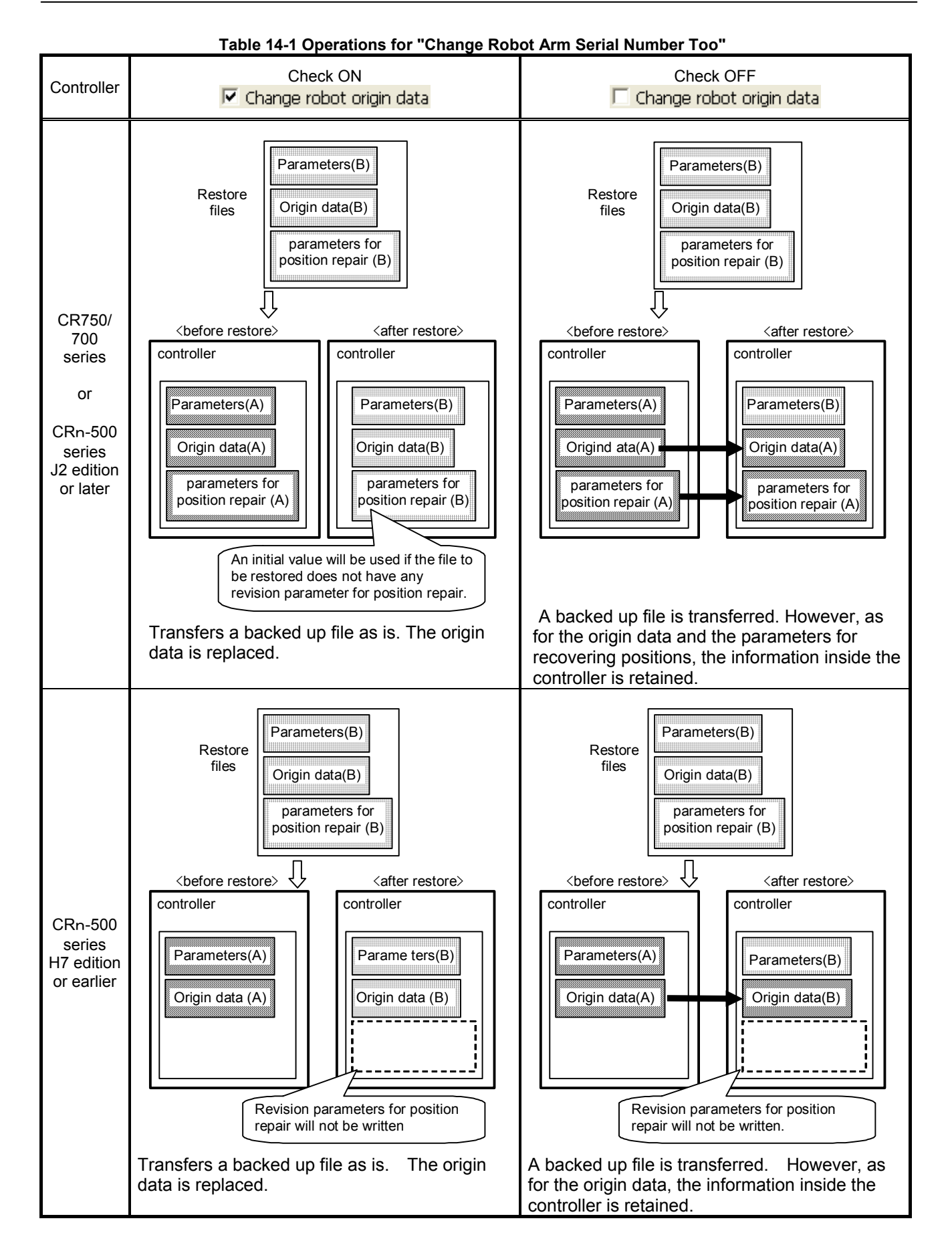

Be careful. If communication is cancelled during a series of restore processing, the position revision parameters generated with the "Position repair" function and the origin data may be changed.

# $\sqrt{N}$  Caution

# Precaution for Restore

If a batch restoration or a program restoration is executed when the program is being started, the program will automatically be stopped.

At this time, if there is an error in the controller, the program in operation cannot be stopped, and the message shown on the right will be displayed. Although a restoration process can be executed even in such a case, the program currently selected or the program that is started by ALWAYS cannot be re-written. If it is possible to remove the cause of the error, reset the error and execute the restoration process again.

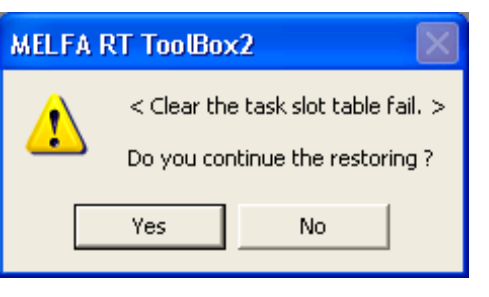

# Caution

# Do not restore the backup information whose name has "[NG]"

Do not restore the backup information whose name has "[NG]" because the folder's information is imperfect.

"[NG]" is added to the folder name when the communication fault occurs while backing up or the backup is interrupted clicking the "cancel" button. Do not restore the backup folder because the folder's information is imperfect. There is a possibility that the controller doesn't start when restoring is continued. When you select the folder whose name has "[NG]" when restoring, the warning dialog as follows is displayed. Select "No" normally.

This function is available from RT ToolBox2 Ver.1.3.1 or later.

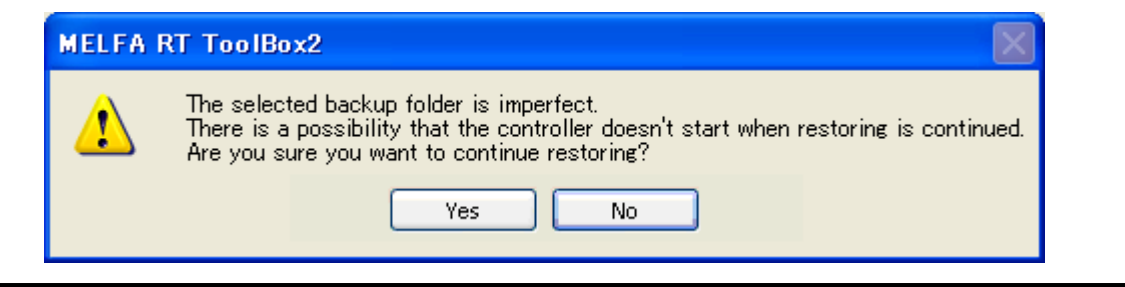

# **14.3. Deleting Backup Data**

You can delete the backed up information.

Select the information to delete, then click the right mouse button. From the right mouse button menu, select [Delete].

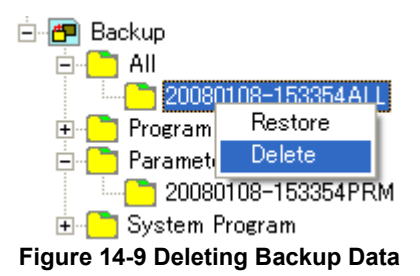

It is also possible to delete all the backup data.

Right click [Backup] for the target project. From the right mouse button, click "Delete All".

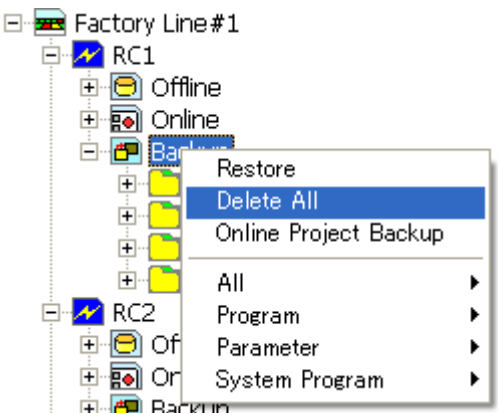

**Figure 14-10 Deleting All the Backup Data** 

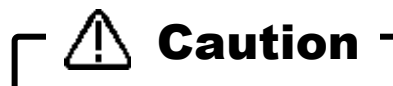

Be aware that once backup data is deleted, you can not restore it.

# **15. Tool function**

# **15.1. Force control log file viewer**

Force control log file viewer is the function to display the graph of log data of force control in PC and robot controllers.

From the project tree, double-click the target project [Tool] -> [Force control log file viewer].

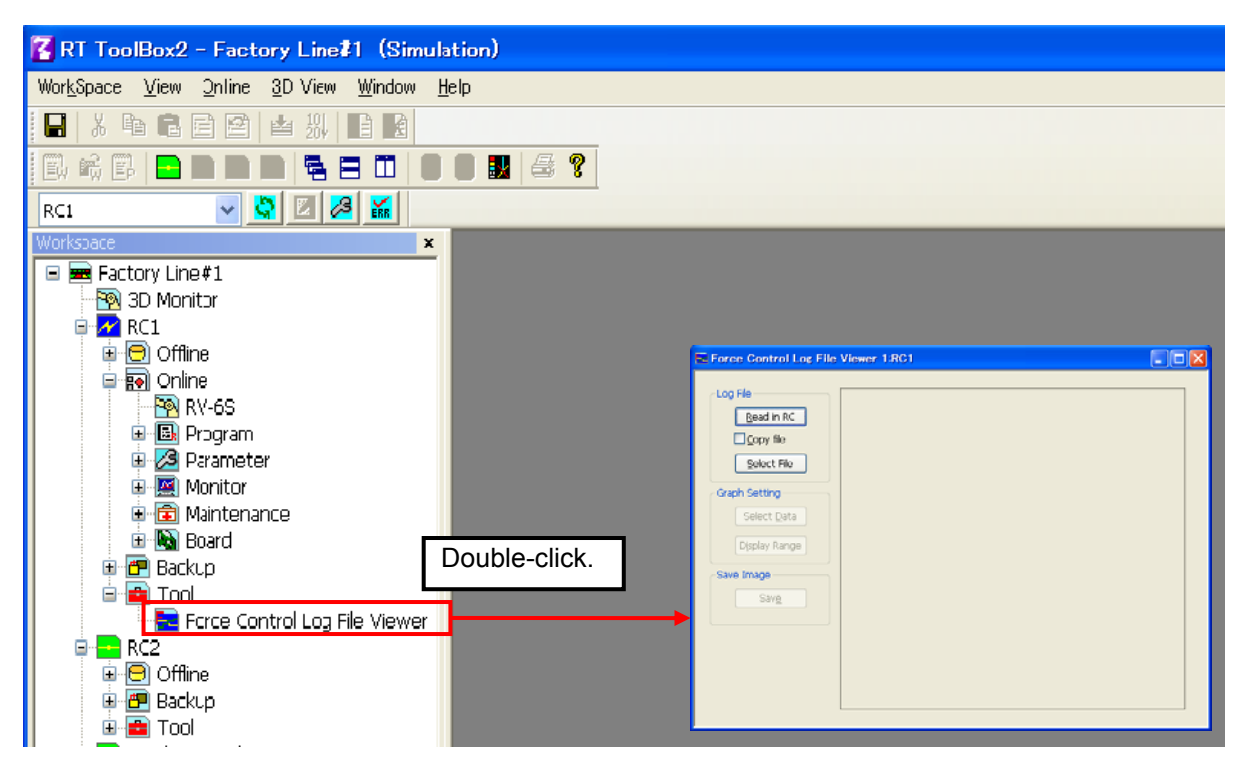

**Figure 15-1 Force control log file viewer** 

This screen can be used when connected with a machine compliant with the force control function. For details, refer to the user's manual containing complete description of the force control function.

# **15.2. User definition screen**

It is possible to edit the user definition screen which can be operated by highly efficient T/B.

You can make the customized screen by arranging the parts such as the button and the lamp that synchronize with the I/O signal. You can make two or more pages of definition screens. These pages are managed by a file (called "User definition screen file") as one group. It is possible to create two or more user definition screen files.

You can make the customized screen on T/B by arranging the parts such as the button and the lamp that synchronize with the I/O signal. You can make two or more pages of definition screens.

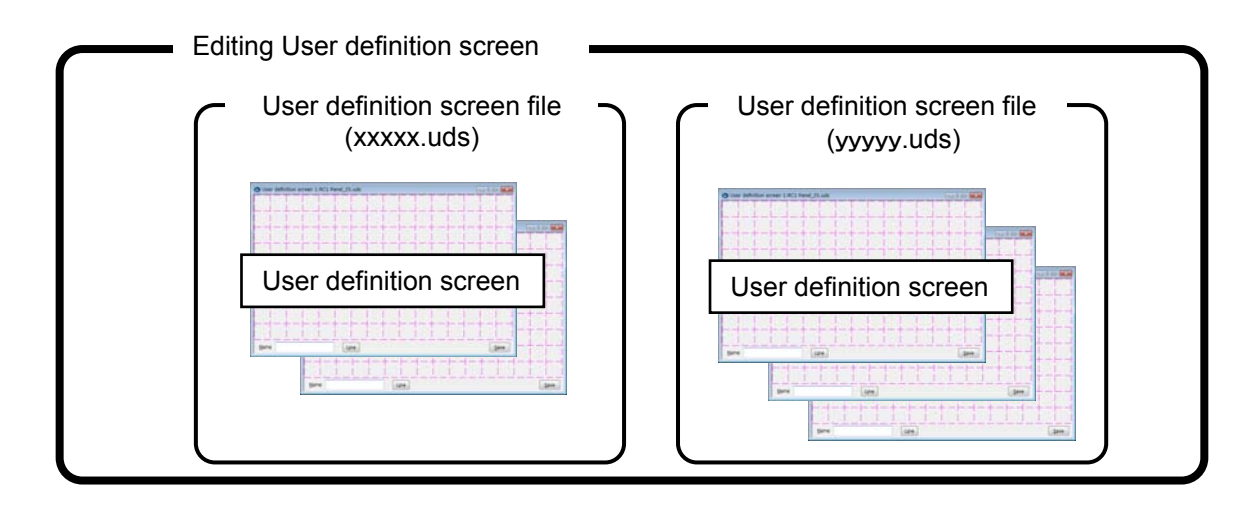

This screen can be used by the following usages.

- This screen is used as an operation monitor.
- When the state of T/B is enabling, the peripheral devices such as conveyers is made to work by the button on the screen.

T/B which you can use an user definition screen, and its software version are as follows.

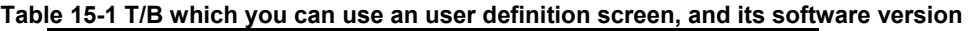

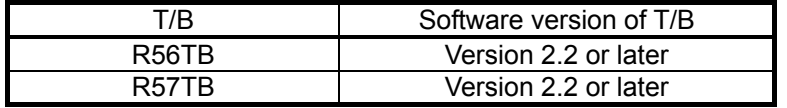

This function can be used with Version 2.20W or later of this software.

Parts that can be displayed on the user definition screen are as follows.

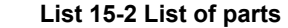

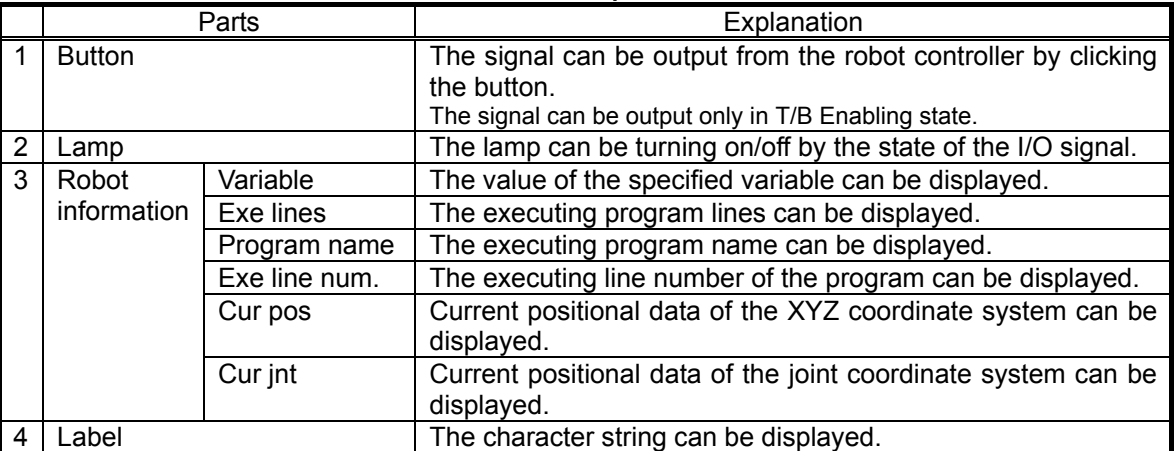

### **15.2.1. Creating a new User definition screen file**

In order to create an user definition screen, it is necessary to create an user definition screen file.

After selecting [Tool]->[User definition screen] in the project tree, click the right button of mouse and select the "New" of right button menu. Click [OK] button after inputting a new file name. The user definition screen file created newly is added to the bottom row of [user definition screen].

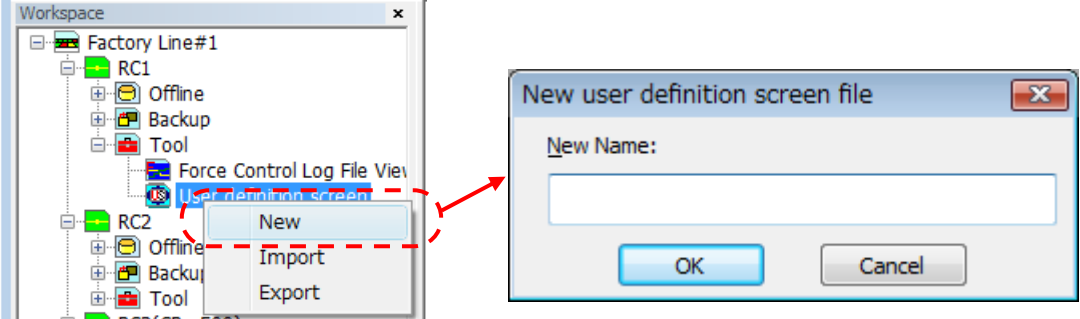

**Figure 15-1 Creating a new User definition screen file** 

# $\sqrt{N}$  Caution

### *About User definition screen files*

It is possible to create a user definition screen file name freely. But a user definition screen file is used as folder names in Windows, so you can not use characters that can not be used in Windows folders names ( $\sqrt{2}$ : \* ? " < > | ).

An error occurs when the inputted user definition screen file already exists.

### *About the extension of an user definition screen file*

The extension of the user definition screen file is ".uds". When an extension is omitted, or when the wrong extension is inputted, .uds extension is attached automatically.

#### **15.2.2. Editing the page of user definition screen**

Double-click [Tool] -> [User definition screen] -> ["User definition screen file"]->["Page name"] in the project tree. The edit dialog of an user definition screen is displayed.

When you create a new user definition screen, after selecting [Tool]->[User definition screen] -> ["User definition screen file"]-in the project tree, click the right button of mouse and select the "New" of right button menu. A new "User definition screen" is displayed.

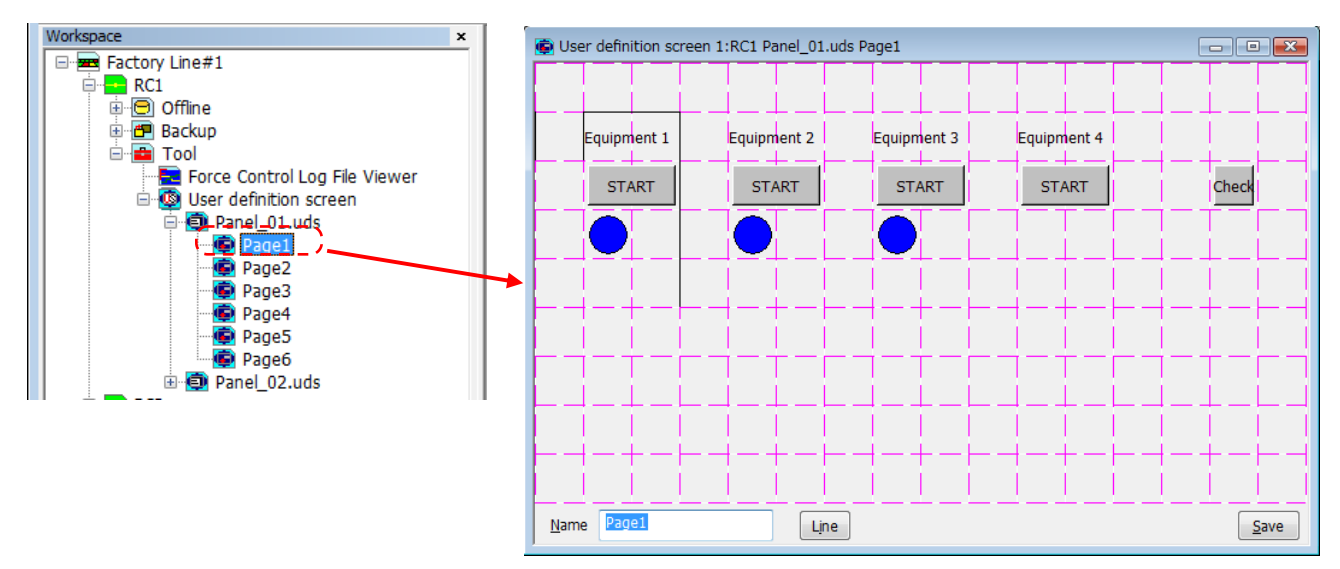

**Figure 15-2 Editing the existing user definition screen** 

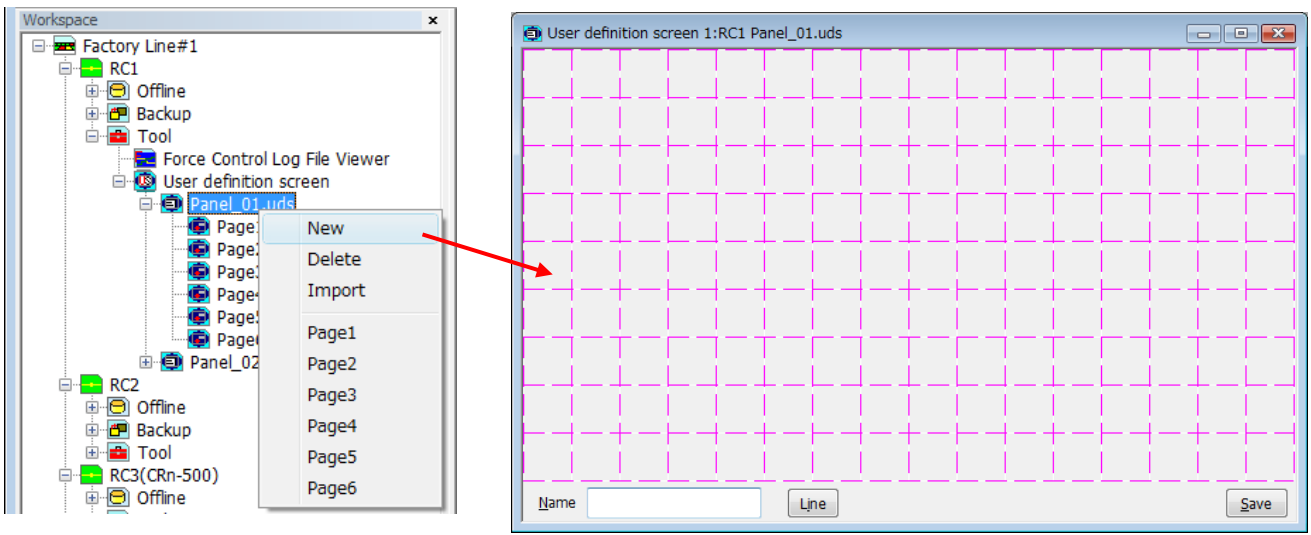

**Figure 15-3 creating a new user definition screen** 

The grid line (<a>) is displayed in the edit display of the user definition screen. Each part can be registered with the block unit (<b>) delimited in this grid line.

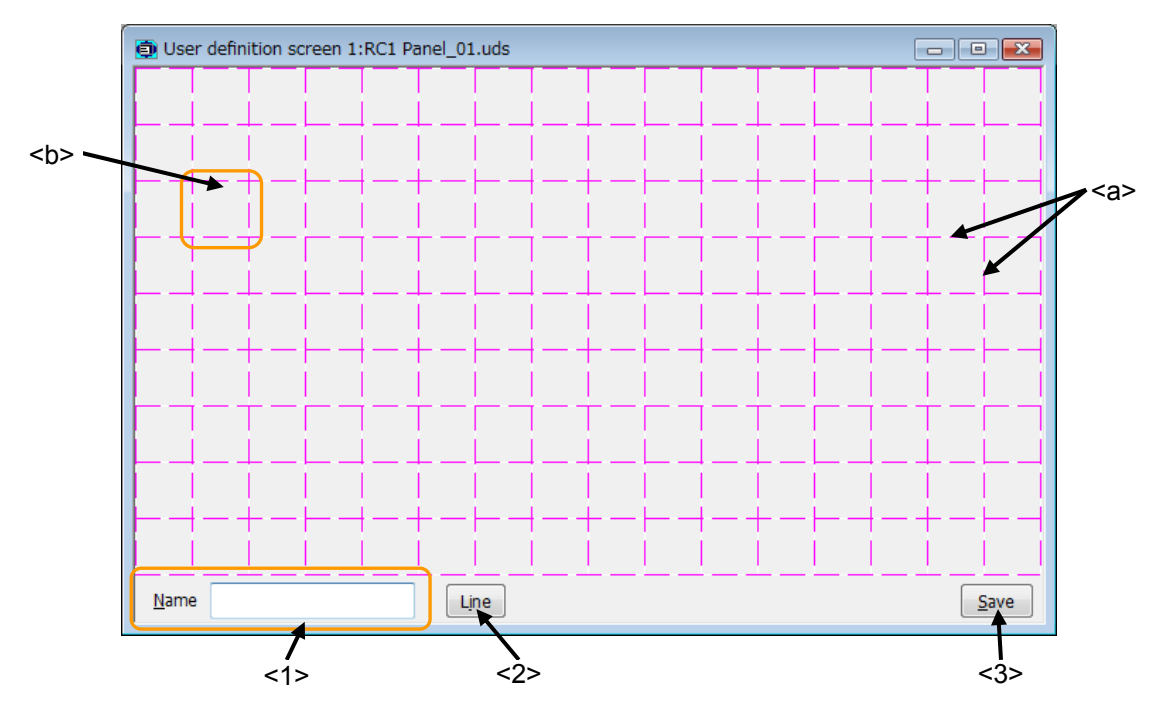

- <1> Name : Page name is set. The name can be input by [Edit] button.
- <2> Line : The ruled line is drawn on "User definition screen".
- <3> Save : The content of the edit is preserved.

#### **15.2.2.1. Button**

- (1) Click the position (block) in which the button is made (<a>). Left side of the button is arranged in this position.
- (2) After "Select item" window is displayed, click [Button] button (<b>).
- (3) Set the button name, button size and the kind of button on "Create button" windows.
- (4) The movement of when the button is clicked is set by [Set] button (<c>). The set content is displayed in "Movement setting" (<d>).
- (5) After the setting is completed, click [OK] button (<e>).

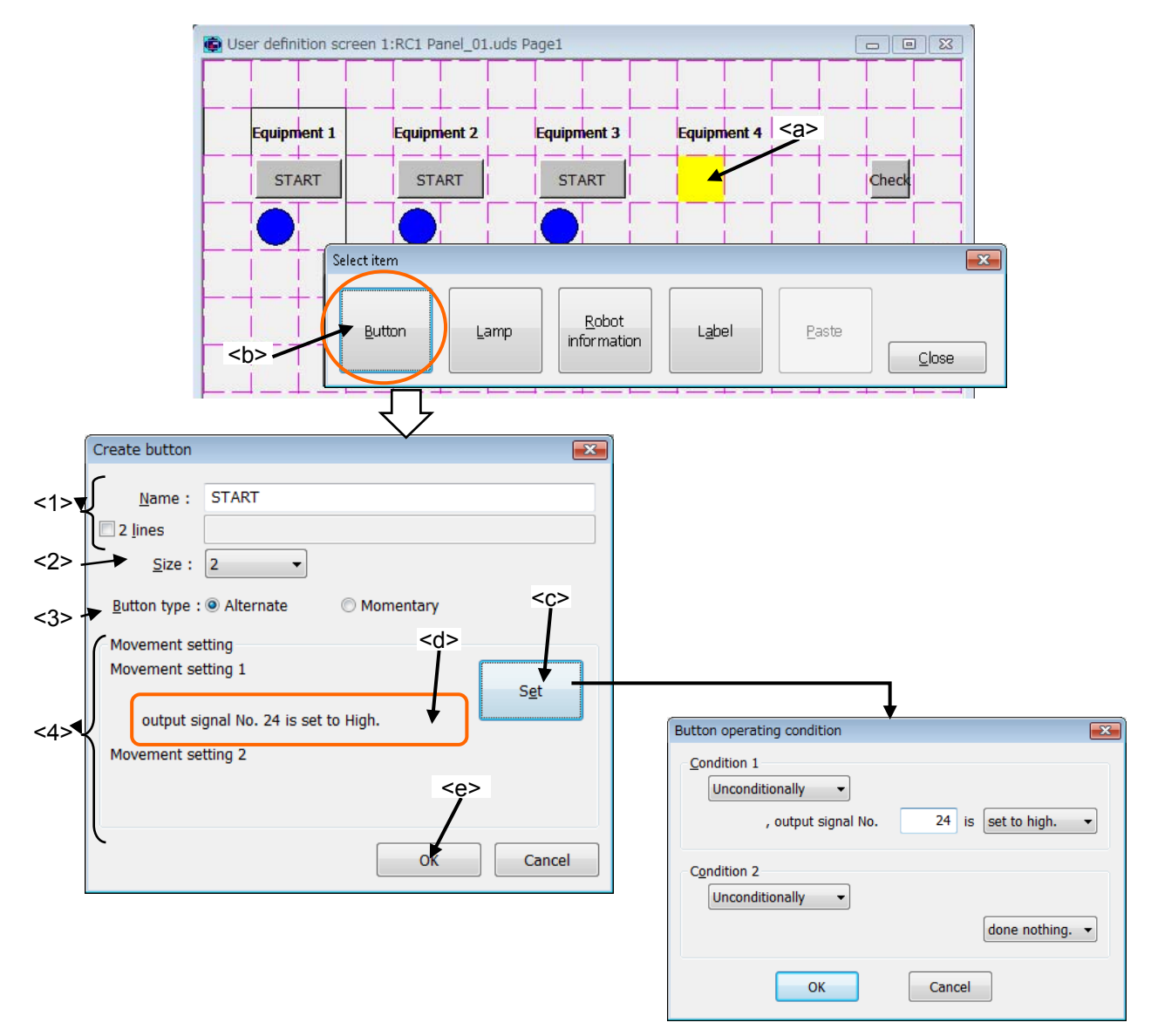

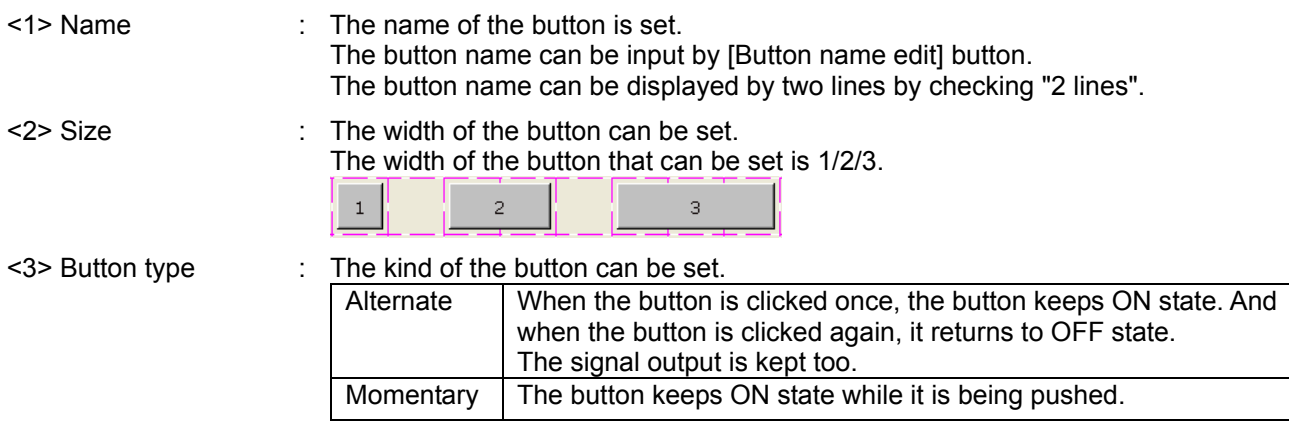

#### <4> Movement setting : The condition and the signal output operation when the button ON can be set.

The condition can be selected as follows. Please set the signal number etc. when you make the signal state the condition. When the button is ON or OFF, the condition is judged.

- **Unconditionally**
- State of the specified Input signal
- State of the specified output signal

The signal output operation can be selected as follows. Please set the signal number etc. when you output the signal.

- Done nothing
- Output the specified output signal

Operation setting can be set up to two.

Two operation settings operate individually by using each condition.

Moreover, when High and Low are set to output to the same signal, and both conditions become true, the Condition2 is given priority.

If the operation is set signal output, when the button is OFF, the signal is output in the state opposite High/Low state at the time of ON.

#### Example of setting the movement of button

For example:

The button that output signal number 20 to High when input signal number 20 is High.

(1) A default value of "Button operating condition" window is shown in a right picture.

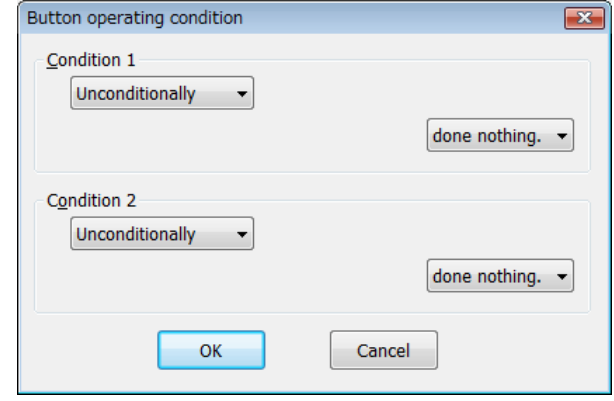

(2) Set the condition of operation.

Click <d>, and select the signal type. When things except "Unconditionally" are selected, the input area of signal number and the combo box to select the state are displayed. Now, select "input signal".

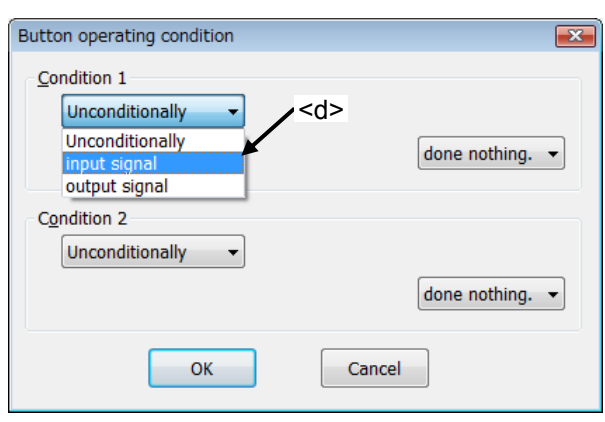

(3) Input "20" to signal number  $(\leq f$ ). Click the state of the signal  $(\leq g>)$ , and select "High". Now, select "Input signal".

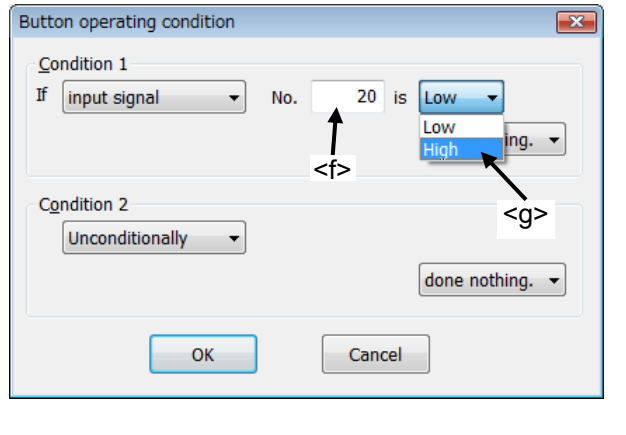

- (4) Select "High" as signal operation of when clicking on a button (<h>).
- Button operating condition  $\overline{\mathbf{x}}$ Condition 1 If input signal  $\left| \cdot \right|$ No. 20 is  $High \rightarrow$ done nothing.  $\blacktriangleright$ done nothing. <h> set to low. Condition 2 et to high Unconditionally  $\ddot{\phantom{0}}$ done nothing.  $\blacktriangledown$ **OK** Cancel Button operating condition  $\overline{\mathbf{x}}$ Condition 1 If input signal No. 20 is  $\left|$  High  $\left| \bullet \right|$  $\overline{\phantom{a}}$  $20$  is set to high. , output signal No.  $\overline{\phantom{0}}$ Condition 2 <i̇̀> Unconditionally  $\overline{\phantom{a}}$ done nothing.  $\blacktriangledown$ <k>  $\overline{\mathsf{OK}}$ Cancel
- (5) The input area of output signal number is displayed. Input "20" to the signal number (<i>).
- (6) After the setting is completed, click [OK] button  $(**k**)$ .

#### **15.2.2.2. Lamp**

- (1) Click the position (block) in which the lamp is made  $\langle$  <a>). The lamp is arranged at this position.
- (2) After "Select item" window is displayed, click [Lamp] button (<b>).
- (3) Select the lighting color of the lamp on "Create lamp" window.
- (4) Click [On/Off condition] button (<c>), and set the lighting condition and the turning off condition on "The lamp on/off condition" window. After setting the lighting condition and the turning off condition, click  $[OK]$  button  $(\leq)$ . The set
- content is displayed (<d>) in the right of the [On/Off condition] button. (5) After setting the lamp color and lighting condition and the turning off condition, click [OK] button
- $(**q**)$ .

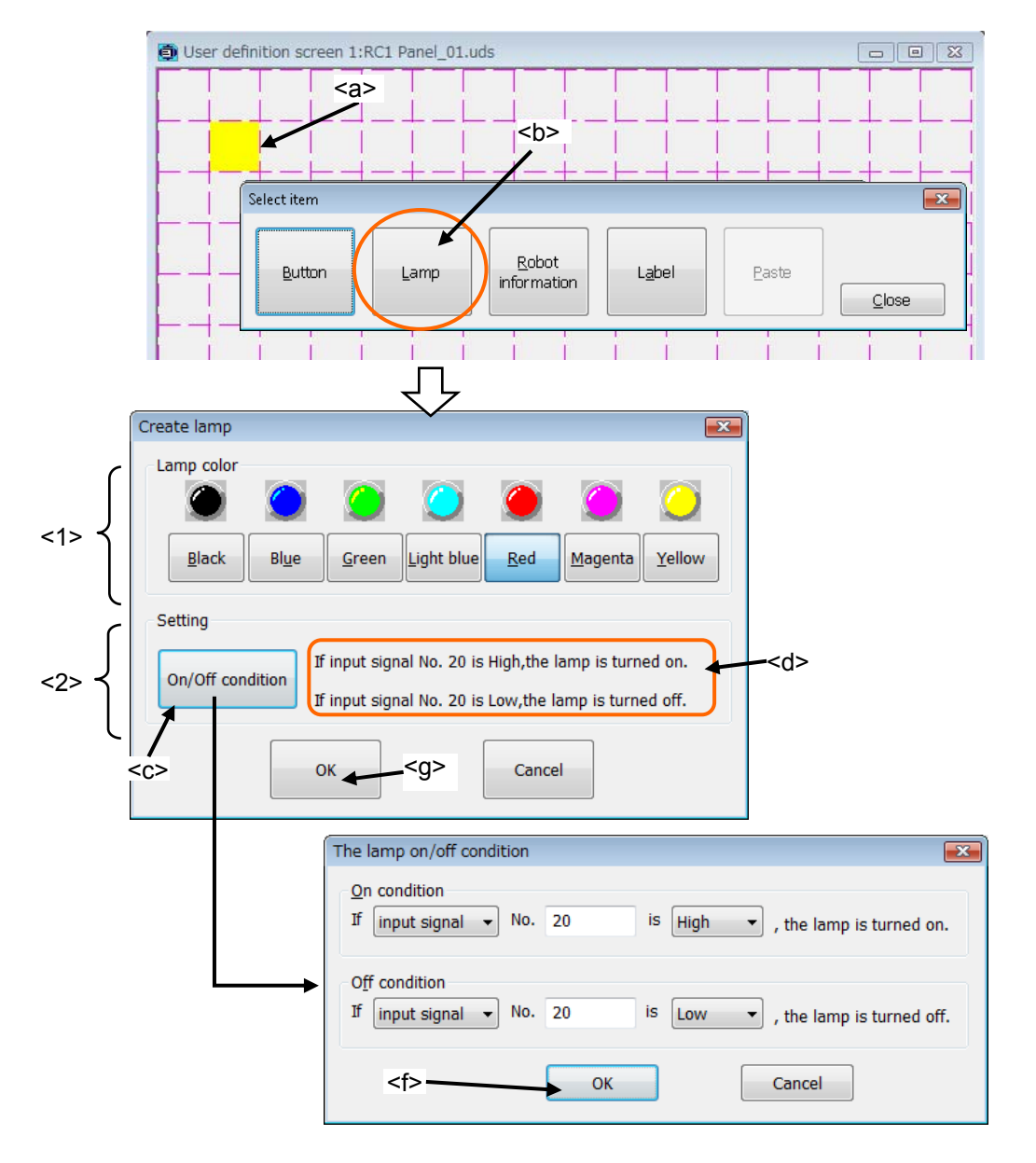

<1> Lamp color : The lighting color of the lamp can be selected.

<2> Setting : The condition of turning on / turning off the lamp can be set. If only one condition is set, the lamp is operated like the other condition is set the opposite High/Low state to the same signal number. Moreover, when both the ON condition and the OFF condition are true, the ON condition is given priority.

#### Example of setting lamp ON/OFF

For example:

Lamp that is turned on when the input signal number 20 is High, and is turned off when the input signal number 20 is Low.

> Off condition Not use

 $\overline{\phantom{a}}$ 

 $\overline{\phantom{a}}$ 

The lamp on/off condition

If  $[$ input signal  $\rightarrow$ 

On condition

Off condition Not use

(1) A default value of "The Lamp on/off The lamp on/off condition condition" window is shown in a right On condition picture. Not use

- (2) Set "On condition". Click <h>, and Select the signal type. Now, select "input signal".
- **OK** Cancel The lamp on/off condition  $\overline{\mathbf{x}}$ On condition Not use <h> Not use  $O<sub>ff</sub>$ output signal Not use OK Cancel

 $is \sqrt{Low}$ 

 $\overline{\mathbf{x}}$ 

 $\overline{\mathbf{x}}$ 

 $\blacktriangleright$  , the lamp is turned on.

Cancel

(3) Input "20" to signal number  $(\le)$ .

(4) Select "High" (<k>), as a state of signal to light the lamp.

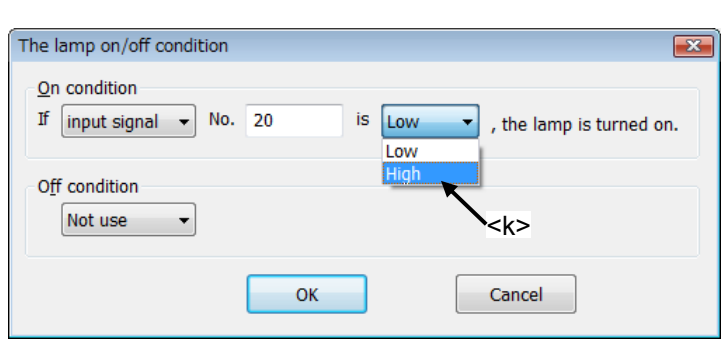

 $< i>$ </sub>

 $\alpha$ 

No. 20

 $\overline{\phantom{0}}$ 

(5) Similarly, set the condition for turning off the lamp, and click [OK] button (<l>).

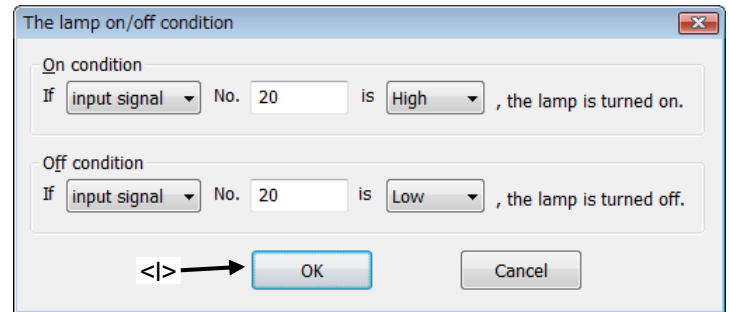

#### <span id="page-308-0"></span>**15.2.2.3. Variable**

The value of the specified variable is displayed.

- (1) Click the position (block) in which the variable is displayed (<a>). Left side of the variable is arranged in this position.
- (2) After "Select item" window is displayed, click [Robot information] button (<b>).
- $(3)$  Select "variable" (<c>) as the type on "Create robot information" window.
- (4) After setting the information of the variable, click  $[OK]$  button  $(\leq d)$ .

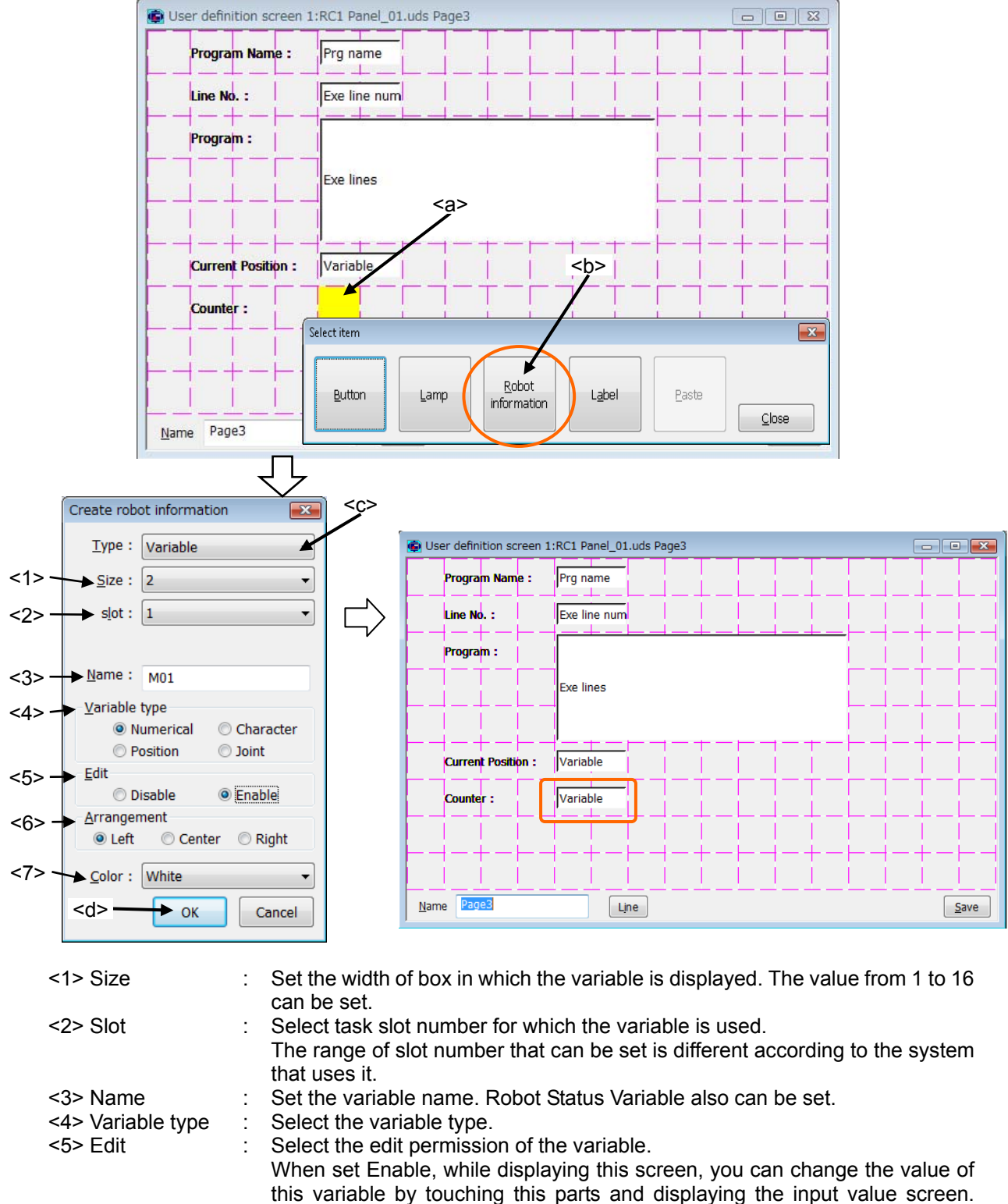

- (Only at T/B state is enabling.) <6> Arrangement : Select the position in which the variable is arranged.
- Select the background color of the area where the variable is displayed.

#### **15.2.2.4. Program execution content**

The content of the program being executed is displayed. The amount of 7 lines, the execution line, upper 3 lines and lower 3 lines, are displayed.

- (1) Click the position (block) in which the content of the program is displayed  $(\leq a$ >). Left side of the content of the program is arranged in this position.
- (2) After "Select item" window is displayed, click [Robot information] button  $\langle$  <br/>b>).
- (3) Select "Exe line" (<c>) as the type on "Create robot information" window.
- (4) After setting the information on the content of the program, click  $[OK]$  button  $(\leq d)$ .

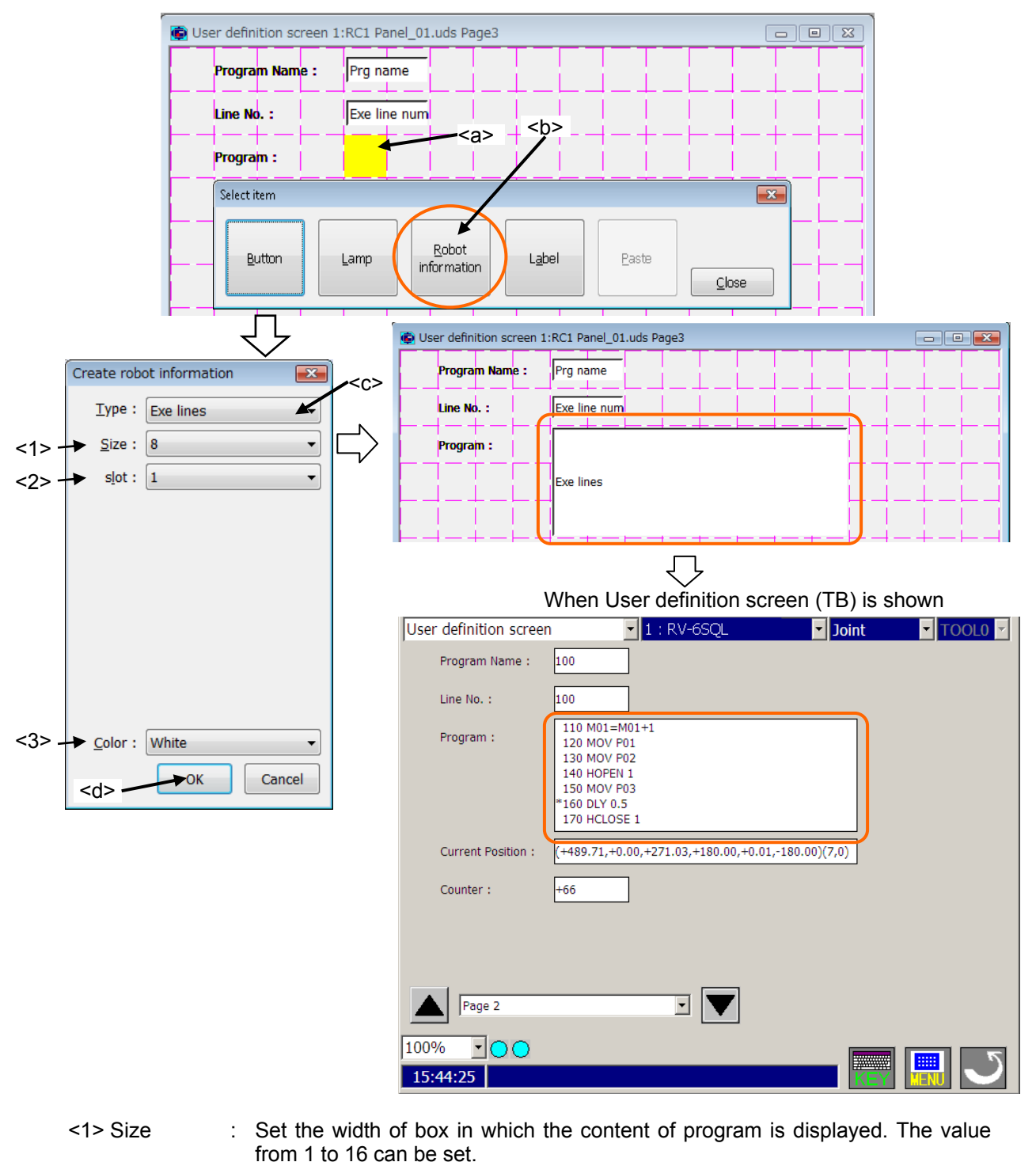

<2> Slot : Select task slot number for which the program is executed. The range of slot number that can be set is different according to the system that uses it. <3> Color : Select the background color of the area where the content of program is displayed.

#### **15.2.2.5. Program name**

The name of program being executed is displayed.

- (1) Click the position (block) in which program name is displayed (<a>). Left side of the box is arranged in this position.
- (2) After "Select item" window is displayed, click [Robot information] button (<b>).
- $(3)$  Select "Program name" (<c>) as the type on "Create robot information" window.
- (4) After setting the information of program name, click [OK] button (<d>).

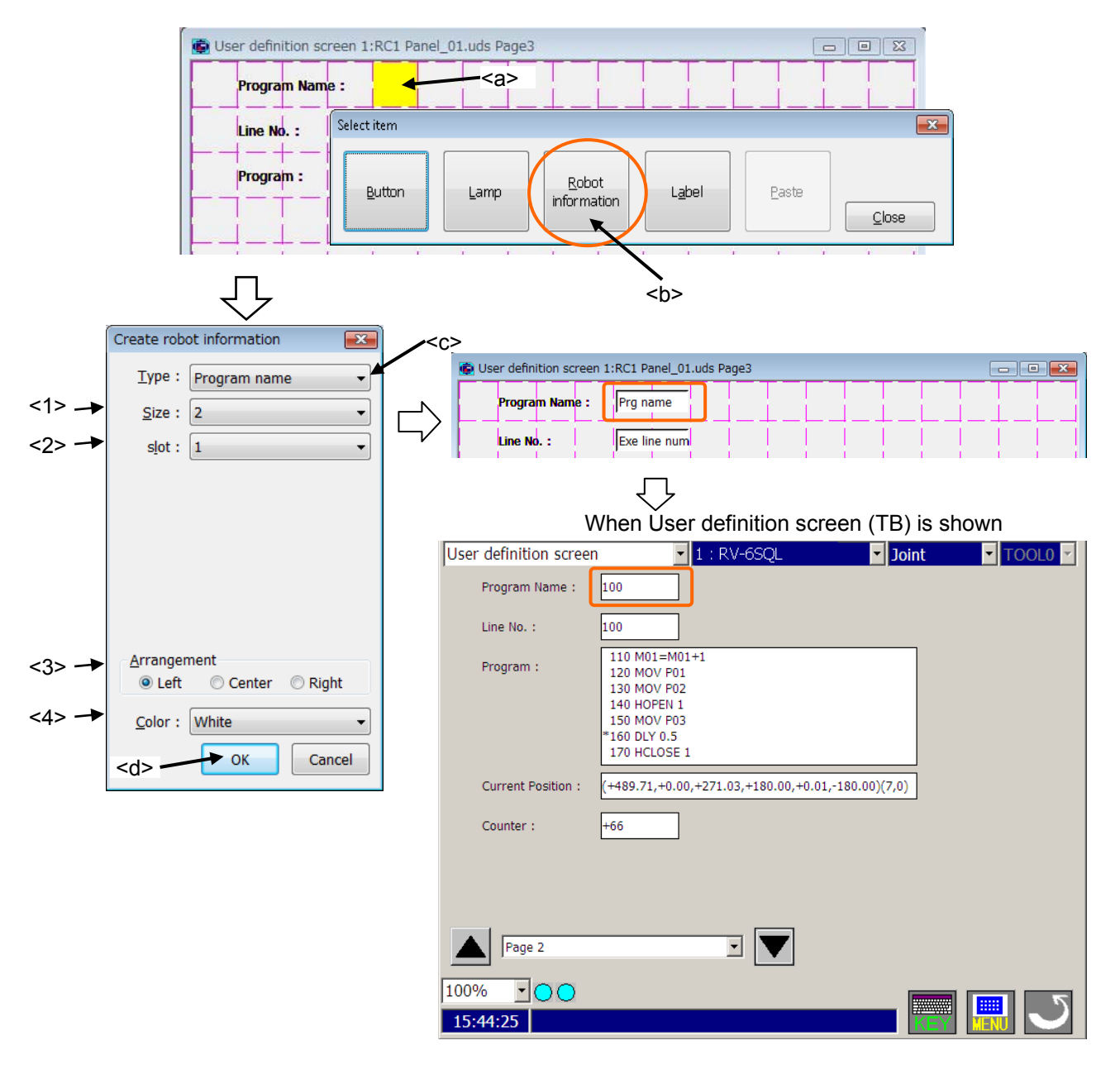

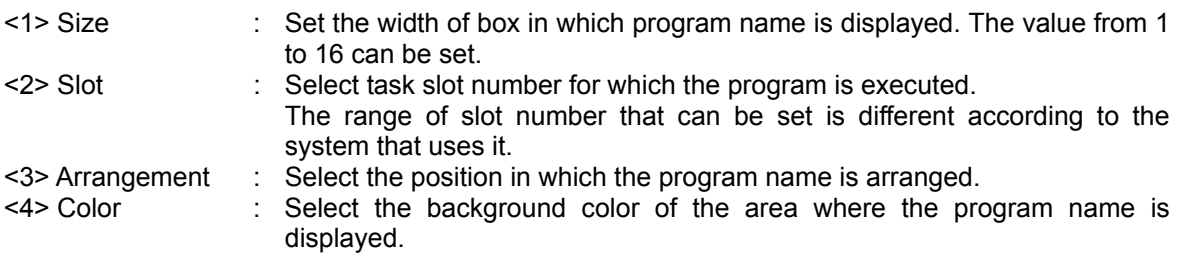

#### **15.2.2.6. Execution line number of program**

The line number of program being executed is displayed.

- (1) Click the position (block) in which execution line number is displayed (<a>). Left side of the box is arranged in this position.
- (2) After "Select item" window is displayed, click [Robot information] button  $\langle$  <br/>b>).
- $(3)$  Select "Exe line num"  $(5)$  as the type on "Create robot information" window.
- (4) After setting the information of execution line number, click [OK] button (<d>).

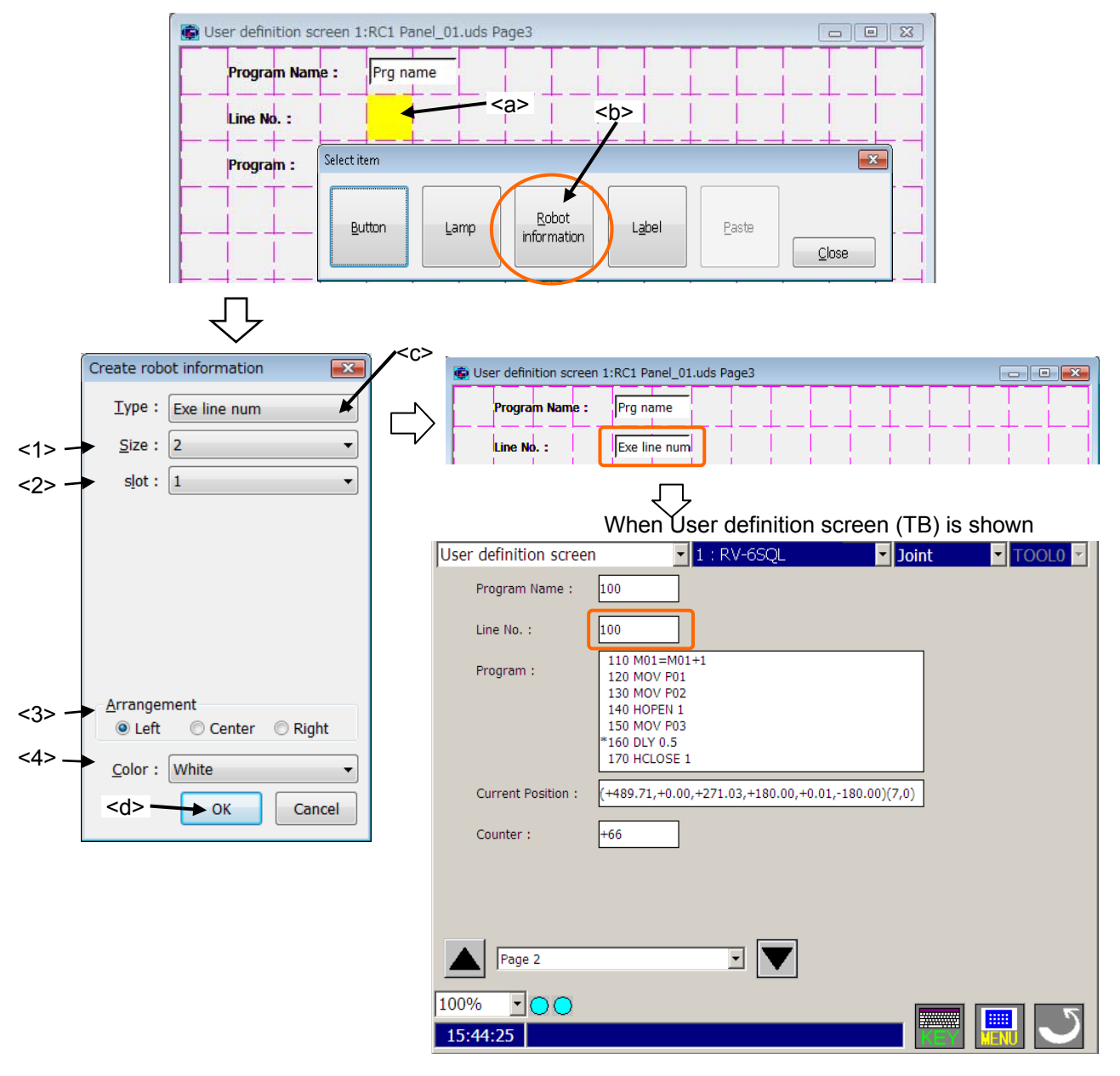

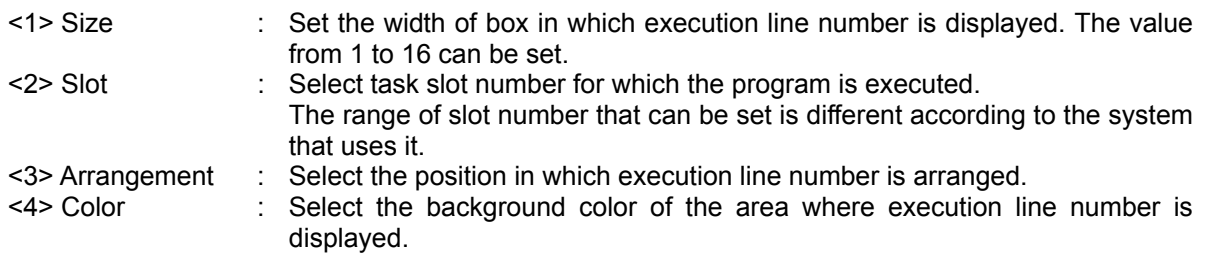

#### **15.2.2.7. Current position data (the XYZ coordinate system)**

The current position data of robot is displayed with each XYZ coordinate system axis.

If you want to display the current position data (the XYZ coordinate system) all together, please use "Variable" type and set the Robot Status Variable "P\_CURR". Please refer to **"[15.2.2.3 Variable](#page-308-0)"** for details.

- (1) Click the position (block) in which the current position data is displayed (<a>). Left side of the box is arranged in this position.
- (2) After "Select item" window is displayed, click [Robot information] button (<b>).
- (3) Select "Cur pos" (<c>) as the type on "Create robot information" window.
- (4) After setting the information of the current position data (the XYZ coordinate system), click [OK] button  $(**d**)$ .

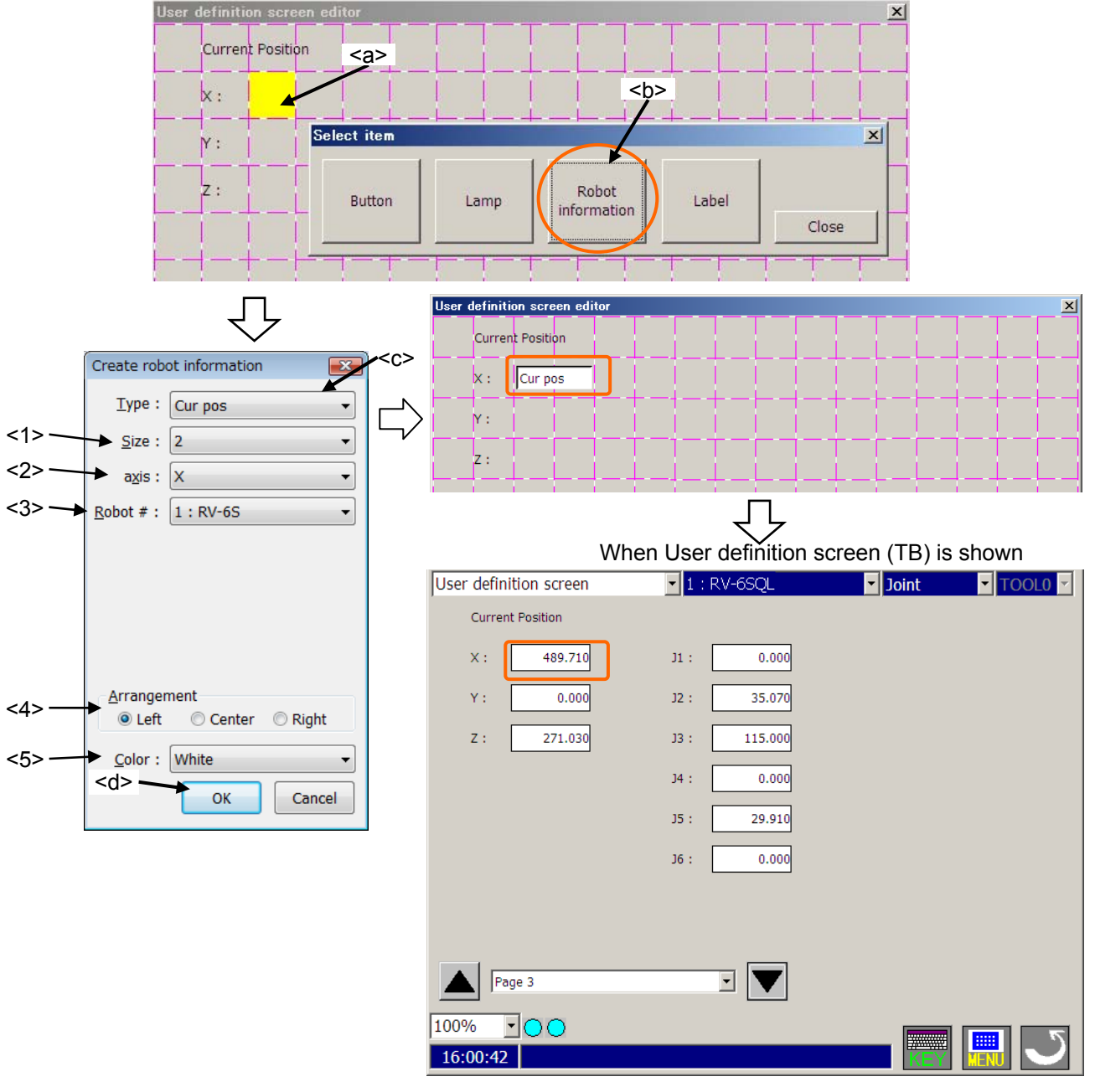

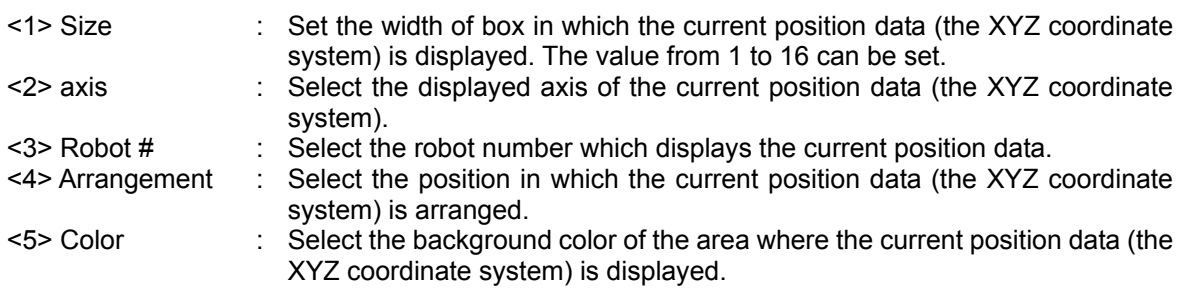

#### **15.2.2.8. Current position data (the joint coordinate system)**

The current position data of robot is displayed with each joint coordinate system axis.

If you want to display the current position data (the joint coordinate system) all together, please use "Variable" type and set the Robot Status Variable "J\_CURR". Please refer to **["15.2.2.3 Variable](#page-308-0)"** for details.

- (1) Click the position (block) in which the current position data is displayed  $(\leq a >)$ . Left side of the box is arranged in this position.
- (2) After "Select item" window is displayed, click [Robot information] button (<b>).
- (3) Select "Cur jnt" (<c>) as the type on "Create robot information" window.
- (4) After setting the information of the current position data (the joint coordinate system), click [OK] button  $(**d**)$ .

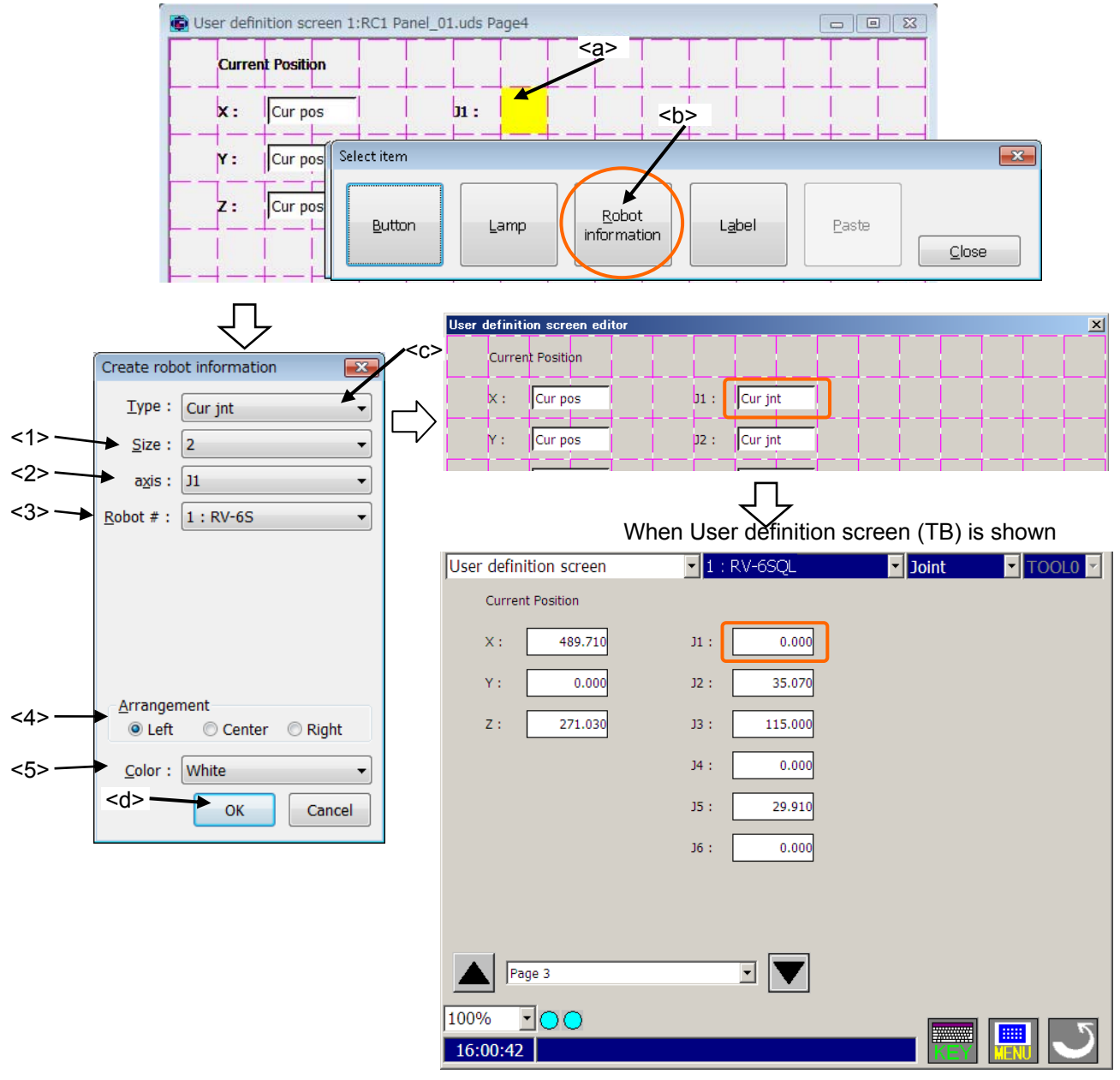

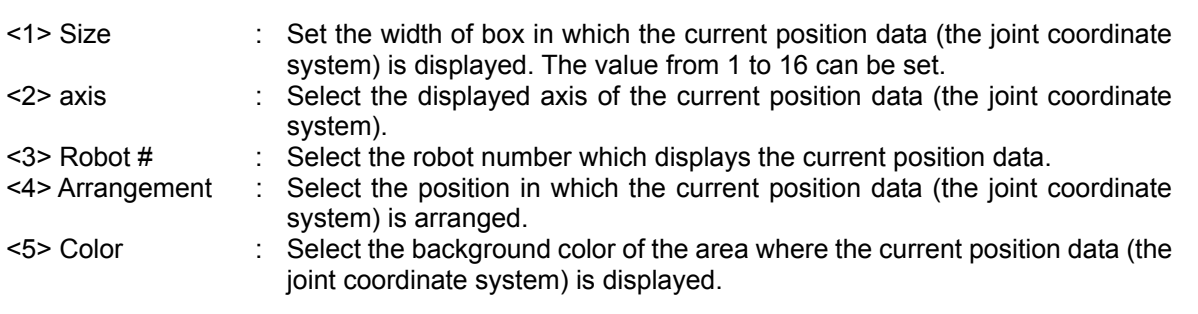

#### **15.2.2.9. Label**

The label can be displayed at the specified position.

- (1) Click the position (block) in which the label is made (<a>). The label is arranged in this position.
- (2) After "Select item" window is displayed, click [Label] button  $(\langle b \rangle)$ .
- (3) After setting the label on "Create label" window, click [OK] button (<c>). T

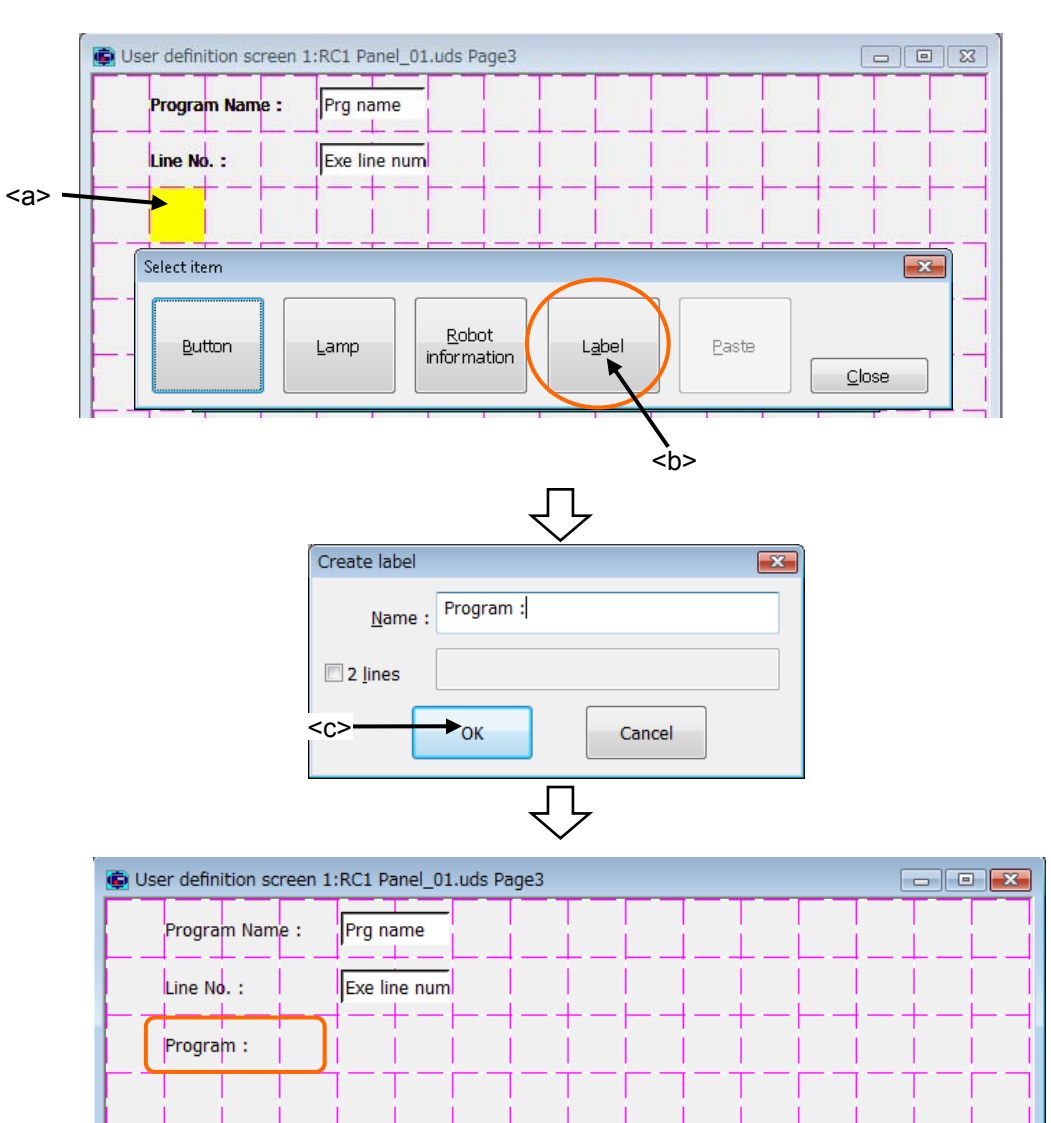

#### **15.2.2.10. Save and end of editing user definition screen**

After the editing of user definition screen is completed, click [Save] button (<a>). To end the edit, click  $[x]$  (<br/>b>).

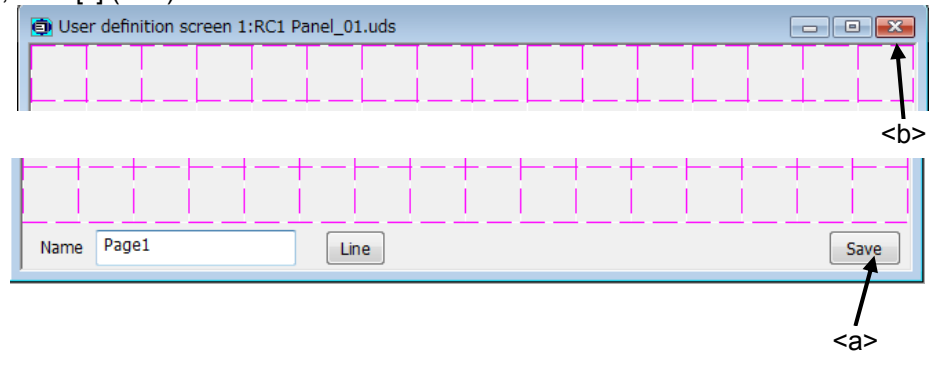

#### **15.2.3. Edit of existing parts**

Edit of existing parts is as follows:

- (1) Click a part which is edited (<a>).
- (2) After "Edit menu" window is displayed, Click [Edit] button  $($  < b>).
- (3) The edit displays of selected parts are displayed. After changing contents, click [OK] button (<c>).

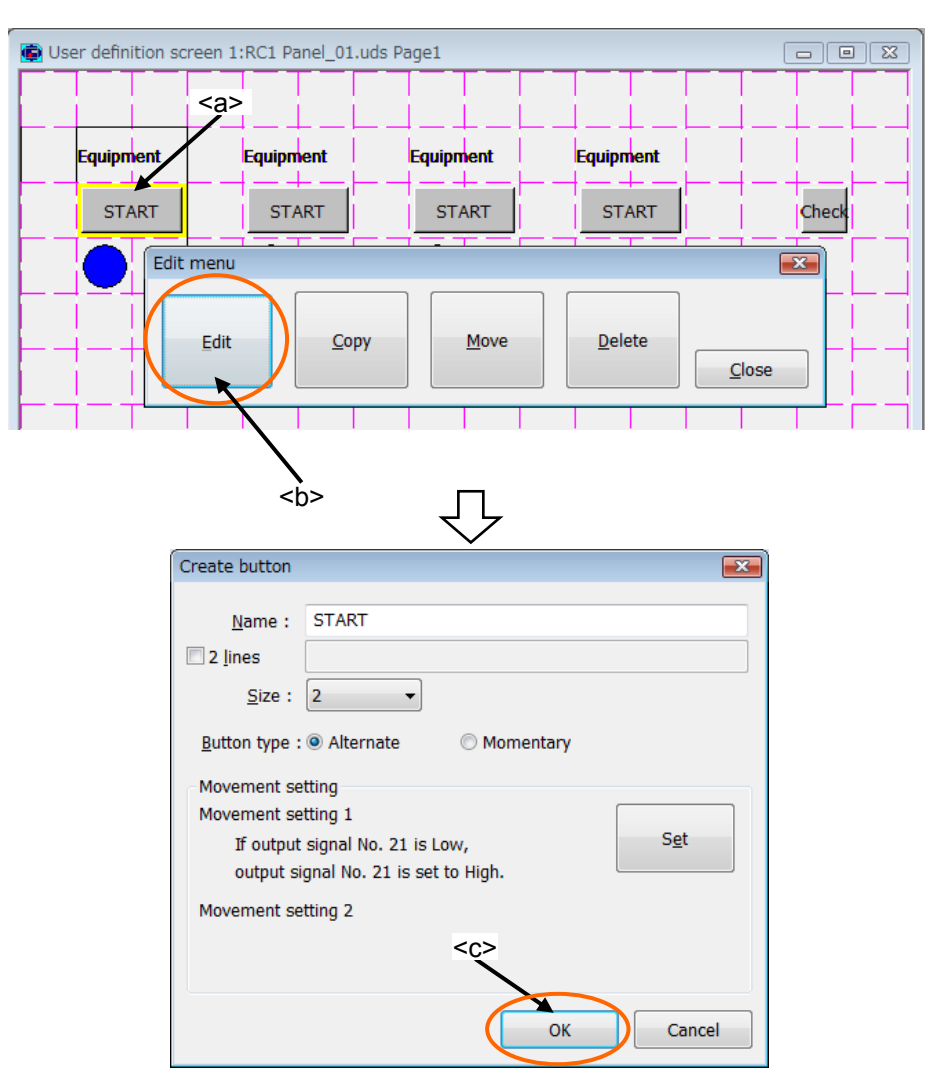

# **15.2.4. Copy/Paste of parts**

#### Parts can be copied.

- (1) Click the part to copy, and select it (<a>).
- $(2)$  After "Edit menu" window is displayed, click [Copy] button (<b>).
- $(3)$  Click the position (block) where the part is copied onto  $(\langle c \rangle)$ .
- (4) After "Select item" window is displayed, click [Paste] button (<d>). At this time, the position (block) where the part is copied onto is green.

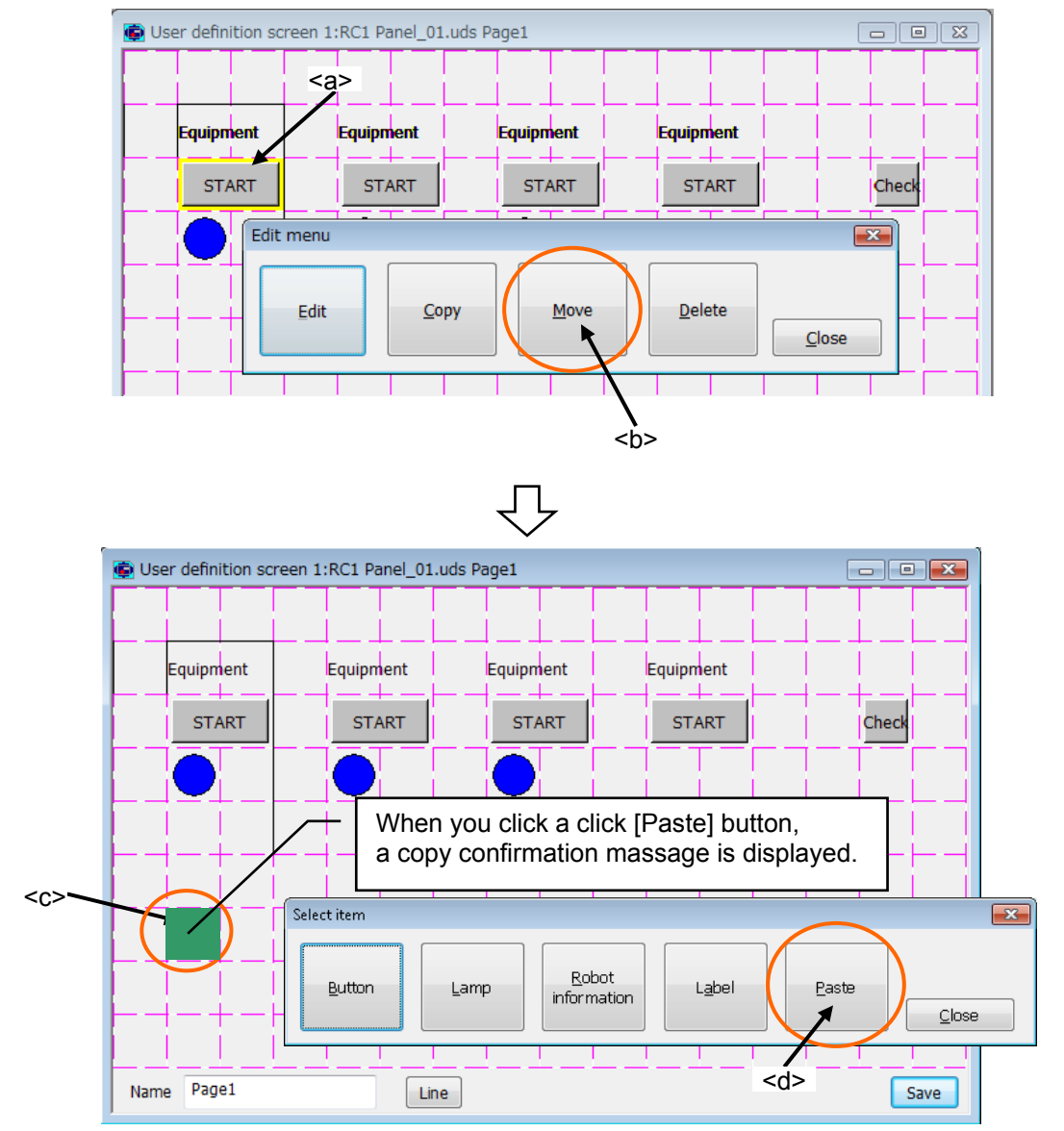

# **15.2.5. Movement of parts**

#### Parts can be moved.

- (1) Click the part to move, and select it  $(\leq a)$ .
- $(2)$  After "Edit menu" window is displayed, click [Move] button (<b>).
- (3) Click the position (block) where the part is moved to. At this time, the current position (block) of part is red, and the position (block) where the part is moved onto is green.

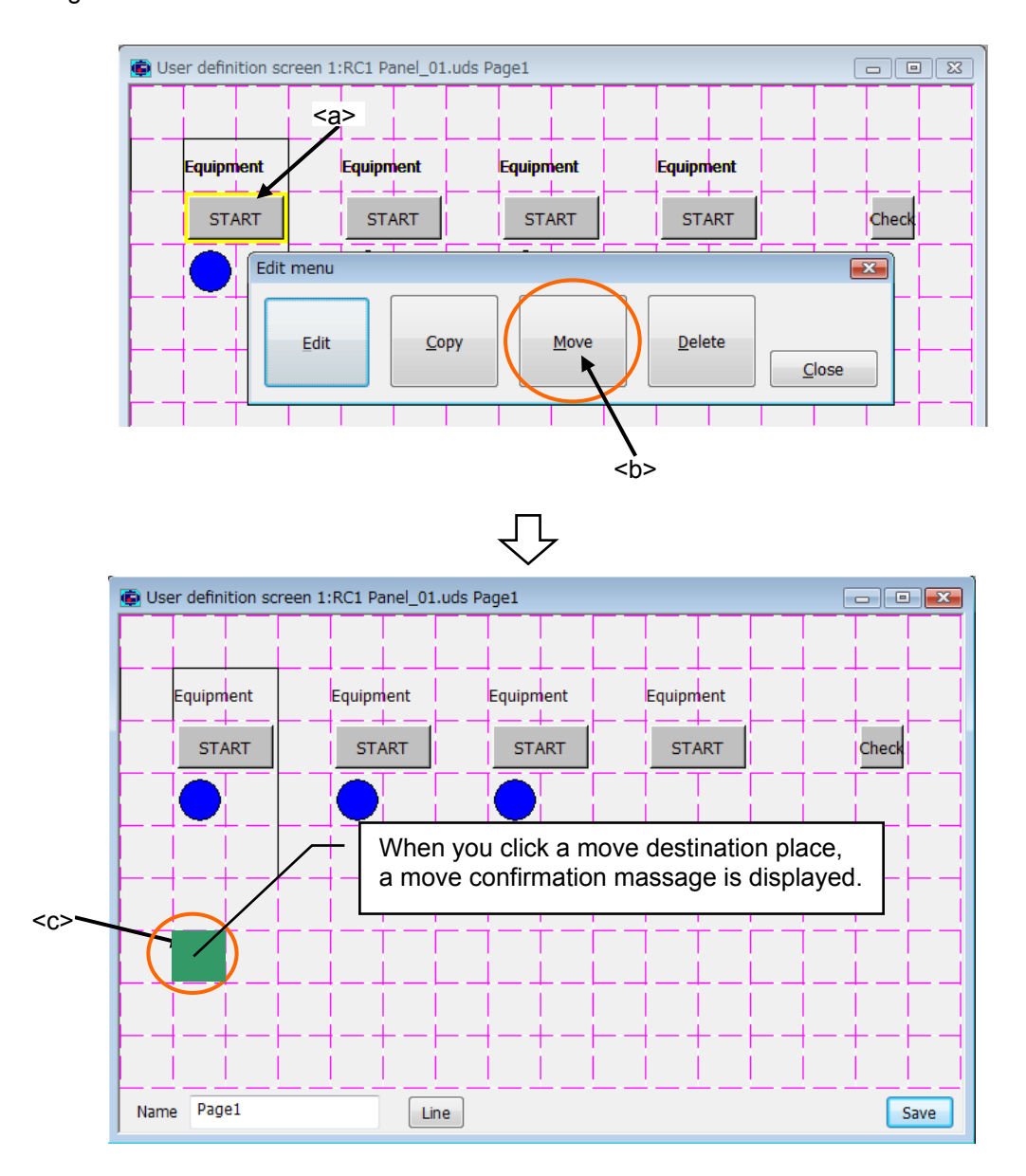

# **15.2.6. Deletion of parts**

#### Parts can be deleted.

- (1) Click the part to delete, and select it (<a>).
- $(2)$  After "Edit menu" window is displayed, click [Delete] button (<b>).
- (3) Click [Yes] button on the confirmation message.

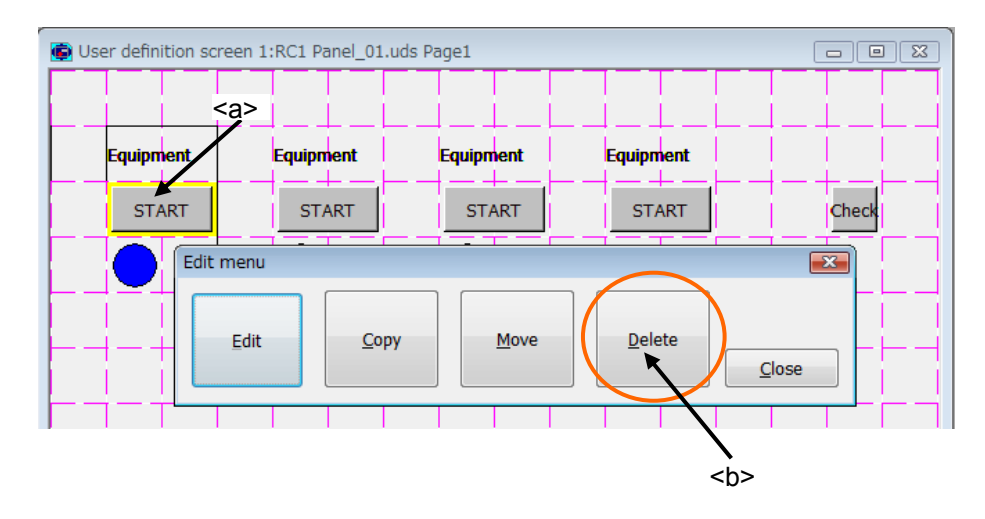

# **15.2.7. Change of page name**

Page name can be changed by inputting in <a> under the left of the window.

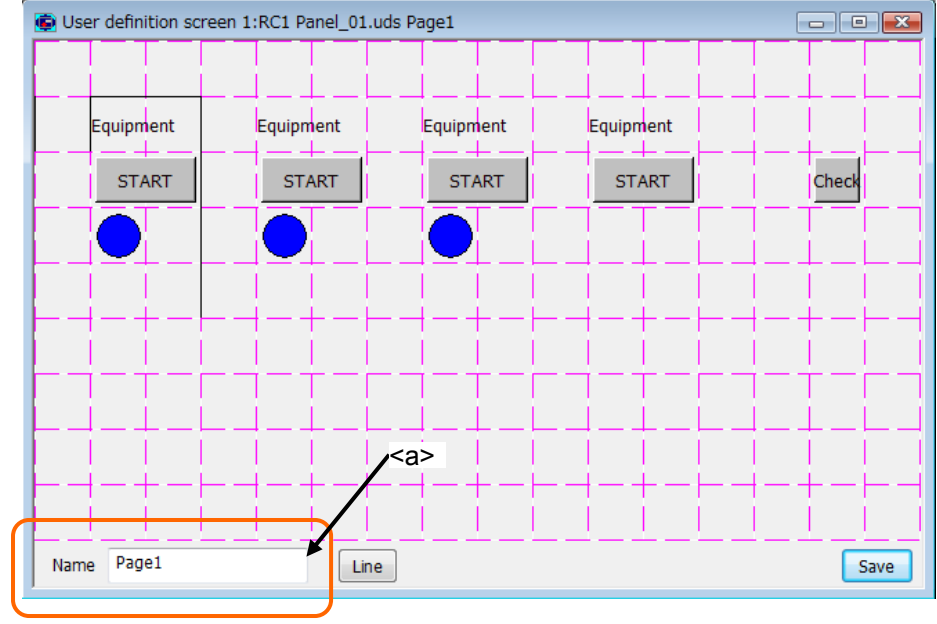

# Caution

When page name that has already been registered is input, it becomes an error.

### **15.2.8. Edit of ruled line**

The ruled line can be drawn on the user definition screen.

#### **15.2.8.1. Drawing the ruled line**

- (1) Click [Line] button (<a>) on the window.
- (2) The button ("[Top],[Bottom],[Left],[Right]") (<b>) for the ruled line is displayed in the right of [Line] button. These buttons to draw the ruled line disappear when  $[Line]$  button  $\langle \langle \cdot \rangle$  is clicked again.

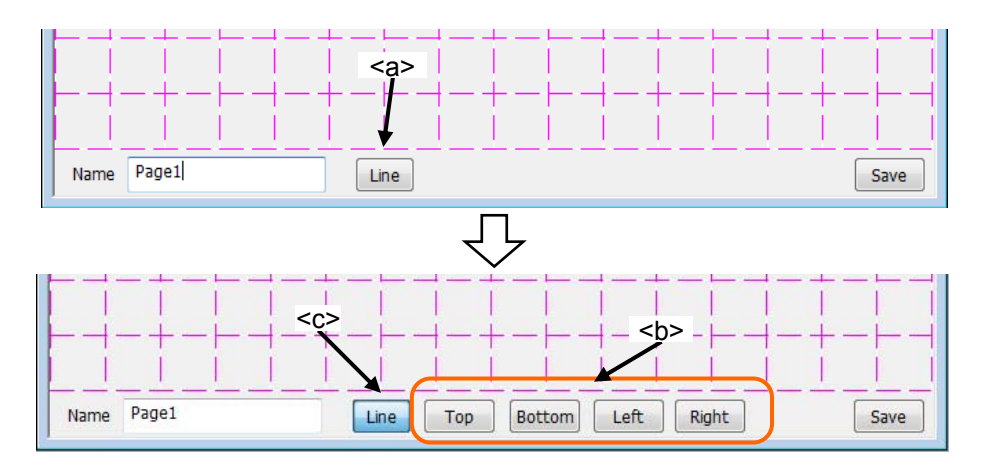

(3) Select the kind of ruled line (<d>). Only one kind of the ruled line can be selected.

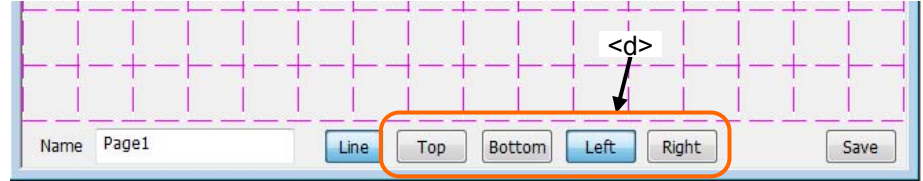

(4) Click the block (<e>) where the ruled line is drawn. The ruled line of the specified position on the selected block can be drawn.

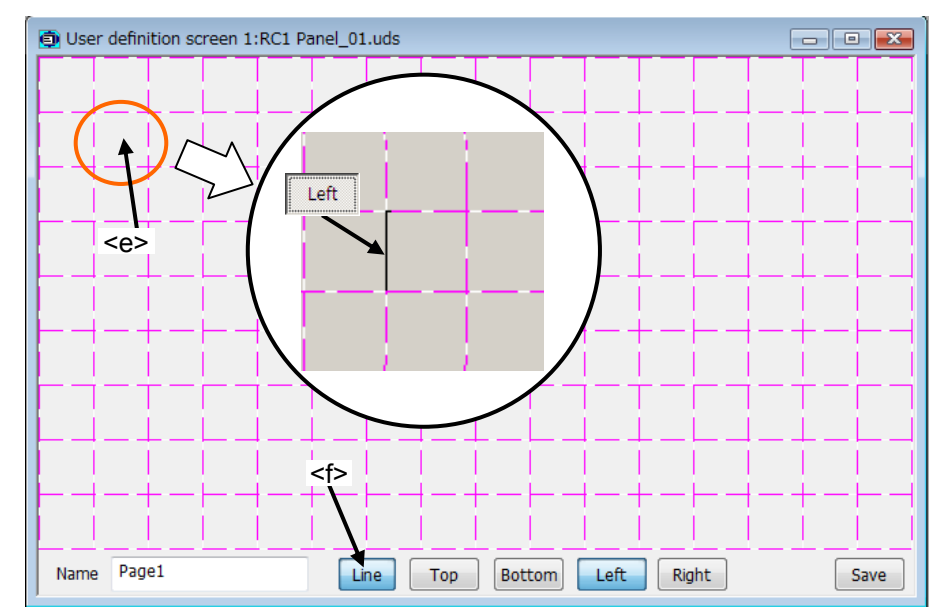

(5) After editing the ruled line, click [Line] button (<f>) again.

#### **15.2.8.2. Erasing the ruled line**

- (1) Click [Line] button (<a>) on the window.
- (2) The button ("[Top],[Bottom],[Left],[Right]") (<b>) for the ruled line is displayed in the right of [Line] button. These buttons to draw the ruled line disappear when [Line] button (<c>) is clicked again.

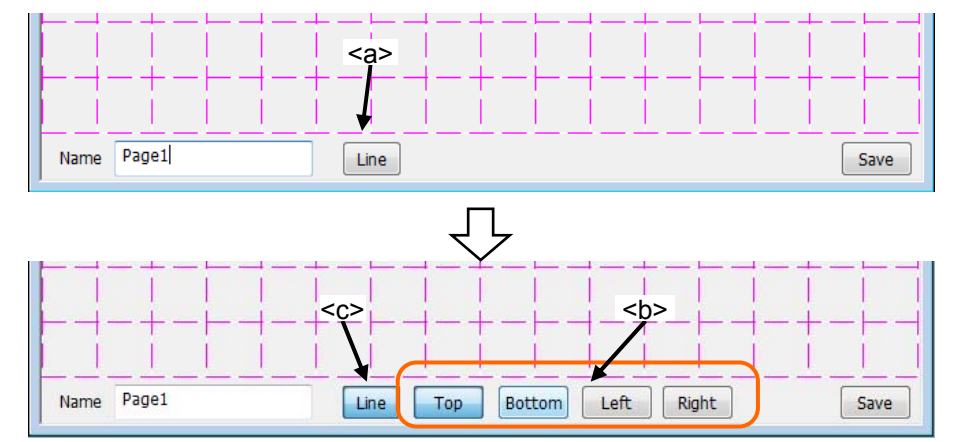

(3) Select the kind of ruled line (<d>). Only one kind of the ruled line can be selected.

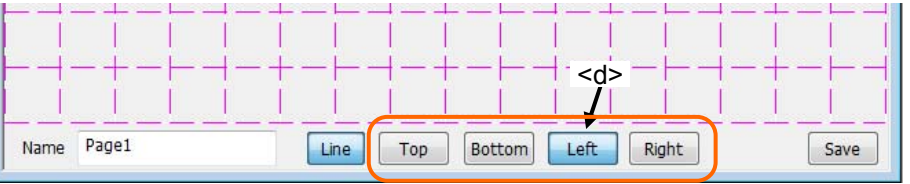

(4) Click the block (<e>) where the ruled line is erased. The ruled line of the specified position on the selected block can be erased.

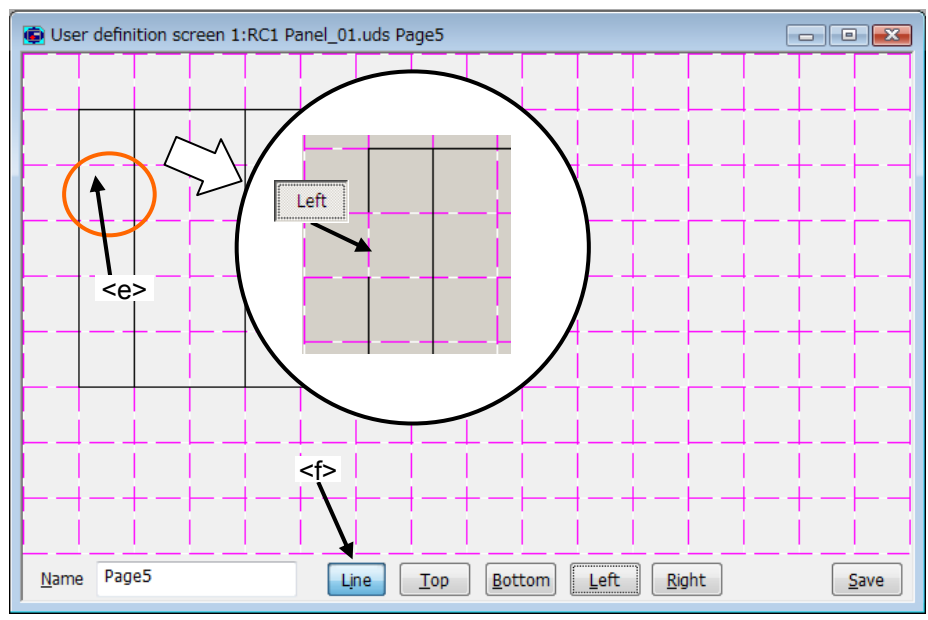

(5) After editing the ruled line, click [Line] button (<f>) again.

### **15.2.9. Deletion of user definition screen**

It is possible to delete the existing "User definition screen". There are two methods in deletion of an user definition screen.

- (1) Deleting the user definition files. In this case, all the user definition screens in a user definition screen file are deleted.
- (2) The selected user definition screen from the inside of a user definition screen file is deleted.

However, the user definition screen during editing cannot be deleted.

#### **15.2.9.1. Deletion of user definition screen file**

All the user definition screens in a user definition screen file are deleted.

After selecting [Tool]->[User definition screen]->["User definition screen file"] in the project tree, click the right button of mouse and select the "Delete" of right button menu. A confirmation message is displayed, click [OK] button. All of the selected user definition screen file and the user definition screen in it are deleted.

The user definition screen during editing cannot be deleted.

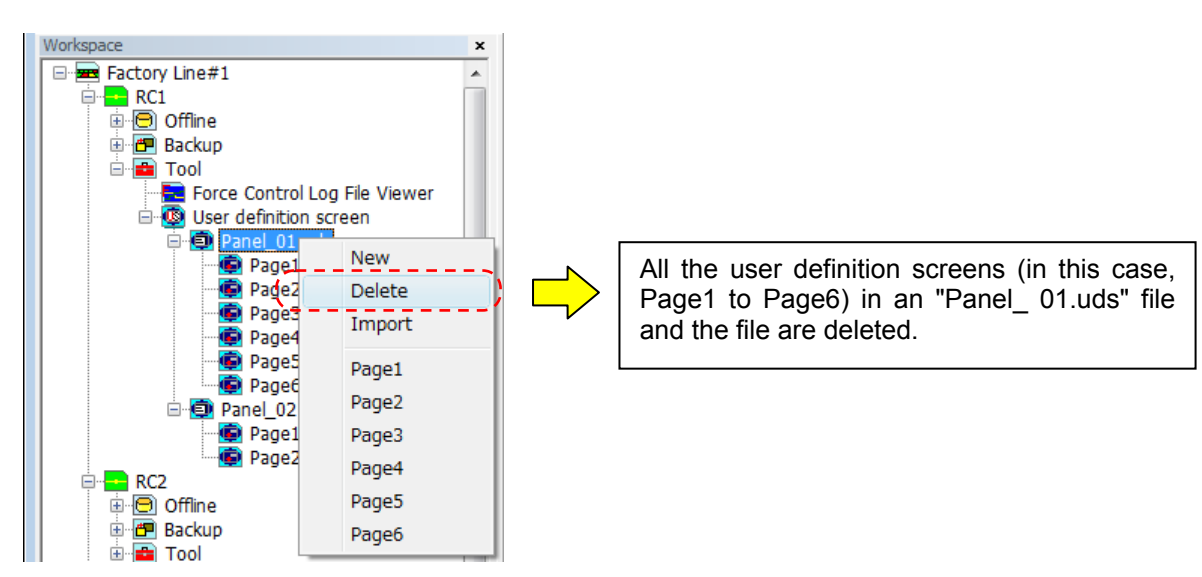

**Figure 15-4 Deletion of user definition screen file** 

#### **15.2.9.2. Deletion of page**

The selected user definition screen page in the user definition screen file is deleted .

After selecting [Tool]->[User definition screen]->["User definition screen file"]->["User definition screen page"] in the project tree, click the right button of mouse and select the "Delete" of right button menu. A confirmation message is displayed, click [OK] button. The selected user definition screen page is deleted.

The user definition screen during editing cannot be deleted.

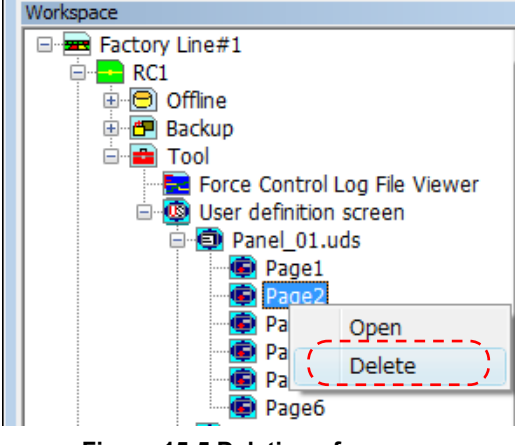

**Figure 15-5 Deletion of page** 

### **15.2.10. Import of the user definition screen**

It is possible to import the user definition screen file created in other work space and projects. There are two methods for import.

- (1) Importing the user definition screen files.
- In this case, all the pages in the user definition screen files are imported.
- (2) Importing the selected pages in the user definition screen file.

#### **15.2.10.1. Importing the user definition screen files.**

All the pages in the user definition screen files are imported.

After selecting [Tool]->[User definition screen]-in the project tree, click the right button of mouse and select the "Import" of right button menu. "Select import user definition screen file" screen is displayed. After selecting the importing files, Click the [OK] button. The selected user definition screen file and all the pages in the file are imported to the current project. Two or more user definition screen files can be imported simultaneously. When the same name file is existing in the project, the confirmation message of overwrite is displayed.

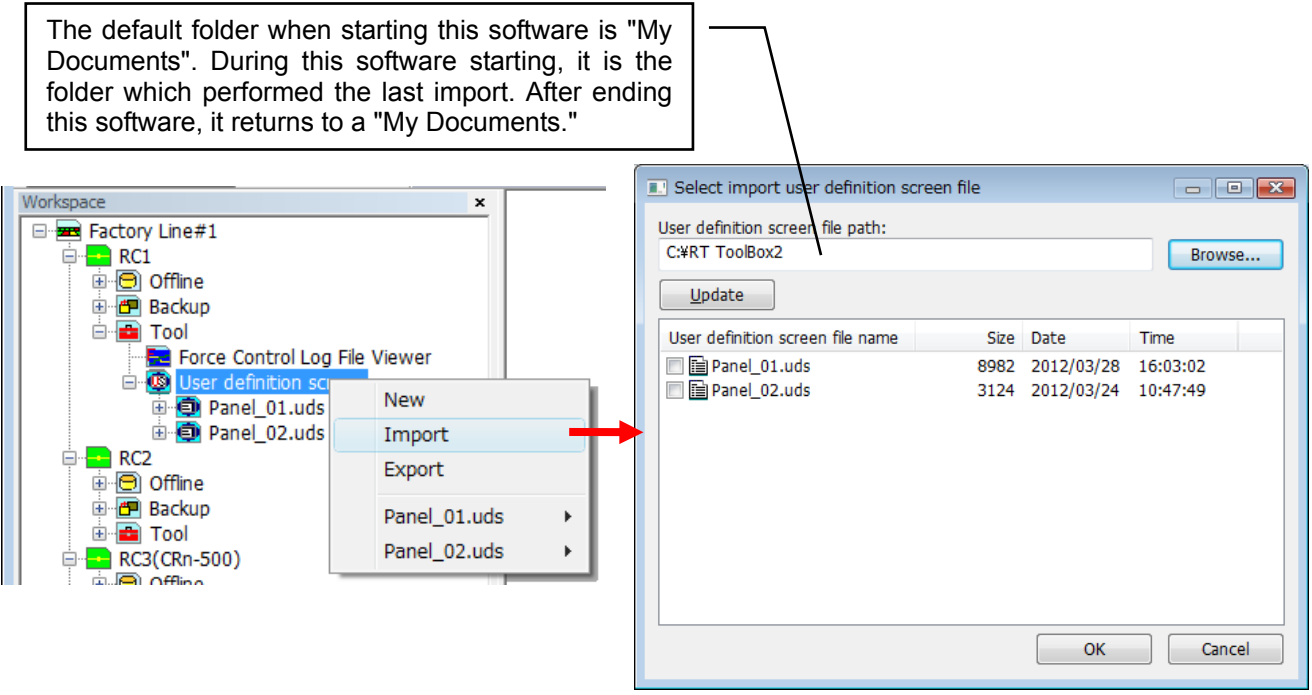

**Figure 15-6 Importing the user definition screen files**
#### **15.2.10.2. Importing the page of the user definition screen**

Importing the selected pages in the user definition screen file.

After selecting [Tool]->[User definition screen]->["User definition screen file"] in the project tree, click the right button of mouse and select the "Import" of right button menu. "Select import user definition screen file" screen is displayed. After selecting the importing files, click [OK] button. "Select import user definition screen" screen is displayed, and all the pages in the selected file are displayed. After selecting the importing pages, click [OK] button. The selected the pages in the file are imported to the current project. Two or more pages can be imported simultaneously. The imported pages are added to the lowest row.

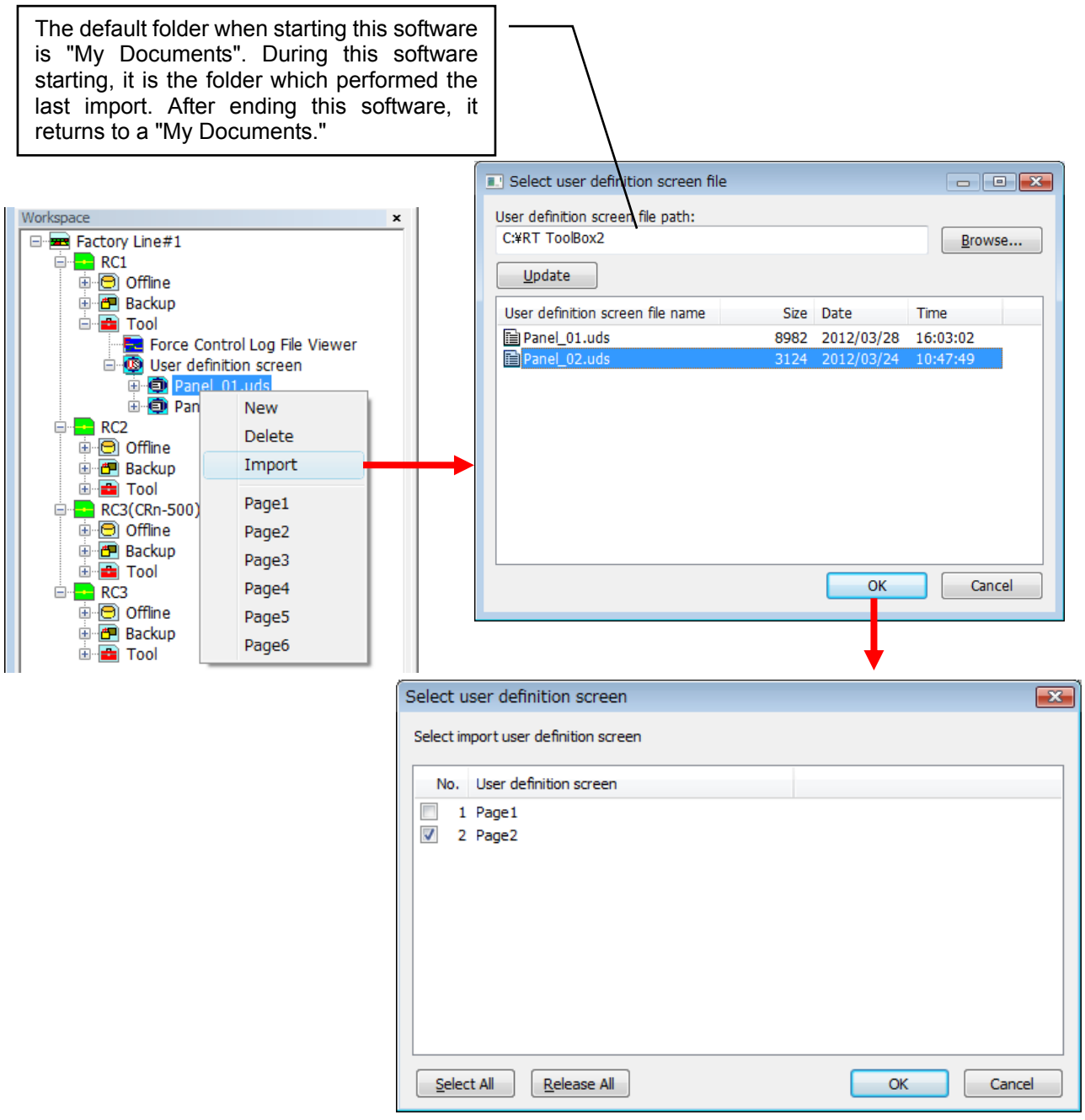

**Figure 15-7 Importing the page of the user definition screen** 

When the same name file is existing in the project, the confirmation message of overwrite is displayed. When you click the "Overwrite" button, all the pages in the file will replace.The page name can be changed and imported.

# **15.2.11. Export of the user definition screen**

It is possible to export the user definition files in the current project so that it can be used in other project. The user definition screen is exported by a file

After selecting [Tool]->[User definition screen] in the project tree, click the right button of mouse and select the "Export" of right button menu. "Select export user definition screen file" screen is displayed. After setting the export path and selecting exporting file, click [OK] button. The selected user definition screen file is copied in "export path" folder. Two or more pages can be exported simultaneously.

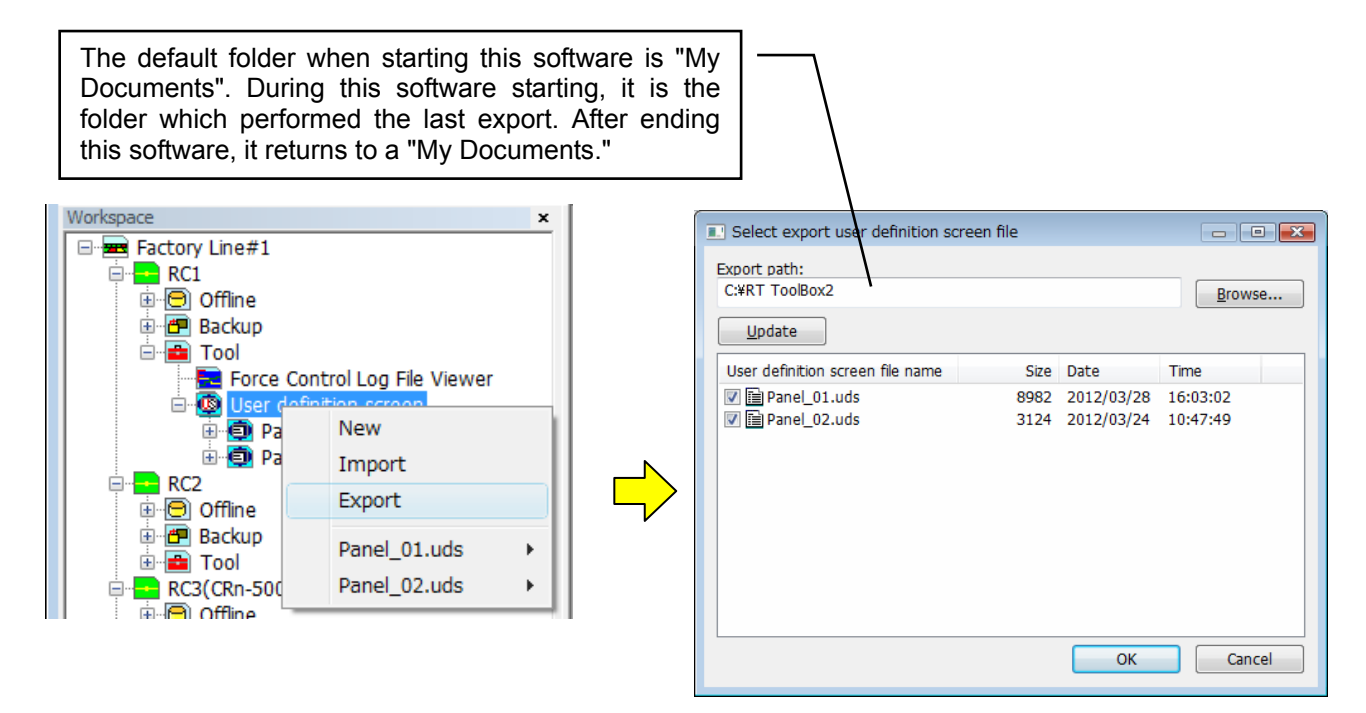

**Figure 15-8 Export of the user definition screen** 

When the same name file is existing in the "export path" folder, the confirmation message is displayed. When you click the "Overwrite" button, all the pages in the file will replace. The page name can be changed and exported.

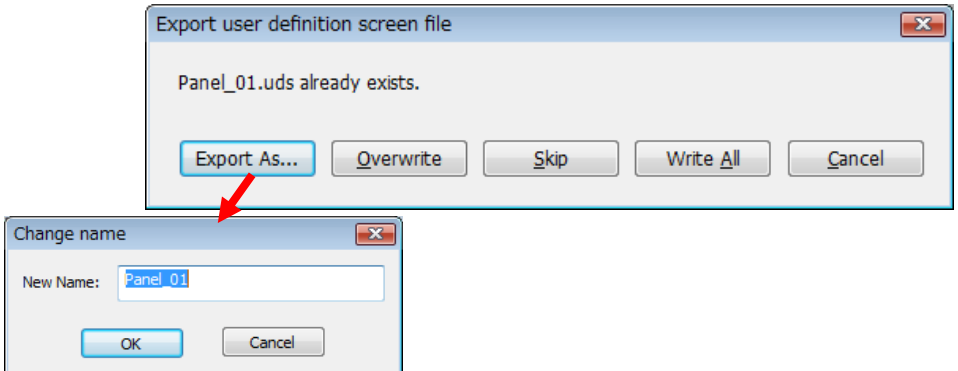

**Figure 15-9 Export of the user definition screen- confirmation message** 

# **15.3. Oscillograph**

The oscillograph function is explained.

# Caution

Since an oscillograph function needs the memory and CPU power of a personal computer, the screen to open has been restricted to a maximum of 8 screens. If many screens which need memories, such as program editor and parameter editor, are opened, please keep in mind that a memory may be insufficient

### **15.3.1. Outline**

The oscillograph can display the graphical representation of a robot's various internal data.

The data acquired from the robot can be saved at a CSV file. By specifying a preservation interval, prolonged data recording is possible. A program name, an execution row number, and an input-and-output signal are also simultaneously recordable on a CSV file.

### **15.3.2. Communication method**

The following two systems are among the communication methods which acquire various internal data from a robot.

#### **15.3.2.1. Ordinary communication**

It is a communication method which uses a communications server.

Therefore, it can be used if it is the environment where a communications server is connectable. The feature is explained.

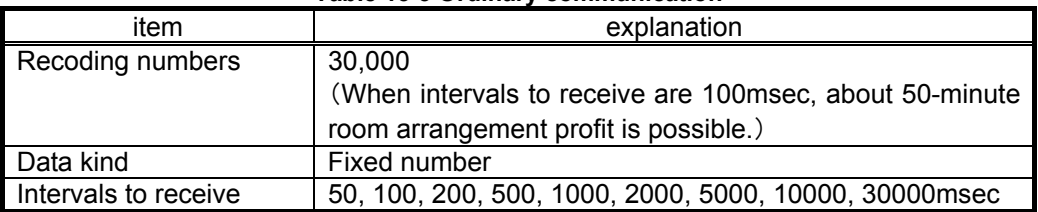

#### **Table 15-3 Ordinary communication**

#### **15.3.2.2. High speed communication**

The high-speed communication can use a real-time function, and can acquire data at intervals of 7.1msec.The real time monitor function cannot be used if it is not the environment which a robot controller can **connect with a personal computer by Etherne**t.

The feature is explained.

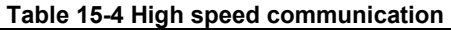

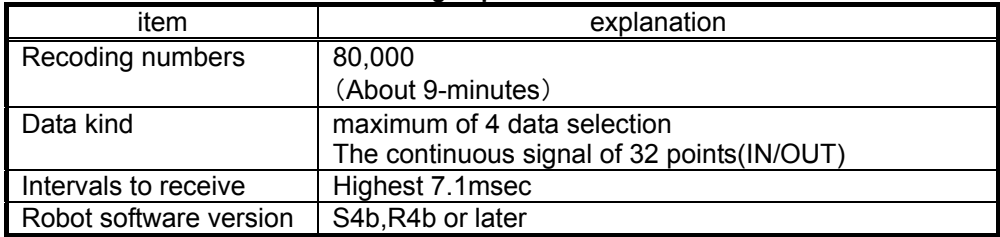

When the simulator starts, a real-time function can be used only for the first project since this software Ver.3.01B.

# **15.3.3. Acquirable data**

The list of the data that can be acquired from the robot is shown below.

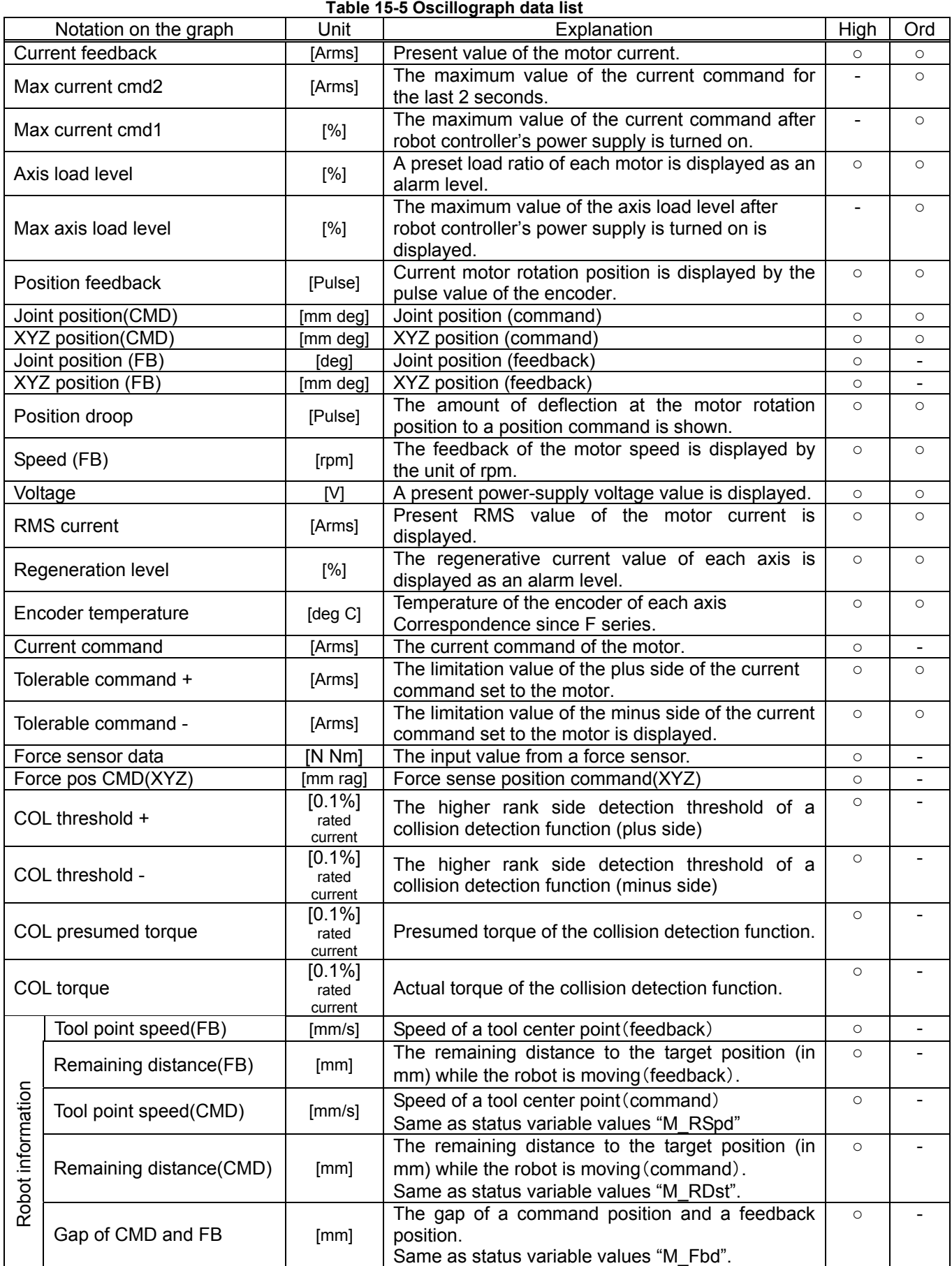

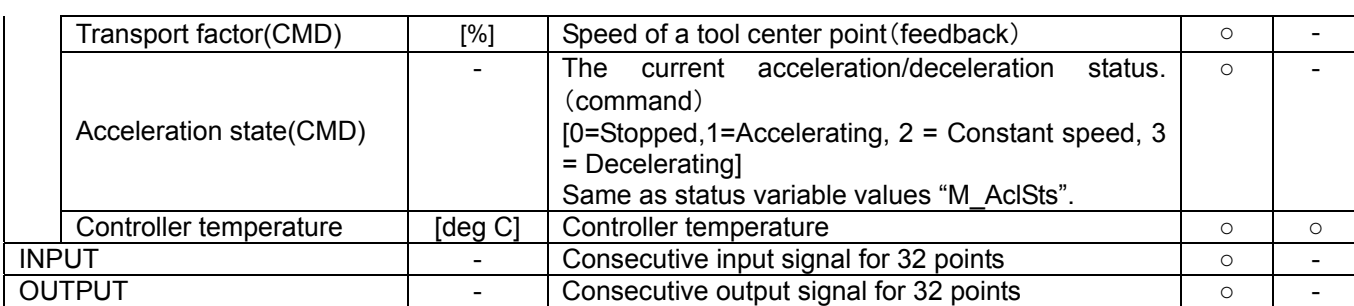

※High :High speed communication Ord :Ordinary communication

# **15.3.4. Starting**

From the project tree, double-click [Tool] -> [Oscillograph]

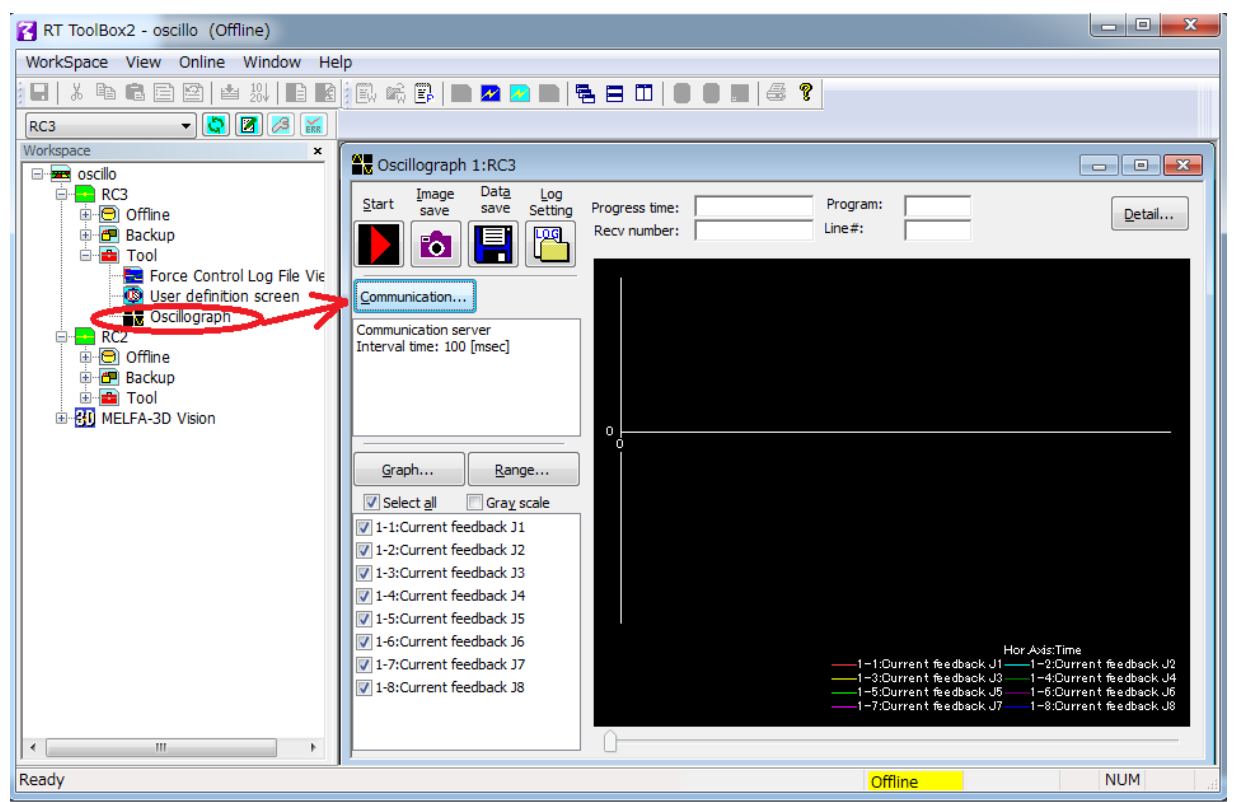

**Figure 15-10 Starting the Oscillograph** 

### **15.3.5. Communication settings**

Please display the Communication setting dialog by clicking the [Communication…] button. Ordinary communication can be used as choosing the [Communications server]. High speed communication can be used as choosing the [Real time monitor].

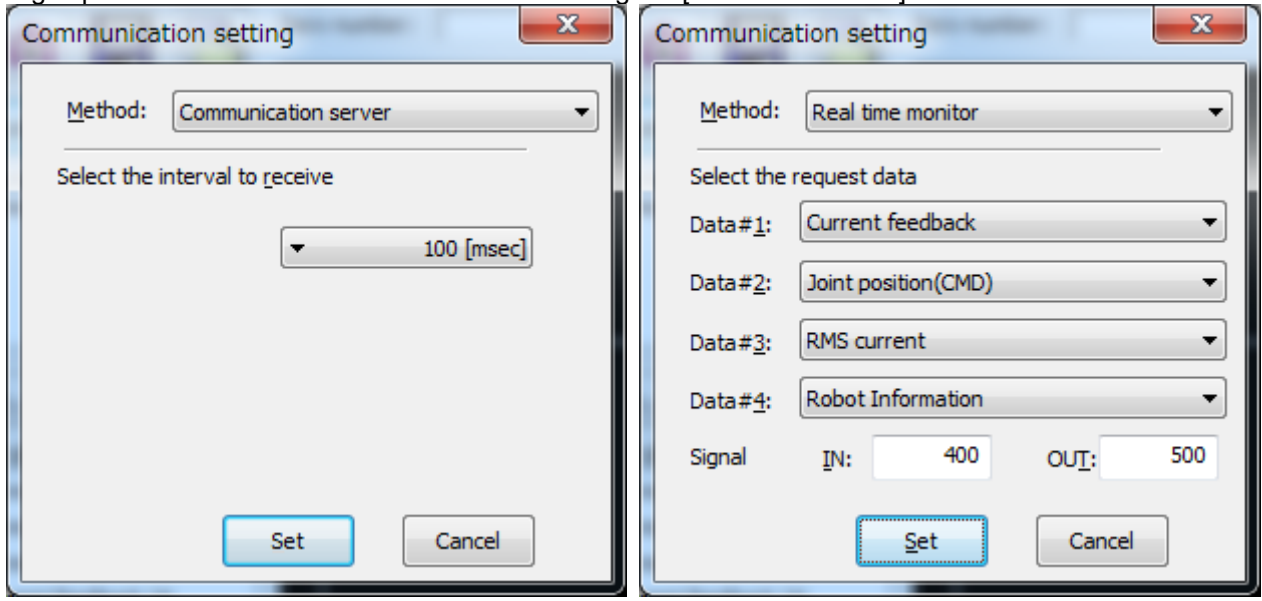

**Figure 15-11 Communication setting dialog** 

The interval to receive is chosen in the ordinary communication via a communications server.

In the High speed communication which uses the real time monitor function, the start number of a maximum of four kinds, and an input signal/output signal is specified for the data to acquire.

To use high-speed communication, it is necessary to validate real-time monitor mode on an Ethernet parameter screen.

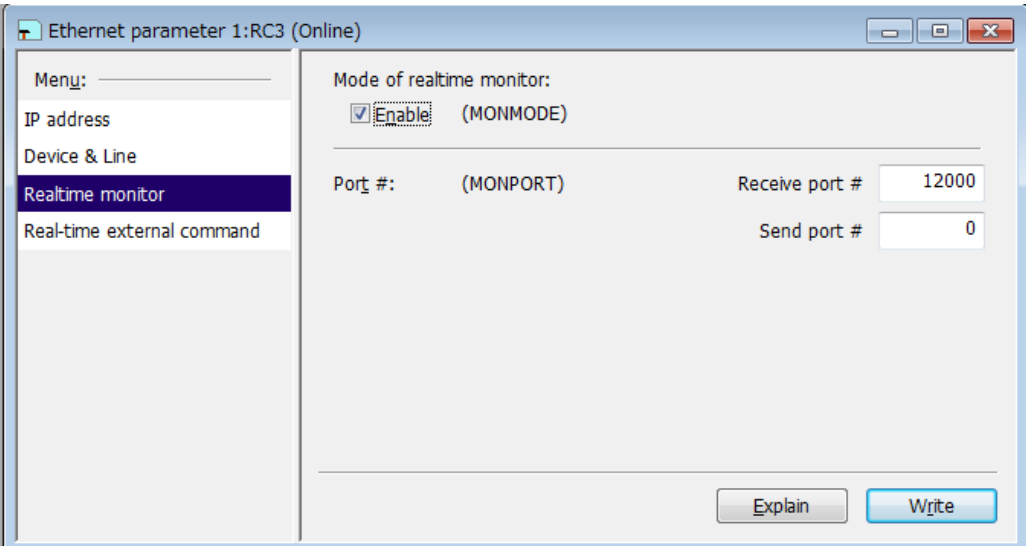

**Figure 15-12 Real time monitor mode setting** 

・To display a program name and an execution row number by high-speed communication, it is necessary to include "robot information" in demand data.

- ・In "Ordinary communication", IN and OUT signals are unacquirable.
- ・By a simulator, high-speed communication is impossible.

 $\mathbb T$  Caution

### **15.3.6. Start**/**Stop**

Please check before a start that the target project is in an on-line state.

If it clicks a [Start]( ) button, data will be acquired from a robot and drawing of a graph will be started. A click of a [Stop] (**Definition**) button will stop acquisition of data.

**15.3.7. Graph setting** 

The [Graph...] button of an oscillograph screen can be clicked and the item displayed on a graph can be set up. The graph setup can be changed also in data acquisition.

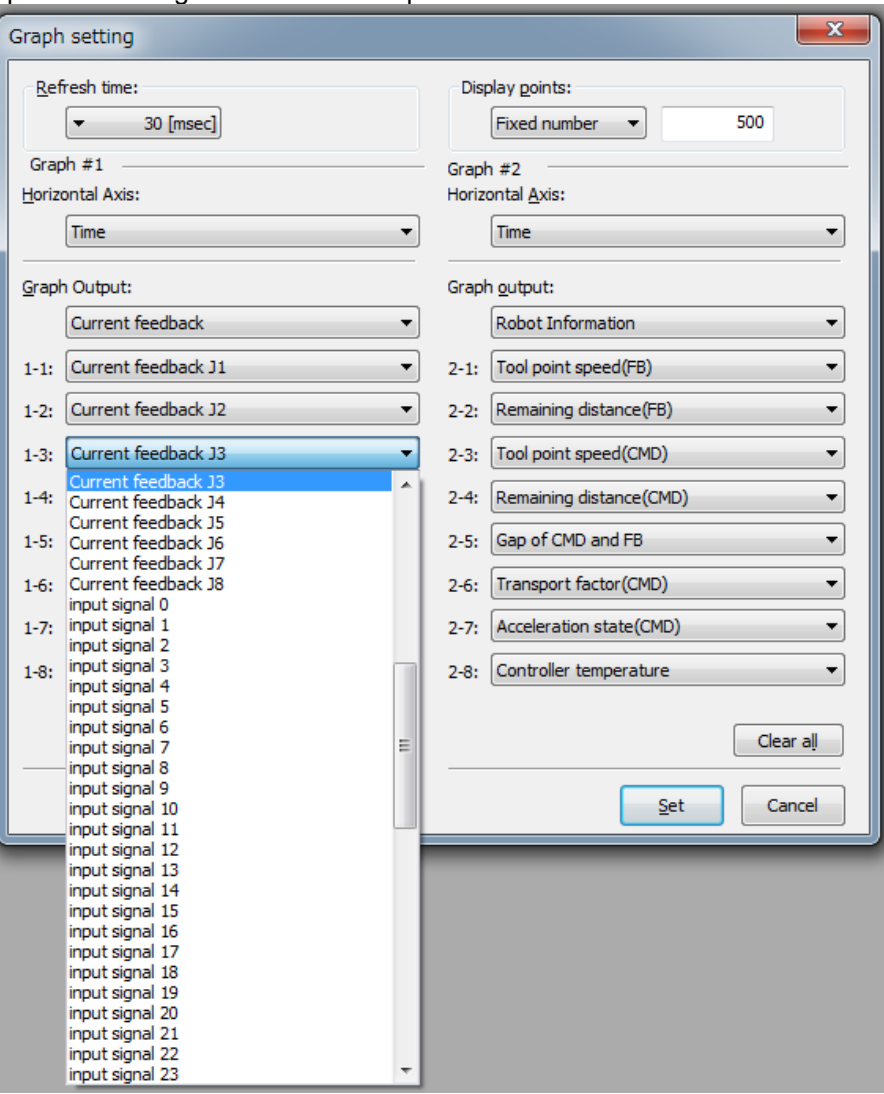

**Figure 15-13 Graph setting dialog** 

| Table 15-6 Setting Items |                                                                                      |
|--------------------------|--------------------------------------------------------------------------------------|
| Item                     | Explanation                                                                          |
| Refresh time             | Select the interval of time to refresh the graph.                                    |
| Display points           | Specify the number of points displayed in the graph with fixed number or time scale. |
| <b>Horizontal Axis</b>   | Select the horizontal axis of the graph from acquisition data or time.               |
| <b>Graph Output</b>      | Select the category of data displayed to the graph.                                  |
| $1-1 - > 2-8$            | Select the data displayed to each graph.                                             |

Moreover, display/non-display of the data selected by the graph setting screen can be switched from the lower left list of the oscillograph screen.

| Select all                     |
|--------------------------------|
| 1-1:Tool point speed(FB)       |
| 7 1-2: Remaining distance (FB) |
| 1-3:Tool point speed(CMD)      |
| 1-4:Remaining distance (CMD)   |
| 1-5:Gap of CMD and FB          |
| 1-6:Transport factor(CMD)      |
| 1-7:Acceleration state(CMD)    |
| 1-8:Controller temperature     |
|                                |
|                                |

**Figure 15-14 Switch of display/non-display of graph** 

# **15.3.8. Graph range setting**

The [Range...] button of an oscillograph screen can be clicked and the range of the display of the vertical axis of each data can be set. When [Auto adjust] is checked, the range of the display of the vertical axis in the graph is automatically adjusted.

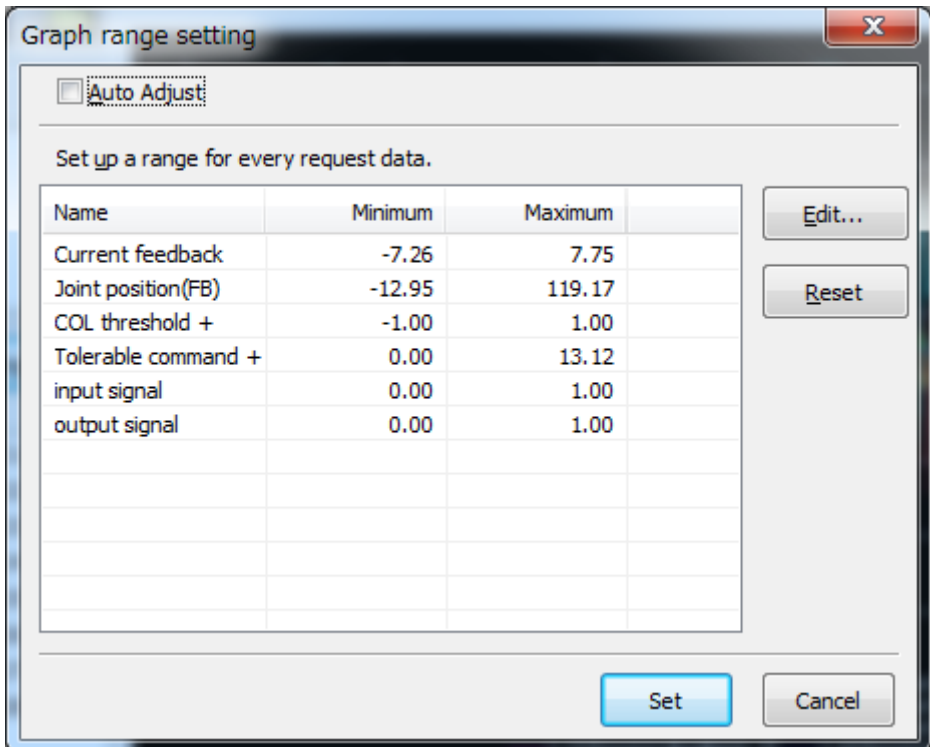

**Figure 15-15 Graph range setting dialogue** 

The [Edit...] and [Reset] can make two data or more a target at the same time.

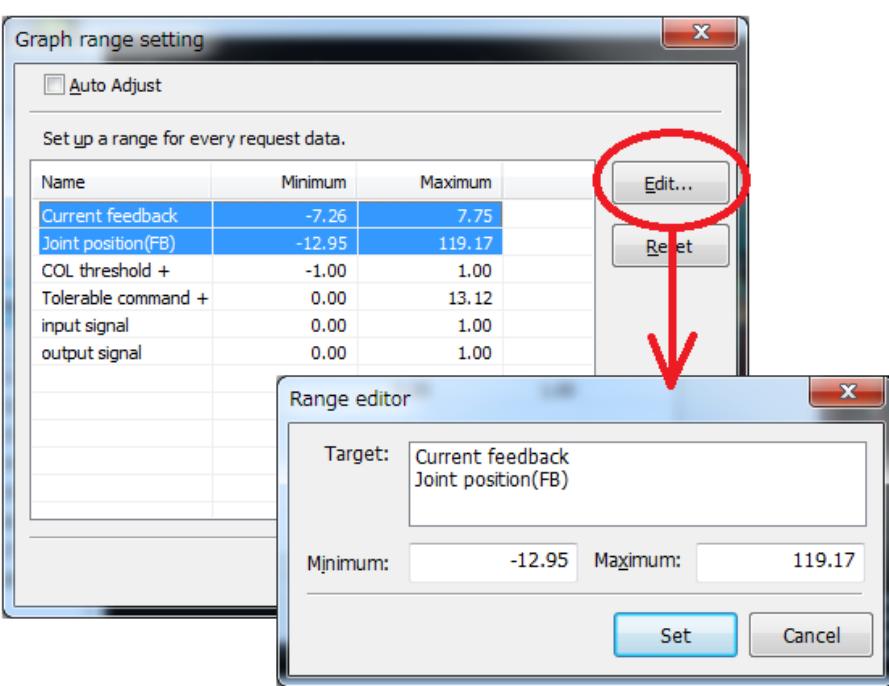

**Figure 15-16 Range editor of the graph** 

# **15.3.9. Data reproducing / confirmation**

The [Detail...] button of an oscillograph screen can be clicked and the data displayed in the graph can be confirmed by the numerical value. When the data acquisition is executing, the current value is displayed in [Data].

| Detailed data              |          |           |         | х           |
|----------------------------|----------|-----------|---------|-------------|
| Agree the graph            | Data     | Minimum   | Maximum |             |
| Current feedback J1<br>▼   | 6.872    | $-7.255$  | 7.099   | <b>Arms</b> |
| Current feedback J2<br>۰.  | 7.071    | $-6.235$  | 7.750   | Arms        |
| Current feedback J3<br>▼   | $-0.716$ | $-2.787$  | 2.265   | Arms        |
| Current feedback 14<br>▼   | 1.047    | $-1.178$  | 1.189   | Arms        |
| Current feedback J5<br>▼   | $-0.279$ | $-0.387$  | 0.673   | <b>Arms</b> |
| Current feedback J6<br>▼   | $-0.407$ | $-0.477$  | 0.447   | <b>Arms</b> |
| Current feedback J7<br>▼   | 0.000    | 0.000     | 0.000   | Arms        |
| Current feedback 18<br>۰.  | 0.000    | 0.000     | 0.000   | Arms        |
| Joint position(FB) J1<br>▼ | 70,600   | $-12.952$ | 99.327  | deg         |
| Joint position(FB) J2<br>▼ | 57.164   | 4.974     | 63.201  | deg         |
|                            |          |           |         |             |
|                            |          |           |         |             |
| COL threshold + J1<br>▼    |          | 0         | 0       | 0.1%        |
| COL threshold + J2<br>▼    |          | 0         | Ω       | 0.1%        |
|                            |          |           |         |             |
|                            |          |           |         |             |
| Clear all                  |          |           |         | Close       |

**Figure 15-17 Detailed data dialogue** 

Moreover, drawing of the graph can temporarily be interrupted by clicking [Stop drawing] while executing data acquisition. In that case, the reproduction display of the acquired data is possible by slider operation.

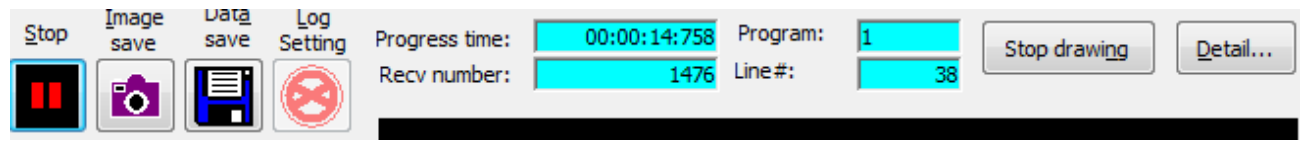

**Figure 15-18 Inside of data acquisition** 

The cursor is displayed while operating the slider. the current value is displayed in [Data] of detailed data dialogue. The value of the selected position is displayed in [Data] in detailed data dialogue.

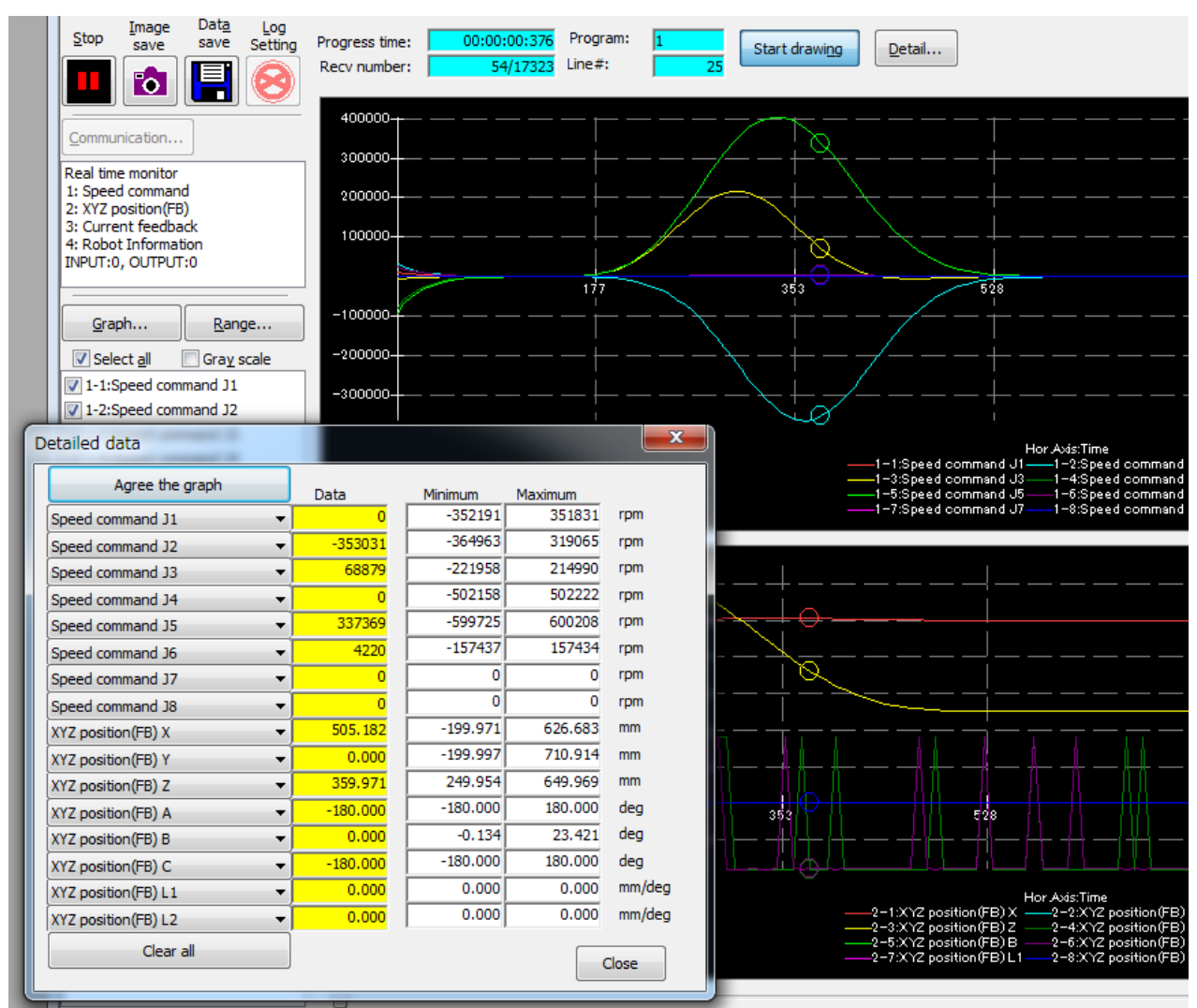

**Figure 15-19 Cursor movement by slider operation** 

# **15.3.10. Data saving**/**Log setting**/**Log file reading**

亖

The [Data save] ( $\Box$ ) button of an oscillograph screen can be clicked and the data acquired by the point in time can be saved by a CSV file format.

The newest data can be written out to a log file for every interval for a definite period of time. Click the [log

file] (**I**, button of an oscillograph screen, and [Log file operation] dialog is displayed. The time interval written in a log file is specified by a [Select the interval log] combo box. Click a [Set] button and it completes a setup of a log file.

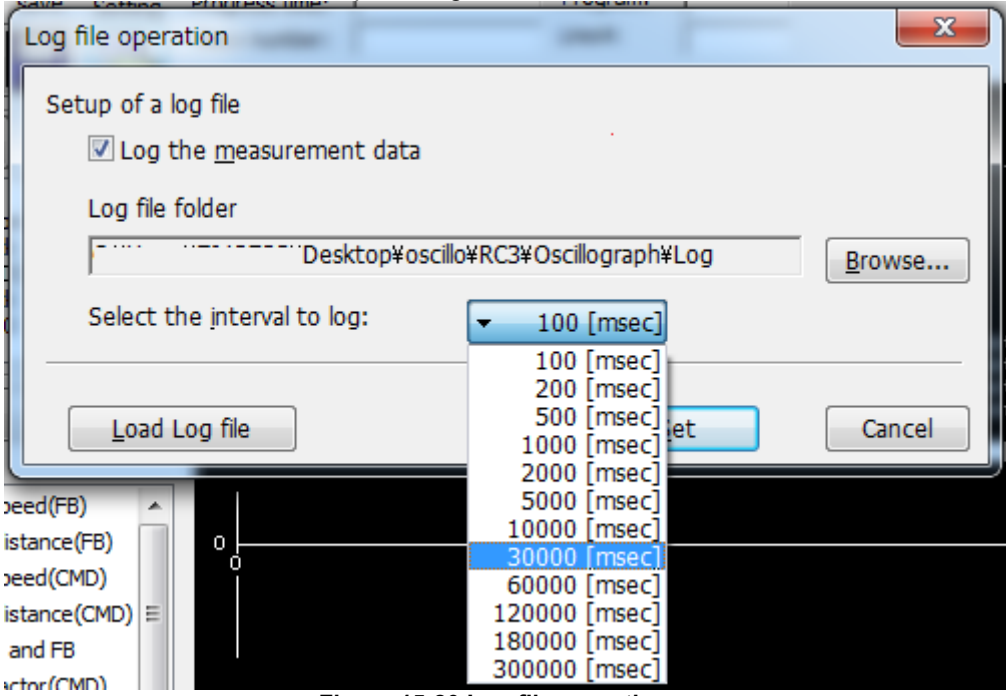

**Figure 15-20 Log file operation** 

The folder of data storage / log file name, and its preservation place is as follows.

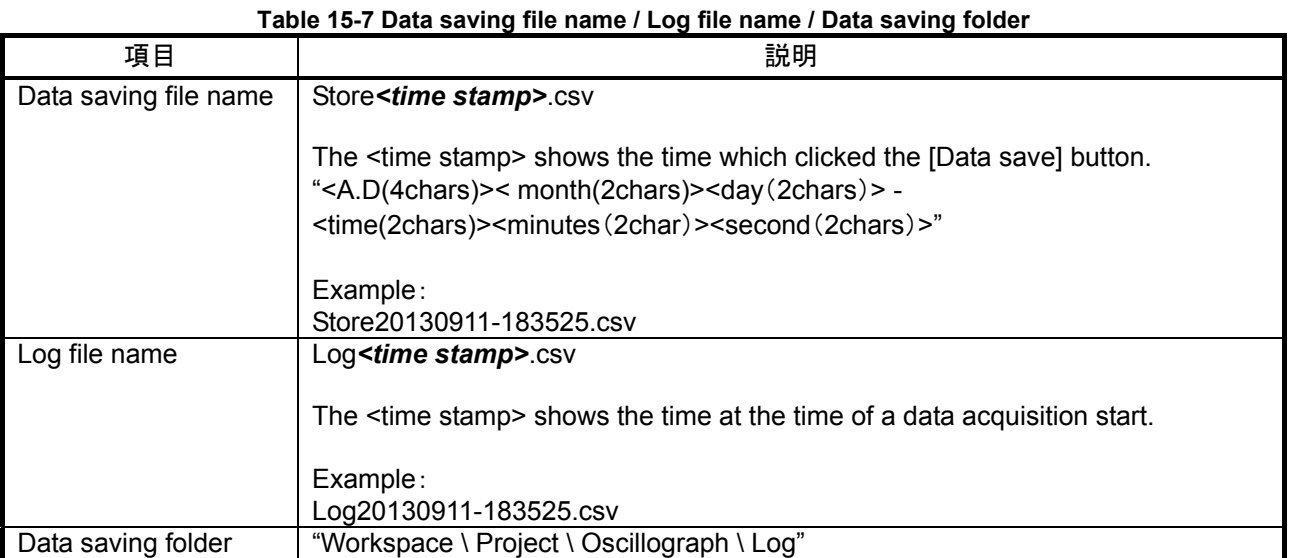

The data file and log file which were saved can click [Load Log file] button, and can display it on a graph.

# **15.3.11. Graph image saving**

The [Image save] (  $\overline{10}$  ) button of an oscillograph screen can be clicked and the graph currently displayed can be saved in bitmap image

The image file name and the image saving folder name are as follows.

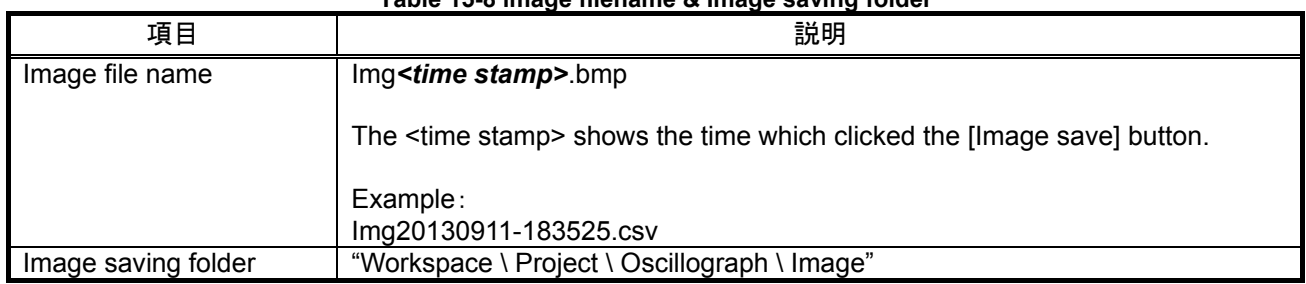

#### **Table 15-8 image filename & Image saving folder**

# **15.3.12. Gray scale**

When the check box of the gray display is turned on, the graph is displayed by the gray scale. This function can be used with Version 3.01B or later of this software.

# Caution

# *The display of a graph will be confused if operation which needs*

# *a CPU power is carried out.*

When operation which needs a CPU power is carried out, it becomes impossible to receive the communication from a robot normally.

Please keep in mind that a graph is mainly notably confused by the next operation.

・Data saving operation

・Image saving operation

・Graph setting operation

# **16. Simulation**

This chapter explains the simulation operation methods.

# Caution

# Simulation can not be used with the mini edition.

The simulation function only supports the "RT ToolBox2" standard edition. It can not be used with the mini edition.

### Simulation can not be used with Movemaster commands.

Be aware that even with the standard edition, the simulation function can not be used when Movemaster commands are selected.

# You can not communicate with the robot controller during a simulation.

You can not communicate with the robot controller during a simulation. To communicate with the robot controller, click on the menu bar [Online]  $\rightarrow$  [Offline] to end the simulation, then again click on the menu bar  $[Online] \rightarrow [Online]$  to connect the robot controller.

# With an actual robot, an overload error might occur.

Be aware that even if you run the simulation with the work and hand weight set and this works properly in the simulation, when you actually operate with the robot, an overload may occur and make operation impossible.

# If there is an input signal wait in the program, use pseudo-input.

When you execute a program in simulation and there is an input signal wait in the program, the program does not move to the next step until that command is executed. Therefore, if there is an input signal wait, use the pseudo-input function from the signal monitor.

# **16.1. Starting a Simulation**

Click on the menu bar  $[Option] \rightarrow [Simulation]$ . At that time, if there are two or more projects in the workspace, the screen for selecting the screen to conduct the simulation is displayed.

You can simulate eight projects or less.

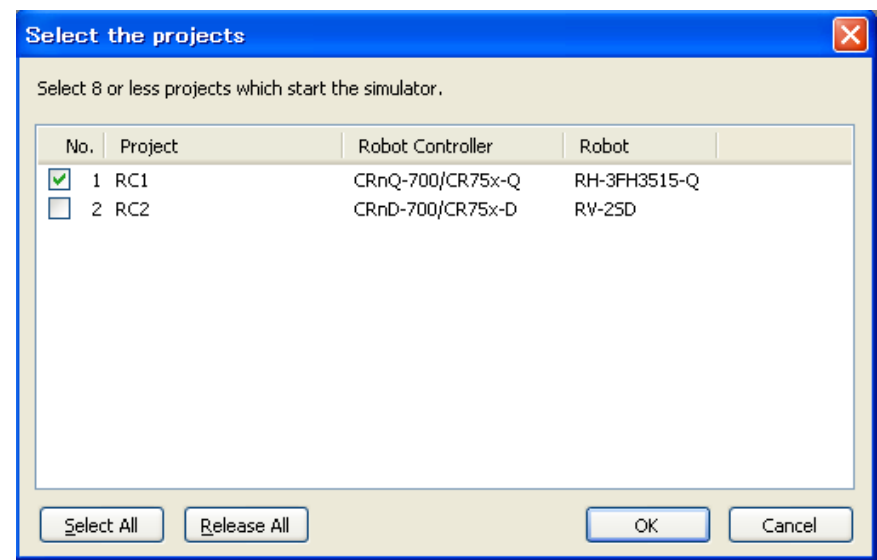

**Figure 16-1 Project Selection When Simulation is Started** 

-

[Select All] Select all projects at a time. [Release All] Release all projects at a time.

Select the project to start the simulation, and then click the [OK] button.

# In case of several projects, simulators may be unable to be started. It may be caused by a low-performance computer. Please check your computer. **Caution**

You can also start a simulation through operations from the tool bar.

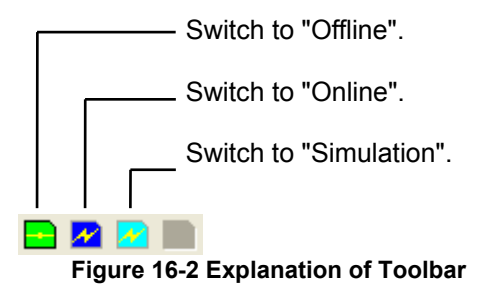

When the simulation start-up is complete, the operation screen for the simulation is displayed on the screen. Also, the virtual controller for the simulation is automatically started stored in task tray. (Figure 16-3)

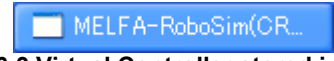

**Figure 16-3 Virtual Controller stored in task tray** 

The simulation is run by this virtual controller. The virtual controller ends automatically when the simulation ends. Do not end the virtual controller manually.

3D monitor is automatically started when the simulation starts, with Version 1.7 or later of this software. The explanation of 3D monitor, see **"[16.3 Robot View \(3D Monitor\)](#page-340-0)"**.

# **16.1.1. About the warning at first-time startup simulation**

After installing RT ToolBox2, when you first start the simulation, the following warning screen may be shown. If the screen is shown, click [Allow access]. You need to select [Allow access] button to use all function of the simulation.

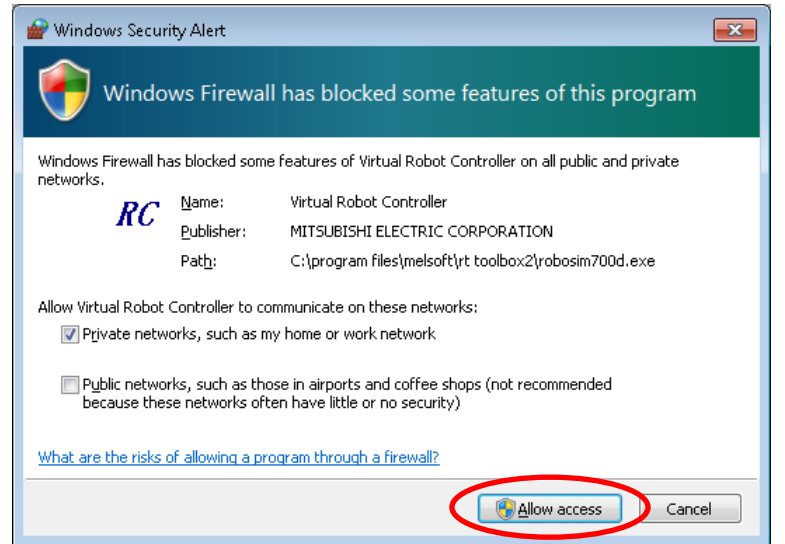

**Figure 16-4 The warning screen at first-time startup simulation** 

# **16.2. Explanation of the Simulation Operation Screen**

1:RC4 Simulation (3) Jump (1) Status Progra selection pa Status OVRD-100 (2) OVRD 3D (4) Jog operation  $\boldsymbol{\kappa}$ Þ (6) Step execution (11) 3D Monitor **STEP** BACKWD FORWD **STOP DRWF** \*Only Version 1.7 or later. (7) Continuous execution (5) Stop  $On/Off$ (9) Reset ⋒ (8) Servo On/Off (10) Direct execution

This is a simple explanation of the simulation operation screen.

**Figure 16-5 Simulation Operation Screen** 

#### (1) Status

This shows the task slot status for simulation.

#### (2) OVRD

This displays and sets the robot speed override.

You can set by operating the drop down list with Version 3.01B or later of this software. 5%, 2%, and 1% can be selected too in this operation.

(3) Jump

You can specify the line in the program to execute.

(4) Jog operation

This conducts jog operations for the simulation robot. When you click this button, the jog operation screen is displayed.

(5) Stop

When a program is running in a simulation, this stops the program.

(6) Step execution

This executes the specified program one line at a time.

(7) Continuous execution

You can execute the stopped program again from the line on which is was during with a stop instruction or a breakpoint during program running.

(8) Servo On/Off

You can switch the simulation robot servo On/Off.

(9) Reset

You can reset the program and any errors that have occurred.

(10) Direct execution

You can execute any command without relationship to the robot program.

(11) 3D Monitor

You can display 3D monitor of the robot.

# <span id="page-340-0"></span>**16.3. Robot View (3D Monitor)**

You can display the robot whose simulation you are running and its movements in 3D to check them. Moreover, you can display robots of several projects and their movements in 3D on one screen.

It is possible to display the robot's model name and robot path in this software version 2.20W or later.

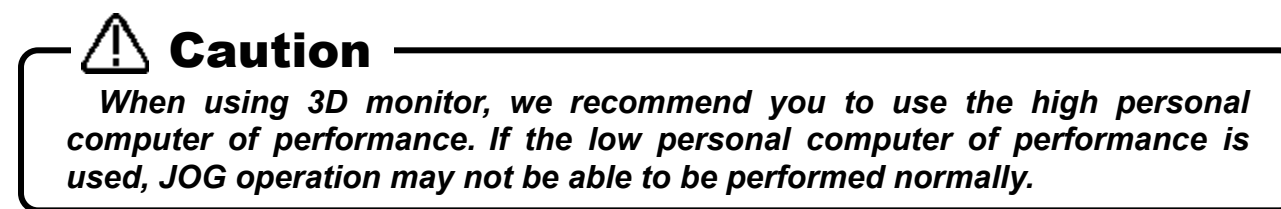

# **16.3.1. Robot View (3D View) Start**

With the simulation running, from the project tree, either double-click [Online] → [<Robot model name>] or select [3D Monitor] with the mouse right button menu. The 3D display screen for the set robot is displayed.

When the robot view (3D monitor) is started, [3D View] is displayed in the menu bar.

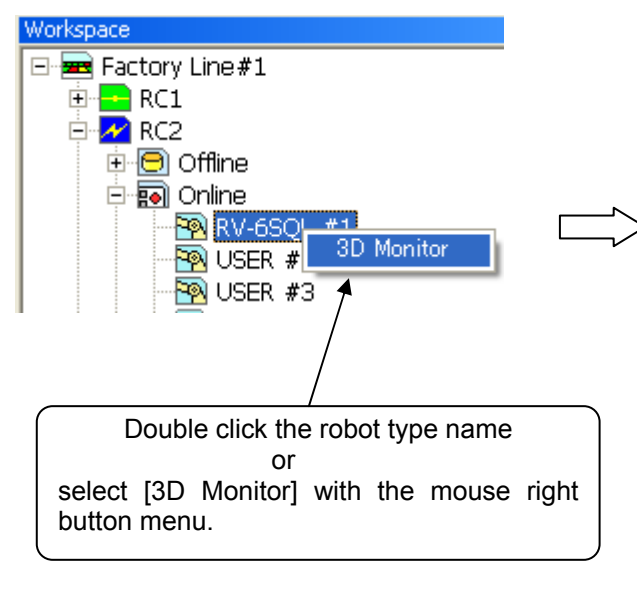

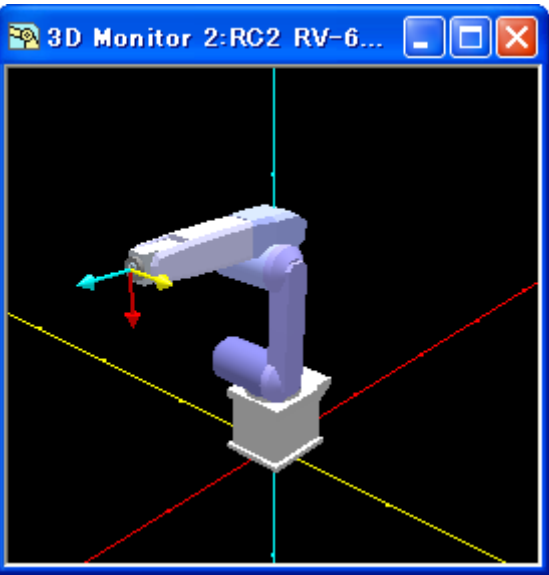

**Figure 16-6 Robot View Start** 

The robot view perspective can be changed by mouse operation.

| rable To-T NODOL VIEW Ferspective Gridlige Operations |                                                                                                    |  |  |  |  |  |
|-------------------------------------------------------|----------------------------------------------------------------------------------------------------|--|--|--|--|--|
| Viewpoint of changing                                 | Mouse operations on the graphic                                                                                                    |  |  |  |  |  |
| Rotation                                              | While clicking the left button, move left/right $\rightarrow$ Rotation around Z<br>axis<br>Move up/down $\rightarrow$ Rotation around X axis<br>Move left/right while clicking the left + right buttons $\rightarrow$ Rotation<br>around Y axis |  |  |  |  |  |
| Move                                                  | Move up/down/left/right while clicking the right button                                                                                                    |  |  |  |  |  |
| Enlargement/reduction                                 | Move up/down/left/right while clicking pressing [Shift] key and<br>clicking the left button<br>A similar operation can be used by the mouse wheel with Version<br>3.01B or later of this software.                                              |  |  |  |  |  |

**Table 16-1 Robot View Perspective Change Operations** 

# **16.3.2. Displaying robots of more than one projects in 3D**

With the simulation running, from the project tree in the workspace, double-click [3D Monitor]. All robots set by "Select the projects" screen (Figure 16-1) are displayed.

This function can be used with Version 2.10L or later of this software.

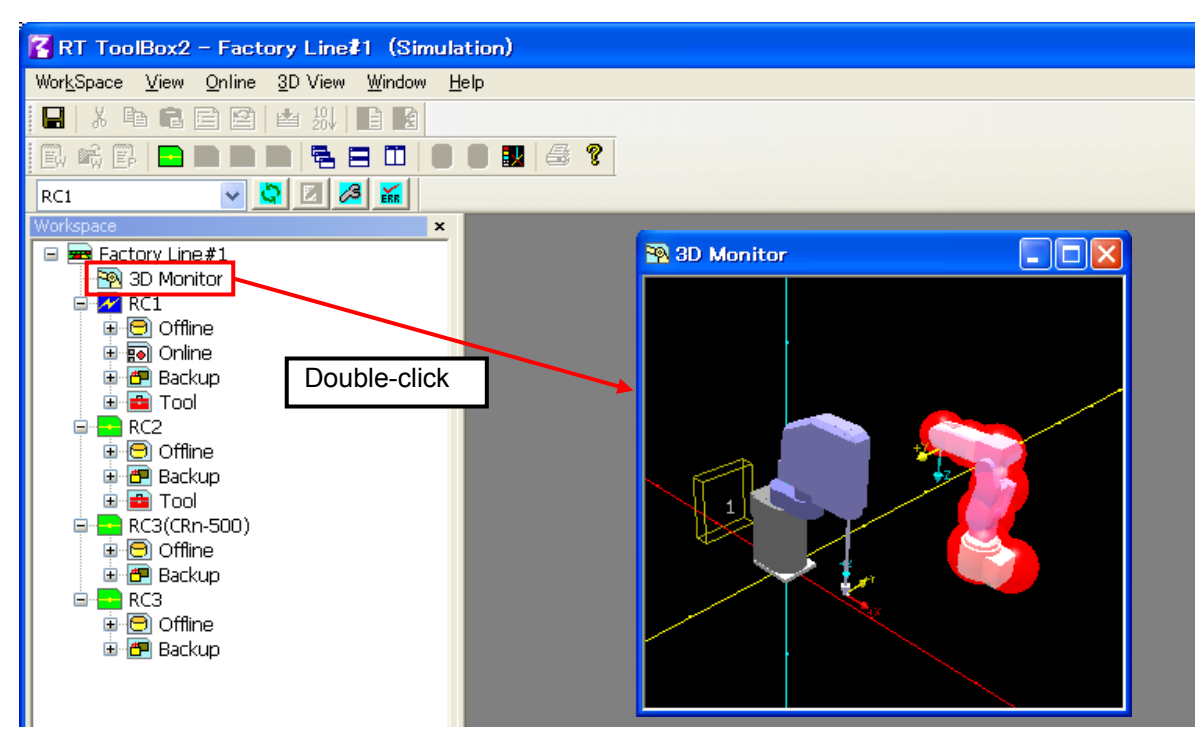

**Figure 16-7 Displaying multiple projects** 

The robot view perspective can be changed by mouse operation with the same usages as 3D monitor of each project.

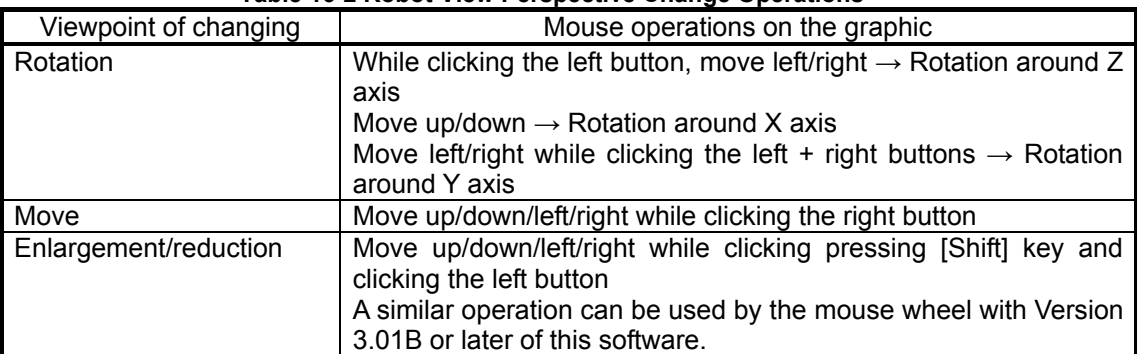

#### **Table 16-2 Robot View Perspective Change Operations**

# **16.3.3. The panel to change the perspective of robot view.**

Click the menu bar [3D View] -> [Panel Display]. The panel to change the perspective of robot view is displayed.

It is possible to change the size and the perspective of robot view with this panel.

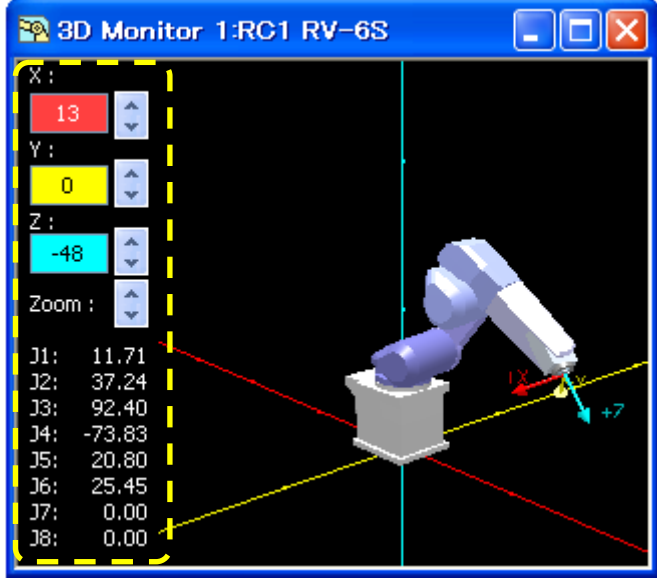

**Figure 16-8 the panel to change the perspective of robot view** 

# **16.3.4. Displaying floor**

If you click **button of the toolbar, the floor is displayed in the robot view.** The length of one grid of the floor is 500(mm)x500(mm). This function can be used with Version 3.01B or later of this software.

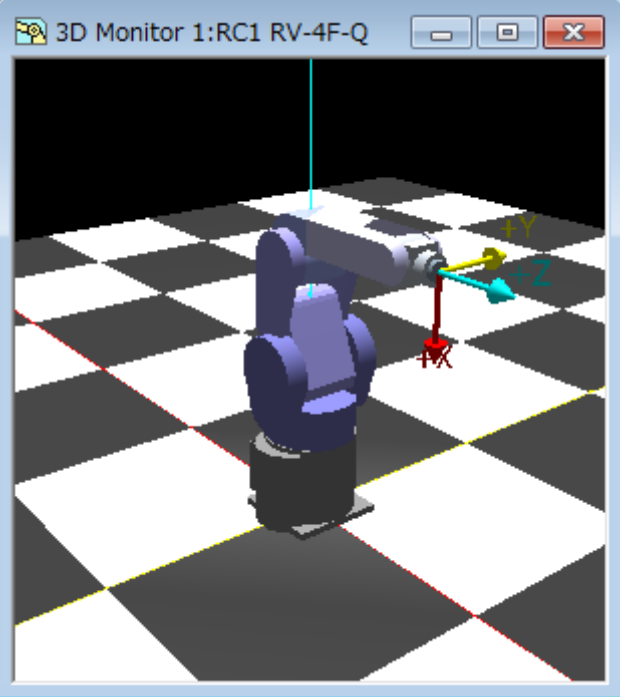

**Figure 16-9 Displaying floor** 

# **16.3.5. Changing the background color.**

If you click  $\mathbf{E}$  button of the toolbar, the background color of robot view can be changed. This function can be used with Version 3.01B or later of this software.

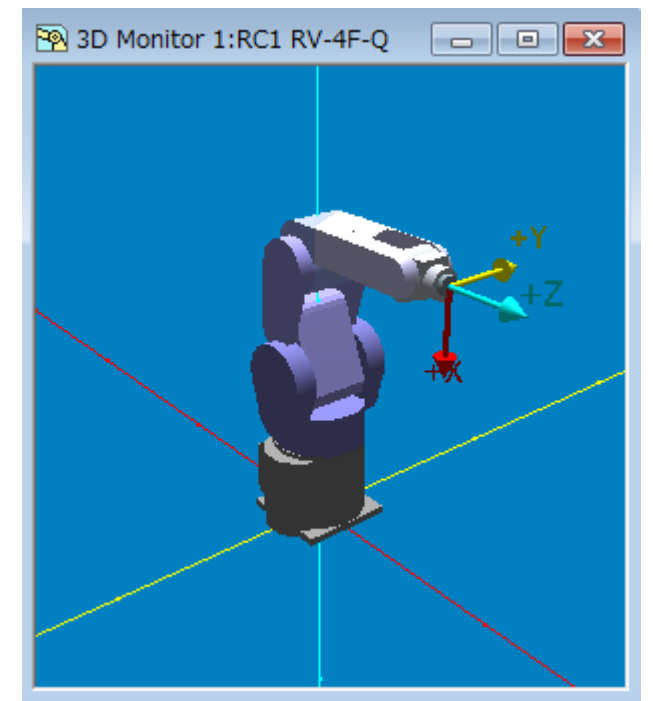

**Figure 16-10 Example of changing the background color** 

# **16.3.6. Click movement of the robot**

After starting the simulation, if you click the object in the 3D monitor screen with Ctrl key, the robot move to the position where you clicked.

If there is no object where you clicked or the robot can't move to the place where you clicked, the robot doesn't move.

The robot move keeping the posture and multi-rotation flag. Then the robot doesn't move depending on the posture and multi-rotation flag.

This function doesn't work during the robot is running.

This function can use the following robot type.

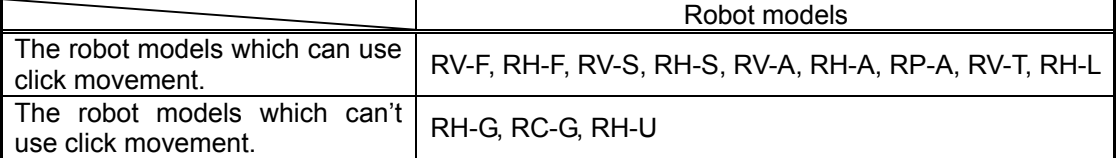

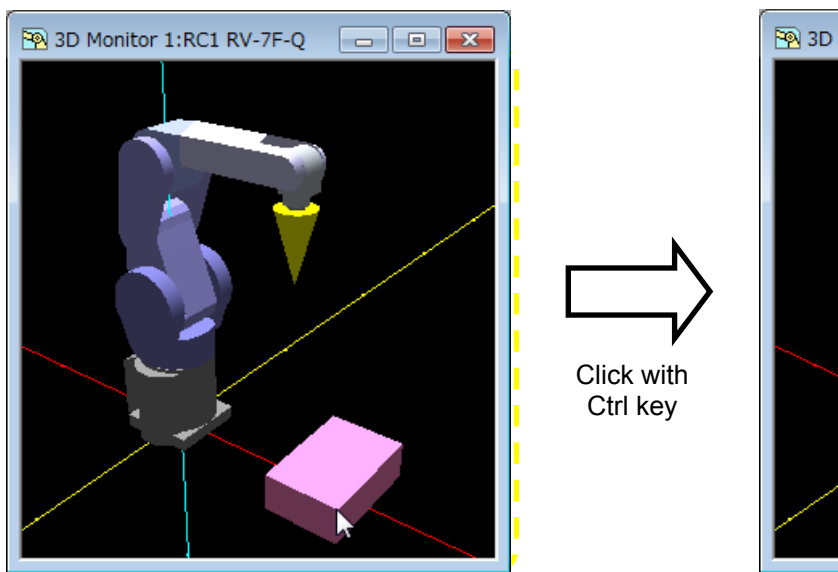

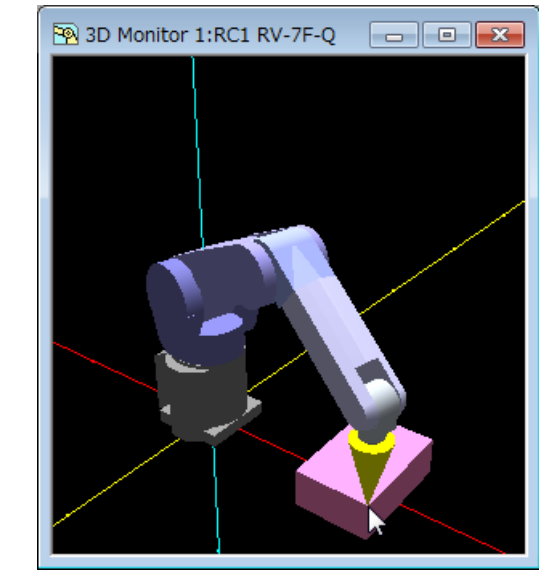

**Figure 16-11 Operation of click movement** 

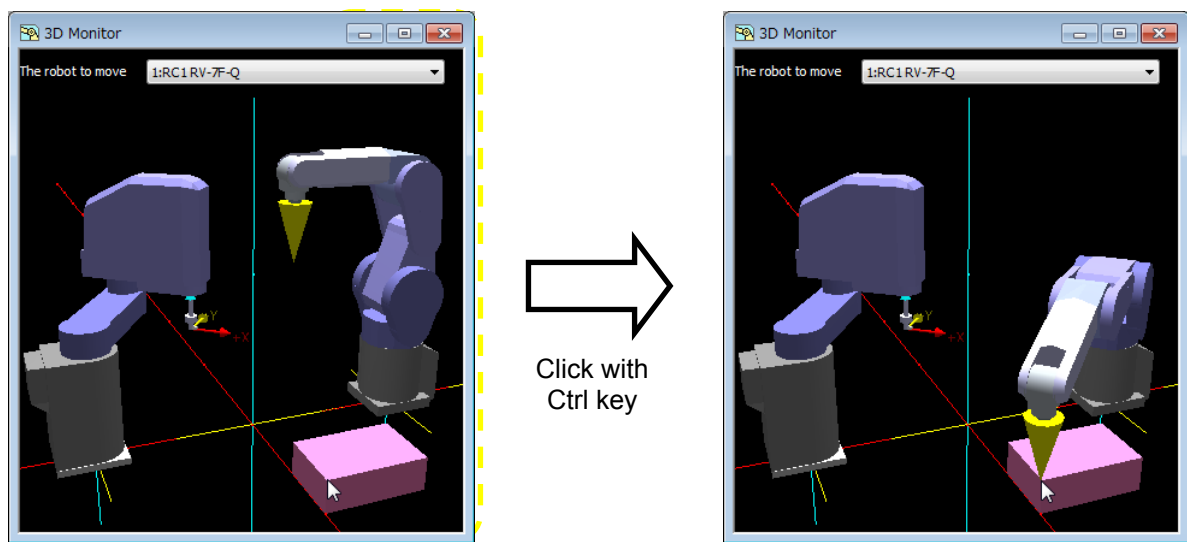

**Figure 16-12 Operation of click movement (3D monitor of more than one projects)** 

The robot selecting [The robot to move] is moved on 3D monitor of more than one projects.

# **16.3.7. Robot display option**

Click the menu bar [3D View] -> [Robot display option]. The robot display option screen is displayed.

In this software version 3.00A or later, it is possible to set the display state of the following information on the robot view (3D monitor).

- Flange direction

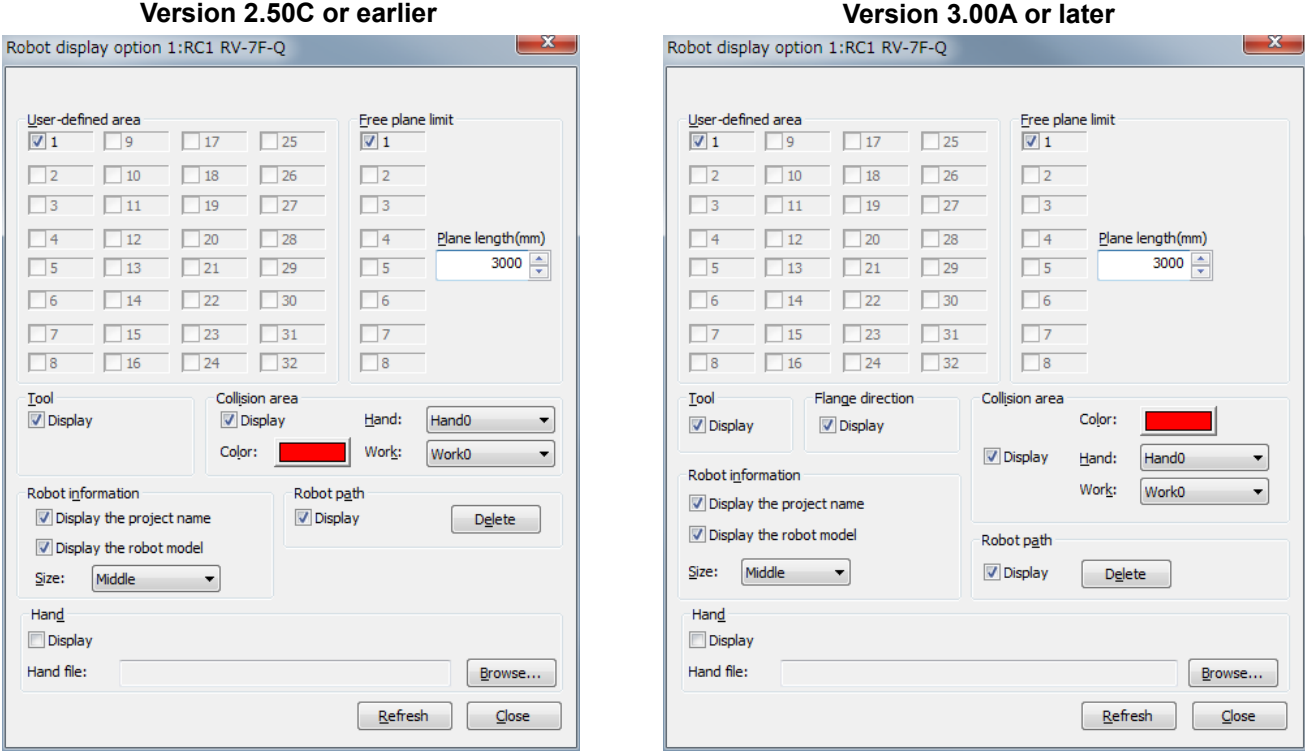

**Figure 16-13 Robot display option setting screen** 

The checkbox in the [User-defined area] and [Free plane limit] where the value is set to the parameter can be operated. Moreover, the settings for [Tool] and [Collision area] are displayed.

#### (1)Project

Select a project to set the robot display option from several projects. This is not displayed when selecting the robot display option from each project.

#### (2)User defined area

If the checkbook of the [User-defined area] is set on, it is displayed in "3D monitor".

#### (3)Free plane limit

If the checkbox of the [Free plane limit] is set on, it is displayed in "3D monitor".

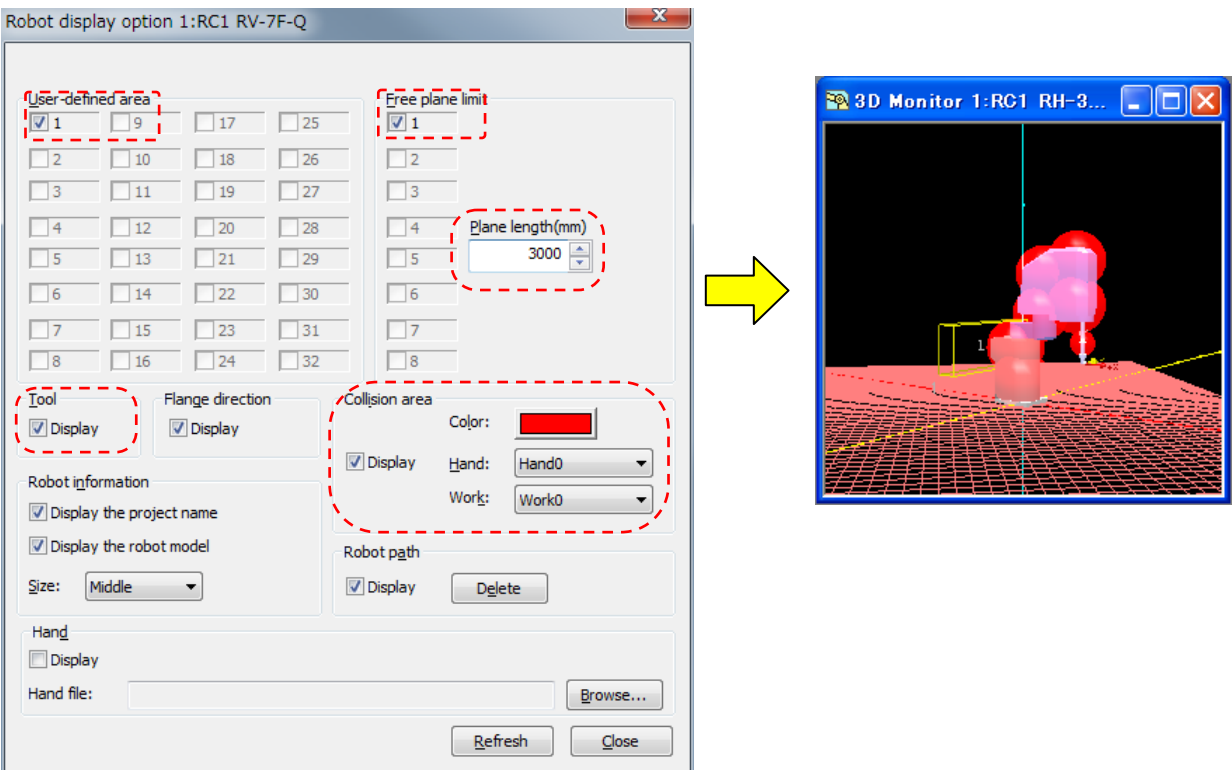

**Figure 16-14 Display of Robot display option** 

(4)Tool

If the checkbox of the [Tool] is set on, a tool of the controller selected now can be display in "3D monitor".

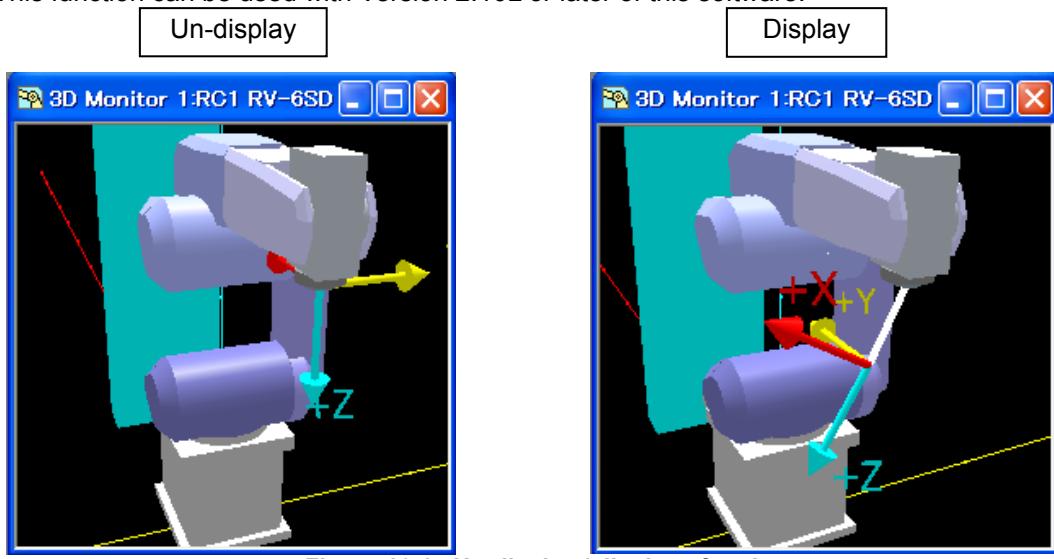

This function can be used with Version 2.10L or later of this software.

**Figure 16-15 Un-display / display of tool** 

#### (5)Flange direction

If the checkbox is set off, the arrows that indicate the flange direction are un-displayed in "3D monitor".

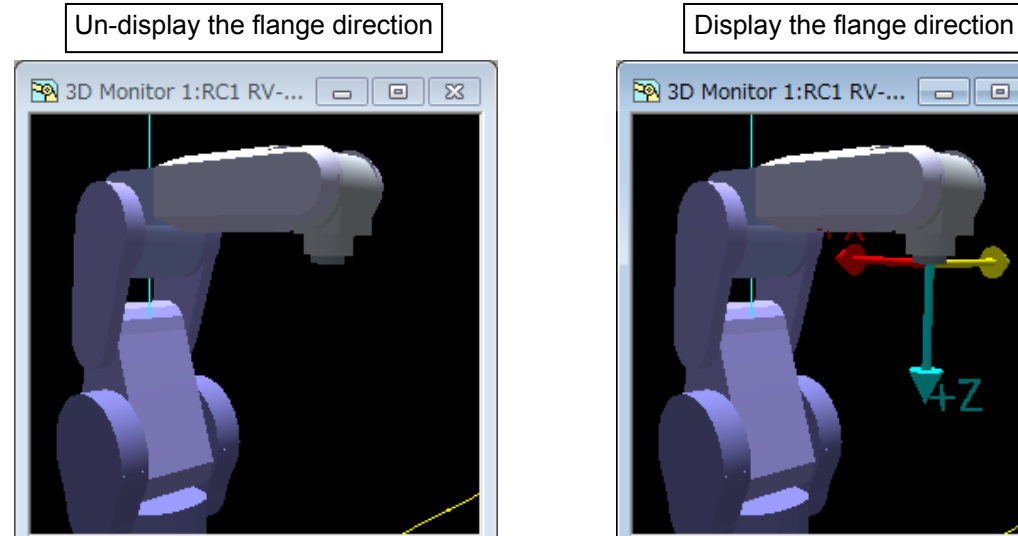

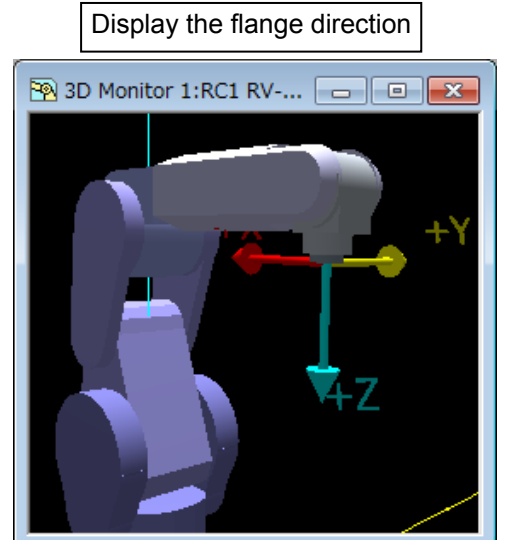

**Figure 16-16 Un-display / display of the flange direction** 

#### (6)Collision area

If the checkbox is set on, the model of collision area is displayed in "3D monitor". The model is displayed the color which is set in "Color" of robot display option. (A default is red.) The color of a model is set up per robot.

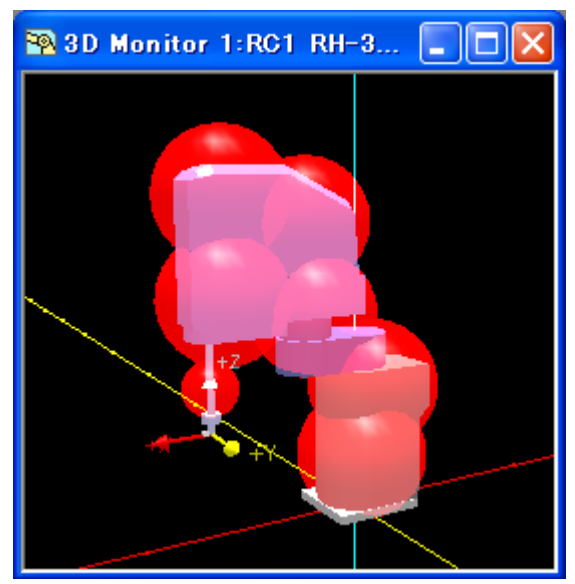

**Figure 16-17 Un-display / display of Collision area** 

#### (7) The project name

When a tick mark (for true) is set in the checkbox, the project name is displayed on "3D monitor" screen. The project name is displayed near a robot's flange position. When the project name and the robot's model name are displayed, the project name is displayed on the upper row and the robot's model name is displayed lower row.

It is possible to select the size of the character from three kinds.

#### (8) The robot model

When a tick mark (for true) is set in the checkbox, the robot's model name is displayed on "3D monitor" screen. The robot's model name is displayed near a robot's flange position. When the project name and the robot's model name are displayed, the project name is displayed on the upper row and the robot's model name is displayed lower row.

It is possible to select the size of the character from three kinds.

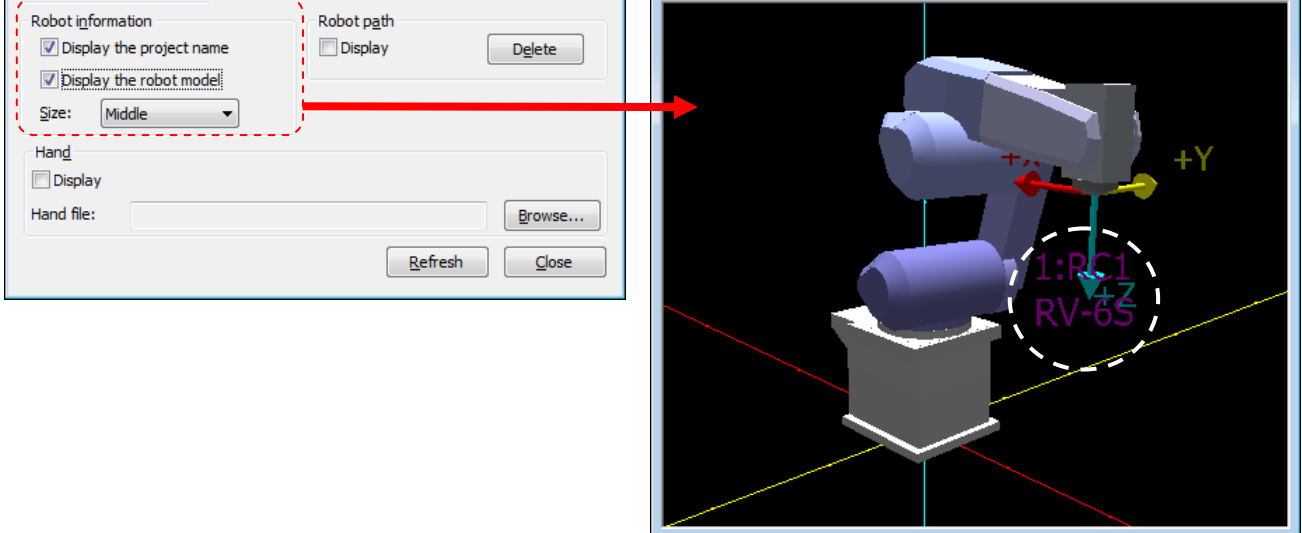

**Figure 16-18 Robot information** 

(9) Robot path

When a tick mark (for true) is set in the checkbox, the robot path is displayed on "3D monitor" screen.

This function can be used only in a simulation.

The robot path is displayed with green color. Some operations are displayed and the robot path are erased sequentially from an old one.

# Caution

Under the following situations, the plot interval of the robot path might become long.

- When the operation speed of the robot is fast.
- When the performance of the computer is low.
- When you start two or more simulators.
- When you display the complicated CAD model in 3D monitor.
- When another application is operating, etc.

When [Delete] button is clicked, the robot path is erased.

The robot path has restriction in robot's model which can be used. The model which can be used is as follows.

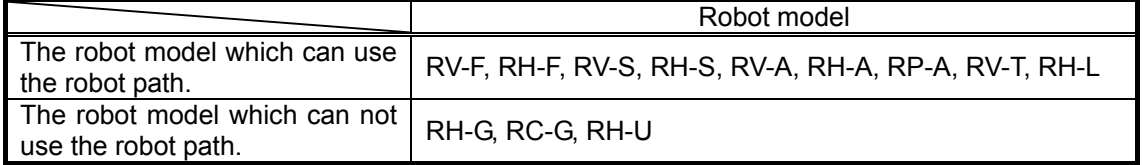

When the robot model which can not use the robot path is connected, "Robot Path" is not displayed on "Robot display option" screen.

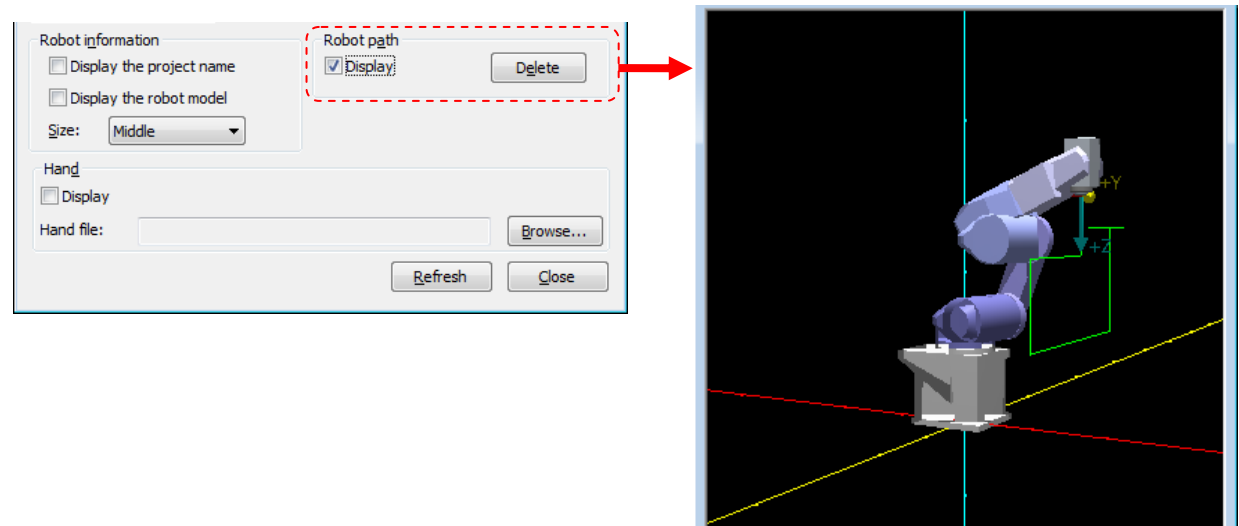

**Figure 16-19 Robot path** 

#### (10) Hand

When a tick mark (for true) is set in the checkbox and a hand file is set, the robot hand is displayed on "3D monitor" screen. Refer to **"[16.3.11 Hand](#page-362-0)"** for designing the robot hand .

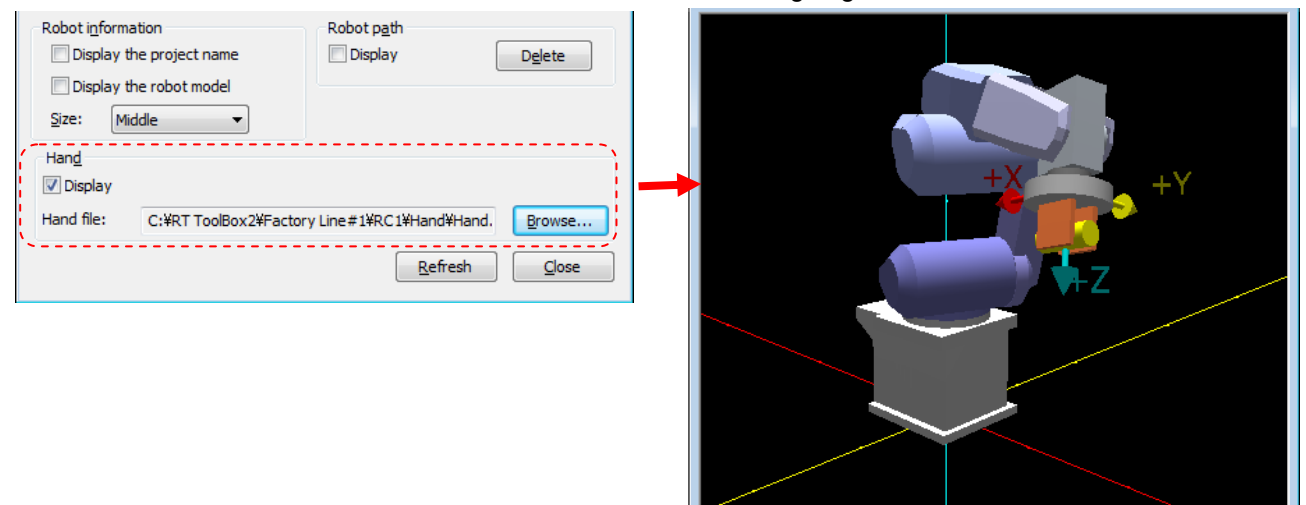

**Figure 16-20 Hand** 

# **16.3.8. Layout**

The object of the hexahedron(rectangular parallelepiped), the column, and the sphere can be displayed on "3D Monitor".

This function can be used with Version 1.6 or later of software. A layout list screen is different by versions of this software.

#### **(1) In the case of using version 2.20W or later**

It is possible to manage the layout parts with a group. Moreover, it is possible to set the referenced part and move and rotate with every group.

When a white space (for false) is set in the checkbox, the parts are not displayed.

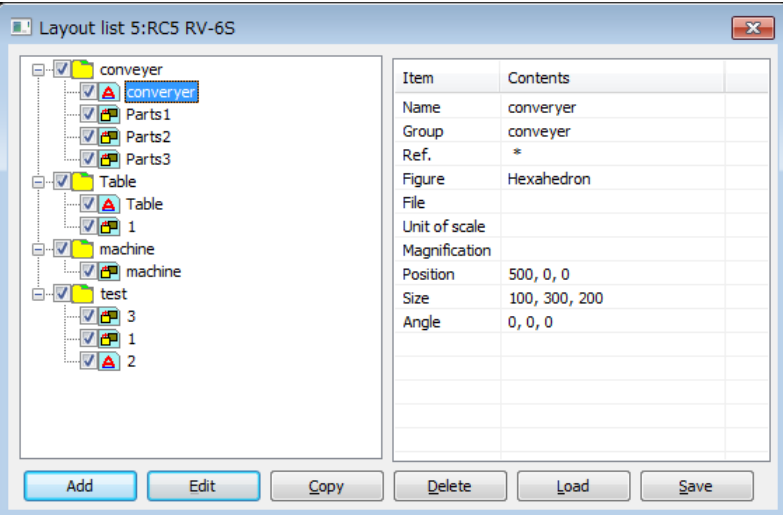

**Figure 16-21 Layout list(version 2.20W or later)** 

It is possible to move each part by drag and drop.

Refer to the following table for explanation of the icon displayed on a layout list.

#### **Table 16-3 Icon of layout list**

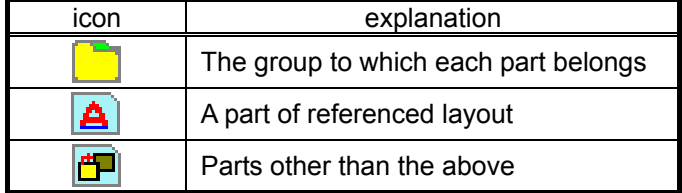

#### **(2) In the case of using version 2.1N or earlier**

The "Layout list" window is displayed with the menu bar [3D View] -> [Layout]. The list of the layout parts registered beforehand is displayed on "Layout list" windows.

When each checkbox in the left of names of the object is set off, the object becomes invisible. The order of the objects can be changed with the [Up] or [Down] button in the right of this window.

|            | Name                                                                                                    | Figure                                                                                                    | Position                                                                                                    | Size                                                                                                    | Angle                         |  |
|------------|----------------------------------------------------------------------------------------------------|----------------------------------------------------------------------------------------------------|----------------------------------------------------------------------------------------------------|----------------------------------------------------------------------------------------------------|-------------------------------|--|
| Uр<br>Down | $\triangleright$ Table 1<br>$\triangledown$ Tabel 2<br>$\triangledown$ Table 3<br>$\triangleright$ Sphere 1<br>$\triangleright$ Parts 1<br>$\triangleright$ Parts 2<br>$\triangleright$ Parts 3<br>$ $ Parts 4<br>$ $ Parts 5<br>$\triangledown$ Parts 6<br>$\triangledown$ Parts 7<br>$\triangledown$ Parts 8<br>$\triangledown$ Parts 9 | Hexahedron<br>Column<br>Column<br>Sphere<br>Sphere<br>Sphere<br>Sphere<br>Sphere<br>Sphere<br>Sphere<br>Sphere<br>Sphere<br>Sphere | 600, 0, 0<br>0,600,0<br>$0, -600, 0$<br>0, 0, 1200<br>500, 0, 200<br>620, 0, 200<br>740, 0, 200<br>500, 120, 200<br>620, 120, 200<br>740, 120, 200<br>500, -120, 200<br>620, -120, 200<br>740, -120, 200 | 400, 500, 200<br>200, 200, 200<br>300, 100, 198<br>50<br>50<br>50<br>50<br>50<br>50<br>50<br>50<br>50<br>50 | 0, 0, 0<br>0, 0, 0<br>0, 0, 0 |  |
|            | Add                                                                                                    | Edit                                                                                                    | Copy                                                                                                    | Delete                                                                                                    | Read<br>Save                  |  |

**Figure 16-22 Layout list (example)** 

#### <span id="page-352-0"></span>**16.3.8.1. Editing of Layout**

When the object is newly added, click [Add] button in "Layout" windows. When the object is changed, click [Edit] button after selecting the object in "Layout" windows. The "Layout edit" window is displayed. With the software version 1.7 or later, similar operation can be done by right-click.

"(7) Group" and "(8) Referenced layout" are displayed with this software version 2.20W or later.

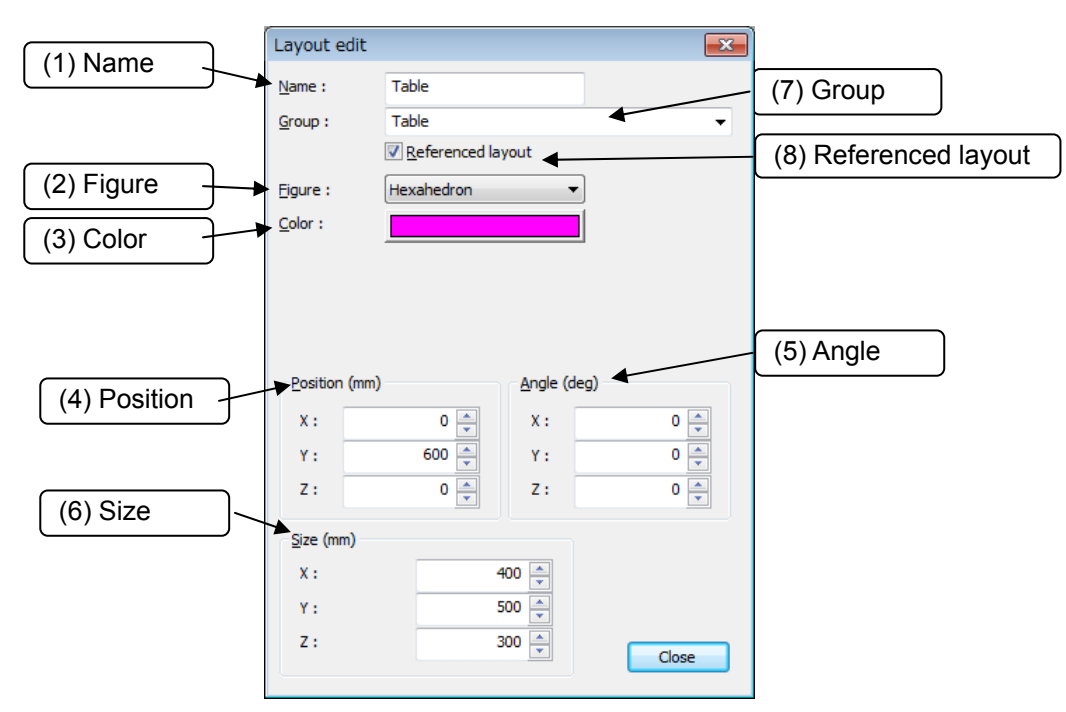

#### **Figure 16-23 Layout edit**

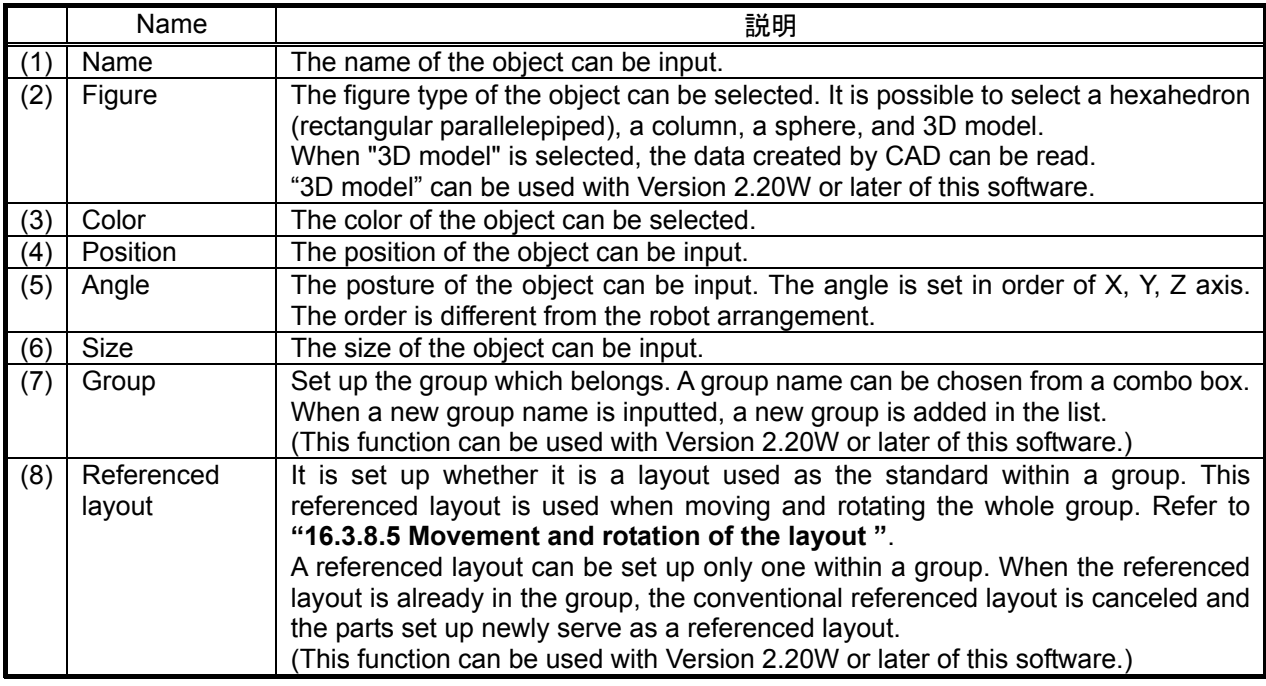

The explanation of each object is as follows.

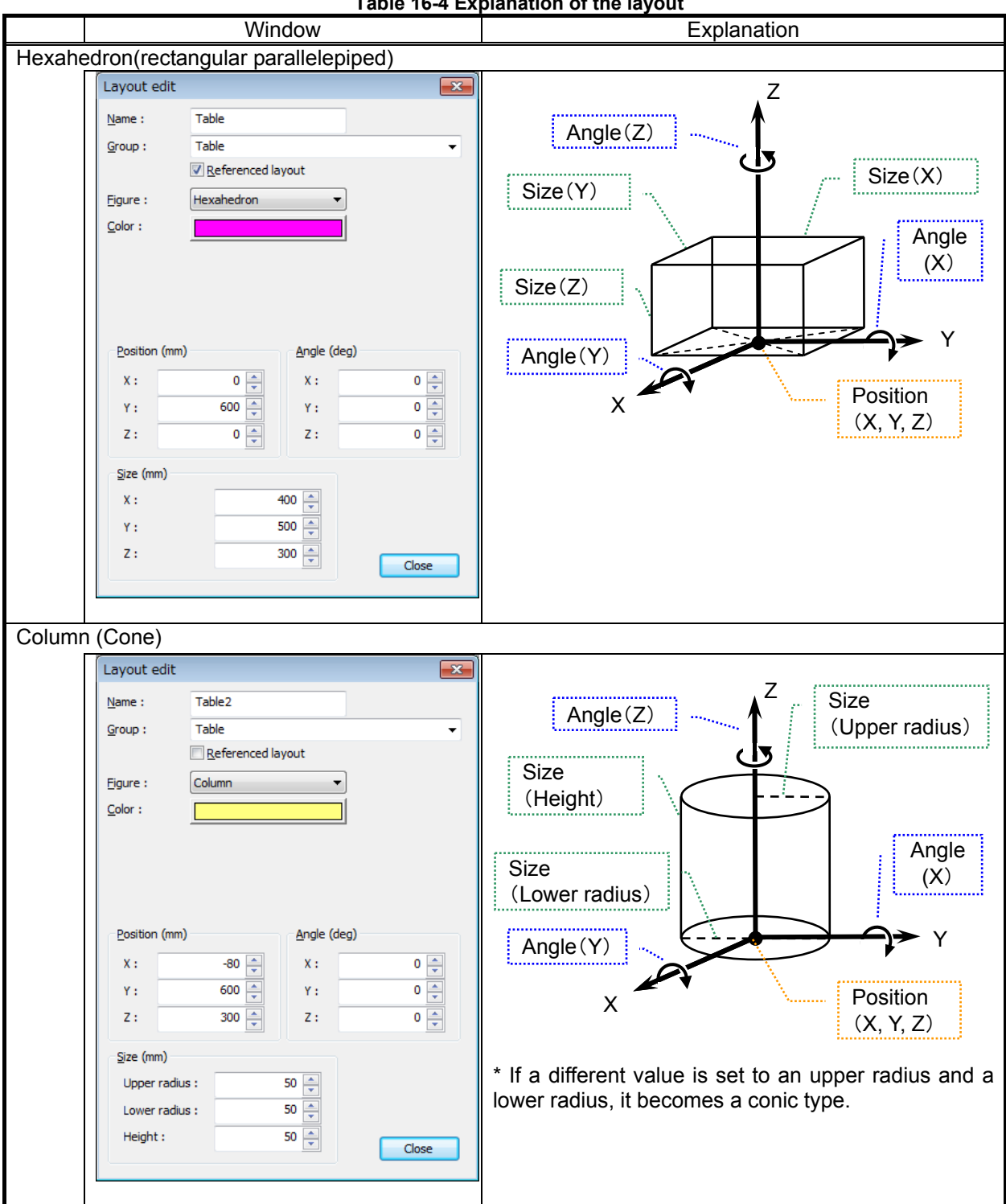

**Table 16-4 Explanation of the last** 

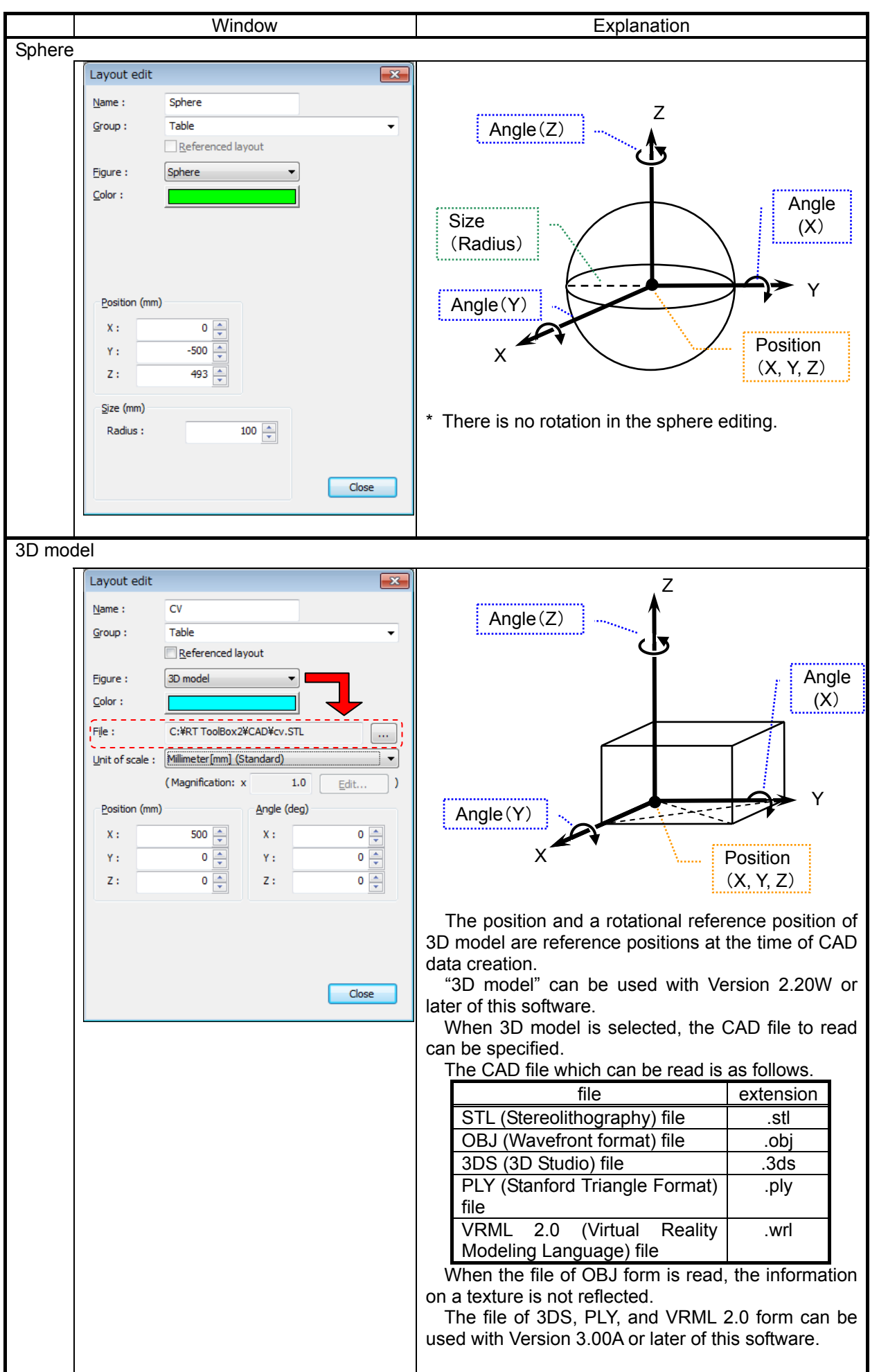

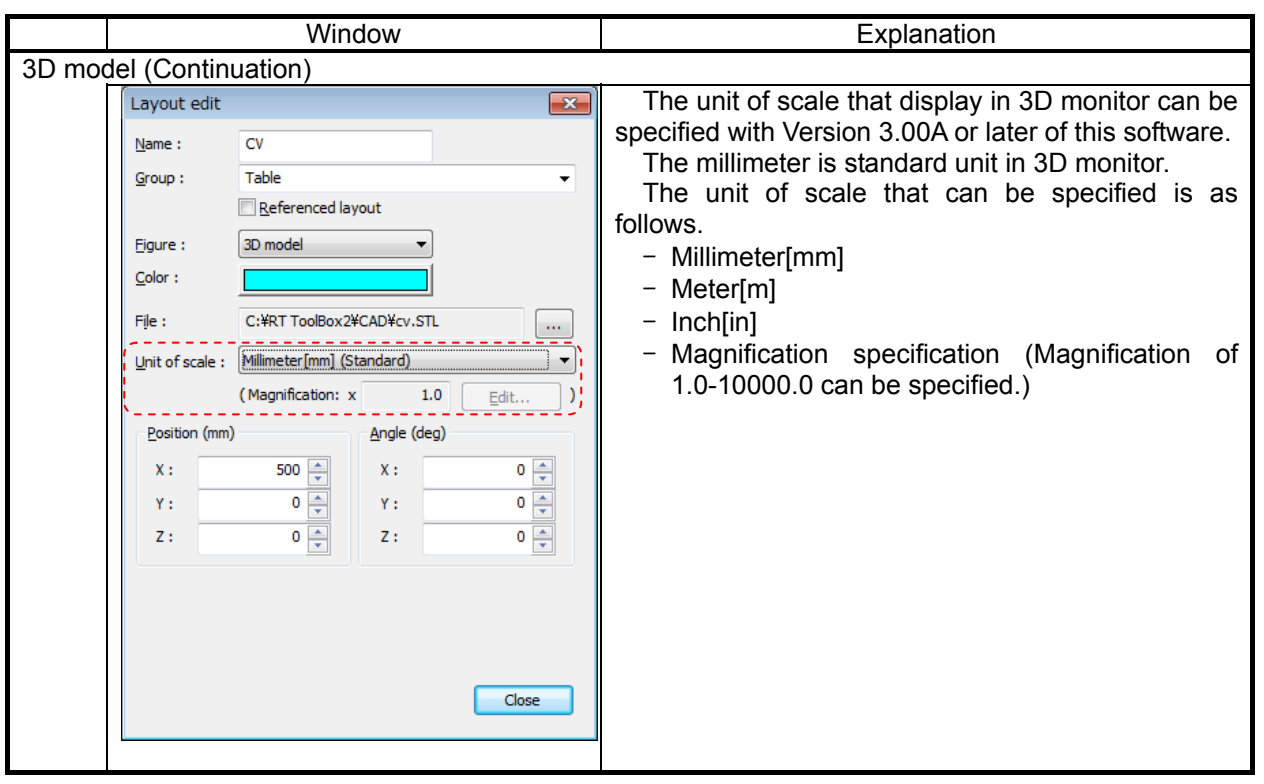

 $\bigwedge$  Caution  $\longrightarrow$ 

*If 3D model of big size is read, screen drawing processing will become heavy.* 

#### **16.3.8.2. Copy of the object**

The object of the layout can be copied. After selecting the object, click [Copy] button. With the software version 1.7 or later, similar operation can be done by right-click.

It is possible to copy the whole group in this software version 2.20W or later.

#### **16.3.8.3. Delete of the object**

The object of the layout can be deleted. After selecting the objects, click [Delete] button. Click [Yes] button after the confirming message is displayed. With the software version 1.7 or later, similar operation can be done by right-click.

It is possible to delete the whole group in this software version 2.20W or later. That once the objects are deleted, they cannot be recovered.

#### **16.3.8.4. Editing of Layout group**

It is possible to move and rotate the whole group, and rename the Layout group. Refer to **"[16.3.8.5 Movement and rotation of the layout](#page-358-0) "**.

This function can be used with Version 2.20W or later of this software.

Click [Edit] button after selecting the layout group which you change the name. Or select [edit] in the menu displayed when you click a mouse right button. A layout group edit screen is displayed.

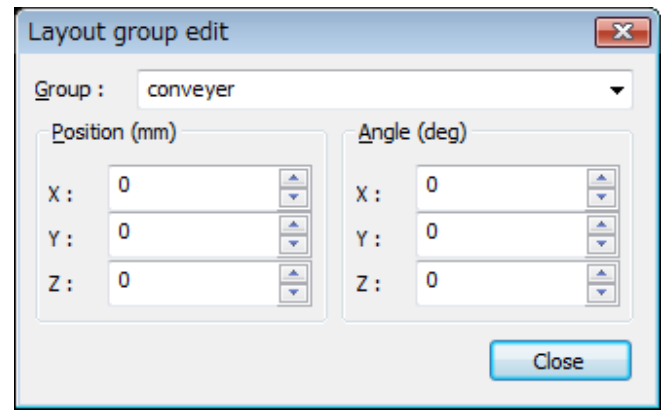

**Figure 16-24 Layout group edit** 

When a new group name is input, the name of the selected group is changed. When the existing group name is selected, all parts in the group move to the selected group. In this case, the original group in the list is deleted

#### <span id="page-358-0"></span>**16.3.8.5. Movement and rotation of the layout**

#### **(1) Movement and rotation of the parts of layout**

When you move or rotate the part of layout, change the position and rotational value in the edit screen of each part. Refer to **"[16.3.8.1Editing of Layout](#page-352-0) ".**

#### **(2) Movement and rotation of the layout group**

It is possible to move and to rotate all parts in the group at the same time in this software version 2.20W or later.

Click [Edit] button after selecting the group which you move or rotate it. "Layout group edit" screen is displayed. You can do the same operation by clicking the right button of a mouse.

Set up the position or the degree of rotation angle after selecting the group. All parts in the group are moved or is rotated.

The layout group moves on the basis of the center of the whole group. The group moves in the direction of coordinates of a referenced layout part regardless of a robot's coordinate.

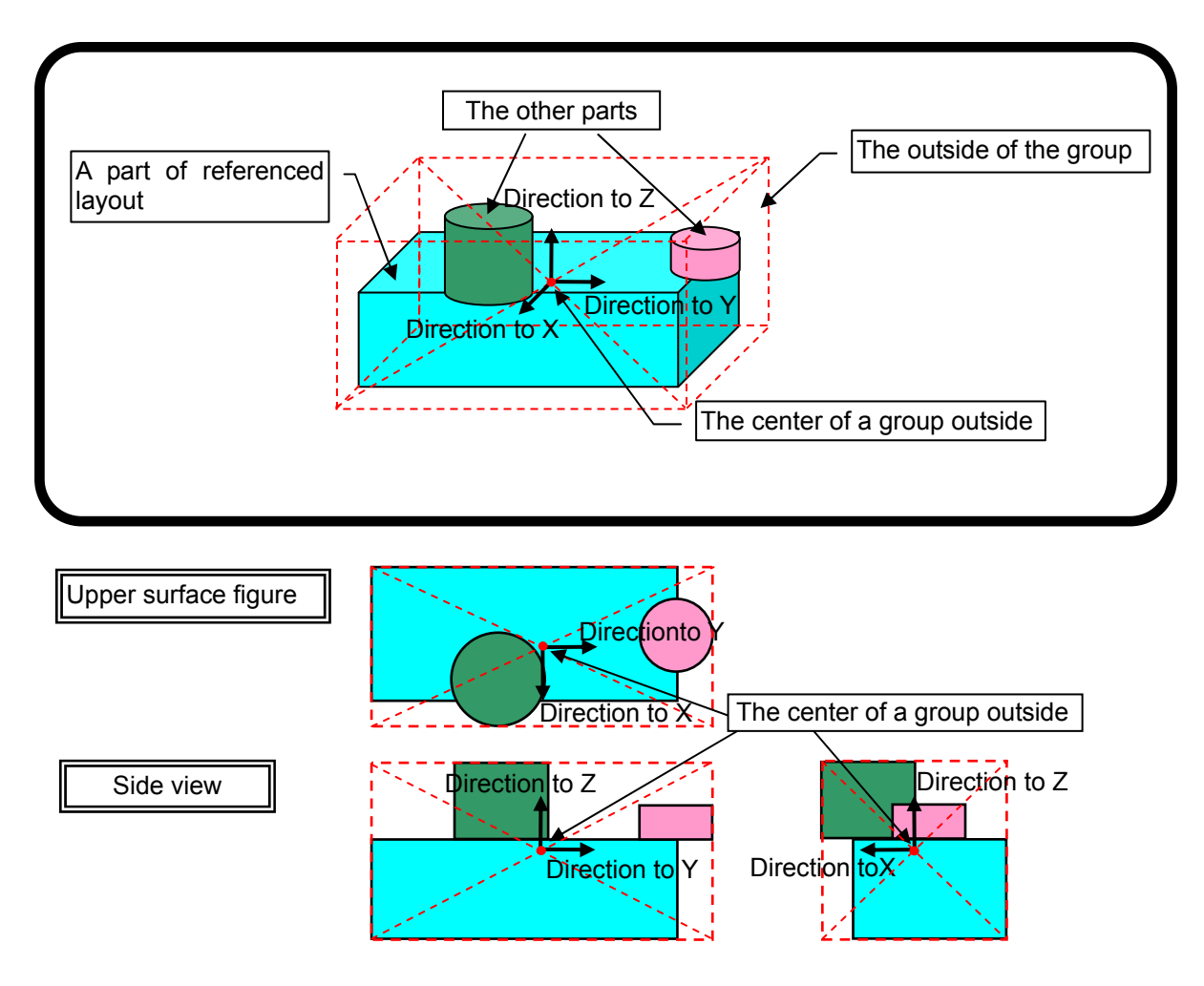

**Figure 16-25 Movement of the layout group** 

A layout group rotates focusing on the center of the whole group. The group rotates in the direction of coordinates of a referenced layout parts.

#### **16.3.8.6. Save and Read the information of the layout.**

The objects of the layout can be preserved in the file. And, the objects of layout in the file can be read. By saving the file, layout parts can be used by another project.

Click [Save] button when preserving them in the file. Click [Save] button after confirming the folder and the file name on "Save as" windows.

Click [Read] button when reading them from the file. Click [Open] button after selecting the file on "Open" window.

Please note that all objects of the current layout are deleted when the file is read.

# Caution for Saving As Workspace with MELSOFT Navigator

When Saving As Workspace with MELSOFT Navigator version 1.28E, information of layout used in 3D monitor for more than one projects don't be saved to new Workspace. Edit object of layout in the new Workspace again.

#### **16.3.9. Robot arrangement**

With the simulation running, click the menu bar [3D View] -> [Robot arrangement]. The robot arrangement window is displayed.

You can set up each robot arrangement displayed in "3D monitor".

This function can be used with Version 2.10L or later of this software.

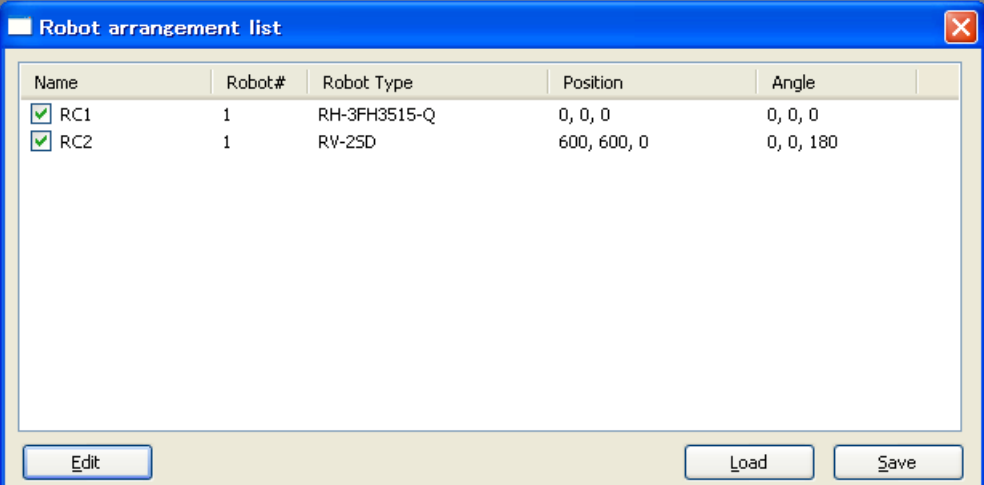

**Figure 16-26 Robot arrangement list** 

The project list of online state is displayed. If the checkbox is set on, the robot is displayed on "3D monitor".
### (1)[Edit]

 For displaying the robot arrangement screen, click a robot to edit with "Robot arrangement list", and then the [Edit] button or double-click a robot to edit.

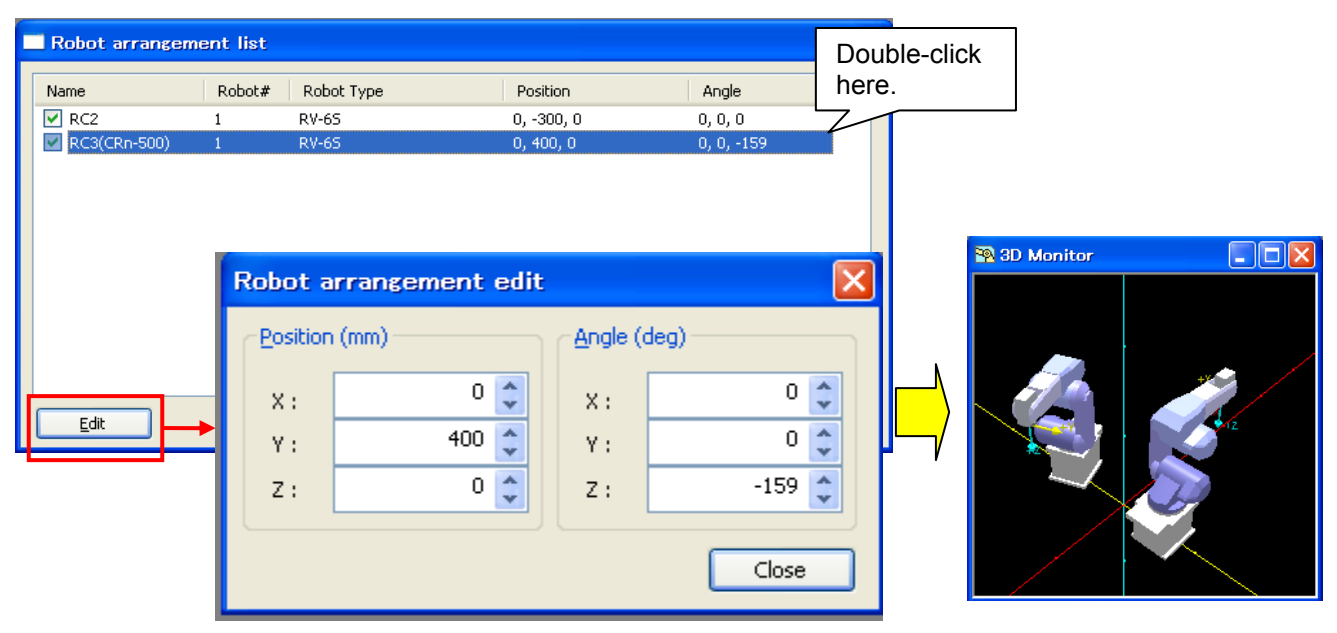

**Figure 16-27 Editing Robot arrangement list** 

Edit the position and the angle and click the [Close] button. The angle is set in order of Z, Y, X axis. The order is the same as "Common coordinates for Collision avoidance" (RBCORD) parameter. The order is different from the layout object.

### (2)[Load]

Load a saved file of robot arrangement information.

### (3)[Save]

Save the contents of robot arrangement list displayed now at a file.

# **16.3.10. XYZ position variables**

It is possible to display the XYZ position variable on 3D monitor. This function can be used with Version 2.20W or later of this software.

When some XYZ position variables in a robot program are selected, these all of positions are displayed on 3D monitor.

When selection of the XYZ position variables is released, the positions on 3D monitor are vanished.

It is possible to display the XYZ position variables on some 3D monitors. When both 3D monitor of a robot simple substance and the whole 3D monitor are displayed, the XYZ position variable is displayed in both screens.

When two or more XYZ position variables in some programs in a project are selected, all selected position variable is displayed. When the XYZ position variables of the same name in some programs are selected, all selected position data is displayed.

It is possible to display only XYZ position variables.Joint position variables cannot be displayed on 3D monitor.

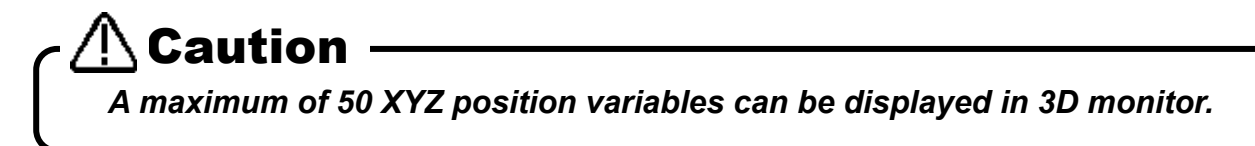

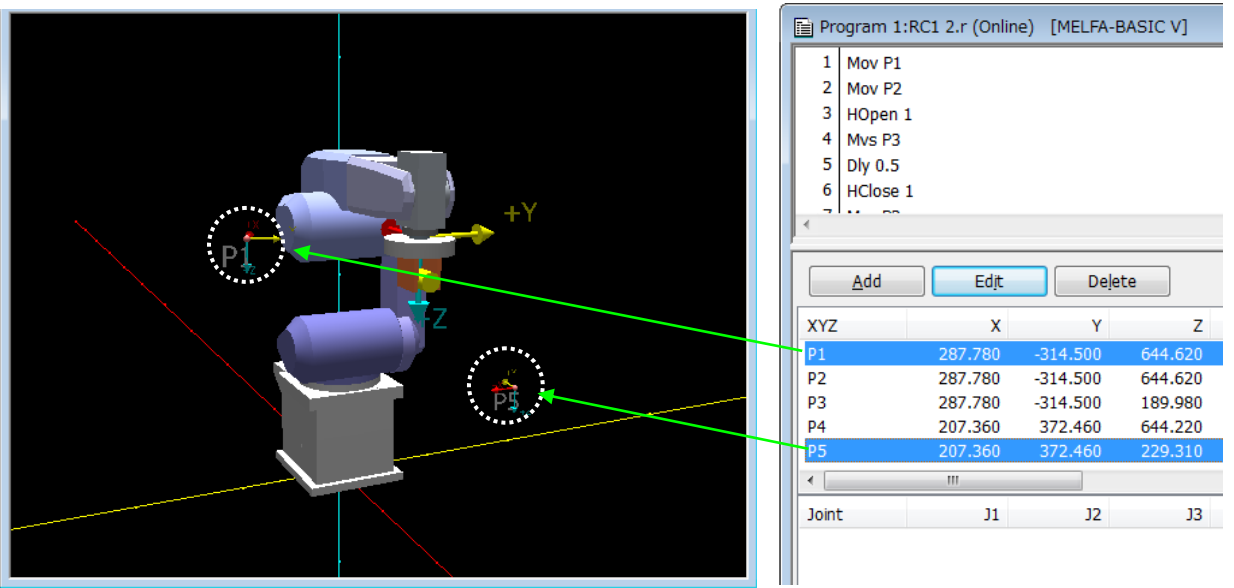

**Figure 16-28 XYZ position** 

The position data which can be displayed is as follows.

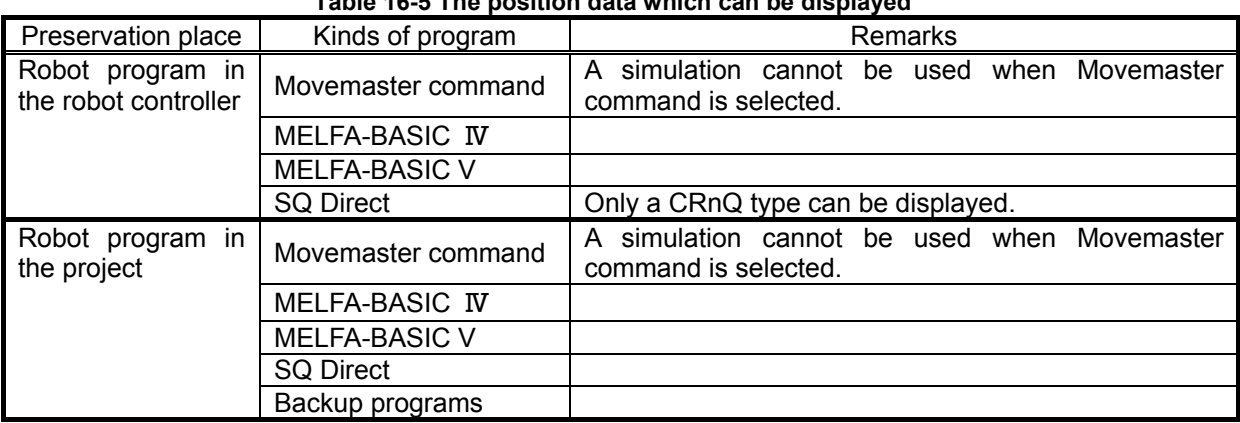

### **Table 16-5 The position data which can be displayed**

# **16.3.11. Hand**

A robot hand can be displayed on the tool of the robot on 3D monitor. This function can be used with Version 2.20W or later of this software.

Click the menu bar [3D View] -> [Hand]. The "Hand" screen is displayed. The parts of the hand registered are displayed on a "Hand" screen. Nothing is displayed when the hand is not created.

When you set a white space (for false) in the checkbox of the parts on "Hand" screen, the parts of the hand are not displayed.

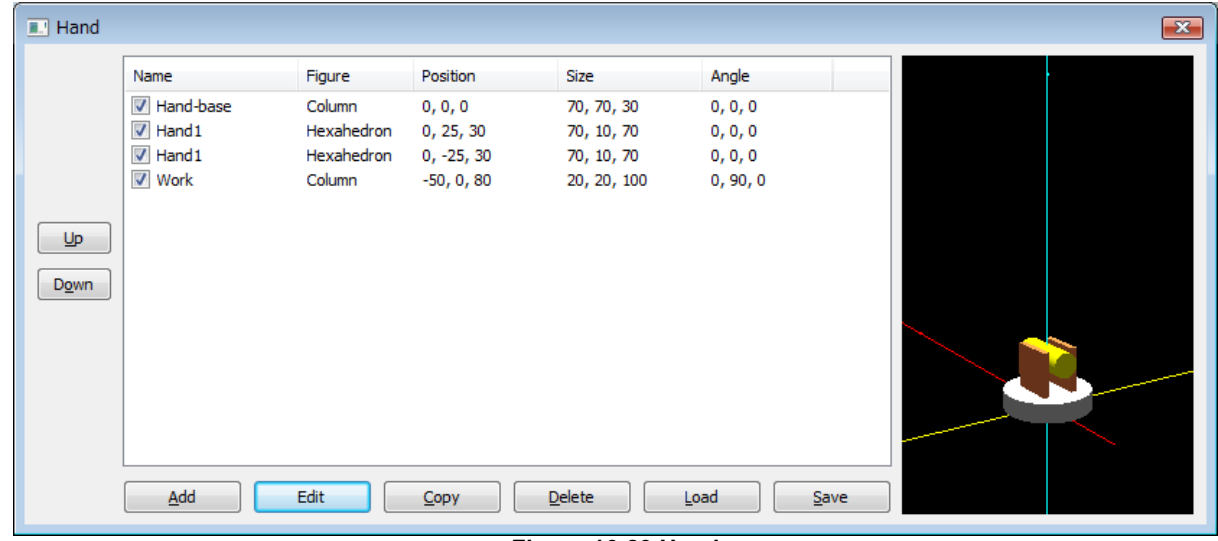

**Figure 16-29 Hand** 

<span id="page-362-0"></span>The origin of Hand screen ([Figure 16-29](#page-362-0)) becomes the flange center of the robot. The parts arranged to + direction of Z pole is displayed in front of the flange of the robot. Arrange the parts like [Figure 16-30.](#page-362-1)

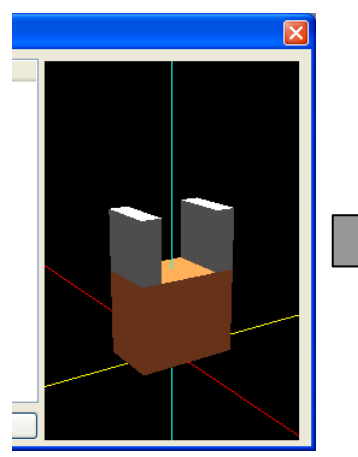

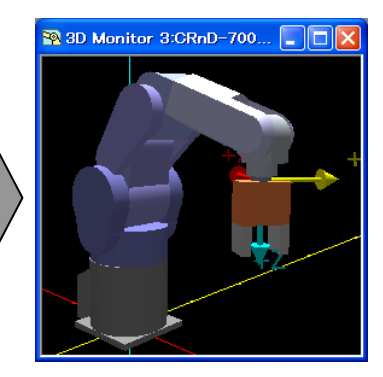

<span id="page-362-1"></span>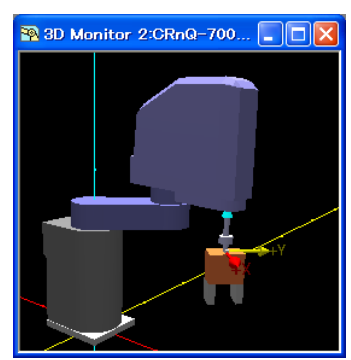

Example of making hand Vertical robot Horizontal 4-axis robot

**Figure 16-30 the way of arranging hand** 

### **16.3.11.1. Editing of Hand**

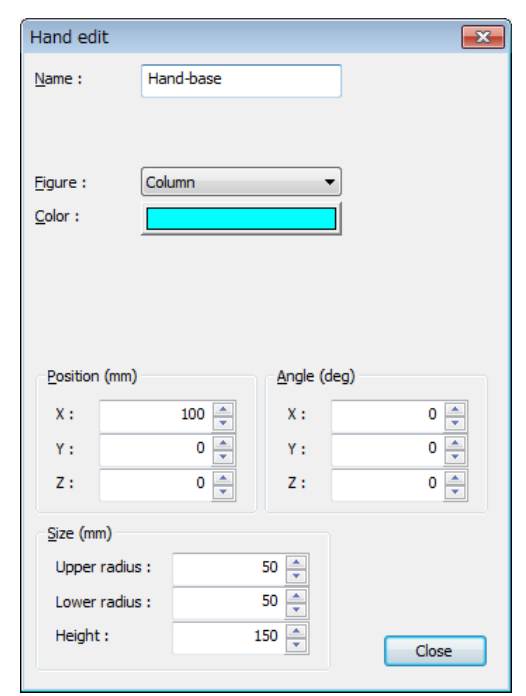

Click [Add] button. Click [Edit] button when editing the existing parts. "Hand edit" screen is displayed.

**Figure 16-31 Hand edit** 

It is possible to set up a Hexahedron(rectangular parallelepiped), a Column (Cone), a Sphere, and a 3D model. The setting method of each part article is the same as layout parts. Refer to **["16.3.8.1 Editing of Layout](#page-352-0) "**.

### **16.3.11.2. Copy of the hand object**

It is possible to copy the parts of hand displayed on "Hand" screen. Click [Copy] button after selecting the parts of hand in the list. The copy of the parts is added to the lowest row in the list. Two or more parts can be chosen and copied.

#### **16.3.11.3. Delete of the hand object**

It is possible to delete the parts of hand displayed on "Hand" screen. Click [Delete] button after selecting the parts of hand in the list. The selected parts in the list are deleted. Two or more parts can be chosen and deleted. That once the objects are deleted, they cannot be recovered.

#### **16.3.11.4. Read the hand file**

It is possible to read the hand information from a file, and to edit it.

Click [Read] button in "Hand" screen and select the file. The hand information in the selected file is displayed on "Hand" screen. Please keep in mind that the information on the hand read now is deleted at this time.

#### **16.3.11.5. Save the hand file**

It is possible to save the created hand information at a file.

Click [Save] button in "Hand" screen and input the file name. The hand information saves at the file. It is possible to display the saved hand on "3D view" screen.

Refer to **["16.3.7 Robot display option](#page-345-0)"** for the display method of a hand.

# **16.4. Robot Program Selection**

Select the robot program to run the simulation. Step operation or direct execution in the simulation is not possible unless a program is selected.

In the simulation, from the project tree, with [Online] → [Program], execute "Open in debugging status" for the program from the right mouse button.

If the robot program being simulated is not [Online], use program management to copy to the virtual controller.

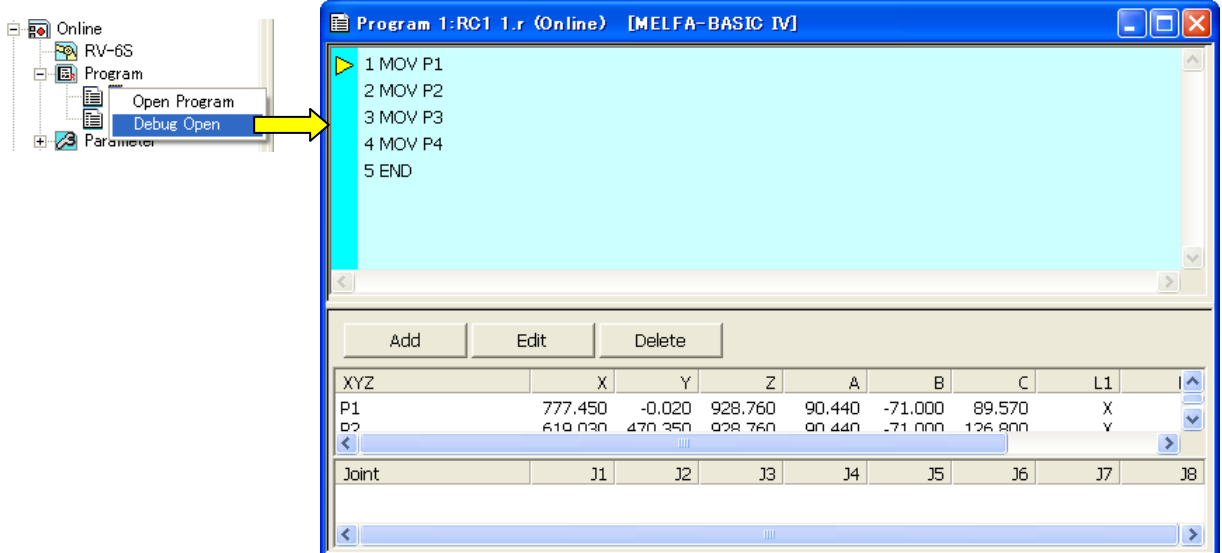

**Figure 16-32 Program Selection for Simulation** 

The specified robot program is opened in debugging status. The execution line cursor  $\mathbb{P}$  is displayed at the left end of the command statement edit area. The line on which this execution line cursor is displayed is the line currently being executed.

The display of this execution line cursor can be switched on/off with the menu bar [Debug]  $\rightarrow$  [Display/Do not display].

# **16.5. Program Execution**

You can execute a program that has been opened in debugging status.

Start the simulation, and then open the robot program in debugging status. When you click the [Continuous Execute] button on the simulation operation screen, automatic operation of the program is started. This automatic operation completes in one cycle. Be careful. If the program repeats infinitely, it does not stop automatically.

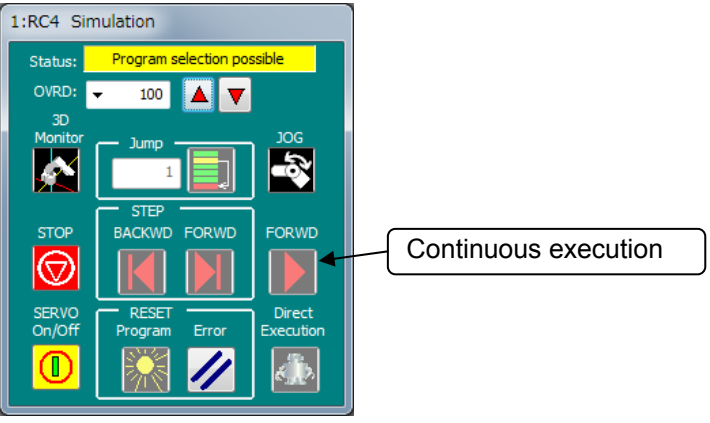

**Figure 16-33 Program Execution** 

To forcibly stop a program that is executing, click the [Stop] button on the simulation operation screen.

# **16.6. Specifying the Starting Line for Program Execution**

You can freely specify the line in the program from which to start execution. Use [Jump] on the simulation operation screen Input the step number to start execution from, then click the button on the right side of the input box. The current execution line moves to the specified step number.

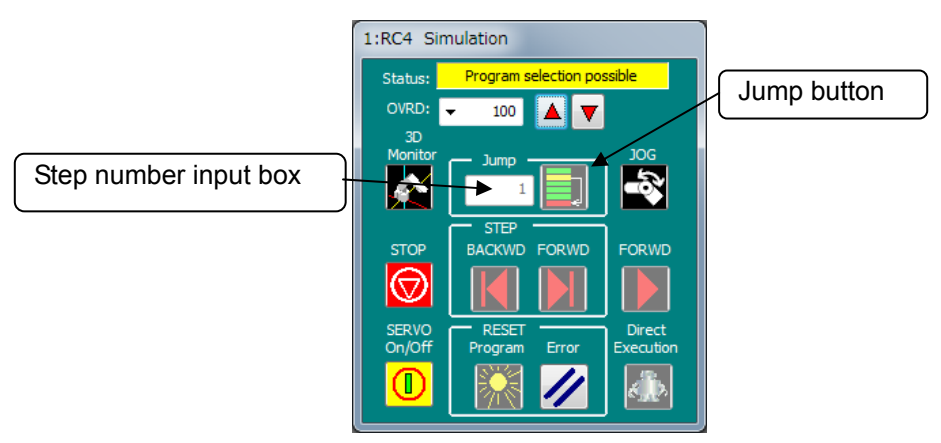

**Figure 16-34 Program Execution Line Execution** 

# **16.7. Breakpoint Setting**

You can also use breakpoints in a simulation. For details on the operation method for breakpoints, see "[8.9.4](#page-125-0) [Setting and deleting breakpoints](#page-125-0)".

# **16.8. Step Operation**

A program that has been opened in debugging status can be executed step by step.

Start the simulation, and then open the robot program in debugging status. Step operation in simulation is performed from the simulation operation screen.

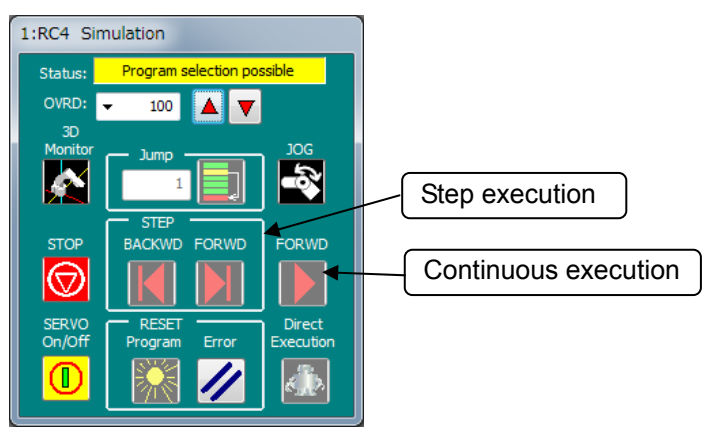

**Figure 16-35 Simulation Operation Screen** 

Operate with the [FORWD] button and [BACKWD] button in the [Step Execution] group on the simulation operation screen.

Pressing the [FORWD] button executes the command on the current execution line and advances the current execution line by line. Pressing the [BACKWD] button executes the command on the current execution line and returns the current execution line by line.

# **16.9. Direct Execution**

You can input command statements and operate the robot directly. Click the simulation operation screen [Direct execution] button.

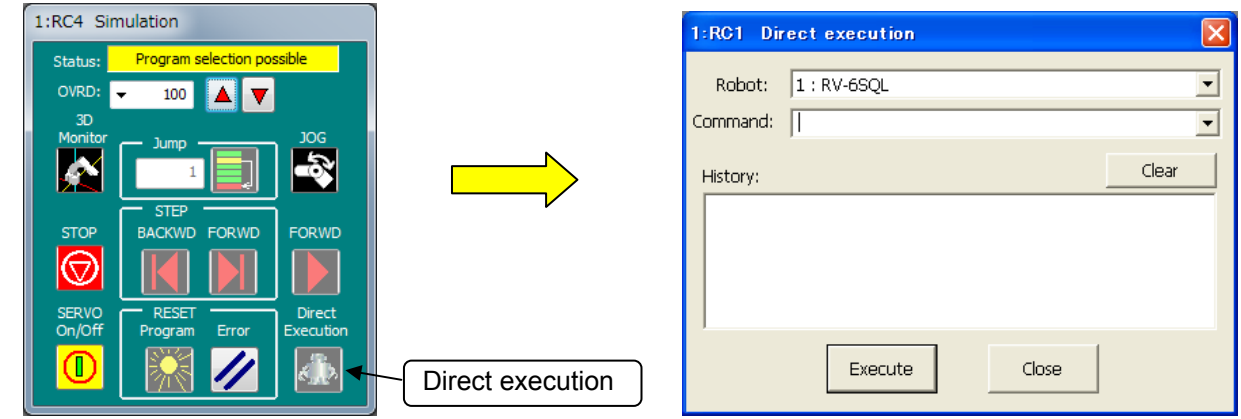

**Figure 16-36 Starting Direct Execution** 

Input the command to execute into the command box, then either press the keyboard [Enter] key or click the [Execute] button. The input command is executed. At this time, if a position variable is specified in a move command or a like, the position variables defined in the currently open program are used. A position variable not defined in the program can not be used.

A command that has been input once into the command box is added to the history and can be selected from the command box dropdown list. However, when the simulation is ended, the history and dropdown list commands are commanded

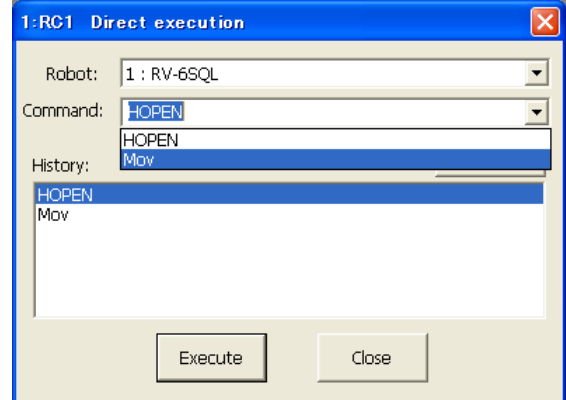

**Figure 16-37 Command Dropdown Liston Direct Execution Screen** 

This operation is not possible during automatic running with the [Continuous Execution] button.

# When executing directly, select the program to execute. Caution

Direct execution can not be used unless a program is selected. Always open a program in debugging status and put it in selected status.

# **16.10. Jog Operation**

You can perform the jog operations displayed in the robot view in the simulation status.

Click the simulation operation screen [Jog] button. The screen for jog operations is displayed at the bottom of the simulation operation screen.

It is possible to move the robot by the "TOOL JOG" or "WORK JOG" with Version 1.6 or later of software. However, in the following cases, it is not possible to use the "WORK JOG" operation.

- Without setting the "Work coordinate" parameter.

- connecting with the CRn-500 series controller.

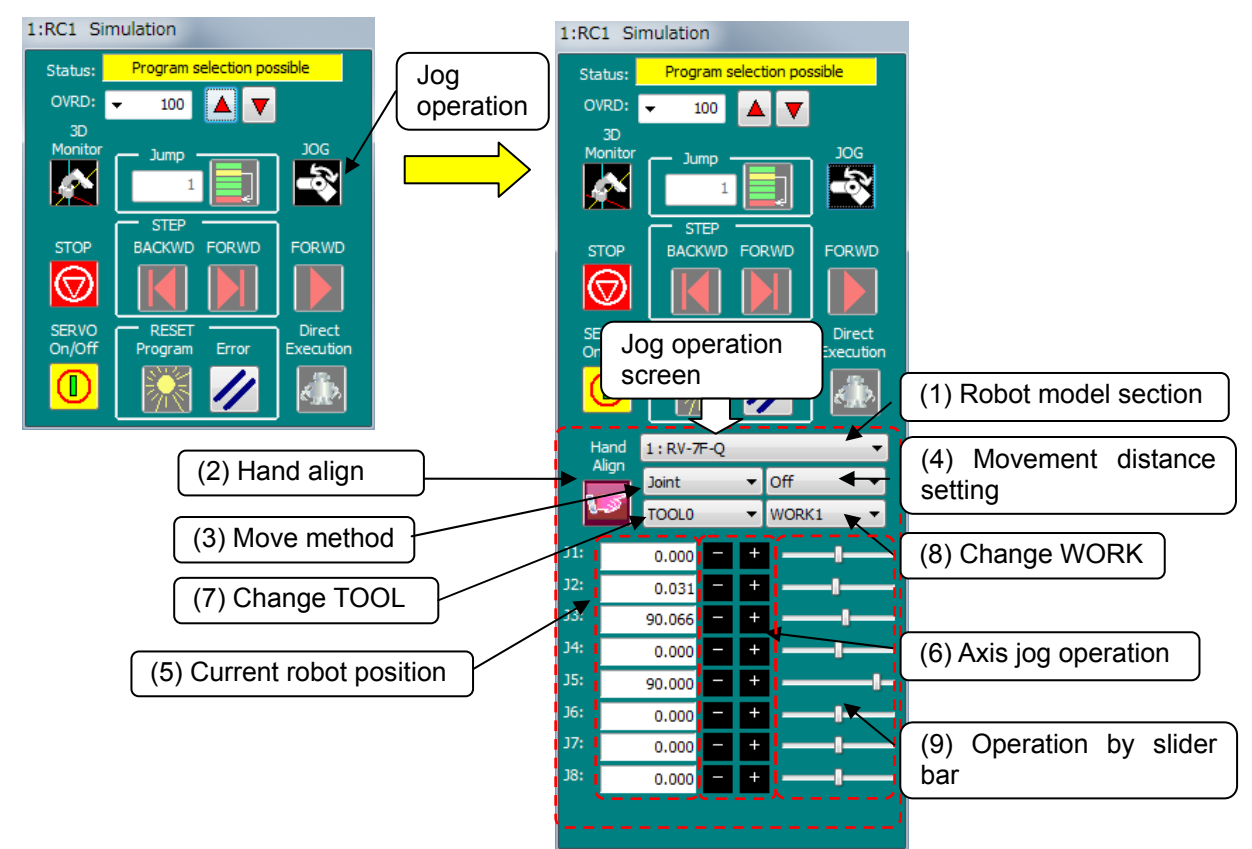

**Figure 16-38 Starting Jog Operation** 

### (1) Robot model select

When multiple robots are set as connected, select the robot model to operate.

(2) Hand align

You can align the posture of a hand installed on the robot in units of 90 degrees.

This function moves the value to the multiple of 90˚ that is closest to the A, B, and C components of the current position.

(3) Move method

Select the robot move method. Move method that can be selected is as follows. For a detailed explanation of each Jog Feed, see **"Detailed explanations of functions and operations"** in the robot controller's user's manual.

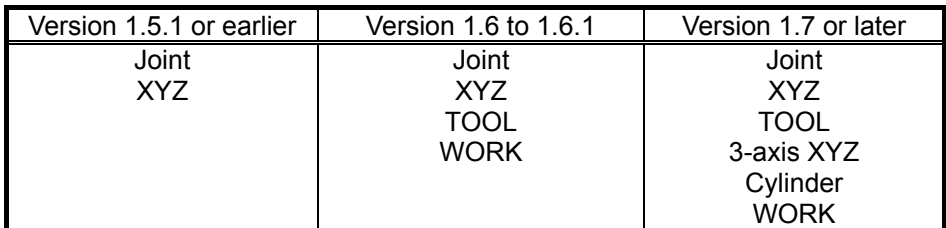

The robot current position display and the jog operation button display for each axis use the method selected here. Also, these displays depend on the axis configuration of the connected robot.

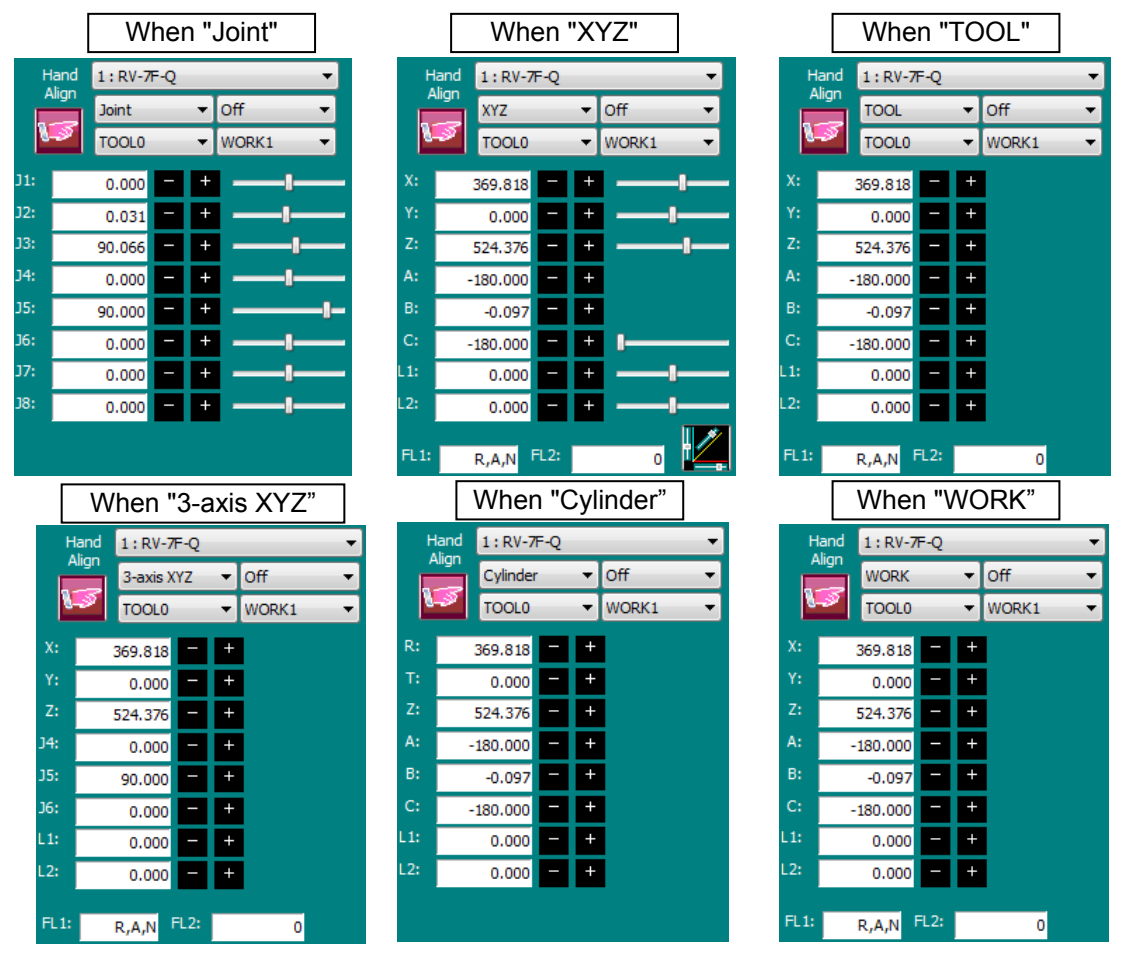

**Figure 16-39 Screens for Jog Operation with Different Move Methods Selected** 

(4) Distance setting for moving

This selects the robot move distance. The robot move distances are "off", "High", and "Low". For a detailed explanation of the move distance, see "Detailed explanations of functions and operations" in the robot controller's user's manual.

(5) Robot current position

This displays the current robot position.

(6) Jog operations on each axis

This conducts jog operations on each robot axis.

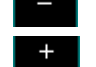

Moves the selected robot axis in the "-" direction.

Moves the selected robot axis in the "+" direction.

These buttons move the robot while the mouse button is held down.

### (7) Changing TOOL

Selecting the tool when moving the robot with the "TOOL JOG".

The tool which can be selected is different depending on the software version of the robot controller connected.

|                           |                    | The Tool which can be selected                                                       |  |  |  |  |
|---------------------------|--------------------|--------------------------------------------------------------------------------------|--|--|--|--|
| Version of RT<br>ToolBox2 | Ver.1.5 or earlier | Not use                                                                              |  |  |  |  |
|                           | Ver.1.6 - Ver.1.7  | "TOOL0" to "TOOL4"                                                                   |  |  |  |  |
|                           | Ver.1.8 or later   | It is different depending on the specification of<br>the robot controller connected. |  |  |  |  |

**Table 16-6 The Tool which can be selected by each version** 

### (8) Changing WORK

Selecting the WORK when moving the robot with the "WORK JOG". The WORK that can be selected is "WORK1" to "WORK8".

This function can be used with Version 1.6 or later of software. However, in the following cases, it is not possible to use the "WORK JOG" operation.

- Without setting the "Work coordinate" parameter.

- connecting with the CRn-500 series controller.

#### (9) Operating by slider bar

When you select Joint or XYZ jog, by dragging the slider bar, you can move the corresponding pole.

The following matters might occur about the operation range of X, Y or Z pole of XYZ jog by your environment.

- 1. The range of the robot is out of the range of slider bar.
- 2. The range of the slider bar is too wide to operation.

In this case, you can change the operation range of X, Y and Z pole at XYZ slider range screen which

you can display by clicking the **button** in the lower right corner of XYZ jog screen. Min. Max.  $-1741$ 1741  $x:$  $Y$ :  $-1741$ 1741  $Z:$  $-1741$ 1741 Reset to default OK Cancel

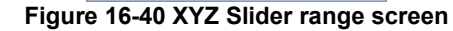

When you use a vertical 6-axis robot, you can use the slider bar in other than A and B pole

# **16.11. Simulation Robot Position Variable Editing**

You can edit position variables by moving the simulation robot and reading the position variables from the simulation robot posture.

Move the robot to the target position with jog operations.

Click the [Add] button or [Change] button for position variables in a program opened in debugging status to display the position edit screen, then click the [Read current position] button. You can read in the current position of the simulation robot.

# **16.12. Tact Time Calculation**

You can use the simulation function to calculate the tact time for a program prepared and the axis load level. The robot that can calculate the axis load level is RV-F and RH-F series.

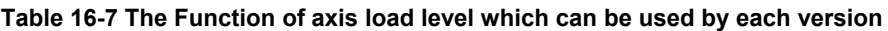

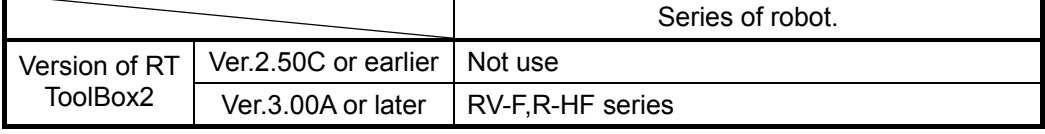

# **Caution**

## Tact time calculation

The calculated tact time varies with the capacity of the computer used and its load status and does not completely match the actual robot operating time (tact time). Use this function as a rough yardstick for tact time study.

Under correct conditions, the results of tact time calculation with this software have an error of about ±3% compared to the actual robot operating time (tact time).

For details on tact time deviation, see **"16.12.3 Causes of tact time deviation".**

# $\backslash$  Caution

## Axis load level calculation

The axis load level is expressing of the motor load numerically.

The robot causes the overload error and stops to protect the motor when the axis load level exceeds 100%.The axis load level assumes that the robot repeated the same operation and is calculated.

There is a possibility not to be able to operate continuously in an actual robot when the calculated axis load level is high. You should lower the operation frequency by the Dly command, and lower operation speed and the acceleration by Accel and the Ovrd command, etc. There is a possibility that the axis load level falls by changing the operation point.

It is likely not to agree to the calculated axis load level completely because the axis load level of an actual robot is influenced in a robot individual difference, an environmental temperature, and the state etc. of the robot. Use this function as a rough yardstick for robot movement study.

# Caution

*When XYZ position variables, the parts of layout or Robot information is displayed in 3D monitor, tact time may not be calculated correctly.* 

### **16.12.1. Conditions for tact time measurement**

Be aware of the following restrictions on tact time calculation.

# Caution

## Do not start some simulators.

It is not measured correctly because of a lot of load for your computer.

# Do not set ON a display of [Tool] and [Collision area].

It is not measured correctly because of a lot of load for your computer.

# Do not use a program that has signal input or robot status changes.

For programs that have signal input from the outside or that have changes in robot status variables or the like, either comment out such sections or extract just the section you want to calculate the tact time for and calculate it.

When studying the tact time for such a program, take this into account by adding an approximate input wait time to the calculation results.

## Do not use a program with an infinite loop.

The tact time for a program that falls into an infinite loop cannot be correctly calculated. Confirm that the robot program does not fall into an infinite loop with a FOR statement or GOTO statement.

# Do not use M\_TIMER(1).

Do not use M\_TIMER(1). This software's tact time calculation uses M\_TIMER(1). If M TIMER(1) is used during the program, the tact time can not be calculated accurately. Change the program to use any timer from M\_TIMER(2) to M\_TIMER(8) instead, then calculate the tact time.

# If a position array variable or joint array variable is included, also include the corresponding "Dim" declaration in the tact time calculation range.

If a program whose tact time is being measured includes a position array variable or joint array variable, also include the corresponding "Dim" declaration in the tact time calculation range.

## Set the hand data correctly when you measure the axis load level.

Please set the hand and work condition (mass, center of gravity, and shape) actually used correctly. When the setting is different from an actual robot, the axis load level cannot be correctly calculated. The setting of the hand and work condition is set by parameter HNDDAT\*, WRKDAR \*. The condition of the hand and work is specified by the Loadset command.

# $\triangle$  Caution

# Include the destinations for any GoTo or GoSub's in the tact time calculation range.

For example, the tact time can not be calculated for a program like the following. The location displayed inverted in black in the program is set for tact time calculation.)

> No destination selected for GoTo statement

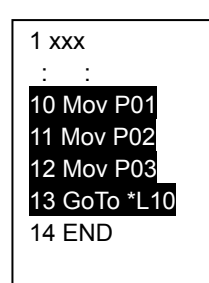

No destination selected for sub-routine

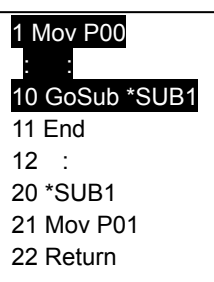

# Do not use a program with excluding commands of move.

As for the program that doesn't accompany the movement of robots of the calculation processing and the divergence processing, etc. , tact time is not correctly calculated.

## **16.12.2. Tact time measurement**

This explains tact time measurement.

### 1. **Start simulation.**

Start simulation. For details, see **["16.1 Starting a Simulation](#page-337-0)"**.

### 2. **Open the program.**

Open the program whose tact time you will calculate. You can calculate the tact time for "offline" and "online" programs. However, you can not calculate the tact time for a program that has been opened in debugging status. Always open the program with "Open program".

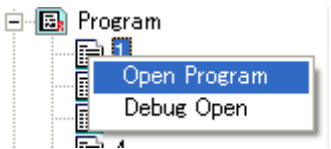

For details on the operations for opening a program, see **["8.2 Opening an Existing Program"](#page-89-0)**.

### 3. **Specify the range for measuring the program tact time.**

Drag the section to measure the program tact time for, then drag it to select it.

|                                   | 目 Program 1:RC1 V6S.r (Online) [MELFA-BASIC V] |      |                |                     |                      |                 |                     |                |                |  |
|-----------------------------------|------------------------------------------------|------|----------------|---------------------|----------------------|-----------------|---------------------|----------------|----------------|--|
| 5                                 | M_Timer(8)=0                                   |      |                |                     |                      |                 |                     |                |                |  |
| 6                                 | $MA = 3$                                       |      |                |                     |                      |                 |                     |                |                |  |
| 7                                 | OAdl Off                                       |      |                |                     |                      |                 |                     |                |                |  |
| 8                                 | Dly 1                                          |      |                |                     |                      |                 |                     |                |                |  |
| 9                                 | For M01=1 To MA                                |      |                |                     |                      |                 |                     |                |                |  |
| 10                                | Mov 31                                         |      |                |                     |                      |                 |                     |                |                |  |
| 11                                | Mov J2                                         |      |                |                     |                      |                 |                     |                |                |  |
| 12                                | Mov 33                                         |      |                |                     |                      |                 |                     |                |                |  |
| 13                                | Mov 34                                         |      |                |                     |                      |                 |                     |                |                |  |
|                                   |                                                |      |                |                     |                      |                 |                     |                |                |  |
|                                   |                                                |      |                |                     |                      |                 |                     |                |                |  |
|                                   | Add                                            | Edit |                | Delete              |                      |                 |                     |                |                |  |
| <b>XYZ</b>                        |                                                |      | x              | Y                   | Z                    | A               | B                   | C              | L1             |  |
| P00                               |                                                |      | 400.120        | 0.000               | 644.620              | 180,000         | $-0.070$            | 180,000        | 0.000          |  |
| P01                               |                                                |      | 678.740        | 0.000               | 353,500              | $-180.0$        | 0.000               | $-180.0$       | 0.000          |  |
| P02                               |                                                |      | $-657.1$       | $-169.8$            | 353,500              | 180,000         | 0.000               | 14.490         | 0.000          |  |
| ≮∣                                |                                                |      |                | TIII                |                      |                 |                     |                |                |  |
| Joint                             |                                                |      | J1             | J2                  | JЗ                   | J <sub>4</sub>  | J5                  | <b>J6</b>      | J7             |  |
| JO                                |                                                |      | 0.000          | 0,000               | 90,000               | 0.000           | 90,000              | 0.000          | 0.000          |  |
| $_{\rm J1}$<br>J2                 |                                                |      | 0.000<br>0.000 | 50,000<br>$-13,910$ | 120,000<br>$-91.150$ | 0.000<br>11.410 | 120,000<br>$-116.8$ | 0.000<br>0.000 | 0.000<br>0.000 |  |
| $\overline{\left( \cdot \right)}$ |                                                |      |                | TIII                |                      |                 |                     |                |                |  |

**Figure 16-41 Tact time Measurement Range Selection** 

4. **Click on the menu bar [Tool] -> [Tact time].** 

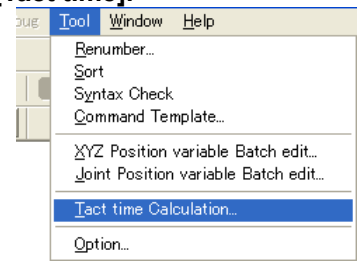

**Figure 16-42 Toolbar "Tool" Menu** 

### 5. **Check the range over which you will calculate the tact time.**

Open the program whose tact time you will calculate. Check the contents of this range, then click the [OK] button.

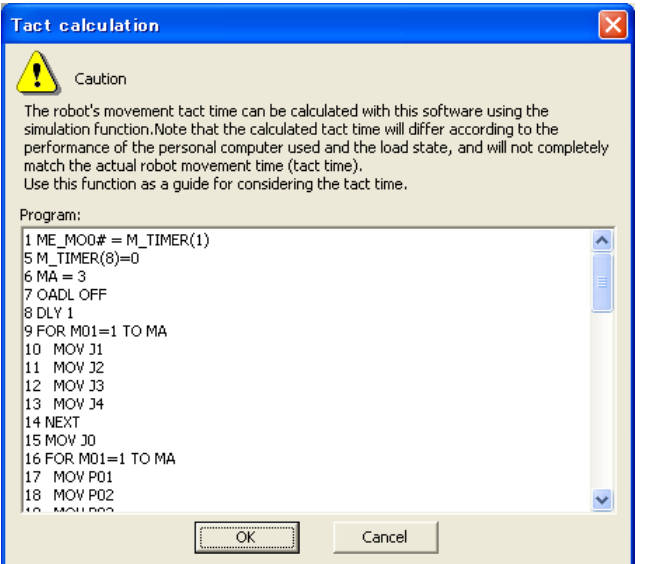

**Figure 16-43 Checking the Tact time Measurement Range** 

The tact time calculation is started. During tact time calculation, "Calculating tact time" is displayed on the simulation operation screen. Do not perform any other operations until this display goes out.

#### **Figure 16-44 Simulation Operation Screen During Tact time Measurement**

### 6. **The tact time measurement results are displayed.**

When tact time measurement is complete, the "Take time calculation results" screen is displayed. The tact time measurement results are displayed in ms [milli seconds].

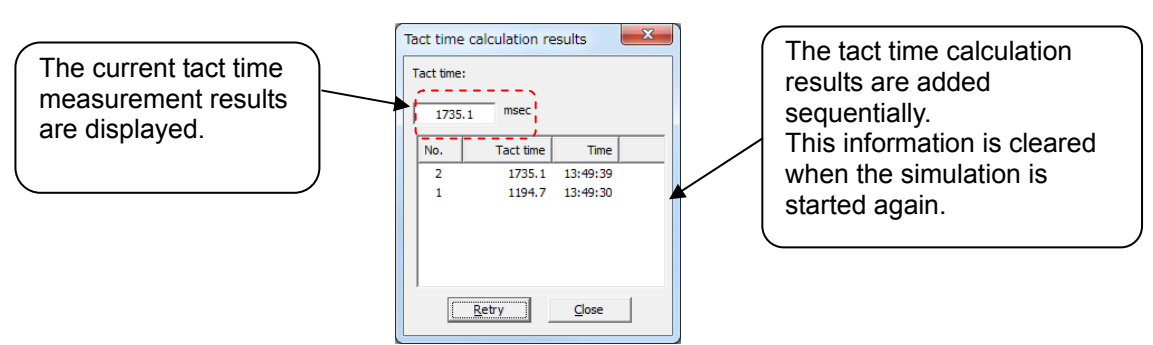

**Figure 16-45 Tact time Measurement Results (The axis load level calculation is impossible.)** 

The axis load level (J1-J6 each axis) and the tact time are displayed for the robot that can measure the axis load level. The calculation result of the axis load is displayed with %.

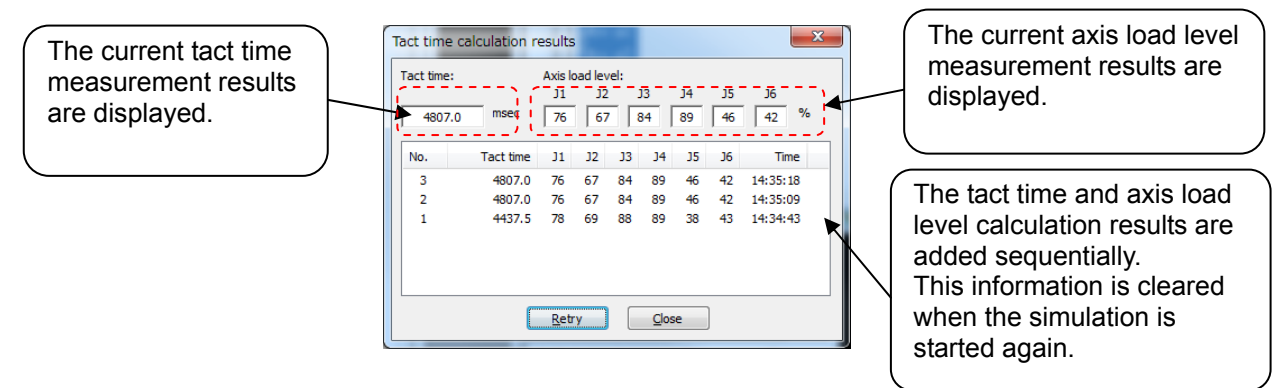

**Figure 16-46 Tact time Measurement Results (The axis load level calculation is possible.)** 

# **16.12.3. Causes of tact time deviation**

With this software, you can use the simulation function to calculate the robot movement tact time. However, the calculated tact time varies with the capacity of the computer used and its load status and does not completely match the actual robot operating time (tact time).

Use this function as a rough yardstick for tact time study.

Also, there are the following causes for the tact time calculation results deviating from actual robot tact time.

### **(1) An application other than "program editing" of this software is running.**

This software's tact time calculation has parts that are processed on the computer in the background. For example, if you are working running an application such as a Word document that is saved automatically, it takes more time for the background processing for this software and sometimes the correct tact time is not calculated. The tact time is increased.)

When calculating the tact time with this software, first close other applications.

Also, on this software itself, first close all the screens beside "Program edit".

### **(2) This uses commands that depend on the robot main unit status and external equipment.**

There is no connection with the robot main unit or external equipment in this software's tact time calculation. Therefore, commands that are executed communicating with that equipment are executed as if ideal information were sent from that equipment. Therefore, the calculated cycle time is shorter than the actual cycle time.

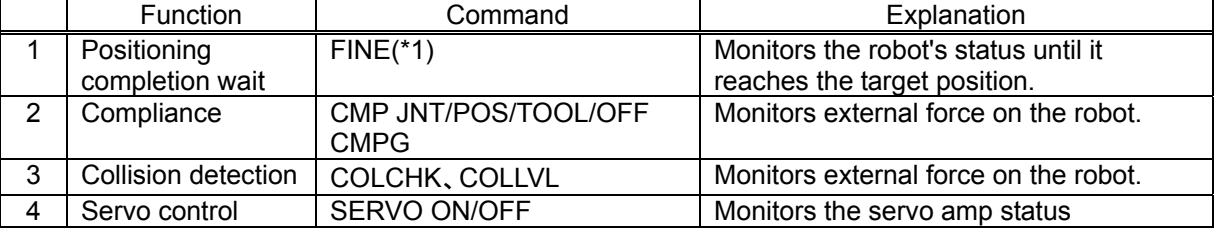

The commands to which this applies are shown in the following table.

(\*1) The Fine command be used with this software Ver.2.40S or later and selection RV-F/RH-F series.

For example, if the servo On command is executed in the program, the actual robot takes a few seconds, but the simulation requires almost no time at all (500 ms or less). In order calculate the tact time precisely, program using only movement commands and none of the above commands. If you are executing a program you already have, either comment out such commands or extract and use just the part you want to measure.

### **(3) This uses functions that depend on the CPU processing speed and OS.**

The tact time calculation in this software runs on Windows, but the robot controller control software runs on a real-time OS, so the internal operations are different. For example, with a real-time OS, the tact time may be increased by the postponement of calculations with a high load that could not be fully processed, but in this software's tact time calculations, such an increase in the tact time can not be calculated. Therefore, if you use the high-load functions below, the calculated tact time may be a few percent less than the actual tact time.

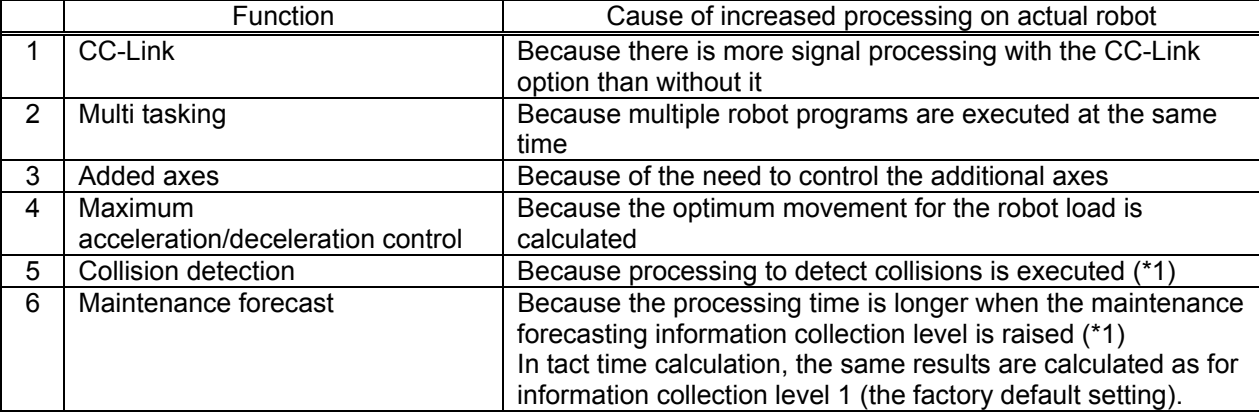

The commands to which this applies are shown in the following table.

(\*1) On actual robots, the tact time is roughly 3-10% longer.

**By changing a robot program to eliminate the above factors, you can reduce the difference between the simulation tact time and that on the actual robot. However,**  **because the simulation executes the next movement command without waiting for static determinacy after movement or for the conditions to be established, the tact time calculated differs from the tact time on the actual robot. We recommend that you finally confirm operation on the actual robot.** 

# **16.13. Ending Simulation**

To end the simulation, close the robot program in debugging status. Then click on the menu bar [Online]  $\rightarrow$ [Offline] or click the tool bar "Offline".

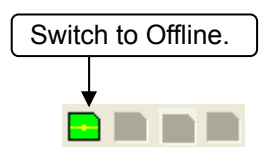

**Figure 16-47 Toolbar "Switch to Offline"** 

When the simulation ends, the virtual robot controller, robot view, and simulation operation screen end and the controller goes back offline.

# **17. MELFA-3D Vision**

Set the control unit of MELFA-3D Vision. This function can be used width Version 3.00A or later this software.

To add a control unit to set to the workspace, double click the [MELFA-3D Vision] – [Setup/Add] in the project tree.

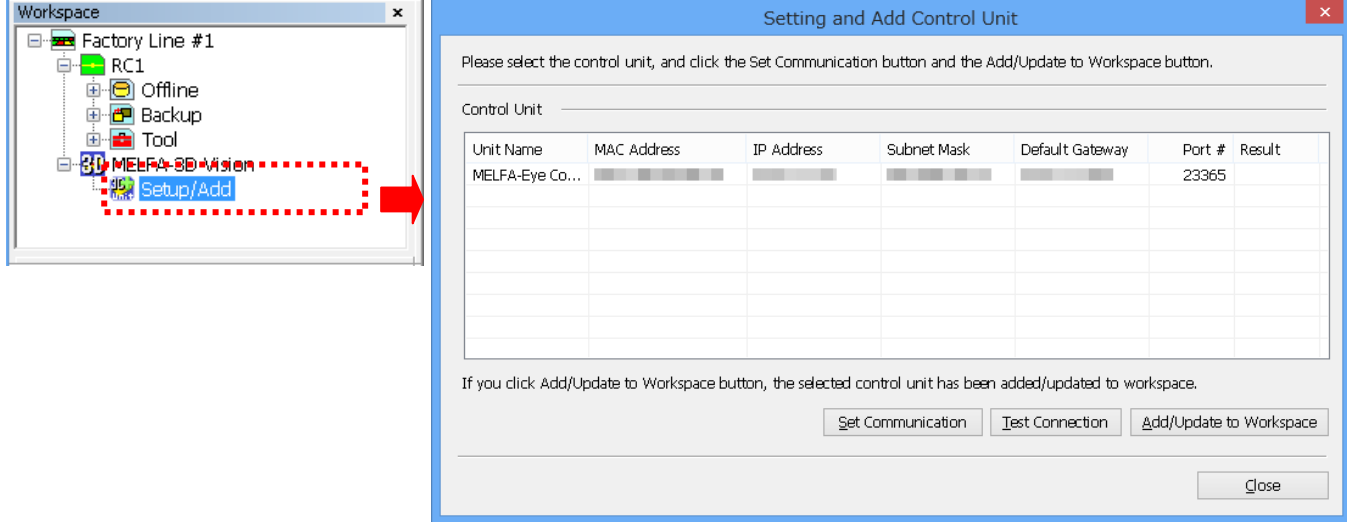

**Figure 17-1 "Setting and Add Control Unit" window** 

When the control unit is double clicked, the MELFA-3D Vision window is displayed.

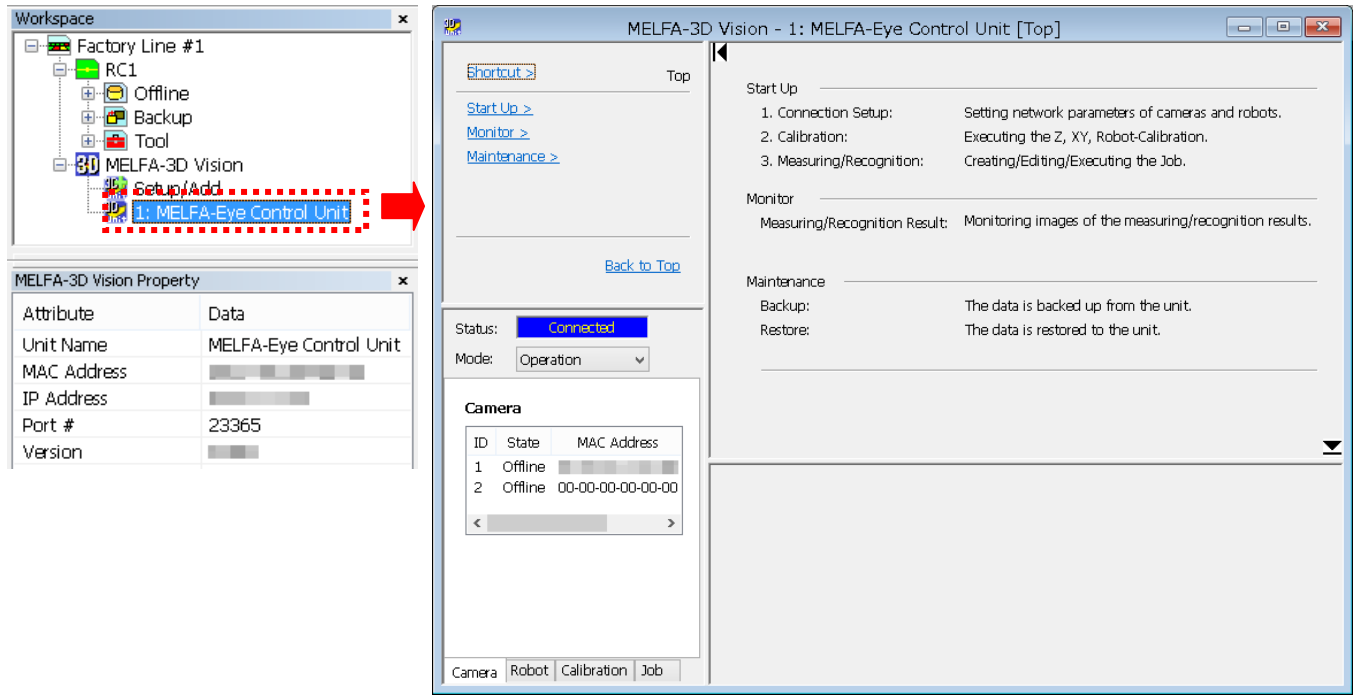

**Figure 17-2 MELFA-3D Vision window** 

For details, refer to the user's manual containing complete description of the MELFA-3D Vision.

# **18. MelfaRXM.ocx Communications Middleware Setup**

# **18.1. Summary**

MelfaRXM.ocx is an ActiveX controller that communicates with CR750/700/500 series robot controllers. MELFARXM.ocx can only be used if you have purchased the standard edition of RT ToolBox2. (Customers who have purchased the mini edition can not install MELFARXM.ocx.)

When using only the RT ToolBox2 functions, there is no need to set up "MELFARXM.ocx".

Using MELFARXM.ocx enables you to simply produce Windows applications connected to a robot controller on the customer's device.

The user's manual for using MelfaRXM.ocx and the cautions are on the RT ToolBox2 standard edition CD-ROM.

The ways to communicate with CR750/700 series robot controllers are RS-232(CRnD-700), Ethernet and USB(CR750-D/CRnD-700).

To communicate with CRnQ and GOT, RT ToolBox2 must be installed.

# **18.2. CD-ROM Contents**

The contents of the "RT ToolBox2" (standard edition) CD-ROM are as follows.

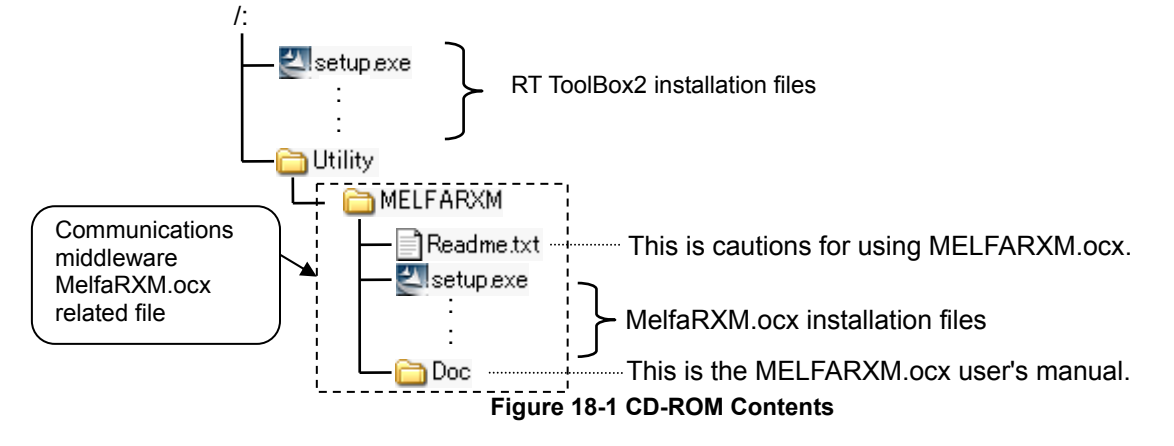

For details on MelfaRXM.ocx usage methods, refer to the user's manual on the CD-ROM.

# **18.3. User's Manual Reading Guide**

The manual is in the CR-ROM as the Adobe PDF file.

### **D:/Utility/MELFARXM/Doc/MelfaRXME.pdf**

\* Example for the CD-ROM drive is "D:".

- (1) Preparation for viewing
	- 1) Preparing computer

Prepare a computer that has a CD-ROM drive.

2) Preparation of viewing software

Viewing requires Acrobat Reader Ver 5.0 or higher.

- If neither Acrobat Reader (nor Adobe Reader) is installed, please download it from the Adobe Systems web site. (As of December 2007) URL: http://www.adobe.com
- (2) Viewing methods
	- 1) Starting From Windows Explorer
		- When you start Windows Explorer, then select the file, Acrobat Reader (or Adobe Reader) starts and the user's manual is displayed.
	- 2) Starting directly from Acrobat Reader (or Adobe Reader)
		- When you start Windows Explorer Acrobat Reader (or Adobe Reader), then select the file, the user's manual is displayed.

# **18.4. Installation**

Perform installation according to the following procedure

- (1) Insert the program CD-ROM into the CD-ROM drive of your personal computer. Setup of "RT ToolBox2" automatically starts. Please click "cancel".
- (2) Select [Run] from the [Start] button.

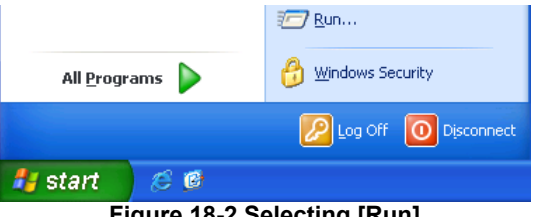

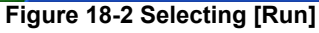

(3) Check the drive name of the CD-ROM drive. Enter the following and click the [OK] button. "Drive name":/Utility/MelfaRXM/Setup.exe

(If the CD-ROM drive is "D", enter "D:/Utility/MelfaRXM/Setup.exe")

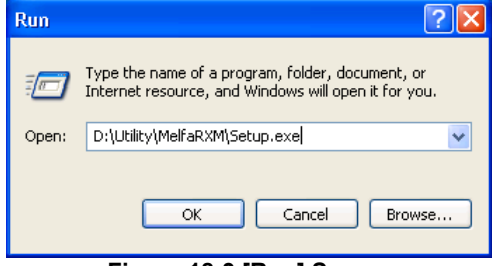

**Figure 18-3 [Run] Screen** 

(4) Installer starts and the Setup screen appears. Install according to the instructions that appear on the screen.

The Product ID is needed when this "MelfaRXM.ocx" is installed. Input the Product ID same as the Product ID of "RT ToolBox2". "MelfaRXM.ocx" can be installed with the Product ID of standard version, but can not be installed with Mini version.

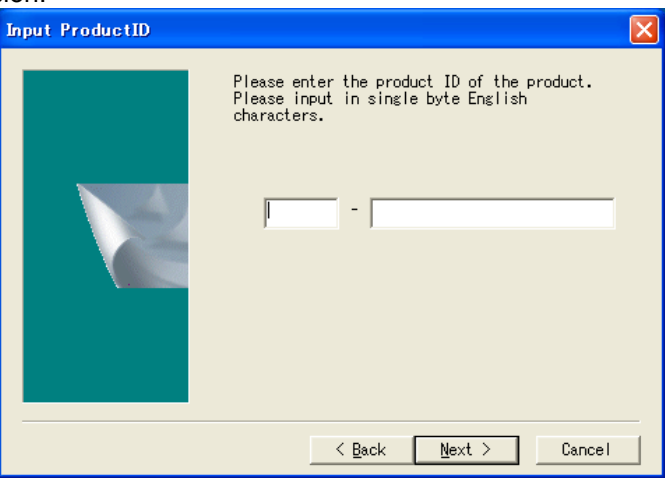

**Figure 18-4 Input Product ID** 

The product is installed as in **["Table 18-1 Files to be Installed](#page-382-0)".**

<span id="page-382-0"></span>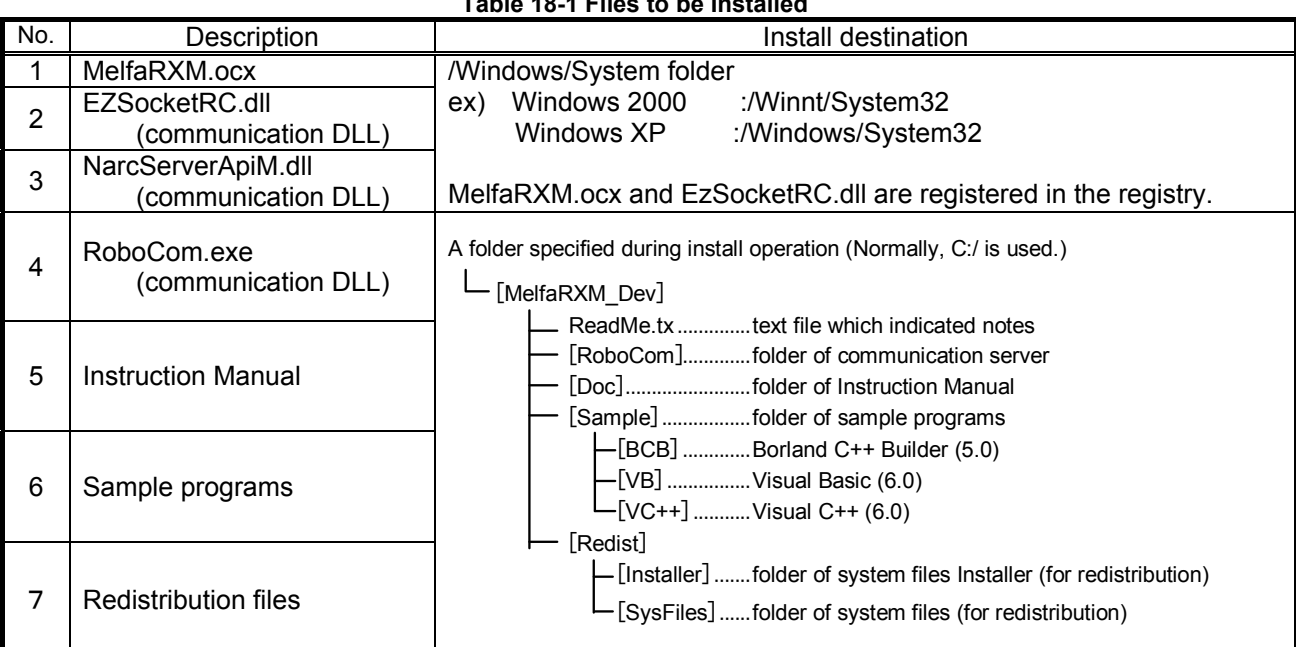

### **Table 18-1 Files to be Installed**

# **19. Appendix**

# **19.1. Q&A**

This explains frequently asked questions in a Q&A format.

### **Version**

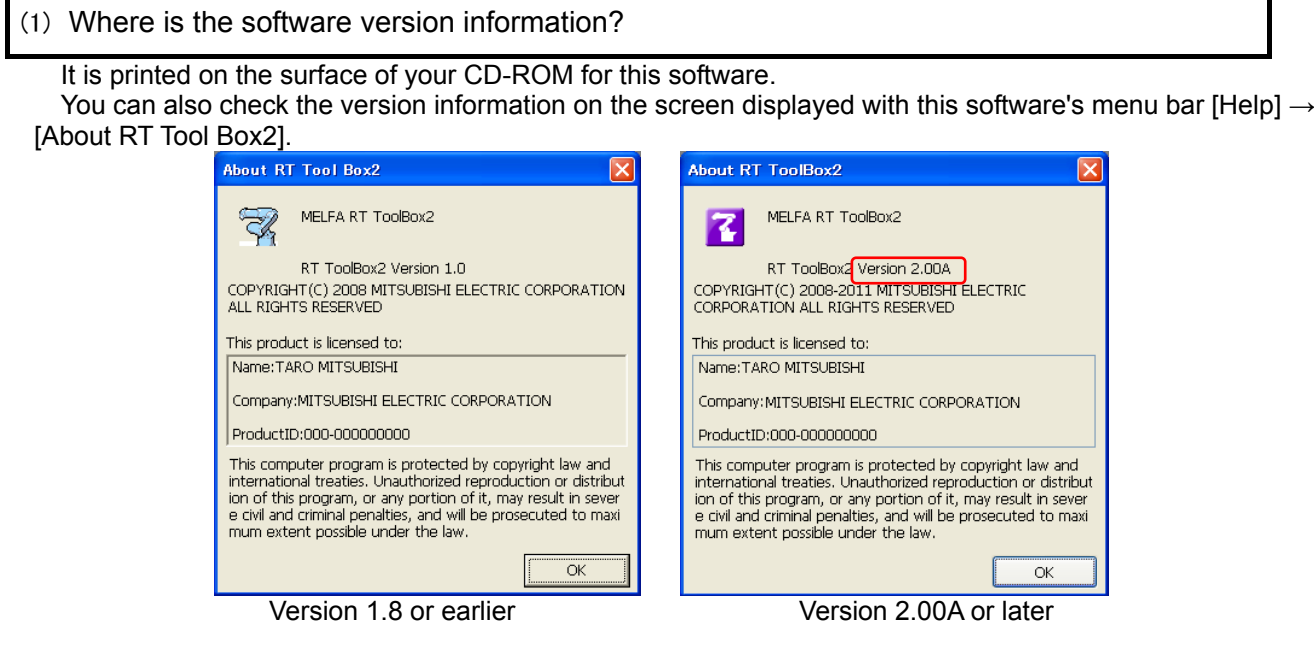

(2) Where is the robot controller software version information displayed.

When this software is connected, you can check with the project tree, [Online] properties. The version information is also displayed on the title screen for the optional teaching box.

## **Product ID**

(1) Where can I check the product ID?

This software requires the product ID for installation.

The package containing your software contains a sheet of paper on which is written the product ID.

Also, after this software has been installed, you can also check the product ID on the screen displayed with the menu bar [Help]  $\rightarrow$  [About RT Tool Box2].

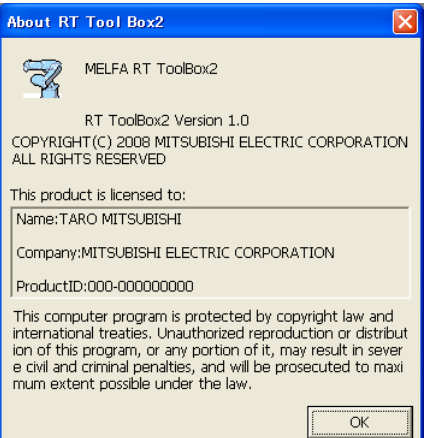

### (2) I checked "About RT ToolBox2" from the menu, but the product ID is not displayed.

#### Is "No Product ID!" displayed?

If "No Product ID!" is displayed in the version information, the installation of this software may have failed. Unfortunately, you need to install the software again.

### <span id="page-384-0"></span>**Communications (general)**

(1) What are the means for communication with the robot controller?

With a CR750/700 series robot controller, you can communicate via USB, Ethernet, and RS-232. With a CRn-500 series robot controller, you can communicate via Ethernet and RS-232. However, when using Ethernet with a CRn-500 series robot controller, the robot controller must have the optional Ethernet card.

For details, see **["6.1](#page-69-0) [Robots Connected and Types of Communication](#page-69-0)"**.

(2) Where are the communications settings made?

They are made on the project edit screen. For details, see **["6.2 Connection Settings"](#page-71-0)**. For the robot controller side, change the communications parameters with the optional teaching box. For details, see **"Detailed explanations of functions and operations"** in the robot controller's user's manual. [Caution] The communication settings must be made on both this software and the robot controller. If you change the robot controller settings, you must change the settings in this software too.

### (3) I can not communicate with the robot controller.

If you can not communicate with the robot controller, check the following. Also see **["0Communications \(RS-232\)"](#page-387-0)**, **"[0Communications \(Ethernet\)](#page-389-0)"**, and **["0Communications](#page-391-0)  [\(USB\)](#page-391-0)"**.

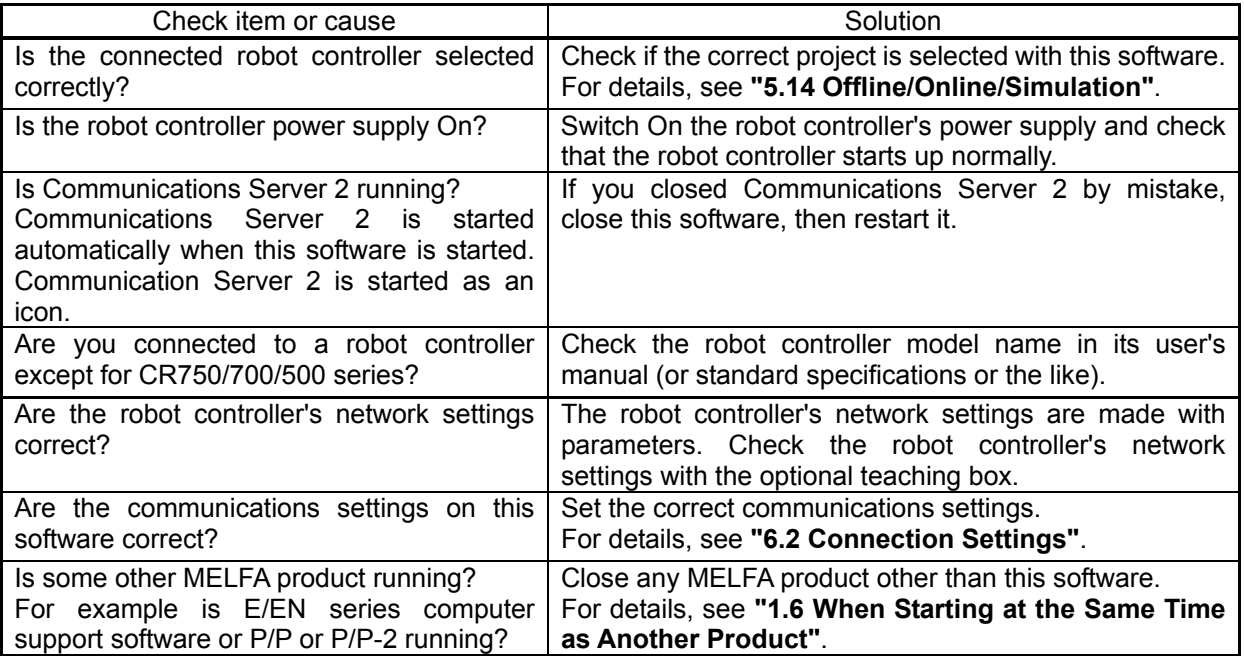

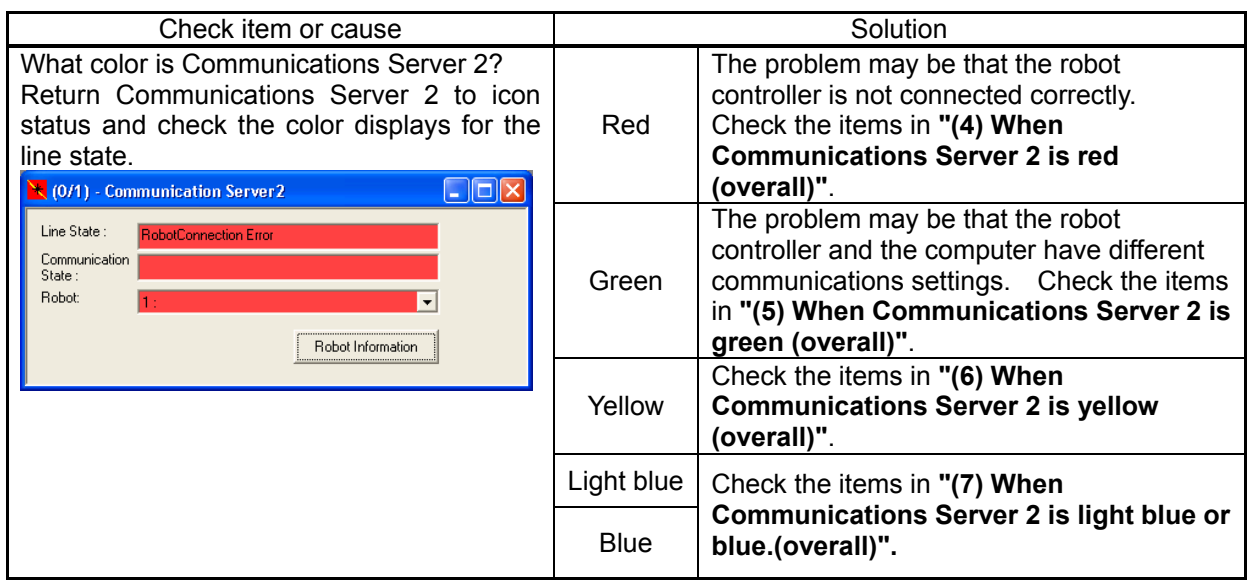

# <span id="page-385-0"></span>(4) When Communications Server 2 is red (overall)

When Communications Server 2 is displayed red, check the following.

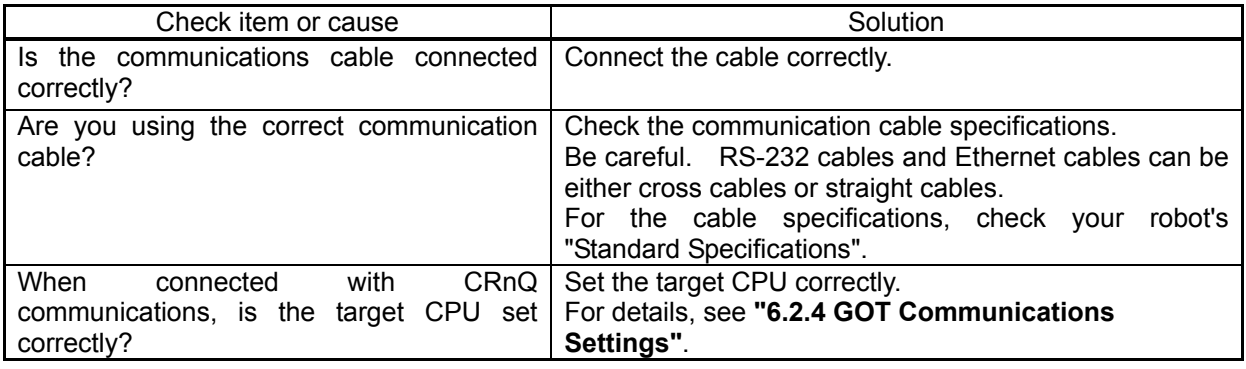

# <span id="page-385-1"></span>(5) When Communications Server 2 is green (overall)

When Communications Server 2 is displayed green, check the following.

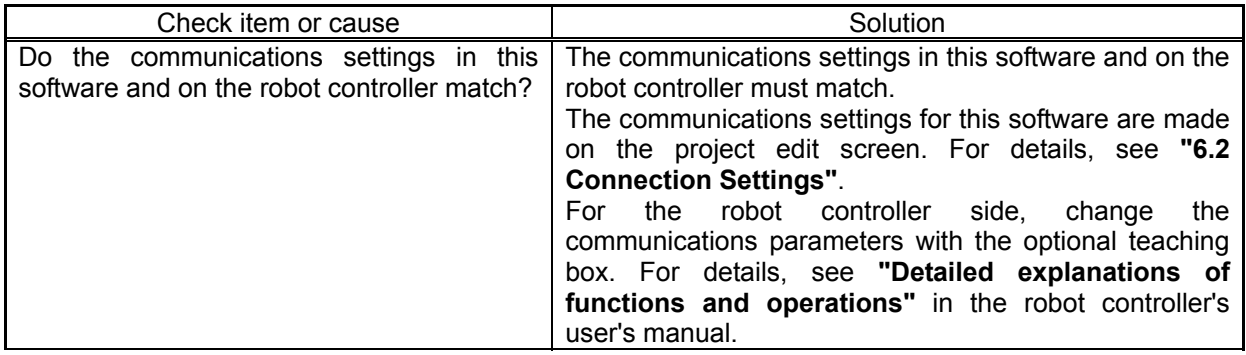

### <span id="page-386-0"></span>(6) When Communications Server 2 is yellow (overall)

When Communications Server 2 is displayed yellow, check the following.

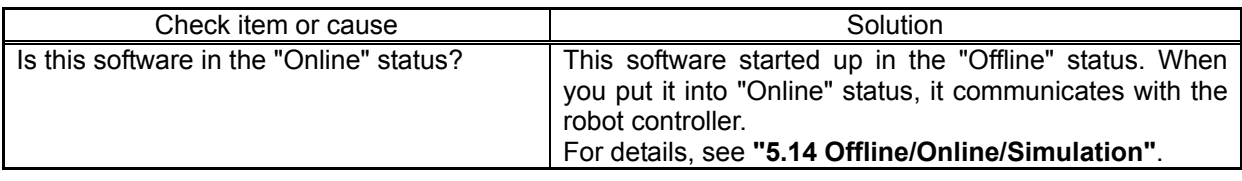

### <span id="page-386-1"></span>(7) When Communications Server 2 is light blue or blue.(overall)

If Communications Server 2 is displayed light blue or blue, but communications are still not possible, check the following.

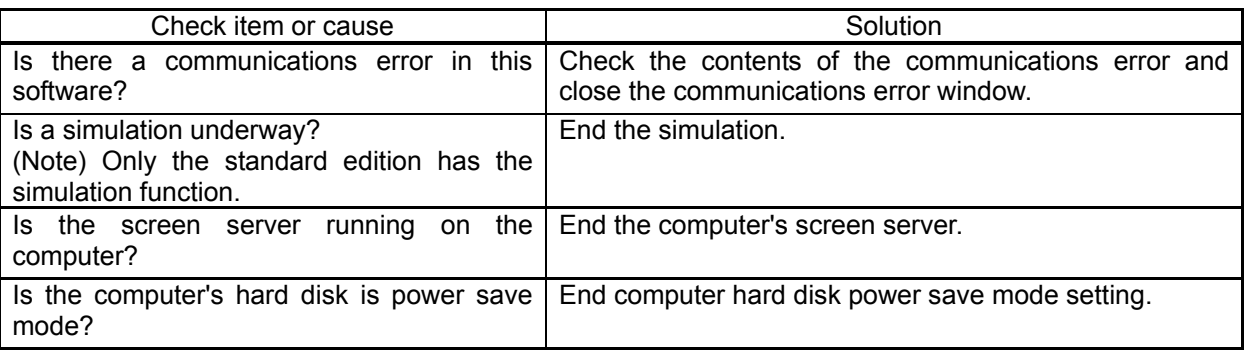

### (8) Communications with the robot controller are cut off mid-way through.

If you can not communicate with the robot controller, check the following.

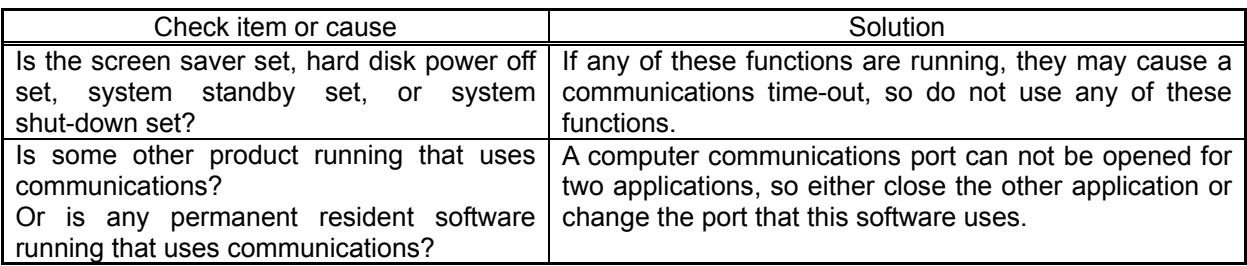

## <span id="page-387-0"></span>**Communications (RS-232)**

If you can not communicate with the robot controller using RS-232, check the following. Also, see **["0C](#page-384-0)ommunications (general)"**.

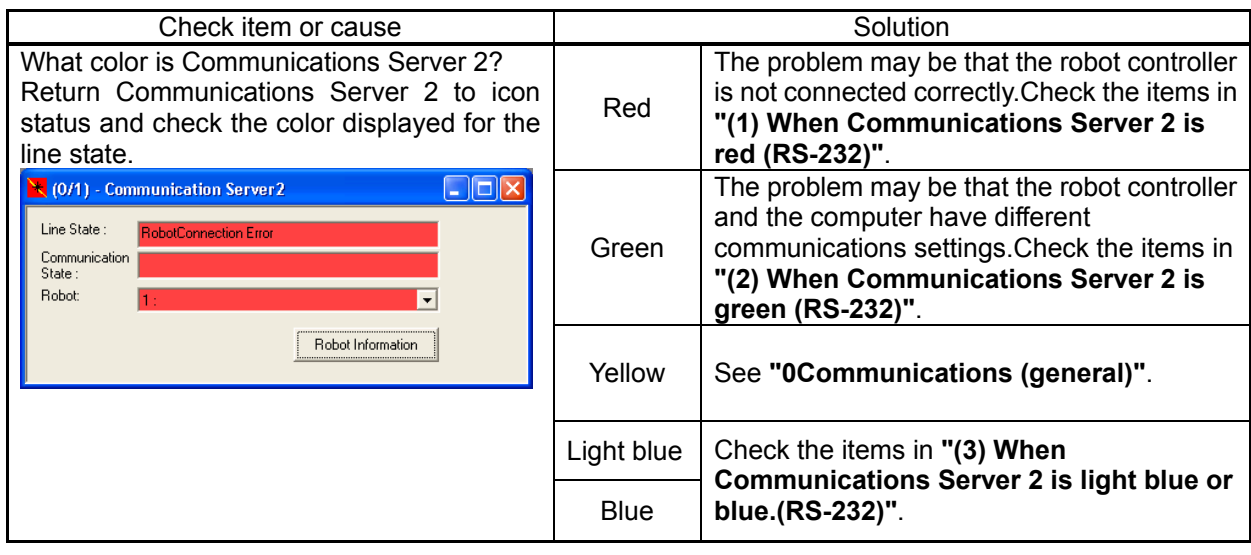

### (1) When Communications Server 2 is red (RS-232)

<span id="page-387-1"></span>If Communications Server 2 is displayed red with communications with the robot controller set to RS-232, check the following.

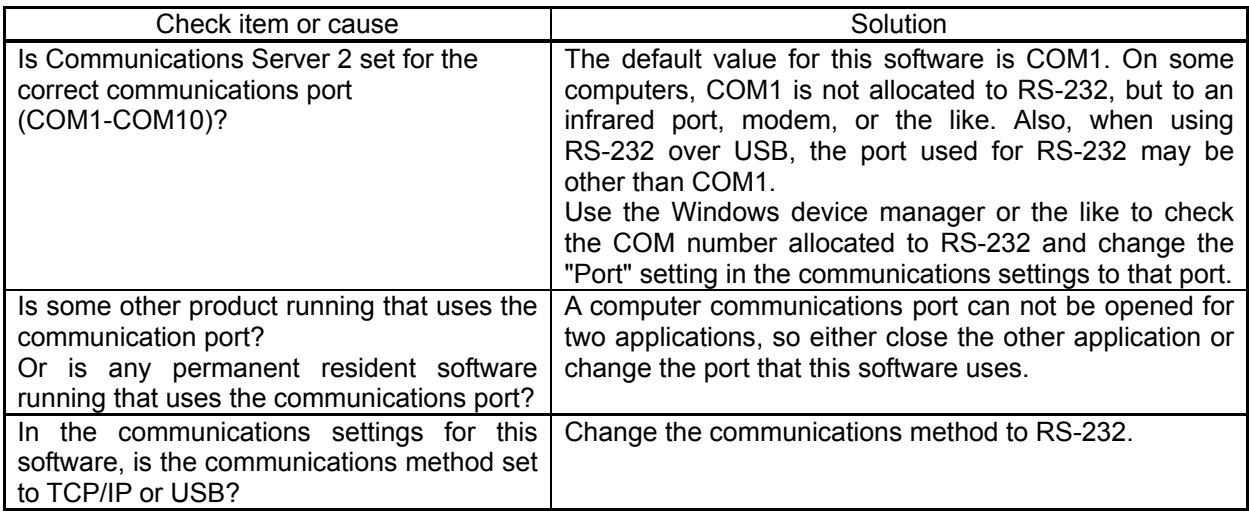

### <span id="page-387-2"></span>(2) When Communications Server 2 is green (RS-232)

If Communications Server 2 is displayed green with communications with the robot controller set to RS-232, check the following.

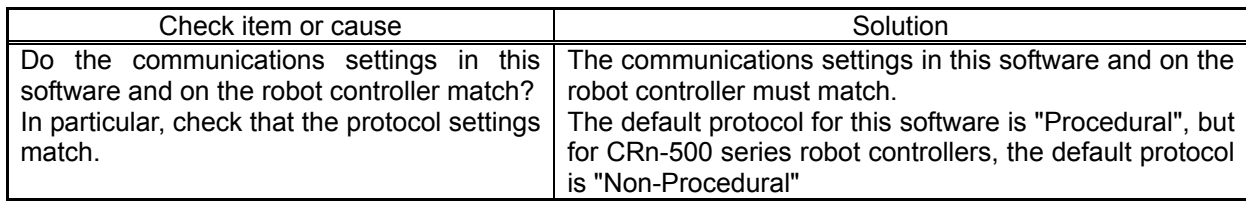

<span id="page-387-3"></span>(3) When Communications Server 2 is light blue or blue.(RS-232)

If Communications Server 2 is displayed light blue with communications with the robot controller set to RS-232, check the following.

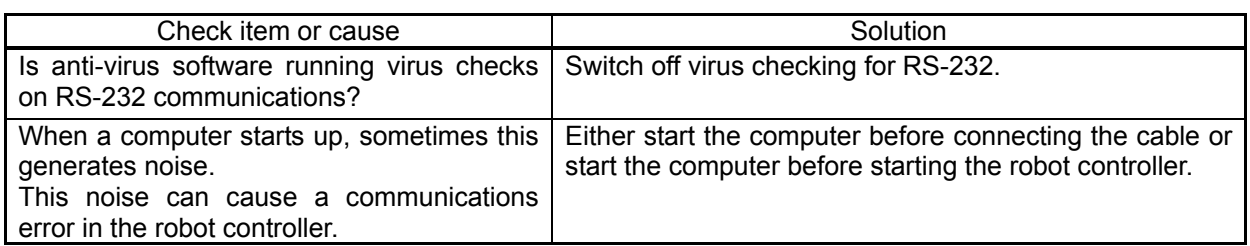

# <span id="page-389-0"></span>**Communications (Ethernet)**

[Note] When using Ethernet with a CRn-500 series robot controller, the robot controller must have the optional Ethernet card.

If you can not communicate with the robot controller using Ethernet, check the following. Also, see **"3. Communications (general)"**.

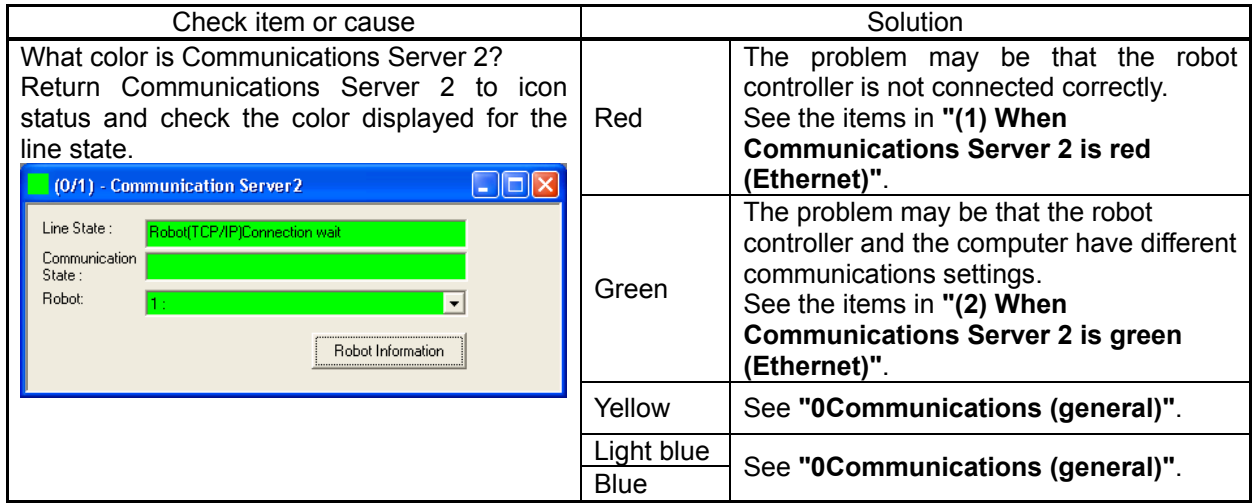

### <span id="page-389-1"></span>(1) When Communications Server 2 is red (Ethernet)

If Communications Server 2 is displayed red with communications with the robot controller set to Ethernet, check the following.

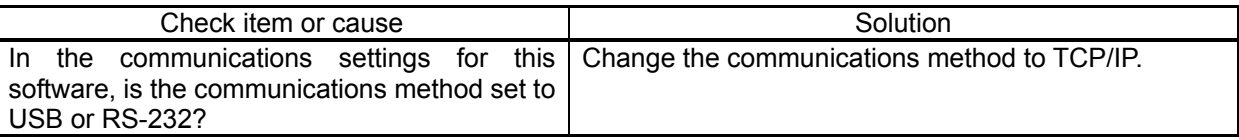

### <span id="page-389-2"></span>(2) When Communications Server 2 is green (Ethernet)

If Communications Server 2 is displayed green with communications with the robot controller set to Ethernet, check the following.

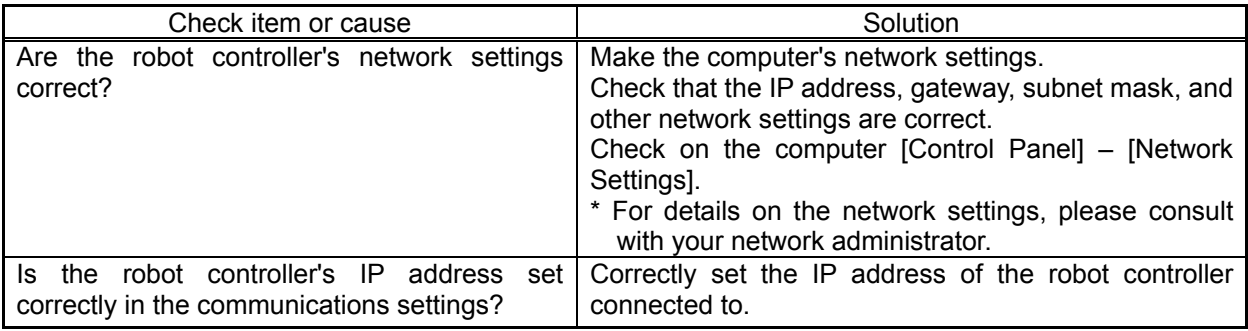

### (3) The communication time is taken very long when using the backup etc.

In Windows Firewall setting, if inbound communication of Communications Server 2 (RoboCom.exe) is blocked, change to allow the connection.

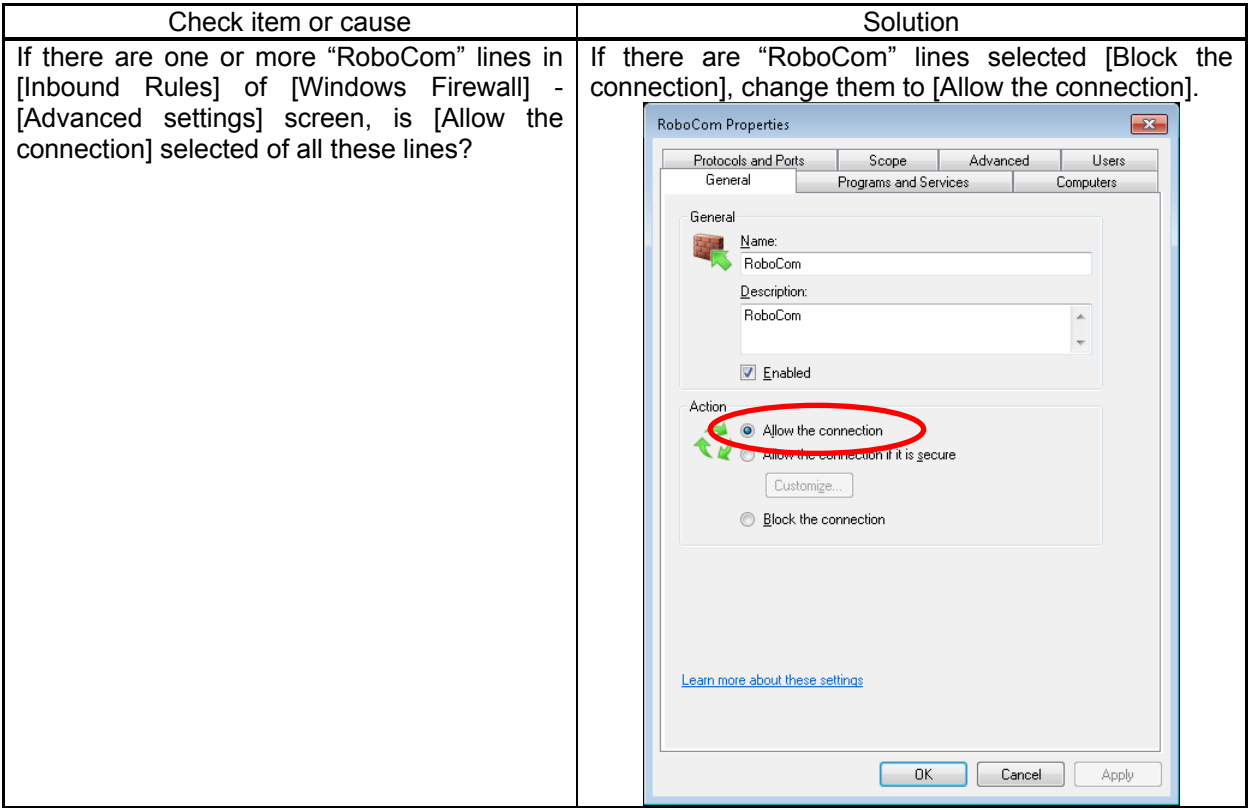

# <span id="page-391-0"></span>**Communications (USB)**

If you can not communicate with the robot controller using USB, check the following. Also, see "**[0](#page-384-0)**Communications (general)".

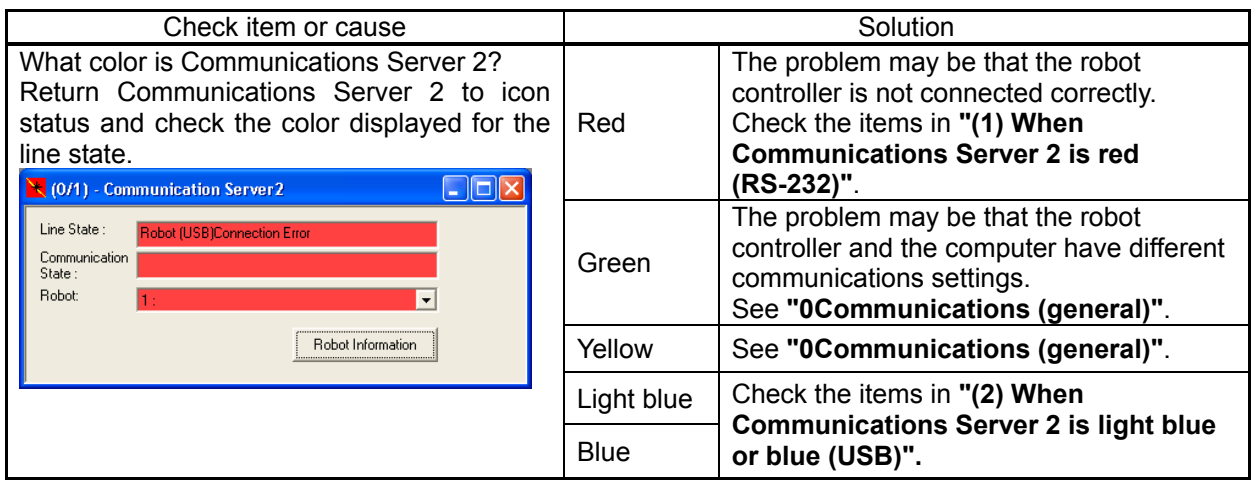

### <span id="page-391-1"></span>(1) When Communications Server 2 is red (USB)

If Communications Server 2 is displayed red with communications with the robot controller set to USB, check the following.

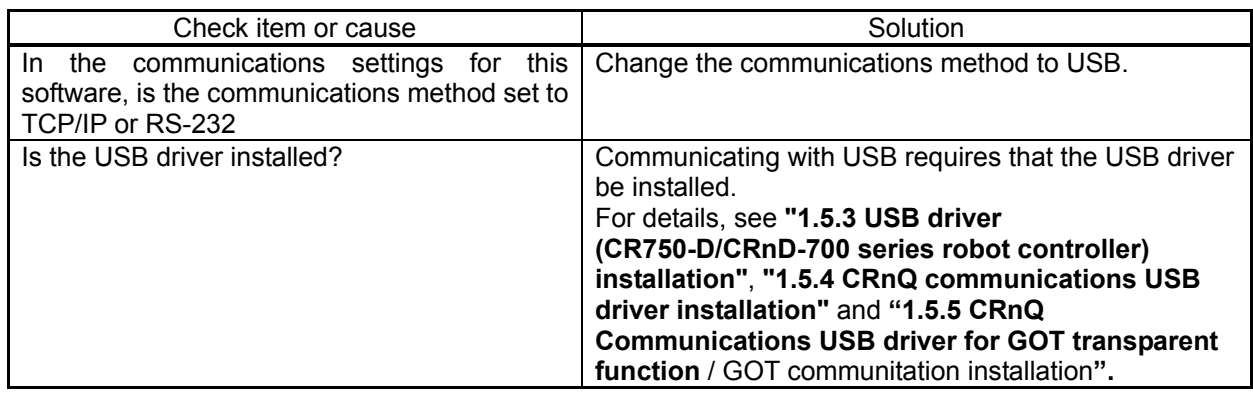

### <span id="page-391-2"></span>(2) When Communications Server 2 is light blue or blue (USB)

With communications with the robot set to USB, if Communications Server 2 is displayed light blue or blue, but communications are still not possible, check the following.

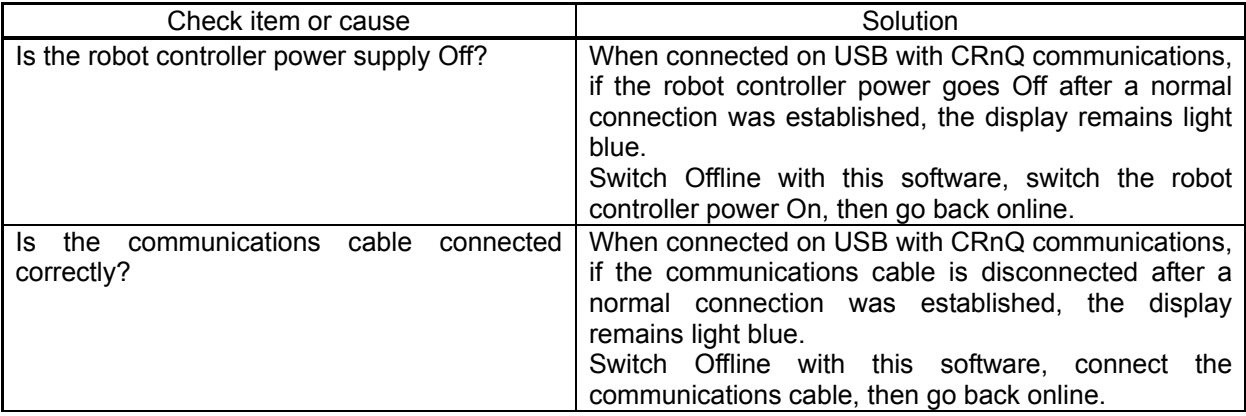

### **Robot program**

(1) Did you write the program with Movemaster commands?

The robots that can use Movemaster commands are restricted. Check in your robot's standard specifications to see whether it supports Movemaster commands. If your robot supports Movemaster commands, change the language used with **"[7 Robot Program Language Setting](#page-85-0)"** in this document

(2) Is it possible to use programs as is that we used with an E/EN series robot controller?

Position data prepared with MELFA-BASIC III (for E/EN series) can not be used as is. Convert the position data with the "Program conversion" function. For details, see **["8.11 Program Conversion"](#page-135-0)**. Also, some commands have changed. For details, see **"Detailed explanations of functions and operations"** in the robot controller's user's manual.

(3) Is it possible to use R-250R series and R-300R series programs?

R-250R series and R-300R series robot programs written in the MELFA II language can not be used as is. Write new programs.

## **Program edit**

(1) When we check syntax, "Error in input command statement syntax" occurs frequently.

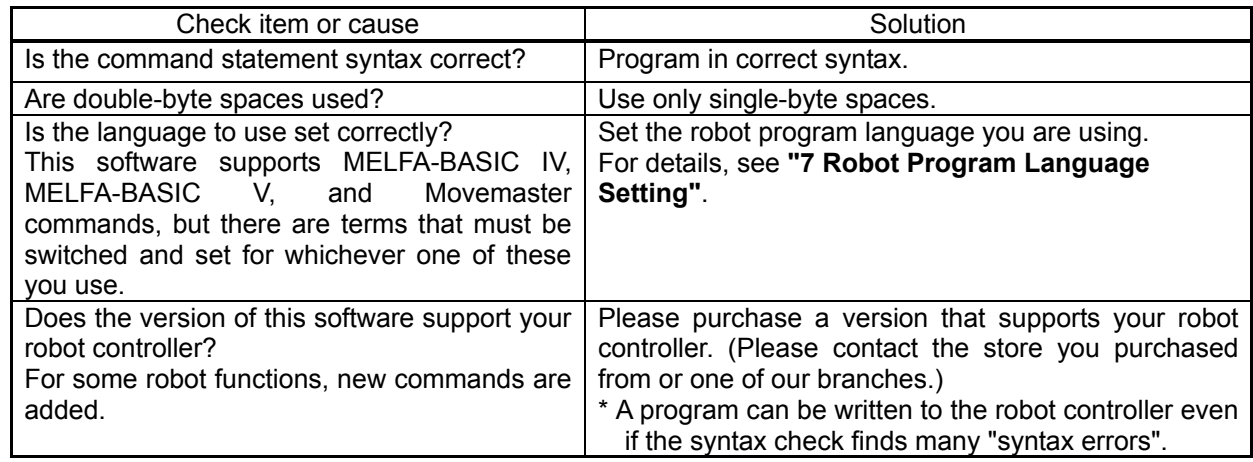

(2) How should we change the robot program language setting?

They are made on the project edit screen. For details, see **["7 Robot Program Language Setting"](#page-85-0)**. The robot program language set here is enabled when you edit a program offline. Online programs are displayed in the robot program language set with the connected robot controller.

(3) When you open a program, the robot program language is different from the one set for this project.

Is there any online program open?

Online programs are displayed in the robot program language set with the connected robot controller. The robot program language set with the project is enabled when you edit a program offline.

### (4) Is it possible to edit or copy a program that is running?

You can neither edit nor copy a program that is running. Stop the program, then edit or copy it.

### (5) How should we edit a program for which the start condition is "Always"?

A program for which the start condition is "Always" is executed immediately after the robot controller power comes On. To edit such a program, use the following procedure.

- (1) Change the starting condition in the "Slot table (SLT \* \* 1-32)" parameter to "Start (normal)". (Write this parameter to the robot controller.)
- (2) Reset the power supply for the robot controller.
- (3) Edit the target program and save it to the robot controller.
- (4) Return the starting condition in the "Slot table (SLT \* \* 1-32)" parameter to "Always". (Write this parameter to the robot controller.)
- (5) Reset the power supply for the robot controller.

# (6) Is it possible to change the font for a robot program displayed with the program edit tool?

### Yes.

Change the font used with **["8.5.4 Changing the font"](#page-97-0)** in this document.

(7) We are not using joint position variables (J variables), so is it possible to make the display area smaller?

### Yes.

Change the display proportions with **["8.5.1 Changing the display area"](#page-95-0)** in this document.

### <span id="page-393-1"></span><span id="page-393-0"></span>(8) Is it possible to edit a backed up program data with program editor?

In version 1.2 or later, it is possible to open a backed up program data with program editor. Please refer to **["8.2.4 Opening a program in the backup data"](#page-91-0)** in this manual for details.

When you use the software Ver.1.1 or earlier, please restore the backed up program to robot controller. then open it with program editor or copy it to the computer with program management, and edit it.

### (9) "Use defined external variable can not be used (481000000)" is displayed and the program can not be edited.

This error is displayed if a user defined external variable is used even though the user base program is not defined. (Normally, a user base program is defined with the "PRGUSR" parameter, but if nothing is set in the "PRGUSR" parameter, this error occurs.)

To use a user defined external variable, define the user base program.

Also, for details on user base programs, see **"Detailed explanations of functions and operations"** in the robot controller's user's manual.

### (10) Is it possible to copy position data to another program?

### Yes.

For details, see **["8.6.4.4 Copy position data](#page-104-0)"** and **["8.6.4.5 Pasting position data](#page-105-0)"** in this document.

(11) Does it cause an error to not discriminate uppercase and lowercase letters when inputting commands?

### No.

You can input either uppercase letters or lowercase letters with the program editor, but when the program is saved to a robot controller, the commands are converted correctly.

### **Variable monitor**

(1) How are external variables (system status variables, program external variables, and user defined external variables) monitored?

#### Use the program monitor.

For details, see **["11.1.2 Program monitoring](#page-206-0)"** in this document.

### **Option card**

(1) How should one check what option cards are mounted in a robot controller?

Check from the project tree. For details, see **["13 Option](#page-286-0)** Card**"** in this document.

### **Parameter editing**

(1) No parameter list is displayed in the parameter editing tool.

Download the parameter list from the robot controller. For details, see **["10.1.4](#page-152-0) [Parameter list reading"](#page-152-0)**.

(2) We changed a parameter, but the new value does not take effect.

After you changed the parameter, did you switch the power for the robot controller Off, then On again? The new parameter value does not take effect until you switch the robot controller power Off, then On again. Switch the robot controller power Off, then On again.

### **Backup/restore**

(1) [Is it possible to edit a backed up program data with program editor?](#page-393-0) 

[In version 1.2 or later, it is possible to open a backed up program data with program editor. Please refer to](#page-393-1)  **["8.2.4 Opening a program in the backup data"](#page-393-1)** in this manual for details.

[When you use the software Ver.1.1 or earlier, please restore the backed up program to robot controller,](#page-393-1)  [then open it with program editor or copy it to the computer with program management, and edit it.](#page-393-1) 

### **Other**

(1) Characters are displayed on the screen on top of each other or with some characters missing.

Is the font size in the computer screen settings something other than "Standard"? Use this software with the font size set to "Standard". For Windows XP, to make the screen settings, click [Control Panel]  $\rightarrow$  [Display]. Now from the "Display Properties" window's "Appearance" tab, set the font size with [Font Size].

(2) A program is not printed correctly.

In some printer types, tab characters into a program may be printed correctly.

Replace them with a space character with the program editing, or change a printer setting and use TrueType font.
# **19.2. Index**

#### A

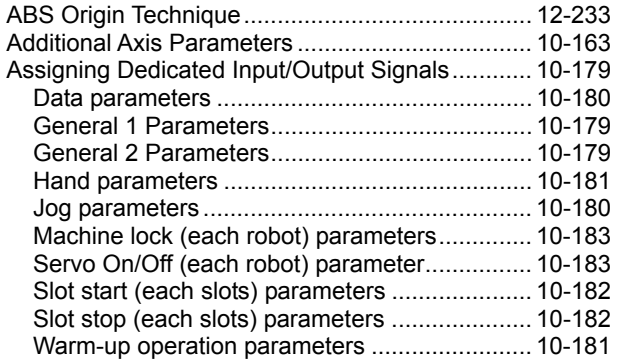

#### B

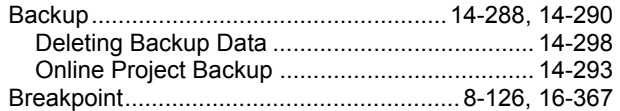

### C

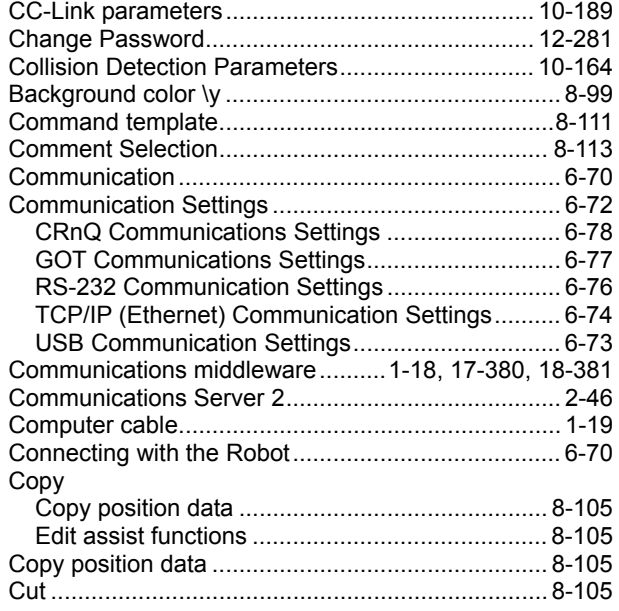

### D

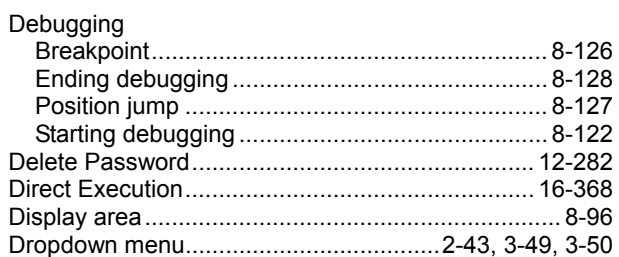

# E

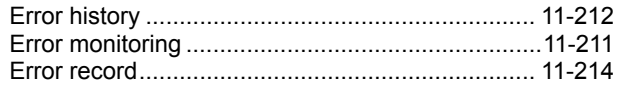

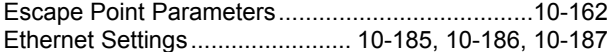

#### F

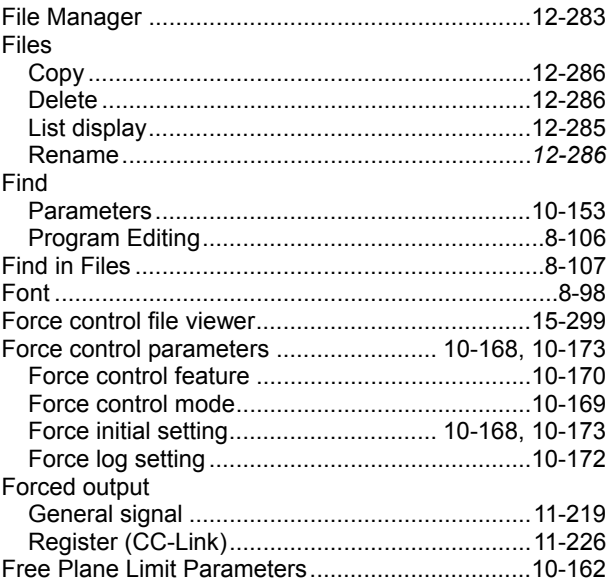

### G

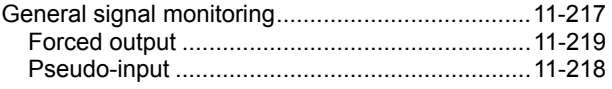

### H

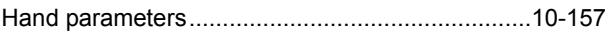

### I

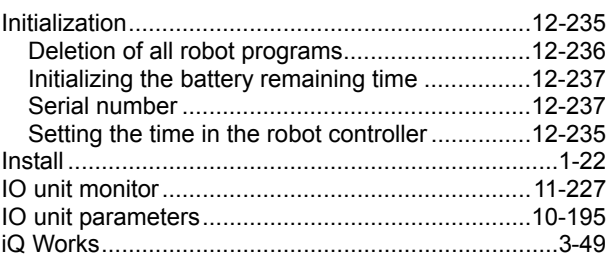

### J

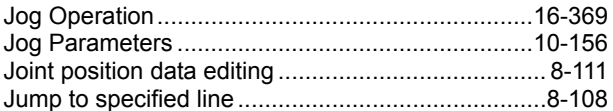

#### M

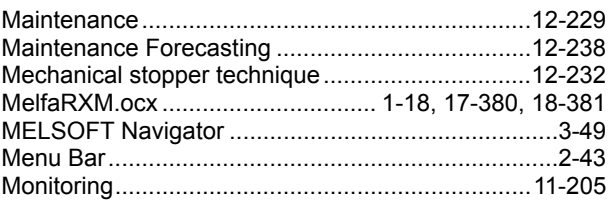

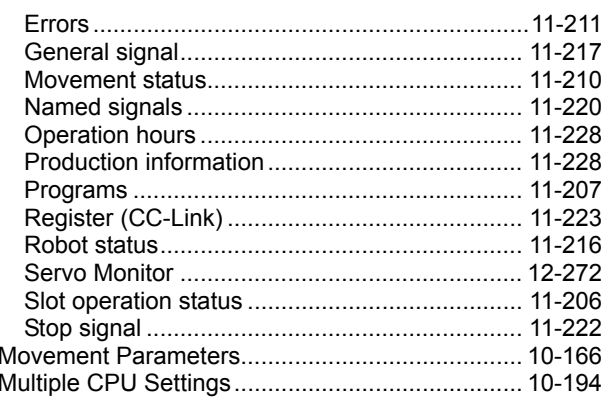

### $\overline{\mathsf{N}}$

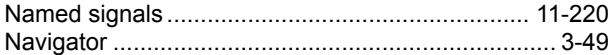

### $\mathsf{o}$

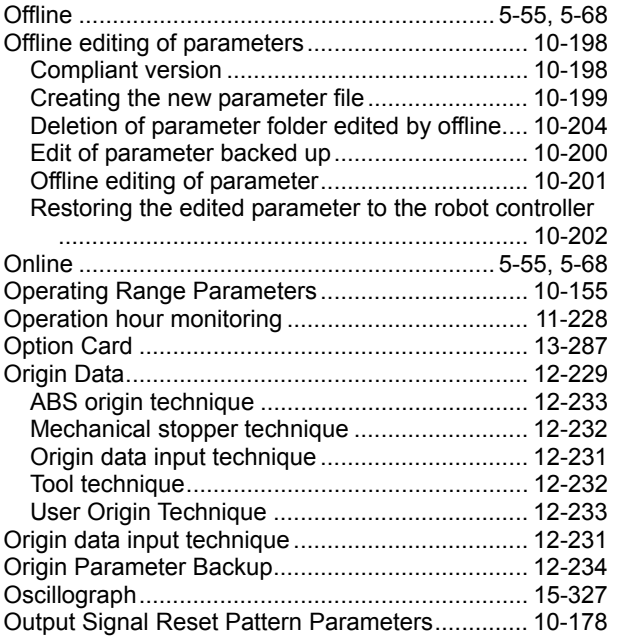

#### $\mathsf P$

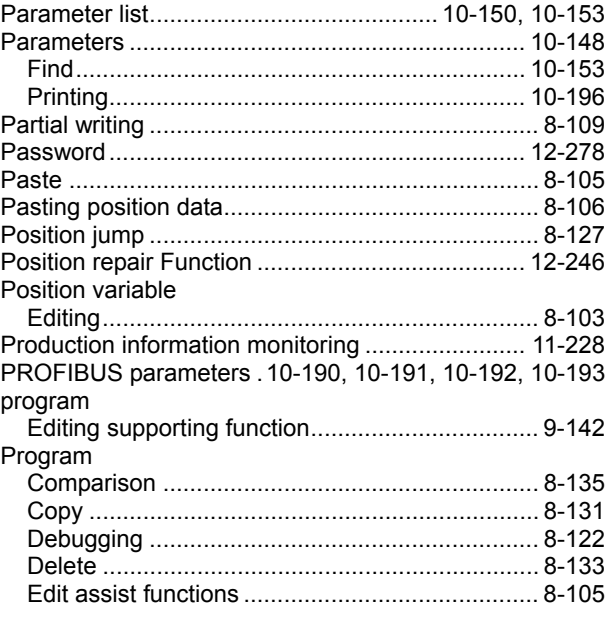

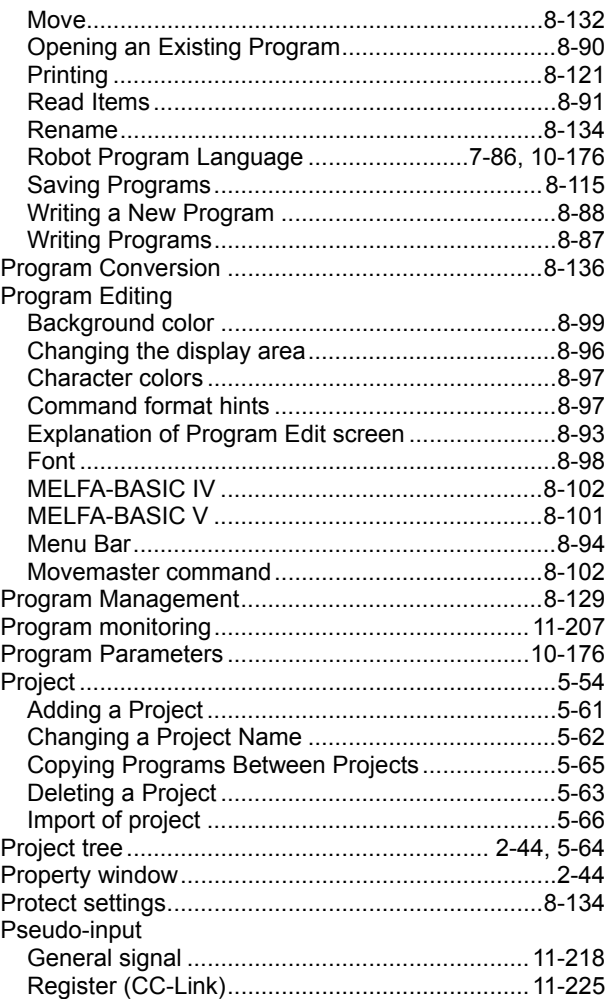

### $\overline{\mathsf{R}}$

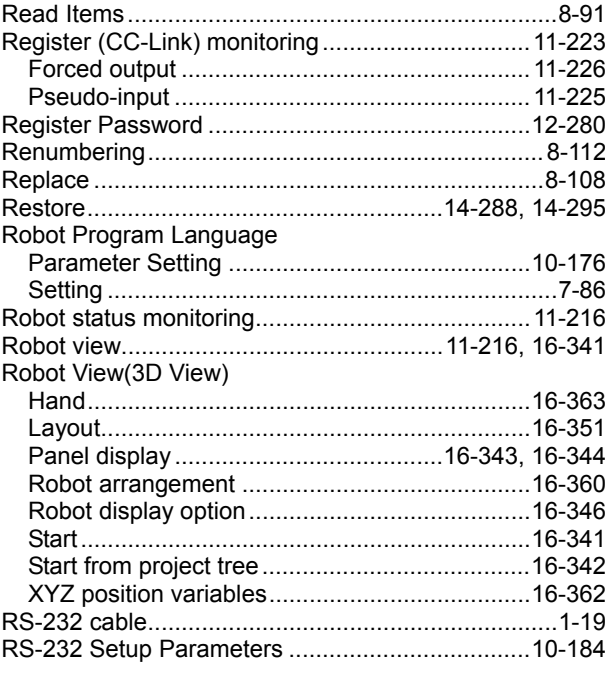

### S

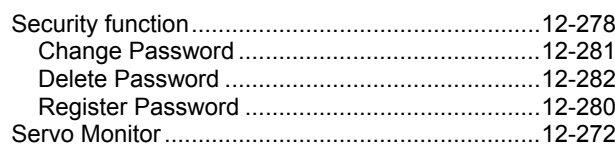

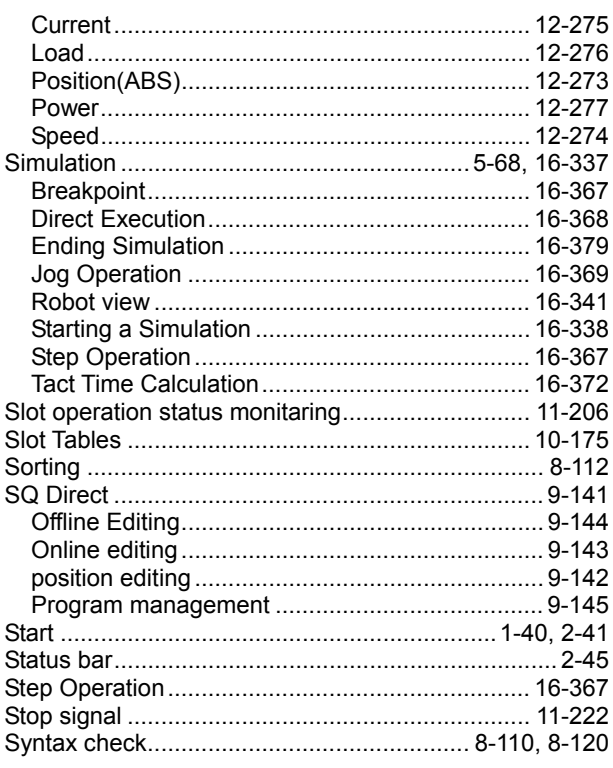

#### $T$

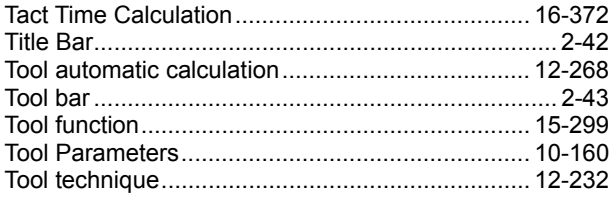

Transfer all lines of the program ...................................8-109

### $\cup$

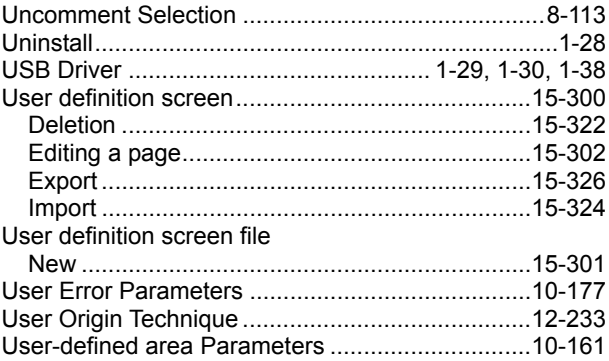

#### W

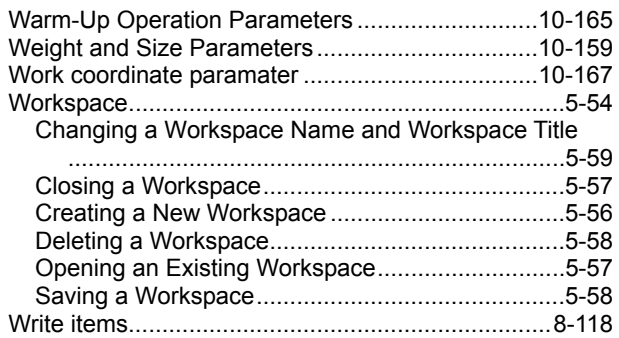

j

## $\overline{\mathsf{x}}$

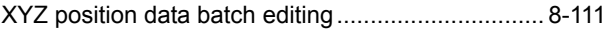

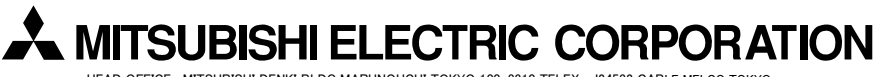

HEAD OFFICE : MITSUBISHI DENKI BLDG MARUNOUCHI TOKYO 100-8310 TELEX : J24532 CABLE MELCO TOKYO NAGOYA WORKS : 1-14, YADA-MINAMI 5, HIGASHI-KU, NAGOYA, JAPAN